Dell™ B2375dfw Mono MFP Dell™ B2375dnf Mono MFP Uživatelská příručka

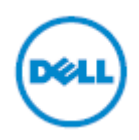

Kliknutím na odkazy vlevo můžete vyvolat informace o funkcích, volbách a provozu tiskárny. Informace o další dokumentaci přiložené k tiskárně najdete v odstavci "Vyhledávání informací""

#### **Chcete-li si objednat náhradní cartridge s tonerem nebo jiné dodávky od firmy Dell:**

**1 Dvakrát klikněte na ikonu Dell B2375dnf Mono MFP Dell Supplies Ordering Utility nebo Dell B2375dfw Mono MFP Dell Supplies Ordering Utility na ploše.**

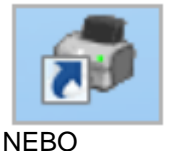

Ø

**2** Navštivte webovou stránku Dell. <http://www.dell.com/supplies>

### **Kontakt na společnost Dell**

**POZNÁMKA:** Pokud nemáte aktivní internetové připojení, můžete najít kontaktní údaje na své nákupní faktuře, seznamu zboží, účtence nebo v katalogu výrobků Dell.

Dell nabízí několik možností online a telefonické podpory a servisu. Dostupnost se liší podle zemí a výrobků a některé služby nemusí být ve vašem regionu k dispozici. Chcete-li kontaktovat firmu Dell ve věcech prodeje, technické podpory nebo zákaznických služeb:

- **1** Navštivte [www.dell.com/support](http://www.dell.com/support)
- **2** Přesvědčte se, že v rozbalovacím menu **Vybrat zemi/region** v dolní části stránky je uvedena vaše země nebo region.
- **3** Klikněte na **Kontaktujte nás** v levé části stránky.
- **4** Vyberte požadovanou službu nebo odkaz na podporu na základě svých potřeb.
- **5** Vyberte si metodu kontaktování společnosti Dell, která vám bude vyhovovat.

### **Poznámky, upozornění a výstrahy**

Ű

**POZNÁMKA:** POZNÁMKA označuje důležitou informaci, která vám pomůže lépe využívat tiskárnu.

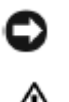

**UPOZORNĚNÍ:** UPOZORNĚNÍ varuje před potenciálním poškozením hardwaru nebo ztrátou dat a popisuje, jak máte eliminovat problém.

**VÝSTRAHA:** Výstraha varuje před potenciálním poškozením majetku, zraněním osob nebo usmrcením.

-----------------------------------------

Informace v tomto dokumentu se mohou měnit bez předchozího upozornění. © 2013 Dell Inc. Všechna práva vyhrazena.

Reprodukce těchto materiálů jakoukoli formou bez písemného svolení společnosti Dell Inc. je přísně zakázána.

Ochranné známky používané v tomto textu: Dell, logo DELL, Inspiron, Dell Precision, Dimension, OptiPlex,

Latitude, PowerEdge, PowerVault, PowerApp, Dell OpenManage a logo OURS IS HERE jsou ochranné známky společnosti Dell Inc.; Intel, Pentium a Celeron jsou registrované ochranné známky společnosti Intel Corporation v USA a dalších zemích; Microsoft, Windows, Windows Server, MS-DOS , Windows Vista, Windows 7, Windows8 jsou ochranné známky nebo registrované ochranné známky společnosti Microsoft Corporation ve Spojených státech a jiných zemích.

V tomto dokumentu mohou být použity další ochranné známky, náležející osobám nárokujícím značky a názvy svých produktů. Dell Inc. odmítá jakýkoli vlastnický zájem na jiných než svých vlastních ochranných známkách a obchodních názvech.

Google Cloud Print je ochranná známka společnosti Google Inc.

Google, Picasa, Google Docs, Android a Gmail jsou registrované ochranné známky nebo ochranné známky společnosti Google Inc.

iPad, iPhone, iPod touch, Mac a Mac OS jsou ochranné známky společnosti Apple Inc., registrované v USA a jiných zemích.

Wi-Fi Direct™, Wi-Fi Protected Setup™ a logo WPA2™ jsou ochranné známky společnosti Wi-Fi Alliance.

Všechny ostatní názvy značek nebo výrobků jsou ochranné známky příslušných společností nebo organizací.

Informace o licencích pro otevřené zdroje najdete v souboru 'LICENSE.txt' na přiloženém CD-ROM.

#### **Rev.1.00**

-----------------------------------------

# **Vyhledávání informací**

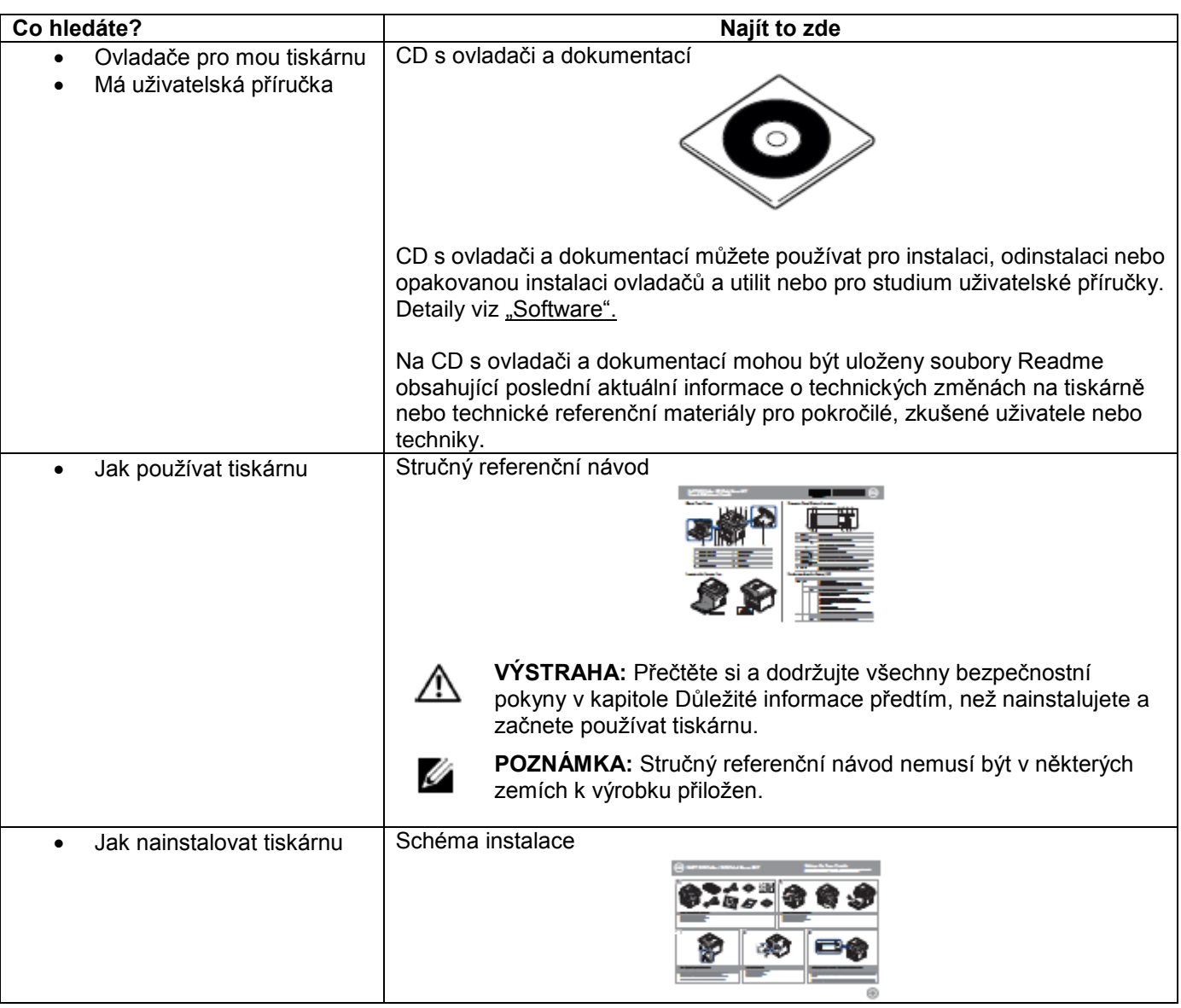

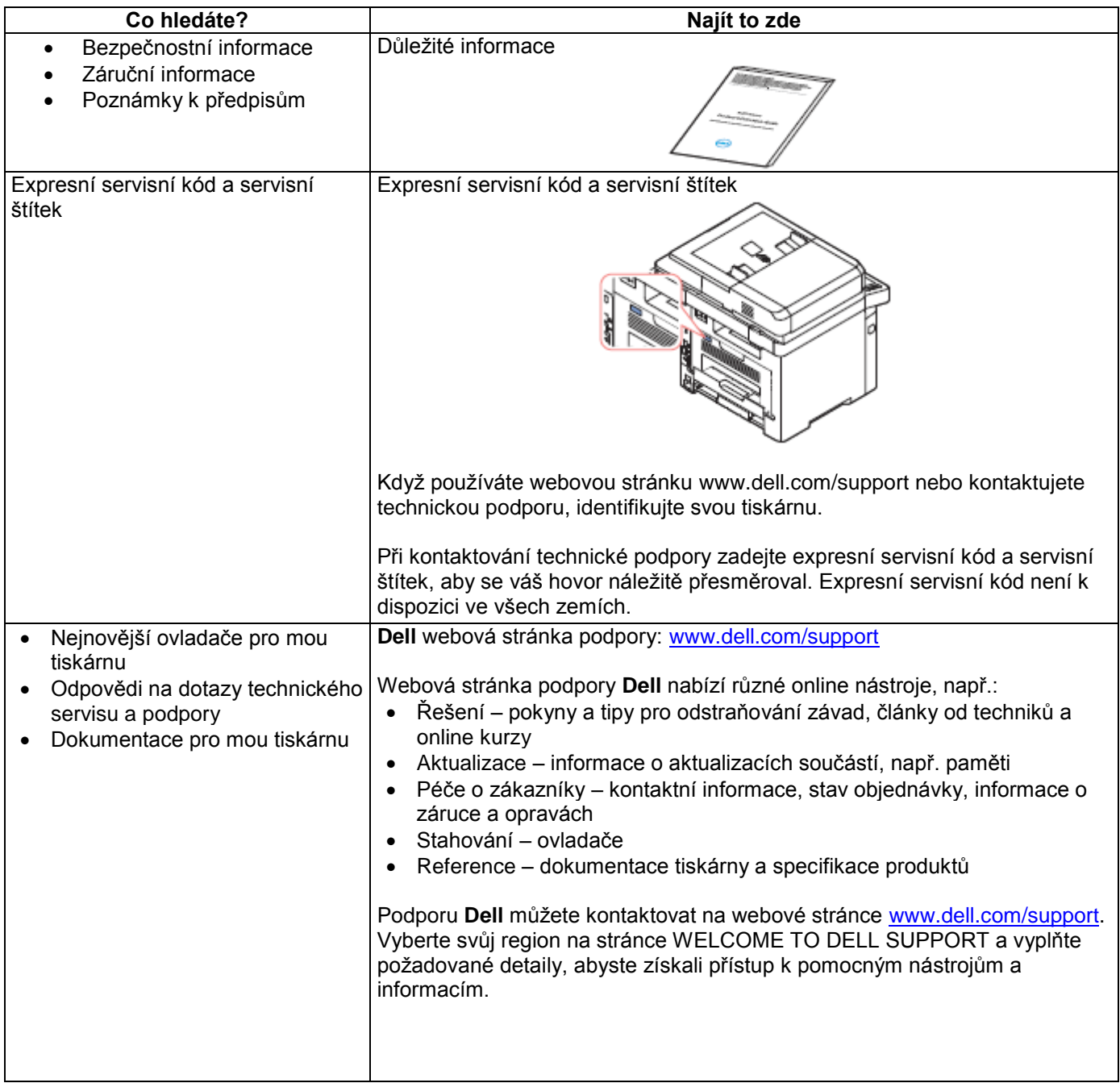

## Obsah

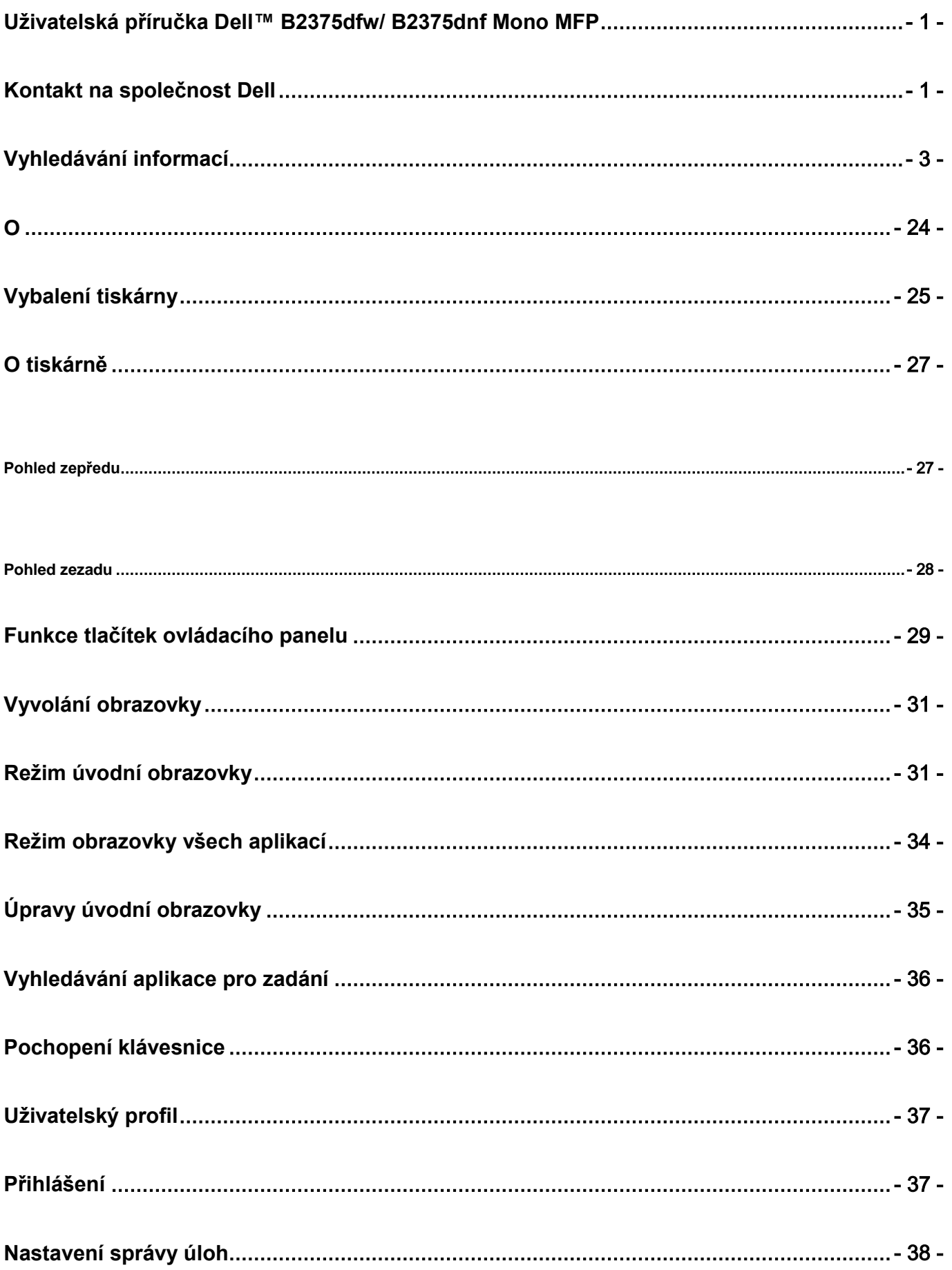

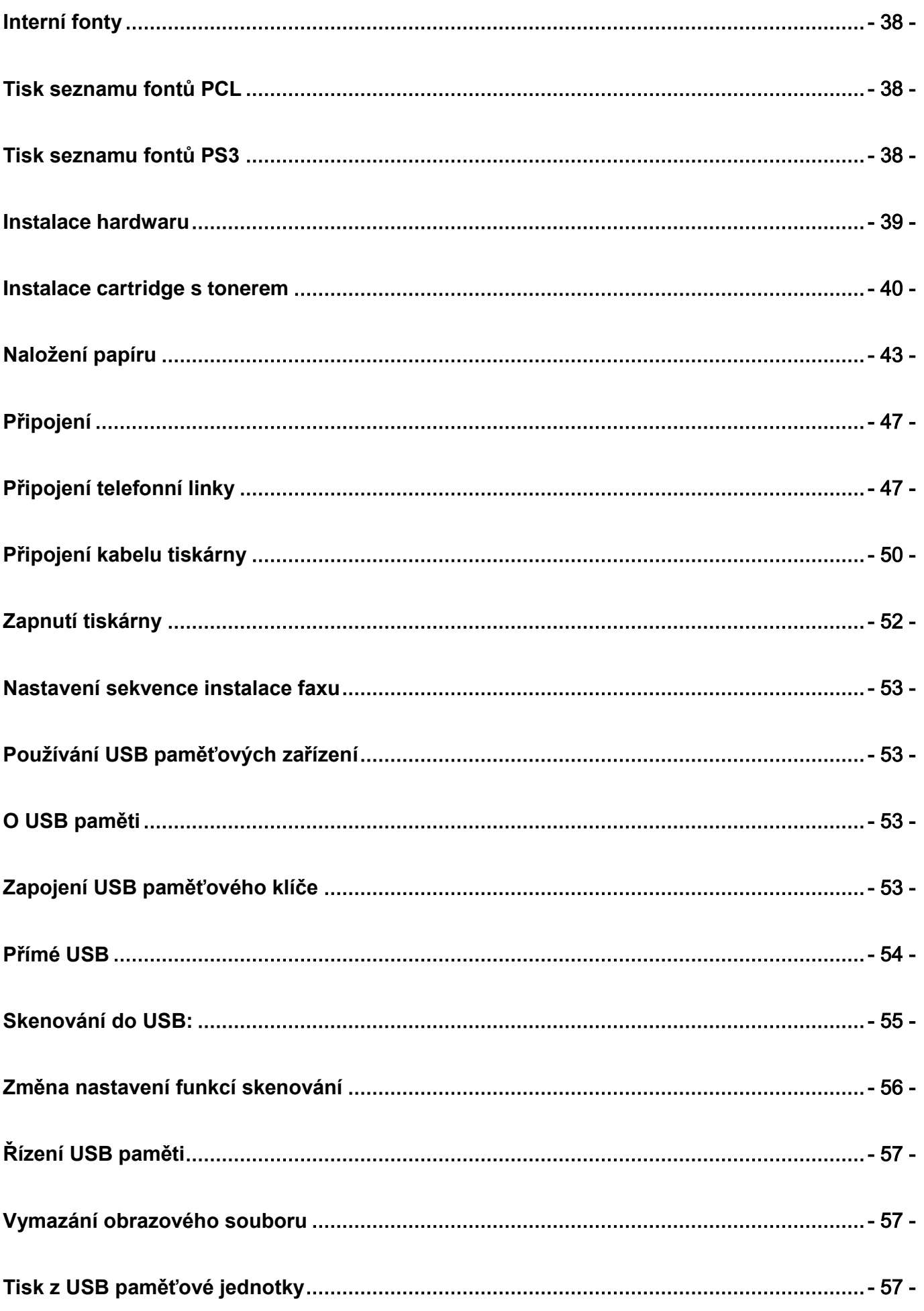

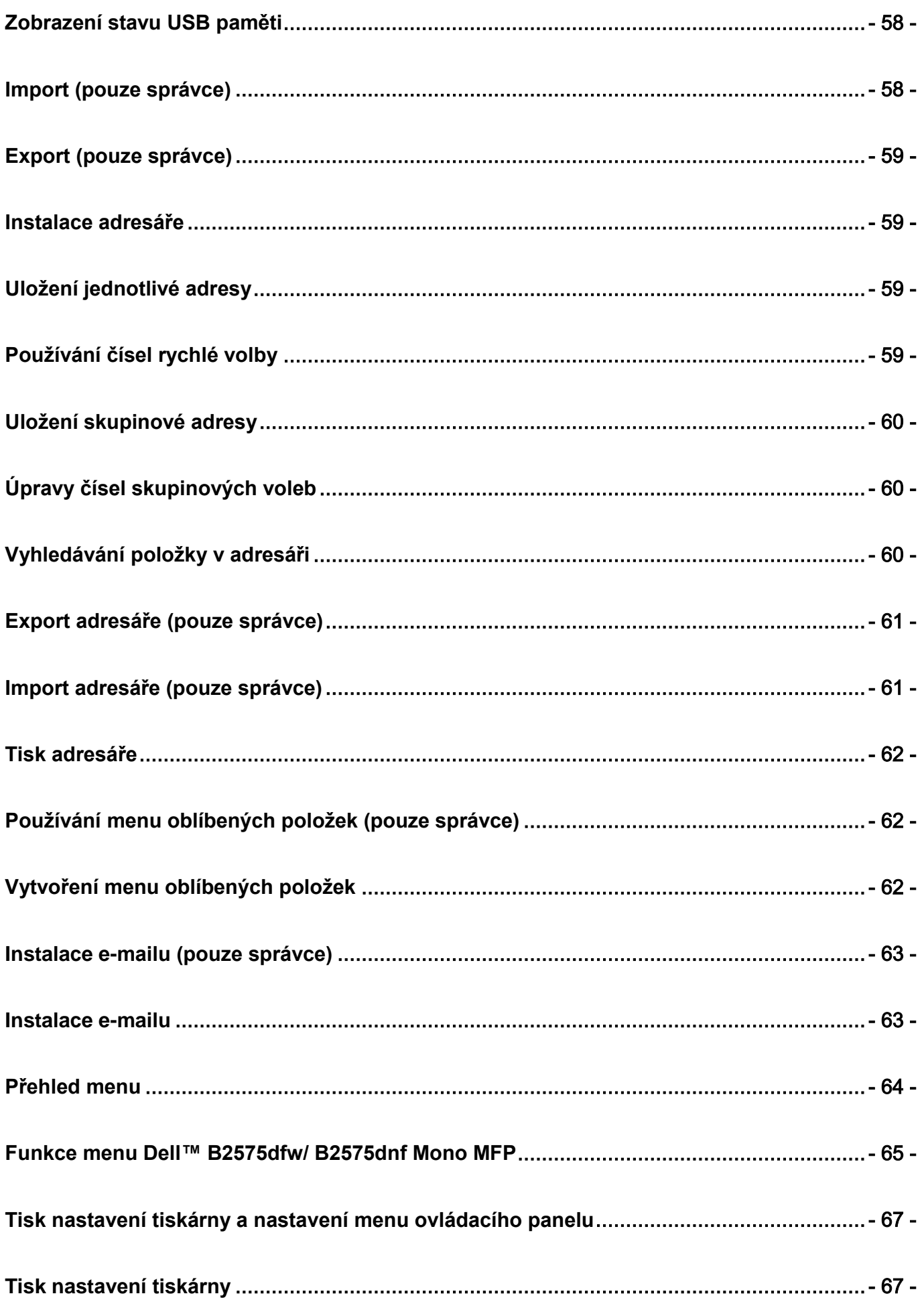

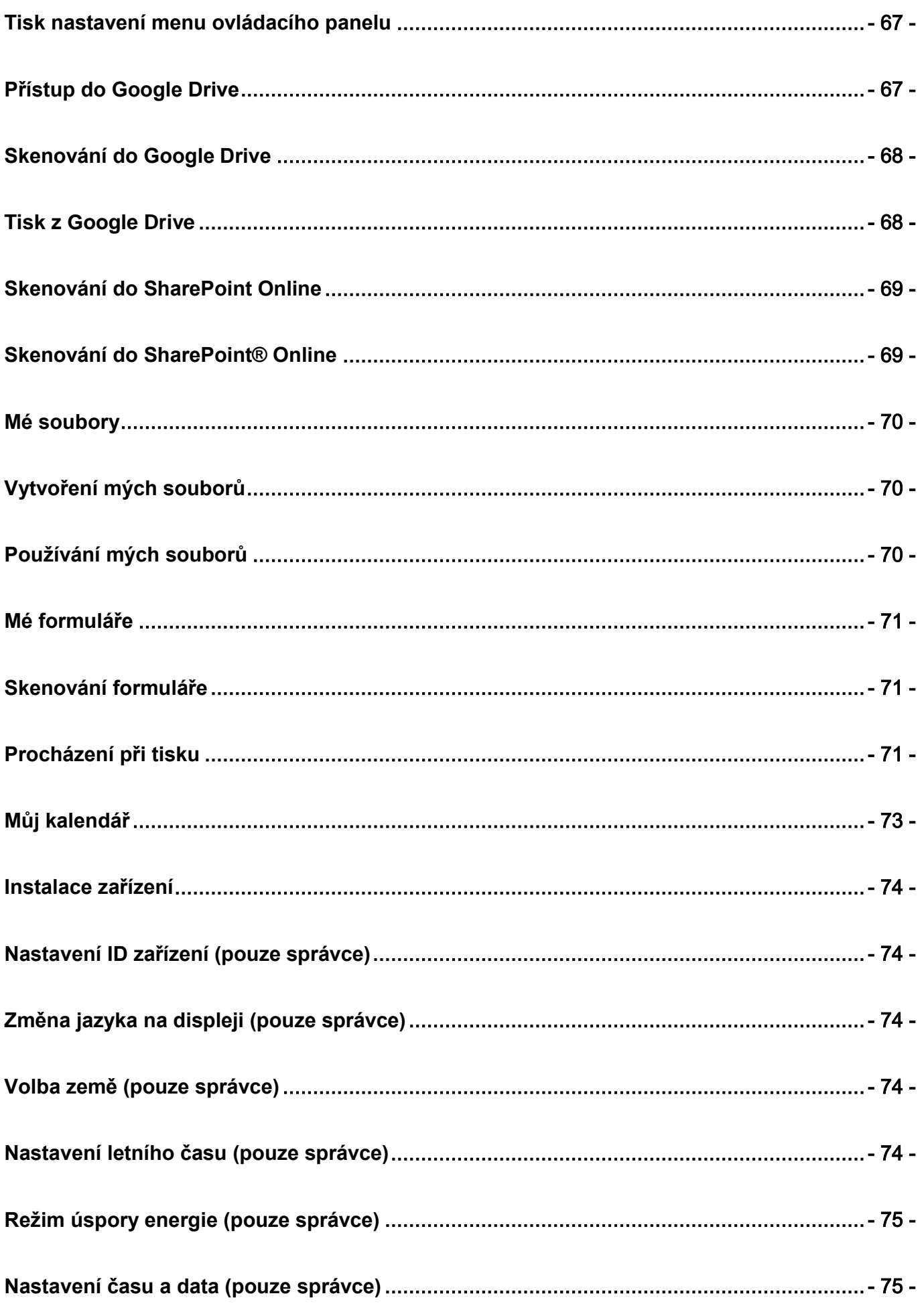

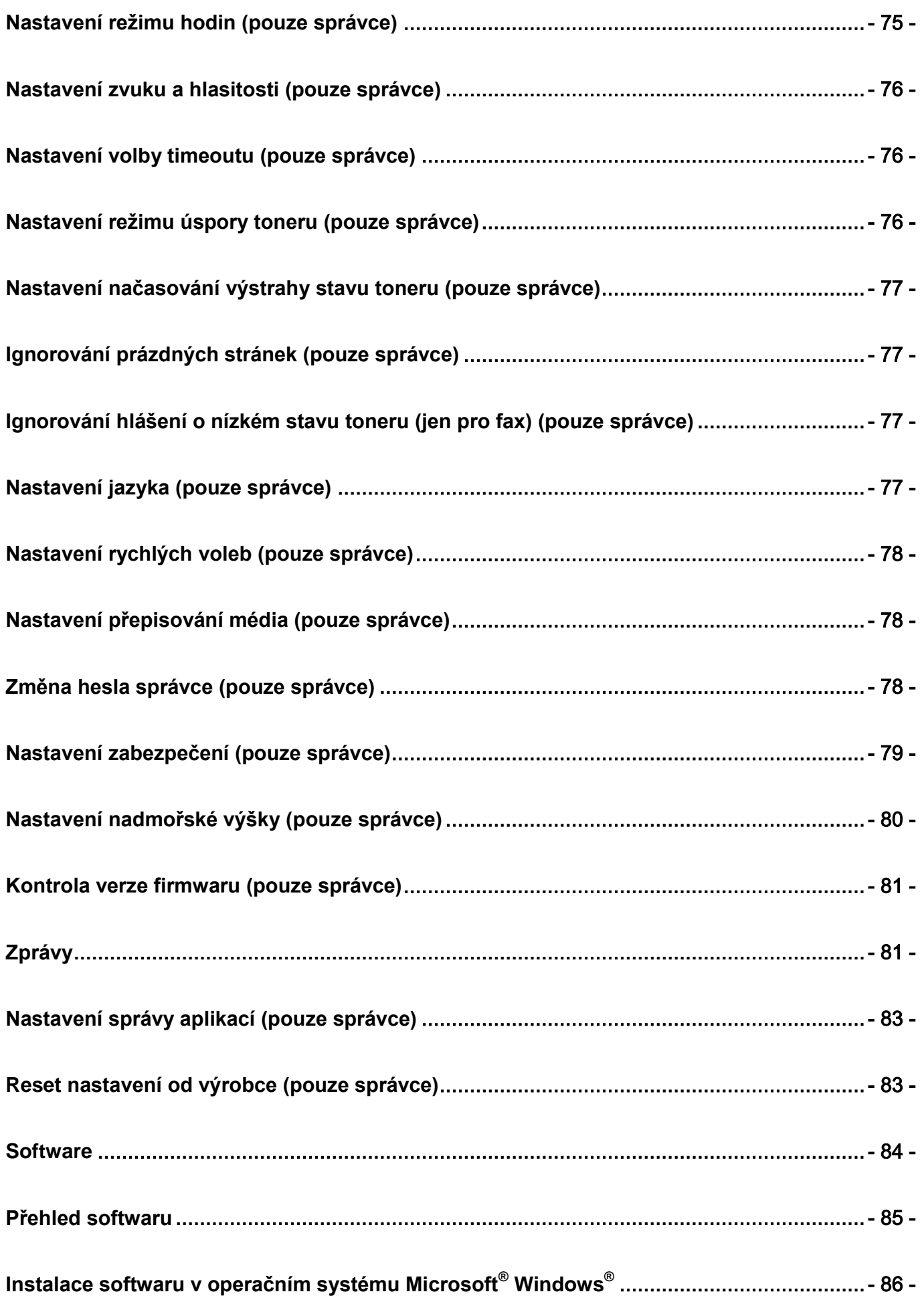

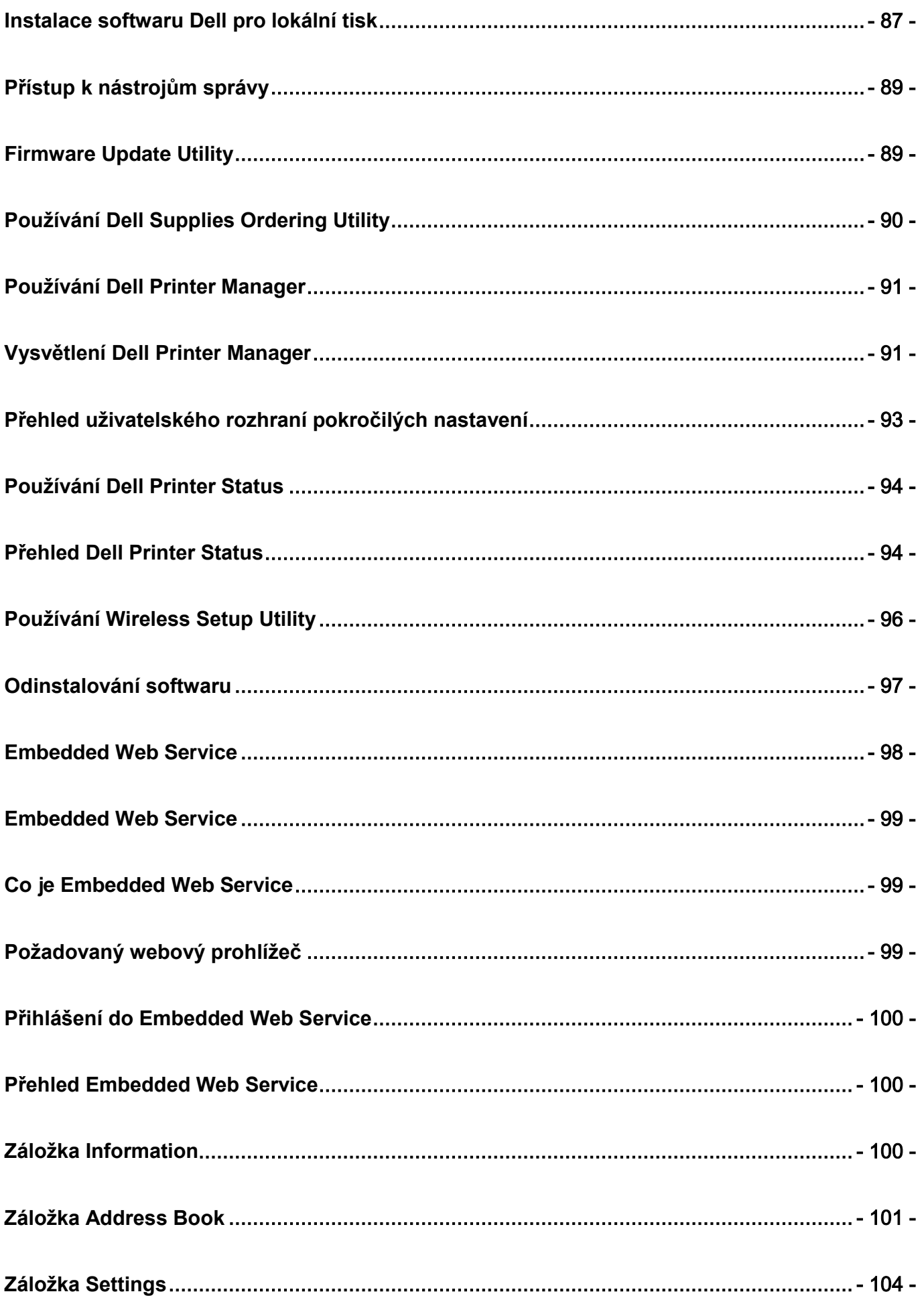

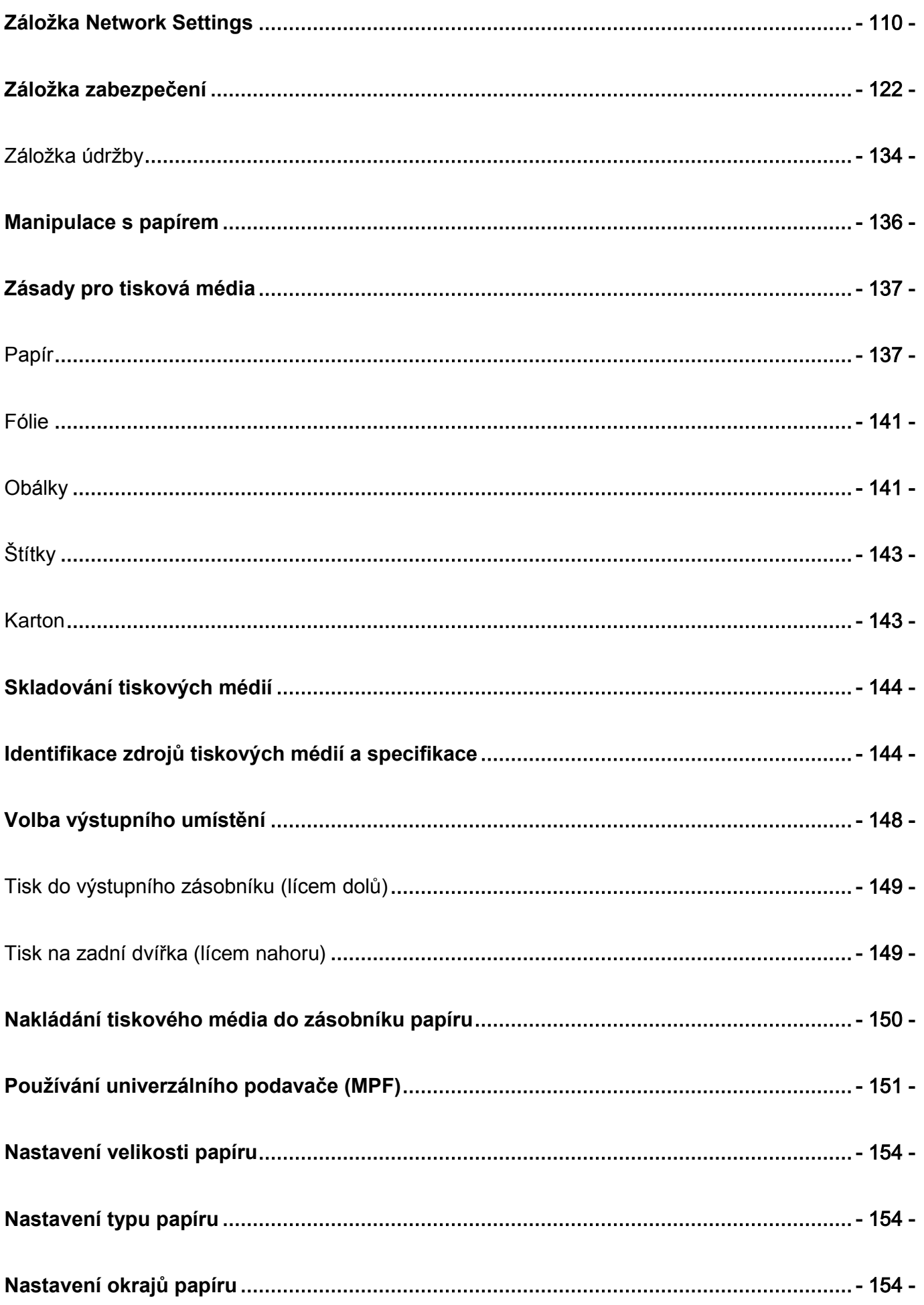

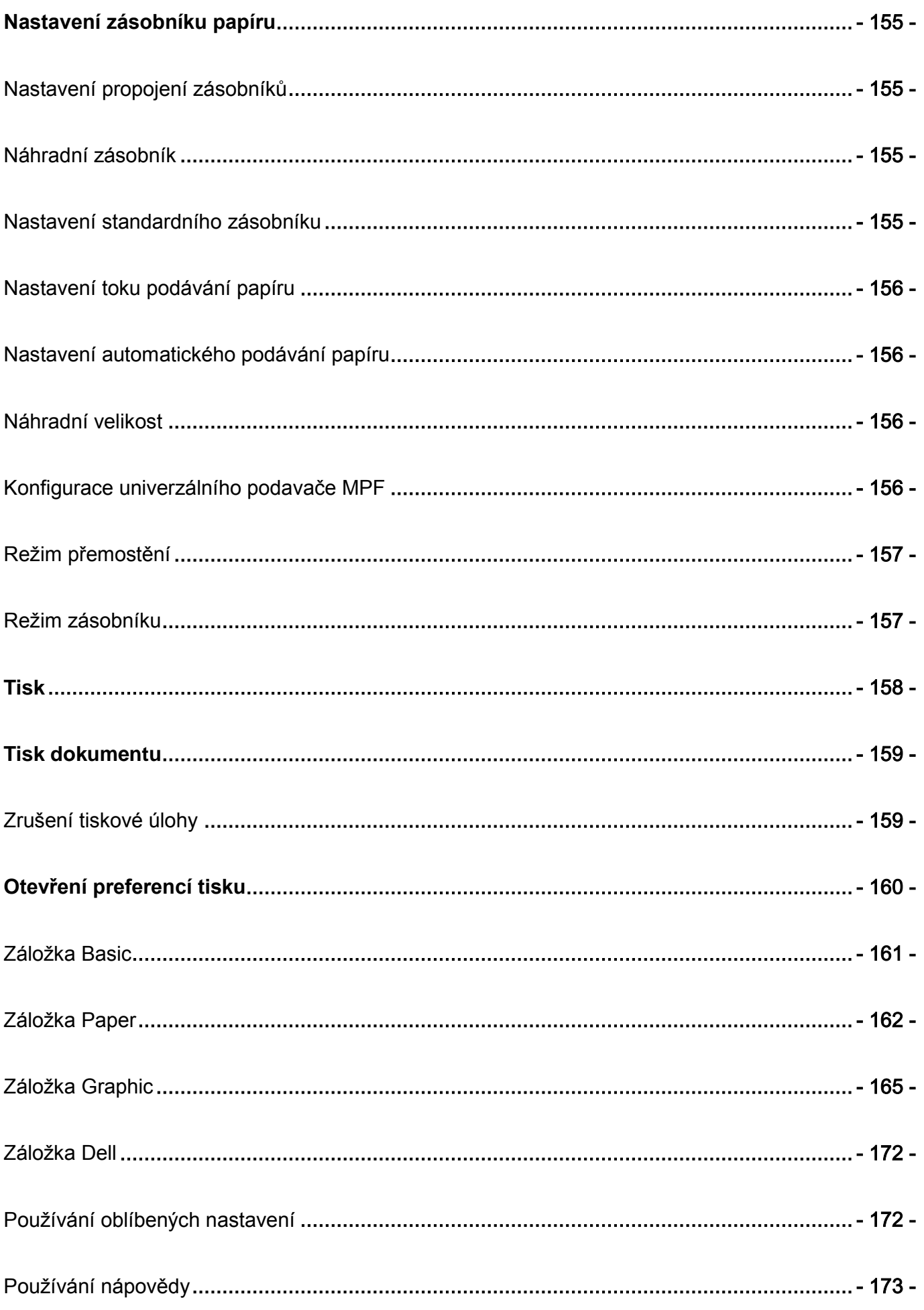

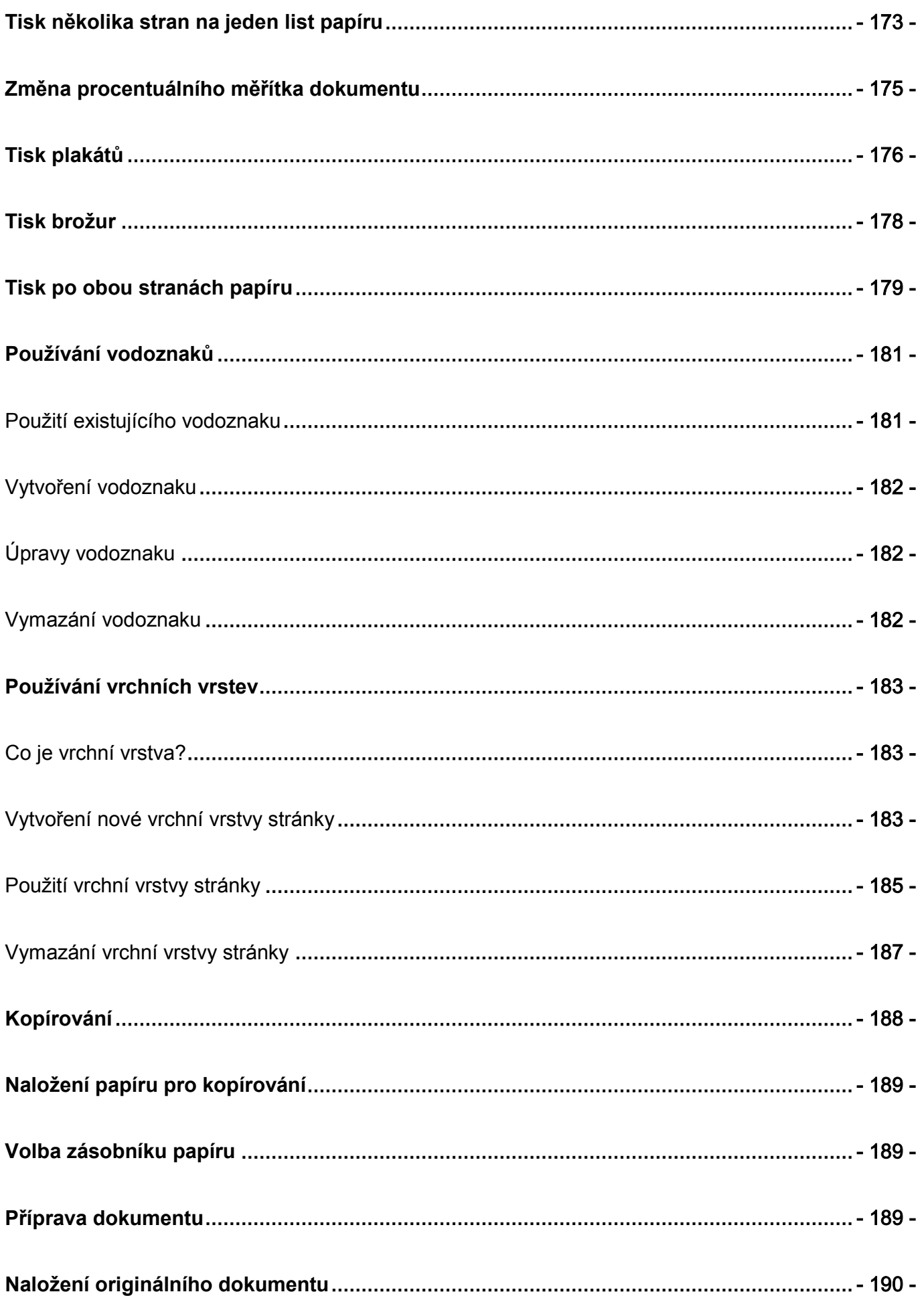

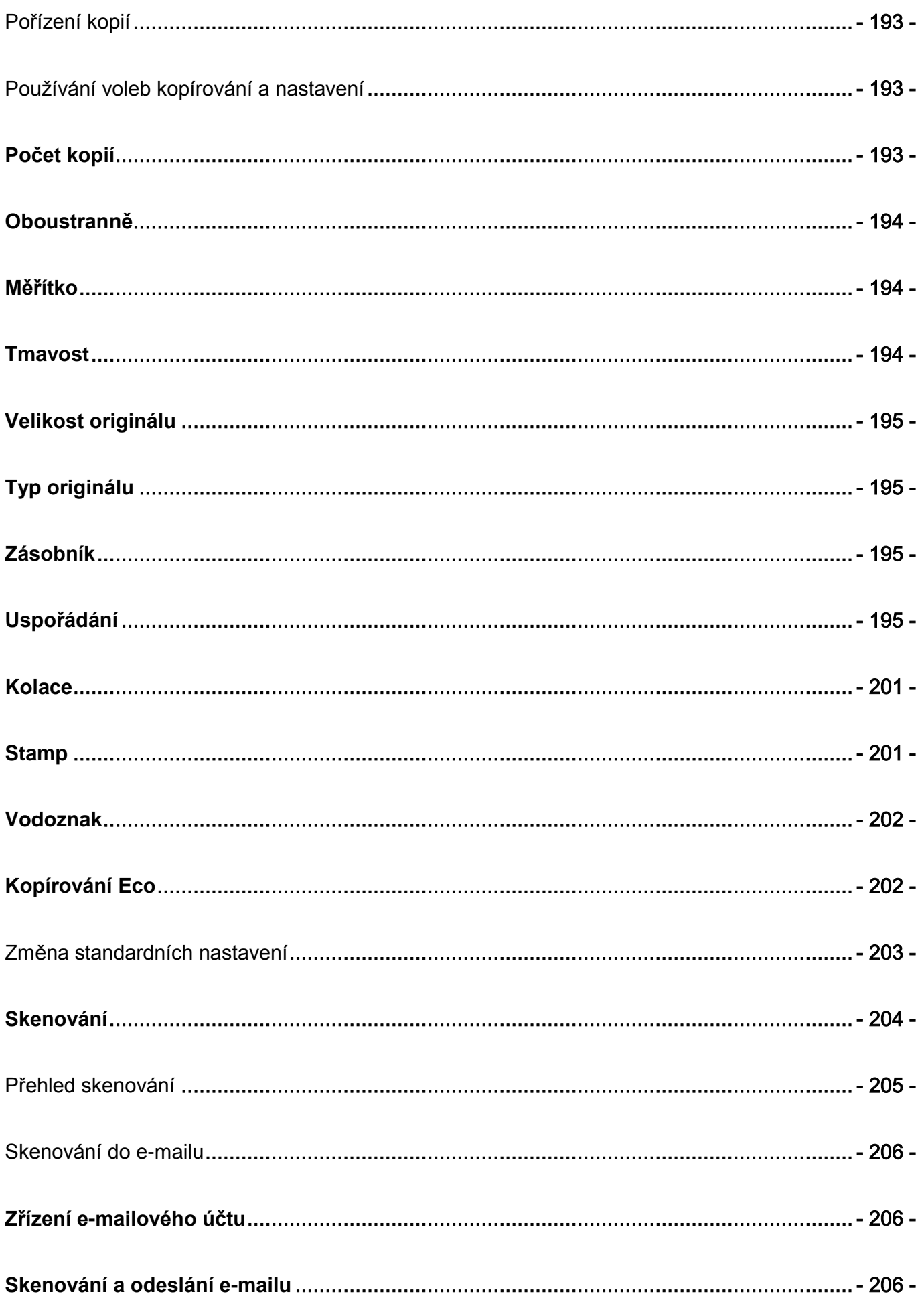

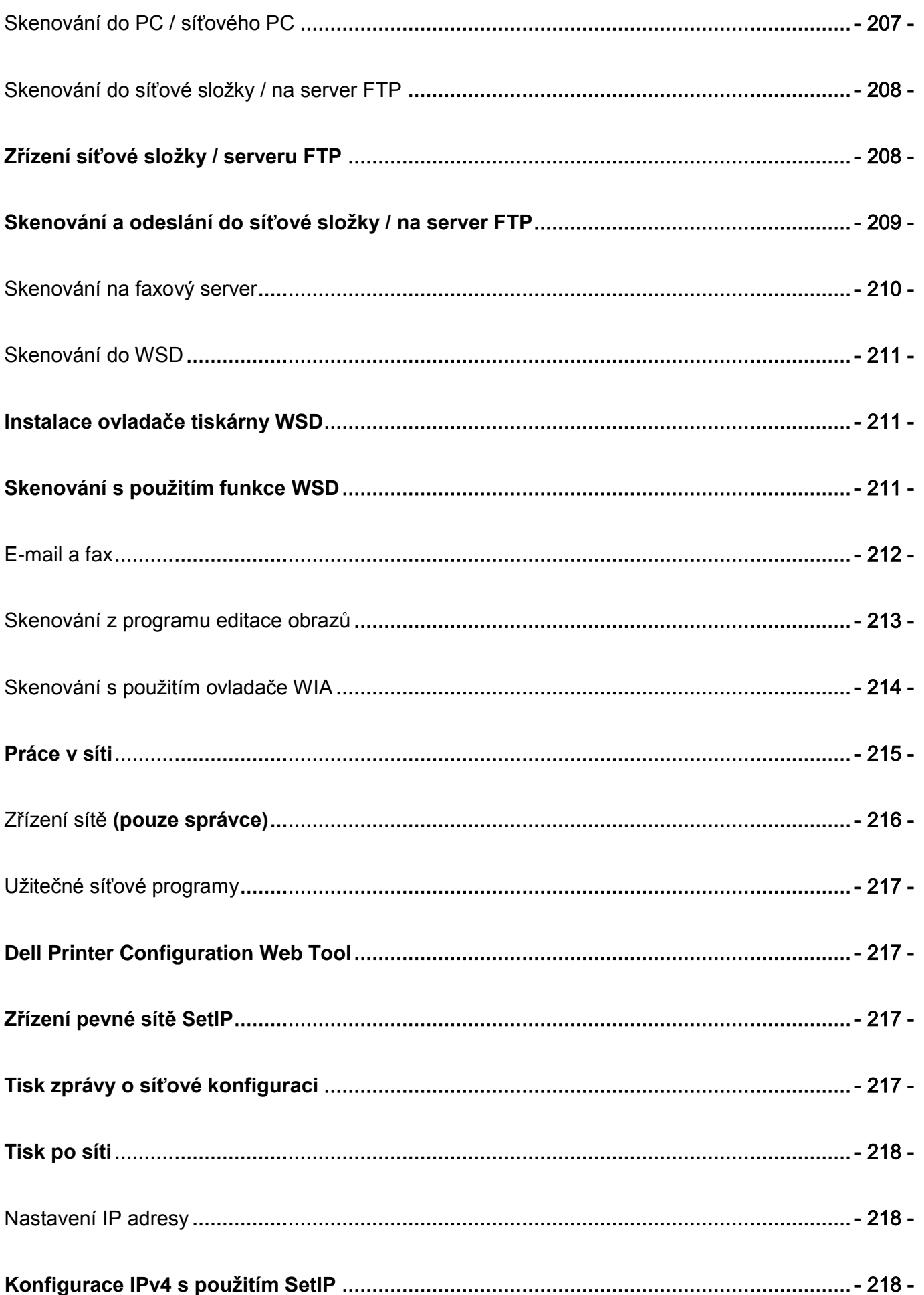

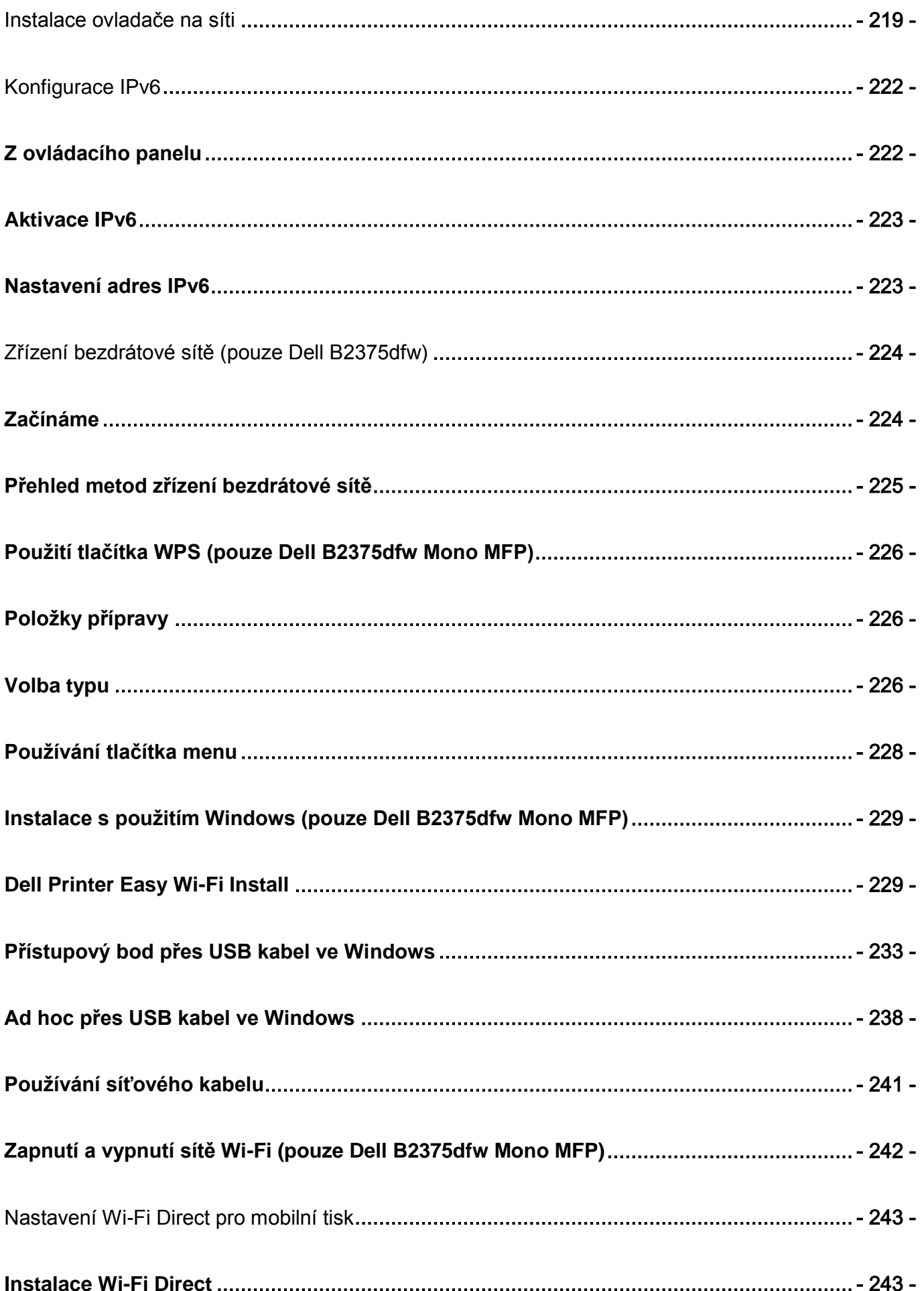

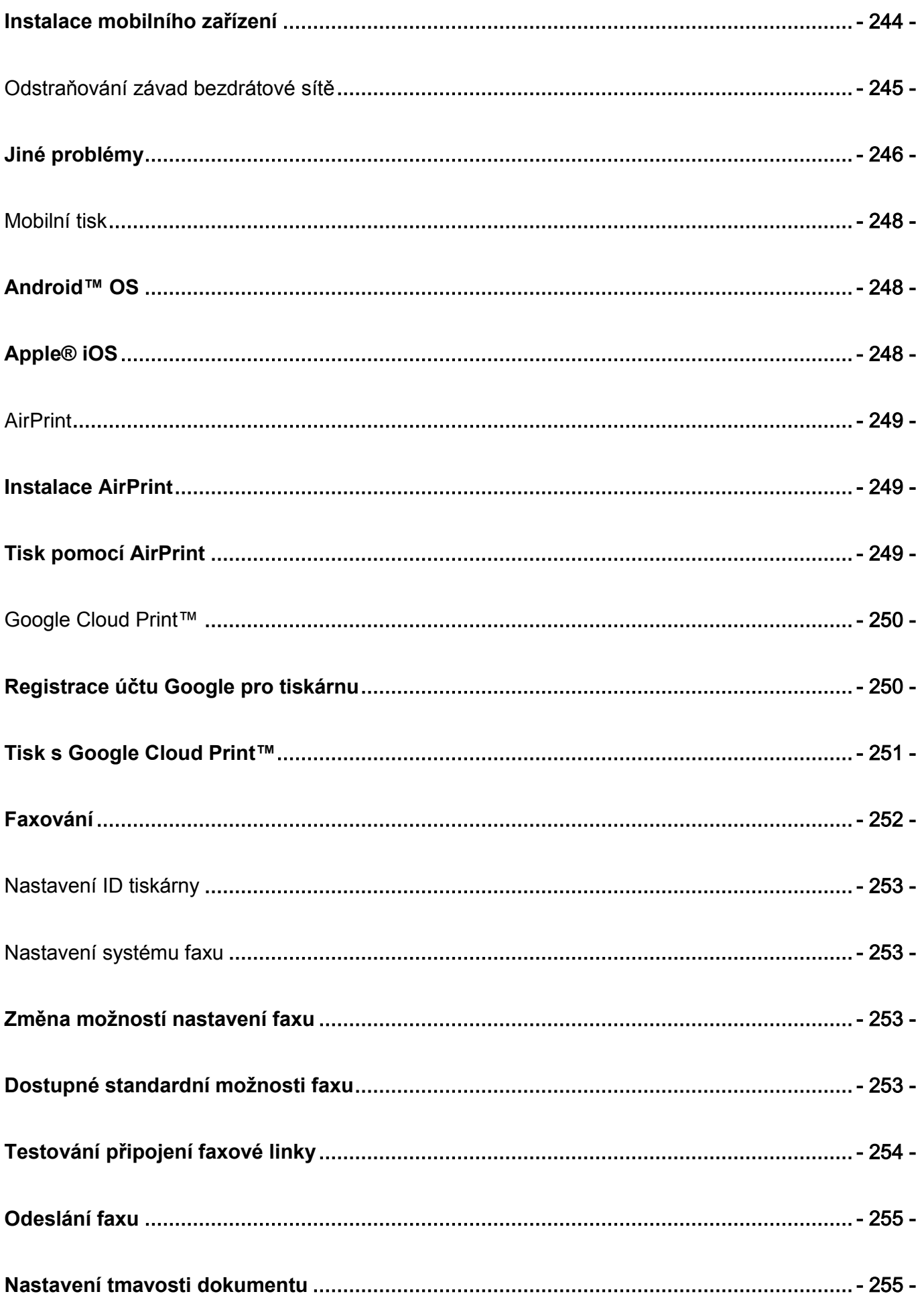

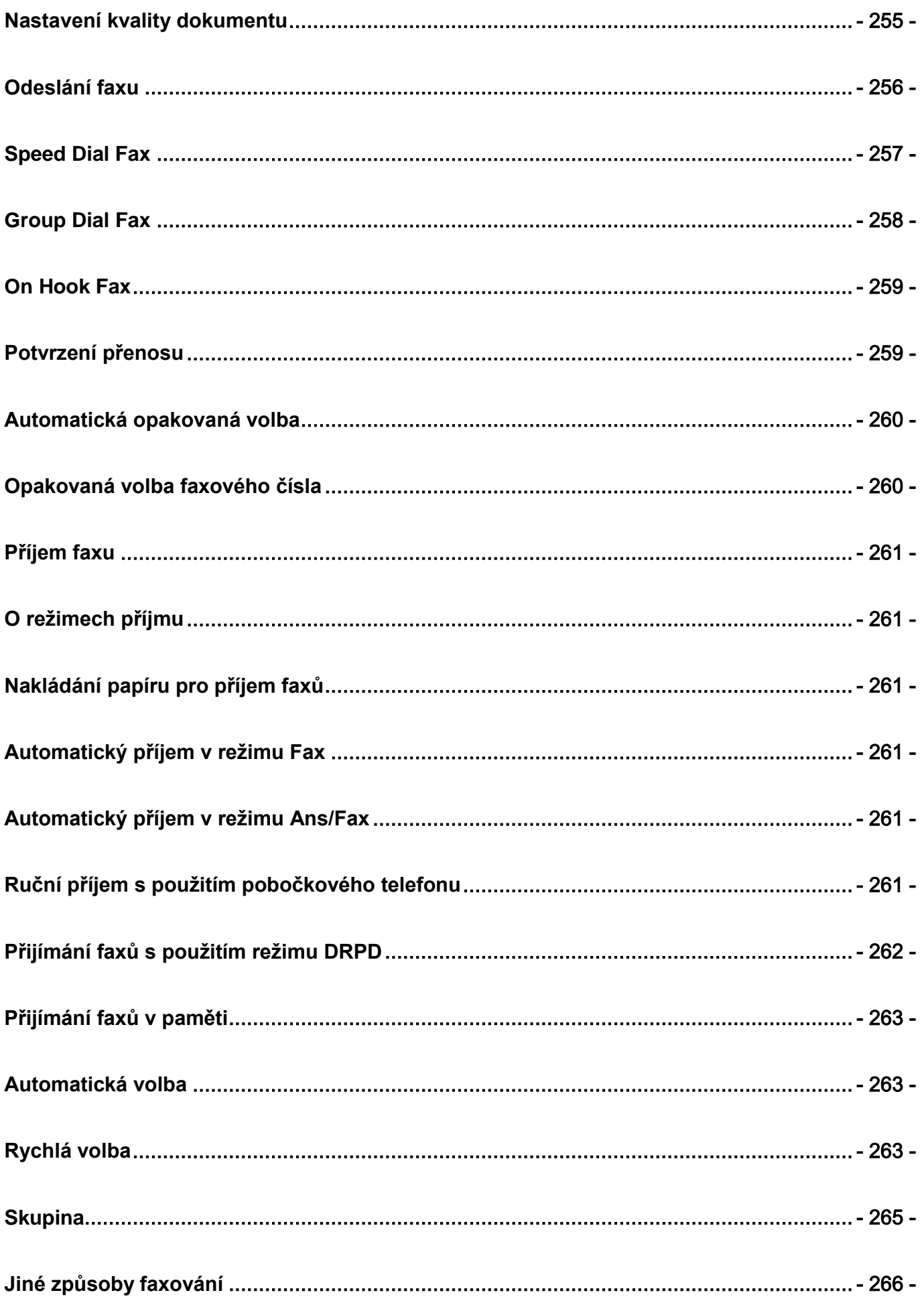

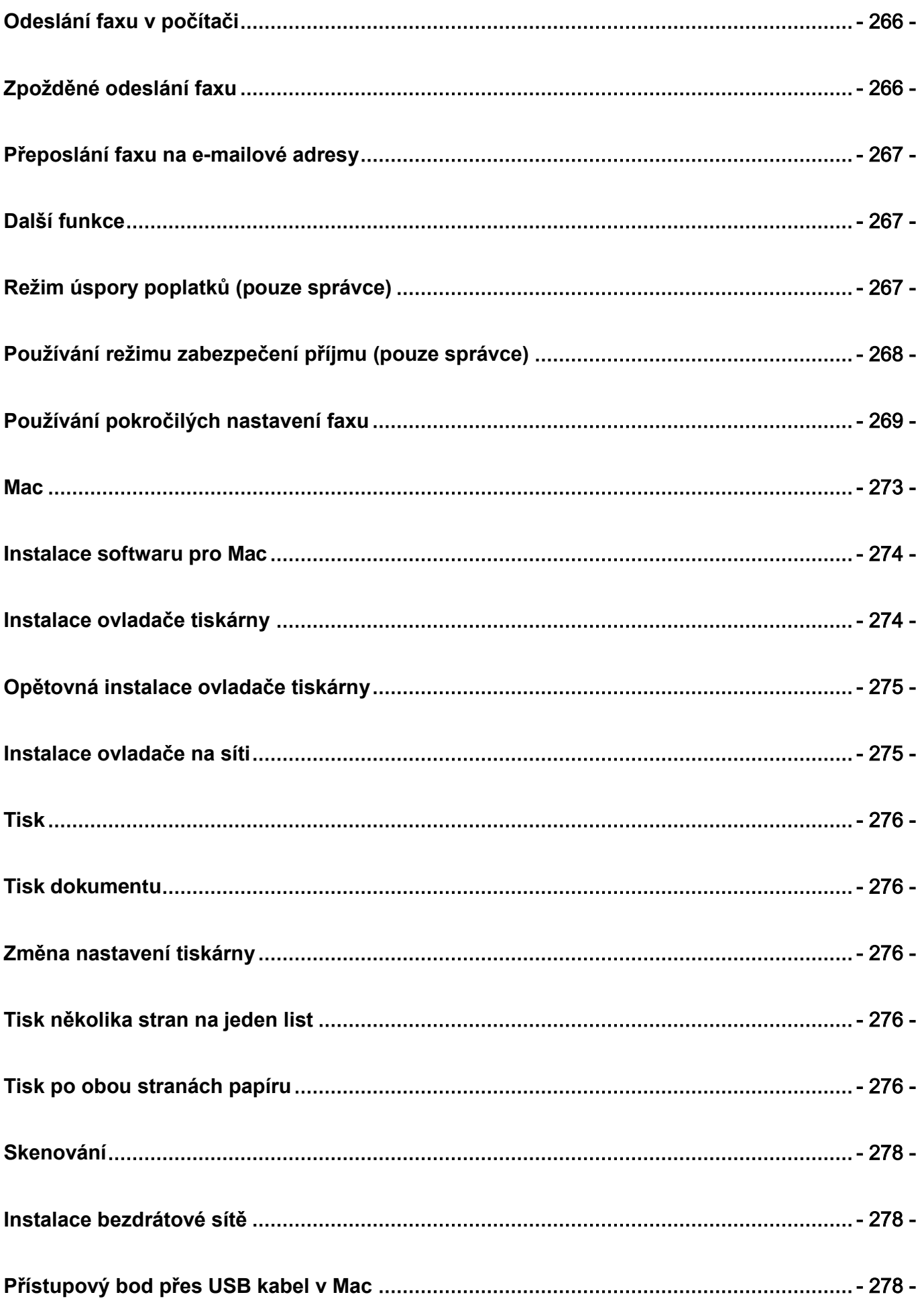

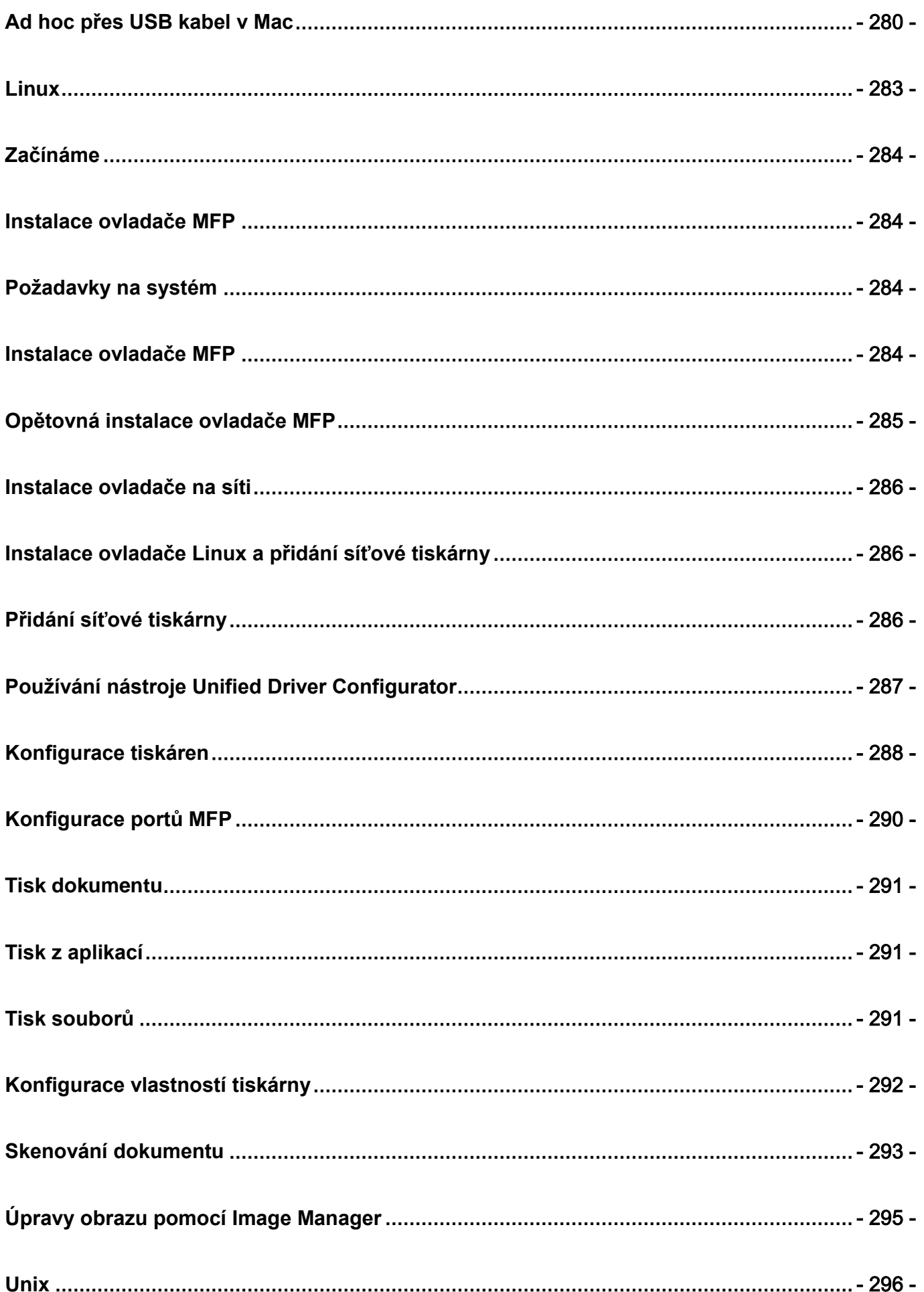

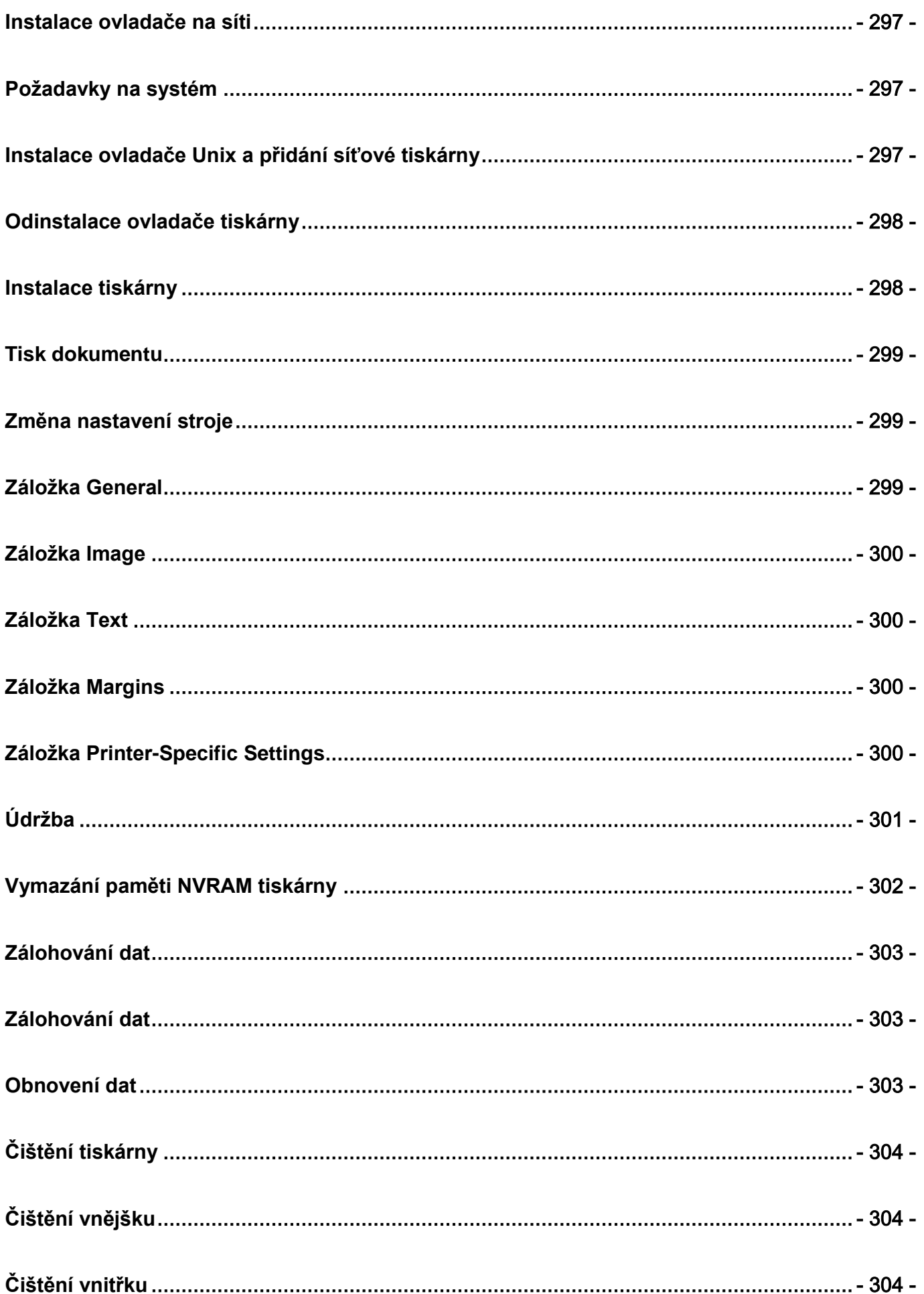

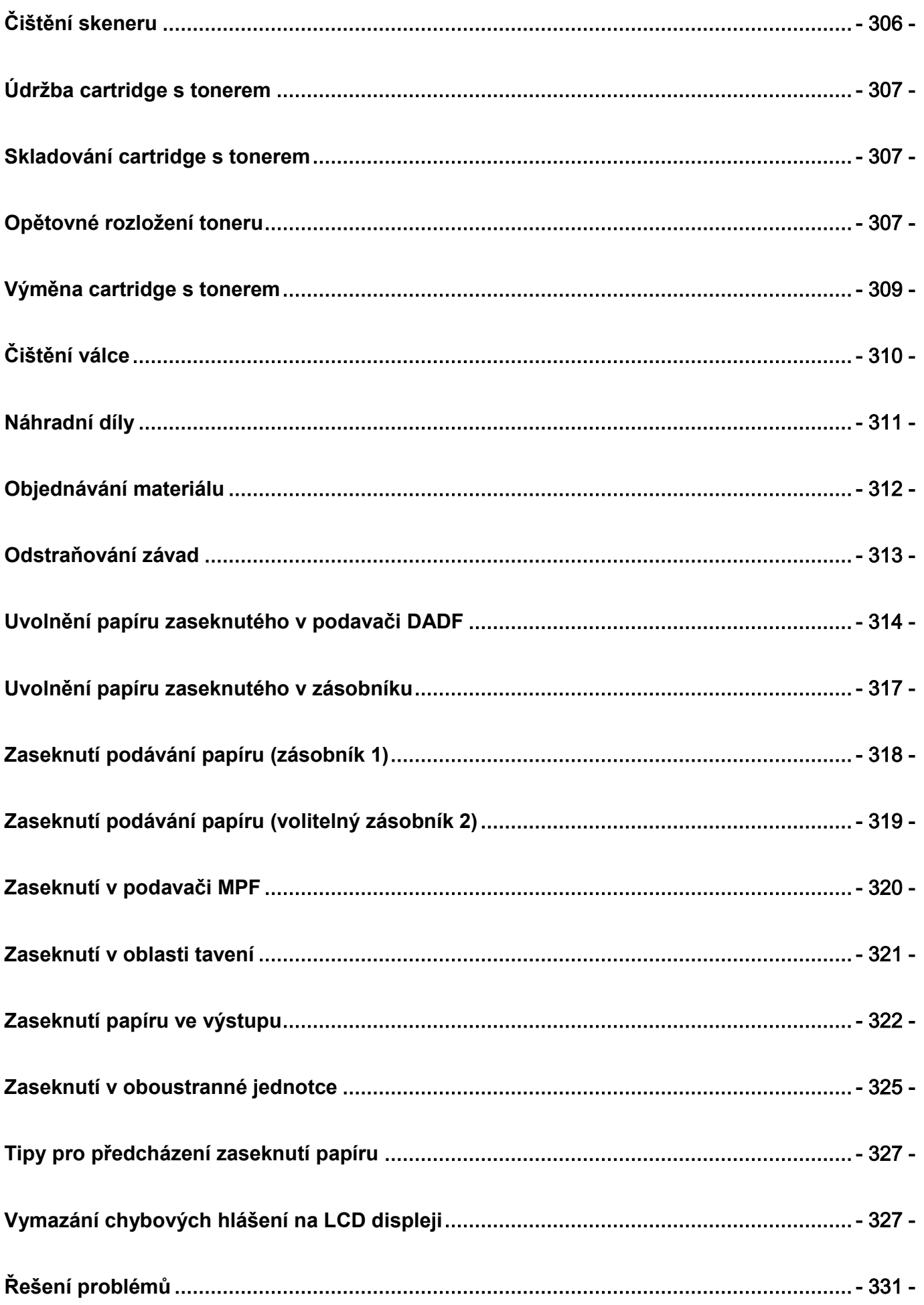

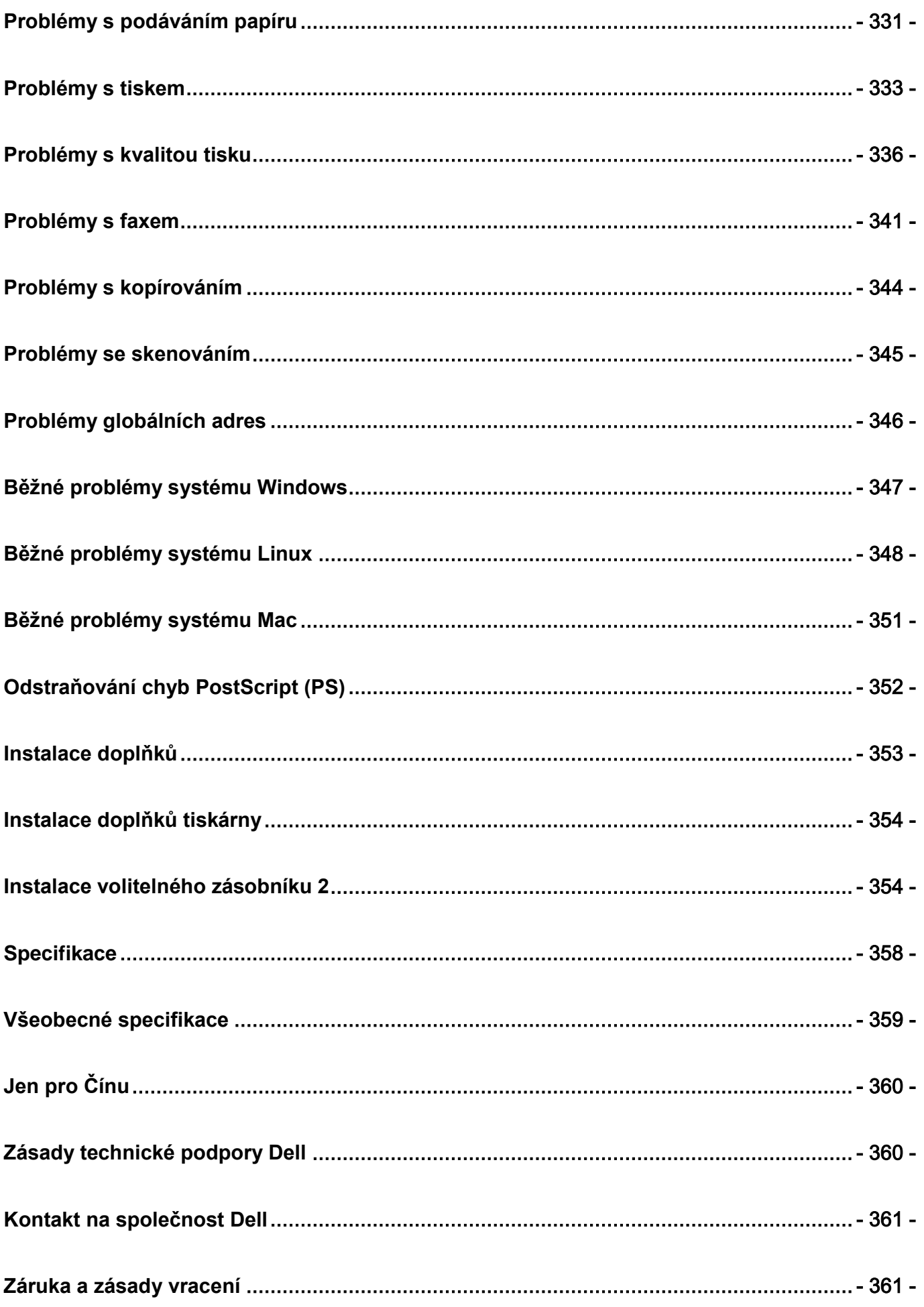

# **O**

[Vybalení tiskárny](#page-25-0) [O tiskárně](#page-27-0) [Vyvolání obrazovky](#page-30-0) [Interní fonty](#page-38-0) [Instalace hardwaru](#page-39-0) [Instalace cartridge s tonerem](#page-40-0) [Naložení papíru](#page-43-0) Připojení [Zapnutí tiskárny](#page-52-0) [Používání USB paměťových zařízení](#page-53-0) [Řízení USB paměti](#page-57-0) [Instalace adresáře](#page-59-0) [Používání menu oblíbených položek \(pouze správce\)](#page-62-0) [Instalace e-mailu \(pouze správce\)](#page-63-0)

# <span id="page-25-0"></span>**Vybalení tiskárny**

1 Vyberte umístění pro tiskárnu.

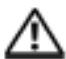

**VÝSTRAHA:** Tiskárna vyžaduje pro bezpečné zvednutí nejméně dvě osoby.

- Ponechte dostatek prostoru pro otevření zásobníku tiskárny, krytů, dvířek a doplňků. Rovněž je důležité ponechat okolo tiskárny dostatek prostoru pro správné proudění vzduchu.
- Zajistěte vhodné prostředí:
	- Pevný, rovný povrch.
	- Stranou od přímého proudění vzduchu z klimatizace, topení nebo ventilátorů.
	- Mimo dosah slunečního světla, extrémní vlhkosti nebo silného kolísání teplot.
	- Čisté, suché, neprašné místo.
	- Vyberte rovné, stabilní místo s dostatečným prostorem pro cirkulaci vzduchu. Viz "Instalace hardwaru".
	- Neinstalujte zařízení v blízkosti okraje podložky nebo stolu.

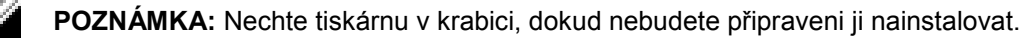

**2** Přesvědčte se, že kromě **Dell B2375dfw Mono MFP** nebo **Dell B2375dnf Mono MFP** máte v krabici ještě následující položky. Pokud některá položka chybí, kontaktujte Dell:

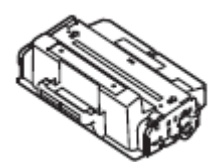

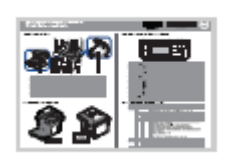

Stručný referenční návod<sup>c</sup>

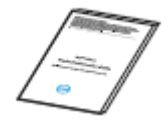

Důležité informace PaperPort14 CD

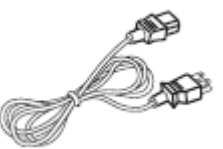

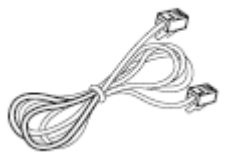

Šňůra telefonní linky<sup>a</sup>

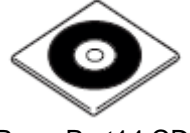

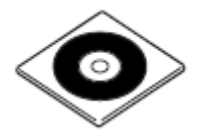

Cartridge s tonerem **Napájecí šňůra** CD s ovladači a dokumentací<sup>b</sup>

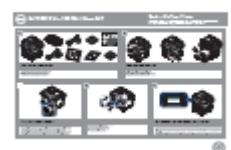

Schéma instalace

a Vzhled napájecí šňůry a šňůry telefonní linky se může lišit podle předpisů ve vaší zemi.

- b CD s ovladači a dokumentací obsahuje ovladače tiskárny Dell, ovladače skeneru, utilitu pro nastavení tiskárny, nastavení IP, ovladač Mac, ovladač Linux, systém řízení tonerů Dell (Toner Management System) a uživatelskou příručku.
- c Stručný referenční návod nemusí být v některých zemích k výrobku přiložen.

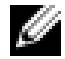

**POZNÁMKA:** Použijte šňůru telefonní linky přiloženou k tiskárně. Jestliže se rozhodnete pro jinou šňůru, použijte průřez AWG #26 nebo menší a délku nejvýše 250 cm (98 palců).

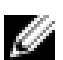

**POZNÁMKA:** Napájecí šňůra musí být zapojena do uzemněné síťové zásuvky.

- **3** Uložte karton a balicí materiál pro případ, že budete muset tiskárnu znovu zabalit.
- **4** Odstraňte balicí pásku z přední, zadní a bočních stran tiskárny.

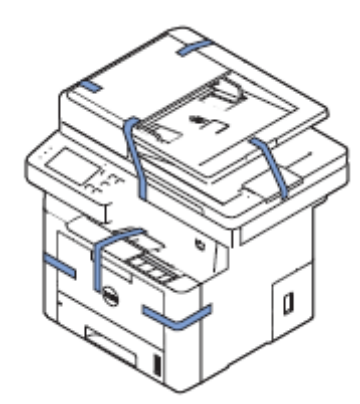

<span id="page-27-0"></span>Toto jsou hlavní součásti tiskárny. Následující ilustrace znázorňuje standardní tiskárnu **Dell B2375dfw Mono MFP** nebo **Dell B2375dnf Mono MFP** a připojený volitelný zásobník 2:

# **Pohled zepředu**

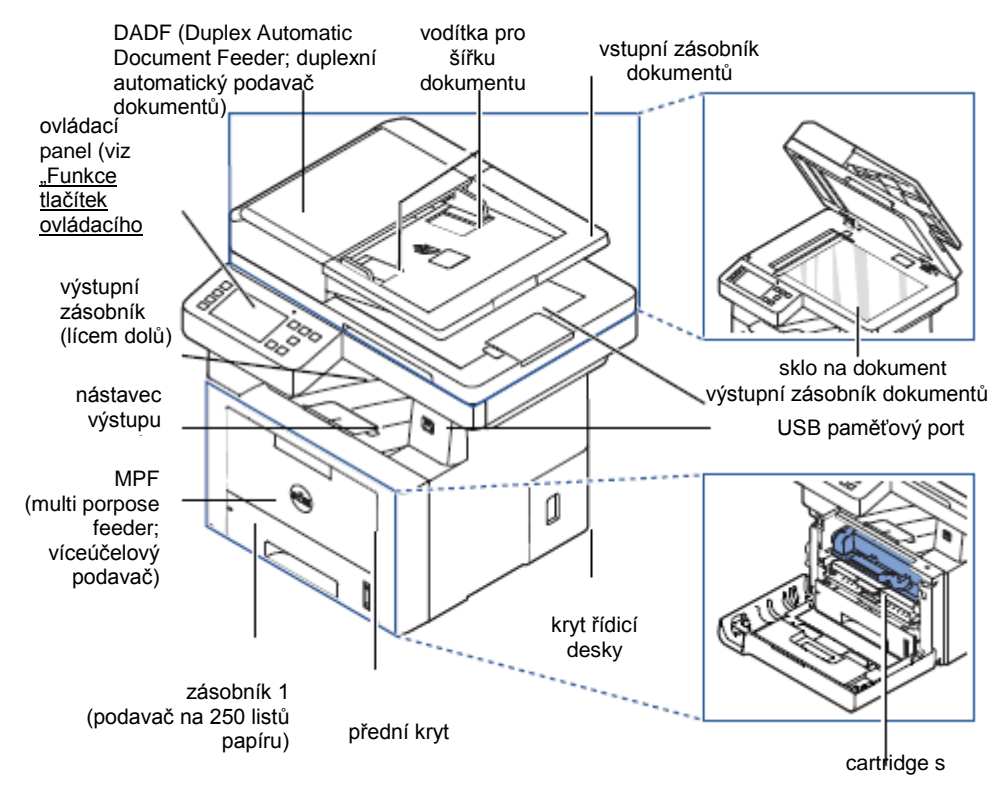

### **Pohled zezadu**

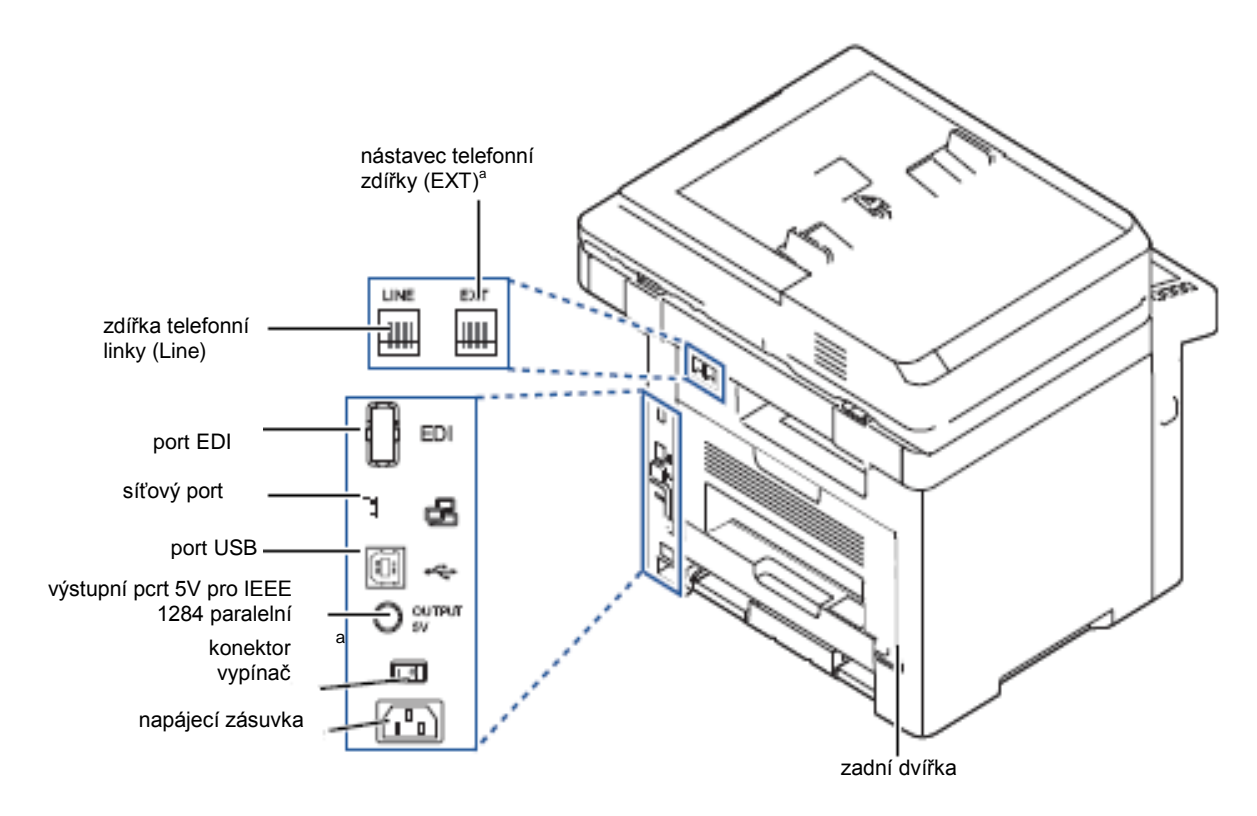

Pokud chcete připojit přípojku telefonu nebo záznamník, postupujte podle odstavce "Připojení".

## **Funkce tlačítek ovládacího panelu**

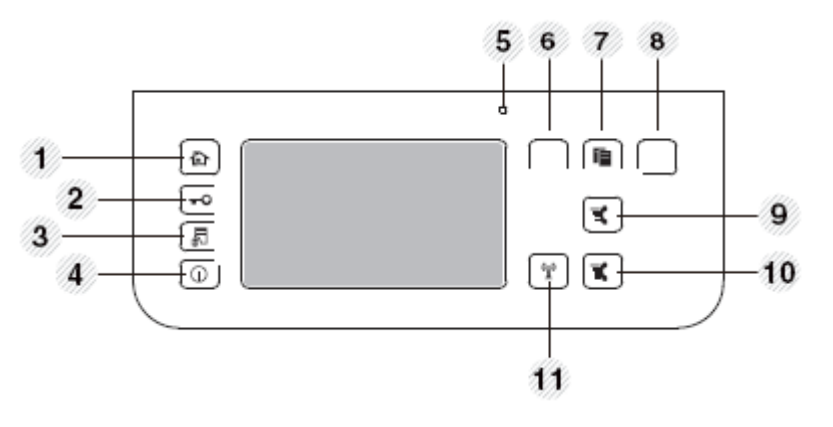

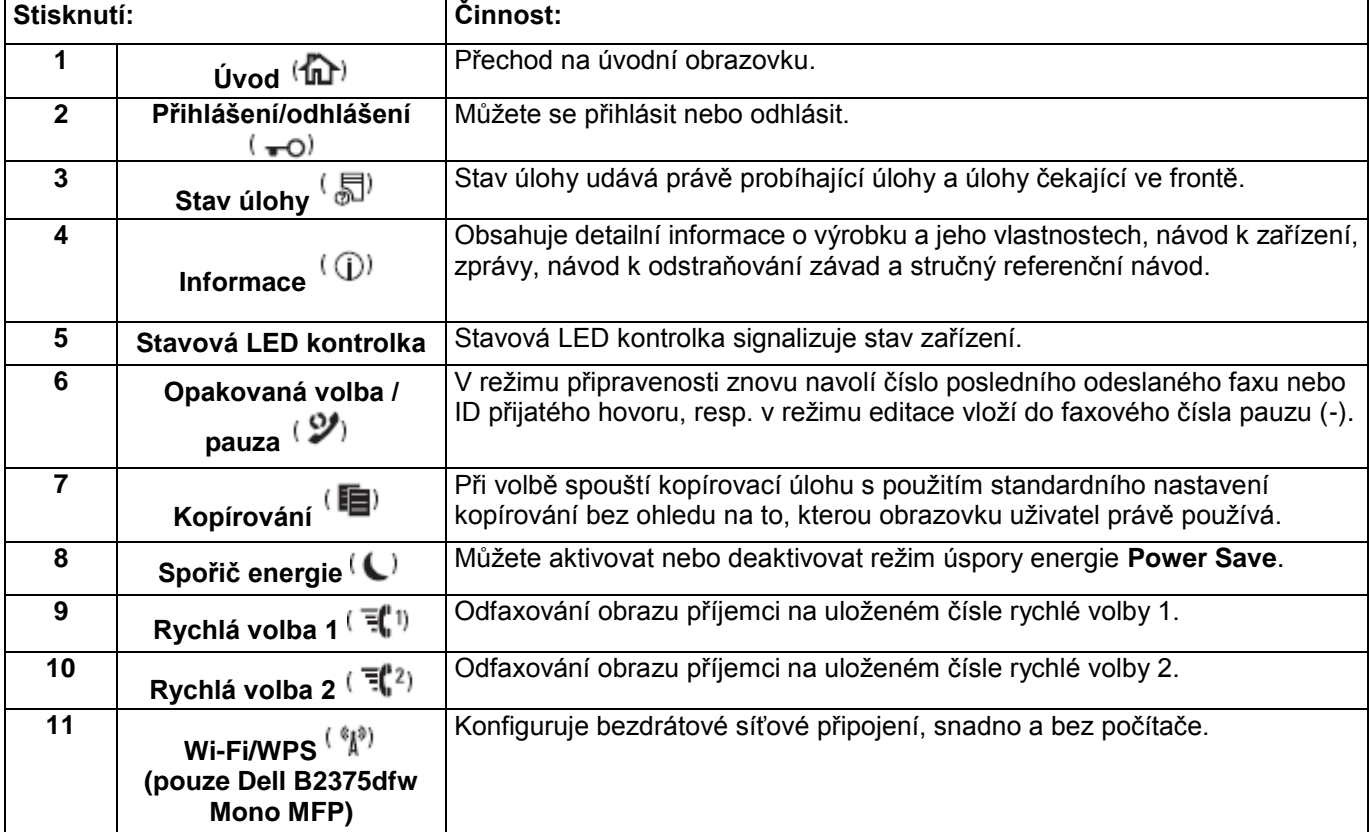

### **Pochopení stavové LED kontrolky**

Když nastane problém, signalizuje stavová LED kontrolka stav stroje rozsvícením v příslušné barvě.

<span id="page-30-0"></span>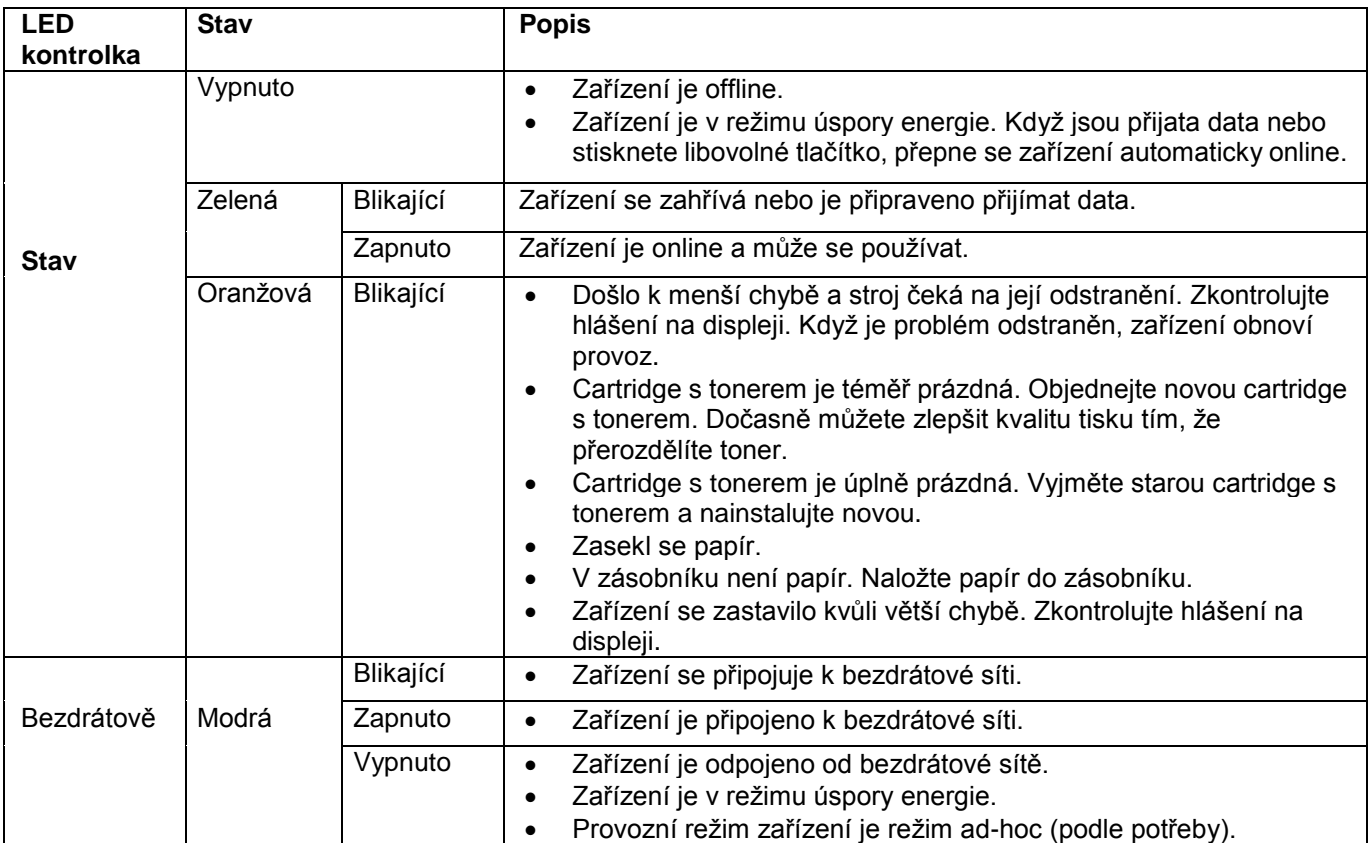

## **Režim úvodní obrazovky**

Úvodní obrazovka na ovládacím panelu umožňuje jednoduchou obsluhu zařízení. Jakmile stisknete tlačítko úvodu (n) na panelu, objeví se úvodní obrazovka.

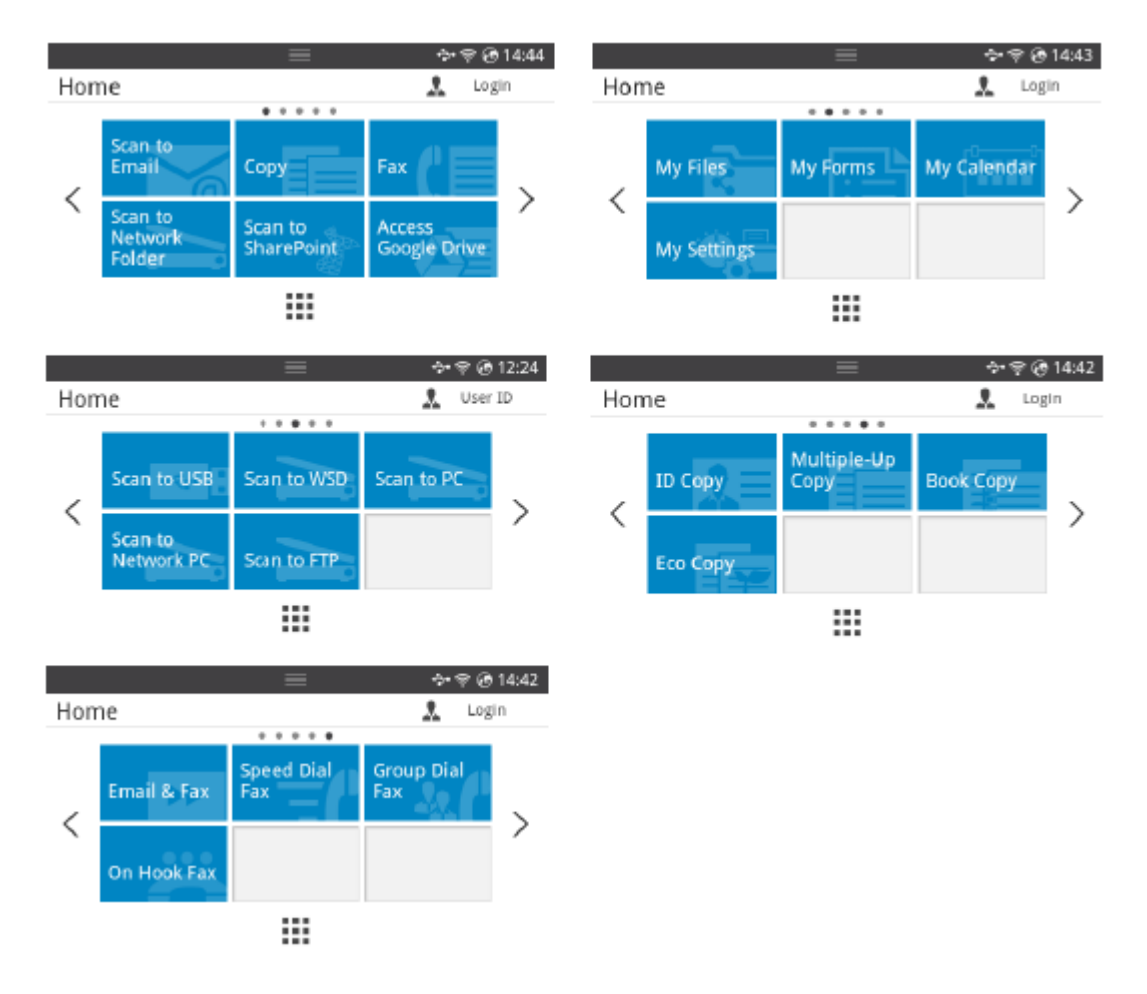

- **· Scan to Email**: Naskenovaný obrázek můžete odeslat prostřednictvím svého e-mailového účtu, viz "Skenování do e-mailu".
- Copy: Můžete používat funkci kopírování, viz "Kopírování".
- **Fax**: Můžete používat funkci faxu, viz "Faxování".
- **· Scan to Network Folder**: Naskenovaný obrázek můžete uložit do síťové složky, viz "Skenování do síťové složky / na server FTP".
- **Scan to SharePoint Online**: Dokument můžete naskenovat do svého účtu Microsoft SharePoint Online, viz "Skenování do SharePoint Online".
- Access Google Drive: Skenovat nebo tisknout můžete ze svého účtu Google Drive, viz "Přístup ke Google Drive".
- **My Files**: Získat přístup, skenovat nebo tisknout můžete z této interní paměti, viz "Mé soubory".
- **My Forms:** Můžete skenovat formuláře nebo tisknout přednastavené šablony formulářů z interní nebo externí paměti, viz ["Mé formuláře"](#page-71-0)
- **My Calender:** Můžete vytisknout kalendář ze svého účtu Google Calendar, viz "Můj [kalendář"](#page-73-0).
- **My Settings:** Můžete si prohlížet aktuální nastavení zařízení nebo změnit parametry.
- **Scan to USB:** Naskenovaný obrázek můžete uložit na USB flash disk, viz "Skenování [do USB"](#page-54-0).
- **Scan to WSD:** Naskenovaný obrázek můžete uložit pomocí WSD, viz ["Skenování do WSD"](#page-210-0).
- **Scan to PC:** Naskenovaný obrázek můžete uložit na PC, viz ["Skenování do PC / síťového PC"](#page-207-0).
- Scan to Network PC: Naskenovaný obrázek můžete uložit na síťové PC, viz "Skenování [do PC / síťového PC"](#page-207-0).
- **Scan to FTP:** Naskenovaný obrázek můžete uložit na FTP, viz "Instalace síťové [složky / serveru FTP"](#page-208-0).
- **ID Copy:** Můžete použít kopii ID, viz ["Kopírování ID"](#page-197-0).
- **Multiple-Up Copy:** Můžete použít vícenásobné kopírování, viz "Dvojité nebo čtyřnásobné kopírování [\(N-násobné\)"](#page-195-0).
- **Book Copy:** Můžete použít knižní kopírování, viz ["Knižní kopírování"](#page-200-0).
- **Eco Copy:** Můžete použít ekologické kopírování, viz ["Ekologické kopírování"](#page-202-0).
- **Email & Fax:** Naskenovaný obrázek můžete odeslat faxem a e-mailem v jedné operaci, viz "E-mail a [fax"](#page-211-0).
- **Speed Dial Fax:** Fax můžete odeslat s použitím rychlé volby, viz ["Rychlá volba faxu"](#page-256-0).
- **Group Dial Fax:** Fax můžete odeslat s použitím skupinové volby, viz ["Skupinová volba faxu"](#page-257-0).
- **On Hook Fax:** Fax můžete odeslat s použitím On Hook faxu, viz ["On Hook fax"](#page-258-0).
- $\langle \cdot \rangle$ : Stisknutím levé, resp. pravé šipky přejdete na předchozí nebo další stránku.
- **All Applications**  $\left( \frac{1}{n+1} \right)$  : Zobrazuje všechny aplikace.

**Panel upozornění**: Stiskněte černý panel v horní části obrazovky na displeji. Objeví se následující obrazovka:

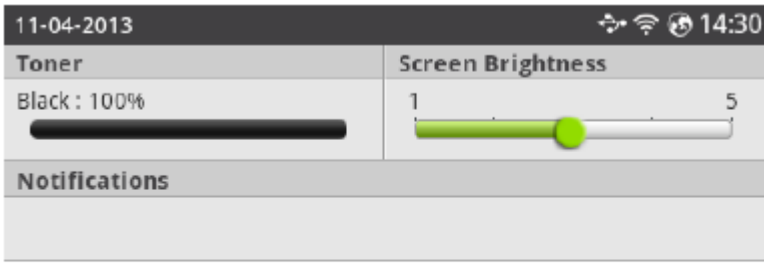

 $\equiv$ Chcete-li **panel upozornění** zavřít, stiskněte znovu černý panel.

- **Toner:** Udává zbývající kapacitu toneru.
- **Screen Brightness:** Nastavuje jas obrazovky displeje.
- **Upozornění**: Obsahuje informace o stavu stroje.

### **Režim obrazovky všech aplikací**

Když stisknete tlačítko **All Applicatons** (**III**) na úvodní obrazovce, objeví se obrazovka aplikací.

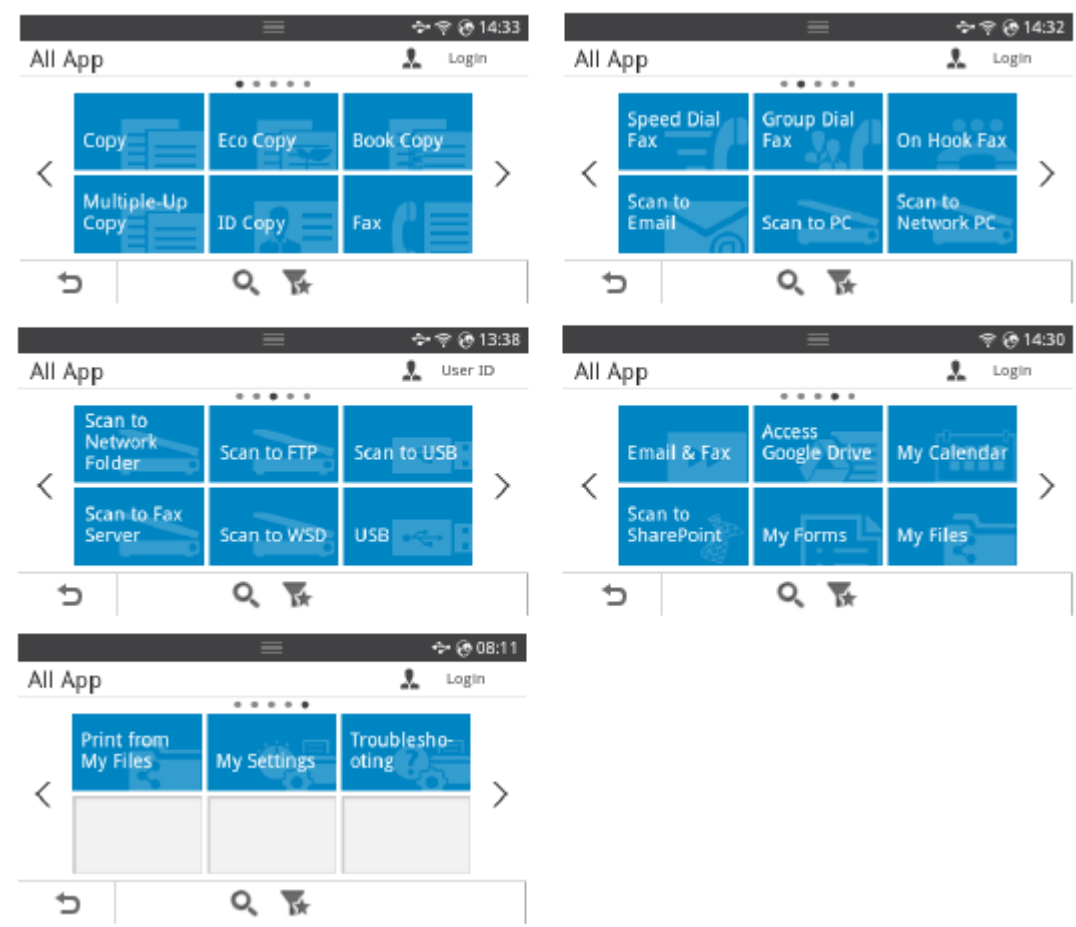

- **USB**: Můžete se připojit k USB.
- **Scan to Fax Server**: Naskenovaný obrázek můžete uložit pomocí faxového serveru.
- **Scan to Network Folder**: Naskenovaný obrázek můžete uložit do síťové složky.
- **Print from My Files**: Můžete tisknout ze sekce My Files.
- **Odstraňování závad**: Užitečné informace, co máte dělat v případě, že nastane chyba.
- **Search** (Q.): Můžete vyhledávat aplikace.
- **Category** : Zobrazuje seznam často používaných aplikací.

## **Úpravy úvodní obrazovky**

Aplikace na úvodní obrazovce můžete upravovat s použitím **režimu editace** a funkce oblíbených položek.

#### **Režim editace**

Dotkněte se úvodní oblasti displeje (kromě ikon) a přidržte, dokud se neobjeví **režim editace**.

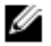

**POZNÁMKA:** Abyste mohli používat tuto funkci, musíte být přihlášeni.

- **Přidání aplikací** : Můžete přidávat aplikace. Stisknutím levé, resp. pravé šipky vyberte obrazovku a klikněte na aplikaci, kterou chcete přidat.
- **Odstranění aplikací** : Můžete odstranit aplikace, které vyberete.
- **Přesunutí aplikací** : Aplikace můžete přesunout na jinou obrazovku. Stisknutím levé, resp. pravé šipky přesuňte aplikaci.

#### **Používání oblíbených položek**

Na úvodní obrazovce můžete nastavit aplikaci, kterou často používáte.

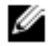

**POZNÁMKA:** Abyste mohli používat tuto funkci, musíte být přihlášeni.

**Při nastavení každé aplikace stiskněte tlačítko Favorite** ( $\star$ ) Například:

Pokud chcete přidat kopírování ID k oblíbeným položkám jako níže:

**1** Stiskněte **ID Copy** na úvodní obrazovce. NEBO

Stiskněte All Applifcatons **III**)  $\rightarrow$  ID Copy na úvodní obrazovce.

**2** Zaškrtněte tlačítko **Favorite**  $\overrightarrow{A}$ 

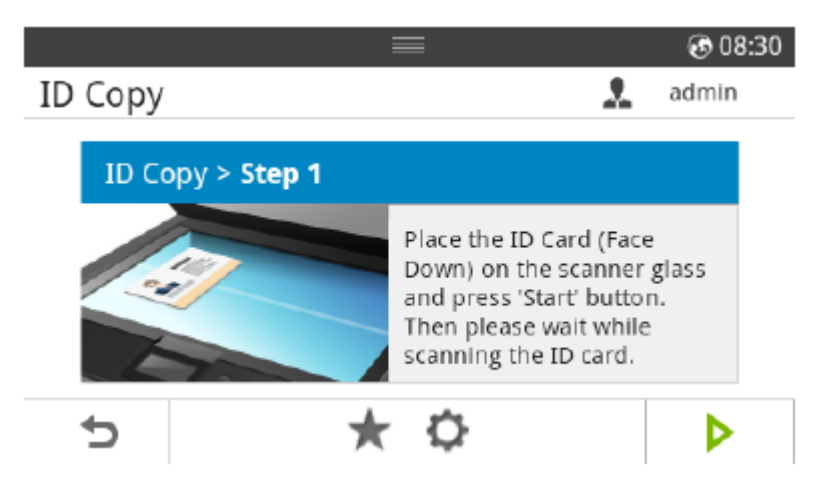

- **3** Vyberte nastavení, které chcete přidat k úvodní obrazovce.
	- **Change Title Color:** Vybírá barvu nadpisu.
	- **Change Tile Color:** Vybírá barvu dlaždice.
	- **Set Title:** Zadání textu nadpisu.
- **4** Stiskněte **Check** ( **√** ) na obrazovce.<br>5 Na úvodní obrazovce můžete najít zkrat
- **5** Na úvodní obrazovce můžete najít zkratku do menu ID Copy.

### **Vyhledávání aplikace pro zadání**

**Vyhledávat můžete s použitím Search <sup>(Q)</sup>, Category (K)** 

- **1** Stiskněte **All Applicatons**  $\left( \begin{array}{c} \cdots \\ \cdots \end{array} \right)$  na úvodní obrazovce.
	- Stiskněte **Search** na obrazovce: Zadejte název aplikace do pole pomocí vyskakovací klávesnice.
	- Stiskněte **Category** ( $\overline{R}$ ) na obrazovce
	- **Favorite App** : Zobrazuje oblíbené aplikace.
	- **Copy** : Zobrazuje aplikace související s kopírováním.
	- **Fax** : Zobrazuje aplikace související s faxováním.
	- Scan : Zobrazuje aplikace související se skenováním.
	- **USB** : Zobrazuje aplikace související s USB.
- **2** Stiskněte ikonu úvodu ( $\mathbf{m}$ ), abyste se vrátili na úvodní obrazovku.

#### **Pochopení klávesnice**

S použitím klávesnice můžete zadávat abecední znaky, čísla, diakritická znaménka nebo speciální symboly. Tato klávesnice je speciálně uspořádaná jako normální klávesnice, aby ji uživatel mohl lépe využívat.

Dotkněte se vstupní oblasti, kde potřebujete zadat abecední znaky, čísla, diakritická znaménka nebo speciální symboly, a na obrazovku vyskočí klávesnice.

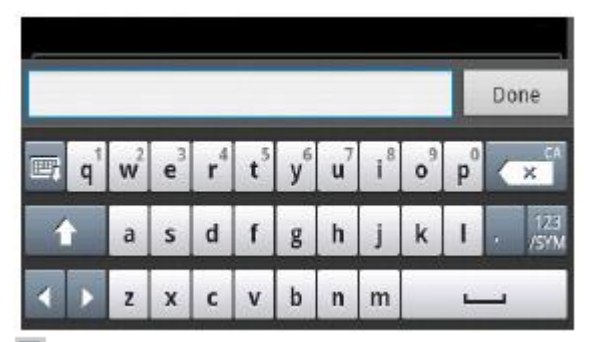

- ■: Skrývá vyskakovací obrazovku.
- **K** Maže znaky ve vstupní oblasti.
- **ED: Přesouvá kurzor mezi znaky ve vstupní oblasti.**
- : Přepíná mezi malými a velkými písmeny.
- : Přepíná z alfanumerické klávesnice na klávesnici čísel nebo speciálních symbolů.
- : Mezerník.

# **Uživatelský profil**

Správce může zaregistrovat 20 uživatelů. Všeobecný uživatel může zaregistrovat sám sebe.

#### **Vytvoření ID**

- **1 Stiskněte tlačítko My Settings → Machine Setup → User Profile → Add na úvodní obrazovce.**
- **2 Zadejte ID, heslo a potvrzení hesla, které chcete.**
- **3** Stiskněte **Check**  $\left(\sqrt{ } \right)$  na obrazovce.

#### **Vymazání ID**

Můžete vymazat pouze své ID. Chcete-li vymazat jiného uživatele, musíte se přihlásit jako správce.

- **1 Stiskněte tlačítko My Settings → Machine Setup → User Profile → Delete na úvodní obrazovce.**
- **2** Stiskněte **Yes** na obrazovce.

#### **Změna hesla**

Můžete změnit pouze své heslo. Chcete-li vymazat jiného uživatele, musíte se přihlásit jako správce.

- **1 Stiskněte My Settings → Machine Setup → User Profile → Check your ID → Change password na úvodní obrazovce.**
- **2 Zadejte heslo a potvrzení hesla, které chcete.**
- **3** Stiskněte **Check**  $\left(\sqrt{ } \right)$  na obrazovce.

# **Přihlášení**

V závislosti na nastaveních autentizace, která vyberete, může být nutné se přihlásit jako správce nebo uživatel s oprávněním k přístupu, abyste se dostali k některým funkcím v menu instalace zařízení (Machine Setup).

- **1** Stiskněte **My Settings** z obrazovky na displeji.
- **2** Vyberte funkci, kterou požadujete. Je-li tato funkce k dispozici pro správce nebo uživatele s oprávněním, objeví se obrazovka s přihlašovací stránkou.
- **3** Zadejte **ID, heslo** a **doménu** s použitím vyskakovací klávesnice, která se objeví, když stisknete každé pole.
	- Můžete také použít tlačítko **Recent Users** k vyhledání posledního použitého **ID** a **seznamu domén** a vyhledat doménu ze seznamu uloženého v zařízení.
	- Když se přihlásíte, uvidíte na displeji ID přihlášeného uživatele.
- **4** Stiskněte **Check** <sup>*v*</sup> ∂na obrazovce.

# **Nastavení správy úloh**

- **1 Stiskněte My Settings → Machine Setup → Job Management na úvodní obrazovce.**
- **2** Nastavte každou volbu, jak potřebujete.
	- **Stored Print Job:** Tiskové úlohy uložené momentálně na disku RAM.
	- **Secure Receive Print:** Přijaté úlohy zabezpečení tisku uložené momentálně na disku RAM.

Stiskněte ikonu úvodu ( $\mathbf{m}$ ), abyste se vrátili na úvodní obrazovku.

# **Interní fonty**

Laserová tiskárna **Dell B2375dfw Mono MFP** nebo **Dell B2375dnf Mono MFP** podporuje fonty PCL a PS. Chcete-li zobrazit seznam fontů PCL a PS, postupujte podle těchto pokynů:

#### **Tisk seznamu fontů PCL**

- **1 Stiskněte My Settings → Machine Setup → Reports → PCL Font List na úvodní obrazovce.**
- **2** Stiskněte tlačítko Start (D)
- **3** Vytisknou se stránky seznamu fontů PCL.

#### **Tisk seznamu fontů PS3**

- **1 Stiskněte My Settings → Machine Setup → Report → PS Font List na úvodní obrazovce.**
- **2** Stiskněte tlačítko Start (b)
- **3** Vytisknou se stránky seznamu fontů PS.

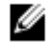

POZNÁMKA: Další fonty PCL a PS můžete přidávat v Printer Settings Utility. Viz "Používání utility objednávání dodávek Dell".

Tato kapitola popisuje krok za krokem instalaci hardwaru, který je vysvětlen v Placemat. Přečtěte si Placemat a proveďte následující kroky:

**1** Vyberte stabilní umístění.

Vyberte rovné, stabilní místo s dostatečným prostorem pro cirkulaci vzduchu. Ponechte dostatek prostoru pro otevírání krytů a zásobníků.

Prostor musí být dobře větraný a chráněný před přímým slunečním světlem nebo zdroji tepla, chladu a vlhkosti. Neinstalujte zařízení v blízkosti okraje podložky nebo stolu.

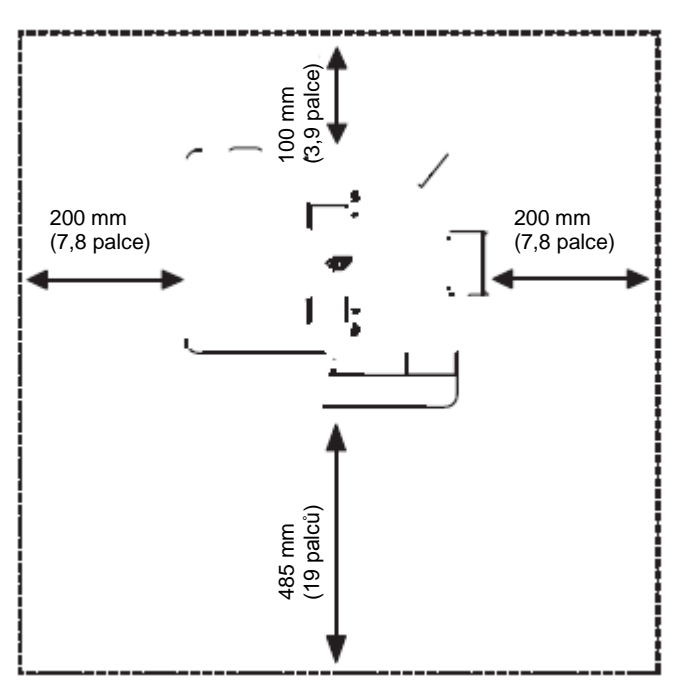

Umístěte zařízení na rovnou stabilní plochu tak, aby nemělo větší sklon než 2 mm (0,08 palce). Jinak by mohla být negativně ovlivněna kvalita tisku.

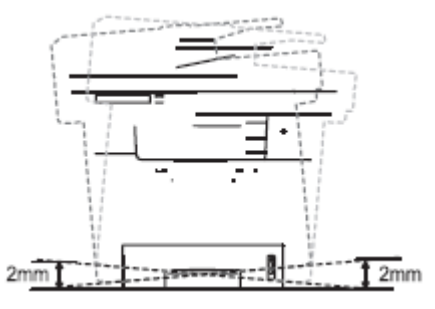

- **2** Vybalte stroj a zkontrolujte všechny přiložené položky.
- **3** Odstraňte pásku pevně přidržující zařízení.
- **4** Nainstalujte tiskovou cartridge.
- 5 Naložte papír. Viz "Naložení papíru".<br>6 Přesvědčte se, že jsou k tiskárně přir
- **6** Přesvědčte se, že jsou k tiskárně připojeny všechny kabely.
- **7** Zapněte tiskárnu.

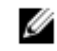

∧

∕∖

**POZNÁMKA:** Budete-li přemísťovat tiskárnu, nenaklánějte ji ani neobracejte hlavou dolů. Jinak se vnitřek tiskárny může znečistit tonerem, který může zapříčinit také poškození tiskárny nebo pokles kvality tisku.

# **Instalace cartridge s tonerem**

**1** Otevřete přední kryt.

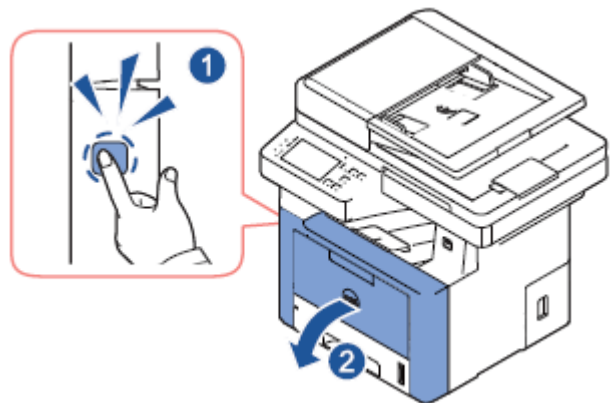

**VÝSTRAHA:** Aby nedošlo k poškození, nevystavujte cartridge s tonerem světlu déle než pár minut.

**VÝSTRAHA:** Nedotýkejte se zelené spodní strany cartridge s tonerem. Abyste se této plochy nedotkli, používejte rukojeť na cartridgi.

Odstraňte a vyhoďte balicí pěnu.

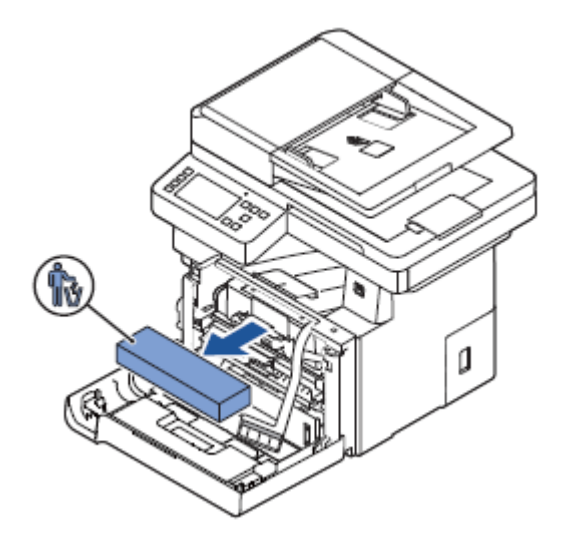

Vytáhněte cartridge s tonerem rovně ven.

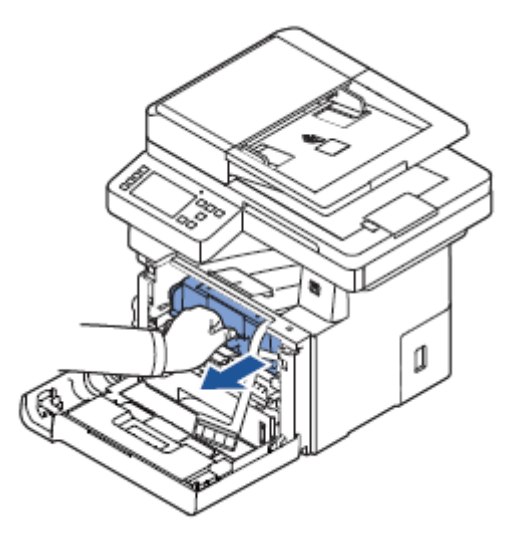

Odstraňte z cartridge s tonerem štítek a ochrannou fólii.

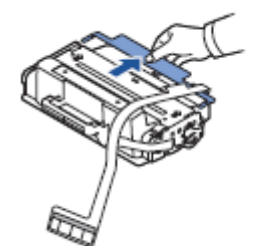

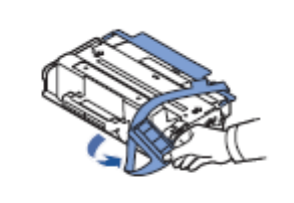

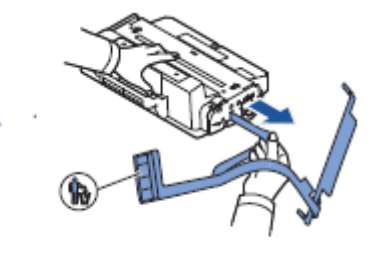

**5** Důkladně protřepejte cartridge ze strany na stranu, aby se toner rovnoměrně rozložil uvnitř cartridge.

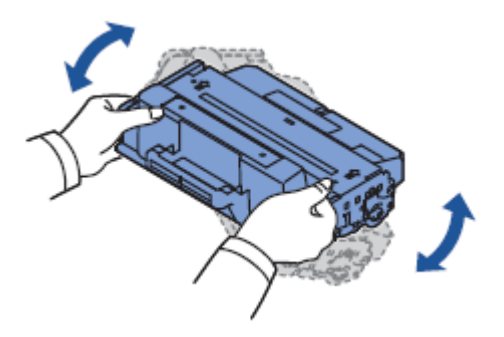

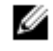

**POZNÁMKA:** Pokud vám toner znečistí oděv, otřete ho suchým hadrem a vyperte oděv ve studené vodě. Horká voda zapere toner do látky.

**6** Přidržte cartridge s tonerem za rukojeť a zasuňte ji do tiskárny, dokud pevně nezaskočí na místo.

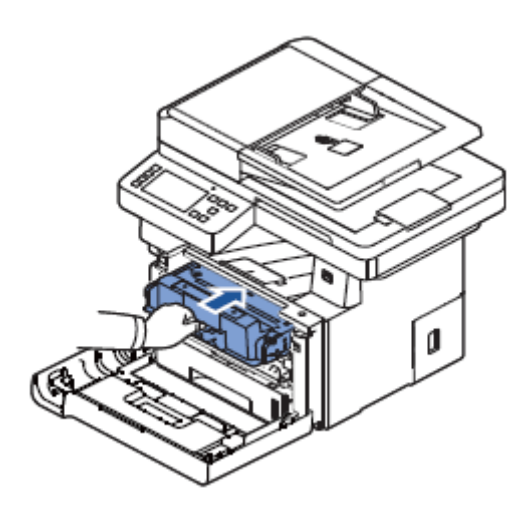

**7** Zavřete přední kryt.

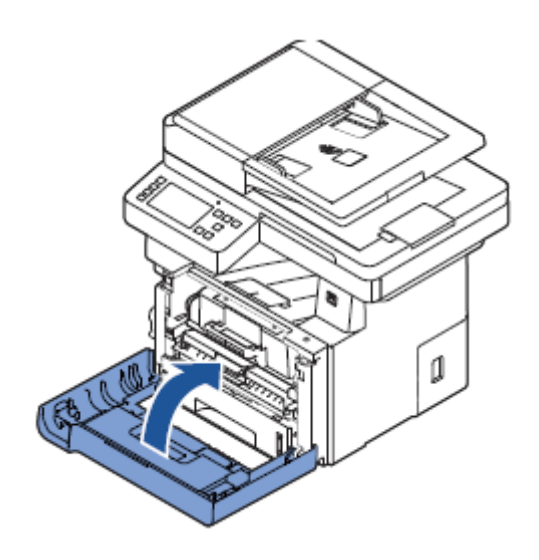

# **Naložení papíru**

Naložte maximálně 250 listů obyčejného papíru (80 g/m<sup>2</sup>, 20lb bond) do zásobníku na papír.

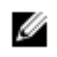

POZNÁMKA: Po naložení papíru do zásobníku nastavte typ a velikost papíru. Viz "Nastavení typu papíru" a "Nastavení velikost papíru" pro papír používaný při kopírování a faxování, nebo "Záložka Papír" pro počítačový tisk.

Naložte papír:

**1** Vytáhněte zásobník papíru z tiskárny.

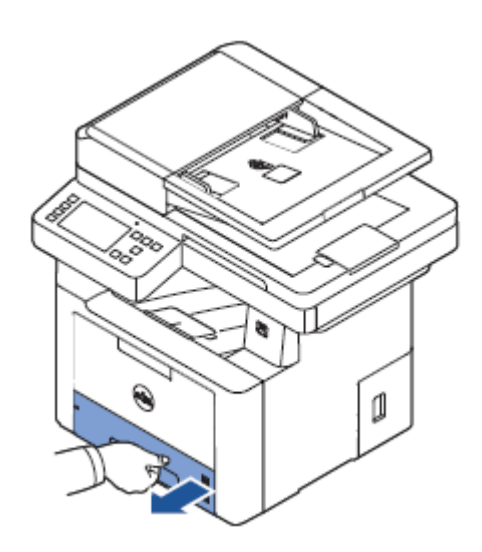

**2** Pokud nakládáte papír, který je delší než standardní velikost (Letter nebo A4), např. papír Legal, stiskněte a uvolněte aretaci vedení a vysuňte vedení délky papíru ven tak, aby se celá délka papíru vešla do zásobníku.

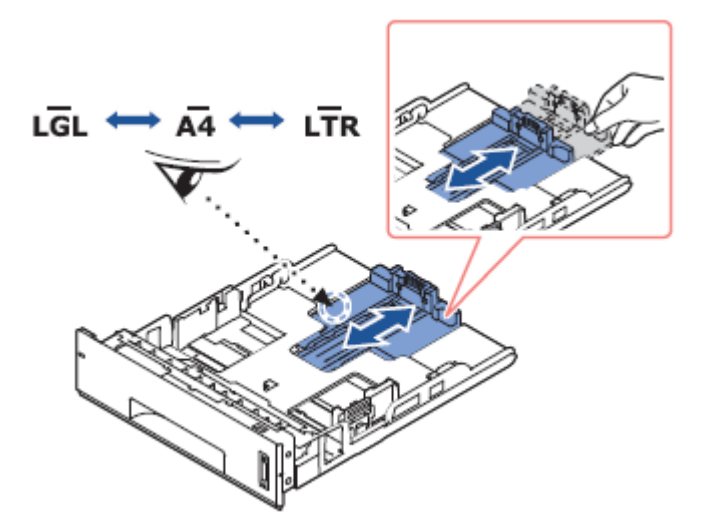

**3** Posuňte vedení délky papíru tak, aby spočívalo na konci stohu papíru.

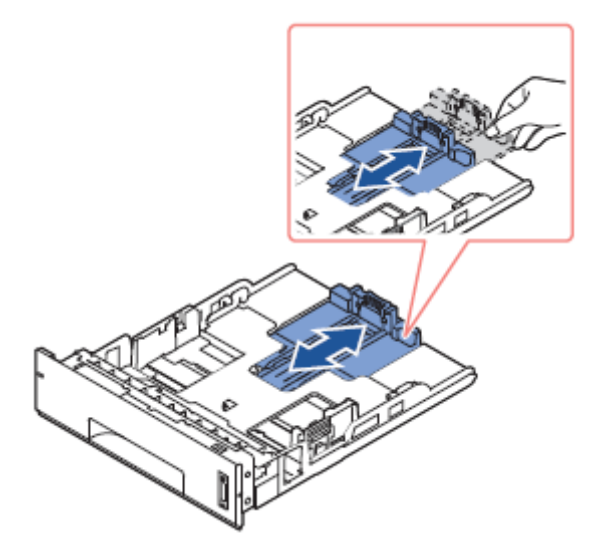

V případě papíru menšího než velikost Letter upravte zadní vedení délky papíru tak, aby se lehce dotýkalo stohu papíru.

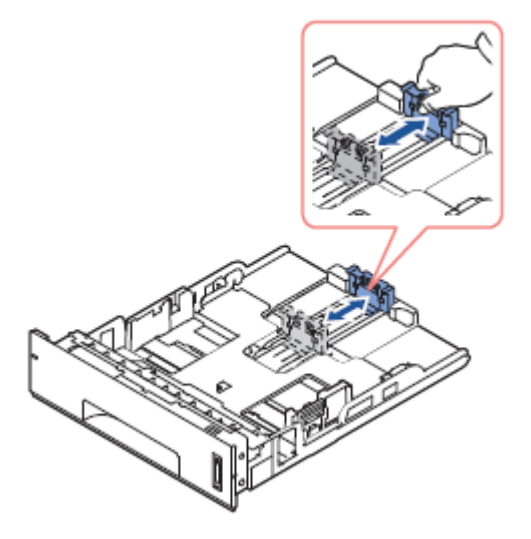

**4** Stiskněte vedení šířky papíru a posuňte ho ke stohu papíru tak, aby se dotýkalo boků stohu.

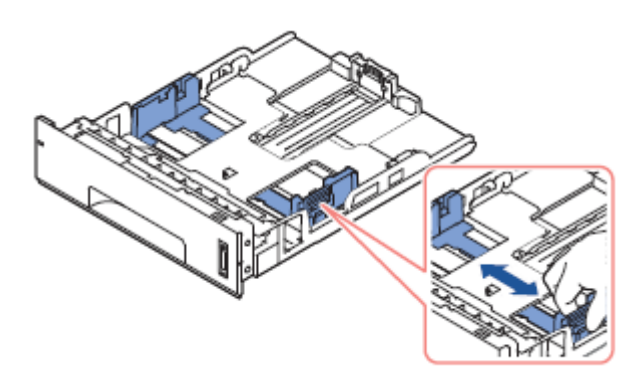

**5** Ohněte listy dozadu a dopředu, aby se uvolnily, pak je vějířově provětrejte. Neskládejte ani nemačkejte tisková média. Vyrovnejte okraje o rovnou plochu.

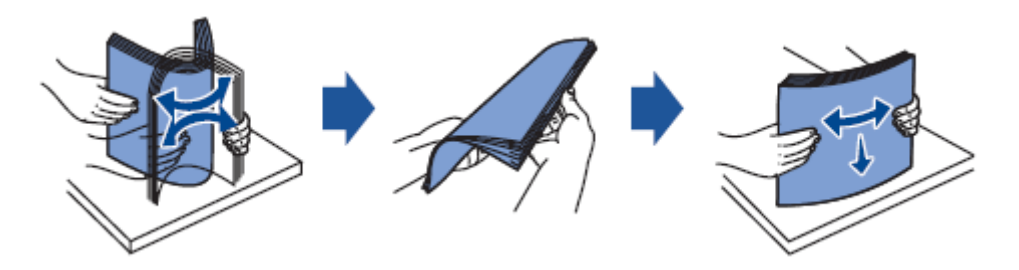

**6** Vložte stoh papíru do zásobníku na papír potiskovanou stranou otočenou dolů.

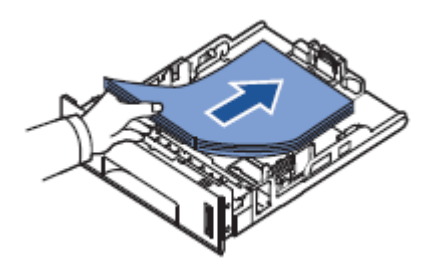

**7** Nepřekračujte maximální výšku stohu danou limitními značkami na obou vnitřních stěnách zásobníku.

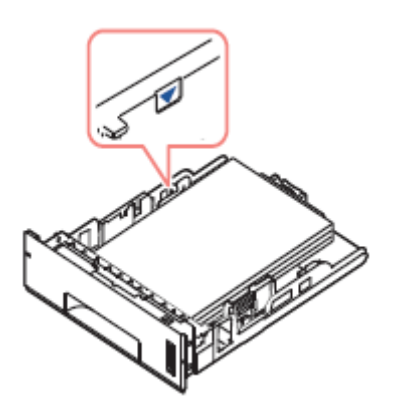

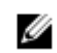

**POZNÁMKA:** Přetížení zásobníku může způsobit zaseknutí papíru.

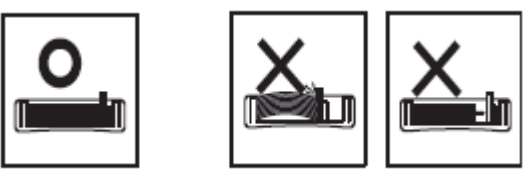

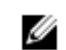

**POZNÁMKA:** Nesprávné nastavení vedení může vést k zaseknutí papíru.

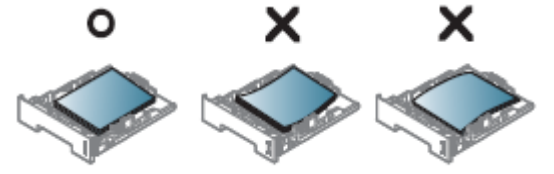

**8** Zasuňte zásobník papíru zpět do tiskárny.

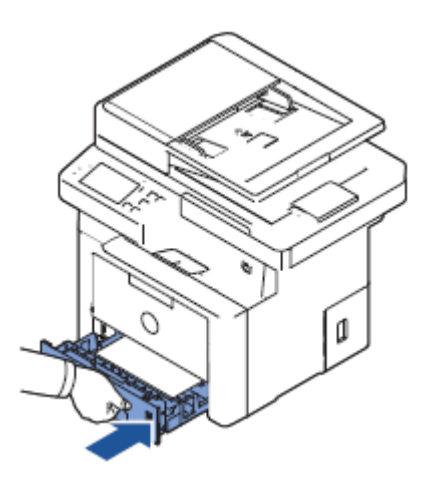

9 Nastavte typ a velikost papíru. Další informace viz "Nastavení typu papíru" a "Nastavení velikosti papíru".

# **Připojení telefonní linky**

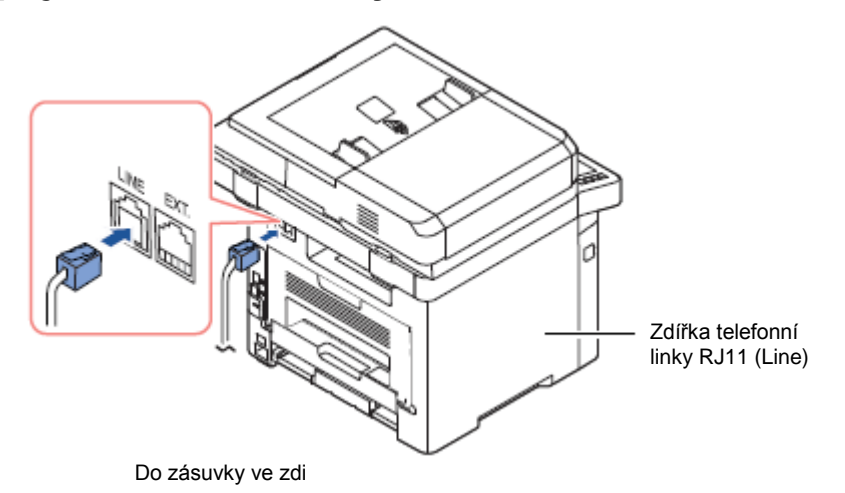

**1** Zapojte jeden konec šňůry telefonní linky do zdířky telefonní linky RJ11 (FAX) a druhý konec do aktivní zásuvky ve zdi.

Chcete-li k tiskárně připojit telefon, resp. záznamník, odpojte zástrčku z nástavce telefonní zdířky (EXT.) (e) a zapojte do nástavce telefonní zdířky (EXT.) telefon nebo záznamník.

**2** Alternativní instalace faxu zapojeného do zásuvky ve zdi a externího telefonu nebo telefonu se záznamníkem (TAD):

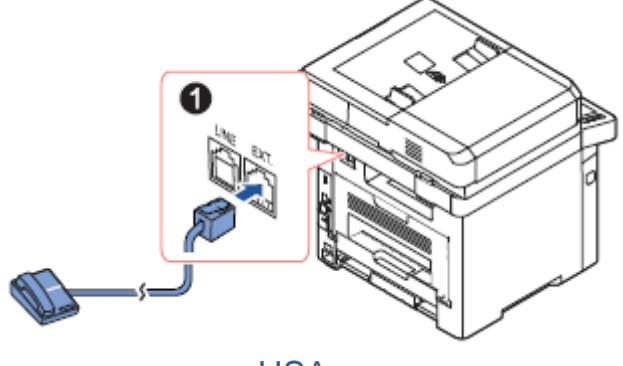

USA

Při připojení faxu s použitím záznamníku nebo telefonu se záznamníkem (TAD):

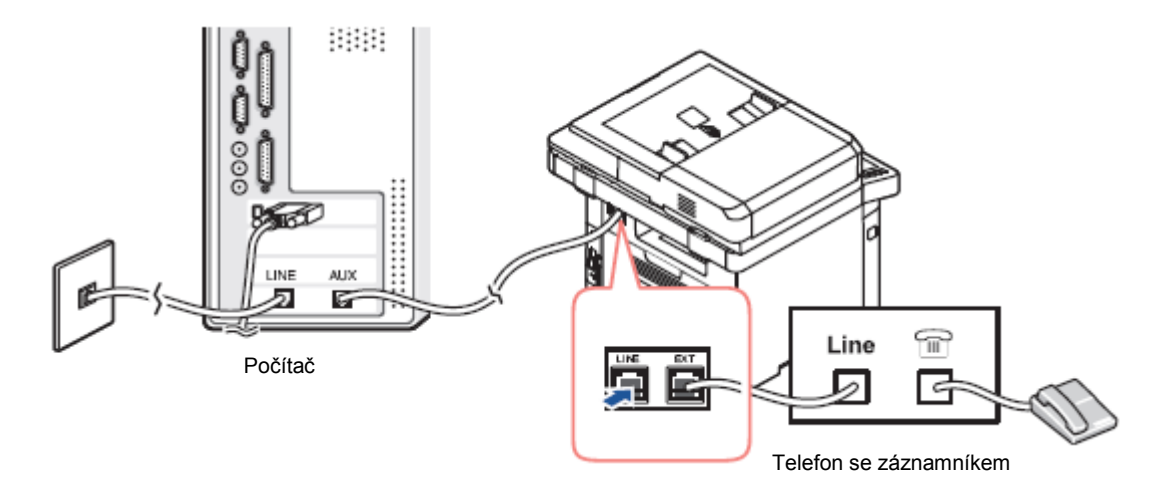

**POZNÁMKA:** Nastavte počet zazvonění pro spuštění záznamníku na hodnotu vyšší než nastavení "Používání záznamníku" pro telefon se záznamníkem (TAD).

Při připojení faxu s použitím počítačového modemu:

Ø

Ø

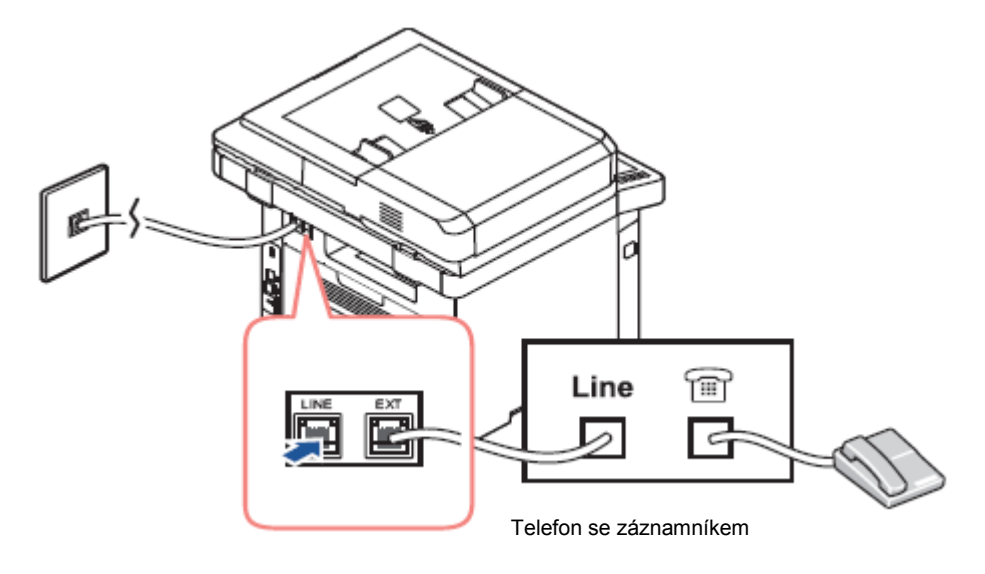

POZNÁMKA: Nastavte počet zazvonění pro spuštění záznamníku na hodnotu vyšší než nastavení "Použití Ø záznamníku" pro telefon se záznamníkem (TAD).

POZNÁMKA: Další informace viz "Používání záznamníku" nebo "Používání počítačového modemu".

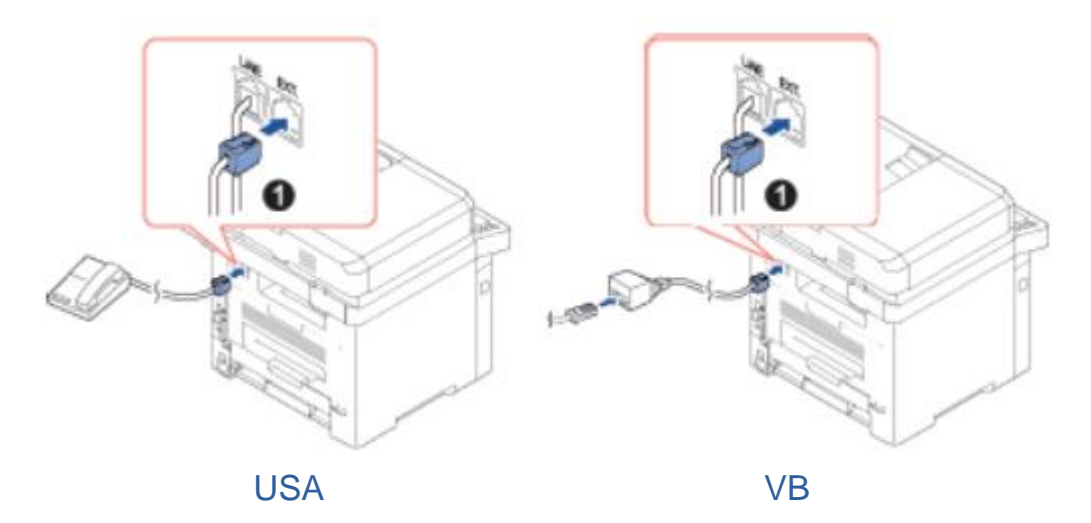

**POZNÁMKA:** Ve Velké Británii se nedodává telefonní adaptér. Doporučujeme zakoupit ho od místních Ø dodavatelů.

Pokud je telefonní komunikace ve vaší zemi sériová (např. Německo, Švédsko, Dánsko, Rakousko, Belgie, Itálie, Francie a Švýcarsko), zapojte telefon nebo záznamník podle následujícího obrázku.

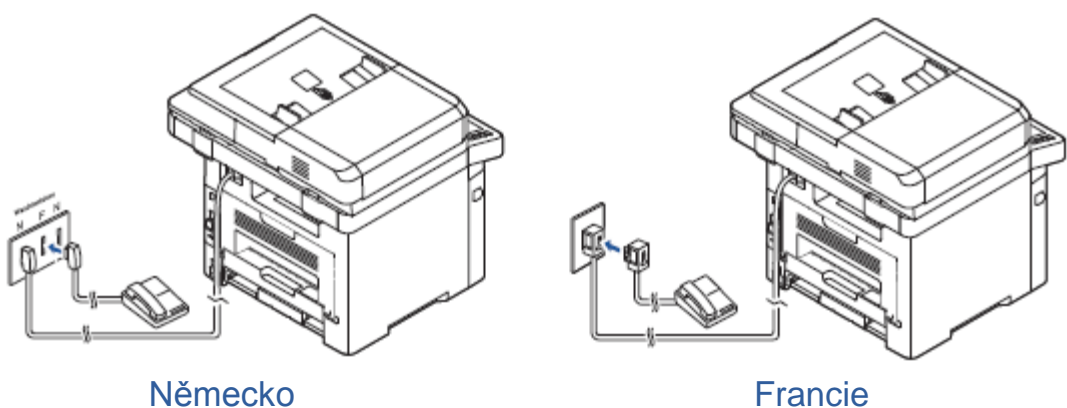

# **Připojení kabelu tiskárny**

#### **Lokální připojení tiskárny**

Ø

Lokální tiskárna znamená tiskárnu připojenou k počítači s použitím USB kabelu. Není-li tiskárna připojena k počítači, ale k síti, přeskočte tento bod a přejděte na "Připojení tiskárny k síti".

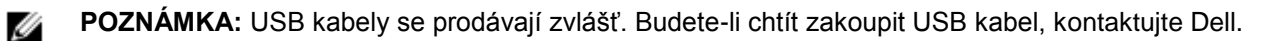

**POZNÁMKA:** Připojení tiskárny k USB portu počítače vyžaduje certifikovaný USB kabel. Potřebujete zakoupit kabel odpovídající normě USB 2.0 o délce zhruba 3 m.

- **1** Dávejte pozor, aby tiskárna, počítač a všechna ostatní připojená zařízení byla vypnutá a odpojená.
- **2** Zapojte USB kabel do USB portu na tiskárně.

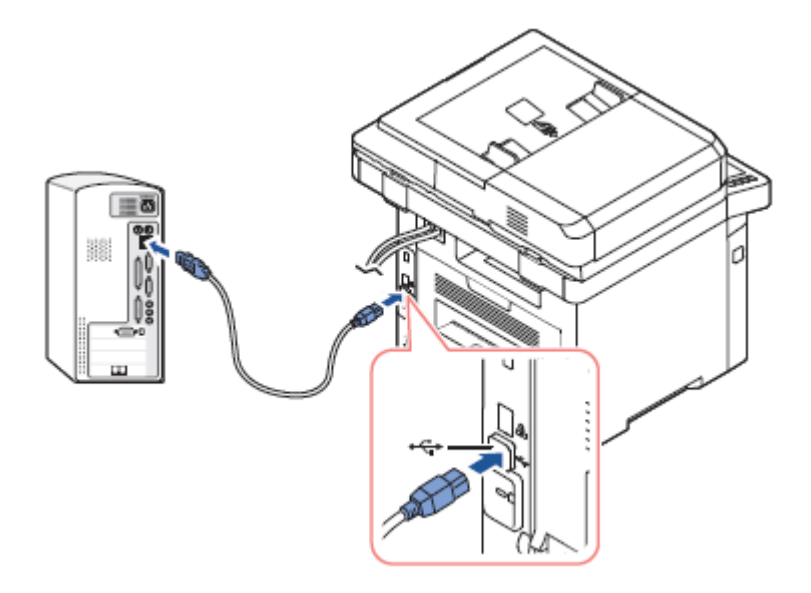

**3** Druhý konec kabelu zapojte do dostupného USB portu na počítači, ne však na USB klávesnici.

#### **Připojení tiskárny k síti**

- **1** Dávejte pozor, aby tiskárna, počítač a všechna ostatní připojená zařízení byla vypnutá a odpojená.
- **2** Připojte jeden konec síťového kabelu standardní kategorie 5 Unshielded Twisted Pair (UTP) k odbočce nebo rozbočovači LAN a druhý konec k síťovému portu Ethernet na zadní straně tiskárny. Tiskárna se automaticky nastaví na rychlost sítě.

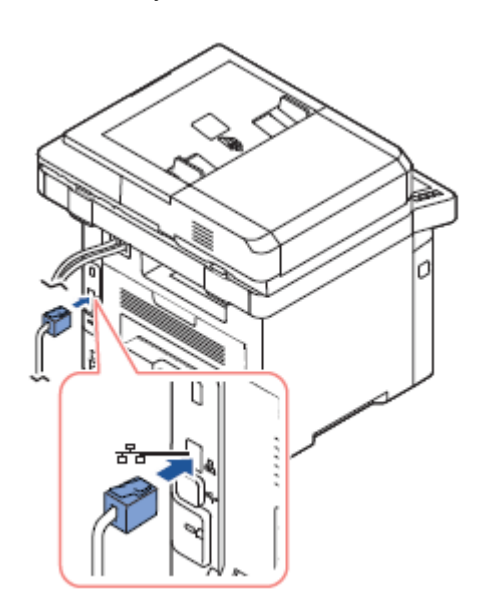

**POZNÁMKA:** Po připojení tiskárny musíte zkonfigurovat parametry sítě na ovládacím panelu. Viz Ø "Konfigurace parametrů sítě na ovládacím panelu".

# **Zapnutí tiskárny**

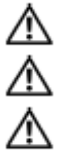

**VÝSTRAHA:** Prostor pojistek v zadní části vnitřku tiskárny se při zapnuté tiskárně silně zahřívá.

**VÝSTRAHA:** Při zásazích do tohoto prostoru dávejte pozor, abyste se nespálili.

**VÝSTRAHA:** Nedemontujte tiskárnu, pokud je zapnutá. Pokud to uděláte, můžete být zasaženi elektrickým proudem.

Při zapnutí tiskárny:

- **1** Zapojte jeden konec napájecí šňůry do napájecí zásuvky na zadní straně tiskárny a druhý konec do řádně uzemněné síťové elektrické zásuvky.
- **2** Stisknutím vypínače zapněte tiskárnu. Na displeji se objeví úvodní obrazovka, která hlásí, že je tiskárna zapnutá.

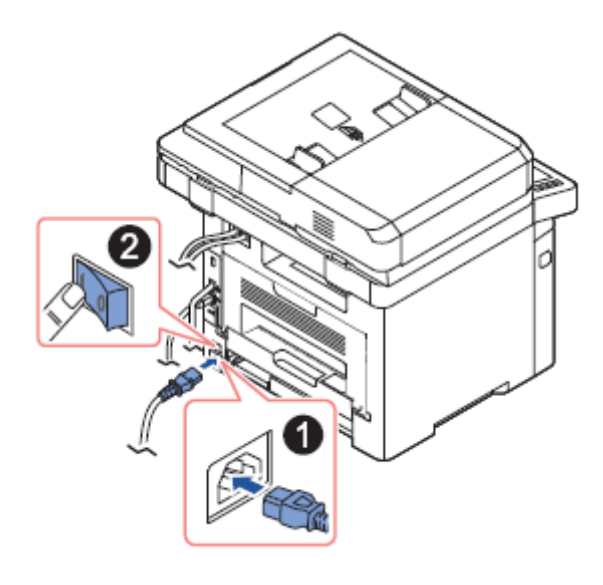

**POZNÁMKA:** Při prvním zapnutí tiskárny musíte nastavit jazyk, datum, čas, zemi a sekvenci instalace faxu. Ø Tato nastavení mohou zapotřebí také po aktualizaci firmwaru nebo resetu tiskárny.

## **Nastavení sekvence instalace faxu**

- 1 Nastavte jazyk. Viz "Změna jazyka na displeji (pouze správce)".
- **2** Vyberte zemi. Viz "Volba země (pouze správce)".
- **3** Nastavte datum a čas. Viz "Nastavení času a data (pouze správce)".
- **4** Když se objeví **okno potvrzení instalace faxu**, vyberte v nebo  $\frac{\times}{\times}$

Jestliže vyberete **X**, obnoví tiskárna nastavení faxu jako standardní.

Jestliže vyberete **Check**  $\begin{pmatrix} \mathbf{v} \\ \mathbf{v} \end{pmatrix}$ .

- a Zadejte ID zařízení. Viz "Nastavení ID tiskárny".
- **b** Vyberte režim příjmu a počet zazvonění pro záznamník. Viz "Instalace systému faxu".
- **c** Vyzkoušejte faxové vedení. Viz "Testování připojení faxového vedení".
- **5** Tiskárna se vrátí na úvodní obrazovku.

# **Používání USB paměťových zařízení**

Tato kapitola vysvětluje, jak používat se zařízením USB paměťovou jednotku.

# **O USB paměti**

USB paměťové jednotky se dodávají s různými kapacitami paměti a poskytují více místa pro ukládání dokumentů, prezentací, stažené hudby a videí, fotografií s vysokým rozlišením a jakýchkoli jiných souborů, které chcete uchovávat nebo přenášet.

S použitím volitelné USB paměti můžete provádět následující funkce:

- Skenovat dokumenty a ukládat je do USB paměti.
- Tisknout data uložená v USB paměťové jednotce.
- Obnovovat zálohované soubory do paměti zařízení.
- Formátovat USB paměť.
- Kontrolovat dostupné paměťové místo.

# **Zapojení USB paměťového klíče**

Port USB paměti na přední straně tiskárny je určený pro paměť USB V1.1 a USB V2.0. Vaše zařízení podporuje USB paměťové jednotky s FAT16/FAT32 a velikostí sektorů 512 bajtů.

Zkontrolujte systém souborů USB paměťové jednotky dodaný prodejcem.

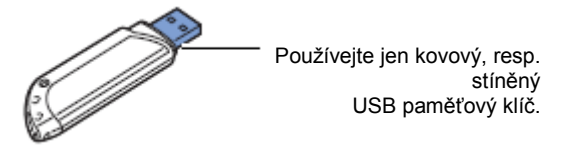

Vložte USB paměťový klíč do portu USB paměti na přední straně tiskárny.

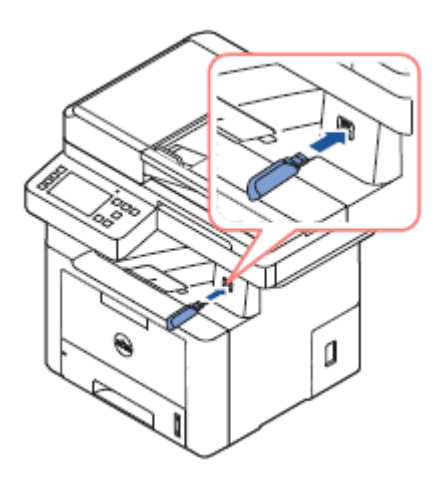

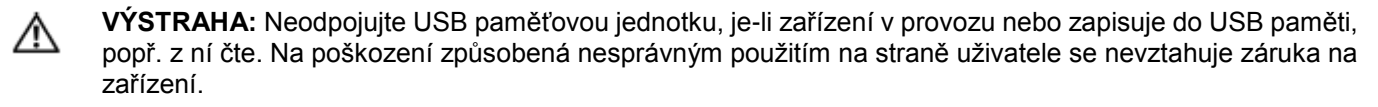

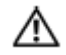

**VÝSTRAHA:** Má-li USB paměťová jednotka určité funkce, např. nastavení zabezpečení nebo nastavení hesla, nemusí ji zařízení automaticky detekovat. Podrobnosti o těchto funkcích najdete v uživatelské příručce USB paměťové jednotky.

### **Přímé USB**

**1** Vložte USB paměťovou jednotku do portu USB paměti na zařízení. Ø **POZNÁMKA:** Jakmile se objeví vyskakovací okno, vložte USB paměťový klíč.

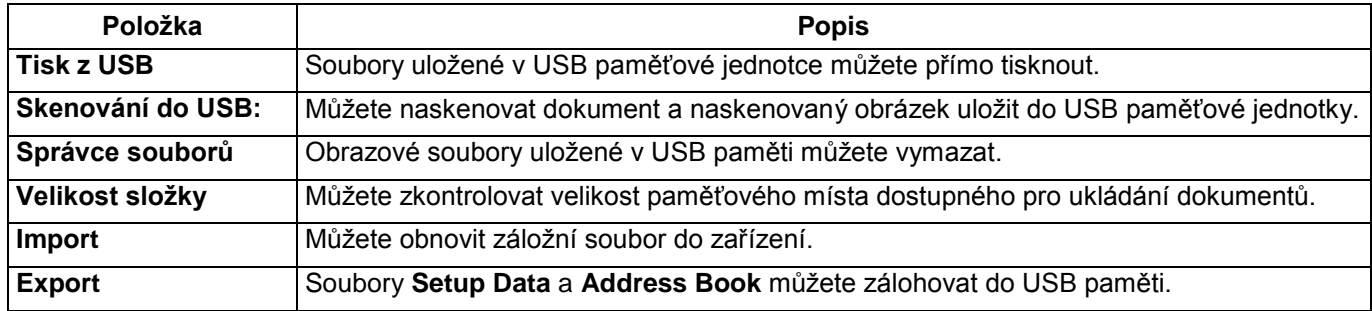

## **Skenování do USB:**

- **1** Vložte USB paměťovou jednotku do portu USB paměti na zařízení.
- **2** Vložte dokumenty lícem nahoru a horním okrajem napřed do DADF. NEBO Položte jednotlivý dokument lícem dolů na sklo dokumentu.

Detaily o vkládání dokumentů viz ["Vložení originálního dokumentu"](#page-190-0)

**3 Stiskněte All Appli(catons → Scan to USB na úvodní obrazovce.**

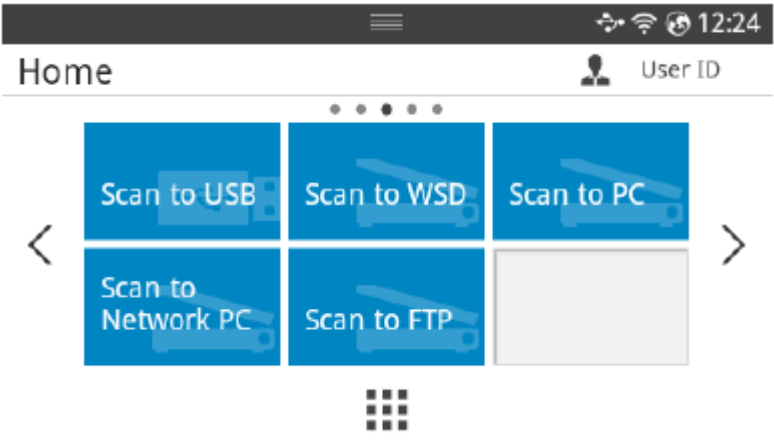

- **4** Podle potřeby upravte nastavení skenování, včetně rozlišení, barvy, formátu, kódování pdf, oboustrannosti,
- velikosti a typu originálu s použitím funkce **Setting** (**CCC**) na obrazovce.
- **5** Stiskněte Start **D** na obrazovce.
- Tiskárna začne skenovat dokument a uloží ho do USB paměti.
- **6** Až bude skenování hotové, můžete odpojit USB paměťovou jednotku ze zařízení.

# **Změna nastavení funkcí skenování**

Následující tabulka obsahuje možnosti, které můžete vybrat.

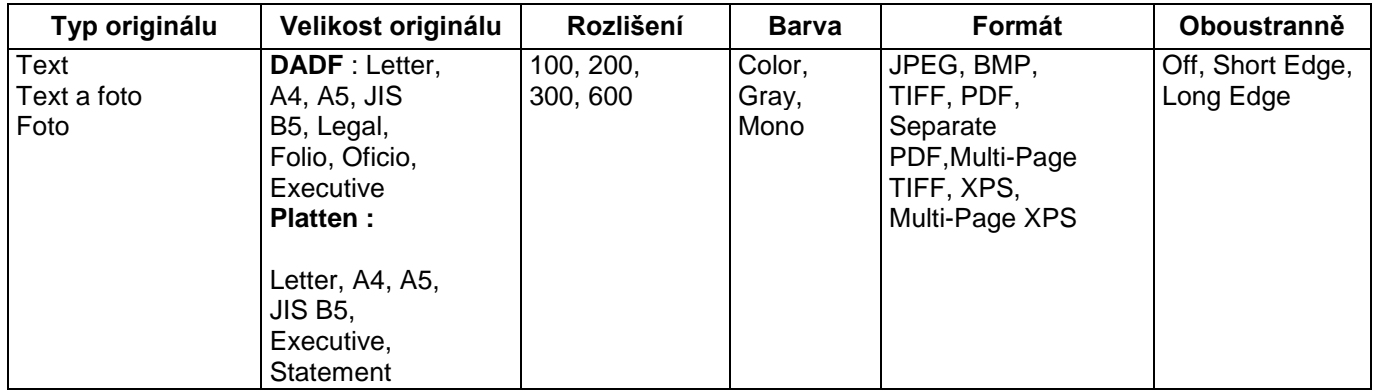

#### **1 Stiskněte My Settings → Machine Setup → Default Setting → Scan Default → Scan to USB 2** Klikněte na **Options** a upravte nastavení pro každé skenování.

- **Original Type:** Nastavuje typ originálu.
- **Original Size:** Nastavuje velikost obrázku.
- **Resolution:** Nastavuje rozlišení obrázku.
- **Color:** Nastavuje barevný režim. Pokud u této volby vyberete Mono, nemůžete vybrat JPEG u volby Scan Format a naopak.
- **Format:** Než budete pokračovat ve skenování, můžete vybrat formát souboru. Jestliže vyberete **Mono** u volby **Scan Format,**, nevybírejte **JPEG.** V závislosti na vybraném typu skenování se tato volba nemusí objevit.
- **Duplex:** Tato funkce se používá speciálně tehdy, když chcete originální dokumenty naskenovat oboustranně.
- **File Policy:** Než provedete skenování s použitím USB, můžete vybrat zásady pro generování názvu souboru. Pokud je v USB paměti již stejný název, když zadáte název nového souboru, můžete tento soubor přejmenovat nebo přepsat, popř. můžete operaci zrušit.
- **3** Stiskněte ikonu úvodu ( $\mathbf{u}$ ), abyste se vrátili na úvodní obrazovku.

# **Řízení USB paměti**

Obrazové soubory uložené v USB paměti můžete vymazat.

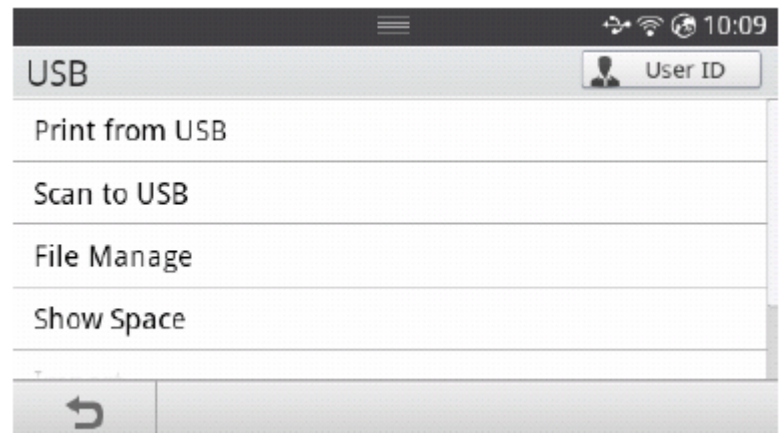

### **Vymazání obrazového souboru**

Chcete-li vymazat obrazový soubor, který jste naskenovali a uložili na USB flash disk.

**1** Vložte USB paměťový klíč do portu USB paměti na tiskárně.

Ø **POZNÁMKA:** Jakmile se objeví vyskakovací okno, vložte USB paměťový klíč. NEBO

**Stiskněte All Applifcatons <sup>■■■</sup> → USB na úvodní obrazovce.** 

- **2 Stiskněte File Manage.**
- **3** Stiskněte značku vedle souboru, který chcete vymazat.<br>4 Až se obieví potvrzovací okno, stiskněte **OK**.
- **4** Až se objeví potvrzovací okno, stiskněte **OK**.
- **5** Stisknutím **D** přejděte do nadřízeného menu.

## **Tisk z USB paměťové jednotky**

Soubory uložené v USB paměťové jednotce můžete přímo tisknout.

Soubor je podporován funkcí přímého tisku (Direct Print).

PRN: Kompatibilní jsou jen soubory vytvořené pomocí ovladače přiloženého k zařízení.

**POZNÁMKA:** Při tisku souborů PRN vytvořených jiným zařízením bude výtisk odlišný.

TIFF

Ø

- JPEG: JPEG Baseline
- PDF: PDF 1.7 nebo nižší verze.

**1** Vložte USB paměťový klíč do portu USB paměti na tiskárně.

**POZNÁMKA:** Jakmile se objeví vyskakovací okno, vložte USB paměťový klíč. Ø **NFBO** 

#### **Stiskněte All Applifcatons → USB na úvodní obrazovce.**

- **2 Stiskněte Print From USB.**
- **3** Pomocí šipek nahoru a dolů vyberte požadovanou složku nebo soubor.
- **4** Vyberte počet kopií, které chcete vytisknout, nebo zadejte číslo.
- **5** Stiskněte Start (**A**) na obrazovce.
- Rozběhne se tisk.
- **6** Chcete-li tisknout další úlohu, stiskněte **OK**, až se objeví **Yes**, a opakujte postupu od bodu 2. Jinak pomocí šipek doleva a doprava zvolte **No** a stiskněte **OK.**
- **7** Stisknutím **p** přejděte do nadřízeného menu.

### **Zobrazení stavu USB paměti**

Můžete zkontrolovat velikost paměťového místa dostupného pro skenování a ukládání dokumentů.

**1** Vložte USB paměťový klíč do portu USB paměti na tiskárně.

Ø **POZNÁMKA:** Jakmile se objeví vyskakovací okno, vložte USB paměťový klíč. NEBO

#### **Stiskněte All Applifcatons ■ ○ USB na úvodní obrazovce.**

- **2 Stiskněte Show Space.** Na displeji se zobrazí dostupné paměťové místo.
- **3** Stisknutím **přejděte do nadřízeného menu.**

### **Import (pouze správce)**

- **1** Zapojte USB paměťovou jednotku, do které chcete uložit záložní data, do portu USB paměti. Ø **POZNÁMKA:** Jakmile se objeví vyskakovací okno, vložte USB paměťový klíč. **NEBO**
- **Stiskněte All Applifcatons**  $\frac{1}{2}$  **→ USB na úvodní obrazovce.**
- **2 Stiskněte Import.**
- **3 Zvolte Setup Data, Address Book a stiskněte OK.**
- **4** Vyberte soubor, který chcete obnovit, a stiskněte **OK.**
- **5** Chcete-li obnovit záložní soubor do zařízení, stiskněte **OK**, až se objeví **Yes**.
- **6** Stisknutím **p**přejděte do nadřízeného menu.

# **Export (pouze správce)**

**1** Vložte USB paměťovou jednotku do portu USB paměti na zařízení. **POZNÁMKA:** Jakmile se objeví vyskakovací okno, vložte USB paměťový klíč. Ø

NEBO

**Stiskněte All Applifcatons → USB na úvodní obrazovce.**

- **2 Stiskněte Export.**
- **3 Zvolte Setup Data, Address Book a stiskněte OK.**
- **4** Vyberte soubor, který chcete obnovit, a stiskněte **OK.**
- **5** Chcete-li obnovit záložní soubor do zařízení, stiskněte **OK**, až se objeví **Yes**.
- **6** Stisknutím **D** přejděte do nadřízeného menu.

# **Instalace adresáře**

Pomocí funkce **Embedded Web Service** můžete nainstalovat adresář s e-mailovými adresami, které často používáte, a pak se k těmto e-mailovým adresám můžete rychle dostat zadáním čísla umístění, které má daná adresa v adresáři přiřazeno.

## **Uložení jednotlivé adresy**

- **1 Stiskněte My Settings → Address Book → Address Book na úvodní obrazovce.**
- **2** Stiskněte ikonu Add<sup>(+</sup>).
- **3 Stiskněte New Individual.**
- **4** Pomocí vyskakovací klávesnice zadejte jméno, e-mailovou adresu a telefonní číslo do příslušných polí. Pak můžete pomocí šipek doleva a doprava vybrat rychlou volbu čísla.

**POZNÁMKA:** Zaškrtněte ikonu **Favorite** (D) pro adresy, které často používáte. Můžete je snadno Ø najít ve výsledcích hledání.

**5** Stiskněte Check  $\sqrt{\frac{1}{n}}$  na obrazovce.

**POZNÁMKA:** Stiskněte ikonu úvodu ( $\mathbf{m}$ ), abyste se vrátili na úvodní obrazovku.

## **Používání čísel rychlé volby**

Když jste při odesílání faxu vyzváni, abyste zadali číslo adresáta, zadejte číslo rychlé volby, pod nímž jste uložili faxové číslo, které chcete použít.

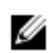

Ø

**POZNÁMKA:** V případě jednomístného čísla rychlé volby (0-9) stiskněte tlačítko s odpovídající číslicí na numerické klávesnici a přidržte déle než 2 sekundy.

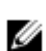

**POZNÁMKA:** U dvoj- nebo trojmístných čísel rychlých voleb stiskněte první číslici(e) a pak přidržte tlačítko poslední číslice déle než 2 sekundy.

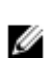

**POZNÁMKA:** Seznam adresáře můžete vytisknout volbou **My Settings** → **Address Book** → **Print** → **Start** (b) na úvodní obrazovce.

nebo

Stiskněte **My Settings → Machine Setup → Reports → Address Book → Start ( )** na úvodní obrazovce.

### **Uložení skupinové adresy**

- **1** Stiskněte **My Settings → Address Book → Address Book na úvodní obrazovce.**
- **2** Stiskněte ikonu **Add**  $( + )$
- **3 Stiskněte New Group**.
- **4** Zadejte název skupiny a stiskněte ikonu **Add** (+1) na obrazovce.
- **5** Vyberte požadovanou e-mailovou adresu v seznamu.
- **6** Stiskněte **Check v** ha obrazovce.
- **7** Stiskněte ikonu úvodu (**DD**), abyste se vrátili na úvodní obrazovku.

## **Úpravy čísel skupinových voleb**

- **1 My Settings → Address Book → Address Book na úvodní obrazovce.**
- **2** Vyberte požadovanou skupinu.
- **3** Můžete upravit **Group Name** a přidat nebo vymazat člena.
- **4** Stiskněte **Check**  $\checkmark$  **na obrazovce.**
- **5** Stiskněte ikonu úvodu (**In)**, abyste se vrátili na úvodní obrazovku.

### **Vyhledávání položky v adresáři**

Vyhledávat můžete s použitím Search<sup>(Q)</sup>, Category. (Tit)

- **1 Stiskněte My Settings → Address Book → Address Book na úvodní obrazovce.**
	- Stiskněte Search<sup>(O<sub>c</sub>)</sup> na obrazovce: Zadejte e-mailovou adresu, telefonní číslo nebo jméno do pole pomocí vyskakovací klávesnice.
	- Stiskněte **Category**  $\left(\frac{1}{2}x\right)$  na obrazovce: zobrazí se často používané adresy.
	- Stiskněte **Server**  $\left(\frac{m}{n}\right)$  na obrazovce: zobrazí se adresy uložené na serveru LDAP.
- **2** Stiskněte ikonu úvodu (**DD**), abyste se vrátili na úvodní obrazovku.

# **Export adresáře (pouze správce)**

Exportovaný adresář v souboru formátu CSV můžete upravit v počítači a odeslat zpět do zařízení.

- Aktivujte funkci **Embedded Web Service.** Viz "Embedded Web Service".
- **2 Klikněte na Address Book → Export v rozbalovacím seznamu úloh.**
- **3** Nastavte požadovanou volbu a klikněte na tlačítko **Export**. Soubor adresáře pak bude uložen v počítači.
	- **BOM** : Exportuje informace adresáře s BOM (Byte Order Mark).
	- **Kódování**
	- **No Encryption** : Exportuje nezakódovaný seznam adres.
	- **No Encryption without confidential** : Exportuje nezakódovaný seznam adres bez důvěrných údajů.
	- **Encryption** : Exportuje zakódovaný seznam adres.

### **Import adresáře (pouze správce)**

Adresář uložený v zařízení můžete importovat do počítače v souboru formátu CSV s použitím funkce **Embedded Web Service.**

- $\mathscr{Q}$  Soubor CSV chráněný heslem nebo se zvýšeným zabezpečením nelze upravit.
	- Soubor CSV musí být uložen v programu Notepad v UTF-8.
	- Neměňte první řádek (název modelu, verze, titulní pole).
	- Jako oddělovací znak používejte čárku (,).
	- Při importu dat adresáře z počítače do zařízení jsou stávající data adresáře vymazána.
	- Dbejte na to, abyste zadali platná data. Pokud zadáte neplatná data, může dojít k neočekávaným chybám. Dodržujte níže uvedená pravidla pro zadávání platných dat.
	- **Speed dial:** Pro každou adresu je požadováno číslo. Nemůžete používat duplicitní čísla. Povolena jsou pouze čísla.
	- **User Name:** Toto pole není povinné. Můžete zadat nejvýše 64 bajtů v UTF-8. Znaky <, ", >, \ nejsou povoleny.
	- **Fax:** Toto pole není povinné. Můžete zadat nejvýše 40 bajtů s použitím číslic (0-9) a speciálních znaků  $(\#,^*,-).$
	- **Email:** Toto pole není povinné. Můžete zadat nejvýše 128 bajtů ve formátu e-mailové adresy (např.: [printer@domain.com\)](mailto:printer@domain.com)
- **1** Aktivujte funkci **Embedded Web Service.** Viz "Embedded Web Service".
- **2 Klikněte na Address Book → Import v oblasti úloh.**
- **3** Zvolte **Browse** a vyberte uložený soubor.
- **4** Nastavte požadovanou volbu a klikněte na tlačítko **Import**.
	- **Dekódování**
	- **No Decryption** : Importuje nedekódovaný seznam adres.
	- **No Encryption without confidential** : Importuje nedekódovaný seznam adres bez důvěrných údajů.
	- Decryption : Importuje dekódovaný seznam adres.

### **Tisk adresáře**

Seznam e-mailových adres můžete zkontrolovat tak, že si ho vytisknete na papír.

- **1 Stiskněte My Settings → Address Book → Print na úvodní obrazovce.**
- **2** Stiskněte Start<sup>(D)</sup> na obrazovce. Zařízení začne tisknout.

# **Používání menu oblíbených položek (pouze správce)**

Na úvodní obrazovce můžete nastavit volbu, kterou často používáte.

### **Vytvoření menu oblíbených položek**

- **1 Stiskněte My Settings → Machine Setup → Email Setup na úvodní obrazovce.**
- **2** Pomocí šipek nahoru a dolů vyberte požadovanou položku menu.
- **3** V případě potřeby stiskněte šipku doleva nebo doprava, dokud se položka submenu neobjeví.
- **4** Zadejte požadované informace nebo vyberte požadovaný stav.
- **5** Stiskněte ikonu úvodu (D), abyste se vrátili na úvodní obrazovku.

# **Instalace e-mailu (pouze správce)**

Chcete-li používat funkce e-mailu, např. skenování do e-mailu a přeposílání faxů na e-mailové adresy, musíte nejprve zkonfigurovat nastavení serveru SMTP podle nastavení sítě. Parametry sítě najdete v odstavci "Instalace sítě (pouze správce)".

### **Instalace e-mailu**

- 1 **Stiskněte My Settings → Machine Setup → Email Setup na úvodní obrazovce.**
- 2 Pomocí šipek nahoru a dolů vyberte požadovanou položku menu.
- 3 V případě potřeby stiskněte šipku doleva nebo doprava, dokud se položka submenu neobjeví.
- 4 Zadejte požadované informace nebo vyberte požadovaný stav.
- 5 Stiskněte ikonu úvodu ( $\mathbb{R}$ ), abyste se vrátili na úvodní obrazovku.

#### **Dostupné možnosti pro nastavení e-mailového účtu**

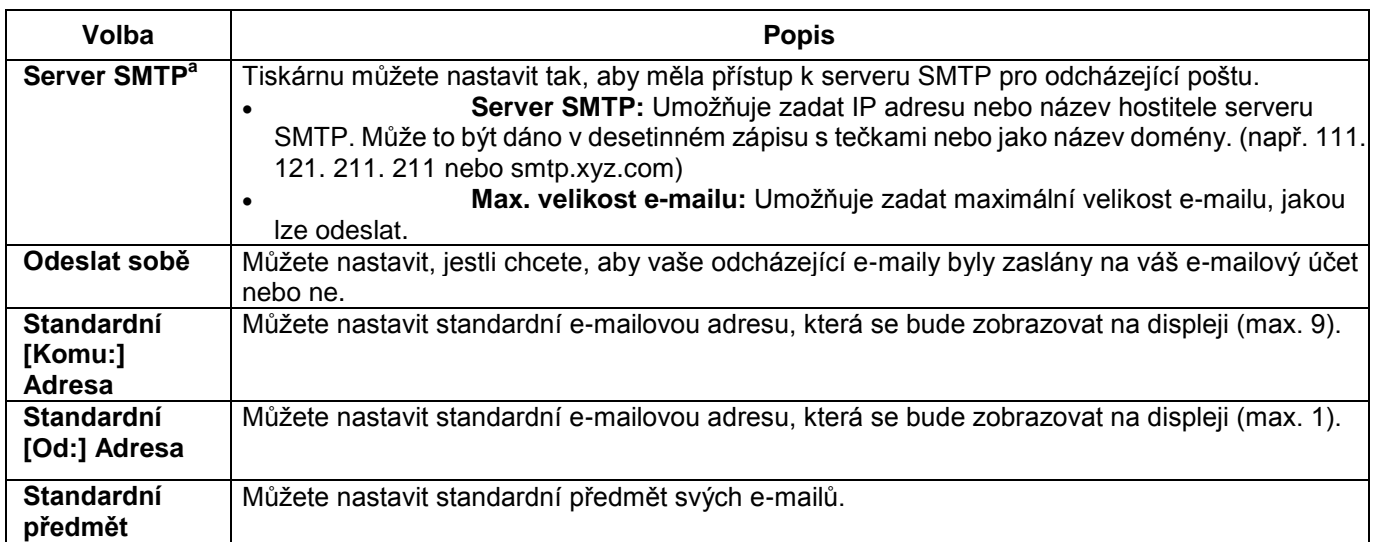

<sup>a</sup> Pokud chcete používat na serveru SMTP název hostitele, musíte nejprve nastavit server DNS.

# **Přehled menu**

[Funkce menu ell™ B2575dfw/ B2575dnf Mono MFP](manuál%201%20b2375dfw/dell-b2375dfw_User&%23039.doc;s%20Guide_en-us_final_od%20str.%2058%20org_do%20str.%20111%20org.doc#bookmark170) Tisk nastavení tiskárny [a nastavení menu ovládacího panelu](manuál%201%20b2375dfw/dell-b2375dfw_User&%23039.doc;s%20Guide_en-us_final_od%20str.%2058%20org_do%20str.%20111%20org.doc#bookmark173) [Přístup do Google Drive](manuál%201%20b2375dfw/dell-b2375dfw_User&%23039.doc;s%20Guide_en-us_final_od%20str.%2058%20org_do%20str.%20111%20org.doc#bookmark179) [Skenování do SharePoint Online](manuál%201%20b2375dfw/dell-b2375dfw_User&%23039.doc;s%20Guide_en-us_final_od%20str.%2058%20org_do%20str.%20111%20org.doc#bookmark186) [Mé soubory](manuál%201%20b2375dfw/dell-b2375dfw_User&%23039.doc;s%20Guide_en-us_final_od%20str.%2058%20org_do%20str.%20111%20org.doc#bookmark191) [Mé formuláře](manuál%201%20b2375dfw/dell-b2375dfw_User&%23039.doc;s%20Guide_en-us_final_od%20str.%2058%20org_do%20str.%20111%20org.doc#bookmark198) [Můj kalendář](manuál%201%20b2375dfw/dell-b2375dfw_User&%23039.doc;s%20Guide_en-us_final_od%20str.%2058%20org_do%20str.%20111%20org.doc#bookmark207)

[Instalace zařízení](manuál%201%20b2375dfw/dell-b2375dfw_User&%23039.doc;s%20Guide_en-us_final_od%20str.%2058%20org_do%20str.%20111%20org.doc#bookmark210)

# **Funkce menu Dell™ B2575dfw/ B2575dnf Mono MFP**

Ovládací panel umožňuje přístup k různým menu pro nastavení zařízení nebo používání jeho funkcí. Do těchto menu se můžete dostat tak, že se jich dotknete na obrazovce displeje.

**POZNÁMKA**: Některá menu se v závislosti na volbách nebo nastavení nemusí na displeji objevovat.

Viz následující tabulka:

Ø

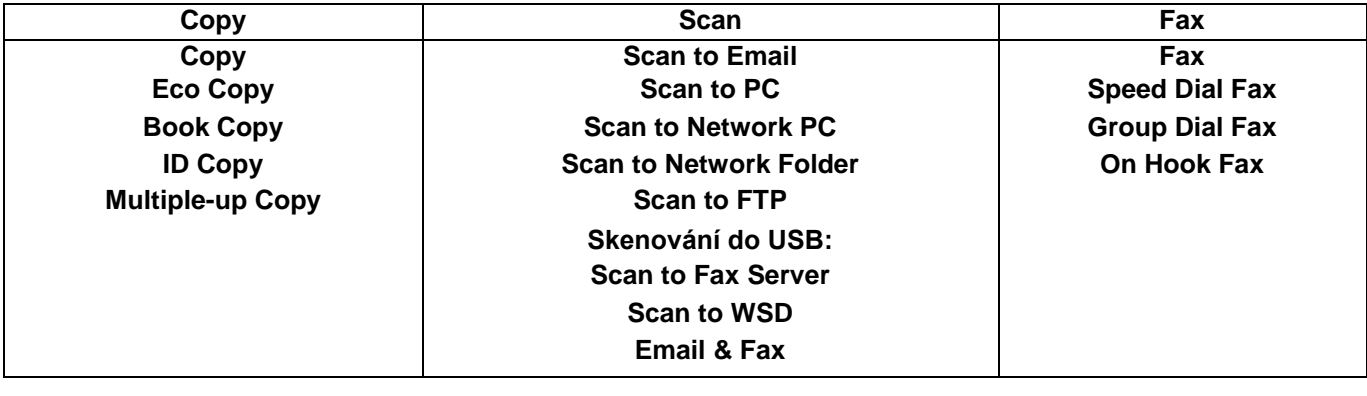

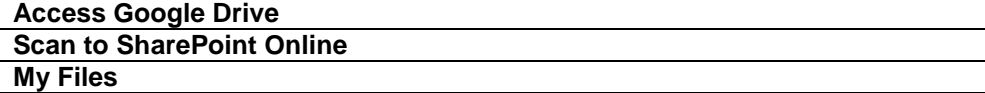

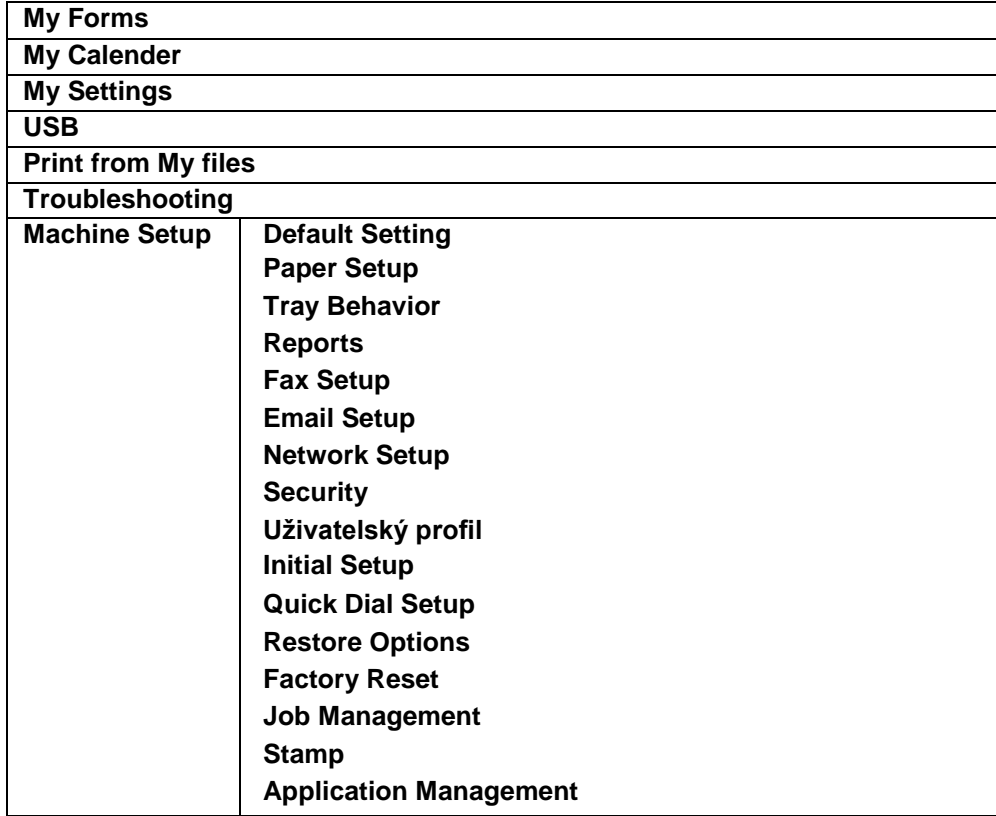

# **Tisk nastavení tiskárny a nastavení menu ovládacího panelu**

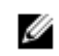

**POZNÁMKA:** Toto je užitečné pro uživatele při procházení nastavení ovládacího panelu a stromu a změnách standardních hodnot.

## **Tisk nastavení tiskárny**

- 1 **Stiskněte My Settings → Machine Setup → Reports → Printer Settings na úvodní obrazovce.**
- 2 Stiskněte Start (D) na obrazovce.
- 3 Vytiskne se stránka **Printer Settings**.

### **Tisk nastavení menu ovládacího panelu**

- 1 **Stiskněte My Settings → Machine Setup → Reports → Op-panel Menu Tree na úvodní obrazovce.**
- 2 Stiskněte Start (D) na obrazovce.
- 3 **Vytiskne se strom menu ovládacího panelu.**

# **Přístup do Google Drive**

Abyste mohli používat tuto funkci, musíte mít zaregistrovaný účet Google. **Access Google Drive** dodržuje **Google** zásady přihlašování.

- 1 Stiskněte **Access Google Drive** na úvodní obrazovce.
	- NEBO

Stiskněte All Applifcatons **III**)→ Access Google Drive na úvodní obrazovce.

2 **Zadejte Email id a Password.**

Jestliže se chcete přihlašovat automaticky, zaškrtněte **Remember me.** Potom klikněte na **Yes**, až se objeví vyskakovací okno. Chcete-li se přihlásit k jinému účtu Google, stiskněte **Logout** na obrazovce v **Access Google Drive** a přehlaste se.

- 3 Stiskněte **Sign in** na obrazovce.
	- Ikona **Back : Ukončuje Access Google Drive.**
	- **Search** (Q.) : Vyhledává soubory.
	- Tlačítko **Favorite** <sup>(</sup> $\bigstar$ ): Nastavení oblíbených položek. Viz "Používání menu oblíbených položek (pouze [správce\)"](manuál%201%20b2375dfw/dell-b2375dfw_User&%23039.doc;s%20Guide_en-us_final_od%20str.%2058%20org_do%20str.%20111%20org.doc#bookmark155)
	- **Options**: Nastavení voleb.
	- **Preview**: Viz náhled.

**Logout**: Odhlašuje z **Access Google Drive.**

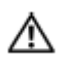

**VÝSTRAHA:** Pokud se neodhlásíte, mohou vaše ID využít jiné osoby.

# **Skenování do Google Drive**

1 Vložte dokumenty lícem nahoru a horním okrajem napřed do DADF.

NEBO Položte jednotlivý dokument lícem dolů na sklo dokumentu. Detaily o vkládání dokumentů viz "Vložení originálního dokumentu".

- 2 **Stiskněte Access Google Drive → Scan to Google Dive na úvodní obrazovce. NEBO Stiskněte All Applications Access Google Drive → Scan to Google Drive na úvodní obrazovce.**
- 3 Vyberte složku, kterou požadujete.

**V případě potřeby individualizujte nastavení skenování včetně Resolution, Color, Format, Original Size, Original Type, Duplex, PDF Encryption, File Name, File Conversion a Create Folder stisknutím tlačítka Setting** (D) na obrazovce.

4 Stiskněte Start (b) na obrazovce.

## **Tisk z Google Drive**

1 **Stiskněte Access Google Drive → Print from Google Drive na úvodní obrazovce. NEBO**

> **Stiskněte All Applifcatons Access Google Drive → Print from Google Drive na úvodní obrazovce.** V případě potřeby individualizujte nastavení tisku včetně **Number of Copies, Auto Fit, Duplex** a **Tray** stisknutím tlačítka **Options.**

- 2 Vyberte soubor, který chcete vytisknout.
- 3 Stiskněte Start (b) na obrazovce.

# **Skenování do SharePoint Online**

Můžete používat **Scan to SharePoint Online** v zařízení. Abyste mohli používat tuto funkci, musíte mít zaregistrovaný účet **Microsoft office 365**. **Scan to SharePoint Online** dodržuje zásady přihlašování **Microsoft**.

- 1 Stiskněte **Scan to SharePoint Online** na úvodní obrazovce.
	- **NFRO**

Stiskněte **All Applifcatons → Scan to SharePoint Online na úvodní obrazovce.**

#### 2 **Zadejte URL, User ID a Password.**

Jestliže se chcete přihlašovat automaticky, zaškrtněte **Remember me.** Potom klikněte na **Yes**, až se objeví vyskakovací okno. Tak můžete příště používat tuto funkci bez přihlášení. Chcete-li se přihlásit k jinému **Microsoft office 365** účtu, stiskněte **Logout** na obrazovce v **Scan to SharePoint Online** a přehlaste se.

- 3 Stiskněte **Check**  $\overrightarrow{v}$  ha obrazovce.
- 4 **Můžete také přidat URL do seznamu Scan to SharePoint Online. Z Embedded Web Service vyberte Settings záložka → Solution Settings → Scan to SharePoint Online → General.**
	- Ikona **Back : Ukončení Scan to SharePoint Online.**
	- **Search**: Vyhledává soubory.
	- **Options**: Nastavení voleb.
	- **Preview**: Viz náhled.
	- **Logout**: Odhlašuje z **Scan to SharePoint Online.**

**VÝSTRAHA:** Pokud se neodhlásíte, mohou vaše ID využít jiné osoby. ΛN

### **Skenování do SharePoint® Online**

- 1 Vložte dokumenty lícem nahoru a horním okrajem napřed do DADF.
	- NEBO

Položte jednotlivý dokument lícem dolů na sklo dokumentu. Detaily o vkládání dokumentů viz "Vložení originálního dokumentu".

2 Stiskněte **Scan to SharePoint® Online** na úvodní obrazovce. NEBO **Stiskněte All Applifcatons ↓↓↓↓↓↓↓↓↓↓↓↓↓** Scan to SharePoint® Online na úvodní obrazovce.

3 Vyberte složku, kterou požadujete.

**V případě potřeby individualizujte nastavení skenování včetně Resolution, Color, Format, Original Size, Original Type, Duplex, PDF Encryption, File Name, File Conversion a Create Folder stisknutím** Setting  $\left($   $\bullet$   $\right)$  na obrazovce.

Stiskněte **Start** (b) na obrazovce.

# **Mé soubory**

Tato funkce umožňuje používat sdílenou složku zařízení jako **mé soubory.** Výhoda této funkce spočívá v tom, že můžete pohodlně používat sdílenou složku v okně svého počítače.

### **Vytvoření mých souborů**

- 1 Otevřete okno Průzkumník Windows v počítači.
- 2 Zadejte **\\[IP adresa tiskárny] (příklad**:\\169.254.133.42) v poli adresy a stiskněte klávesu Enter nebo klikněte na **Go.**

### **Používání mých souborů**

Složku **Mé soubory** můžete používat přesně stejně jako normální počítač. Můžete vytvářet, upravovat a mazat složky nebo soubory jako normální složky a soubory Windows. V **Mé soubory** můžete také ukládat naskenovaná data. Soubory uložené v **Mé soubory** můžete také přímo tisknout. Můžete tisknout soubory TIFF, PDF, JPEG,PRN, PDF a PCL.

Stiskněte **My Files** na úvodní obrazovce.

#### NEBO

Ø

Stiskněte **All Applicatons My Files** na úvodní obrazovce.

- a **Scan to My Files**: Skenuje a ukládá do složky **Mé soubory.**
- **b Print from My Files**: Tiskne soubory ve složce **Mé soubory.**
- c **File Manager**: Vytváří složky, maže složky a soubory.
- **d Folder Size**: Zobrazuje informace o pevném disku.

**POZNÁMKA:** Všechny soubory uložené ve složce Mé soubory jsou nekódované a mají k nim přístup všichni uživatelé.

# **Mé formuláře**

Tato funkce umožňuje používat skenování do složky **Mé soubory, Síťová složka, FTP**, tisknout ze složky **Mé soubory,** síťové umístění**(HTTP, HTTPS, Síťová složka, FTP)** a také spravovat složku **Mé soubory.**

### **Skenování formuláře**

1 Vložte dokumenty lícem nahoru a horním okrajem napřed do DADF.

NEBO

Položte jednotlivý dokument lícem dolů na sklo dokumentu. Detaily o vkládání dokumentů viz "Vložení originálního dokumentu".

2 Stiskněte **My Forms** → **Scan a Form** na úvodní obrazovce.

#### **NEBO**

**Stiskněte All Applifcatons**  $\frac{1}{2}$  **→ My Forms → Scan a Form na úvodní obrazovce.** 

- 3 Vyberte složku, kterou požadujete.
	- **Mé soubory**: **Skenuje do Mé soubory.**
	- **Síťová složka**: **Skenuje do Síťová složka.**
	- **FTP**: Skenuje do **FTP.**

**V případě potřeby individualizujte nastavení skenování včetně Resolution, Color, Format, Original Size, Original Type, Duplex, PDF Encryption, File Name, a Overwite stisknutím Setting na obrazovce.**

- **Search** (Q.): Vyhledává složky a soubory.
- **Add Bookmark** : Přidává záložku:
- **Preview**  $\left(\blacksquare\right)$  Náhled dokumentu.
- Stiskněte **Start** (b) na obrazovce.

### **Procházení při tisku**

Procházení složky Mé soubory

**Soubory uložené ve složce Mé soubory** můžete tisknout.

1 **Stiskněte My Forms → Browse to Print → Browse from My Files na úvodní obrazovce.**

#### **NEBO**

**Stiskněte All Applifcatons**  $\frac{1}{n+1}$ **) → My Forms → Browse to Print → Browse from My Files na úvodní** obrazovce.

V případě potřeby individualizujte nastavení tisku včetně **Number of Copies, Auto Fit, Duplex** a **Tray** stisknutím **Setting**  $\left($   $\bullet$   $\right)$  na obrazovce.

- Search<sup>(Q)</sup>: Vyhledává složky a soubory.
- **Add Bookmark** : Přidává záložku:
- **- Preview**  $(\Box)$ : Náhled dokumentu.
- 2 Vyberte soubor pro tisk. Stiskněte Start (b) na obrazovce.

# Tisk ze síťového umístění

## **Můžete tisknout ze síťového umístění (HTTP, HTTPs, síťová složka, FTP).**

1 **Stiskněte My Forms → Browse to Print → Select from Network Location na úvodní obrazovce.**

NEBO

# **Stiskněte All Applifcatons**  $\frac{111}{11}$ **) → My Forms → Browse to Print → Select from Network Location na úvodní obrazovce.**

V případě potřeby individualizujte nastavení tisku včetně **Number of Copies, Auto Fit, Duplex** a **Tray** stisknutím **Setting** <sup>(C)</sup> na obrazovce.

- **Add Bookmark** : Přidává záložku:
- **Save** : Ukládá formuláře.
- **Preview**  $(\blacksquare)$ : Náhled dokumentu (pouze JPEG).

## 2 Vyberte **Type** a zadejte **Path.**

- **Type**: Volba protokolu (podpora navigační funkce jen ve FTP).
- **Path**: Zadání cesty síťového umístění.

Stiskněte **Start** (b) na obrazovce.

# Správa mých souborů

Ve složce **Mé soubory** můžete vyhledávat, přidávat a mazat soubory a složky.

1 Stiskněte **My Forms** → **Manage My Files** na úvodní obrazovce.

**NEBO** 

# **Stiskněte All Applifcatons → My Forms → Manage My Files na úvodní obrazovce.**

- 2 Můžete přidat složku, popř. vymazat soubor nebo složku.
	- **Add Folder** : Přidává složku.
	- **Delete** : Maže soubory a složky.

# **Můj kalendář**

Abyste mohli používat tuto funkci, musíte mít zaregistrovaný účet Google Calendar™. **My Calendar** dodržuje zásady přihlašování **Google**.

1 Stiskněte **My Calendar** na úvodní obrazovce.

**NEBO** 

**Stiskněte All Applifcatons**  $\frac{111}{11}$  **→ My Calendar na úvodní obrazovce.** 

2 Zadejte **Email** a **Password,** a stiskněte **Sign in** na obrazovce.

Jestliže se chcete přihlašovat automaticky, zaškrtněte **Remember me.** Potom klikněte na **Yes**, až se objeví vyskakovací okno. Tak můžete příště používat tuto funkci bez přihlášení. Chcete-li se přihlásit k jinému účtu Google, stiskněte **Log In/Out** <sup>(</sup> -O)</sup> na ovládacím panelu v **My Calendar** a přehlaste se.

- 3 V případě potřeby individualizujte nastavení tisku včetně **Number of Copies, Tray** stisknutím **Options** na obrazovce.
	- Tlačítko **Favorite** (★): Nastavení oblíbených položek. Viz "Používání menu oblíbených položek (pouze [správce\)"](manuál%201%20b2375dfw/dell-b2375dfw_User&%23039.doc;s%20Guide_en-us_final_od%20str.%2058%20org_do%20str.%20111%20org.doc#bookmark155)
	- **Log out: Odhlašuje z My Calendar.**
	- Ikona **Back : Ukončení My Calendar.**
	- **Options: Nastavení voleb.**
	- **Ikona Start** (D): Tisk kalendáře pro vybrané období.

**VÝSTRAHA:** Pokud se neodhlásíte, mohou vaše ID využít jiné osoby. Pokud se neodhlásíte, mohou vaše ΛN ID využít jiné osoby.

**4** Vyberte kalendář, který požadujete. Stiskněte **Start**  $\left( \triangleright \right)$  na obrazovce.

# **Nastavení ID zařízení (pouze správce)**

Můžete nastavit ID a faxové číslo zařízení, které se bude tisknout v záhlaví každé stránky. Jestliže jste pro fax nainstalovali multi-line kit, musíte nejprve vybrat linku podle těchto pokynů:

- **1 Stiskněte My Settings → Machine Setup → Initial Setup → Machine ID & Fax Number** na úvodní obrazovce.
- **2** Zadejte **Fax** a **ID** s použitím klávesnice na displeji. Další informace o používání klávesnice najdete v odstavci "Pochopení klávesnice".
- **3** Stiskněte **OK** a pak ikonu úvodu  $\left(\mathbf{\hat{n}}\right)$ , abyste se vrátili na úvodní obrazovku.

# **Změna jazyka na displeji (pouze správce)**

Chcete-li změnit jazyk zobrazovaný na ovládacím panelu, postupujte podle těchto pokynů:

- 1 **Stiskněte My Settings → Machine Setup → Initial Setup → Language na úvodní obrazovce.**
- 2 Stiskněte požadovaný jazyk.
- 3 Stiskněte ikonu úvodu ( $\left(\sqrt{n}\right)$ ), abyste se vrátili na úvodní obrazovku.

# **Volba země (pouze správce)**

Chcete-li změnit zemi, která se objevuje na ovládacím panelu, postupujte podle těchto pokynů:

- 1 **Stiskněte My Settings → Machine Setup → Initial Setup → Select Country na úvodní obrazovce.**
- 2 Stiskněte požadovanou zemi.
- 3 Stiskněte ikonu úvodu (m), abyste se vrátili na úvodní obrazovku.

# **Nastavení letního času (pouze správce)**

Pokud vaše země přechází každý rok na letní čas, použijte tento postup pro automatické přepínání letního a zimního času.

- 1 **Stiskněte My Settings → Machine Setup → Initial Setup → Day Light Saving na úvodní obrazovce.**
- 2 Stisknutím levé, resp. pravé šipky vyberte **Manual.**
- 3 Zadejte **Start Date** , **Start Time, End Date** and **End Time**, vše s použitím šipek nahoru a dolů.
- 4 Pokud zvolíte **Yes,** systém se okamžitě restartuje.

# **Režim úspory energie (pouze správce)**

Pokud vaše země přechází každý rok na letní čas, použijte tento postup pro automatické přepínání letního a zimního času.

- 1 **Stiskněte My Settings → Machine Setup → Initial Setup → Power Save na úvodní obrazovce.**
- 2 Pomocí šipek doleva a doprava vyberte požadované nastavení času.
- 3 Stiskněte ikonu úvodu ( $\mathbb{R}$ ), abyste se vrátili na úvodní obrazovku.

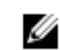

**POZNÁMKA:** Dostupný rozsah nastavení je od 1 min do 120 min a do tohoto režimu se můžete dostat také z EWS **(Printer Settings** → **Print Settings** → **Setup Menu** a zvolte **Print Power Save).**

# **Nastavení času a data (pouze správce)**

Čas a datum se tisknou na všech faxech.

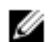

**POZNÁMKA:** Jestliže dojde k výpadku napájení tiskárny, může být nutné obnovit správný čas a datum.

Chcete-li nastavit čas a datum:

1 **Stiskněte My Settings → Machine Setup → Initial Setup → Date & Time na úvodní obrazovce.**

2 S použitím šipek nahoru a dolů zadejte datum a čas. Den =  $01 - 31$ Měsíc = 01 ~ 12  $Rok = 2000 - 2036$ Hodina =  $01 \sim 12$  (12hodinový režim) 00 ~ 23 (24hodinový režim)

$$
Minuta = 00 \sim 59
$$

3 Stiskněte ikonu úvodu (m), abyste se vrátili na úvodní obrazovku.

# **Nastavení režimu hodin (pouze správce)**

Chcete-li nastavit režim hodin:

- 1 **Stiskněte My Settings → Machine Setup → Initial Setup → Clock Mode na úvodní obrazovce.**
- 2 Pomocí šipek doleva a doprava vyberte vhodnou možnost, kterou požadujete.
	- Hodina =  $01 \sim 12$  (12hodinový režim) 00 ~ 23 (24hodinový režim)
- 3 Stiskněte ikonu úvodu (m). abyste se vrátili na úvodní obrazovku.

# **Nastavení zvuku a hlasitosti (pouze správce)**

Můžete nastavit hlasitost pro zvuky kláves, alarmové zvuky a zvuk, který je vydáván během faxových úloh.

- **1 Stiskněte My Settings → Machine Setup → Initial Setup → Sound/Volume na úvodní obrazovce.**
- **2** Stiskněte vhodnou možnost, kterou požadujete.
	- **Zvuk kláves:** Můžete nastavit hlasitost zvuku kláves při stisknutí; můžete vybrat **Mute,** 1 (nízká), 2 (střední), a 3 (vysoká).
		- **Alarmový zvuk:** Můžete nastavit hlasitost alarmového zvuku; můžete vybrat **Mute,** 1 (nízká), 2 (střední), a 3 (vysoká).
		- **Zvuk faxu**
		- **Hlasitost reproduktoru** (jen při komunikaci): Můžete vybrat **Mute,** 1 (nízká) ~ 7 (vysoká). Zvuky z telefonní linky přes reproduktor, např. oznamovací tón nebo faxový tón. Při nastavení této volby na Comm., což znamená Komunikace, je reproduktor zapnutý, dokud vzdálené zařízení neodpoví.
		- **Hlasitost vyzvánění:** Nastavuje hlasitost vyzvánění. Pro hlasitost vyzvánění můžete vybrat **Mute,** 1 (nízká) - 7 (vysoká).
		- **Hlasitost oznamovacího tónu:** Nastavuje hlasitost oznamovacího tónu. Pro hlasitost oznamovacího tónu můžete vybrat **Mute,** 1 (nízká) - 7 (vysoká).
- 3 Stiskněte **Check**  $\left(\sqrt{2}\right)$  a pak ikonu úvodu  $\left(\sqrt{2}\right)$ , abyste se vrátili na úvodní obrazovku.

# **Nastavení volby timeoutu (pouze správce)**

Můžete nastavit dobu, po kterou tiskárna čeká, než obnoví standardní nastavení kopírování nebo faxu, jestliže po změně nastavení na ovládacím panelu nezačnete kopírovat nebo faxovat.

- 1 **Stiskněte My Settings → Machine Setup → Initial Setup → Timeout na úvodní obrazovce.**
- 2 Stisknutím šipky doleva nebo doprava šipky vyberte On/Off.
- 3 Zadejte hodnotu timeoutu s použitím šipek nahoru a dolů nebo přímým zadáním pomocí vyskakovací klávesnice.
- Stiskněte **Check <sup>a p</sup>a pak ikonu úvodu (ma)**, abyste se vrátili na úvodní obrazovku.

# **Nastavení režimu úspory toneru (pouze správce)**

Režim úspory toneru umožňuje, aby zařízení používalo na každé stránce méně toneru. Aktivace tohoto režimu prodlužuje životnost cartridge s tonerem oproti režimu normálnímu, ale snižuje kvalitu tisku.

- 1 **Stiskněte My Settings → Machine Setup → Initial Setup → Toner Save na úvodní obrazovce.**
- 2 Stisknutím levé, resp. pravé šipky vyberte **On.**
- 3 Stiskněte ikonu úvodu (m), abyste se vrátili na úvodní obrazovku.

# **Nastavení načasování výstrahy stavu toneru (pouze správce)**

Můžete individualizovat úroveň pro výstrahu nízkého stavu nebo téměř spotřebovaného toneru. Pokud aktuální množství toneru klesne pod nastavenou úroveň, zobrazí tiskárna na ovládacím panelu výstražné hlášení.

- 1 **Stiskněte My Settings → Machine Setup → Initial Setup → Toner Status Alert na úvodní obrazovce.**
- 2 Stiskněte požadovanou možnost.
- 3 S použitím šipek doleva a doprava vyberte volbu v panelu **Warning Level** a **Alert On.**
- Stiskněte ikonu úvodu  $\left(\widehat{\mathbf{h}}\right)$ , abyste se vrátili na úvodní obrazovku.

# **Ignorování prázdných stránek (pouze správce)**

Tiskárna při tisku dat z počítače detekuje, jestli je stránka prázdná nebo obsahuje data. Chcete-li při tisku dokumentů přeskakovat prázdné stránky, postupujte podle těchto pokynů:

- 1 **Stiskněte My Settings → Machine Setup → Initial Setup → Print Blank Pages na úvodní obrazovce.**
- 2 Stisknutím levé, resp. pravé šipky vyberte **On.**
- 3 Stiskněte ikonu úvodu (m), abyste se vrátili na úvodní obrazovku.

# **Ignorování hlášení o nízkém stavu toneru (jen pro fax) (pouze správce)**

Když cartridge s tonerem téměř dosáhne své odhadnuté životnosti, zobrazí tiskárna hlášení o vypotřebování toneru a pokračuje v tisku vyjma příchozích faxů. V takovém případě se příchozí faxy ukládají do paměti. Zařízení však můžete nastavit tak, aby příchozí faxy tisklo, i když kvalita tisku není optimální.

- 1 **Stiskněte My Settings → Machine Setup → Initial Setup → Allow Toner Low na úvodní obrazovce.**
- 2 Stisknutím levé, resp. pravé šipky vyberte **On.**
- 3 Stiskněte ikonu úvodu (D), abyste se vrátili na úvodní obrazovku.

# **Nastavení jazyka (pouze správce)**

Nastavuje jazyk textu, který se objevuje na displeji ovládacího panelu.

1 **Stiskněte My Settings → Machine Setup → Initial Setup → Language na úvodní obrazovce.**

Nebo

Stiskněte **My Settings** → **Language** na úvodní obrazovce.

- 2 Vyberte požadovaný jazyk.
- 3 Stiskněte  $\Box$  a ikonu úvodu  $\langle \overrightarrow{u} \rangle$ , abyste se vrátili na úvodní obrazovku.

# **Nastavení rychlých voleb (pouze správce)**

Nastavte čísla pro rychlé volby.

1 **Stiskněte My Settings → Machine Setup → Speed Dial Setting na úvodní obrazovce.**

Nebo

Stiskněte a přidržte tlačítko **Speed Dial1** <sup>(三</mark>十1)</sup> nebo **Speed Dial2** <sup>(三十2</sup>) na ovládacím panelu méně než na 2 sekundy.

- 2 Vyberte požadované číslo.
- 3 Vyberte vhodnou volbu.
	- Přidání ( $\mathbb{U}$ ) čísla rychlé volby 1: Uloženo pod Quick Dial 1.
	- Přidání ( $\binom{12}{2}$ čísla rychlé volby 2: Uloženo pod Quick Dial 2.
	- Vymazání čísla rychlé volby: Vymazání čísla rychlé volby.
- 4 Stiskněte a ikonu úvodu (n), abyste se vrátili na úvodní obrazovku.

# **Nastavení přepisování média (pouze správce)**

Můžete vybrat metodu přepisování zabezpečené trvalé paměti (pevného disku).

- 1 **Stiskněte My Settings → Machine Setup → Initial Setup → Media Overwrite na** úvodní obrazovce.
- 2 Vyberte požadovanou možnost.
	- **DoD 5220.28M**: Vybírá přepsání paměti 3krát. Při trojnásobném přepsání se pro přepisování obsahu disku používají šablony 0x35, 0xCA, 0x97. Tato metoda přepisování disku je specifikována podle US DoD.
	- **Australian ACSI 33**: Vybírá přepsání paměti 5krát. Při pětinásobném přepsání se pro přepisování disku používá střídavě znak "C" a jeho komplement. Po druhém přepsání je předepsáno ověření. Napopáté jsou použita náhodná data.
	- **German VSITR**: Vybírá přepsání paměti 7krát. Při 6 přepisech se pro přepisování disku používají střídavě 0x00 a 0xff a naposedmé se na disk zapisuje 0xAA.
	- **Custom**: Stanovte počet přepsání paměti. Pevný disk bude přepsán tolikrát, kolikrát vyberete.
- 3 Stiskněte Start<sup>(b)</sup> na obrazovce.
	- Pokud zvolíte Yes, budou vymazány všechny úlohy a systém se okamžitě restartuje.

# **Změna hesla správce (pouze správce)**

Můžete změnit heslo správce.

- 1 **Stiskněte My Settings → Machine Setup → Initial Setup → Change Admin Password** na úvodní obrazovce.
- 2 Zadejte nové heslo a potvrďte ho.

Stiskněte **Check**  $\begin{pmatrix} 0 & \sqrt{2} \\ 0 & \sqrt{2} \end{pmatrix}$  a pak ikonu úvodu  $\begin{pmatrix} 0 & \sqrt{2} \\ 0 & \sqrt{2} \end{pmatrix}$ , abyste se vrátili na úvodní obrazovku.

# **Nastavení zabezpečení (pouze správce)**

# **Autentizace**

Tato funkce umožňuje vybrat metodu pro autentizaci uživatelů.

- 1 **Stiskněte My Settings → Machine Setup → Security → Authentication na úvodní** obrazovce.
- 2 Vyberte **Mode.**
	- **Device Mode:** Aktivuje autentizaci pro zařízení. Autentizace pro zařízení vyžaduje přihlášení, aby uživatel mohl používat zařízení. Uživatelé nemohou bez přihlášení používat žádnou aplikaci.
	- **Application Mode:** Aktivuje autentizaci pro aplikaci. Správce může vybrat aplikace vyžadující přihlášení, aby je uživatel mohl používat. Uživatelé nemohou využívat vybrané aplikace, aniž by se přihlásili. Pro aktivaci autentizace stiskněte Application mode.
	- **Basic Mode:** Aktivuje základní autentizaci. Uživatelé jsou požádáni, aby se přihlásili, když vyberou možnosti, které jsou k dispozici pouze správcům.
- 3 Vyberte **Method.**
	- **Local Authentification:** Provádí proces autentizace na základě informací o uživatelích uložených na pevném disku v zařízení.
	- **Kerberos Authentification:** Provádí proces autentizace na základě informací o uživatelích uložených na serveru Kerberos.
	- **SMB Authentification:** Provádí proces autentizace na základě informací o uživatelích uložených na serveru smb.
	- **SMB Authentification:** Provádí proces autentizace na základě informací o uživatelích uložených na serveru LDAP.
	- **Standard Accounting Only:** Umožňuje přihlášení uživatelů zadáním ID a hesla.
- Stiskněte  $\supset$  a ikonu úvodu  $\left(\bigcap_{i=1}^n\right)$ , abyste se vrátili na úvodní obrazovku.

# Vedení účtů

Můžete nastavit takové omezení, aby každý uživatel mohl používat každou funkci jen tehdy, je-li zvolena metoda Standard accounting.

- 1 **Stiskněte My Settings → Machine Setup → Security → Accounting na úvodní** obrazovce.
- 2 Vyberte vhodnou možnost vedení účtů.
	- **No Accounting:** Vybírá nepoužívání této funkce.
	- **Standard Accounting:** Vybírání používání nainstalované metody vedení účtů pro úlohy.
	- **3** Stiskněte a ikonu úvodu (m), abyste se vrátili na úvodní obrazovku.

# **Nastavení nadmořské výšky (pouze správce)**

Můžete zvolit nadmořskou výšku místa, kde je nainstalováno vaše zařízení. Kvalitu tisku ovlivňuje atmosférický tlak, který je dán výškou zařízení nad hladinou moře. Proto je důležité nastavit správnou nadmořskou výšku.

- **1 Stiskněte My Settings → Machine Setup → Initial Setup → Altitude Adjustment na úvodní obrazovce.**
- **2** Pomocí šipek doleva a doprava vyberte nadmořskou výšku, v které je umístěno vaše zařízení.
	- Stiskněte a ikonu úvodu (m), abyste se vrátili na úvodní obrazovku.

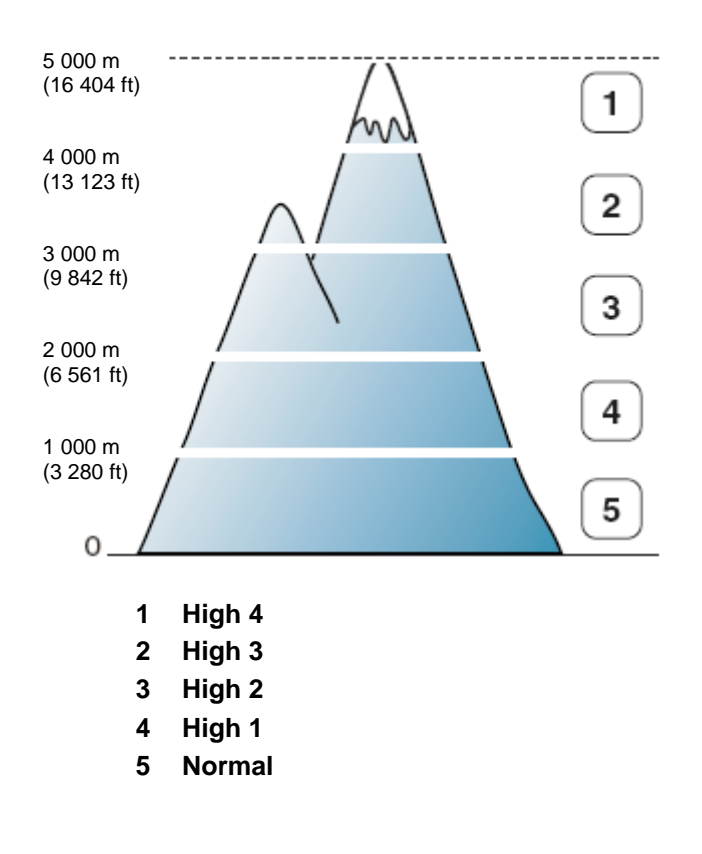

# **Kontrola verze firmwaru (pouze správce)**

Můžete zkontrolovat verzi firmwaru použitou v zařízení.

- **1 Stiskněte My Settings → Machine Setup → Initial Setup → Firmware Version na úvodní obrazovce.**
- **2** Můžete zkontrolovat verzi firmwaru použitou v zařízení.

# **Zprávy**

K dispozici jsou následující zprávy:

## **Zpráva o nastavení tiskárny**

Tento seznam udává stav uživatelsky volitelných možností. Po změně nastavení můžete seznam vytisknout a překontrolovat své změny.

### **Zpráva o stromě menu ovládacího panelu**

Tato zpráva zobrazuje informace o seznamu funkcí menu.

**Zpráva o adresáři** Tato zpráva zobrazuje informace o seznamu adresáře.

## **Zpráva o odchozích faxech**

Tato zpráva obsahuje informace o faxech, které jste v nedávné době odeslali.

### **Zpráva o příchozích faxech**

Tato zpráva obsahuje informace o faxech, které jste v nedávné době přijali.

## **Zpráva o plánovaných úlohách**

Tento seznam obsahuje dokumenty uložené momentálně pro opožděné faxy a faxy s úsporou poplatků. Seznam udává čas spuštění a typ operace.

## **Zpráva o potvrzení MSG**

Tato zpráva obsahuje faxové číslo, počet stránek, uplynulou dobu úlohy, režim komunikace a výsledky komunikace.

## **Zpráva seznamu nežádoucích faxů**

Tento seznam obsahuje až 10 faxových čísel specifikovaných jako čísla nežádoucích faxů s použitím menu Junk Fax Setup; viz "Použití pokročilých nastavení faxu". Když je funkce Junk Fax Setup zapnutá, jsou příchozí faxy z těchto čísel blokovány.

Tato funkce rozpoznává posledních 6 číslic faxového čísla nastaveného jako ID vzdáleného zařízení.

## **Zpráva demo stránky**

Tiskne demo stránku, aby bylo zaručeno, že tiskárna správně funguje.

### **Zpráva seznamu fontů PCL nebo seznamu fontů PS**

Tato zpráva obsahuje seznam fontů PCL nebo PS.

### **Zpráva o nastavení sítě**

Tento seznam udává stav síťových voleb. Po změně nastavení můžete seznam vytisknout a překontrolovat své změny.

### **Zpráva o odeslaných e-mailech**

Tato zpráva obsahuje informace o e-mailech, které jste v nedávné době odeslali.

### **Tisk zprávy**

- **1 Stiskněte My Settings → Machine Setup na úvodní obrazovce.**
- **2 Zvolte Reports.**
- **3** Vyberte požadované zprávy a stiskněte Start (b) na obrazovce.
	- **Printer Settings:** Seznam nastavení tiskárny
	- **Network Settings:** Seznam nastavení sítě
	- **Address Book:** Seznam jednotlivců/skupin
	- **Out-going Fax:** Zpráva o odeslaných faxech
	- **In-coming Fax:** Zpráva o přijatých faxech
	- **Scheduled Jobs:** Informace o plánovaných úlohách
	- **MSG Confirm:** Potvrzení zprávy
	- **Junk Fax List:** Seznamy čísel nežádoucích faxů
	- **Email Sent:** Zpráva o odeslaných e-mailech
	- **Strom menu menu ovládacího panelu**: **Seznam stromu menu**
	- **Demo Page:** Demo stránka
	- **PCL Font List:** Seznam fontů PCL
	- **PCL Font List:** Seznam fontů PS

Vytiskne vybrané informace.

# **Nastavení správy aplikací (pouze správce)**

Můžete přidávat, mazat, aktivovat a deaktivovat aplikace. Funkce OOB však přidávat nebo mazat nelze.

## **Přidání aplikace**

Můžete přidávat aplikace.

- 1 **Stiskněte My Settings → Machine Setup → Application Management**
- 2 Klikněte na ikonu **Install** .
- 3 Najděte soubor aplikace tak, že zadáte URL v **Manual Input(URL)** nebo použijete **USB flash disk.**
- 4 Stiskněte **Start D**<sub>na obrazovce.</sub>

## **Vymazání aplikace**

Můžete vymazat aplikace.

- 1 **Stiskněte My Settings → Machine Setup → Application Management**
- 2 Vyberte požadovanou aplikaci.
- 3 Klikněte na ikonu **Uninstall** ( $\ddot{\odot}$ )
- 4 **Stiskněte Yes.**

### **Deaktivace aplikace**

Můžete aktivovat nebo deaktivovat aplikace.

- 1 **Stiskněte My Settings → Machine Setup → Application Management**
- 2 Vyberte aplikaci.
- 3 Klikněte na tlačítko **Enabled**, které se pak změní na **Disabled.**
- 4 Stiskněte ikonu úvodu ( $\mathbf{m}$ ), abyste se vrátili na úvodní obrazovku.

## **Potvrzení o aplikaci**

Můžete zkontrolovat detailní informace o aplikacích.

- 1 **Stiskněte My Settings → Machine Setup → Application Management**
- 2 Vyberte aplikaci.
- 3 Klikněte na ikonu **Detail** (图).

# **Reset nastavení od výrobce (pouze správce)**

Maže všechna data uložená v paměti a resetuje všechna nastavení na standardní hodnoty od výrobce.

- 1 **Stiskněte My Settings → Machine Setup → Factory Reset**
- 2 Stiskněte Start **D** na obrazovce.
- 3 Po resetu nastavení od výrobce se zařízení automaticky restartuje.

# **Software**

[Přehled softwaru](manuál%201%20b2375dfw/dell-b2375dfw_User&%23039.doc;s%20Guide_en-us_final_od%20str.%2058%20org_do%20str.%20111%20org.doc#bookmark298)

Instalace softwaru v operačním systému Microsoft® [Windows](manuál%201%20b2375dfw/dell-b2375dfw_User&%23039.doc;s%20Guide_en-us_final_od%20str.%2058%20org_do%20str.%20111%20org.doc#bookmark300)®

[Přístup k nástrojům správy](manuál%201%20b2375dfw/dell-b2375dfw_User&%23039.doc;s%20Guide_en-us_final_od%20str.%2058%20org_do%20str.%20111%20org.doc#bookmark306)

[Firmware Update Utility](manuál%201%20b2375dfw/dell-b2375dfw_User&%23039.doc;s%20Guide_en-us_final_od%20str.%2058%20org_do%20str.%20111%20org.doc#bookmark308)

[Používání Dell Supplies Ordering Utility](manuál%201%20b2375dfw/dell-b2375dfw_User&%23039.doc;s%20Guide_en-us_final_od%20str.%2058%20org_do%20str.%20111%20org.doc#bookmark310)

[Používání Dell Printer Manager](manuál%201%20b2375dfw/dell-b2375dfw_User&%23039.doc;s%20Guide_en-us_final_od%20str.%2058%20org_do%20str.%20111%20org.doc#bookmark313)

[Používání Dell Printer Status](manuál%201%20b2375dfw/dell-b2375dfw_User&%23039.doc;s%20Guide_en-us_final_od%20str.%2058%20org_do%20str.%20111%20org.doc#bookmark327)

[Používání Wireless Setup Utility](manuál%201%20b2375dfw/dell-b2375dfw_User&%23039.doc;s%20Guide_en-us_final_od%20str.%2058%20org_do%20str.%20111%20org.doc#bookmark334)

[Odinstalování softwaru](manuál%201%20b2375dfw/dell-b2375dfw_User&%23039.doc;s%20Guide_en-us_final_od%20str.%2058%20org_do%20str.%20111%20org.doc#bookmark340)

Po instalaci tiskárny a připojení k počítači musíte nainstalovat ovladače a utility z CD "Instalace softwaru v operačním systému Microsoft® Windows®<sup>"</sup>" přiloženého k tiskárně. Jestliže jste zakoupili počítač a tiskárnu Dell™ současně, jsou ovladače a utility nainstalovány automaticky. Nemusíte je instalovat. CD "Instalace softwaru v operačním systému Microsoft® Windows®" obsahuje toto:

- **Ovladač PCL tiskárny Dell** umožňuje komunikaci počítače s tiskárnou. Chcete-li používat tiskárnu ve Windows, musíte nainstalovat ovladače tiskárny. Informace o instalaci ovladačů tiskárny ve Windows najdete v odstavci "Instalace softwaru v operačním systému Microsoft® Windows®".
- **Ovladač PS** Soubor PostScript Printer Description (PPD). Ovladač PostScript můžete používat pro tisk dokumentů.
- **Firmware Update Utility** Tento program se používá pro aktualizace firmwaru zařízení. Viz "Utilita pro aktualizace firmwaru".
- **Embedded Web Service** Umožňuje monitorovat stav síťové tiskárny, aniž byste opustili svou plochu.
- **Dell Supplies Ordering Utility** Umožňuje objednávat náhradní cartridge s tonerem nebo jiné dodávky od firmy Dell.
- **Printer Settings Utility** Umožňuje zřídit telefonní seznam pro fax a využívat další možnosti tiskáry z plochy svého počítače.
- **SetIP** Tento program se používá k nastavení TCP/IP adres tiskárny.
- **Dell Printer Manager** Dell Printer Manager je aplikace, která kombinuje nastavení zařízení Dell do jednoho místa.
- **Dell Printer Status** Tento program umožňuje monitorovat stav tiskárny a varuje vás, pokud během tisku dojde k chybě.
- **Ovladač skenování** Pro skenování dokumentů na tiskárně jsou k dispozici ovladače TWAIN nebo Windows Image Acquisition (WIA).
- **Uživatelská příručka** Dokumentace ve formátu PDF obsahuje podrobné informace o používání tiskárny.
- **LDAP** Umožňuje ukládat e-mailové adresy na serveru (LDAP). Podporuje také metodu zabezpečení komunikace LDAP přes SSL. V **Embedded Web Service** můžete nastavit atributy serveru LDAP.

# **Instalace softwaru v operačním systému Microsoft ® Windows®**

Než začnete, přesvědčte se, že váš systém splňuje "minimální požadavky".

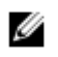

POZNÁMKA: Pro Microsoft Windows® XP, Windows Server<sup>®</sup> 2003 Server<sup>®</sup> 2008, Windows Vista®, Windows 7 a Windows Server<sup>®</sup> 2008 R2, Windows 8 musí správce systému nainstalovat software Dell.

Podporované operační systémy

- Windows XP Home edition nebo Professional
- Windows Server 2003, Windows Server 2008, Windows Server 2008 R2
- Windows Vista
- Windows 7
- Windows 8

Minimální požadavky

- Místo na disku: Windows XP / Server 2003 / Server 2008 / Vista: 1 GB Windows 7: 16 GB Windows 8: 16 GB Windows Server 2008 R2: 10 GB
- Paměť: Windows XP / Server 2003: 128 MB Windows Vista / Server 2008: 512 MB Windows 7: 1 GB Windows 8: 1 GB (2 GB) Windows Server 2008 R2: 512 MB (2048 MB)
- CPU: Windows XP / Server 2003 / Server 2008 / Vista: Pentium III 933 MHZ nebo vyšší Windows 7: Pentium IV 1 GHz 32bitový nebo 64bitový procesor nebo vyšší Windows 8: Pentium IV 1 GHz 32bitový nebo 64bitový procesor nebo vyšší Windows Server 2008 R2: Procesory Pentium IV 1 GHz (x86) nebo 1.4 GHz (x64) (2 GHz nebo rychlejší)
- Požadovaný software: Internet Explorer 6.0 nebo vyšší

# **Instalace softwaru Dell pro lokální tisk**

Lokální tiskárna je tiskárna připojená k počítači s použitím USB kabelu. Je-li tiskárna místo k počítači připojena k síti, přeskočte tento krok a přejděte na odstavec "Instalace softwaru Dell pro síťový tisk".

Ovladač tiskárny je software, který umožňuje komunikaci počítače s tiskárnou. Postup při instalaci ovladačů závisí na operačním systému, který používáte.

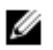

**POZNÁMKA:** Pokud připojíte USB kabel tiskárny při zapnuté tiskárně a počítači, spustí se okamžitě **Found**  New Hardware Wizard. Zrušte obrazovku a nainstalujte software Dell s použitím CD "Instalace softwaru v operačním systému Microsoft® Windows®".

- 1 Přesvědčte se, že je zařízení připojené k počítači a zapnuté.
- 2 Vložte dodané CD se softwarem do jednotky CD-ROM. Jestliže se neobjeví instalační okno, klikněte na **Start** → **All Programs** → **Accessories** → **Run.**
- 3 Napište X:\**Setup.exe**, nahraďte "X" písmenem označujícím jednotku CD-ROM a klikněte na OK.
	- Pro Windows 8: Jestliže se neobjeví instalační okno, vyberte v **Charms** položku **Search** → **Apps** a najděte příkaz Run. Napište X:\Setup.exe, nahraďte "X" písmenem označujícím jednotku CD-ROM a klikněte na **OK.** Pokud se objeví vyskakovací okno **"Tap to choose what happens with this disk"**, klikněte v okně a zvolte**Run Setup.exe.**
- 4 **Zvolte Setup...**

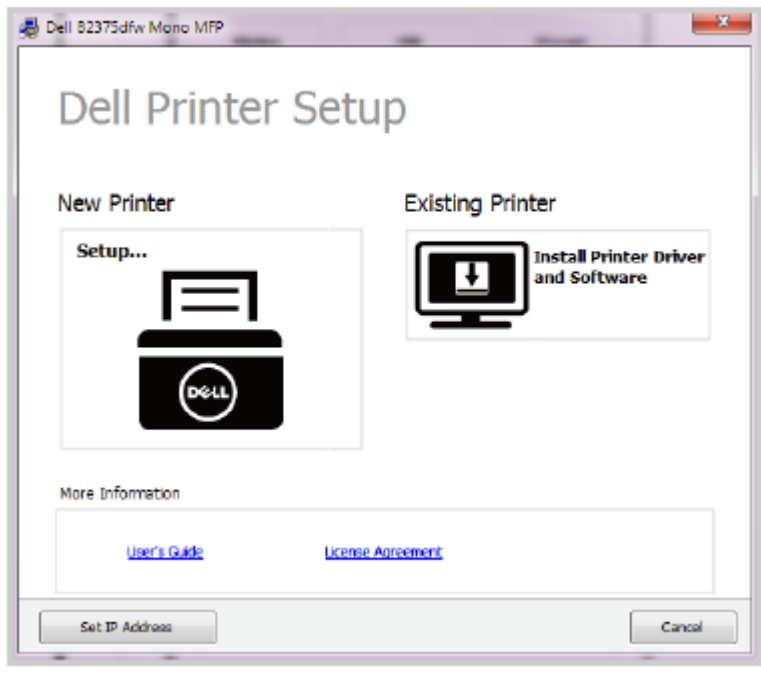

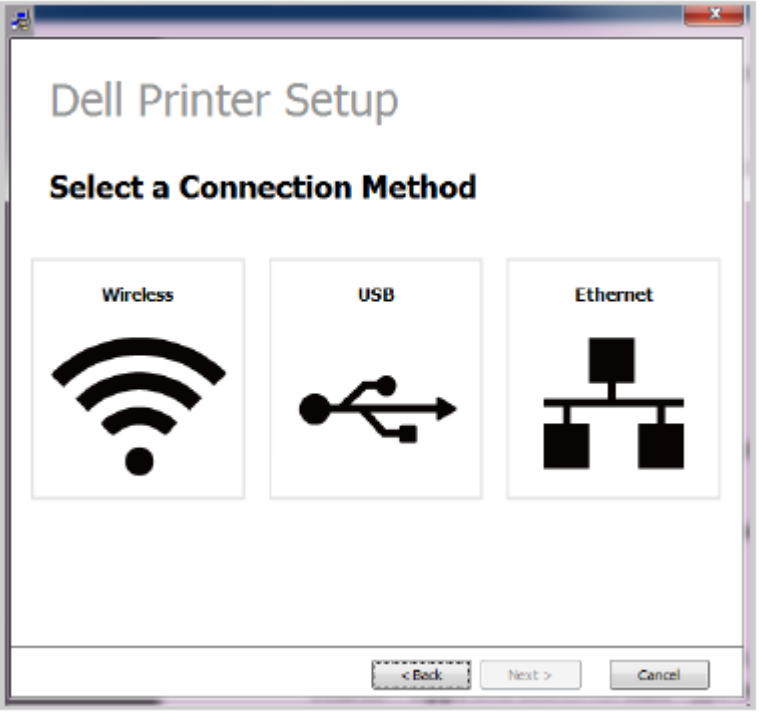

Zadejte název tiskárny. Potom klikněte na **Next.**

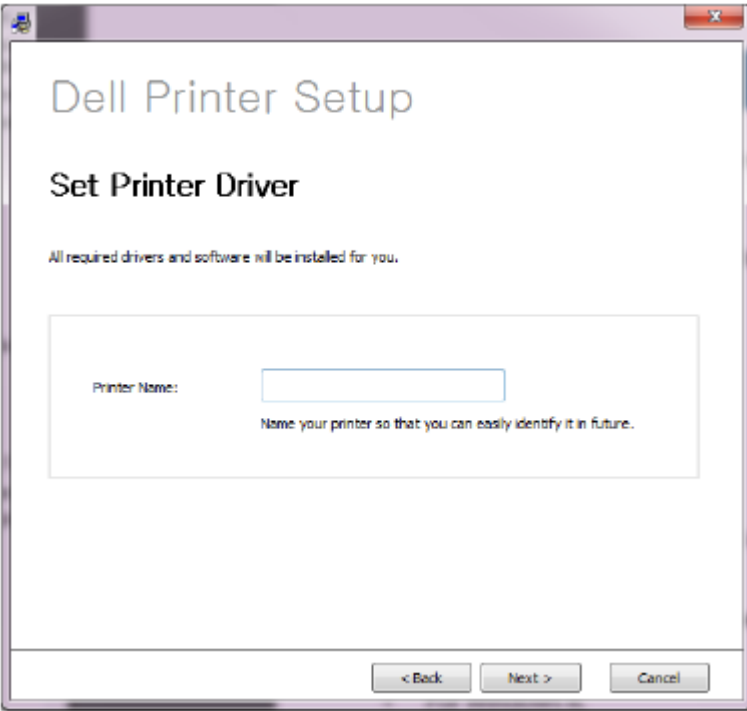

Postupujte podle pokynů v instalačním okně.

# **Přístup k nástrojům správy**

**Dell** nabízí různé nástroje pro správu tiskáren Dell.

- 1 Přesvědčte se, že je zařízení připojené k počítači a zapnuté.
- 2 **V menu Start zvolte Programs nebo All Programs.**
- Ve Windows 8 zvolte v **Charms** položku **Search → Apps.**
- 3 **Najděte Dell → Dell Printers → Dell B2375dfw Mono MFP nebo Dell B2375dnf Mono MFP**
- 4 Můžete vidět nainstalované nástroje správy.
- 5 Klikněte na nástroj správy, který chcete použít.

# **Firmware Update Utility**

Firmware tiskárny můžete aktualizovat s použitím **Firmware Update Utility .**

- 1 **V menu Start zvolte Programs → Dell Printers → Dell B2375dfw Mono MFP nebo Dell B2375dnf Mono MFP → Firmware Update Utility.**
- 2 Stáhněte si nejnovější firmware. Klikněte na [www.dell.com/support](http://www.dell.com/support)

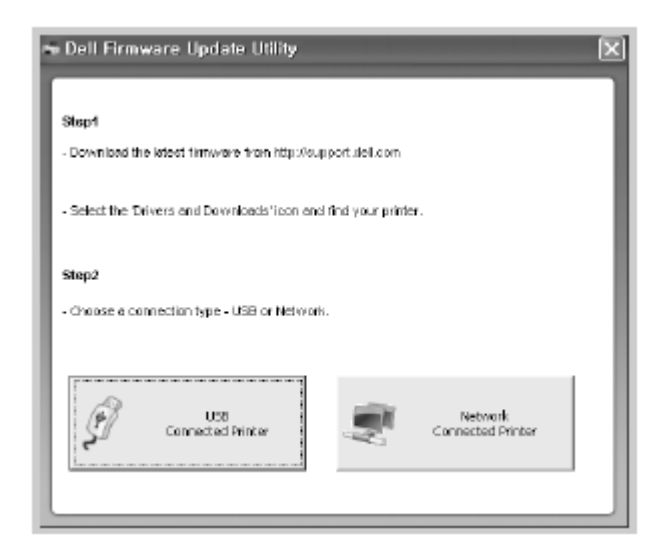

- 3 Je-li tiskárna připojena USB kabelem, klikněte na **USB Connected Printer.**
- 4 Klikněte na **Browse** a vyberte stažený firmwarový soubor.
- 5 **Klikněte na Update Firmware.**

# **Používání Dell Supplies Ordering Utility**

Chcete-li si objednat náhradní cartridge s tonerem nebo jiné dodávky od firmy Dell:

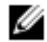

**POZNÁMKA:** K dispozici pouze pro uživatele operačních systémů Windows nebo Mac.

**1** Dvakrát klikněte na ikonu **Dell Supplies Ordering Utility** na ploše.

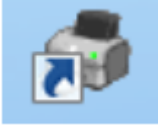

NEBO

**V menu Start zvolte Programs → Dell Printers → Dell B2375dfw Mono MFP nebo Dell B2375dnf Mono MFP → Dell Supplies Ordering Utility.**

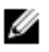

**POZNÁMKA:** Pro Mac:

**Otevřete složku Applications → Dell → Dell Supplies Ordering Utility.**

**2 Otevře se okno Dell Supplies Ordering Utility.**

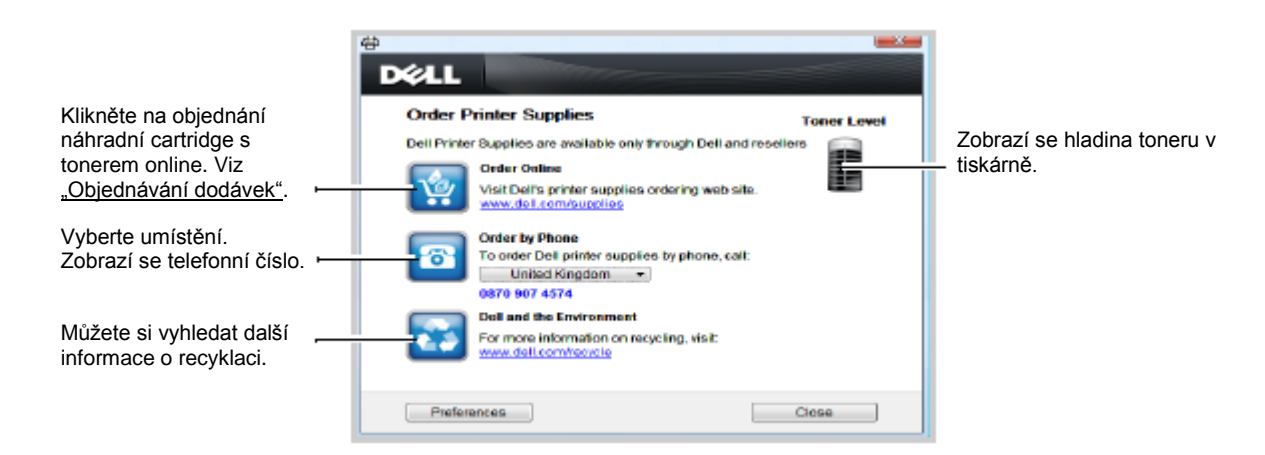

# **Používání Dell Printer Manager**

Ø

K dispozici pouze pro uživatele operačních systémů Windows nebo Mac.

Ve Windows je pro Dell Printer Manager zapotřebí Internet Explorer 6.0 nebo vyšší.

Dell Printer Manager je aplikace, která kombinuje nastavení zařízení Dell do jednoho místa. Dell Printer Manager kombinuje nastavení zařízení a prostředí tisku, nastavení/operace a spuštění. Všechny tyto funkce poskytují bránu pro pohodlné používání zařízení Dell. Dell Printer Manager nabízí dvě různá uživatelská rozhraní, z kterých si uživatel může vybrat: základní uživatelské rozhraní a pokročilé uživatelské rozhraní. Přepínání mezi dvěma rozhraními je snadné:

stačí kliknout na tlačítko.

# **Vysvětlení Dell Printer Manager**

Chcete-li otevřít program:

Pro Windows:

Ø

**Zvolte Start → Programs nebo All Programs → Dell Printers → Dell B2375dnf Mono MFP nebo Dell B2375dfw Mono MFP → Dell Printer Manager.**

- **Pro Windows 8 zvolte v Charms, položku Search → Apps → Dell Printers → Dell B2375dnf** 
	- **Mono MFP nebo Dell B2375dfw Mono MFP → Dell Printer Manager.**
	- **Pro Mac otevřete složku Applications folder → Dell → Dell Printer Manager.**

Rozhraní Dell Printer Manager se skládá z různých základních sekcí popsaných v následující tabulce:

**POZNÁMKA:** Snímek obrazovky se může lišit v závislosti na operačním systému, který používáte.

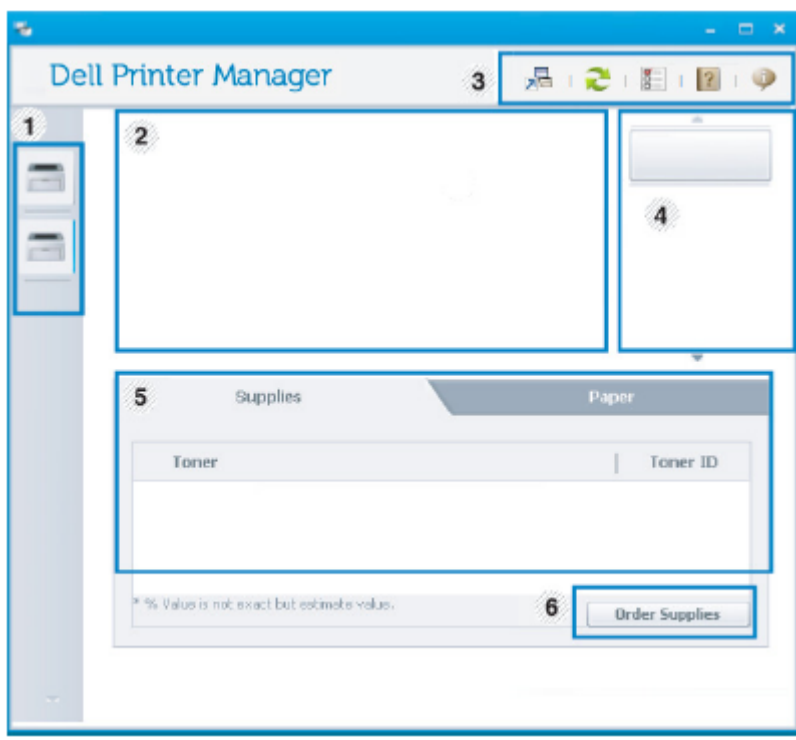

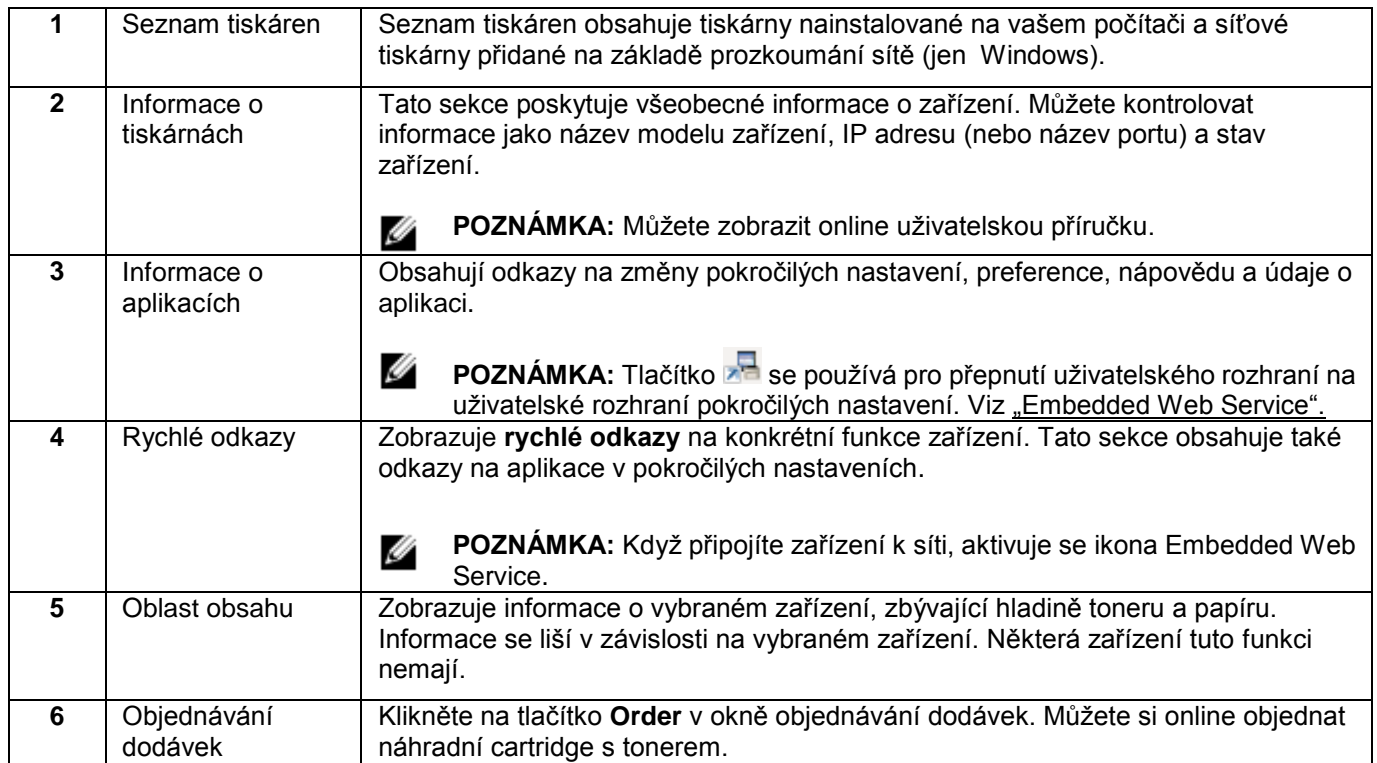

# **Přehled uživatelského rozhraní pokročilých nastavení**

Pokročilé uživatelské rozhraní je určeno k používání osobou odpovídající za správu sítě a zařízení.

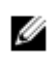

**POZNÁMKA:** Některá menu se v závislosti na volbách nebo modelech nemusí na displeji objevovat. Když se to stane, nelze je pro vaše zařízení použít.

#### Nastavení zařízení

Můžete zkonfigurovat různá nastavení, např. nastavení zařízení, papíru, uspořádání, emulace, sítě a informací o tisku.

### Nastavení skenování do PC

Toto menu obsahuje nastavení pro vytvoření nebo vymazání profilů skenování do PC.

- **Scan Activation:** Určuje, zda je na zařízení aktivováno skenování nebo ne.
- **Profile:** Zobrazuje profily skenování uložené ve vybraném zařízení.
- **Basic tab:** Obsahuje všeobecná nastavení související se skenováním a nastavení zařízení.
- **Image tab:** Obsahuje nastavení související se změnami obrazů.

Nastavení faxování do PC

Toto menu obsahuje nastavení související se základními faxovými funkcemi vybraného zařízení.

- **Disable:** Je-li volba Disable nastavená na On, nejsou na tomto zařízení přijímány příchozí faxy.
- **Enable Fax Receiving from Device:** Aktivuje faxování na zařízení a umožňuje nastavovat další volby.

Nastavení výstrah (jen Windows)

Toto menu obsahuje nastavení související s výstrahami při chybách.

- **Printer Alert:** Obsahuje nastavení související s tím, kdy budou přijaty výstrahy.
- **Email Alert:** Obsahuje volby související s přijímáním výstrah e-mailem.
- **Alert History:** Obsahuje historii výstrah souvisejících se zařízením a tonerem.

Dell Printer Status je program, který monitoruje stav zařízení a informuje vás o něm.

Ø

 Okno Dell Printer Status a jeho obsah zobrazený v tomto uživatelském návodu se mohou lišit v závislosti na použitém zařízení a operačním systému.

K dispozici pouze pro uživatele operačních systémů Windows

# **Přehled Dell Printer Status**

Pokud během provozu dojde k chybě, můžete tuto chybu zkontrolovat v v Dell Printer Status. Dell Printer Status se instaluje automaticky při instalaci softwaru zařízení.

Dell Printer Status můžete spustit také ručně. Přejděte do **Printing Preferences,** klikněte na záložku **Basic** tlačítko **→ Printer Status**.

V panelu úloh Windows se objeví tyto ikony:

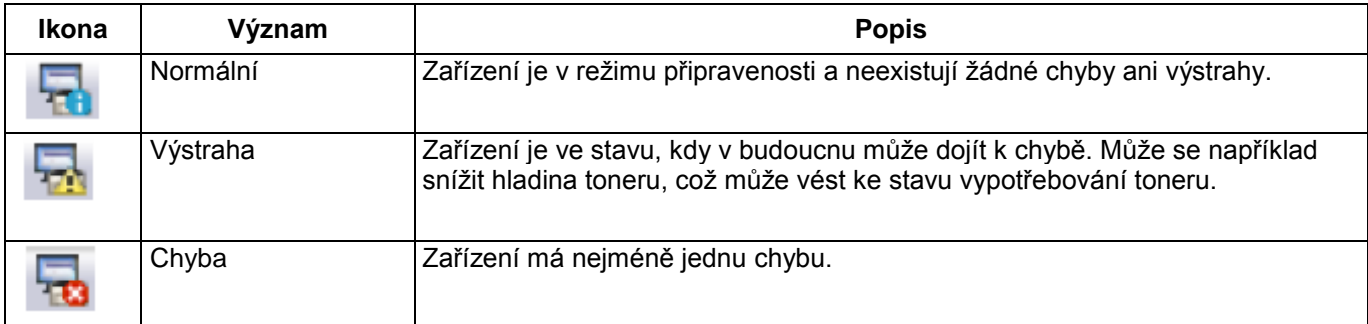

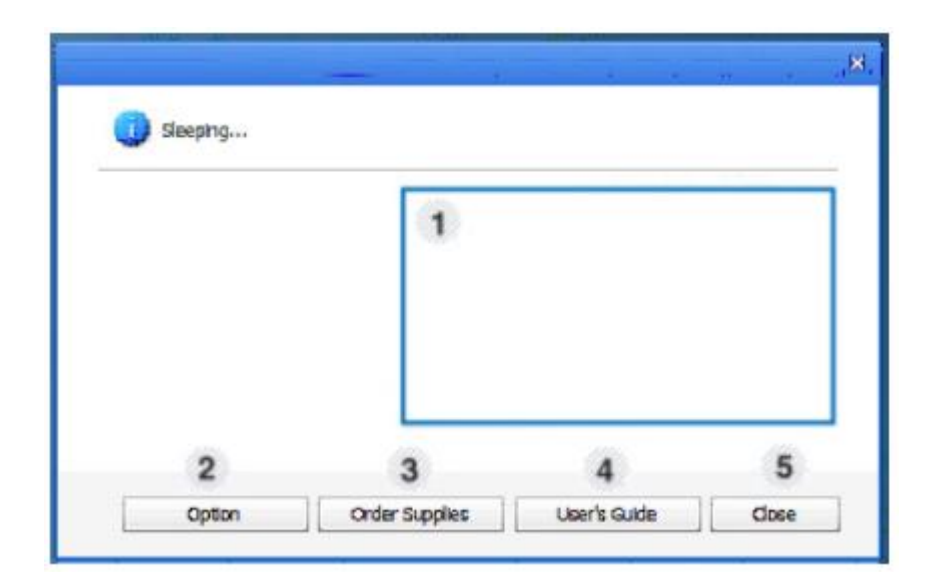

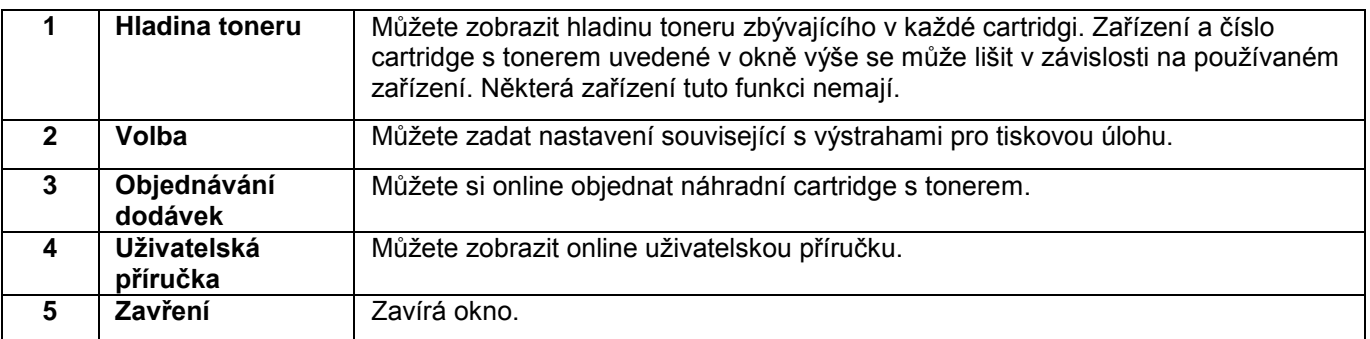

# **Používání Wireless Setup Utility**

Tento program slouží ke konfiguraci bezdrátového spojení.

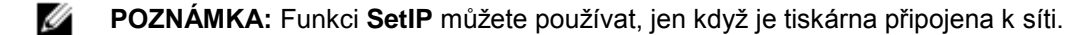

- 1 Připojte USB kabel k zařízení.
- 2 Vytiskněte stránku síťové konfigurace tiskárny, abyste viděli aktuální síťovou konfiguraci.
- 3 **V menu Start zvolte Programs → Dell Printers → Dell B2375dfw Mono MFP → Wireless Setup Utility.**

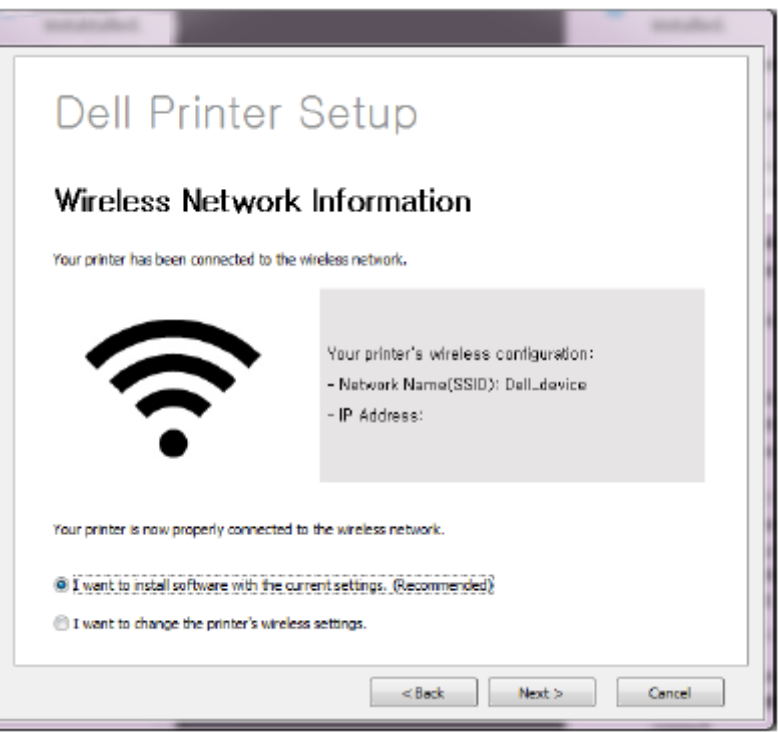

4 Postupujte podle pokynů v instalačním okně.

Pokud přecházíte na vyšší verzi softwaru nebo se nepodaří instalace ovladačů, musíte odstranit ovladače tiskárny. Software můžete odstranit s použitím CD "Instalace softwaru v operačním systému Microsoft® Windows®" nebo funkce odinstalování ve Windows.

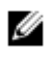

**POZNÁMKA:** Před odinstalováním softwaru zavřete všechny programy a po odinstalování softwaru restartujte počítač.

1 **V menu Start zvolte Programs → Dell Printers → Dell B2375dnf Mono MFP nebo Dell B2375dfw Mono MFP → Uninstall.**

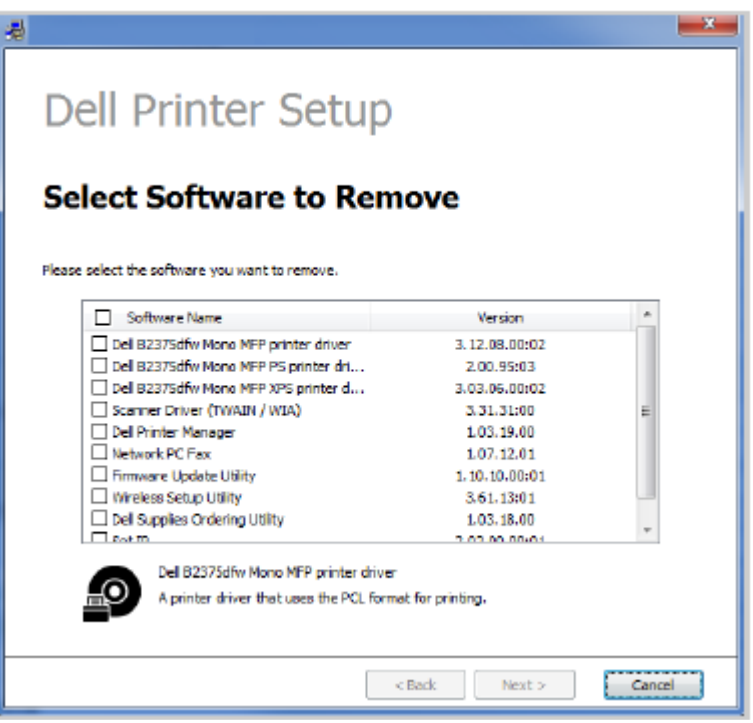

- 2 Vyberte software, který chcete odstranit. Klikněte na **Next.**
	- Vybraný ovladač a všechny jeho součásti jsou odstraněny z počítače.
	- 3 Po odstranění softwaru klikněte na Finish**.**

[Embedded Web Service](manuál%201%20b2375dfw/dell-b2375dfw_User&%23039.doc;s%20Guide_en-us_final_od%20str.%2058%20org_do%20str.%20111%20org.doc#bookmark347) [Co je Embedded Web Service](manuál%201%20b2375dfw/dell-b2375dfw_User&%23039.doc;s%20Guide_en-us_final_od%20str.%2058%20org_do%20str.%20111%20org.doc#bookmark350) [Požadovaný webový prohlížeč](manuál%201%20b2375dfw/dell-b2375dfw_User&%23039.doc;s%20Guide_en-us_final_od%20str.%2058%20org_do%20str.%20111%20org.doc#bookmark352) [Přihlášení do Embedded Web Service](manuál%201%20b2375dfw/dell-b2375dfw_User&%23039.doc;s%20Guide_en-us_final_od%20str.%2058%20org_do%20str.%20111%20org.doc#bookmark355) [Přehled Embedded Web Service](manuál%201%20b2375dfw/dell-b2375dfw_User&%23039.doc;s%20Guide_en-us_final_od%20str.%2058%20org_do%20str.%20111%20org.doc#bookmark357)

Tato kapitola obsahuje detailní pokyny pro zřízení síťového prostředí pomocí **Embedded Web Service.** Umožňuje monitorovat stav síťové tiskárny, aniž byste opustili svou plochu.

# **Co je Embedded Web Service**

Pokud připojíte zařízení k síti a správně nastavíte síťové parametry TCP/IP, můžete spravovat zařízení pomocí **Embedded Web Service.** Funkce **Embedded Web Service** se používá k:

- Zobrazení informací o zařízení a kontrola jeho okamžitého stavu.
- Změna parametrů TCP/IP a nastavení jiných síťových parametrů.
- Změna preferencí tiskárny.
- Nastavení e-mailových oznámení upozorňujících na stav zařízení.
- Získání podpory pro používání zařízení.
- Přechod na vyšší verzi softwaru zařízení.

# **Požadovaný webový prohlížeč**

Pro používání **Embedded Web Service** potřebujete jeden z následujících webových prohlížečů.

- Internet Explorer® 8.0 nebo vyšší
- Chrome 4.0 nebo vyšší
- FireFox 3.0 nebo vyšší
- Safari 3.0 nebo vyšší

Abyste mohli konfigurovat volby v **Embedded Web Service,** musíte se nejdřív přihlásit jako správce. Můžete sice používat **Embedded Web Service** bez přihlášení, ale nemáte pak přístup na záložku **Settings** a záložku **Security**.

- 1 Klikněte na **Login** v pravé horní části webové stránky Embedded Web Service.
- 2 Napište **ID** a **Password** a pak klikněte na **Login.**
	- ID: admin
	- Heslo: admin

# **Přehled Embedded Web Service**

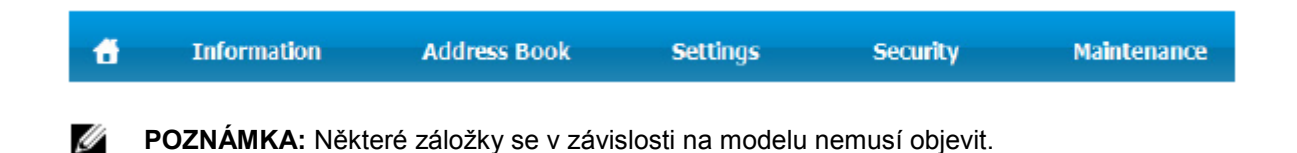

# **Záložka Information**

Tato záložka poskytuje všeobecné informace o zařízení. Můžete kontrolovat skutečnosti jako zbývající množství toneru. Můžete také tisknout zprávy, např. zprávu o chybách.

## **Aktivní výstrahy**

Můžete zkontrolovat aktuální výstrahy v zařízení. S použitím těchto informací můžete opravovat chyby v zařízení. Všechny výstrahy můžete zobrazit do detailu tak, že kliknete na tlačítko **Expand All**. Kliknutím na tlačítko **Collapse All** se seznam výstrah zavírá.

- **Severity**: Udává závažnost výstrahy.
- **Status Code**: Udává stavový kód výstrahy zařízení. Tento kód je určený pro zástupce servisu; tento kód je určený pro servisního pracovníka, který volá servis.
- **Description**: Zobrazuje popis výstrahy.
- **Skill Level**: Udává úroveň kvalifikace potřebnou pro odstranění problému.

## **Dodávky**

Můžete zkontrolovat informace o dodávkách. Pro cartridge s tonerem a zobrazovací jednotky se stav dodávek zobrazuje ve formě grafu ukazujícího zbývající množství každého materiálu. K dispozici jsou také počty stránek, které pomáhají předpovědět, kdy vyměnit materiály.

## **Počitadla využívání**

Můžete zkontrolovat specifikace a počitadla využívání zařízení.

- **Billing Information**: Zobrazuje specifikace, např. výrobní číslo zařízení.
- **Counters**: Udává informace počitadel využívání podle typů úloh.

### **Aktuální nastavení**

Zobrazuje aktuální nastavení zařízení a sítě.

**Machine Information**: Zobrazuje aktuální nastavení zařízení.

- **System**: Zobrazuje nastavení zařízení související se systémem, např. všeobecná nastavení a detailní nastavení zásobníku.

Printer: Zobrazuje nastavení související s tiskem.

- **Copy**: Zobrazuje nastavení související s kopírováním.

- Fax: Zobrazuje nastavení související s faxem.
- Scan to Email: Zobrazuje nastavení související se skenováním do e-mailu.
- **Scan to Network Folder**: Zobrazuje nastavení související se skenováním do síťové složky.
- **Scan to FTP**: Zobrazuje nastavení související se skenováním na FTP.
- Scan to USB: Zobrazuje nastavení související se skenováním do USB.
- **Scan to Fax Server**: Zobrazuje nastavení související se skenováním na faxový server.
- **Scan Security**: Zobrazuje nastavení související se zabezpečením skenování.
- **Network Information:** Zobrazuje aktuální nastavení sítě. Tuto stránku používejte jako referenci a změňte nezbytná nastavení potřebná pro používání sítě.

#### **Informace o zabezpečení**

Zobrazuje aktuální nastavení zabezpečení zařízení a sítě.

#### **Informace o tisku**

Můžete tisknout všechny zprávy vydávané zařízením. Tyto zprávy můžete používat jako pomůcku pro údržbu zařízení.

# **Záložka Address Book**

Můžete spravovat adresář. Tato funkce je k dispozici také v zařízení.

## Individuální

Můžete spravovat individuální záznamy v adresáři.

## **Přidání individuálního záznamu do adresáře**

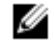

**POZNÁMKA:** Chcete-li spravovat adresář (import/export), musíte se přihlásit jako správce. Viz "Přihlášení do [Embedded Web Service"](manuál%201%20b2375dfw/dell-b2375dfw_User&%23039.doc;s%20Guide_en-us_final_od%20str.%2058%20org_do%20str.%20111%20org.doc#bookmark355)

- **1 V Embedded Web Service zvolte** záložku **Address Book → Individual.**
- **2** Klikněte na tlačítko Add nad seznamem. Objeví se vyskakovací okno.
- **3** Zadejte **všeobecné** informace.
- **4** Zadejte **e-mailovou** adresu.
- **5** Zadejte **telefonní číslo**.
- **6** Vyberte servery, které používáte, mezi **Síťová složka a FTP** a zadejte nezbytné informace o serveru. Klikněte na tlačítko **Test** a otestujte server.
- **7 Klikněte na Apply.**

### **Vymazání individuálního záznamu z adresáře**

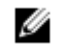

POZNÁMKA: Chcete-li spravovat adresář, musíte se přihlásit jako správce. Viz "Přihlášení do Embedded [Web Service"](manuál%201%20b2375dfw/dell-b2375dfw_User&%23039.doc;s%20Guide_en-us_final_od%20str.%2058%20org_do%20str.%20111%20org.doc#bookmark355)

- **1 V Embedded Web Service zvolte** záložku **Address Book → Individual.**
- **2** Označte zaškrtávací pole záznamu, který chcete vymazat ze seznamu, a klikněte na tlačítko **Delete** nad seznamem.
- **3** Když se objeví potvrzovací hlášení, klikněte na **OK.**

### **Úprava individuálního záznamu v adresáři**

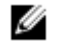

POZNÁMKA: Chcete-li spravovat adresář, musíte se přihlásit jako správce. Viz "Přihlášení do Embedded [Web Service"](manuál%201%20b2375dfw/dell-b2375dfw_User&%23039.doc;s%20Guide_en-us_final_od%20str.%2058%20org_do%20str.%20111%20org.doc#bookmark355)

- **1 V Embedded Web Service zvolte** záložku **Address Book → Individual.**
- **2** Klikněte na tlačítko **Edit** nad seznamem. Objeví se vyskakovací okno.
- **3** Podle potřeby změňte hodnotu.
- **4 Klikněte na Apply.**

#### **Vyhledání individuálního záznamu v adresáři**

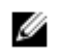

**POZNÁMKA:** Chcete-li spravovat adresář, musíte se přihlásit jako správce. Viz "Přihlášení do Embedded [Web Service"](manuál%201%20b2375dfw/dell-b2375dfw_User&%23039.doc;s%20Guide_en-us_final_od%20str.%2058%20org_do%20str.%20111%20org.doc#bookmark355)

- **1 V Embedded Web Service zvolte** záložku **Address Book → Individual.**
- **2** Zadejte klíčové slovo pro vyhledávání a z rozbalovacího seznamu vyberte kategorii, abyste zúžili své hledání.
- **3** Klikněte na tlačítko. Výsledek hledání se objeví na seznamu.

## **Import individuálního záznamu do adresáře**

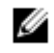

POZNÁMKA: Chcete-li spravovat adresář, musíte se přihlásit jako správce. Viz "Přihlášení do Embedded [Web Service"](manuál%201%20b2375dfw/dell-b2375dfw_User&%23039.doc;s%20Guide_en-us_final_od%20str.%2058%20org_do%20str.%20111%20org.doc#bookmark355)

- **1 V Embedded Web Service**, **zvolte záložku Address Book → Individual.**
- **2** Zvolte **Import** z rozbalovacího seznamu **Task**. Objeví se vyskakovací okno.
- **3** Vyberte způsob, jak najít umístění adresáře.
	- **File**: Klikněte na tlačítko **Browse** a najděte cestu, kde je umístěn adresář.
	- **Dekódování**
		- **No Decryption**: Import seznamu adresy bez kódování.
		- **No Encryption without confidential**: Import seznamu adresy bez kódování a důvěrných položek.
		- Decryption: Import seznamu adresy s kódováním.
- 4 Klikněte na **OK.**
	- Objeví se vyskakovací hlášení s výsledkem. Pokud jste nebyli úspěšní, zkuste to znovu.

## **Export individuálního záznamu z adresáře**

Adresář můžete exportovat jako soubor .csv a uložit ho na počítači.

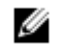

POZNÁMKA: Chcete-li spravovat adresář, musíte se přihlásit jako správce. Viz "Přihlášení do Embedded [Web Service"](manuál%201%20b2375dfw/dell-b2375dfw_User&%23039.doc;s%20Guide_en-us_final_od%20str.%2058%20org_do%20str.%20111%20org.doc#bookmark355)

- 1 **V Embedded Web Service zvolte** záložku **Address Book → Individual.**
- 2 Zvolte **Export** z rozbalovacího seznamu **Task**. Objeví se vyskakovací okno.
- 3 Klikněte na tlačítko **Export**. Objeví se vyskakovací okno.
- 4 Vyberte požadovanou volbu a klikněte na tlačítko **Export**.
- 5 Záznam adresáře je uložen ve formátu **.csv**. Záznam adresáře můžete uložit nebo otevřít.

# Skupinové

Můžete spravovat skupinové adresáře.

## **Přidání skupinového adresáře**

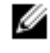

**POZNÁMKA:** Chcete-li spravovat adresář, musíte se přihlásit jako správce. Viz "Přihlášení do Embedded [Web Service"](manuál%201%20b2375dfw/dell-b2375dfw_User&%23039.doc;s%20Guide_en-us_final_od%20str.%2058%20org_do%20str.%20111%20org.doc#bookmark355)

- 1 **V Embedded Web Service zvolte záložku Address Book → Groups.**
- 2 Klikněte na tlačítko **Add Group** nad seznamem. Objeví se vyskakovací okno.
- 3 Zadejte informace o skupině.

Chcete-li přidat do skupinového adresáře individuální záznamy, zaškrtněte možnost Add individual(s) after this group is created. Jednotlivce můžete přidávat do skupiny přímo ve vyskakovacím okně.

4 **Klikněte na Apply.**

## **Vymazání skupiny**

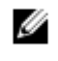

POZNÁMKA: Chcete-li spravovat adresář, musíte se přihlásit jako správce. Viz "Přihlášení do Embedded [Web Service"](manuál%201%20b2375dfw/dell-b2375dfw_User&%23039.doc;s%20Guide_en-us_final_od%20str.%2058%20org_do%20str.%20111%20org.doc#bookmark355)

#### 1 **V Embedded Web Service zvolte záložku Address Book → Groups.**

- 2 Označte zaškrtávací pole skupin, které chcete vymazat ze seznamu, a klikněte na tlačítko **Delete Group** nad seznamem.
- 3 Až vyskočí potvrzovací okno, klikněte na **OK**.

## **Úprava skupiny**

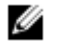

POZNÁMKA: Chcete-li spravovat adresář, musíte se přihlásit jako správce. Viz "Přihlášení do Embedded [Web Service"](manuál%201%20b2375dfw/dell-b2375dfw_User&%23039.doc;s%20Guide_en-us_final_od%20str.%2058%20org_do%20str.%20111%20org.doc#bookmark355)

- 1 **V Embedded Web Service zvolte záložku Address Book → Groups.**
- 2 Označte zaškrtávací pole skupin, které chcete v seznamu upravit, a klikněte na tlačítko **Edit Group** nad seznamem. Objeví se vyskakovací okno.
- 3 Podle potřeby změňte hodnotu.
- 4 **Klikněte na Apply.**

# **Záložka Settings**

**Záložka Settings má submenu Machine Settings, Network Settings a Solution Settings.**

Tuto záložku nemůžete zobrazit a nemáte na ni přístup, pokud se nepřihlásíte jako správce. Viz "Přihlášení do [Embedded Web Service"](manuál%201%20b2375dfw/dell-b2375dfw_User&%23039.doc;s%20Guide_en-us_final_od%20str.%2058%20org_do%20str.%20111%20org.doc#bookmark355)

# Nastavení zařízení

Můžete zadávat nastavení související se zařízením.

## **Systém**

- **Nastavení:** Můžete zadávat všeobecná nastavení související se systémem.
- **Input Tray**: Můžete nastavit velikost papíru, typ pro každý zásobník a další nastavení související se zásobníkem.
- **Sound/Volume**: Můžete nastavit hlasitost pro zvuky tlačítek, alarmy a zvuk, který je vydáván během faxových úloh.
- **Stamp:** Můžete nastavit razítko na výtiscích.
- **Time**: Když nastavíte čas a datum, budou se tyto údaje používat pro odesílání, resp. tisk opožděných faxových, resp. tiskových úloh nebo budou vytištěny na zprávách.

## **Tiskárna**

Můžete zadat nastavení související s kopírováním, např. tmavost nebo nastavení pozadí.

- **General**: Můžete zadat základní nastavení pro tisk.
- **Graphic**: Můžete zadat **rozlišení tisku**.
- **Layout**: Můžete zadat nastavení související s uspořádáním papíru. Další informace o možnostech najdete u nastavení této volby ze zařízení.
- **PCL:** Můžete zadat nastavení související s fontem PCL.
- **PostScript**: Můžete zadávat nastavení související s PostScript.
- **PDF**: Můžete zadávat nastavení související s PDF.
- **XPS**: Můžete zadávat nastavení související s XPS.
- **Font and Macro Download**: Do zařízení můžete stahovat fonty a makra.

## **Copy**

Můžete zadat nastavení související s kopírováním, např. tmavost.

**Change Default**: Můžete zadat standardní nastavení související s kopírováním.

## **Fax**

Můžete zadávat nastavení související s faxem, například faxové číslo nebo počet pokusů o opakované vytáčení.

- **General**: Můžete zadávat všeobecná nastavení související s faxem.
	- **Change Default**: Můžete zadat standardní nastavení související s faxem.
		- **Received Fax Printing**: Můžete zadávat nastavení související s tiskem přijatých faxů.
		- **Received Fax Printing**: Zadání všeobecných nastavení faxu.
			- **Print Duplex**: Volba tisku dat přijatých faxů po obou stranách papíru.

- **Auto Reduction**: Nastavení na automatické zmenšení příchozí stránky. Při přijetí faxu obsahujícího stránky tak dlouhé jako papír naložený v zásobníku papíru nebo delší může zařízení zmenšit velikost originálu tak, aby odpovídala velikosti papíru naloženého v zařízení.

Pokud tuto volbu neaktivujete, nemůže zařízení zmenšit originál tak, aby se vešel na jednu stránku. Originál bude rozdělen a vytištěn ve skutečné velikosti na dvou nebo více stránkách.

- **Discard Size**: Zadejte velikost zmenšení. Stroj zmenší specifikovaný segment podle velikosti zmenšení. Pokud jste vybrali Auto Reduction, je tato volba aktivovaná.

## Stamp Received Name: Můžete vyznačit přijatý název na výtiskyuts.

- **Send Forward**: Můžete zadat nastavení související s přeposláním odeslaných faxu, abyste umožnili uživateli přeposílat odeslané faxy na jiná místa, např. fax, e-mail, síťovou složku, FTP. Rovněž je možné přeposílat faxy na několik míst určení.
- **Received Forward**: Můžete zadat nastavení související s přeposláním přijatých faxů, abyste umožnili uživateli přeposílat přijat faxy na jiná místa, např. fax, e-mail, síťovou složku, FTP. Rovněž je možné přeposílat faxy na několik míst určení.

## **Přidání nastavení přeposílání faxů**

- 1 **V Embedded Web Service, zvolte záložku Settings → Machine Settings → Fax → Send Foward.**
- 2 Zadejte potřebné informace.
- **Všeobecné**
- **Send Forward**: Aktivace funkce přeposlání odeslaných faxů.
- **Attachment Format**: Vyberte formát souboru pro přílohu faxu.
	- **Přeposlání faxu do e-mailu**
- Standardní [Od:] Address: Zadejte standardní adresu odesílající osoby.
- **Default Subject**: Zadejte standardní předmět.
- **Default Message**: Zadejte standardní zprávu.
- 3 **Seznam pro přeposlání**
	- Klikněte na tlačítko **Add**.
		- Fax Forward to: Vyberte cílové místo pro přeposlání faxu.
- **Address**: Zadejte adresu příjemce. Adresu můžete načíst z adresáře kliknutím na **Loading Address**
- **Book** . Pokud vyberete jako cílové místo FTP a SMB, můžete zadat informace ručně kliknutím na **Direct Input.** 4 **Klikněte na Apply.**
- 

## **Vymazání nastavení přeposílání faxů**

## 1 **V Embedded Web Service, zvolte záložku Settings → Machine Settings → Fax → Send Foward.**

- 2 Vyberte nastavení, které chcete vymazat, a klikněte na **Delete.** Objeví se vyskakovací okno.
- 3 Objeví se potvrzovací hlášení, klikněte na **OK.** Seznam je znovu načten a nastavení, které jste vymazali, je ze seznamu odstraněno.

## **Úpravy nastavení přeposílání faxů**

- 1 **V Embedded Web Service, zvolte záložku Settings → Machine Settings → Fax → Send Foward.**
- 2 Vyberte nastavení, které chcete upravit, a klikněte na **Edit.** Objeví se vyskakovací okno.
- 3 Podle potřeby změňte hodnotu.
- 4 **Klikněte na Apply.**

## **Přidání nastavení přeposílání faxů**

- 1 **V Embedded Web Service zvolte záložku Settings → Machine Settings → Fax → Receive Forward.**
- 2 Zadejte potřebné informace.
- **Všeobecné**
- **Receive Forward**: Aktivace funkce přeposlání přijatých faxů.
- **Attachment Format**: Vyberte formát souboru pro přílohu faxu.
- **Forward & Print**: Chcete-li přeposílat s tiskem, klikněte na tlačítko Enable.
- **Přeposlání faxu do e-mailu**
- **Standardní [Od:] Address**: Zadejte standardní adresu odesílající osoby.
- **Default Subject**: Zadejte standardní předmět.
- **Default Message**: Zadejte standardní zprávu.
- 3 **Seznam pro přeposlání**
	- Klikněte na tlačítko **Add**.
		- Fax Forward to: Vyberte cílové místo pro přeposlání faxu.
	- **Address**: Zadejte adresu příjemce. Adresu můžete načíst z adresáře kliknutím na **Loading Address Book** . Pokud vyberete jako cílové místo FTP a SMB, můžete zadat informace ručně kliknutím na **Direct Input.**  Přeposílat můžete také do PC a faxu.
- 4 **Klikněte na Apply.**

## **Vymazání nastavení přeposílání faxů**

- 1 **V Embedded Web Service zvolte záložku Settings → Machine Settings → Fax → Receive Fax Foward.**
- 2 Vyberte nastavení, které chcete vymazat, a klikněte na **Delete.** Objeví se vyskakovací okno.
- 3 Objeví se potvrzovací hlášení, klikněte na **OK.**
- 4 Seznam je znovu načten a nastavení, které jste vymazali, je ze seznamu odstraněno.

## **Úpravy nastavení přeposílání faxů**

- 1 **V Embedded Web Service, zvolte záložku Settings → Machine Settings → Fax → Fax Foward.**
- 2 Vyberte nastavení, které chcete upravit, a klikněte na **Edit.** Objeví se vyskakovací okno.
- 3 Podle potřeby změňte hodnotu.
- 4 **Klikněte na Apply.**
## **Scan to Email**

Můžete zadat nastavení pro funkci skenování do e-mailu.

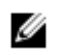

**POZNÁMKA:** Není-li zkonfigurován server odchozích e-mailů, klikněte na odkaz pod **Outgoing Mail Server (SMTP**) a zkonfigurujte nejprve server odchozích e-mailů.

- **General**: Zadejte všeobecná nastavení pro skenování do e-mailu.

- **Standardní [Od:] Address**: Zadejte standardní adresu, která se objeví v poli adresy Od.

- **Standardní [Komu:] Address**: Zadejte standardní adresu, která se objeví v poli adresy Komu.

- **Default Subject**: Zadejte standardní předmět, který se objeví v poli Předmět.

- **Default Message**: Zadejte zprávu, která se objeví v poli **Zpráva**. Zaškrtněte **Use default message** na **Scan To Email**, chcete-li při odesílání e-mailů používat standardní zprávu.

- **Advanced**: Zadejte pokročilá nastavení pro skenování do e-mailu.

- **Edit [From] Address**: Vyberte, zda umožnit uživatelům měnit pole adresy Od.

- **Replace [From] Address**: Vyberte, zda umožnit uživatelům nahradit standardní adresu [Od] e-mailovou adresou autentizovaného uživatele, pokud je to možné.

- **Send to Self**: Vyberte, zda aktivovat funkci automatického zasílání sobě samotnému, tedy zasílání kopie e-mailu sám sobě.

Print Confirmation Sheet: Vyberte, kdy tisknout list potvrzení tisku.

**Change Default** 

**Můžete zadat nastavení související se skenováním do e-mailu, např. Resolution, Color, Format, Duplex, Original Size a Original Type.**

#### **Scan to Network Folder**

Můžete zadat nastavení pro funkci skenování do síťové složky.

- **Všeobecné**

- **General**: Můžete nastavit **Server Connection Timout**.Můžete nastavit dobu, po kterou systém čeká, než se přeruší spojení se serverem v důsledku timeoutu. Můžete nastavit časovou hodnotu mezi 1-300 sekundami. Časová hodnota musí být 30 sekund nebo více pro spolehlivý provoz na přeplněných podnikových sítích.

- **Scan to Network Folder**: **Můžete nastavit list potvrzení tisku**. **Vyberte,** kdy chcete list potvrzení tisku vytisknout.

#### **Change Default**

**Můžete zadat nastavení související se skenováním do síťové složky, např. Resolution, Color, Format, Duplex, Original Size, Original Type.**

#### **Scan to FTP**

Můžete zadat nastavení pro funkci skenování na FTP.

## - **Všeobecné**

- **General**: Můžete nastavit **Server Connection Timout**.Můžete nastavit dobu, po kterou systém čeká, než se přeruší spojení se serverem v důsledku timeoutu. Můžete nastavit časovou hodnotu mezi 1-300 sekundami. Časová hodnota musí být 30 sekund nebo více pro spolehlivý provoz na přeplněných podnikových sítích.

- **Scan to FTP**: Můžete nastavit **list potvrzení tisku**.Vyberte, kdy chcete list potvrzení tisku vytisknout. **Change Default** 

**Můžete zadat nastavení související se skenováním do síťové složky, např. Resolution, Color, Format, Duplex, Original Size and Original Type.**

#### **Scan To USB**

Můžete zadat nastavení pro funkci skenování do USB.

#### **Change Default**

**Můžete zadat nastavení související se skenováním do síťové složky, např. Resolution, Color, Format, Duplex, Original Size, Original Type, Overwrite.**

#### **Scan To Fax Server**

Můžete zadat nastavení pro funkci skenování na faxový server.

- **Všeobecné**
- **Standardní [Od:] Address**: Zadejte standardní adresu, která se objeví v poli adresy Od.
- **Standardní [Komu:] Address**: Zadejte standardní adresu, která se objeví v poli adresy Komu.

- **Customizing Field**: Vyberte požadované pole pro individualizaci. Pokud vyberete **[From:] pole,** nemůžete použít **standardní [From:] adresu.**

#### **Change Default**

**Můžete zadat nastavení související se skenováním do síťové složky, např. Resolution, Color, Format, Duplex, Original Size, Original Type.**

#### **Scan Security**

Můžete zadat nastavení zabezpečení související se skenováním.

- **Všeobecné**
	- **PC Scan Security**: Při použití PC Scan nebo Scan To PC se pro uložení používá kódování Scan Data.

#### **Email & Fax**

Můžete zadat nastavení pro skenování do e-mailu a faxu.

**Change Default** 

**Můžete zadat nastavení související se skenováním do síťové složky, např. Email Settings-From:, Email Settings-Subject:, Resolution, Color, Format, Duplex, Original Size, Original Type, Darkness, Qualty.**

## **E-mailové upozornění**

Když se vyskytne chyba nebo dojdou spotřební materiály, odešle zařízení e-mailem upozornění správci. Můžete rozhodnout, jestli chcete tuto funkci používat nebo ne. Můžete také vybrat, jaké výstrahy chcete dostávat a kdy.

- **Všeobecné**
- **Email Notification**: Zaškrtněte, chcete-li dostávat e-mailové upozornění, když se objeví výstraha.

 **Recipients & Conditions**: Můžete zobrazit seznam výstrah a přidávat, mazat nebo upravovat aktuální výstrahy.

## **Přidání výstrahy**

- 1 **V Embedded Web Service, zvolte záložku Settings → Machine Settings → Email Notification.**
- 2 **Klikněte na tlačítko Add pod Recipients & Conditions.** Objeví se vyskakovací okno.
- 3 Zadejte kontaktní údaje příjemce pod **Recipients.**
- 4 Vyberte výstrahy, pro které chcete dostávat upozornění, pod **Notifications.**
- 5 **Klikněte na Apply.**

# **Záložka Network Settings**

Můžete zřídit síťové prostředí pro používání zařízení jako síťového zařízení. V **Embedded Web Service** zvolte záložku **Settings → Network Settings.**

## Všeobecné

Můžete zadat všeobecné informace o zařízení pro používání v síti a také můžete zadat nastavení Ethernet.

- **General**: Zadání všeobecných nastavení sítě.
- **Ethernet:** Zadání všeobecných nastavení Ethernet.

## TCP/IPv4

Můžete zadat nastavení IPv4.

- **General**: Zadání všeobecných nastavení IPv4.
	- **IPv4 Protocol**: Zaškrtněte pro aktivaci protokolu IPv4. - **Assign an IP Address**: Vyberte metodu přiřazení IP adresy.

- **Manually**: Vyberte ruční zadání IP adresy, masky podsítě a adresy brány.

- **Automatically**: IP adresa, maska podsítě a adresa brány jsou přidělovány automaticky serverem BOOTP/DHCP.

Ø

**POZNÁMKA:** Pokud zaškrtnete Auto IP, potom pokud BOOTP nebo DHCP nedokáže přidělit IP adresu, masku podsítě a adresu brány do 2 minut, zařízení automaticky přidělí lokální IP adresu, což je soubor adres 169.254.0.0/16 definovaných v RFC 3927.

**Domain Name**: Zadejte nastavení serveru DNS.

- **Host Name: Zobrazuje název hostitele. Název můžete změnit v záložce Settings → Network Settings → General → Printer Name.**

- **Domain Name:** Zadejte název domény. Můžete zadat nejvýše 128 znaků.

- **Primary DNS Server**: Zadejte adresu serveru DNS, který chcete používat jako primární.

- **Secondary DNS Server**: Zadejte adresu serveru DNS, který chcete používat jako alternativu.

- **Dynamic DNS Registration**: Zaškrtnutím aktivujte dynamickou registraci DNS. Je-li aktivována tato volba, registruje zařízení dynamicky název hostitele a název domény do zkonfigurovaných serverů DNS. Dále, je-li aktivována tato volba a je zvoleno DHCP, deaktivuje se automaticky volba DHCP FQDN.

- **WINS**: Zadejte nastavení serveru WINS.
	- **WINS Protocol**: Zaškrtnutím aktivujte server WINS.
	- **Primary WINS Server**: Zadejte adresu serveru WINS, který chcete používat jako primární.
	- **Secondary WINS Server**: Zadejte adresu serveru WINS, který chcete používat jako alternativu.

TCP/IPv6

Můžete zadat nastavení IPv6.

- **General**: Zadání všeobecných nastavení IPv6.
	- **IPv6 Protocol**: Zaškrtněte pro aktivaci protokolu IPv6.

- **Manual Address**: Zaškrtněte pro ruční zadání adresy/předpony.

- **The Assigned IPv6 Addresses**: Zobrazuje přiřazené adresy IPv6.
- **Dynamic Host Configuration Protocol version 6 (DHCPv6)**
	- **DHCPv6 Configuration**: Volba metody konfigurace DHCPv6.
		- **Use DHCP as directed by a router**: DHCPv6 je aktivováno, když router hlásí použití DHCPv6.
- **Always Enable DHCP**: Bez ohledu na hlášení routeru se DHCPv6 používá k získání adresy IPv6.
- Never use DHCP: Deaktivuje DHCPv6.

## **Název domény ve verzi systému 6 (DNSv6)**

- **Host Name**: Zobrazuje název hostitele zařízení.
- **IPv6 Domain Name**: Zadejte název domény. Můžete zadat nejvýše 128 znaků.
- **Primary DNSv6 Server Address**: Zadejte adresu serveru DNSv6, který chcete používat jako primární.

- **Secondary DNSv6 Server Address**: Zadejte adresu serveru DNSv6, který chcete používat jako alternativu.

- **Dynamic DNSv6 Registration**: Zaškrtnutím aktivujte nebo deaktivujte dynamickou registraci DNSv6.

## Nezpracované TCP/IP, LPR, IPP

Můžete nastavit protokoly TCP/IP, LPR a IPP pro síťový tisk.

**Nezpracovaný tisk TCP/IP**

- **Raw TCP/IP Protocol**: Zaškrtnutím aktivujte nezpracované TCP/IP.

Port Number: Zadejte číslo portu zařízení pro nezpracovaný tisk TCP/IP. Toto číslo portu můžete změnit pokaždé, když se změní síťové prostředí, které používáte.

- **LPR/LPD**
	- **LPR/LPD Protocol**: Zaškrtnutím aktivujte LPR/LPD.

- **Port Number**: Zadejte číslo portu zařízení pro tisk LPD. Toto číslo portu můžete změnit pokaždé, když se změní síťové prostředí, které používáte.

**Internet Printing Protocol (IPP)**

- **IPP Protocol**: Zaškrtnutím aktivujte IPP.
- Printer Name: Zadejte název tiskárny.
- **Network Path**: Zobrazuje URL tiskárny.

## AirPrint

Můžete zadávat nastavení související s **AirPrint**.

**AirPrint**: Chcete-li používat **AirPrint,** zaškrtněte Enable.

- **Friendly Name**: Zobrazuje friendly název používaný v **AirPrint.** Friendly název se zobrazuje v síti

Windows, když detekuje zařízení.

- **Location**: Zadejte umístění zařízení.

- **Geographical Location**: Můžete zadat geografické umístění.

- **Latitude**: Zadejte zeměpisnou šířku.
- **Longitude**: Zadejte zeměpisnou délku.
- **IPP Settings**

- **Secure IPP**: **Odkaz na nastavení Secure IPP.**

- **Nezpracované TCP/IP, LPR, IPP** : **Odkaz na nastavení Raw TCP/IP, LPR, IPP.**

**Supplies Information**: Můžete kontrolovat informace o dodávkách.

## Tisk v cloudu Google

Můžete zadávat nastavení související s **Google Cloud Print**.

- **Anonymní registrace**
	- **Printer Name**: Zadejte požadovaný název tiskárny.
	- Printer Description: Zadejte popis tiskárny.
	- **Proxy Setting: Můžete nastavit proxy server.** 
		- **Enable Proxy**: Chcete-li používat proxy server, zaškrtněte Enable.
		- **Proxy IP**: Zadejte proxy IP.
	- **Port**: Zadejte port.
	- Test Connection: Testujete připojení k proxy serveru.
	- **Registration Status**: Můžete zkontrolovat stav registrace.

## **Telnet**

Můžete nastavit protokoly TCP/IP/IPv6, WINS, LPD a Raw TCP/IP Printing pro síťový tisk.

- **Telnet Protocol**: Chcete-li používat telnet, zaškrtněte Enable.
	- Port Number: Zadejte číslo portu 1 až 65535. Standardní port je 23.
	- Login ID: Zadejte ID při připojení k tisku s telnet.
	- Password: Zadejte heslo při připojení k tisku s telnet.
	- **Confirm Password**: Znovu zadejte heslo.

## **WSD**

Pokud používáte operační systém Windows Vista® nebo novější, můžete nastavit WSD (Web Service for Device) pro vyhledávání zařízení na síti. Z vyhledaného zařízení můžete také tisknout.

- **WSD Protocol**: Zaškrtněte pro aktivaci protokolu WSD.
- **Port Number**: Zobrazuje číslo portu.

## SLP

Můžete nastavit SLP pro vyhledávání zařízení na síti.

- **SLP Protocol**: Zaškrtněte pro aktivaci protokolu SLP.
- **Port Number**: Zobrazuje číslo portu.
- **Scope 1~3**: Zadejte rozsah sítě pro použití; můžete nastavit nejvýše 3 rozsahy. Každé zařízení musí vždy být v jednom nebo více rozsazích. Rozsahy potřebujete pro seskupení služeb, které jsou srovnatelné se síťovým sousedstvím v jiných systémech.
- **Message Type**: Vyberte typ hlášení.
- **SLP Multicast TTL**: Zadejte hodnotu TTL.
- **Registration Lifetime**: Zadejte životnost registrace služby při registraci služeb s DA.
- **SLP MTU**: Zadejte hodnotu MTU (Maximum Transmission Unit).
- **Multicast Address**: Zobrazuje multicast adresu.

## UPNP

Simple Service Discovery Protocol (SSDP) je základní vyhledávací protokol v UPnP, poskytující mechanismus, který mohou síťoví klienti používat k vyhledávání síťových služeb. V aplikacích používajících jako vyhledávací protokol SSDP, může být zařízení identifikováno podle friendly názvu SSDP.

- **SSDP Protocol**: Zaškrtněte pro aktivaci protokolu SSDP.
- **Port Number**: Zobrazuje číslo portu.
- **SSDP TTL**: Zadejte dobu životnosti paketu. Jako standardní hodnota je nastaveno čtyři.
- **Friendly Name**: Zobrazuje friendly název používaný v SSDP. Friendly název se zobrazí v síti Windows, když detekuje zařízení.

## mDNS

Multicast DNS (mDNS) používaný v Bonjour (dříve Rendezvous) od Apple Inc. nabízí podobné funkce jako normální unicast Domain Name System na síti LAN bez serveru DNS.

- **mDNS Protocol**: Zaškrtněte pro aktivaci protokolu mDNS.
- **Port Number**: Zobrazuje číslo portu používané v mDNS.
- **mDNS Name**: Zobrazuje název instance používaný službami pro registraci pomocí mDNS.
- **Friendly Name**: Zobrazuje friendly název používaný v mDNS. Friendly název je stejný jako adresa odkazu používaná protokolem mDNS a zobrazuje se v síti Windows v momentě, kdy detekuje zařízení.

## CIFS (Mé soubory)

**POZNÁMKA:** Všechny soubory uložené ve složce Mé soubory jsou nekódované a mají k nim přístup všichni Ø uživatelé.

Můžete zadat nastavení pro skenování do složky **Mé soubory**.

**CIF Server**: Chcete-li používat server CIF, zaškrtněte Enable.

- **Max Connection**: Můžete nastavit přípustný počet připojených uživatelů.

- **Anonymous**: Chcete-li používat každého, zaškrtněte Allow everyone to connect.

- **Login ID**: Zadejte přihlašovací ID.
- Password: Zadejte heslo.
- **Confirm Password**: Znovu zadejte heslo.
- Pokud chcete heslo změnit, zaškrtněte **Change Password.**
- **My Files Status**: Můžete kontrolovat celkovou a dostupnou velikost složky.

## **SNMP**

Můžete zadávat nastavení související se **SNMP**.

## SNMPv1/v2

Můžete zadávat nastavení související se **SNMPv1/v2**.

- **Všeobecné**
	- **SNMPv1/v2 Protocol**: Zaškrtněte pro aktivaci protokolu SNMPv1/v2.
- **Community Name**:
	- Přidání komunity **SNMP**
	- **a V Embedded Web Service zvolte záložku Settings → Network Settings → SNMP → SNMPv1/v2 → Community Name.**
	- **b** Klikněte na tlačítko **Add**.
	- Objeví se vyskakovací okno.
	- **c** Zadejte potřebné informace.
	- **d Klikněte na Apply.**

- Vymazání komunity **SNMP**

- **a V Embedded Web Service zvolte záložku Settings → Network Settings → SNMP → SNMPv1/v2 → Community Name.**
- **b** Označte zaškrtávací pole názvů, které chcete vymazat ze seznamu, a klikněte na tlačítko Delete nad seznamem.
- c Objeví se potvrzovací okno. Klikněte na **Yes.**

- Úpravy komunity **SNMP**

- **a V Embedded Web Service zvolte záložku Settings → Network Settings → SNMP → SNMPv1/v2 → Community Name.**
- **b** Označte zaškrtávací pole názvů, které chcete upravit v seznamu, a klikněte na tlačítko Edit nad seznamem.
- **c** Změňte potřebné informace.

**d Klikněte na Apply.**

**SNMP Traps**:

- Přidání trapů **SNMP**
- **a V Embedded Web Service zvolte záložku Settings → Network Settings → SNMP → SNMPv1/v2 → SNMP Traps.**
- **b** Klikněte na tlačítko **Add**.
- Objeví se vyskakovací okno. **c** Zadejte potřebné informace.
- **d Klikněte na Apply.**

- Vymazání trapů **SNMP**

- **a V Embedded Web Service, zvolte záložku Settings → Network Settings → SNMP → SNMPv1/v2 → SNMP Traps.**
- **b** Označte zaškrtávací pole názvů, které chcete vymazat ze seznamu, a klikněte na tlačítko Delete nad seznamem.
- c Objeví se potvrzovací okno. Klikněte na **Yes.**

- Úpravy trapů **SNMP**

- **a V Embedded Web Service, zvolte záložku Settings tab → Network Settings → SNMP → SNMPv1/v2 → SNMP Traps.**
- **b** Označte zaškrtávací pole názvů, které chcete upravit v seznamu, a klikněte na tlačítko **Edit** nad seznamem. **c**
- **c** Změňte potřebné informace.
- **d** Klikněte na **Apply.**

## SNMPv3

Můžete zadat nastavení SNMPv3.

- **Všeobecné**
	- **SNMPv3 Protocol**: Zaškrtněte pro aktivaci protokolu SNMPv3.
- **Autentizace**
	- **User Name**: Zaškrtněte pro aktivaci protokolu SNMPv3.
	- **Authentication Password**: Zadejte heslo, které chcete používat pro autentizaci čtení a zápisu.
	- Confirm Password: Znovu zadejte heslo pro potvrzení.
	- Authentication Algorithm: Vyberte metodu autentizace.
- **Privacy**
	- **Privacy Password**: Zadejte heslo používané pro kódování požadavku/odpovědi SNMPv3.
	- **Confirm Password**: Znovu zadejte heslo utajení pro potvrzení.

- **Privacy Algorithm**: Zobrazuje algoritmus používaný pro kódování požadavku/odpovědi SNMPv3. Je podporován pouze algoritmus DES, který nemůžete ručně změnit.

## SNMP/iPrint

**SNMP/iPrint**

- **SNMP/iPrint**: Vyberte svůj operační systém.

## Server odcházejících e-mailů (SMTP)

Můžete zadat nastavení serveru pro odcházející e-maily. Pokud toto nastavení není zkonfigurováno, nemůžete používat funkci skenování do e-mailu. Odcházející e-maily budou odesílány přes server SMTP, který zde nastavíte.

## **Simple Mail Transfer Protocol (SMTP)**

**Server SMTP: Zadeite adresu serveru SMTP.** 

- **Port Number**: Zadejte číslo portu serveru od 1 do 65535. Jako standardní hodnota je nastaveno 25.

## **Informace pro přihlášení SMTP**

- **SMTP Requires Authentication**: Zkontrolujte, jestli jste nastavili autentizaci při odesílání odcházejících e-mailů.

- **Login ID**: Zadejte přihlašovací ID používané pro autentizaci. Můžete zadat nejvýše 64 znaků. Password: Zadejte heslo pro autentizaci. Můžete zadat nejvýše 64 znaků.

**Confirm Password: Znovu zadejte heslo utajení pro potvrzení.** 

#### **POP3 Authentication**

- **SMTP Requires POP3 Before SMTP Authentication**: Můžete nastavit, aby se před použitím autentizace klienta SMTP objevovala autentizace POP3. Pokud tuto funkci aktivujete, požaduje server SMTP nejprve POP3. Tato volba se aktivuje zaškrtnutím.

- **POP3 Server**: Zadejte adresu serveru POP3.

- **Port Number**: Zadejte číslo portu serveru od 1 do 65535. Jako standardní hodnota je nastaveno 110.

- **Login ID**: Zadejte přihlašovací ID používané pro POP3. Můžete zadat nejvýše 64 znaků.

Password: Zadejte heslo pro autentizaci. Můžete zadat nejvýše 64 znaků.

**Confirm Password: Znovu zadejte heslo utajení pro potvrzení.** 

**Advanced**

- **Secure Email Connection with SSL/TLS**: Zaškrtnutím aktivujte tuto volbu, pokud váš server SMTP podporuje SSL/TLS. Když odešlete e-mail ze stroje, bude tento e-mail zakódovaný. TLS/SSL vytváří zabezpečený kanál mezi strojem a serverem SMTP.

- **SMTP Server Connection Timeout**: Můžete nastavit dobu, po kterou bude systém čekat předtím, než se přeruší spojení se serverem SMTP kvůli překročení vymezeného času (timeout). Můžete nastavit časovou hodnotu mezi 30~120 sekundami. Časová hodnota musí být 30 sekund nebo více pro spolehlivý provoz na přeplněných podnikových sítích. Jako standardní hodnota je nastaveno třicet sekund.

- **Standardní [Od:] Address**: Zadejte standardní adresu, která se objeví v poli adresy Od.

- **Maximum Message Size**: Můžete nastavit maximální velikost zprávy. Je-li naskenovaný dokument větší než tato velikost zprávy, bude rozdělen do několika zpráv.

**Test konfigurace SMTP**

- **Test**: Kliknutím můžete otestovat, jestli server správně funguje.

## **HTTP**

Můžete povolit nebo zablokovat přístup uživatelů k **Embedded Web Service.**

- **HTTP Protocol**: Zaškrtnutím umožníte uživatelům přístup k SyncThru™ Web Service.
- **Port Number**: Zobrazuje číslo portu serveru.

## Proxy

Můžete zadat nastavení proxy a aktivovat autentizaci pro připojení k licenčnímu serveru přes server http proxy. Tato nastavení proxy se používají, jen když chce správce aktualizovat aplikační licenci XOA online přes server proxy.

- **Nastavení Proxy**
	- Use Proxy: Zaškrtnutím aktivujete nastavení proxy.
	- **HTTP Proxy Server Address**: Zadejte adresu serveru HTTP proxy, kterou budete používat.
	- **HTTP Proxy Server Port Number**: Zadejte číslo portu serveru HTTP proxy, které budete používat.
- **Nastavení autentizace proxy**
	- **Enable**: Zaškrtnutím aktivujete autentizaci serveru proxy. - **User ID**: Zadejte ID uživatele pro autentizaci serveru proxy.
	- Password: Zadejte heslo pro autentizaci serveru proxy.

## **Bezdrátové spojení (jen Dell B2375dfw Mono MFP)**

Můžete zadat nastavení bezdrátového spojení (Wireless) a WiFi.

## **Bezdrátově**

- **Všeobecné**
	- **Wireless**: Zaškrtnutím aktivujte bezdrátové spojení.
- **Bezdrátová nastavení**
	- **Easy Wireless Settings**: **Můžete používat Easy Wireless Settings.**
	- **a Stiskněte Wizard** .
	- b **Zvolte požadovaný název Network Name(SSID).**
	- c **Klikněte na Next.**
	- **d** Zobrazí se potvrzení bezdrátové instalace, klikněte na **Apply.**
- **Advanced Settings**: Můžete zadat pokročilá nastavení, klikněte na **Custom.**
	- **Power Save**: Zvolte zapnuto nebo vypnuto (on/off).
	- **SSID**: Zvolte rozbalovací seznam **Search List** nebo zadejte **Insert New SSID.**
	- **Operation Mode**: Můžete vybrat provozní režim.
	- **Ad-hoc Channel**: Jestliže vyberete provozní režim **Ad-hoc**, zvolte kanál Ad-hoc.
- **Stav připojení**
	- Link Status: Můžete zkontrolovat stav spojení.

## **Wi-Fi Direct™**

- **Wi-Fi Direct™**
	- Wi-Fi Direct™: Zvolte Wi-Fi On / Off.
		- **Device Name: Zadejte název zařízení.**
		- **IP Address**: Zadejte IP adresu.
		- Group Owner: Můžete aktivovat vlastníka skupiny.
		- **Network Key**: Zadejte svůj síťový klíč.
			- Pokud chcete síťový klíč skrýt, zaškrtněte **Hide Network Key.**
- **Wi-Fi Direct<sup>™</sup>Status** 
	- **Zobrazuje stav Wi-Fi (Current Role, Current SSID, Current Status).**

## Nastavení řešení

Můžete zadávat nastavení související s řešením. Než použijete tuto funkci, musíte ji aktivovat ve správě aplikací. Vi[z](manuál%201%20b2375dfw/dell-b2375dfw_User&%23039.doc;s%20Guide_en-us_final_od%20str.%20112%20org_do%20str.%20176%20org.doc#bookmark509) ["Správa aplikací"](manuál%201%20b2375dfw/dell-b2375dfw_User&%23039.doc;s%20Guide_en-us_final_od%20str.%20112%20org_do%20str.%20176%20org.doc#bookmark509)

## **Přístup do Google Drive**

- **Všeobecné**
	- **Send Confirmation Report**: Tiskárnu můžete nastavit tak, aby automaticky skenovala potvrzovací zprávu. - **File Prefix Name**: Můžete nastavit předponu názvu.
- **Allow user to enter filename**: Můžete povolit nebo znemožnit uživatelům zadávání názvů souborů (On/Off).
- **Změna standardních nastavení**

- **Scan to Google Drive**: **Můžete nastavit Resolution, Color, Format, Duplex, Original Size, Original Type, Overwrite a Create Folder.**

- **Print From Google Drive**: **Můžete nastavit Number of Copies, Auto Fit, Duplex a Collation.**
- **Seznamy uživatelů pro automatické přihlašování**

Můžete kontrolovat a mazat seznamy pro automatické přihlašování.

## **Můj kalendář**

- **Změna standardních nastavení**
	- **Print Range**: Můžete nastavit rozsah tisku.
	- **Number of Copies**: Můžete nastavit **počet kopií.**
	- **Tray**: Můžete nastavit **zásobník**.
- **Seznamy uživatelů pro automatické přihlašování**

- Můžete kontrolovat a mazat seznamy pro automatické přihlašování.

## **Skenování do SharePoint Online**

**Všeobecné**

- **Send Confirmation Report**: Tiskárnu můžete nastavit tak, aby automaticky tiskla a skenovala potvrzovací zprávu.

- **File Prefix Name**: Můžete nastavit předponu názvu souboru.

- **Allow user to enter filename**: Můžete povolit nebo znemožnit uživatelům zadávání názvů souborů (On/Off).

- **Scan to SharePoint Online List**: **Můžete přidat, vymazat nebo upravit seznam. Zadejte URL, které chcete přidat na seznam.**

**Změna standardních nastavení**

- **Scan to SharePoint Online**: **Můžete nastavit Resolution, Color, Format, Duplex, Original Size, Original Type, Overwrite a Create Folder.**

**Seznamy uživatelů pro automatické přihlašování**

- Můžete kontrolovat a mazat seznamy pro automatické přihlašování.

## **Mé formuláře**

**Změna standardních nastavení**

- **Scan to My Forms**: **Můžete nastavit Resolution, Color, Format, Duplex, Original Size, Original Type a Overwrite.**

- **Print My Forms**: **Můžete nastavit Number of Copies, Auto Fit, Duplex.**
- **Bookmark**: Můžete přidat, vymazat nebo upravit záložku.

## **Přidání záložky**

**POZNÁMKA:** Chcete-li spravovat záložky, musíte se přihlásit jako správce. Viz "Přihlášení do Embedded Ø [Web Service"](manuál%201%20b2375dfw/dell-b2375dfw_User&%23039.doc;s%20Guide_en-us_final_od%20str.%20112%20org_do%20str.%20176%20org.doc#bookmark355)

- 1 **Z Embedded Web Service, vyberte záložku Settings** → **My Forms** → **Bookmark.**
- **2** Klikněte na tlačítko **Add** nad seznamem.

Objeví se vyskakovací okno.

- 3 Vyberte typ pro přidání; pokud zvolíte **Add Folder**, zadejte **Folder Name.** Pokud zvolíte **Add Bookmark**, pokračujte dalším krokem.
- 4 Vyberte typ přidané záložky **Type.**
	- **Mé soubory**
		- **Bookmark Name**: Zadejte požadovaný název záložky. - **My Files Path**: Zadejte cestu k umístění souboru.
	- **Síťová složka** - **Bookmark Name**: Zadejte požadovaný název záložky.
- **URL**: Zadejte cestu URL.
- Server Port: Zadejte port serveru.
- **Domain**: Zadejte název domény.
- **FTP** - **Bookmark Name**: Zadejte požadovaný název záložky. **URL: Zadeite cestu URL.** Server Port: Zadejte port serveru.
- **5** Klikněte na **Apply.**

## **Vymazání záznamu záložky**

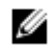

POZNÁMKA: Chcete-li spravovat záložky, musíte se přihlásit jako správce. Viz "Přihlášení do Embedded [Web Service"](manuál%201%20b2375dfw/dell-b2375dfw_User&%23039.doc;s%20Guide_en-us_final_od%20str.%20112%20org_do%20str.%20176%20org.doc#bookmark355)

- 1 **Z Embedded Web Service, vyberte záložku Settings** → **My Forms** → **Bookmark.**
- 2 Označte zaškrtávací pole záznamu, který chcete vymazat ze seznamu, a klikněte na tlačítko **Delete** nad seznamem.
- 3 Když se objeví potvrzovací hlášení, klikněte na **OK.**

## **Úprava záznamu záložky**

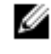

POZNÁMKA: Chcete-li spravovat záložky, musíte se přihlásit jako správce. Viz "Přihlášení do Embedded [Web Service"](manuál%201%20b2375dfw/dell-b2375dfw_User&%23039.doc;s%20Guide_en-us_final_od%20str.%20112%20org_do%20str.%20176%20org.doc#bookmark355)

- 1 **Z Embedded Web Service, vyberte záložku Settings** → **My Forms** → **Bookmark.**
- 2 Klikněte na tlačítko **Edit** nad seznamem. Objeví se vyskakovací okno.
- 3 Podle potřeby změňte hodnotu.
- 4 **Klikněte na Apply.**

## **Hledání záznamu záložky**

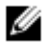

POZNÁMKA: Chcete-li spravovat záložky, musíte se přihlásit jako správce. Viz "Přihlášení do Embedded [Web Service"](manuál%201%20b2375dfw/dell-b2375dfw_User&%23039.doc;s%20Guide_en-us_final_od%20str.%20112%20org_do%20str.%20176%20org.doc#bookmark355)

- 1 **Z Embedded Web Service, vyberte záložku Settings** → **My Forms** → **Bookmark.**
- 2 Zadejte klíčové slovo pro vyhledávání a z rozbalovacího seznamu vyberte kategorii, abyste zúžili své hledání.
- 3 Klikněte na tlačítko **Search** (Q.).

Výsledek hledání se objeví na seznamu.

#### **Mé soubory**

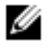

**POZNÁMKA:** Všechny soubory uložené ve složce Mé soubory jsou nekódované a mají k nim přístup všichni uživatelé.

**Změna standardních nastavení**

- **Scan to My Files**: **Můžete nastavit Resolution, Color, Format, Duplex, Original Size, Original Type a Overwrite.**

- **Print from My Files**: **Můžete nastavit Number of Copies, Auto Fit a Duplex.**

# **Záložka zabezpečení**

Záložka zabezpečení má funkce zabezpečení systému, zabezpečení sítě, kontrola uživatelského přístupu a systémový protokol. K této záložce nemáte přístup, pokud se nepřihlásíte jako správce.

Zabezpečení systému

**Z Embedded Web Service, vyberte záložku Security** → **System Security.**

#### **Správce systému**

**Z Embedded Web Service, vyberte záložku Security** → **System Security** → **System Administrator.** Zadejte informace o správci systému.

#### **Správa funkcí**

**V Embedded Web Service, zvolte záložku Security** → **System Security** → **Feature Management.** Můžete aktivovat nebo deaktivovat síťové funkce. Zaškrtněte funkce, které chcete aktivovat, a klikněte na **Apply.**

**POZNÁMKA:** Jestliže se chcete připojit přes **Secure HTTP** (HTTPS), zaškrtněte HTTP i HTTPS.

## **Skrytí informací**

Ø

Můžete aktivovat nebo deaktivovat funkce skrytí informací. Vyberte funkce, které chcete aktivovat, a klikněte na **Apply.**

**Volba omezení skrytí**

- **Show All Information**: Pokud zaškrtnete tuto možnost, zobrazují se všechny informace.

- **Show user's own information only**: Pokud zaškrtnete tuto možnost, zobrazují se pouze vlastní informace uživatele.

#### **Restart zařízení**

**Z Embedded Web Service, vyberte záložku Security** → **System Security** → **Restart Devive.** Můžete restartovat zařízení. Kliknutím na tlačítko **Restart Now** restartujte.

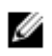

**POZNÁMKA:** Když restartujete zařízení, vymažou se všechny aktuální úlohy. Před restartováním úlohy zavřete.

## Zabezpečení sítě

## **Z Embedded Web Service, vyberte záložku Security** → **Network Security.**

## **Digitální certifikát**

Můžete spravovat digitální certifikáty. Digitální certifikát je elektronický certifikát, který ověřuje bezpečné spojení mezi komunikačními uzly. Pro komunikaci SSL musíte přidat certifikát.

- Ø Všechny certifikáty můžete detailně zobrazit kliknutím na tlačítko Expand All a opět je zavřít kliknutím na tlačítko Collapse All.
	- Aby byla zaručena bezpečná komunikace mezi **Embedded Web Service** a zařízením, přidejte předem certifikát a zaškrtněte možnost Secure HTTP pro použití zařízení v bezpečném a zabezpečeném prostředí.

#### **Přidání certifikátu**

- 1 **Z Embedded Web Service, vyberte záložku Security** → **Network Security** → **DigitalCertificate.**
- **2** Klikněte na tlačítko **Add**.

Objeví se vyskakovací okno.

- **3** Vyberte jednu z následujících metod instalace a přidejte certifikát.
	- **Vytvoření certifikátu zařízení s vlastním podpisem**
	- **a Z Install/Create Device Certificate or CSR zvolte Create a Self-Signed** Device Certificate a klikněte na Next**.**
	- **b** Postupujte podle odstavce o vytvoření nového certifikátu a zadejte potřebné hodnoty.
	- **c** Klikněte na **Next**, zkontrolujte informace a pak klikněte na Close.
	- **d** Zkontrolujte vytvořený certifikát v seznamu.
	- **Instalace certifikátu zařízení s podpisem CA**
	- **a Z Install/Create Device Certificate or CSR zvolte Install CA Signed Device Certificate a klikněte na Next.**
	- **b Zadejte pro certifikát friendly název, soukromé heslo a potvrzení hesla.**
	- **c** Vyberte certifikát s podpisem CA s použitím tlačítka **Browse**.
	- **d** Klikněte na **Next** a zkontrolujte informace.
	- **e** Zkontrolujte vytvořený certifikát v seznamu.
- **Požadavek na podepsání vytvořeného certifikátu (CSR)**
- **a Z Install/Create Device Certificate or CSR zvolte Create Certificate** Signing Request (CSR) a klikněte na Next**.**
- **b** Postupujte podle odstavce o vytvoření nového certifikátu a zadejte potřebné hodnoty.
- **c** Okopírujte informace požadavku na podepsání certifikátu a převezměte certifikát z certifikačního serveru. - **Jak získat certifikát z certifikačního serveru:**
- 1. Otevřete webový prohlížeč v certifikačním serveru a připojte se k **[http://certification](http://certification/) server's IP address/certsrv/.**

## 2. **Zvolte požadavek na certifikát.**

- 3. **Zvolte pokročilý požadavek na certifikát.**
- 4. **Zvolte vyžádání certifikátu s použitím CMC nebo PKC s kódováním base-64....**
- 5. **Vložte okopírované informace požadavku na podepsání certifikátu, uložte požadavek a zvolte Submit.**
- 6. Převezměte certifikát pomocí **Download certificate.**
	- **d** Najděte a uložte získaný certifikát s použitím tlačítka **Browse** a tlačítka **Upload Certificate.**
	- **Vymazání certifikátu**
	- **a Z Embedded Web Service, vyberte záložku Security** → **Network Security** → **DigitalCertificate.**
	- **b** Označte zaškrtávací pole certifikátů, které chcete vymazat ze seznamu, a klikněte na tlačítko **Delete** nad seznamem.
	- **c** Seznam je znovu načten a certifikát, který jste vymazali, je ze seznamu odstraněn.
	- **Úprava certifikátu**
	- **a Z Embedded Web Service, vyberte záložku Security** → **Network Security** → **DigitalCertificate.**
	- **b** Označte zaškrtávací pole certifikátu, který chcete upravit v seznamu, a klikněte na tlačítko **Edit** nad seznamem.
	- Objeví se vyskakovací okno. **c** Upravte potřebné informace.
	- **d** Klikněte na **Apply.**

## **Zabezpečené spojení**

Můžete nastavit zabezpečené spojení.

**POZNÁMKA:** Pro nastavení zabezpečeného spojení je zapotřebí digitální certifikát.Ø

## **SNMPv3**

Viz "SNMPv3".

## **Zabezpečení IP**

Můžete aktivovat nebo deaktivovat spojení **IPSec**. Můžete také zkontrolovat stav **IPSec**.

## **Filtrace IP/MAC**

Můžete nastavit možnosti filtrace pro IP a MAC adresy. Pokud správce nepřidá pravidlo filtrace pro adresy IPv4, IPv6 a MAC, nefiltruje se nic. Pokud správce přidal pravidlo filtrace, aplikuje se tato filtrace na zadané adresy IPv4, IPv6 a MAC.

## **Filtrace IPv4**

Můžete aktivovat nebo deaktivovat filtraci IPv4 a spravovat pravidla filtrace.

## **Filtrace IPv6**

Můžete aktivovat nebo deaktivovat filtraci IPv6 a spravovat pravidla filtrace.

## **Filtrace MAC**

Můžete aktivovat nebo deaktivovat filtraci MAC a spravovat pravidla filtrace.

## **802.1x**

Můžete aktivovat nebo deaktivovat funkci 802.1x Security, viz<sub>"802.1x"</sub>

## Externí autentizační server

Nastavte servery pro autentizaci.

## **Server Kerberos**

Můžete zadat nastavení serveru Kerberos.

## **Přidání serveru Kerberos**

- 1 **Z Embedded Web Service, vyberte záložku Security** → **Network Security** → **External Authentication Server** → **Kerberos Server.**
- **2** Klikněte na tlačítko **Add**. Objeví se vyskakovací okno.
- **3** Zadejte potřebné informace.
	- **Požadované informace** Realm: Zadejte standardní oblast. Server Address: Zadejte adresu standardního serveru. Port Number: Zadejte číslo standardního portu. Jako standardní hodnota je nastaveno 88. - **Make to Default Server**: Zaškrtnutím nastavte server jako standardní.
	- **Doplňující informace**

- **Backup Server**: Zadejte adresu záložního serveru.

- **Port Number**: Zadejte číslo záložního portu. Jako standardní hodnota je nastaveno 88.

**4** Klikněte na **Apply.**

#### **Vymazání serveru Kerberos**

- **1 Z Embedded Web Service, vyberte záložku Security** → **Network Security** → **External Authentication Server** → **Kerberos Server.**
- **2** V seznamu serverů Kerberos zaškrtněte servery, které chcete vymazat.
- **3** Klikněte na tlačítko **Delete**.
- **4** Objeví se potvrzovací hlášení, klikněte na **Yes.**

#### **Úprava serveru Kerberos**

- **1 Z Embedded Web Service, vyberte záložku Security** → **Network Security** → **External Authentication Server** → **Kerberos Server.**
- **2** V seznamu serverů Kerberos zaškrtněte servery, které chcete upravit. Objeví se vyskakovací okno.
- **3** Změňte potřebné informace.
- **4 Klikněte na Apply.**

#### **Testování serveru Kerberos**

- **1 Z Embedded Web Service, vyberte záložku Security** → **Network Security** → **External Authentication Server** → **Kerberos Server. 2** V seznamu serverů Kerberos zaškrtněte server, který chcete testovat.
- **POZNÁMKA:** Testovaný server musíte vybrat ze seznamu serverů, které byly přidány s použitím funkce Ø přidání serveru.
- 3 Klikněte na tlačítko **Test**.

## **Server SMB**

Můžete zadat nastavení serveru SMB.

#### **Přidání serveru SMB**

- **1 Z Embedded Web Service, vyberte záložku Security** → **Network Security** → **External Authentication Server** → **SMB Server.**
- **2** Klikněte na tlačítko **Add**.
- Objeví se vyskakovací okno.
- **3** Zadejte potřebné informace.
	- **Požadované informace**

- **Domain**: Zadejte název domény, kterou budete používat pro přihlašování. Můžete zadat nejvýše 128 znaků. Můžete používat jen znakové sady ASCII 32 - 35, 37 - 63, 65 - 123 nebo 125.

Server Address: Zadejte standardní server.

- **Port Number**: Zadejte číslo standardního portu od 1 do 65535. Jako standardní hodnota je nastaveno 445.

- Číslo standardního portu pro SMB přes NetBIOS je 139.
- Číslo standardního portu SMB přes TCPIP direct je 445.
- **Make to Default Server**: **Zvolte server, který chcete nastavit jako standardní.**

#### **Doplňující informace**

- Backup Server: Zadejte záložní server.
- **Port Number**: Zadejte číslo standardního portu od 1 do 65535. Jako standardní hodnota je nastaveno 445. **4 Klikněte na Apply.**

#### **Vymazání serveru SMB**

- 1 **Z Embedded Web Service, vyberte záložku Security** → **Network Security** → **External Authentication Server**  → **SMB Server.**
- 2 V seznamu serverů SMB zaškrtněte servery, které chcete vymazat.
- 3 Klikněte na tlačítko **Delete**.
- 4 Objeví se potvrzovací hlášení, klikněte na **Yes.**

#### **Úprava serveru SMB**

- 1 **Z Embedded Web Service, vyberte záložku Security** → **Network Security** → **External Authentication Server**  → **SMB Server.**
- 2 V seznamu serverů SMB zaškrtněte servery, které chcete upravit, a klikněte na **Edit.** Objeví se vyskakovací okno.
- 3 Změňte potřebné informace.
- 4 **Klikněte na Apply.**

#### **Testování serveru SMB**

- 1 **Z Embedded Web Service, vyberte záložku Security** → **Network Security** → **External Authentication Server**  → **SMB Server.**
- 2 V seznamu serverů SMB zaškrtněte server, který chcete testovat.

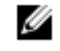

**POZNÁMKA:** Testovaný server musíte vybrat ze seznamu serverů, které byly přidány s použitím funkce přidání serveru.

3 Klikněte na tlačítko **Test**.

## **Server LDAP**

Můžete zadat nastavení serveru LDAP.

#### **Přidání serveru LDAP**

**1 Z Embedded Web Service, vyberte záložku Security** → **Network Security** → **External Authentication Server** → **LDAP Server.**

- **2** Klikněte na tlačítko **Add**.
	- Objeví se vyskakovací okno.
- **3** Zadejte potřebné informace.
	- **Server LDAP**
		- **LDAP Server**: Zadejte adresu serveru.

- **Port Number**: Zadejte číslo portu serveru od 1 do 65535. Jako standardní hodnota je nastaveno 389.

## - **Match User's Login ID to the following LDAP attribute**: **Vyberte atribut.**

**Hledání uživatele LDAP**

- **Search Root Directory**: Zadejte kořenový vyhledávací adresář, který je na nejvyšší úrovni vyhledávání ve stromě adresářů LDAP. Můžete zadat nejvýše 64 znaků.

- **Authentication methods**: Vyberte metodu autentizace pro přístup k serveru LDAP během hledání v seznamu adres.

- **Anonymous**: Tato volba povoluje uživatele bez přihlášení.
- **Simple**: Volba vyžaduje heslo pro přihlášení. Pokud zvolíte Simple, zadejte následující informace.
	- **Login Name**: Můžete zadat nejvýše 64 znaků.
	- **Password**: Můžete zadat nejvýše 64 znaků.
	- **Confirm Password**: Znovu zadejte heslo pro potvrzení.
	- **Append Root to Base DN**: Zvolte, jestli aktivovat nebo neaktivovat připojení kořenu k základnímu DN.

- **Max No. of Searches**: Můžete nastavit maximální počet výsledků, které mají být vráceny při hledání v seznamu adres LDAP.

- **Search Timeout**: Můžete nastavit maximální časový interval vyhledávání v seznamu adres LDAP.

- **LDAP Referral**: Zvolte, jestli chcete zapnout nebo vypnout **LDAP** Referral. Je-li tato volba **ON**, hledá klient LDAP referenční server, pokud server LDAP nemá žádná data, která by poskytl jako odpověď na dotaz, a pokud server LDAP má referenční server.

- Search By: Vyberte kategorii, kterou chcete použít pro hledání.
- **LDAPs**: Zaškrtnutím aktivujte servery LDAP.
- 4 **Klikněte na Apply.**

#### **Vymazání serveru LDAP**

- 1 **Z Embedded Web Service, vyberte záložku Security** → **Network Security** → **External Authentication Server**  → **LDAP Server.**
- 2 V seznamu serverů LDAP zaškrtněte servery, které chcete vymazat.
- 3 Klikněte na tlačítko **Delete**.
- 4 Objeví se potvrzovací hlášení, klikněte na **Yes.**

## **Úprava serveru LDAP**

- 1 **Z Embedded Web Service, vyberte záložku Security** → **Network Security** → **External Authentication Server**  → **LDAP Server.**
- 2 V seznamu serverů LDAP zaškrtněte servery, které chcete upravit, a klikněte na **Edit.** Objeví se vyskakovací okno.
- 3 Změňte potřebné informace.
- 4 **Klikněte na Apply.**

## **Testování serveru LDAP**

- 1 **Z Embedded Web Service, vyberte záložku Security** → **Network Security** → **External Authentication Server**  → **LDAP Server.**
- 2 V seznamu serverů LDAP zaškrtněte server, který chcete testovat.
- 3 Klikněte na tlačítko **Test**.

## 802.1x

Můžete aktivovat autentizaci 802.1x, která je založená na portech. Je-li tato autentizace aktivována, nemá zařízení povolen přístup přes chráněnou stranu sítě, dokud není autorizováno. Tato funkce se používá pro ochranu sítě.

## **802.1x Security**

- **802.1x Security**: Zaškrtnutím aktivujte tuto funkci.
- **Authentication Algorithm**: Vyberte autentizační algoritmus, který chcete používat.

EAP-MD5: Nabízí minimální zabezpečení. Transformační funkce MD5 je citlivá vůči útokům na slovníky a nepodporuje klíčovou generaci.

- **PEAPv0/EAP-MS-CHAPv2**: Doporučeno pro uživatele, kteří chtějí používat jen klienty a servery na ploše Microsoft. Pro ostatní uživatele se nedoporučuje.

- **EAP-MS-CHAPv2**: MS-CHAPv2 provádí dvoucestnou autentizaci mezi peery na základě kombinace hlášení peer Challenge s odpovědním paketem a autentizačním odpovědním hlášením v úspěšném paketu.

- **TLS**: Používá se k zajištění bezpečné komunikace přes internet mezi klientem a serverem.

- **Credentials**: **Zadejte uživatelské jméno, heslo a potvrzení hesla pro použití při** autentizaci.
- **Server Validation**: vybíráte, resp. rušíte výběr certifikátu pro použití při validaci. Tato volba se objevuje, když zvolíte **PEAPv0/EAP-MS-CHAPv2** nebo **TLS.**

## Kontrola uživatelského přístupu

Můžete omezit přístup uživatelů k zařízení nebo aplikaci. Můžete také udělit uživatelům konkrétní povolení k používání jen určitých funkcí zařízení. Například můžete povolit uživateli A, aby používal jen tiskovou funkci. V takovém případě uživatel A nemůže se zařízením skenovat, kopírovat nebo faxovat.

Autentizace (aktivace kontroly přístupu)

**Z** Embedded Web Service, **vyberte záložku** Security → User Access Control → Authentication. Pro autentizaci uživatelů můžete vybrat metodu autentizace. Vyberte režim a klikněte na tlačítko **Options**.

#### Režim

- **Basic Authentication**: Aktivuje základní autentizaci. Uživatelé jsou požádáni, aby se přihlásili, když vyberou možnosti, které jsou k dispozici pouze správcům. Tyto volby jsou v tomto návodu označeny "a" nebo "(administrator only)".

- **Device Authentication**: Aktivuje autentizaci pro zařízení. Autentizace zařízení vyžaduje, aby se uživatel přihlásil, než začne zařízení používat. Uživatelé nemohou bez přihlášení používat žádnou aplikaci. Stiskněte tlačítko **Edit Application** a vyberte funkci, pro kterou chcete aktivovat, resp. deaktivovat autentizaci.

- **Application Authentication**: Aktivuje autentizaci pro aplikaci. Správce může vybrat aplikace vyžadující přihlášení, aby je uživatel mohl používat. Uživatelé nemohou bez přihlášení používat vybrané aplikace. Stiskněte tlačítko **Edit Application** a vyberte aplikace, pro které chcete aktivovat, resp. deaktivovat autentizaci.

Stav aplikace

- **Edit Application**: Vyberte funkci, resp. aplikaci, pro kterou chcete aktivovat nebo deaktivovat autentizaci. Tato volba je k dispozici pouze pro autentizaci pro zařízení a autentizaci pro aplikaci.

**AA Method**: Vyberte metodu autentizace ze seznamu.

Tlačítko **Options**

- **Log in Identification**: Vyberte možnosti pro přihlášení.

Password Expiration Period: Zvolte, jestli chcete nastavit období platnosti pro heslo.

- **Password Policy**: Vyberte zásady pro hesla. Pokud aktivujete **Apply strong password**, musí mít heslo délku nejméně 8 znaků a musí se skládat z kombinace písmen, čísel a speciálních znaků (kromě <,>,",\). Když vyberete **Remote Authentication,**

 **Log in Restriction**: Zvolte, co se má dělat, když se uživatel nepřihlásí. Volbou **Enable** tuto funkci aktivujte.

**Log out Policy**: Zvolte, kdy mají být uživatelé odhlášeni.

- **Force to log out**: Zvolte automatické odhlášení uživatelů po skončení práce.

- **No log out**: Tato volba umožňuje, aby se uživatelé odhlašovali ručně.

- **Log out reminder**: Volba zobrazuje uživatelům při dokončení práce hlášení s požadavkem na odhlášení. **Log out Time**: Zvolte čas pro automatické odhlášení. Pokud během zvolené doby nejsou
- zpracovávány žádné úlohy ani není zadán žádný vstup, provede systém automatické odhlášení.

## Uživatelský profil

Informace o uživateli můžete uložit na pevný disk zařízení. Tuto funkci můžete používat pro správu uživatelů používajících zařízení. Uživatele můžete také seskupit a spravovat je jako skupinu. Můžete přidat nejvýše 20 položek. Uživatel identifikovaný uživatelským ID a heslem má dovoleno změnit své heslo. Smí zobrazovat všechny informace svého profilu. Pokud jde o role, mají uživatelé povoleno vidět pouze roli, ke které náležejí, ale bez jejích oprávnění.

Přidání uživatelského profilu

- 1 **Z** Embedded Web Service, **vyberte záložku** Security → User Access Control → User Profile.
- 2 Klikněte na tlačítko **Add**.

Objeví se vyskakovací okno.

3 Zadejte potřebné informace.

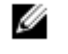

**POZNÁMKA:** Pokud sdružíte uživatele do skupiny s právy ADMIN, může uživatel využívat stejná práva ADMIN.

4 **Klikněte na** Apply.

Vymazání uživatelského profilu

- 1 **Z** Embedded Web Service, **vyberte záložku** Security → User Access Control → User Profile → Individual .
- 2 Označte zaškrtávací políčko role, kterou chcete vymazat ze seznamu, a klikněte na tlačítko **Delete** nad seznamem.

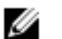

**POZNÁMKA:** Musí existovat alespoň jedna osoba nebo skupina s právy ADMIN a tu nelze vymazat.

3 Až vyskočí potvrzovací okno, klikněte na **OK**. Seznam je znovu načten a profil, který jste vymazali, je ze seznamu odstraněn.

Úprava uživatelského profilu

- 1 **Z** Embedded Web Service, **vyberte záložku** Security → User Access Control → User Profile → Individual .
- 2 Označte zaškrtávací políčko role, kterou chcete upravit v seznamu, a klikněte na tlačítko **Edit** nad seznamem. Objeví se vyskakovací okno.
- 3 Upravte potřebné informace.
- 4 **Klikněte na** Apply.

## Systémový protokol

V protokolech můžete vést záznamy o událostech, k nimž došlo v zařízení. Správce může zaznamenávat a spravovat informace o využívání zařízení v souborech systémových protokolů. Soubory systémových protokolů se ukládají na pevném disku (HDD) zařízení; když je disk plný, maže stará data. Důležitá auditní data exportujte a ukládejte odděleně s použitím exportní funkce.

## Konfigurace protokolu

Vedení protokolů můžete aktivovat nebo deaktivovat. Protokolové soubory můžete také zálohovat podle období a přenášet na archivní server.

Konfigurace protokolu

- **Job Log**: Zaškrtněte pro vedení protokolů úloh.

- **Operation Log**: Zaškrtněte pro vedení protokolů, např. spuštění systému.

- **Security Event Log**: Zaškrtněte pro vedení protokolů bezpečnostních událostí (autentizace uživatelů,

- zobrazení nebo vymazání dat protokolu).
- Zálohování protokolů
	- **Log Backup**: Zaškrtněte pro zálohování protokolových souborů.
	- **Schedule**: Zaškrtněte období pro zálohování.
	- **Time**: Zaškrtněte časové období pro zálohování.
- **Protocol**: Vyberte server, kam chcete ukládat záložní soubory.
- Server Address: Zadejte adresu serveru.
	- Server Port: Zadejte číslo portu.

- **Login Name**: Zadejte přihlašovací jméno pro použití při přihlašování na server. Pokud chcete umožnit přístup na server každému, zaškrtněte volbu Anonymous.

Password: Zadejte heslo.

- **Confirm Password**: Znovu zadejte heslo pro potvrzení.

- **Domain**: Zadejte název domény. V závislosti na protokolu, který vyberete, nemusí být toto pole k dispozici.
- Path: Zadejte cestu pro uložení záložního protokolového souboru.

- **Manual backup**: Okamžité zálohování s aktuálními nastaveními. Když zálohujete ručně, neukládají se nastavení.

Prohlížeč protokolů

Protokolové soubory můžete zobrazovat, mazat a vyhledávat.

Zobrazení protokolového souboru

Protokolové soubory můžete zobrazovat, mazat a vyhledávat.

- 1 **Z** Embedded Web Service, **vyberte záložku** Security → System Log → Log Viewer.
- 2 Klikněte na protokolový soubor nebo tlačítko **Expand All**.
- 3 Kliknutím na tlačítko **Collapse All** zavřete protokolový soubor.

Vymazání protokolového souboru

- 1 **Z** Embedded Web Service, **vyberte záložku** Security → System Log → Log Viewer.
- 2 Označte zaškrtávací pole protokolových souborů, které chcete vymazat, a klikněte na tlačítko **Delete**.
- 3 Objeví se potvrzovací hlášení, klikněte na **OK.**

Hledání protokolového souboru

- 1 **Z** Embedded Web Service, **vyberte záložku** Security → System Log → Log Viewer.
- 2 Zadejte do pole klíčové slovo a vyberte kategorii z rozbalovacího seznamu vedle. Seznam se znovu načte.

Export protokolového souboru

- 1 **Z** Embedded Web Service**, vyberte záložku** Security → System Log → Log Viewer.
- 2 Označte zaškrtávací pole protokolových souborů, které chcete exportovat, a zvolte **Export** z rozbalovacího seznamu **Task** .

Objeví se vyskakovací okno.

3 Vyberte místo určení, kam chcete exportovat soubor, a klikněte na **Export.**

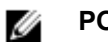

**POZNÁMKA:** Soubor bude uložen ve formátu .csv.

- Uložte soubor.
- 5 **Klikněte na** Close.

# Záložka údržby

Tato záložka umožňuje udržovat zařízení s použitím aktualizací firmwaru, správy aplikací a nastavení kontaktních informací pro zasílání e-mailů. Můžete se také připojit k webové stránce Dell nebo stáhnout návody a ovladače volbou menu **Link**.

## Aktualizace firmwaru

Můžete zkontrolovat verzi firmwaru použitou v zařízení. Zkontrolujte verzi a podle potřeby ji aktualizujte.

Kontrola verze firmwaru.

- 1 **Z** Embedded Web Service**, vyberte záložku** Maintenance → Firmware Upgrade.
- 2 Zkontrolujte verzi firmwaru.

## Správa aplikací

Můžete spravovat aplikace.

## **Aplikace**

Aplikace můžete přidávat, mazat, aktivovat nebo deaktivovat. Nelze však přidávat nebo mazat funkce OOB.

## Přidání aplikace

Můžete přidávat aplikace.

- 1 **Z** Embedded Web Service, **vyberte záložku** Maintenance → Application Management → Application.
- 2 Klikněte na tlačítko **Add**.
	- Objeví se vyskakovací okno.
- 3 Vyhledejte soubor aplikace zadáním URL nebo s použitím tlačítka **Browse**.
- 4 Klikněte na **OK.**

## Vymazání aplikace

Můžete vymazat aplikace.

- 1 **Z** Embedded Web Service, **vyberte záložku** Maintenance → Application Management → Application.
- 2 V seznamu zaškrtněte aplikace, které chcete vymazat, a klikněte na **Delete.**
- 3 Objeví se potvrzovací hlášení, klikněte na **OK.** Seznam je znovu načten a aplikace , kterou jste vymazali, je ze seznamu odstraněna.
- 4 Klikněte na **OK.**

Aktivace a deaktivace aplikace

Můžete aktivovat nebo deaktivovat aplikace.

- 1 **Z** Embedded Web Service, **vyberte záložku** Maintenance → Application Management → Application.
- 2 V seznamu vyberte aplikaci, kterou chcete detailně zobrazit, a stiskněte tlačítko **Setting.**
- 3 Objeví se okno, kde můžete zvolit aktivaci nebo deaktivaci. Vyberte funkci, kterou požadujete.
- 4 Stiskněte **OK.**

## Vymazání uložené úlohy

Můžete vymazat zabezpečenou a uloženou tiskovou úlohu.

## Klonování

Různá nastavení (nastavení zařízení, informace o síti, seznam adres atd.) můžete importovat nebo exportovat (přenášet) mezi zařízeními, která mají funkci **Cloning** v **Embedded Web Service.**

## Kontaktní informace

Zobrazuje informace o správci systému.

Všeobecná nastavení

**Můžete nastavit** Asset Tag.

## Možnosti webových odkazů

Zobrazuje odkazy na užitečné stránky, kde si můžete stahovat nebo zjišťovat informace. Užitečné stránky můžete také přidávat.

# **Manipulace s papírem**

Zásady pro tisková média [Skladování tiskových médií](manuál%201%20b2375dfw/dell-b2375dfw_User&%23039.doc;s%20Guide_en-us_final_od%20str.%20112%20org_do%20str.%20176%20org.doc#bookmark539) [Identifikace zdrojů tiskových médií a specifikace](manuál%201%20b2375dfw/dell-b2375dfw_User&%23039.doc;s%20Guide_en-us_final_od%20str.%20112%20org_do%20str.%20176%20org.doc#bookmark541) [Volba výstupního umístění](manuál%201%20b2375dfw/dell-b2375dfw_User&%23039.doc;s%20Guide_en-us_final_od%20str.%20112%20org_do%20str.%20176%20org.doc#bookmark544) [Nakládání tiskového média do zásobníku papíru](manuál%201%20b2375dfw/dell-b2375dfw_User&%23039.doc;s%20Guide_en-us_final_od%20str.%20112%20org_do%20str.%20176%20org.doc#bookmark552) [Používání univerzálního podavače \(MPF\)](manuál%201%20b2375dfw/dell-b2375dfw_User&%23039.doc;s%20Guide_en-us_final_od%20str.%20112%20org_do%20str.%20176%20org.doc#bookmark555) [Nastavení velikosti papíru](manuál%201%20b2375dfw/dell-b2375dfw_User&%23039.doc;s%20Guide_en-us_final_od%20str.%20112%20org_do%20str.%20176%20org.doc#bookmark559) [Nastavení typu papíru](manuál%201%20b2375dfw/dell-b2375dfw_User&%23039.doc;s%20Guide_en-us_final_od%20str.%20112%20org_do%20str.%20176%20org.doc#bookmark563) [Nastavení okrajů papíru](manuál%201%20b2375dfw/dell-b2375dfw_User&%23039.doc;s%20Guide_en-us_final_od%20str.%20112%20org_do%20str.%20176%20org.doc#bookmark566) [Nastavení zásobníku papíru](manuál%201%20b2375dfw/dell-b2375dfw_User&%23039.doc;s%20Guide_en-us_final_od%20str.%20112%20org_do%20str.%20176%20org.doc#bookmark568)

# **Zásady pro tisková média**

Tiskovými médii jsou papír, karton, fólie, štítky a obálky. Tiskárna umožňuje vysoce kvalitní tisk na různá tisková média. Volba tiskového média vhodného pro tiskárnu pomáhá předcházet problémům s tiskem. Tato kapitola obsahuje informace, které vám pomohou vybírat tisková média, pečovat o ně a nakládat je do zásobníku 1, volitelného zásobníku 2 nebo univerzálního podavače MPF.

# Papír

Pro nejlepší kvalitu tisku používejte xerografický papír 80 g/m $^2$  (20 lb) s dlouhými vlákny. Než zakoupíte větší množství, vyzkoušejte vzorek každého papíru, o kterém uvažujete, v tiskárně. Při nakládání papíru si všimněte doporučené strany tisku na balíku papíru a naložte papír odpovídajícím způsobem. Podrobné pokyny pro nakládání viz "Nakládání tiskového média do zásobníku papíru" a "Používání univerzálního podavače (MPF)".

## Vlastnosti papíru

Následující vlastnosti papíru mají vliv na kvalitu a spolehlivost tisku. Doporučujeme držet se těchto zásad při hodnocení nových zásob papíru.

## *Hmotnost*

Tiskárna umí automaticky podávat papír o hmotnosti od 60 do 105 g/m $^2$  (16 až 24 lb bond) s dlouhými vlákny v DADF a od 60 do 105 g/m<sup>2</sup> (16 až 24 lb bond) s dlouhými vlákny v zásobníku papíru. Papír lehčí než 60 g/m<sup>2</sup> (16 lb bond) nemusí být dostatečně tuhý pro správné podávání a může se zasekávat. Pro nejlepší výkon používejte papír 80 g/m<sup>2</sup> (20 lb bond) s dlouhými vlákny.

Při oboustranném tisku používejte papír 75 až 90 g/m<sup>2</sup> (20 až 24 lb bond).

## *Zvlnění*

Zvlnění je tendence tiskového média křivit se na okrajích. Nadměrné zvlnění může způsobit problémy s podáváním papíru. Ke zvlnění obvykle dochází, když papír projde tiskárnou, kde je vystaven vysokým teplotám. Skladování nezabaleného papíru ve vlhkých podmínkách, a to i v zásobníku papíru, může přispět ke zvlnění papíru před tiskem a může způsobit problémy s podáváním.

## *Hladkost*

Stupeň hladkosti papíru má přímý vliv na kvalitu tisku. Je-li papír příliš drsný, nepřilne toner správně k papíru, což vede ke špatné kvalitě tisku. Pokud je papír příliš hladký, může to vést k problémům s podáváním papíru. Hladkost musí být mezi 100 a 300 body Sheffield, ale nejlepší kvalitu tisku dává hladkost mezi 150 a 250 body Sheffield.

## *Obsah vlhkosti*

Množství vlhkosti v papíru má vliv na kvalitu tisku a na schopnost tiskárny správně podávat papír. Nechte papír v originálním obalu, dokud ho nebudete potřebovat použít. Tím omezíte vystavení papíru změnám vlhkosti, které by mohly zhoršit jeho vlastnosti.

#### *Směr vláken*

Směr vláken označuje orientaci papírových vláken v listu papíru. Vlákna mohou být buď dlouhá, která jdou po délce papíru, nebo krátká, která jdou po šířce papíru.

.<br>Pro papír 60 až 90 g/m<sup>2</sup> (16 až 24 lb bond) se doporučují dlouhá vlákna. U papírů těžších než 90 g/m<sup>2</sup> (24 lb bond) jsou preferována vlákna krátká. Pro MPF se doporučuje papír 60 až 90 g/m<sup>2</sup> (16 až 24 lb bond) s dlouhými vlákny.

#### *Obsah vláken*

Většina vysoce kvalitních xerografických papírů se vyrábí ze 100% chemické vlákniny. Tento obsah poskytuje papíru vysoký stupeň stability, což vede k menším problémům s podáváním papíru a lepší kvalitě tisku. Papír obsahující vlákna, jako je bavlna, má vlastnosti, které mohou vést k horší manipulaci s papírem.

## Doporučený papír

Aby byla zaručena nejlepší kvalita tisku a spolehlivost podávání, používejte xerografický papír 80 g/m<sup>2</sup> (20 lb bond). Přijatelnou kvalitu tisku mohou dávat také kancelářské papíry určené pro všeobecné kancelářské použití. Než zakoupíte větší množství jakéhokoli typu tiskového média, vytiskněte si vždy předem několik vzorků. Při výběru jakéhokoli tiskového média berte v úvahu hmotnost, obsah vláken a barvu.

Používejte jen papír schopný vydržet specifikované teploty, aniž by změnil barvu, vybledl nebo uvolňoval škodlivé emise. Informujte se u výrobce nebo prodejce papíru, jestli je papír, který jste si vybrali, přijatelný pro laserové tiskárny.

## Nepřijatelný papír

Následující papíry nejsou doporučené pro použití s tiskárnou:

- Chemicky zpracované papíry používané k pořizování kopií bez uhlíkového papíru, známé též jako samoprůpisné papíry, kopírovací papíry (CCP) nebo papíry nevyžadující uhlíkový papír (NCR)
- Předtištěné papíry s chemikáliemi, které mohou znečistit tiskárnu
- Předtištěné papíry, které mohou být ovlivněny teplotou v tiskárně
- Předtištěné papíry, které vyžadují soutisk (přesné umístění tisku na stránce) větší než +0.09 in.,
- např. formuláře pro optické rozpoznávání znaků (OCR)
- Křídové papíry (vhodné ke škrábání), syntetické papíry, termopapíry
- Papíry s hrubými okraji, papíry s drsným nebo silně strukturovaným povrchem nebo zvlněné papíry
- Recyklované papíry obsahující více než 25 % odpadu, které nesplňují normu DIN 19 309
- **•** Recyklovaný papír o hmotnosti nižší než 60 g/m<sup>2</sup> (16 lb)
- Vícedílné formuláře nebo dokumenty

## Volba papíru

Naložení vhodného papíru pomáhá předcházet zaseknutí a zaručuje bezproblémový tisk. Abyste předešli zasekávání a špatné kvalitě tisku:

- 
- Vždy používejte nový, nepoškozený papír.
- Než naložíte papír, zjistěte, která strana papíru je doporučená pro tisk. Tato informace je obvykle uvedena na balíku s papírem.
	- Nepoužívejte papír, který jste si sami nařezali nebo nastříhali.
- Nekombinujte velikosti, hmotnosti nebo typy tiskových médií ve stejném zdroji; smíchání vede k zaseknutí.
	- Nepoužívejte křídové papíry.
- Pokud používáte zdroj, který nepodporuje automatické snímání velikosti, nezapomeňte změnit nastavení velikosti papíru.
- Nevyjímejte zásobníky, pokud probíhá tisková úloha.
- Dbejte na to, aby byl papír správně naložený ve zdroji.
- Prohněte papír dopředu a dozadu. Papír neskládejte ani nemačkejte. Vyrovnejte okraje o rovnou

plochu.

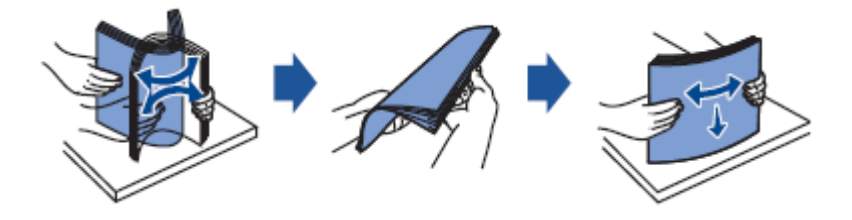

## Volba předtištěných formulářů a hlavičkového papíru

Při vybírání předtištěných formulářů a hlavičkových papírů pro tiskárnu dodržujte následující zásady:

- Pro nejlepší výsledky používejte papíry s dlouhými vlákny.
- Používejte jen formuláře a hlavičkové papíry potištěné s použitím ofsetového litografického nebo raženého tiskového procesu.
- Vyberte papíry, které absorbují inkoust, ale nepouštějí barvu.
- Vyhýbejte se papírům s drsnými nebo silně strukturovanými povrchy.

Používejte papíry potištěné inkousty odolnými proti teplu, které jsou určeny pro používání v xerografických kopírovacích strojích. Inkoust musí vydržet teplotu 180 °C (356 °F), aniž by se roztavil nebo uvolňoval nebezpečné emise. Používejte inkousty, na které nemá vliv pryskyřice v toneru ani silikon v tiskárně. Tyto požadavky splňují oxidační nebo olejové inkousty; latexové inkousty je splňovat nemusí. Budete-li na pochybách obraťte se na svého dodavatele papíru.

Předtištěné papíry, např. hlavičkové, musí být schopné vydržet teploty do 180 °C (356 °F), aniž by se roztavily nebo uvolňovaly nebezpečné emise.

## Tisk na hlavičkový papír

Informujte se u výrobce nebo prodejce, jestli je předtištěný hlavičkový papír, který jste si vybrali, přijatelný pro laserové tiskárny.

Při tisku na hlavičkový papír je důležitá orientace stránky. Při nakládání hlavičkového papíru do zdrojů tiskových médií používejte jako pomůcku následující tabulku.

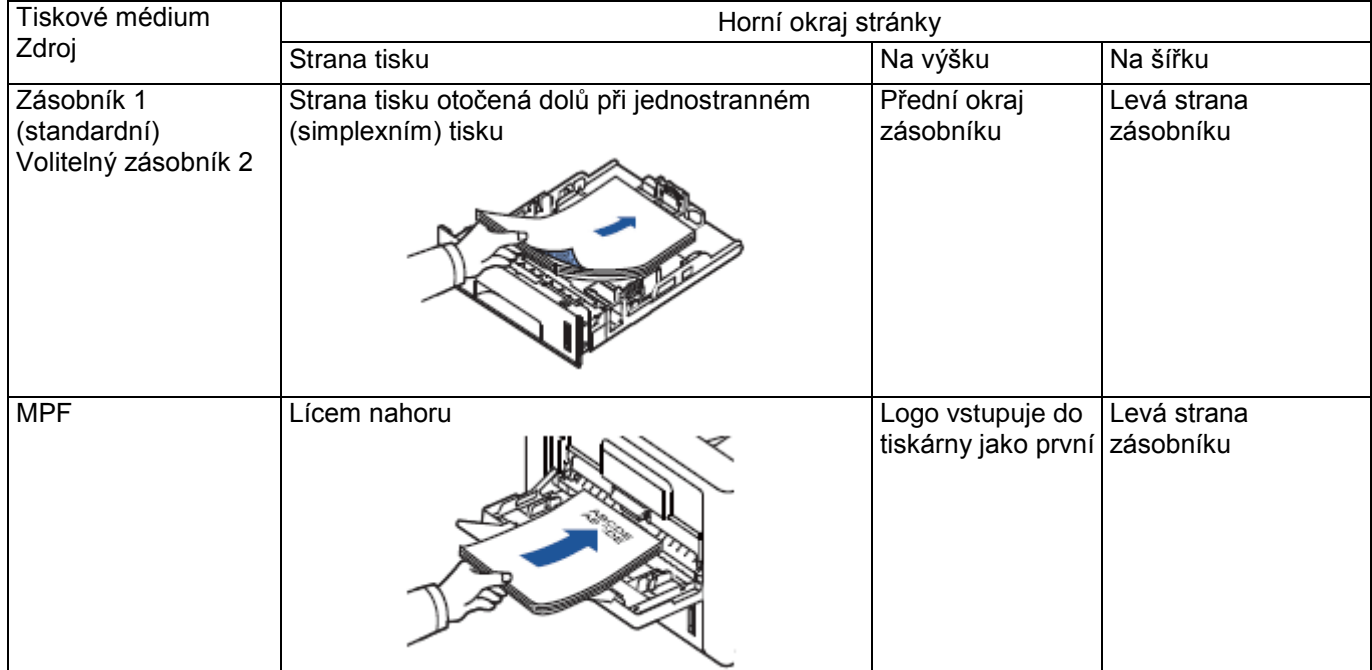

## Volba předděrovaného papíru

Předděrované druhy papíru se mohou lišit počtem a umístěním děr a výrobními technikami.

Při vybírání a používání předděrovaného papíru dodržujte následující zásady:

- Než si objednáte a začnete používat větší množství předděrovaného papíru, vyzkoušejte papíry od různých výrobců.
- Papír musí být děrovaný od výrobce, díry tedy nesmí být vyvrtány do papíru již zabaleného ve stohu. Vrtaný papír se při podání několika listů do tiskárny může zaseknout.
- Předděrovaný papír může obsahovat více papírového prachu než papír standardní. Tiskárna může vyžadovat častější čištění a spolehlivost podávání nemusí být tak dobrá jako u standardního papíru.

# Fólie

Než zakoupíte větší množství, vyzkoušejte vzorek každé fólie, o které uvažujete, v tiskárně.

- Používejte fólie určené speciálně pro laserové tiskárny. Fólie musí být schopné vydržet teplotu až
- 180 °C (356 °F), aniž by se roztavily, změnily barvu nebo konzistenci, popř. uvolňovaly nebezpečné emise. Dejte pozor, abyste na fóliích nenechali otisky prstů, protože by to mohlo zapříčinit špatnou kvalitu
- tisku.
- Před naložením fólií provětrejte stoh, abyste zabránili slepení fólií.
	- Fólie nakládejte po jedné do univerzálního podavače MPF.

## Volba fólií

Tiskárna může tisknout přímo na fólie, které jsou určeny pro použití v laserových tiskárnách. Kvalita a trvanlivost tisku závisí na použité fólii. Než nakoupíte větší množství, proveďte vždy vzorový tisk na fólie, o kterých uvažujete. Informujte se u výrobce nebo prodejce, jestli jsou fólie kompatibilní s laserovými tiskárnami, v kterých se fólie zahřívají na 180 °C (356 °F). Používejte jen fólie schopné vydržet tyto teploty, aniž by se roztavily, změnily barvu nebo konzistenci, popř. uvolňovaly škodlivé emise.

# Obálky

Než zakoupíte větší množství, vyzkoušejte vzorek každé obálky, o které uvažujete, v tiskárně. Pokyny pro nakládání obálek viz "Používání univerzálního podavače (MPF)".

Při tisku na obálky:

- Abyste dosáhli nejlepší možné kvality tisku, používejte jen vysoce kvalitní obálky, určené pro použití v laserových tiskárnách.
- Pro nejlepší výkon používejte obálky vyrobené z papíru 80 g/m<sup>2</sup> (20 lb bond). Pro univerzální
- podavač MPF můžete používat hmotnost až 90 g/m<sup>2</sup> (24 lb bond), pokud obsah bavlny nepřesahuje 25 procent. Používejte jen nové, nepoškozené obálky.
- Pro dosažení nejlepšího výkonu a minimalizaci zasekávání nepoužívejte obálky, které:
- Jsou nadměrně zvlněné nebo zohýbané
- Jsou slepené nebo jakýmkoli způsobem poškozené
- Obsahují okénka, díry, perforace, výřezy nebo reliéfní tisk
- Používají kovové spony, tkaničky nebo pásky
- Mají součásti zapadající do sebe
- Mají přilepené poštovní známky
	- Mají nezakryté lepidlo, když je chlopeň v přilepené nebo uzavřené poloze
	- Mají vroubkované okraje nebo ohnuté rohy
	- Mají drsné, zvlněné nebo žebrované povrchy
- Používejte obálky, které dokážou vydržet teploty až 180 °C (356 °F), aniž by se zalepily, nadměrně zvlnily, zkrabatily nebo uvolňovaly nebezpečné emise. Máte-li jakékoli pochybnosti o obálkách, které zamýšlíte použít, informujte se u dodavatele obálek.
	- Nastavte šířkové vedení tak, aby odpovídalo šířce obálek.
- Obálky nakládejte stranou s chlopní dolů a s oblastí známky na levé straně nahoře. Konec obálky s oblastí známky vstupuje jako první do univerzálního podavače MPF.
- Pokyny pro nakládání obálek viz "Používání univerzálního podavače (MPF)".

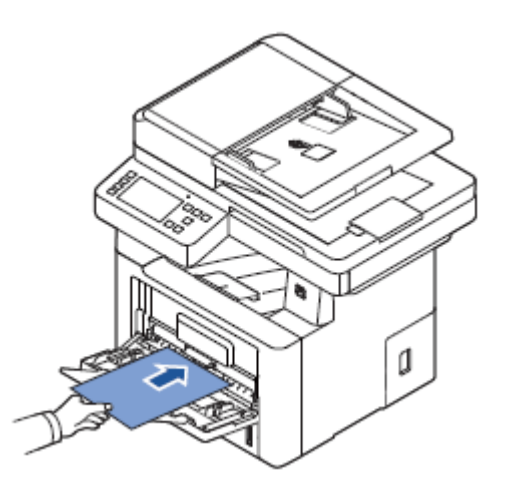

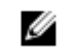

**POZNÁMKA:** Kvalitu tisku obálek můžete zlepšit tak, že zatažením otevřete zadní dvířka a stlačíte dvě modré přítlačné páčky dolů. Tento pokyn je užitečný zejména pro obálky o velikosti DL a C5.

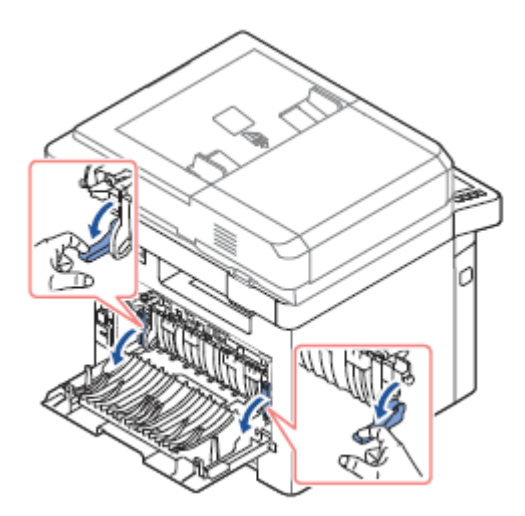

Kombinace vysoké vlhkosti (přes 60 %) a vysokých teplot při tisku může obálky zalepit.

# **Štítky**

Tiskárna může tisknout na různé štítky určené pro použití s laserovými tiskárnami. Tyto štítky se dodávají ve velikostech Letter, A4 a Legal. Lepidlo štítků, lícová strana (potiskovaná) a krycí vrstva musí být schopné vydržet teploty až 180 °C (356 °F) a tlak 25 liber na čtverečný palec (psi). Štítky můžete nakládat po jednom do univerzálního podavače MPF.

Než zakoupíte větší množství, vyzkoušejte vzorek každého štítku, o kterém uvažujete, v tiskárně:

- Používejte plné štítky. Části štítků mohou se mohou během tisku odlupovat a způsobit zaseknutí. Části štítků rovněž znečišťují tiskárnu a cartridge lepidlem a mohou zapříčinit zrušení záruky na tiskárnu a cartridge.
- Používejte štítky, které dokážou vydržet teploty až 180 °C (356 °F), aniž by se přilepily, nadměrně zvlnily, zkrabatily nebo uvolňovaly nebezpečné emise.
- Netiskněte v oblasti 0,04 in. (1 mm) od okraje štítku, perforace nebo mezi výseky štítku. Nepoužívejte štítky, které mají lepidlo na okraji listu. Doporučujeme zónové nanesení lepidla
- nejméně 0,04 in. (1 mm) od okrajů. Materiál lepidla znečišťuje tiskárnu, což může vést ke zrušení záruky.
- Pokud zónové nanesení lepidla není možné, musíte odstranit proužek 0,125 in. (3 mm) na předním a vodicím okraji a použít nevsakovací lepidlo.
- Odstraňte proužek 0,125 in. (3 mm) od předního okraje, aby se štítek uvnitř tiskárny nesloupl.
- Dávejte přednost orientaci na výšku, zejména při tisku čárových kódů.
- Nepoužívejte štítky, které mají nezakryté lepidlo.

## Karton

Karton je jednoduchá lepenka, která má široké spektrum vlastností, například obsah vlhkosti, tloušťku a strukturu, které mohou výrazně ovlivnit kvalitu tisku. Informace o preferované hmotnosti a směru vláken pro tisková média viz "Identifikace zdrojů tiskových médií a specifikace".

Než zakoupíte větší množství, vyzkoušejte vzorek každého kartonu, o kterém uvažujete, v tiskárně:

- Mějte na paměti, že předtisk, perforace a pomačkání mohou podstatně ovlivnit kvalitu tisku a způsobit problémy s manipulací nebo zasekáváním tiskového média.
- Vyhýbejte se používání kartonů, které mohou při zahřátí uvolňovat nebezpečné emise.
- Nepoužívejte předtištěné kartony vyrobené s chemikáliemi, které mohou znečistit tiskárnu. Předtisk zanáší do tiskárny polotekuté a těkavé látky.
- Doporučujeme používat kartony s dlouhými vlákny.
# **Skladování tiskových médií**

Pro správné skladování tiskových médií dodržujte následující zásady. Ty pomáhají předcházet problémům s podáváním tiskových médií a nerovnoměrnou kvalitou tisku:

- Pro nejlepší výsledky skladujte tisková média v prostředí, kde je teplota přibližně 21 °C (70 °F) a relativní vlhkost 40 %.
	- Krabice s tiskovými médii skladujte na paletě nebo polici, pokud možno ne přímo na podlaze.
- Pokud skladujete jednotlivé balíky tiskových médií mimo originální obal, dejte pozor, aby spočívaly na rovném povrchu a nemohly se jim kroutit nebo ohýbat okraje.
- Na balíky tiskových médií nepokládejte žádné předměty.

## **Identifikace zdrojů tiskových médií a specifikace**

Níže uvedené tabulky obsahují informace o standardních a volitelných zdrojích, včetně velikostí tiskových médií, které můžete vybírat z menu velikostí papíru, a podporovaných hmotností.

**POZNÁMKA:** Pokud použijete tiskové médium, které zde není uvedeno, zvolte nejbližší větší velikost.

#### Vstupní kapacita média

Ø

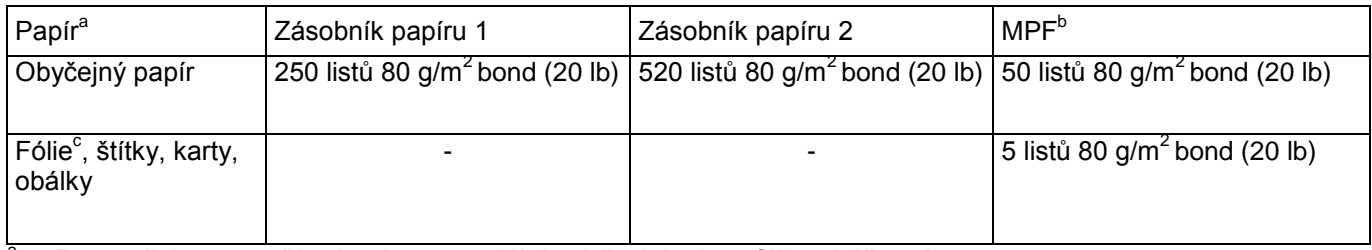

<sup>a</sup> Doporučujeme použít návod pro speciální média, jako jsou fólie, obálky a karty.

b Pro speciální média v univerzálním podavači MPF se v závislosti na stavu papíru může zhoršit kvalita podávání.

c Pro fólie s papírovým podkladem doporučujeme používat krátká vlákna.

#### *Výstupní kapacita média*

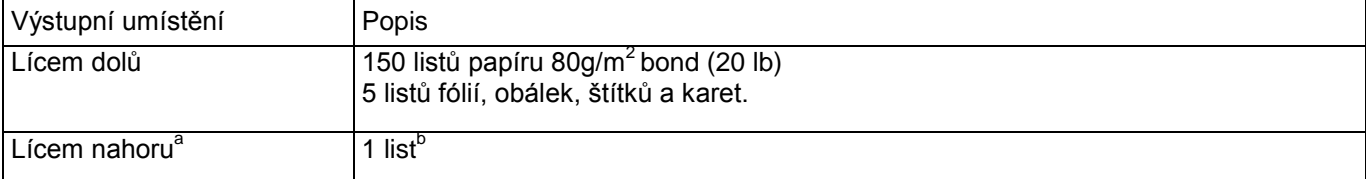

- <sup>a</sup> Otočení nahoru je určeno zejména pro obálky a tlustý papír.
- b Abyste dosáhli lepší kvality tisku obálek, štítků, karet a tlustého papíru, stlačte dvě modré přítlačné páčky dolů.

Velikosti tiskových médií a podpora

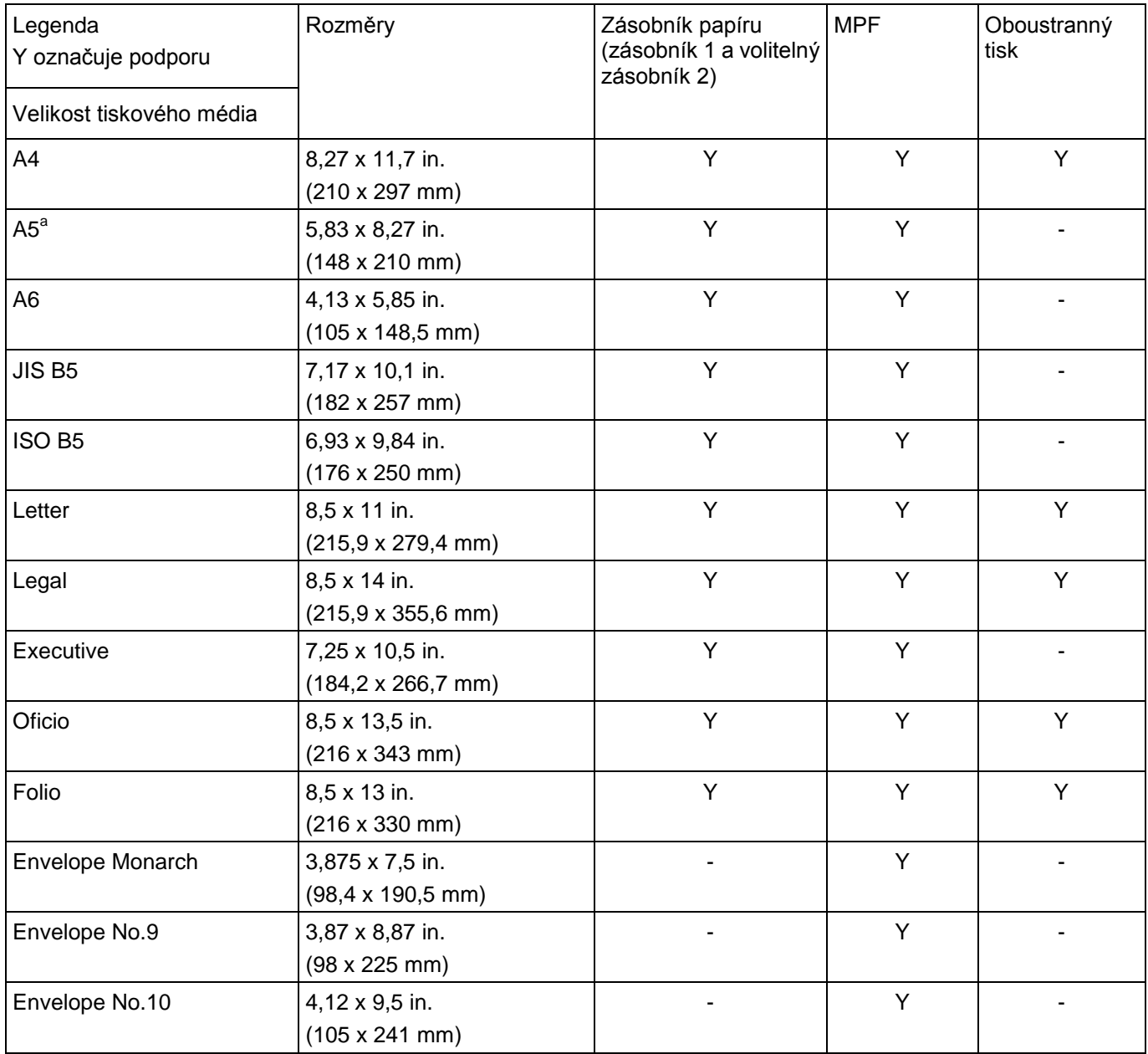

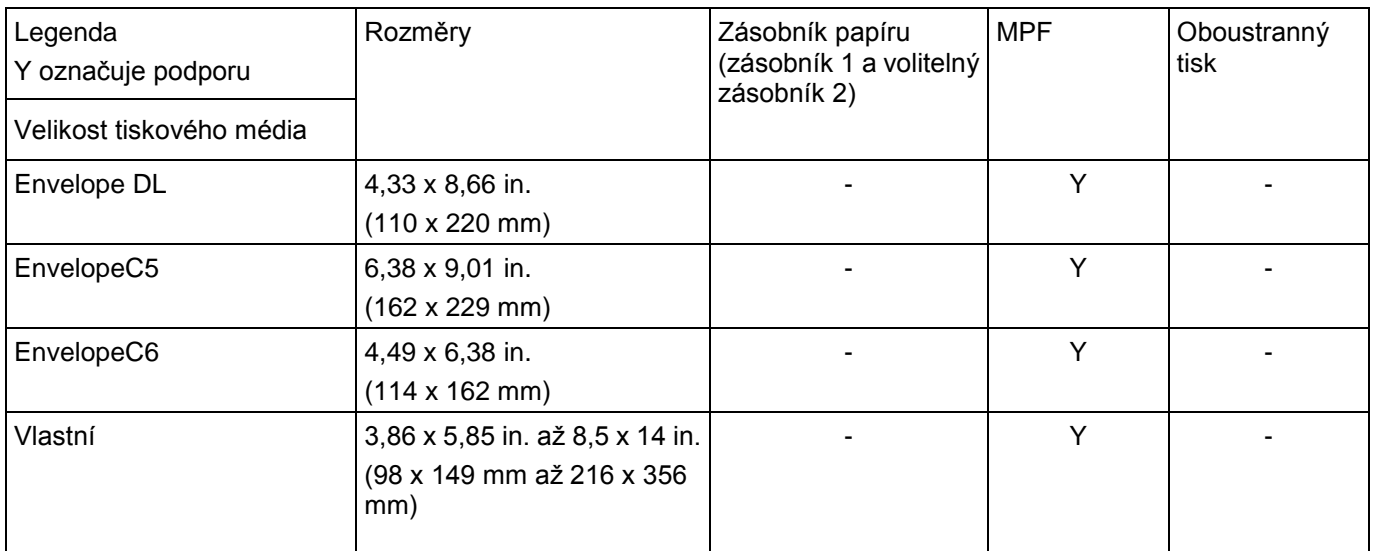

a Dbejte na to, aby papír A5 NEBYL papír A4 nařezaný na polovinu.

#### *Podporovaná tisková média*

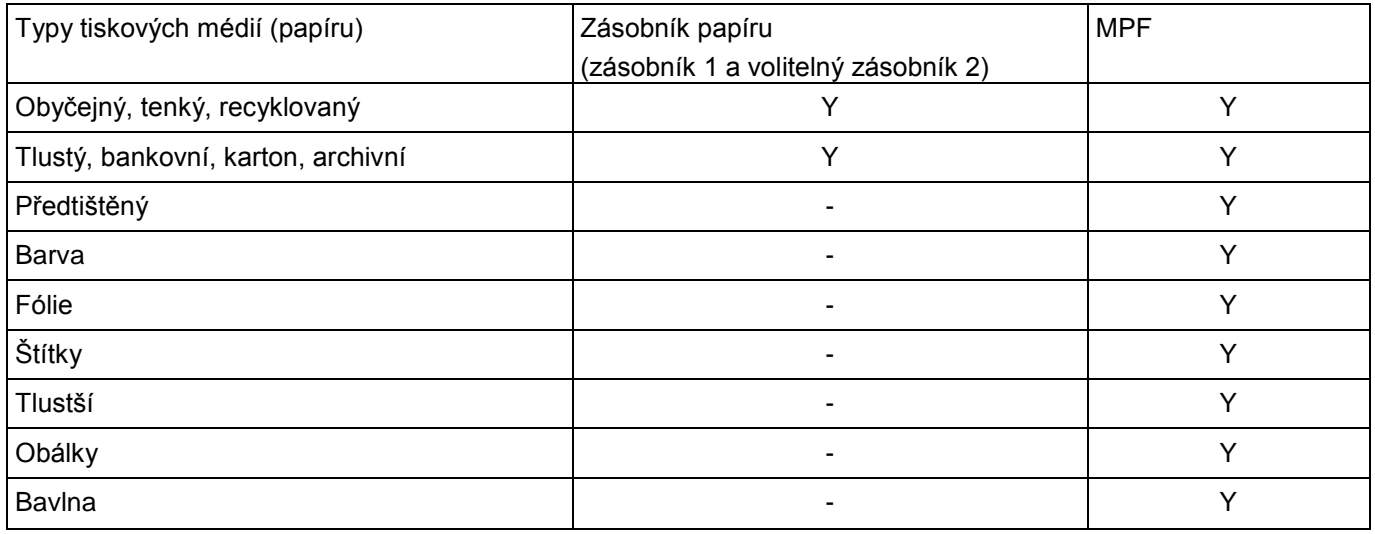

#### *Typy a hmotnosti tiskových médií*

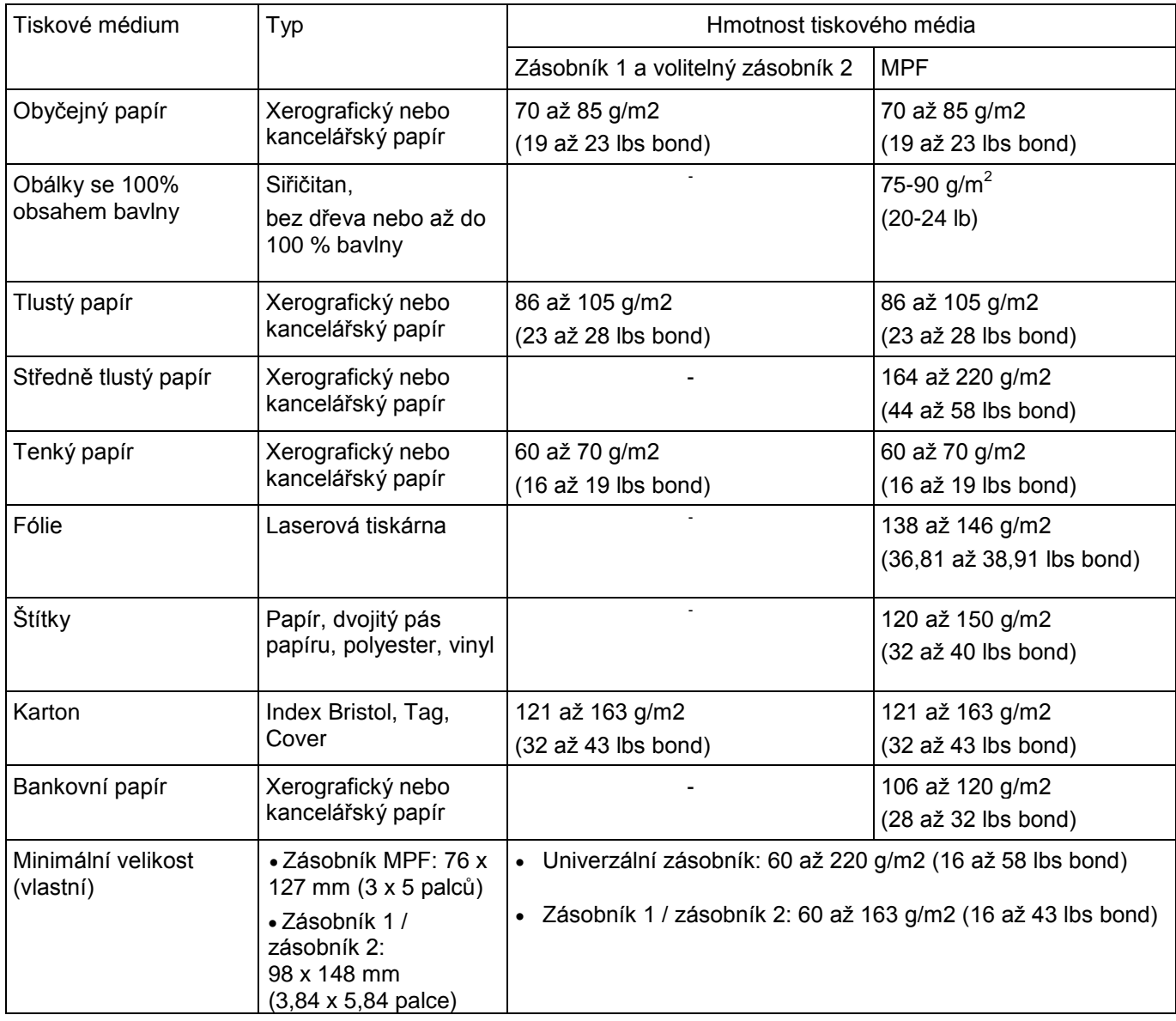

# **Volba výstupního umístění**

Ø

Tiskárna má dvě výstupní umístění, výstupní zásobník (lícem dolů) a zadní dvířka (lícem nahoru).

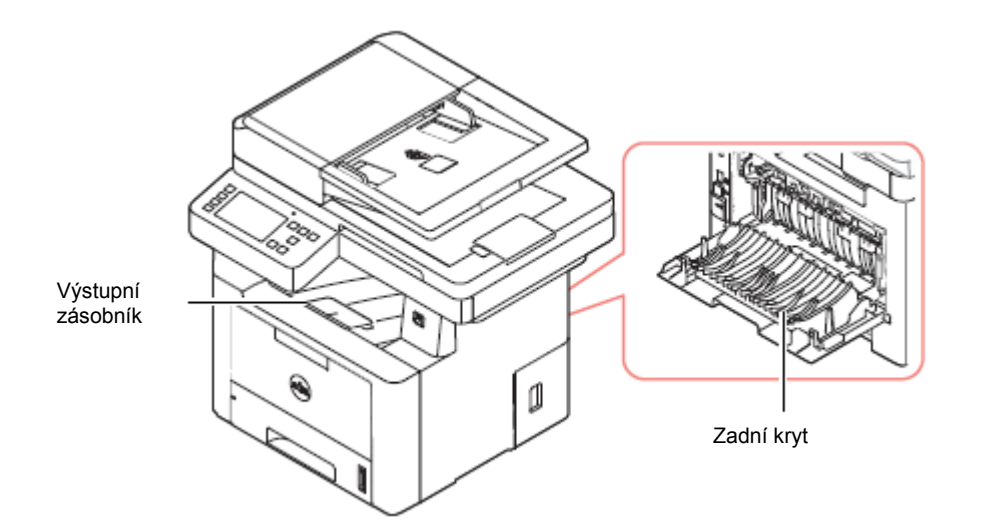

Chcete-li používat výstupní zásobník, přesvědčte se, že jsou zadní dvířka zavřená. Chcete-li používat zadní dvířka, otevřete je.

**POZNÁMKA:** Pokud má papír vycházející z výstupního zásobníku problémy, např. nadměrné zvlnění, zkuste Ø tisknout s výstupem na zadní dvířka.

**POZNÁMKA:** Aby nedošlo k zaseknutí papíru, neotevírejte ani nezavírejte zadní dvířka, pokud tiskárna tiskne.

## Tisk do výstupního zásobníku (lícem dolů)

Výstupní zásobník shromažďuje potištěný papír lícem dolů ve správném pořadí. Zásobník se používá pro většinu tiskových úloh.

V případě potřeby použijte výstupní nástavec, aby tiskové médium nevypadávalo z výstupního zásobníku.

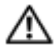

**UPOZORNĚNÍ:** Pokud tisknete velký počet stránek najednou, může se povrch výstupního zásobníku silně zahřát. Dejte pozor, abyste se nedotkli povrchu a nepouštějte do blízkosti děti.

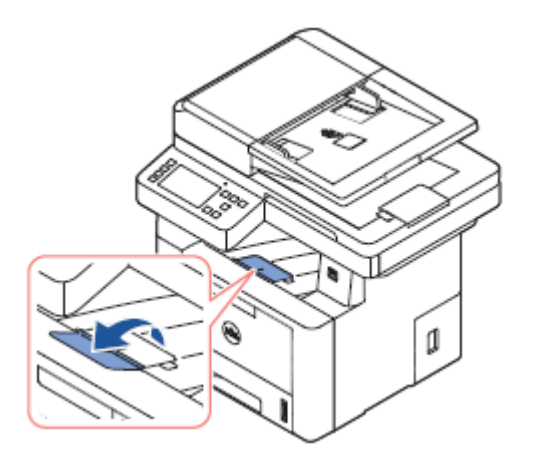

### Tisk na zadní dvířka (lícem nahoru)

Při použití zadních dvířek vychází papír z tiskárny lícem nahoru.

Tisk z univerzálního podavače MPF na zadní dvířka poskytuje **přímou cestu papíru.** Použití zadních dvířek může zlepšit kvalitu výstupu u speciálních materiálů.

Chcete-li použít zadní dvířka.

Zatažením otevřete zadní dvířka.

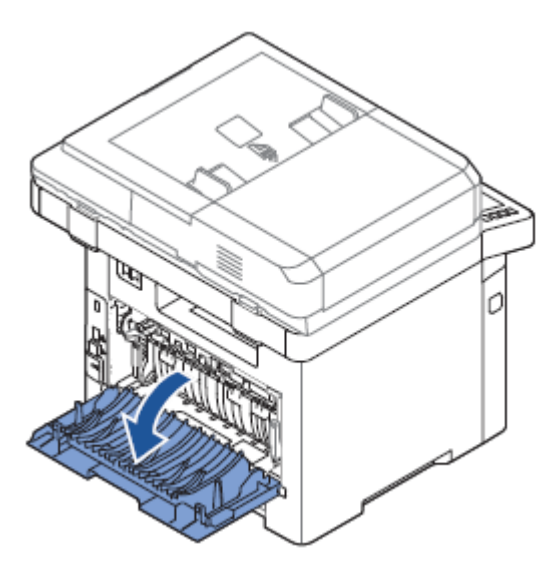

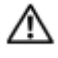

Ø

Ø

**UPOZORNĚNÍ:** Prostor tiskárny za zadními dvířky se během používání velice silně zahřívá. Při přístupu do tohoto prostoru buďte opatrní.

# **Nakládání tiskového média do zásobníku papíru**

Do zásobníku 1 nebo volitelného zásobníku 2 můžete naložit zhruba 250 listů obyčejného papíru. Jestliže jste si zakoupili volitelný zásobník 2, přečtěte si pokyny pro instalaci v odstavci "Instalace volitelného zásobníku 2". Pro faxování můžete používat jen papír formátu A4, Letter nebo Legal. Pro kopírování nebo tisk můžete používat mnoho různých typů a velikostí papíru, viz "Identifikace zdrojů tiskových médií a specifikace".

Postupujte podle těchto pokynů a naložte tiskové médium do zásobníku 1 nebo volitelné zásobníku 2. Tyto zásobníky se nakládají stejným způsobem.

**1**Tahem otevřete zásobník papíru a naložte papír potiskovanou stranou dolů.

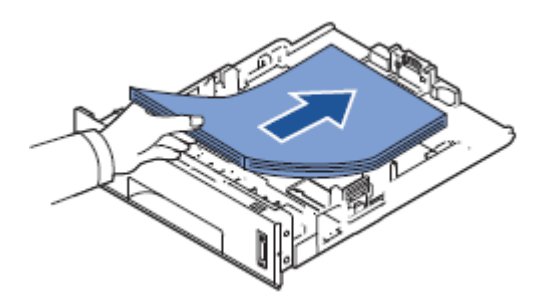

Hlavičkový papír můžete naložit s potištěnou stranou otočenou dolů. Horní okraj listu s logem musí být umístěn na přední straně zásobníku.

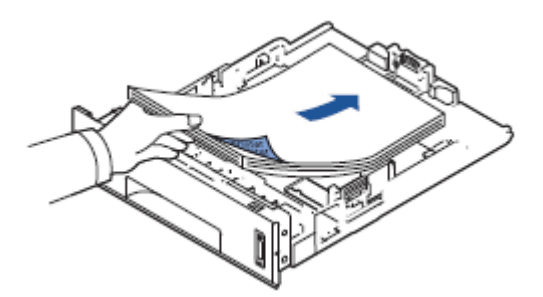

Podrobnosti o nakládání papíru do zásobníku viz "Nakládání papíru".

**POZNÁMKA:** Pokud zjistíte problémy s podáváním papíru, naložte papír do univerzálního podavače MPF.

**POZNÁMKA:** Můžete naložit také již potištěný papír. Potištěná strana musí být otočená nahoru a nezvlněný okraj musí být vpředu. Pokud zjistíte problémy s podáváním papíru, otočte papír. Pamatujte si, že nelze zaručit kvalitu tisku.

# **Používání univerzálního podavače (MPF)**

Univerzální podavač MPF se používá při tisku fólií, štítků, obálek nebo korespondenčních lístků nebo pro rychlé zpracování typů nebo velikostí papíru, které nejsou právě naloženy v zásobníku. Tato tiskárna umožňuje tisknout na korespondenční lístky 3,5 x 5,83 in. (Index) a jiné materiály s individuální velikostí. Minimální velikost je 3,0 x 5,0 in. (76 x 127 mm) a maximální velikost 8,5 x 14 in. (216 x 356 mm). Přijatelnými tiskovými materiály jsou obyčejný papír o velikosti v rozsahu od 3,0 x 5.0 in. (76 x 127 mm) do formátu Legal, 8.5 x 14 in. (216 x 356 mm), což je největší použitelná velikost, a o hmotnosti mezi 16 lb a 43 lb.

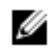

**POZNÁMKA:** Vždy nakládejte pouze tiskové materiály předepsané ve specifikacích v odstavci "Identifikace zdrojů tiskových médií a specifikace", abyste předešli zasekávání papíru a problémům s kvalitou tisku.

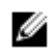

**POZNÁMKA:** Než naložíte korespondenční lístky, obálky nebo štítky do univerzálního podavače MPF, vyrovnejte případné zvlnění.

Při použití univerzálního podavače MPF:

**1**Otevřete univerzální podavač MPF a rozložte nástavec opěry papíru jako na ilustraci.

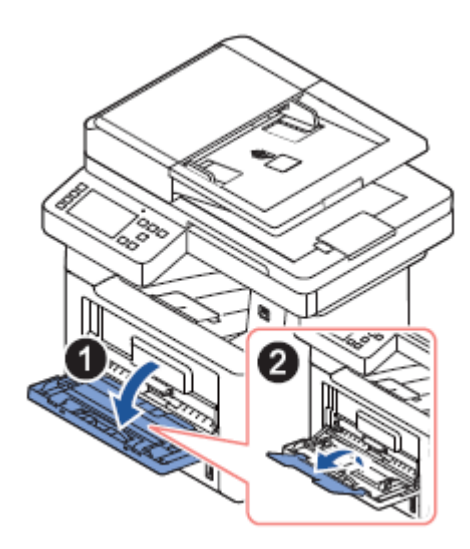

**2**Pokud používáte papír, provětrejte před naložením okraj stohu papíru, abyste oddělili slepené stránky.

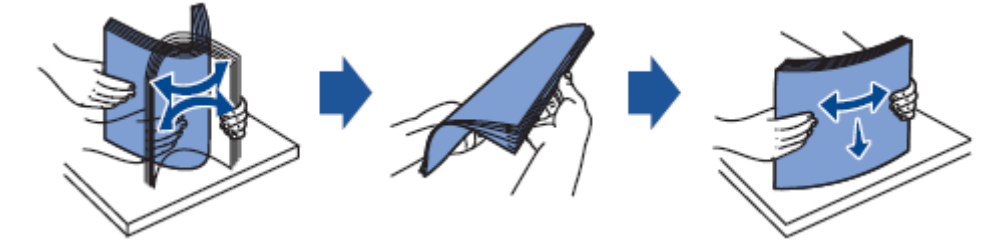

V případě fólií přidržte jejich okraje a dávejte pozor, abyste se nedotkli strany tisku. Mastnota z vašich prstů by mohla způsobit problémy s kvalitou tisku.

**3**Naložte tiskový materiál **s potiskovanou stranou otočenou nahoru.**

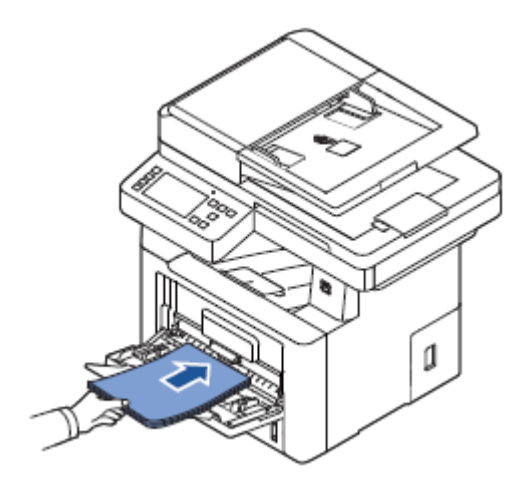

V závislosti na použitém typu papíru dodržujte následující postup nakládání:

- Obálky: nakládejte stranou s chlopní dolů a s oblastí známky na levé straně nahoře.
- Fólie: nakládejte potiskovanou stranou nahoru a s horním okrajem s proužkem lepidla vstupujícím do tiskárny jako první.
- Štítky: nakládejte potiskovanou stranou nahoru a s horním krátkým okrajem vstupujícím do tiskárny jako první.
- Předtištěný papír: nakládejte stranou se vzorem nahoru, s horním okrajem směrem k tiskárně.
- Karton: nakládejte potiskovanou stranou nahoru a s krátkým okrajem vstupujícím do tiskárny jako první.
- Již potištěný papír: potištěná strana musí být otočená dolů s nezvlněným okrajem směřujícím k tiskárně.
- **4**Zmáčkněte šířkové vedení a nastavte ho na šířku tiskového materiálu. Nepoužívejte nadměrnou sílu, aby se papír neprohnul, což by vedlo k zaseknutí nebo natočení papíru.

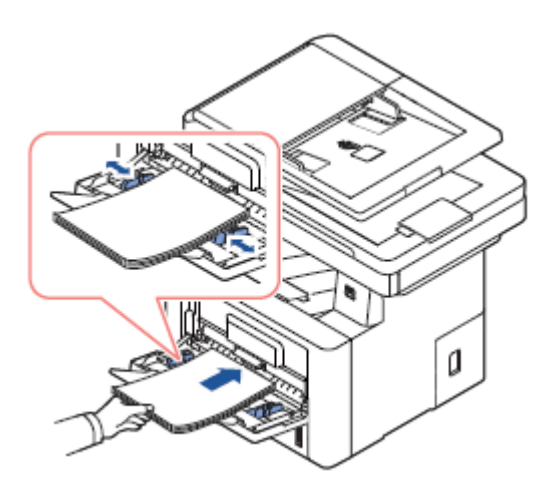

5 Po naložení papíru nastavte typ a velikost papíru pro univerzální podavač MPF. Viz "Nastavení typu papíru" pro kopírování a faxování nebo záložku **"Papír"** pro počítačový tisk.

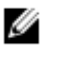

**POZNÁMKA:** Nastavení provedená z tiskárny potlačují nastavení na ovládacím panelu.

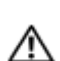

**UPOZORNĚNÍ:** Když tisknete na fólie, dejte pozor, aby byla otevřená zadní dvířka. V opačném případě se materiál může při výstupu ze stroje roztrhnout.

6 Po tisku složte nástavec opěry papíru a zavřete univerzální podavač MPF.

#### Tipy pro používání univerzálního podavače MPF

- Do univerzálního podavače MPF nakládejte vždy jen jednu velikost tiskového materiálu.
- Aby nedošlo k zaseknutí papíru, nepřidávejte další papír, dokud je ještě papír v univerzálním podavači MPF. Totéž platí i pro ostatní typy tiskových materiálů.
- Tiskové materiály musí být naloženy lícem nahoru s horním okrajem vstupujícím do univerzálního podavače MPF jako první a musí být umístěny uprostřed zásobníku.
- Vždy nakládejte pouze tiskové materiály specifikované v odstavci "Zásady pro tisková média", abyste předešli problémům se zasekáváním papíru a kvalitou tisku.
- Než naložíte korespondenční lístky, obálky nebo štítky do univerzálního podavače MPF, vyrovnejte případné zvlnění.
- Když tisknete na médium o velikosti 3 x 5 in. (76 x 127 mm) za použití univerzálního podavače MPF, otevřete zadní dvířka pro přímou cestu papíru, abyste zabránili zaseknutí papíru.
- Když tisknete na fólie, dejte pozor, aby byla otevřená zadní dvířka. V opačném případě se materiál může při výstupu ze stroje roztrhnout.

# **Nastavení velikosti papíru**

Po naložení papíru do zásobníku musíte nastavit velikost papíru z ovládacího panelu. Toto nastavení platí pro režimy faxování a kopírování. Pro počítačový tisk musíte zvolit typ papíru v použitém aplikačním programu.

- 1 **Zvolte** My Settings → Machine Setup → Paper Setup **na hlavní obrazovce.**
- 2 Zvolte zásobník papíru, který chcete použít.
- 3 **Stiskněte** Paper Size.
- 4 Zvolte velikost papíru, kterou používáte.
- 5 Stisknutím tlačítka **Check <sup>(</sup>vidokončete.**)

## **Nastavení typu papíru**

Po naložení papíru do zásobníku nebo univerzálního podavače MDF musíte nastavit typ papíru z ovládacího panelu. Toto nastavení platí pro režimy faxování a kopírování. Při faxování můžete nastavit typ papíru pouze do režimu **Plain**. Pro počítačový tisk musíte zvolit typ papíru v použitém aplikačním programu.

- 1 **Zvolte** My Settings → Machine Setup → Paper Setup **na hlavní obrazovce.**
- 2 Zvolte zásobník papíru, který chcete použít.
- 3 **Stiskněte** Paper Type.
- 4 Zvolte typ papíru, který používáte.
- 5 Stisknutím tlačítka **Check <sup>(v)</sup>** dokončete.

# **Nastavení okrajů papíru**

Můžete nastavit okraje papíru pro jednostranný nebo oboustranný tisk.

- 1 **Zvolte** My Settings → Machine Setup → Paper Setup → Margin **na hlavní obrazovce.**
- 2 Zvolte zásobník papíru, který chcete použít.
- 3 Zvolte typ tisku, který chcete použít.
- 4 Vyberte cíl, např. **horní okraj**, **levý okraj, krátký lem, dlouhý lem** atd. pro nastavení okrajů papíru.
- 5 Požadovanou volbu nastavte s použitím šipek doleva a doprava
- 6 Stisknutím tlačítka **Check <sup>(</sup>vidokončete.**)

## **Nastavení zásobníku papíru**

Tato funkce umožňuje vybrat zásobník a papír, který chcete použít pro tiskovou úlohu. Nastavují se zde velikost papíru a zásobník.

### Nastavení propojení zásobníků

Jsou-li zásobníky 1 a 2 naplněny papírem velikosti Letter a zásobník 1 se vyprázdní, když je tato volba **On**, pokračuje stroj v tisku s použitím papíru v zásobníku 2.

- 1 **Stiskněte** My Settings → Machine Setup **na úvodní obrazovce.**
- 2 **Stiskněte** Tray Behavior.
- 3 **Stiskněte** Tray Linking.
- 4 Pomocí šipek doleva a doprava vyberte možnost **On**, kterou chcete použít.
- 5 Stiskněte ikonu úvodu (D), abyste se vrátili na úvodní obrazovku.

### Náhradní zásobník

Jestliže dojde k nesrovnalosti u papíru, tzn., zásobník 1 je naplněný papírem velikosti Letter, ale tisková úloha potřebuje papír velikosti A4, začne stroj automaticky tisknout s papírem velikosti Letter.

- 1 **Stiskněte** My Settings → Machine Setup **na úvodní obrazovce.**
- 2 **Stiskněte** Tray Behavior.
- 3 **Stiskněte** Substitute Tray.
- 4 Pomocí levé, resp. pravé šipky vyberte **Nearest Size.**
- 5 Stiskněte ikonu úvodu (D), abyste se vrátili na úvodní obrazovku.

### Nastavení standardního zásobníku

Můžete vybrat zásobník, který chcete používat pro tiskovou úlohu.

- 1 **Stiskněte** My Settings → Machine Setup **na úvodní obrazovce.**
- 2 **Stiskněte** Tray Behavior.
- 3 **Stiskněte** Default Source.
- 4 Pomocí šipek doleva a doprava vyberte zásobník papíru, který používáte.
- 5 Stiskněte ikonu úvodu (D), abyste se vrátili na úvodní obrazovku.

## Nastavení toku podávání papíru

- 1 **Stiskněte** My Settings → Machine Setup **na úvodní obrazovce.**
- 2 **Stiskněte** Tray Behavior.
- 3 **Stiskněte** Configure MPF.
- Pomocí šipek doleva a doprava vyberte zásobník papíru, který používáte.
	- **Režim zásobníku**: Při odeslání tiskové úlohy z počítače používá tiskárna papír v zásobníku, který jste již nastavili ve vlastnostech tiskárny. V tomto režimu je univerzální podavač MPF zpracováván stejně jako jiný zásobník papíru. Místo použití univerzálního podavače MPF jako zdroje papíru s nejvyšší prioritou odebírá tiskárna papír ze zásobníku, který se shoduje co do velikosti a typu. Nejvyšší priorita přechází na standardní zdroj.
	- **Režim přemostění:** Je-li univerzální podavač MPF při odeslání tiskové úlohy z počítače naplněný papírem, používá tiskárna nejdřív papír v univerzálním podavači MPF. V tomto režimu odebírá tiskárna papír nejprve z univerzálního podavače MPF, pokud není zavřený nebo prázdný. Univerzální podavač MPF dostává nejvyšší prioritu a odebírá libovolné médium naložené v MPF. **Režim přemostění** je nastaven jako standardní.
- 5 Stiskněte ikonu úvodu (D), abyste se vrátili na úvodní obrazovku.

### Nastavení automatického podávání papíru

Když dojde k nesrovnalosti u papíru, stroj chvíli čeká (několik sekund) a pak automaticky spustí tisk navzdory nesrovnalosti.

- 1 **Stiskněte** My Settings → Machine Setup **na úvodní obrazovce.**
- 2 **Stiskněte** Tray Behavior.
- 3 **Stiskněte** Auto Continue.
- 4 Pomocí šipek doleva a doprava vyberte možnost **On**, kterou chcete použít.
- 5 Stiskněte ikonu úvodu (n), abyste se vrátili na úvodní obrazovku.

### Náhradní velikost

Toto nastavení se používá pro stanovení, jestli tiskárna může použít jinou náhradní velikost papíru, pokud požadovaná velikost není v žádném ze vstupních zásobníků k dispozici. Tiskárna nahrazuje A4/Letter, A5/Statement, B5/ISO B5 a Folio/Oficio. Je-li například požadována velikost papíru A4 a v žádném ze vstupních zdrojů papír A4 není, tiskne tiskárna na papír velikosti Letter, pokud je k dispozici.

Náhradní velikost nastavená na **Off** znamená, že pro požadovanou velikost papíru není povolena žádná náhrada. Tuto funkci nelze použít pro tisk přijatých faxů.

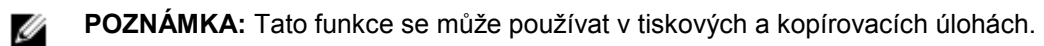

### Konfigurace univerzálního podavače MPF

Univerzální podavač MPF může být zkonfigurován pro provoz v **režimu zásobníku** nebo v **režimu přemostění** nastavením v menu **Configure MPF** na ovládacím panelu.

## Režim přemostění

V tomto režimu odebírá tiskárna papír nejprve z univerzálního podavače MPF, pokud není zavřený nebo prázdný. Univerzální podavač MPF dostává nejvyšší prioritu a odebírá libovolné médium naložené v MPF.

**POZNÁMKA:** Tato funkce se může používat v tiskových a kopírovacích úlohách.

### Režim zásobníku

Ø

V tomto režimu je univerzální podavač MPF zpracováván stejně jako jiný zásobník papíru. Místo použití univerzálního podavače MPF jako zdroje papíru s nejvyšší prioritou odebírá tiskárna papír ze zásobníku, který se shoduje co do velikosti a typu. Nejvyšší priorita přechází na standardní zdroj.

**POZNÁMKA:** Tato funkce se může používat v tiskových, kopírovacích a faxových úlohách.Ø

# **Tisk**

[Tisk dokumentu](manuál%201%20b2375dfw/dell-b2375dfw_User&%23039.doc;s%20Guide_en-us_final_od%20str.%20112%20org_do%20str.%20176%20org.doc#bookmark591) [Otevření preferencí tisku](manuál%201%20b2375dfw/dell-b2375dfw_User&%23039.doc;s%20Guide_en-us_final_od%20str.%20112%20org_do%20str.%20176%20org.doc#bookmark597) [Tisk několika stran na jeden list papíru](manuál%201%20b2375dfw/dell-b2375dfw_User&%23039.doc;s%20Guide_en-us_final_od%20str.%20112%20org_do%20str.%20176%20org.doc#bookmark622) [Změna procentuálního měřítka dokumentu](manuál%201%20b2375dfw/dell-b2375dfw_User&%23039.doc;s%20Guide_en-us_final_od%20str.%20112%20org_do%20str.%20176%20org.doc#bookmark624) [Tisk plakátů](manuál%201%20b2375dfw/dell-b2375dfw_User&%23039.doc;s%20Guide_en-us_final_od%20str.%20112%20org_do%20str.%20176%20org.doc#bookmark626) [Tisk brožur](manuál%201%20b2375dfw/dell-b2375dfw_User&%23039.doc;s%20Guide_en-us_final_od%20str.%20112%20org_do%20str.%20176%20org.doc#bookmark628) [Tisk po obou stranách papíru](manuál%201%20b2375dfw/dell-b2375dfw_User&%23039.doc;s%20Guide_en-us_final_od%20str.%20112%20org_do%20str.%20176%20org.doc#bookmark630) [Používání vodoznaků](manuál%201%20b2375dfw/dell-b2375dfw_User&%23039.doc;s%20Guide_en-us_final_od%20str.%20112%20org_do%20str.%20176%20org.doc#bookmark633) [Používání vrchních vrstev](manuál%201%20b2375dfw/dell-b2375dfw_User&%23039.doc;s%20Guide_en-us_final_od%20str.%20112%20org_do%20str.%20176%20org.doc#bookmark645)

# **Tisk dokumentu**

Následující okno **Printing Preferences** je určeno pro Notepad ve Windows 7.

- 1 Otevřete dokument, který chcete vytisknout.
- 2 Zvolte **Print** z menu **File**.
- 3 Vyberte zařízení ze seznamu **Select Printer**.

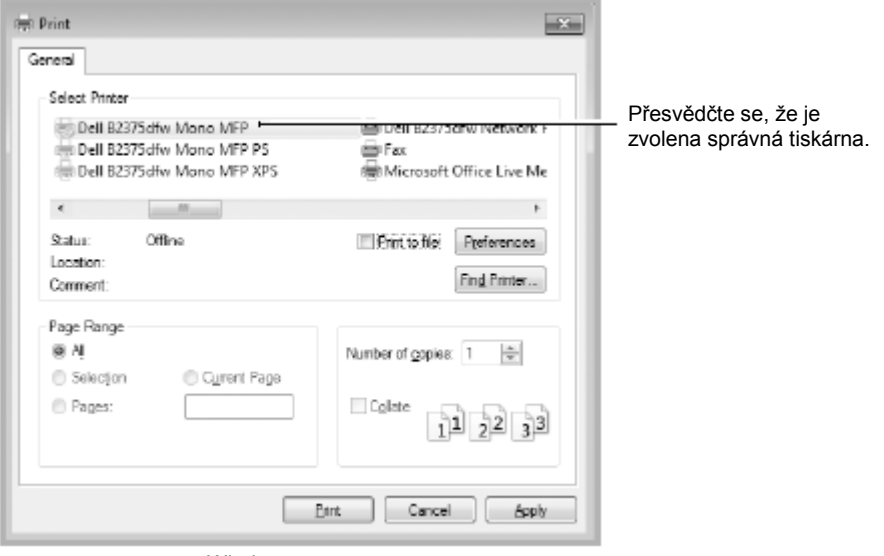

Windows 7

- 4 Vyberte ovladač tiskárny, který chcete použít, z okna Print.
- 5 V okně Print se vybírají základní nastavení tisku, včetně počtu kopií a rozsahu tisku.
- 6 Chcete-li spustit tiskovou úlohu, klikněte na **OK** nebo **Print** v okně Print.

#### Zrušení tiskové úlohy

Pokud tisková úloha čeká v tiskové frontě nebo tiskovém zásobníku, zrušte úlohu takto:

- Do tohoto okna se můžete dostat pouhým dvojím kliknutím na ikonu zařízení v panelu úloh Windows.
- Aktuální úlohu můžete zrušit také stisknutím **X** na obrazovce.

# **Otevření preferencí tisku**

- Okno **Printing Preferences** popisované v této uživatelské příručce se může lišit v závislosti Ø na používaném zařízení.
	- Když vyberete položku v okně **Printing Preferences**, můžete vidět výstražnou značku nebo **k**. Značka k znamená, že tuto konkrétní možnost můžete zvolit, ale nedoporučuje se to, značka  $\bullet$  znamená, že tuto možnost kvůli nastavení nebo prostředí stroje zvolit nemůžete.
- 1 Otevřete dokument, který chcete vytisknout.
- 2 Zvolte **Print** z menu File. Objeví se okno **Print**.
- 3 Vyberte zařízení ze seznamu **Select Printer.**
- 4 **Klikněte na** Properties **nebo** Preferences.

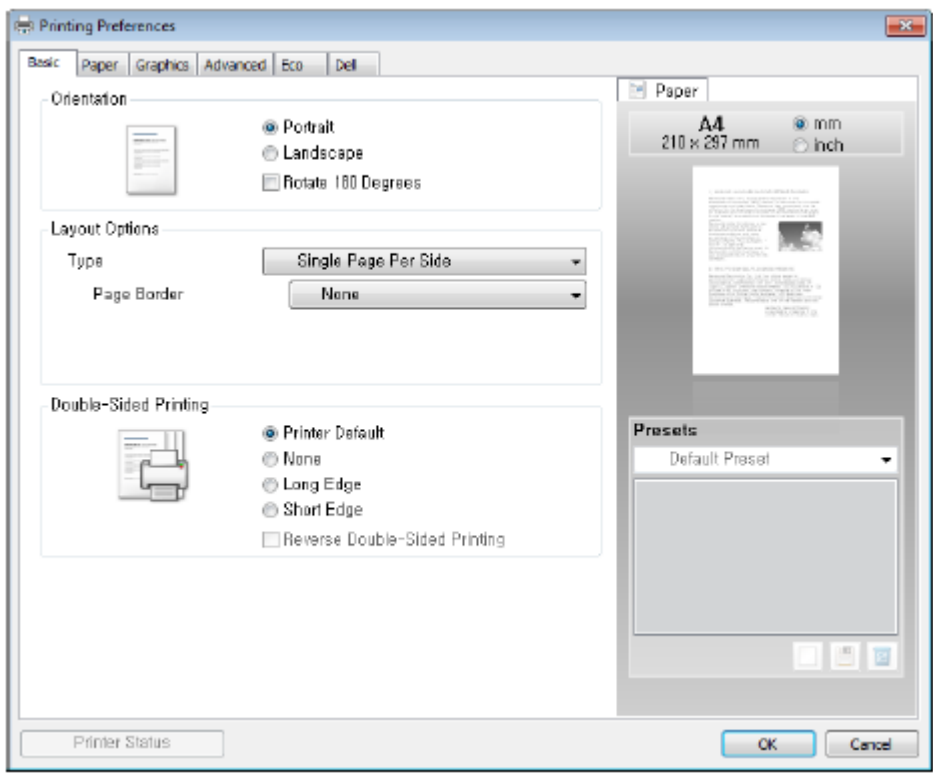

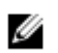

**POZNÁMKA:** Vzhled obrazovky se v závislosti na modelu může lišit.

## Záložka Basic

Záložka **Basic** obsahuje volby, pomocí kterých můžete nastavit, jak bude vypadat dokument na vytištěné stránce. Sekce **Layout Options** obsahuje pokročilé volby tisku, např. **Multiple Pages Per Side** a **Poster Printing.**

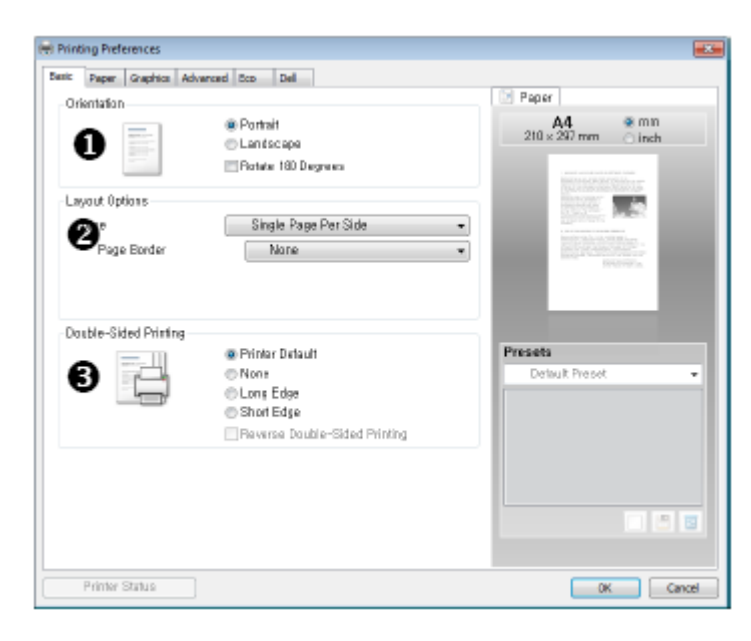

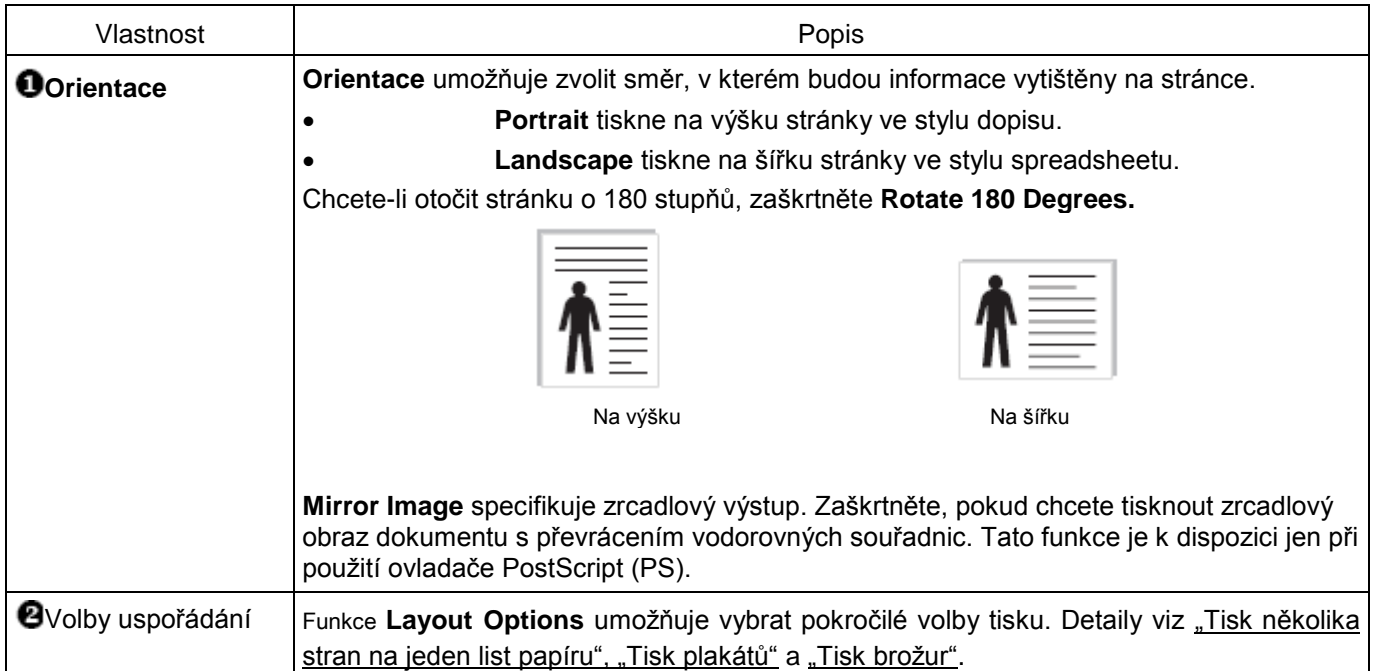

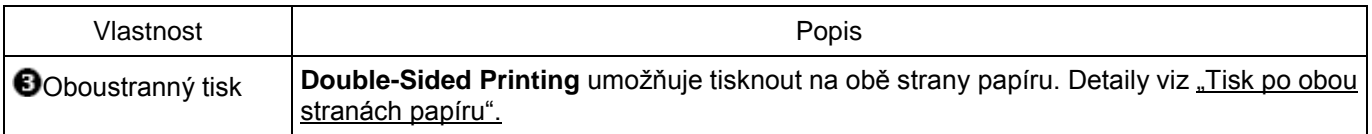

### Záložka Paper

Následující volby se používají pro nastavení manipulace s papírem při přístupu k vlastnostem tiskárny. Klikněte na záložku **Paper**, abyste se dostali k vlastnostem papíru.

Ø POZNÁMKA: Když vyberete volbu ve vlastnostech, můžete vidět vykřičník <sup>(11)</sup> nebo značku <sup>(23)</sup>. Vykřičník znamená, že můžete tuto konkrétní možnost zvolit, ale nedoporučuje se to, a značka (X) znamená, že tuto možnost kvůli nastavení nebo prostředí tiskárny zvolit nemůžete.

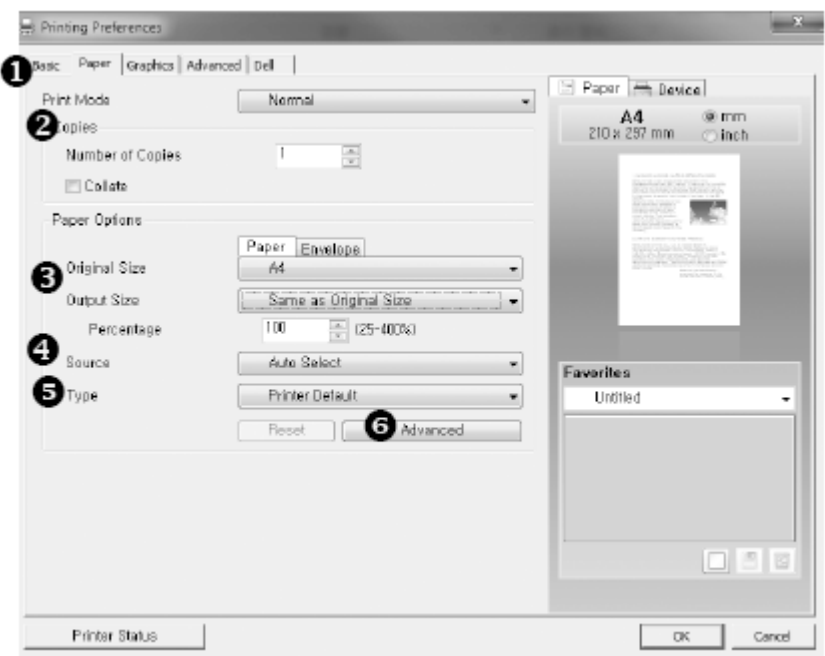

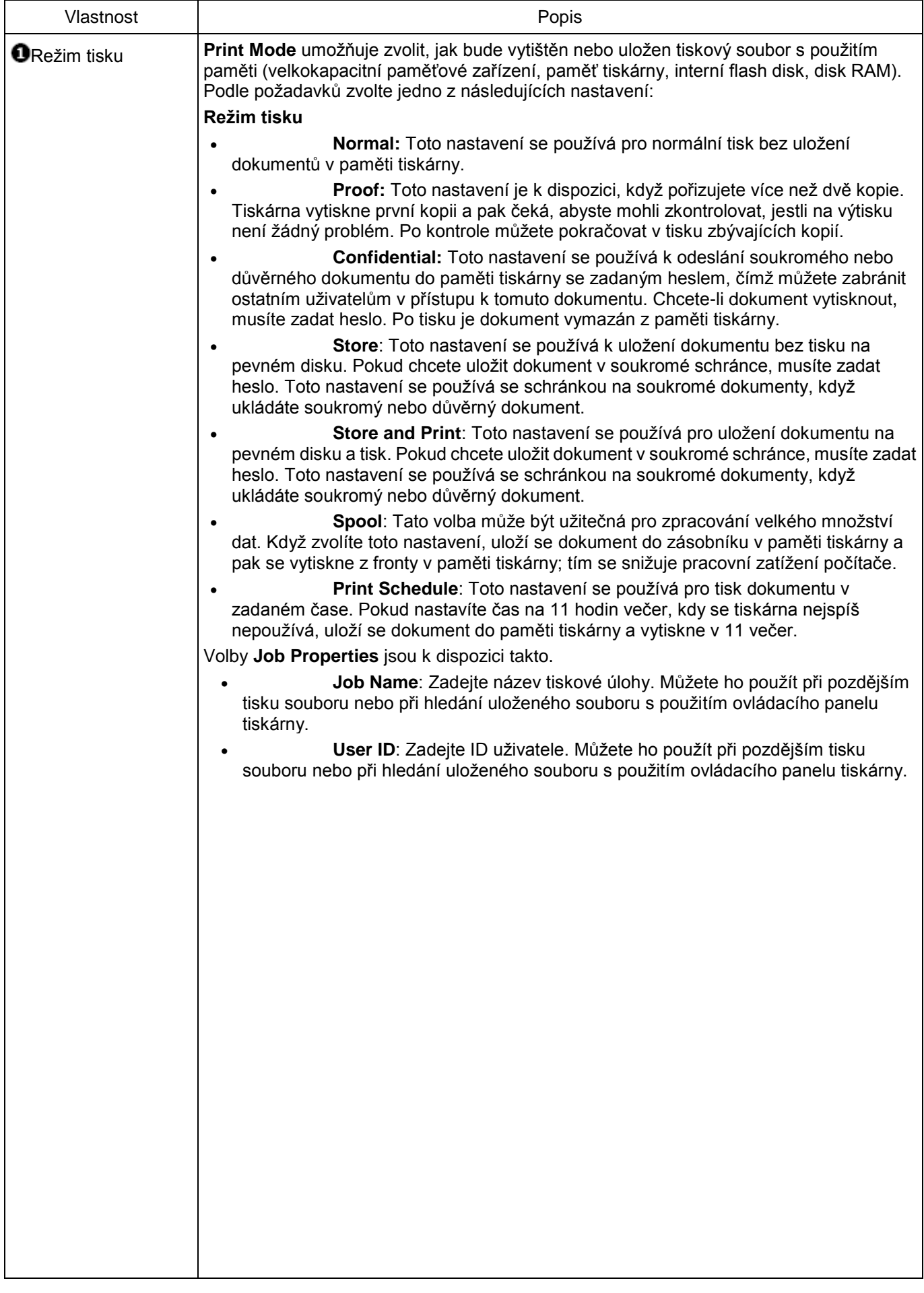

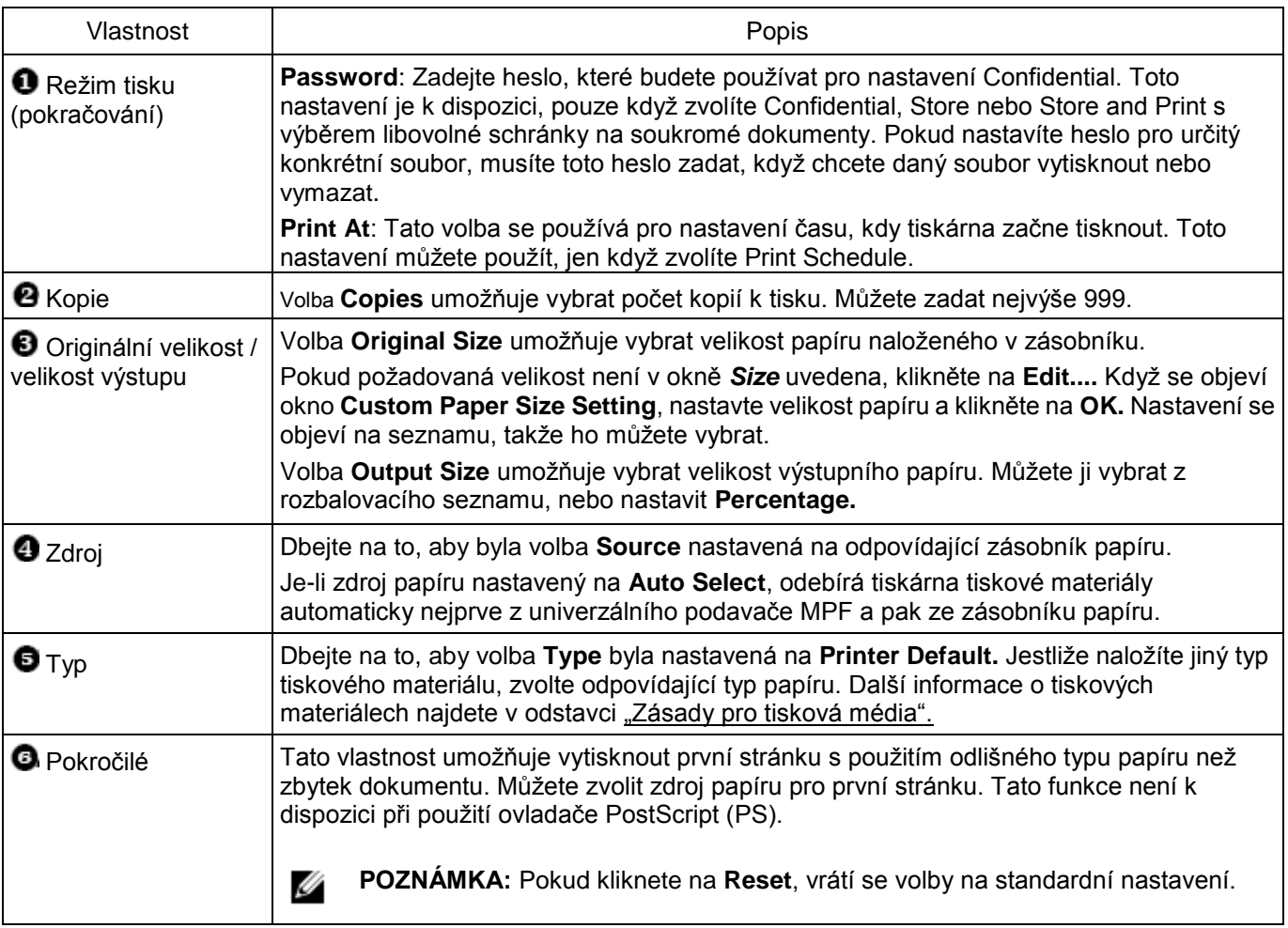

## Záložka Graphic

Následující grafické volby se používají k nastavení kvality tisku pro vaše konkrétní tiskové potřeby. Klikněte na záložku **Graphic**, aby se zobrazily níže uvedené vlastnosti.

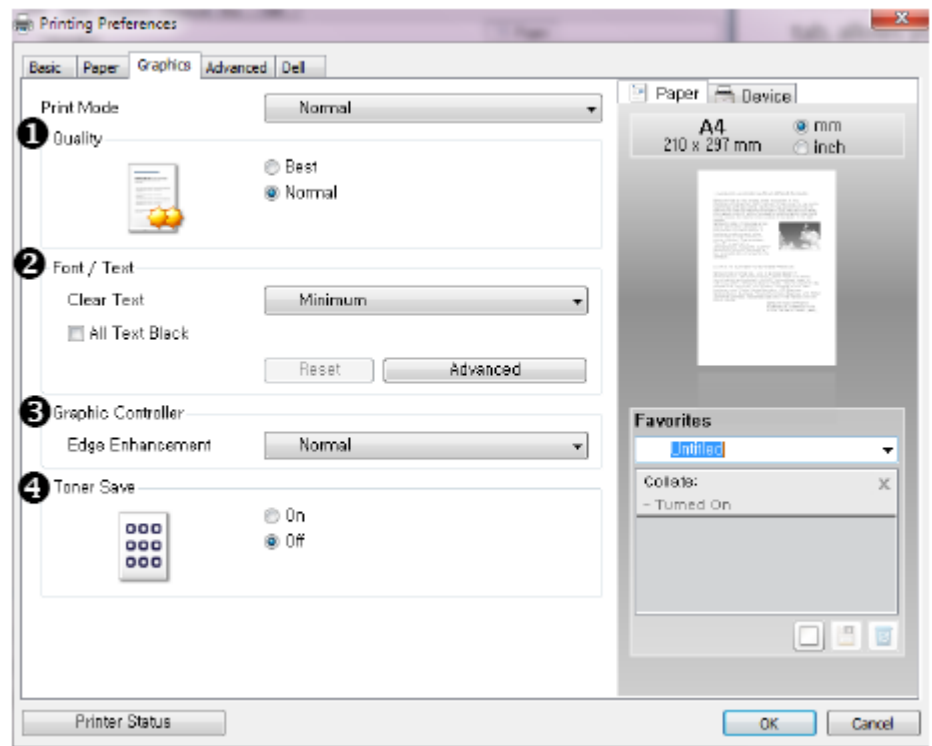

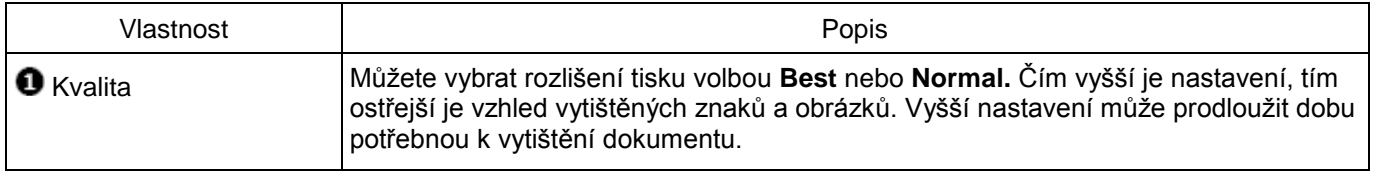

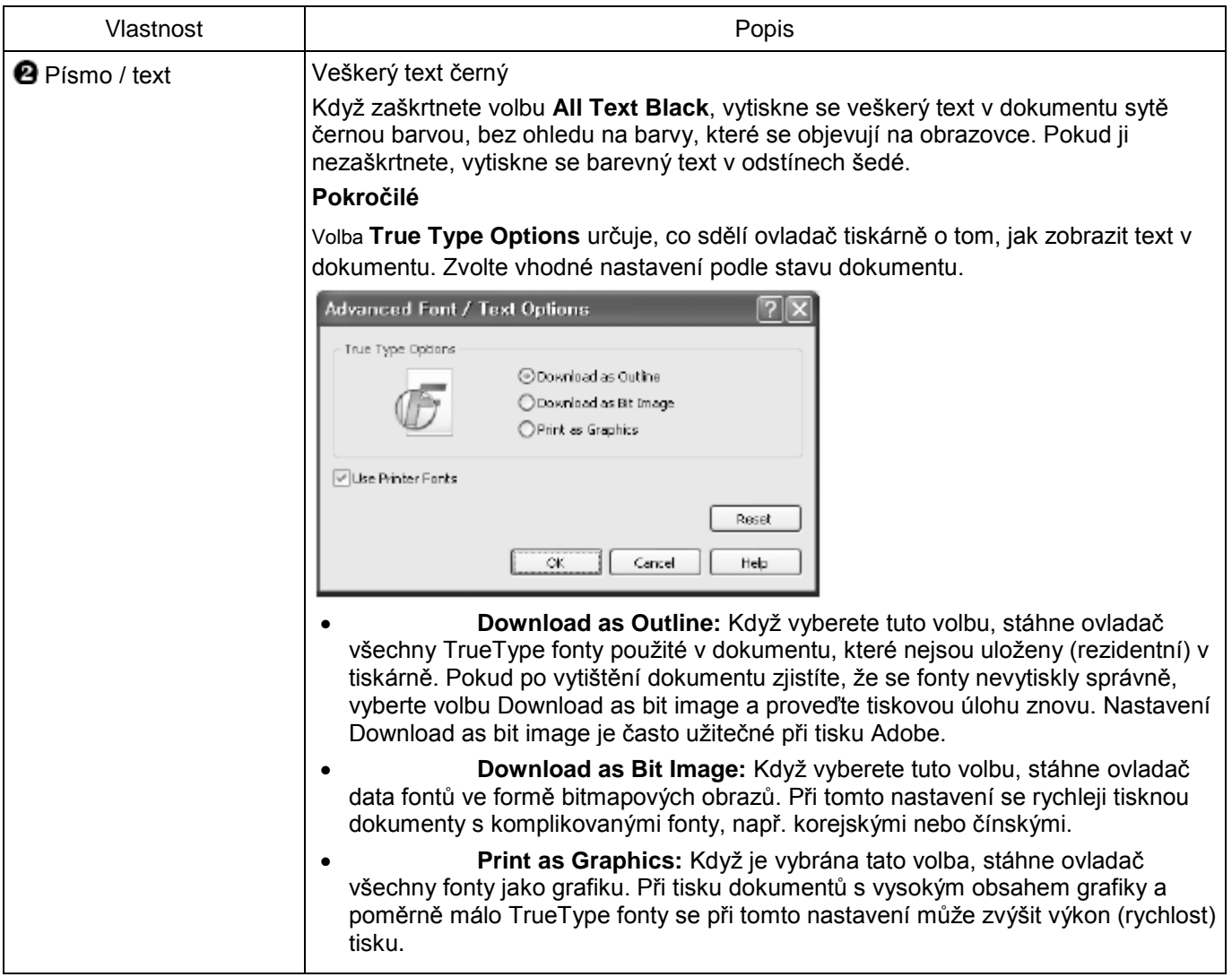

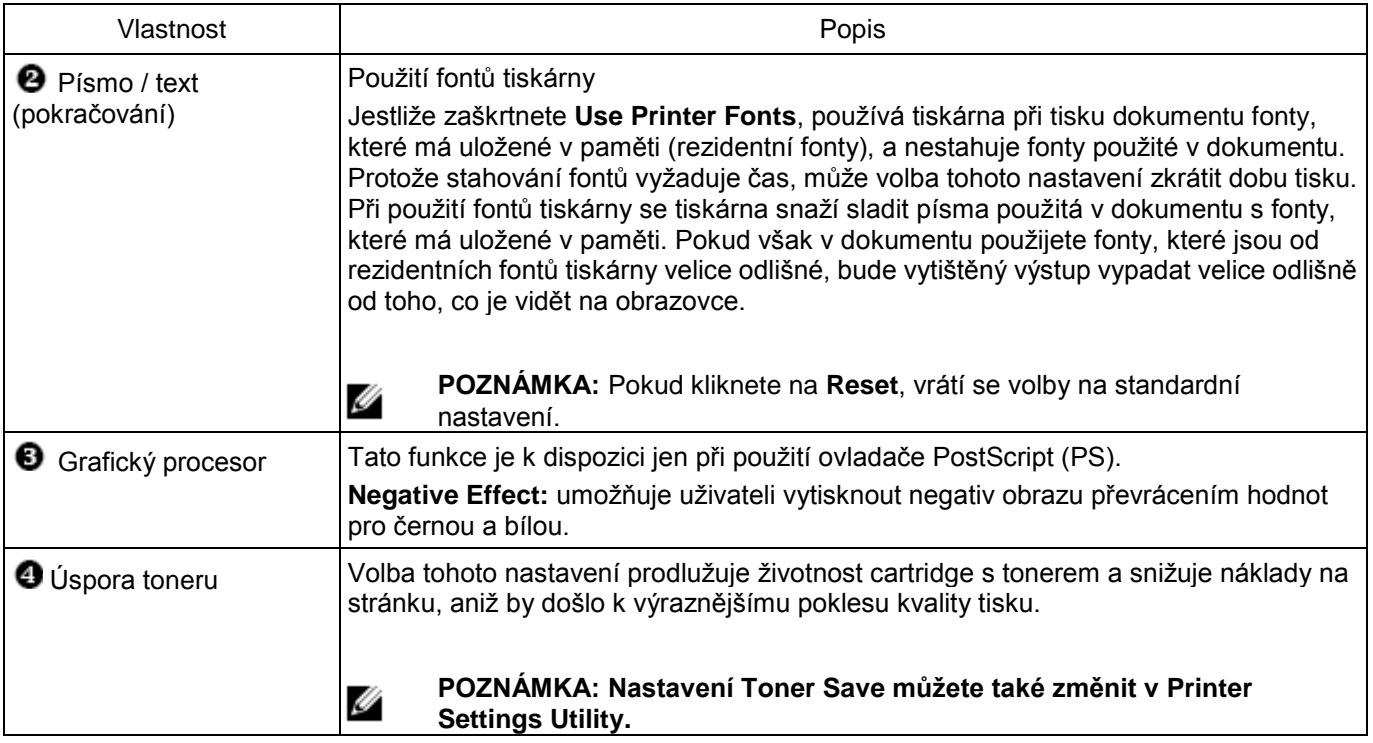

## Záložka Advanced

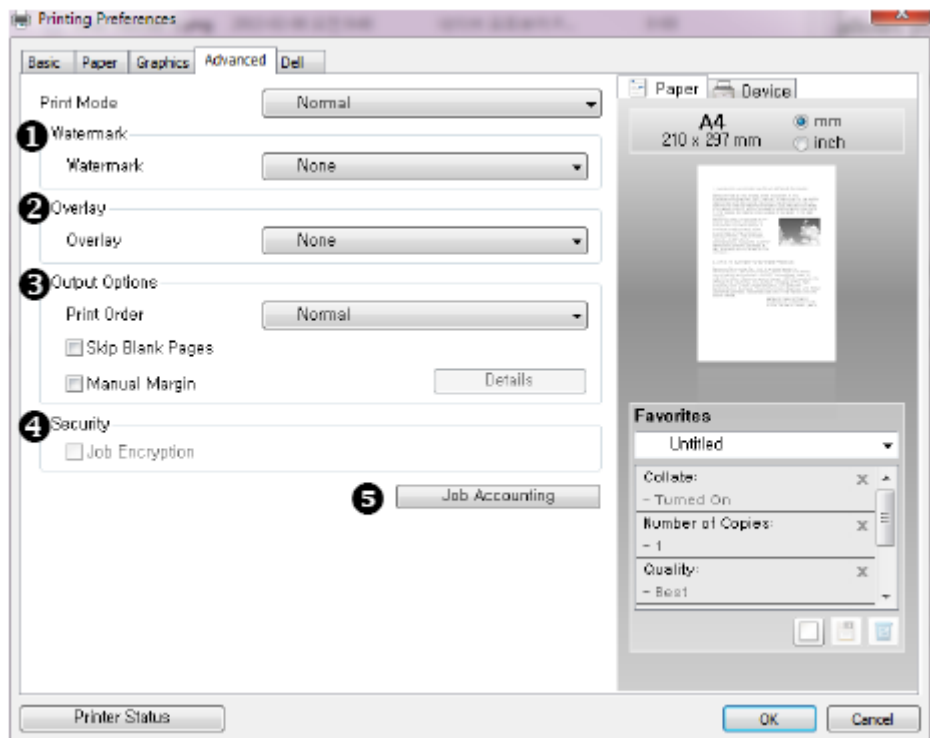

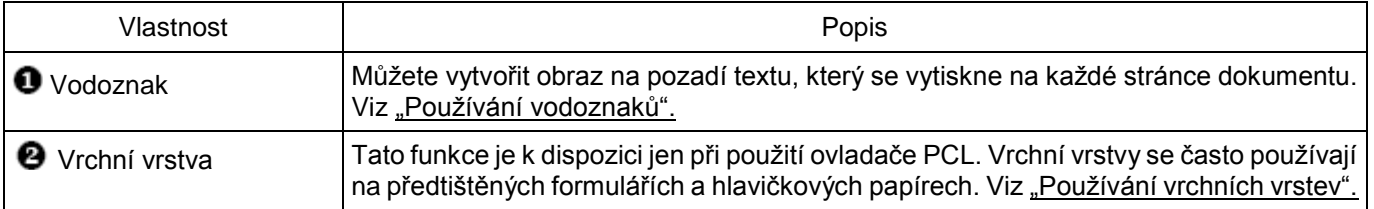

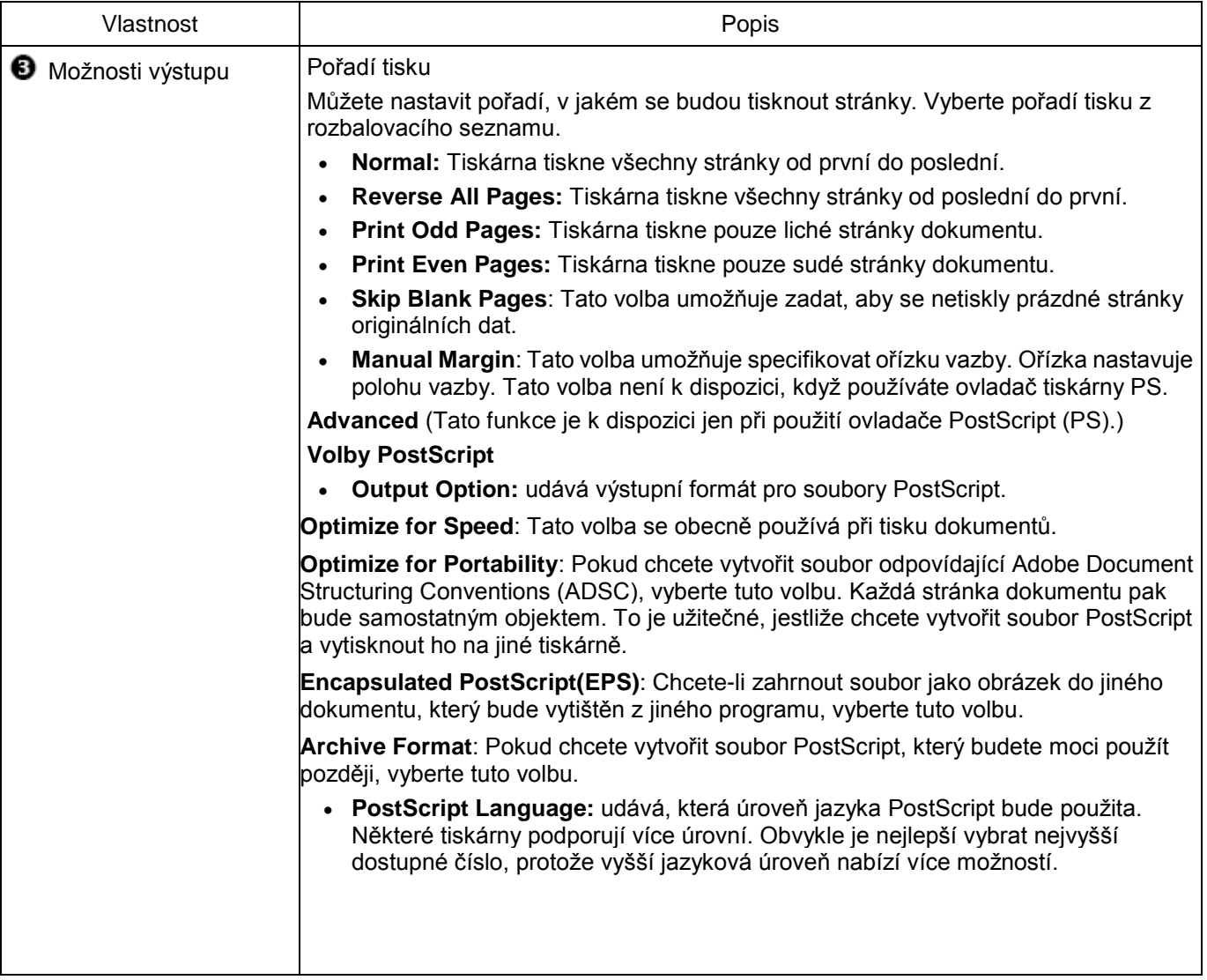

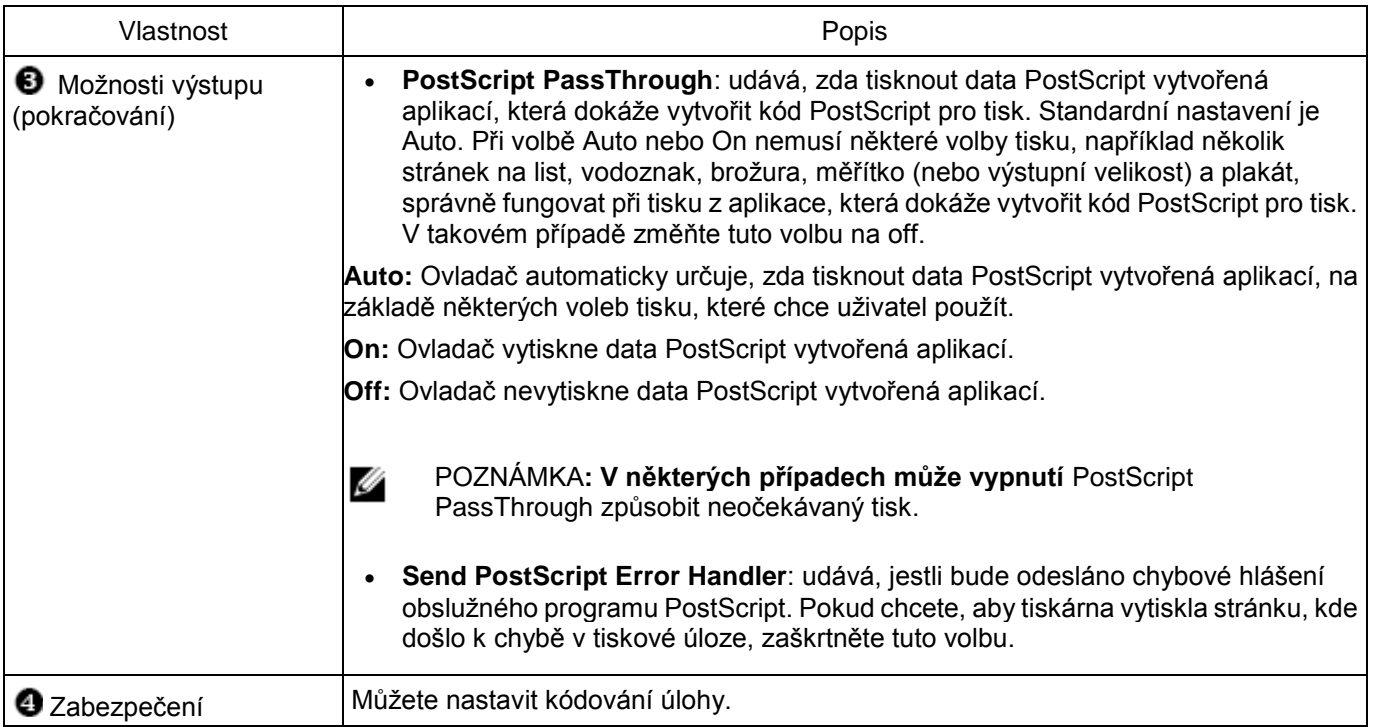

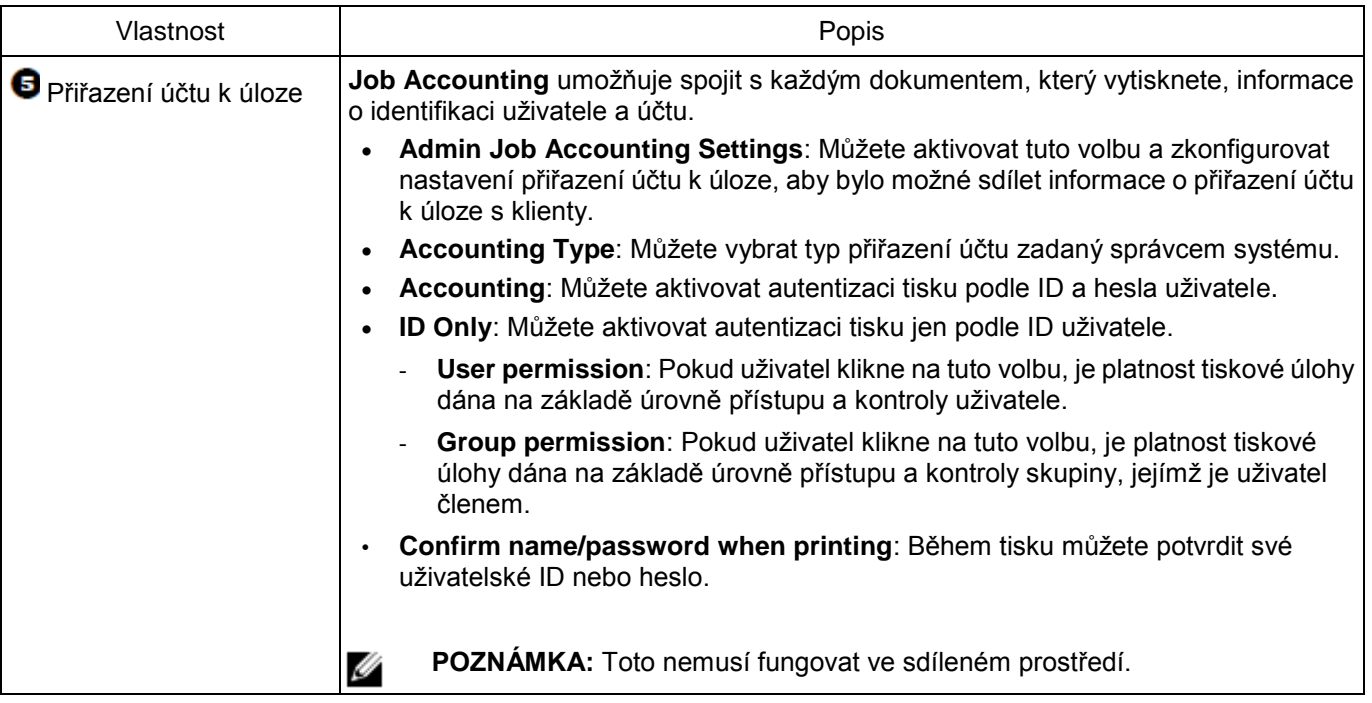

## Záložka Dell

Záložka **Dell** se používá k zobrazení upozornění na autorská práva a číslo verze ovladače. Pokud máte internetový prohlížeč, můžete se připojit k internetu kliknutím na ikonu **Dell Website**.

## Používání oblíbených nastavení

Volba **Favorite**, která je k dispozici na každé záložce vlastností, umožňuje uložit aktuální nastavení vlastností pro budoucí použití.

Chcete-li uložit položku **Favorite**:

- **1** Podle potřeby změňte nastavení na každé záložce.
- **2** Zadejte název pro položku ve vstupním poli **Favorite**.

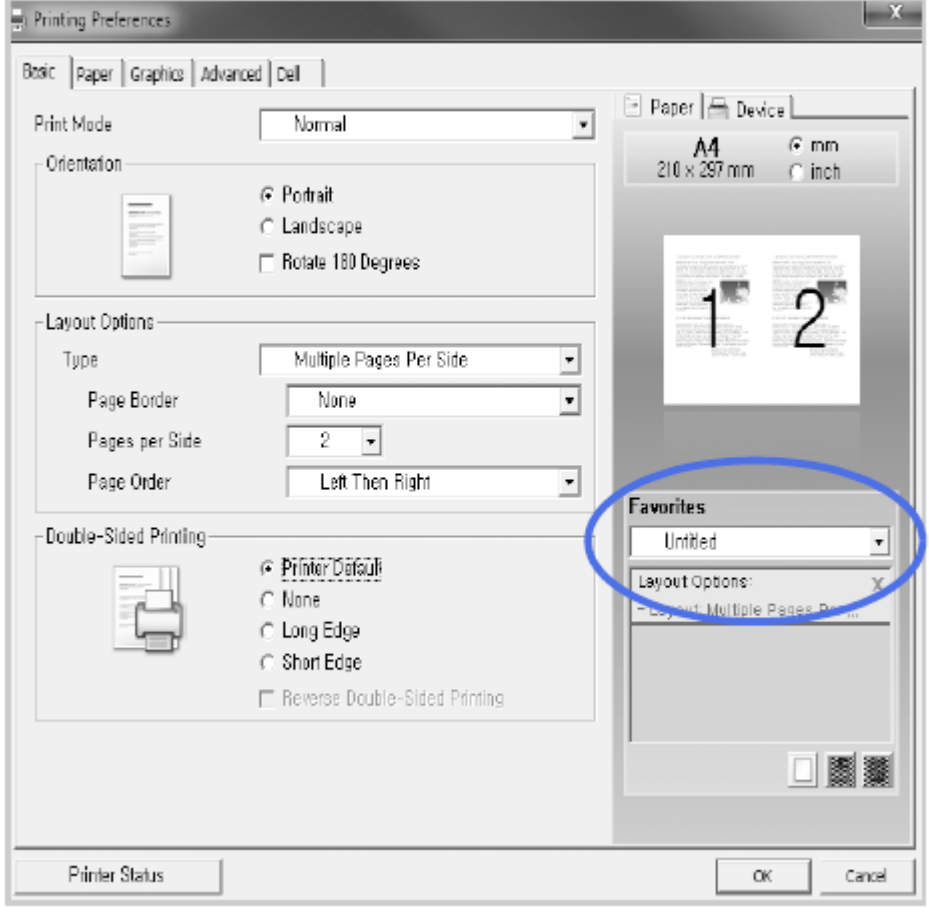

## **3 Klikněte na** Add  $\boxed{\Box}$

Pokud chcete uložené nastavení použít, vyberte ho z rozbalovacího seznamu **Favorite**. Stroj je nyní zkonfigurovaný podle nastavení, která jste vybrali.

Chcete-li vymazat uložené nastavení, vyberte ho z rozbalovacího seznamu **Favorite** a klikněte na **Delete .** Můžete také obnovit standardní nastavení ovladače tiskárny volbou **Printer Default** ze seznamu.

## Používání nápovědy

Klikněte na položku, s kterou se chcete seznámit, v okně **Printing Preferences** a stiskněte klávesu **F1** na klávesnici. Jestliže chcete vyhledávat informace podle klíčového slova, klikněte v záložce Dell do okna **Printing Preferences** a zadejte klíčové slovo ve vstupním řádku funkce **Help**.

## **Tisk několika stran na jeden list papíru**

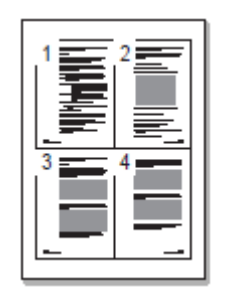

Můžete vybrat počet stránek, které budou vytištěny na jednom listu papíru. Chcete-li vytisknout více než jednu stránku na list, zobrazí se stránky ve zmenšené velikosti a uspořádané na listu. Na jeden list můžete vytisknout až 16 stránek.

- 1 Když změníte nastavení tisku ze softwarové aplikace, přejděte k vlastnostem tiskárny.
- 2 Na záložce **Basic** zvolte **Multiple Pages Per Side** v rozbalovacím seznamu **Type**.

3 Vyberte počet stránek, které chcete vytisknout na list (2, 4, 6, 9 nebo 16), v rozbalovacím seznamu **Pages per Side**.

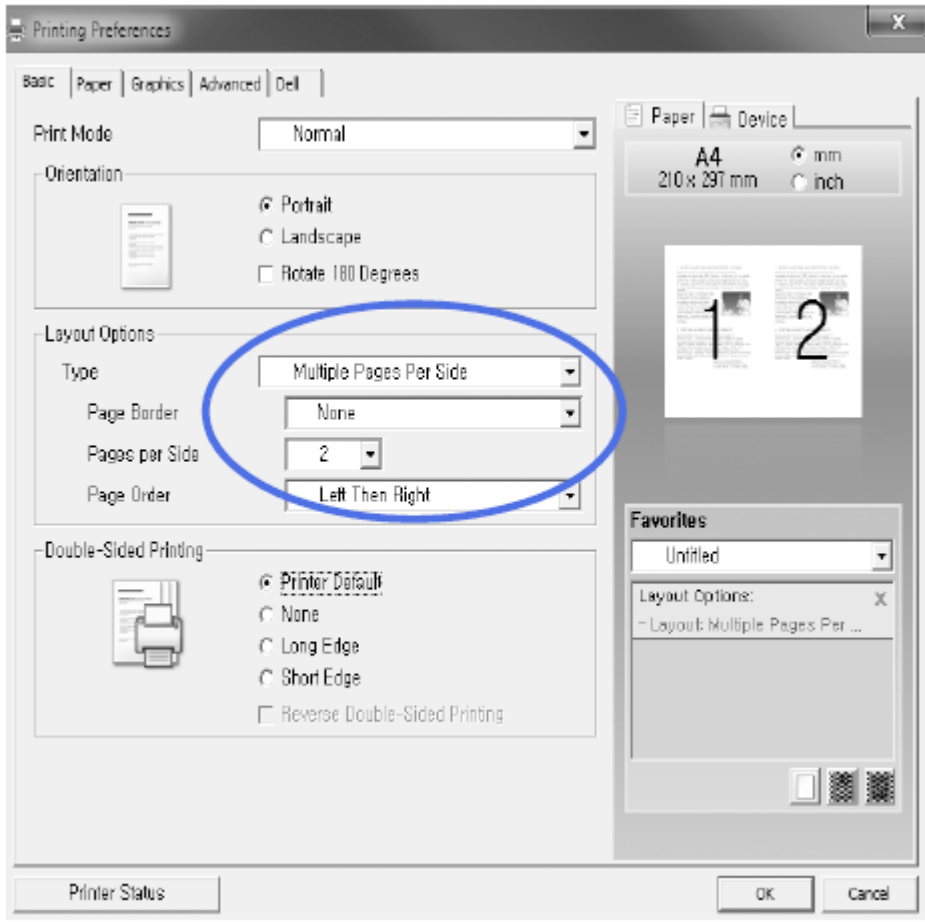

4 V případě potřeby vyberte pořadí stránek v rozbalovacím seznamu **Page Order**.

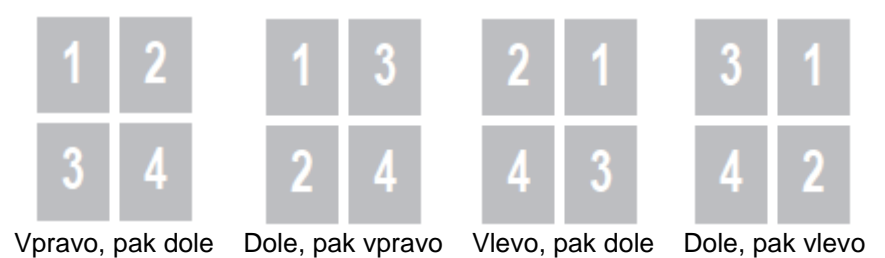

Zaškrtněte **Print Page Border**, pokud chcete okolo každé stránky na listu vytisknout rámeček. Volba **Print Page** 

**Border** je aktivovaná, pouze když je možnost **Pages per Side** nastavená na číslo větší než jedna.

- 5 Klikněte na záložku **Paper** a vyberte zdroj, velikost a typ papíru.
- 6 Klikněte na **OK** a vytiskněte dokument.

# **Změna procentuálního měřítka dokumentu**

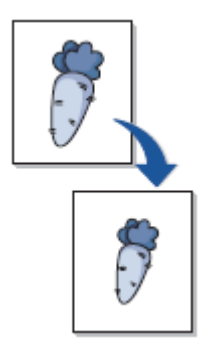

Pro tiskovou úlohu na stránce můžete nastavit měřítko.

- **1** Když změníte nastavení tisku ze softwarové aplikace, přejděte k vlastnostem tiskárny.
- **2** Na záložce **Paper**.
- **3** Zadejte hodnotu měřítka ve vstupním poli **Percentage**.

Můžete také kliknout na tlačítko A nebo V.

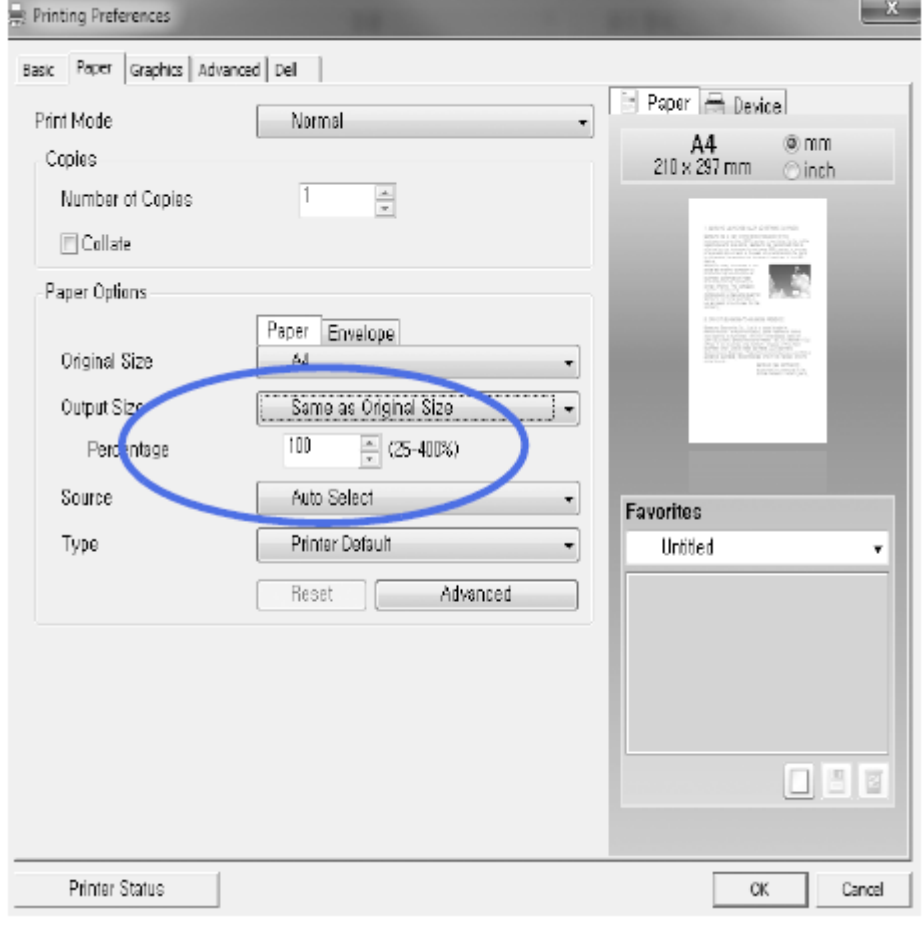

- 4 Vyberte zdroj, velikost a typ papíru.
- 5 Klikněte na **OK** a vytiskněte dokument.

# **Tisk plakátů**

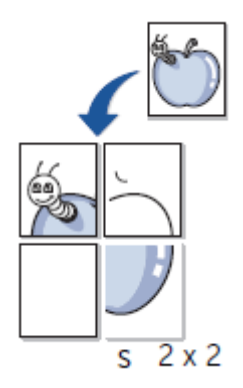

Jednostránkový dokument můžete vytisknout na 4, 9 nebo 16 listů papíru za účelem sestavení listů dohromady a vytvoření jednoho dokumentu o velikosti plakátu.

- 1 Když změníte nastavení tisku ze softwarové aplikace, přejděte k vlastnostem tiskárny.
- 2 Na záložce **Basic** vyberte **Poster Printing** v rozbalovacím seznamu **Type**.

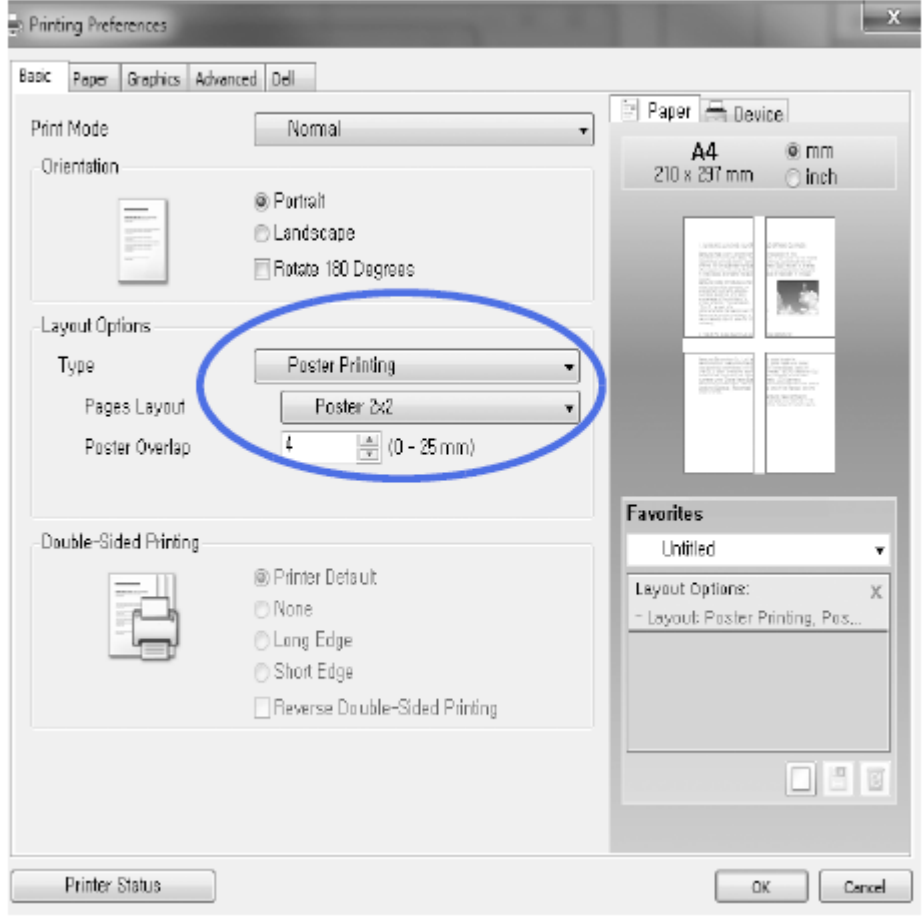

- 3 Vyberte požadované uspořádání stránky. Specifikace uspořádání stránky:
	- **Poster 2x2:** Dokument bude zvětšen a rozdělen na 4 stránky.
	- **Poster 3x3:** Dokument bude zvětšen a rozdělen na 9 stránek.
	- **Poster 4x4:** Dokument bude zvětšen a rozdělen na 16 stránek.
- 4 Zvolte hodnotu **Poster Overlap**. Zadejte **Poster Overlap** v milimetrech nebo palcích volbou výběrového políčka v pravé horní části záložky **Basic**, abyste mohli snáze poskládat listy dohromady.

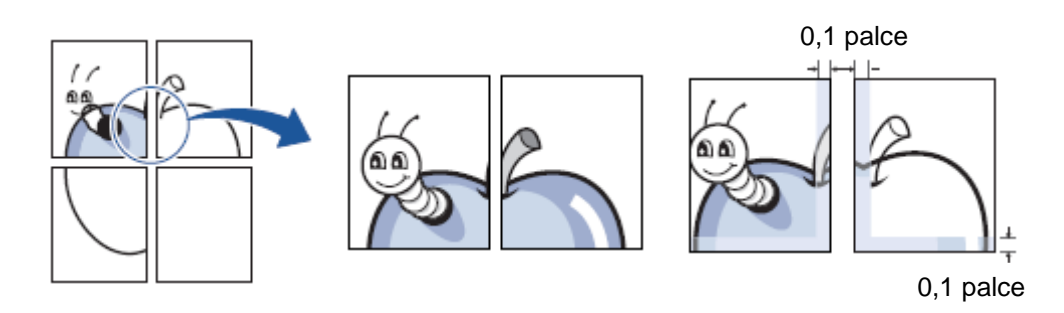

- 5 Klikněte na záložku **Paper** a vyberte zdroj, velikost a typ papíru.
- 6 Klikněte na **OK** a vytiskněte dokument. Plakát můžete sestavit pomocí rekonstrukce výsledků.

## **Tisk brožur**

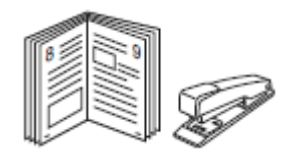

Tato funkce tiskárny umožňuje tisknout dokument po obou stranách papíru a uspořádat stránky tak, aby po vytištění bylo možné přehnout papír napůl a vytvořit brožuru.

- 1 Když změníte nastavení tisku ze softwarové aplikace, přejděte k vlastnostem tiskárny.
- 2 Na záložce **Basic** zvolte **Booklet Printing** v rozbalovacím seznamu **Type**.

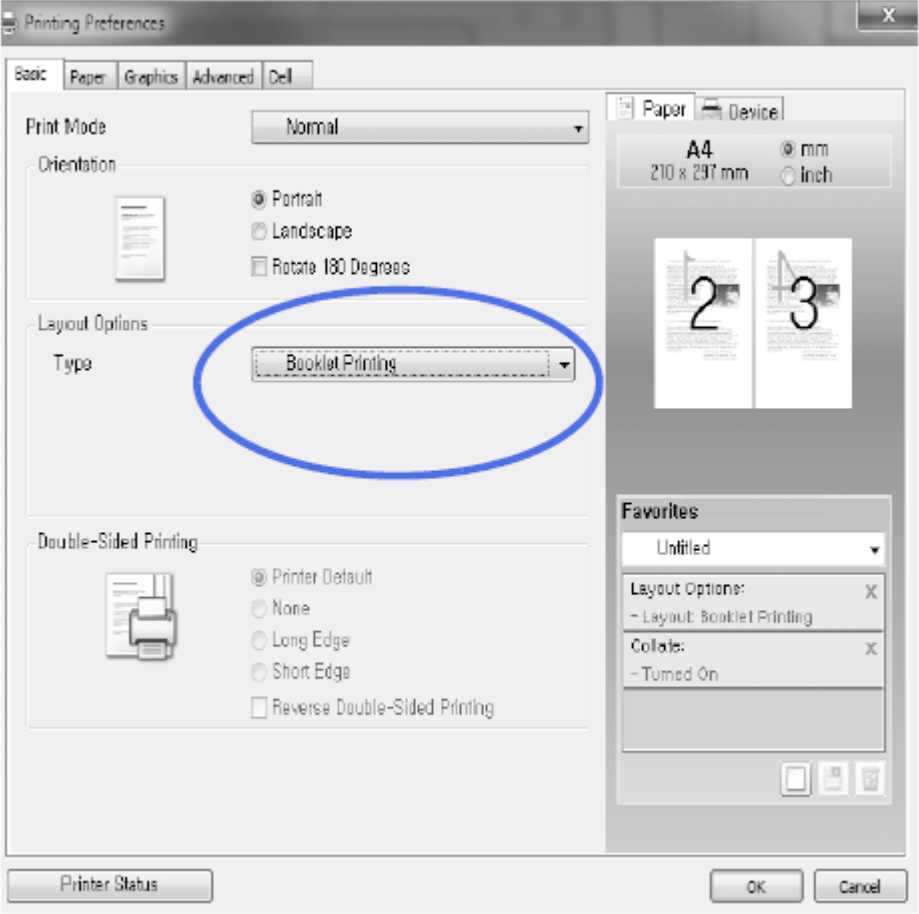

**POZNÁMKA:** Volba **Booklet Printing** není k dispozici pro všechny velikosti papíru. Chcete-li najít Ű dostupné velikosti papíru pro tuto funkci, vyberte velikost papíru ve volbě **Size** na záložce **Paper** a zkontrolujte, jestli je funkce **Booklet Printing** v rozbalovacím seznamu **Layout Options** na záložce **Basic** aktivovaná.

- 3 Vyberte zdroj, velikost a typ papíru.
- 4 Klikněte na **OK** a vytiskněte dokument.

# **Tisk po obou stranách papíru**

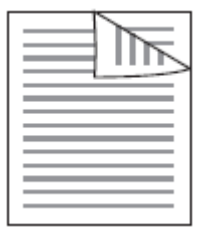

Tiskárna automaticky tiskne po obou stranách papíru.

Před tiskem rozhodněte, který okraj bude tvořit vazbu hotového dokumentu. Možnosti vazby jsou:

- **Dlouhý okraj**, což je běžné uspořádání používané v knižní vazbě.
- **Krátký okraj**, což je typ používaný často u kalendářů.

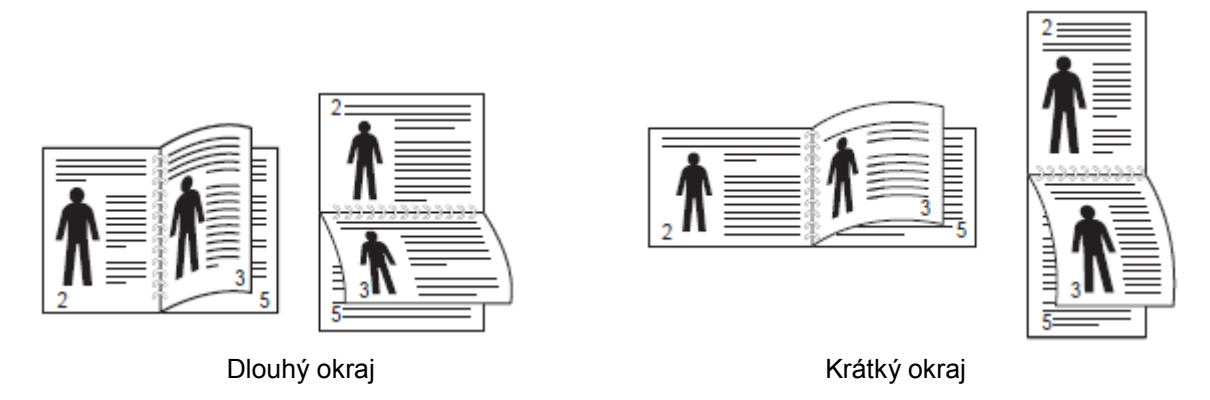

Ø **POZNÁMKA:** Netiskněte po obou stranách štítků, fólií, obálek nebo tlustého papíru. Mohlo by dojít k poškození tiskárny a zaseknutí papíru.

**POZNÁMKA:** Při oboustranném tisku můžete používat jen následující velikosti papíru: A4, Letter, Legal a Ø Folio.

- 1 Když změníte nastavení tisku ze softwarové aplikace, přejděte k vlastnostem tiskárny.
- 2 Na záložce **Basic** zvolte orientaci papíru.
3 V sekci **Double-Sided Printing** vyberte požadovanou možnost vazby.

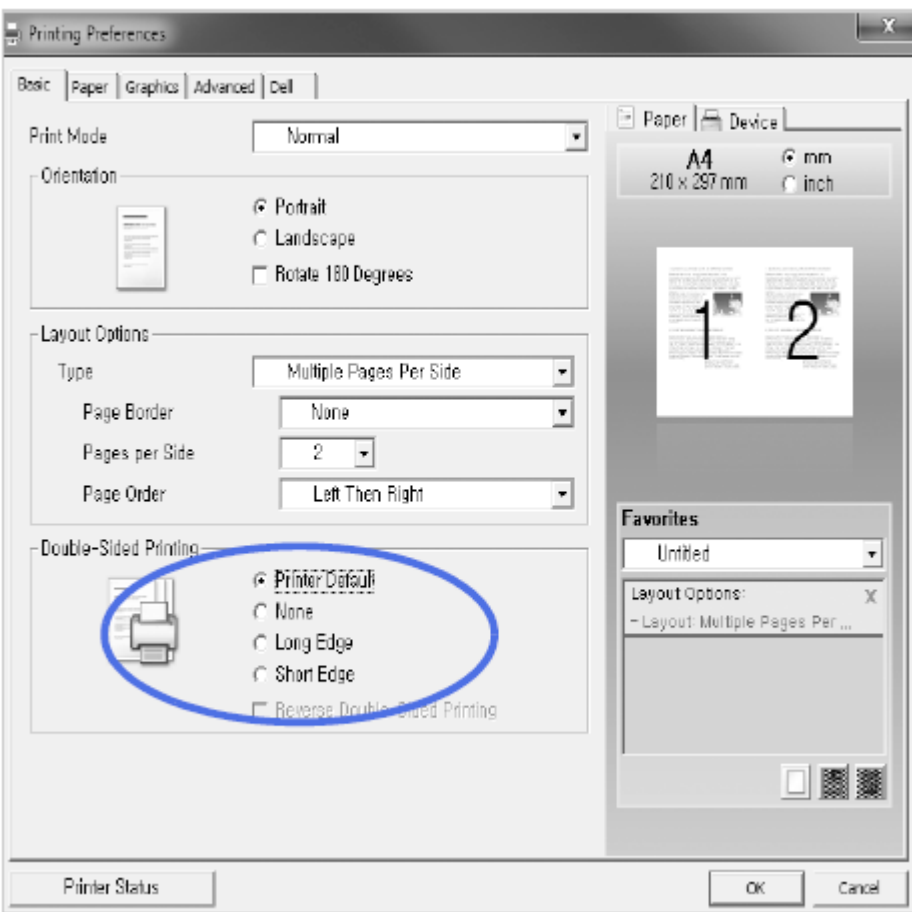

- 4 Klikněte na záložku **Paper** a vyberte zdroj, velikost a typ papíru.
- 5 Klikněte na **OK** a vytiskněte dokument.

Tiskárna automaticky tiskne po obou stranách papíru.

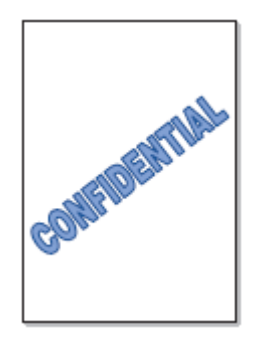

Funkce vodoznaku umožňuje tisknout text na existující dokument. Můžete například vytisknout velký šedivý nápis "VZOR" nebo "DŮVĚRNÉ" úhlopříčně přes první stránku nebo všechny stránky dokumentu. S tiskárnou se dodává několik předdefinovaných vodoznaků. Ty můžete změnit nebo můžete do seznamu přidat nové.

## Použití existujícího vodoznaku

- 1 Když změníte nastavení tisku ze softwarové aplikace, přejděte k vlastnostem tiskárny.
- 2 Klikněte na záložku **Advanced** a vyberte vodoznak v rozbalovacím seznamu **Watermark**. Objeví se v okně náhledu.

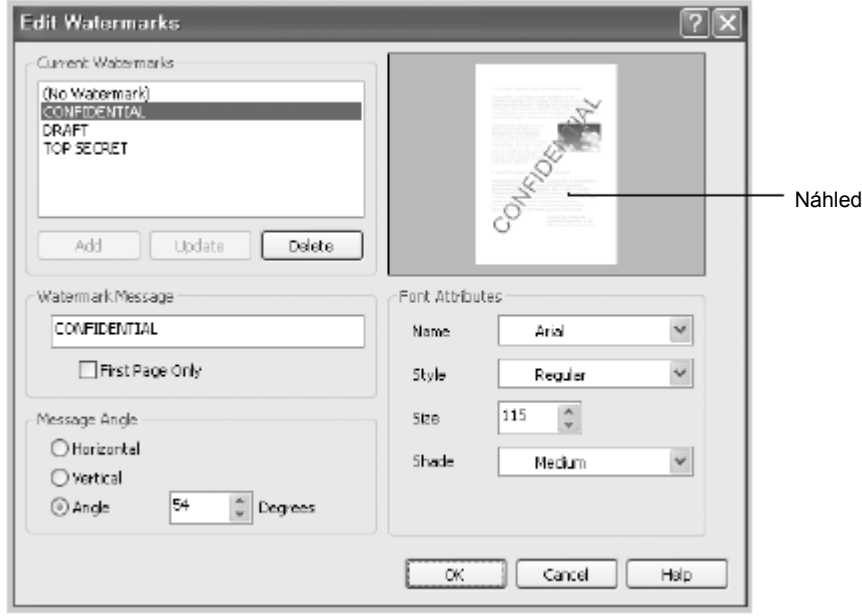

3 Klikněte na **OK** a spusťte tisk.

## Vytvoření vodoznaku

- 1 Když změníte nastavení tisku ze softwarové aplikace, přejděte k vlastnostem tiskárny.
- 2 Klikněte na záložku **Advanced** a pak na **Edit...** v sekci **Watermark**. Objeví se okno Edit Watermarks.
- 3 Zadejte text, který chcete vytisknout, v poli **Watermark Message**.

Text se zobrazí v okně náhledu. Náhled je určen k tomu, abyste viděli, jak bude vodoznak vypadat na vytištěné stránce.

Pokud zaškrtnete pole **First Page Only**, vytiskne se vodoznak pouze na první stránce.

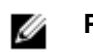

**POZNÁMKA:** Můžete zadat nejvýše 256 znaků.

Vyberte volby vodoznaku.

Můžete vybrat název, styl a velikost fontu a úroveň stupnice šedé v sekci **Font Attributes** a nastavit úhel vodoznaku v sekci **Message Angle**.

- 5 Kliknutím na **Add** přidejte nový vodoznak do seznamu.
- 6 Když dokončíte vytváření, klikněte na **OK** a spusťte tisk.

Chcete-li vodoznak přestat tisknout, zvolte **None** v rozbalovacím seznamu **Watermark**.

## Úpravy vodoznaku

- 1 Když změníte nastavení tisku ze softwarové aplikace, přejděte k vlastnostem tiskárny.
- 2 Klikněte na záložku **Advanced** a pak na **Edit...** v sekci **Watermark**. Objeví se okno **Edit Watermarks**.
- 3 Vyberte vodoznak, který chcete upravit, ze seznamu **Current Watermarks** a změňte text a volby vodoznaku.
- 4 Kliknutím na **Update** uložte změny.
- 5 Klikněte na **OK.**

## Vymazání vodoznaku

- 1 Když změníte nastavení tisku ze softwarové aplikace, přejděte k vlastnostem tiskárny.
- 2 Klikněte na záložku **Advanced** a pak na **Edit...** v sekci **Watermark**. Objeví se okno Edit Watermarks.
- 3 Vyberte vodoznak, který chcete vymazat, v seznamu **Current Watermarks** a klikněte na**Delete.**
- 4 Klikněte na **OK.**

# **Používání vrchních vrstev**

## Co je vrchní vrstva?

Vrchní vrstva označuje text nebo obrázky uložené na pevném disku počítače (HDD) ve speciálním formátu souboru, který lze tisknout na libovolný dokument. Vrchní vrstvy se často používají na předtištěných formulářích a hlavičkových papírech. Místo použití předtištěného hlavičkového papíru můžete vytvořit vrchní vrstvu obsahující přesně stejné informace, které jsou uvedeny na hlavičkovém papíře. Chcete-li pak vytisknout dopis s hlavičkou vaší firmy, nemusíte nakládat do tiskárny předtištěný hlavičkový papír. Stačí pouze sdělit tiskárně, aby vytiskla na dokument vrchní vrstvu s hlavičkou.

### Vytvoření nové vrchní vrstvy stránky

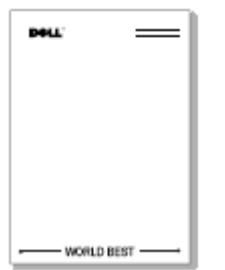

Chcete-li použít vrchní vrstvu stránky, musíte vytvořit novou vrchní vrstvu stránky obsahující vaše logo nebo obrázek.

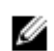

**POZNÁMKA:** Velikost dokumentu vrchní vrstvy musí být stejná jako velikost dokumentů, které s vrchní vrstvou budete tisknout. Nevytvářejte vrchní vrstvu s vodoznakem.

- 1 Vytvořte nebo otevřete dokument obsahující text nebo obrázek pro použití v nové vrchní vrstvě stránky. Umístěte položky přesně tak, jak chcete, aby se objevily vytištěné jako vrchní vrstva. V případě potřeby uložte soubor pro pozdější použití.
- **2** Když změníte nastavení tisku ze softwarové aplikace, přejděte k vlastnostem tiskárny.

Klikněte na záložku **Advanced** a pak na **Edit...** v sekci **Overlay**.

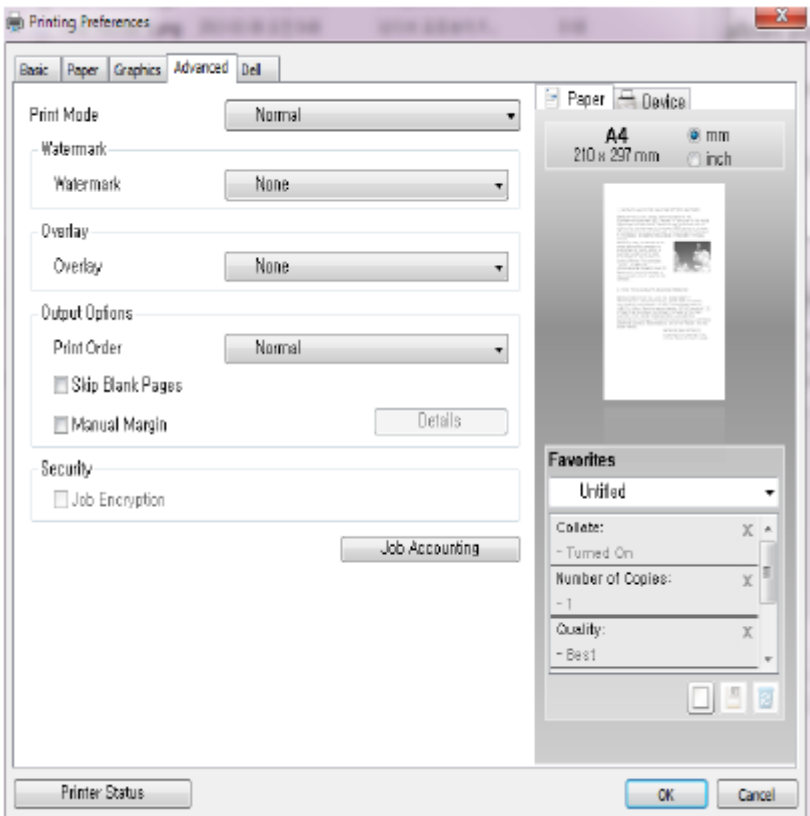

**V okně Edit Overlays klikněte na Create.**

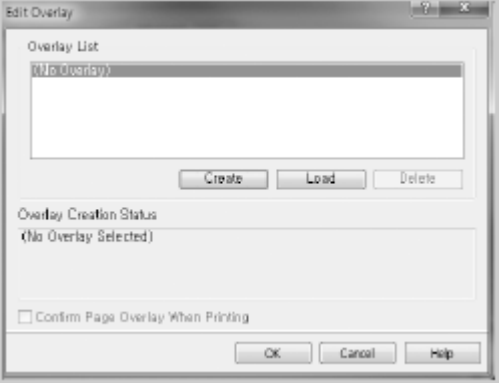

**5** V okně **Save As** napište název obsahující nejvýše osm znaků do pole **File name**. V případě potřeby vyberte cestu k cílovému místu. (Standardní je **C:\FormOver).**

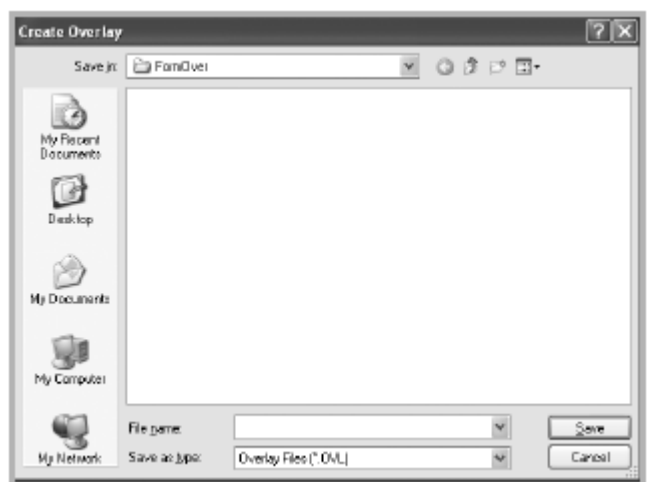

- **6** Klikněte na **Save.** Uvidíte název v seznamu **Overlay List.**
- **7** Klikněte na **OK** nebo **Yes**, dokud dokončíte vytvoření Soubor se nevytiskne, nýbrž bude uložen v počítači.

### Použití vrchní vrstvy stránky

Po vytvoření je vrchní vrstva připravena k vytištění na dokumentu. Chcete-li vytisknout vrchní vrstvu s dokumentem:

**POZNÁMKA:** Rozlišení vrchní vrstvy musí být stejné jako rozlišení dokumentu, který s vrchní vrstvou Ø vytisknete.

- 1 Vytvořte nebo otevřete dokument, který chcete vytisknout.
- **2** Když změníte nastavení tisku ze softwarové aplikace, přejděte k vlastnostem tiskárny.
- **3** Klikněte na záložku **Advanced**.
- **4** Vyberte požadovanou vrchní vrstvu z okna rozbalovacího seznamu **Text**.

**5** Jestliže se požadovaný soubor vrchní vrstvy v rozbalovacím seznamu **Text** neobjeví, zvolte **Edit...** ze seznamu a klikněte na **Load.** Vyberte soubor vrchní vrstvy, který chcete použít. Jestliže jste uložili soubor vrchní vrstvy, který chcete použít, do externího zdroje, můžete soubor také načíst z otevřeného okna Load.

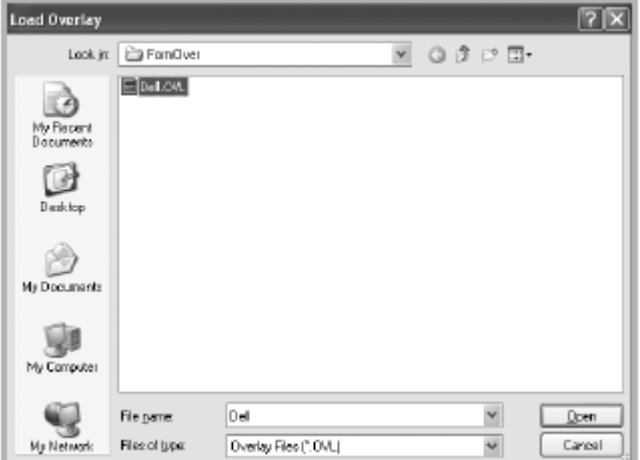

Když vyberete soubor, klikněte na **Open.** Soubor se nyní zobrazí v okně **Overlay List** a je k dispozici pro tisk. Vyberte vrchní vrstvu z okna **Overlay List**.

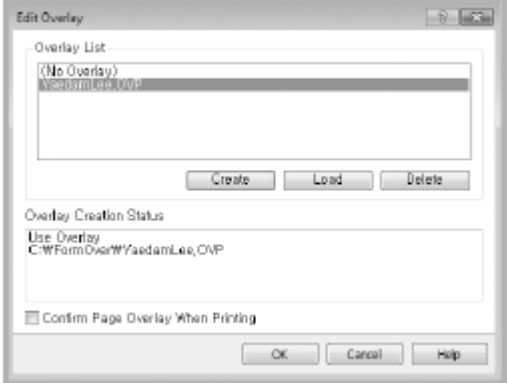

**6** V případě potřeby klikněte na **Confirm Page Overlay When Printing.** Pokud zaškrtnete toto pole, objeví se okno hlášení pokaždé, když odešlete dokument k tisku, a požádá vás, abyste potvrdili, že chcete vytisknout na dokument vrchní vrstvu.

Odpověď **Yes** v okně znamená, že s dokumentem bude vytištěna vybraná vrchní vrstva. Odpověď **No** v okně ruší použití stránky s vrchní vrstvou.

Je-li toto pole prázdné a byla vybrána vrchní vrstva, vytiskne se vrchní vrstva s dokumentem automaticky.

**7** Klikněte na **OK** nebo **Yes**, dokud se nespustí tisk.

Vrchní vrstva je stažena spolu s tiskovou úlohou a vytištěna na dokument.

## Vymazání vrchní vrstvy stránky

Vrchní vrstvy stránek, které již nepoužíváte, můžete vymazat.

- V okně vlastností tiskárny klikněte na záložku **Advanced**.
- Klikněte na **Edit...** v sekci **Overlay**.
- Vyberte vrchní vrstvu, kterou chcete vymazat, z okna seznamu **Overlay List**.
- Klikněte na Delete.
- Když se objeví okno s potvrzovacím hlášením, klikněte na **Yes**.
- Klikněte na **OK**, dokud nezavřete okno **Print**.

# **Kopírování**

Naložení papíru pro kopírování Volba zásobníku papíru Příprava dokumentu Naložení originálního dokumentu [Pořízení kopií](manuál%201%20b2375dfw/dell-b2375dfw_User&%23039.doc;s%20Guide_en-us_final_od%20str.%20177%20org_do%20str.219%20org.doc#bookmark671) Používání voleb kopírování a nastavení [Změna standardních nastavení](manuál%201%20b2375dfw/dell-b2375dfw_User&%23039.doc;s%20Guide_en-us_final_od%20str.%20177%20org_do%20str.219%20org.doc#bookmark721)

Pokyny pro nakládání tiskových materiálů jsou stejné, ať tisknete, faxujete nebo kopírujete. Další detaily viz "Naložení papíru" pro nakládání papíru do zásobníku a "Používání univerzálního podavače (MPF)" pro nakládání papíru do víceúčelového zásobníku.

# **Volba zásobníku papíru**

Po naložení tiskového média pro kopírování musíte vybrat zásobník papíru, který použijete pro kopírovací úlohu.

- 1 Stiskněte **Copy** na úvodní obrazovce.
- 2 Stisknutím levé, resp. pravé šipky zvolte **Tray**.
- 3 Zvolte požadovaný zásobník papíru.

Můžete vybrat **Tray1, Tray2** (volitelný) nebo **MPF** (univerzální podavač). Pokud nenainstalujete volitelný zásobník 2, položka menu **Tray2** (volitelný) se na obrazovce neobjeví.

Stiskněte ikonu úvodu ( $\mathbf{u}$ ), abyste se vrátili na úvodní obrazovku.

# **Příprava dokumentu**

K naložení originálního dokumentu pro kopírování, skenování nebo odeslání faxu můžete použít dokumentové sklo nebo oboustranný automatický podavač dokumentů (DADF; Duplex Automatic Document Feeder). Při použití DADF můžete pro jednu úlohu načíst až 50 listů dokumentů o hmotnosti 80 g/m<sup>2</sup> (20 lb). Při použití dokumentového skla musíte listy načítat po jednom.

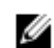

**POZNÁMKA:** Chcete-li dosáhnout nejlepší kvality skenování, používejte dokumentové sklo, ne DADF.

Když použijete oboustranný automatický podavač dokumentů DADF:

- Nenačítejte dokumenty menší než 5,59 x 5,83 in. (142 x 148 mm) nebo větší než 8,5 x 14 in. (216 x 356 mm).
- Nepokoušejte se podávat následující typy dokumentů:
- Uhlíkový papír nebo průpisový papír
- Křídový papír
- Průklepový nebo tenký papír
- Pomačkaný nebo zohýbaný papír
- Zvlněný nebo srolovaný papír
- Roztržený papír
- Poškození rohů způsobené nadměrným sešíváním a rozešíváním.
- Před naložením dokumentů odstraňte z papíru všechny sponky nebo drátky.
- Dejte pozor, aby případné lepidlo, inkoust nebo korekční barva na papíře byly před naložením dokumentů úplně zaschlé.
- Nenakládejte dokumenty s různými velikostmi nebo hmotnostmi papíru.
- Nenakládejte brožury, příručky, fólie nebo dokumenty s jinými neobvyklými vlastnostmi.

# **Naložení originálního dokumentu**

K naložení originálního dokumentu můžete použít oboustranný automatický podavač dokumentů DADF nebo dokumentové sklo. Při použití DADF můžete načíst najednou až 50 listů papíru o hmotnosti 80 g/m<sup>2</sup> (20 lb). Při použití dokumentového skla musíte listy načítat po jednom.

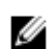

**POZNÁMKA:** Přesvědčte se, že v DADF není žádný dokument. Je-li v DADF detekován jakýkoli dokument, má přednost před dokumentem na dokumentovém skle.

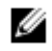

Ø

**POZNÁMKA:** Chcete-li dosáhnout nejlepší kvality skenování, zejména pro barevné nebo černobílé obrázky, používejte dokumentové sklo, ne DADF.

POZNÁMKA: Chcete-li použít funkce oboustranného kopírování, viz "Změna standardních nastavení".

Naložení dokumentu do DADF:

**1** Umístěte dokument lícovou stranou nahoru na oboustranný automatický podavač dokumentů, s horním okrajem dokumentu napřed.

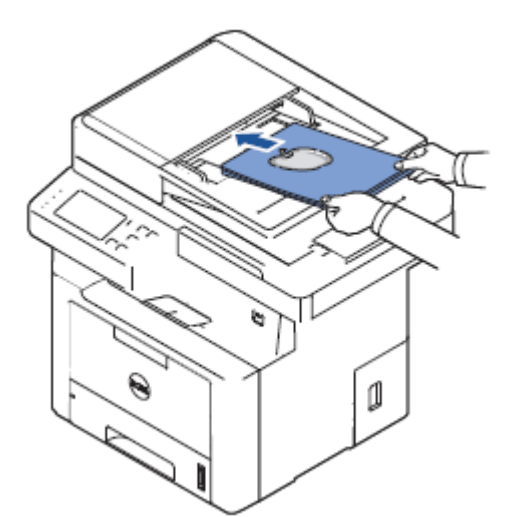

**2** Nastavte šířková vodítka dokumentu na správnou velikost dokumentu. Dejte pozor, aby se spodní okraj stohu dokumentu shodoval s velikostí papíru vyznačenou na vstupním zásobníku dokumentů.

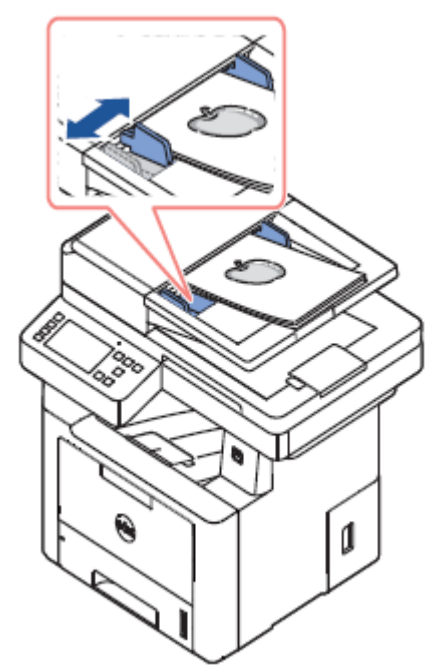

Podrobné pokyny pro přípravu originálního dokumentu viz "Příprava dokumentu". Naložení dokumentu na dokumentové sklo:

**1** Otevřete dokumentový kryt.

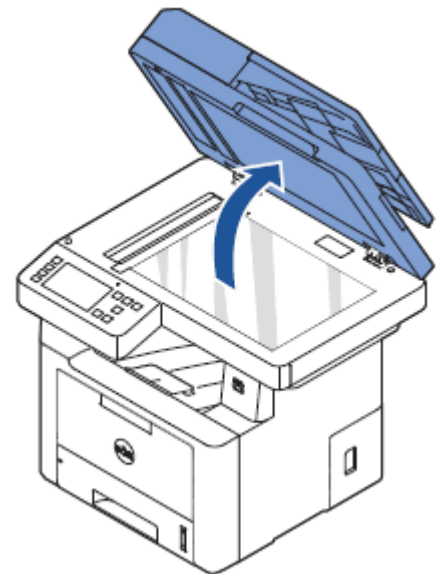

**2** Položte dokument lícovou stranou dolů na dokumentové sklo a vyrovnejte ho se soutiskovým vodítkem v levém horním rohu skla.

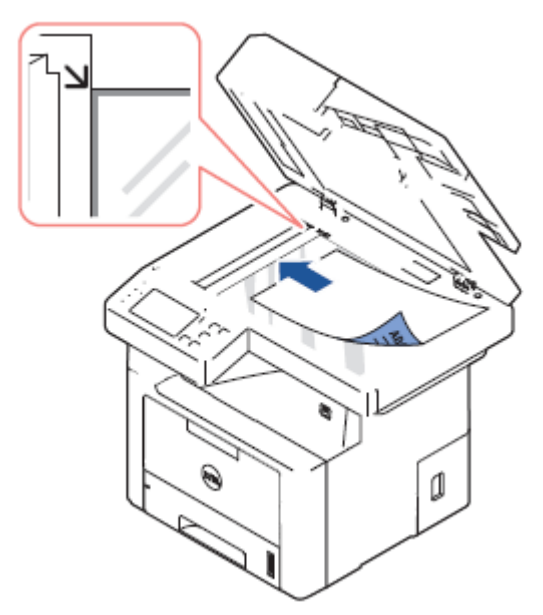

Podrobné pokyny pro přípravu originálního dokumentu viz "Příprava dokumentu".

**3** Zavřete dokumentový kryt.

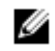

Ø

**POZNÁMKA:** Pokud kopírujete stránku z knihy nebo časopisu, zvedněte kryt tak, aby jeho panty byly uchyceny dorazem, a potom kryt opět zavřete. Je-li kniha nebo časopis tlustší než 30 mm, spusťte kopírování s otevřeným krytem.

**POZNÁMKA:** Ponechání krytu během kopírování otevřeného může negativně ovlivnit kvalitu kopírování a spotřebu toneru.

# Pořízení kopií

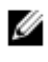

**POZNÁMKA:** Pro kopírování není zapotřebí počítačová přípojka.

Ø

**POZNÁMKA:** Znečištění dokumentového skla může způsobit černé skvrny na výtisku. Pro nejlepší výsledky dokumentové sklo před použitím vyčistěte. Viz "Čištění skeneru".

- 1 Vložte dokumenty lícem nahoru a horním okrajem napřed do DADF.
	- NEBO

Položte jednotlivý dokument lícem dolů na dokumentové sklo.

Detaily o vkládání dokumentů viz "Vložení originálního dokumentu".

- 2 S použitím ovládacího panelu upravte nastavení kopírování, včetně počtu kopií, velikosti kopií, tmavosti a kvality obrazu. Viz "Používání voleb kopírování a nastavení".
- 3 Stisknutím tlačítka Start (b) na obrazovce začněte kopírovat.

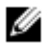

**POZNÁMKA:** Kopírovací úlohu můžete kdykoli zrušit. Stiskněte  $(x)$  na obrazovce a kopírování se zastaví.

# Používání voleb kopírování a nastavení

Menu **Copy** na ovládacím panelu umožňuje individualizovat všechny základní volby kopírování: počet kopií, oboustranné kopírování, měřítko, tmavost, originální velikost, originální typ, zásobník, uspořádání, kolaci, razítko a vodoznak. Nastavte následující volby pro aktuální kopírovací úlohu a stiskněte Start (b), abyste pořídili kopie.

# **Počet kopií**

Můžete zvolit počet kopií od 1 do 199.

- 1 Stiskněte **Copy** na úvodní obrazovce.
- 2 Stisknutím levé, resp. pravé šipky najděte **Number of Copies.**
- 3 S použitím tlačítek -/+ zvolte požadovaný počet kopií.
- Stisknutím tlačítka Start (b) na obrazovce začněte kopírovat.

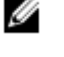

**POZNÁMKA:** Kopírovací úlohu můžete kdykoli zrušit. Stiskněte  $(x)$  na obrazovce a kopírování se zastaví.

## **Oboustranně**

Tiskárnu můžete nastavit tak, aby tiskla kopie po obou stranách papíru.

1 Naložte dokumenty, které chcete kopírovat, do DADF.

Detaily o vkládání dokumentů viz "Vložení originálního dokumentu".

- 2 Stiskněte **Copy** na úvodní obrazovce
- 3 Stisknutím levé, resp. pravé šipky zvolte **Duplex.**
- 4 Vyberte požadovanou možnost vazby.
	- **1->1 side:** Tiskne v normálním režimu.
	- **1->2 Side Long Edge:** Tiskne stránky tak, abyste je mohli číst jako knihu.
	- **1->2 Side Short Edge:** Tiskne stránky tak, abyste je mohli číst obracením jako v notesu.
	- **2->1 Side Long Edge:** Skenuje obě strany originálu a tiskne každou z nich na samostatný list.
	- **2->1 Side Short Edge:** Skenuje obě strany originálu a tiskne každou z nich na samostatný list, avšak informace na zadní straně výtisku jsou otočené o 180°.
	- **2->2 Side Long Edge:** Skenuje obě strany originálu a tiskne na obě strany papíru. Tato funkce vytváří výtisk, který se přesně shoduje s originálem.

Stisknutím tlačítka **Start** D na obrazovce začněte kopírovat.

### **Měřítko**

Při kopírování originálních dokumentů z dokumentového skla nebo z oboustranného automatického podavače dokumentů DADF můžete zmenšit nebo zvětšit velikost kopírovaného obrazu od 25 do 400 procent.

Ø

**POZNÁMKA:** Když pořídíte zmenšenou kopii, mohou se v dolní části výtisku objevit černé linky.

Výběr z předdefinovaných velikostí kopií:

- 1 Stiskněte **Copy** na úvodní obrazovce.
- 2 Stisknutím levé, resp. pravé šipky zvolte **Zoom.**
- 3 Pomocí šipek doleva a doprava vyberte požadované měřítko.
- 4 Můžete vybrat **Auto Fit** nebo 25~400 %.

**POZNÁMKA:** Pokud je detekován dokument v DADF, funkce Auto Fit nepracuje. Ø

### **Tmavost**

Nastavte tmavost podle toho, jestli chcete. aby kopie byla světlejší nebo tmavší než originál.

- Stiskněte **Copy** na úvodní obrazovce
- 2 Stisknutím levé, resp. pravé šipky vyhledejte **Darkness.**
- 3 S použitím tlačítek -/+ zvolte požadovanou úroveň (-5 ~ 5).
- Stisknutím tlačítka **Start** (b) na obrazovce začněte kopírovat.

**POZNÁMKA:** Kopírovací úlohu můžete kdykoli zrušit. Stiskněte  $(x)$  na obrazovce a kopírování se Ø zastaví.

# **Velikost originálu**

Při kopírování originálních dokumentů z dokumentového skla nebo z oboustranného automatického podavače dokumentů DADF můžete nastavit velikost kopírovaného obrazu.

- 1 Stiskněte **Copy** na úvodní obrazovce.
- 2 Pomocí levé, resp. pravé šipky zvolte **Original Size.**
- 3 Vyberte požadovanou velikost originálu.

## **Typ originálu**

Nastavení typu originálu se používá ke zlepšení kvality obrazu volbou typu dokumentu pro aktuální kopírovací úlohu.

- 1 Stiskněte **Copy** na úvodní obrazovce.
- 2 Pomocí levé, resp. pravé šipky zvolte **Original Type.** .
- 3 Zvolte požadovaný režim kvality obrazu.
	- **Text**: Používá se pro dokumenty s jemnými detaily, jako je jemný text.
	- **Text & Photo**: Používá se pro dokumenty s textem a fotografiemi, resp. odstíny šedé.
	- **Photo:** Používá se pro dokumenty s fotografiemi nebo odstíny šedé.

# **Zásobník**

Můžete vybrat zásobnkí papíru, který použijete pro kopírovací úlohu.

- 1 Stiskněte **Copy** na úvodní obrazovce.
- 2 Stisknutím levé, resp. pravé šipky zvolte **Tray**.
- 3 Zvolte požadovaný zásobník papíru.

Můžete vybrat **Tray1, Tray2** (volitelný) nebo **MPF** (univerzální podavač). Pokud nenainstalujete volitelný zásobník 2, položka menu **Tray2** (volitelný) se na obrazovce neobjeví.

Stiskněte ikonu úvodu ( $\mathbf{D}$ ), abyste se vrátili na úvodní obrazovku.

# **Uspořádání**

**Nastavuje formát uspořádání, např. 2-Up, 4-Up, ID, Booklet, Clone, Poster, Book.**

### Kopírování 2-Up nebo 4-Up (N-up)

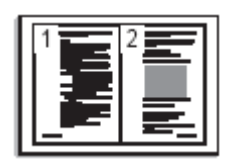

Kopírování 2-up (na výšku)

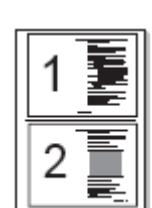

Kopírování 2-up (na šířku)

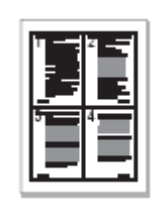

Kopírování 4-up (na výšku)

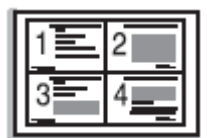

Kopírování 4-up (na šířku)

Stroj zmenšuje velikost originálních obrazů a tiskne 2 nebo 4 stránky na jeden list papíru. Tento speciální režim kopírování lze používat, jen když naložíte dokument do DADF.

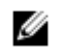

**POZNÁMKA:** Při pořizování kopií 2 Up or 4 Up nemůžete nastavit velikost kopií s použitím menu **Zoom**.

- 1 Vložte dokumenty lícem nahoru a horním okrajem napřed do DADF.
	- NEBO

Položte jednotlivý dokument lícem dolů na dokumentové sklo.

Detaily o vkládání dokumentů viz "Vložení originálního dokumentu".

2 Stiskněte **Copy → Layout → 2-Up** nebo **4-Up** na úvodní obrazovce. NEBO

#### **Stiskněte Multiple-Up Copy** → **Multiple-Up** → **2-Up nebo 4-Up na úvodní obrazovce.**

- 3 **Zvolte 2-Up nebo 4-Up.**
	- **2-Up:** Kopíruje dva samostatné originály na jednu stránku.
	- **4-Up:** Kopíruje čtyři samostatné originály na jednu stránku.
- 4 S použitím šipek doleva a doprava zvolte **Portrait** nebo **Landscape** podle orientace papíru originálu.
- 5 V případě potřeby upravte nastavení kopírování, včetně počtu kopií, tmavosti, velikosti originálu a typu originálu. Viz "Používání voleb kopírování a nastavení".
- 6 Stisknutím **P**přejděte do nadřízeného menu.
- 7 Stisknutím tlačítka Start (b) na obrazovce začněte kopírovat.

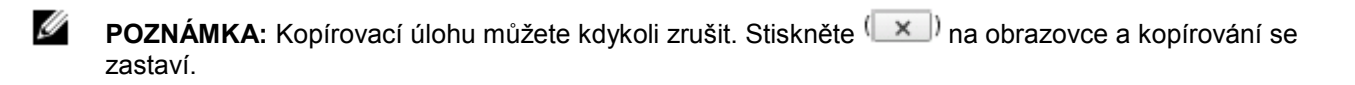

### Kopírování brožur

Stroj automaticky tiskne na jednu nebo obě strany listů papíru, které jsou pak složeny, takže vytvoří brožuru se všemi stránkami ve správném pořadí.

Stroj rovněž zmenšuje velikost a správně nastavuje polohu každého obrazu tak, aby se vešel na zvolený papír.

#### **Provedení kopírování brožury:**

- 1 Položte jednotlivý dokument lícem dolů na dokumentové sklo. Detaily o vkládání dokumentů viz "Vložení originálního dokumentu".
- 2 Stiskněte **Copy** → **Layout** → **Booklet** na úvodní obrazovce.
- 3 Vyberte vhodnou volbu.
	- **Off:** Deaktivuje tuto funkci.
	- **1 Sided Original:** Kopíruje z jedné strany originálu na jednu stranu brožury.
	- **2 Sided Original Book:** Kopíruje každou stranu originálu na jednu stranu brožury.
	- **2 Sided Original Calendar:** Kopíruje každou stranu originálu na jednu stranu brožury. Druhá strana každého originálu je otočená o 180 stupňů, takže je text v brožuře nastojato.
- Stiskněte **Start** (b) na obrazovce.

Ø **POZNÁMKA:** Kopírovací úlohu můžete kdykoli zrušit. Stiskněte **Na obrazovce a kopírování se** zastaví.

### Kopírování ID

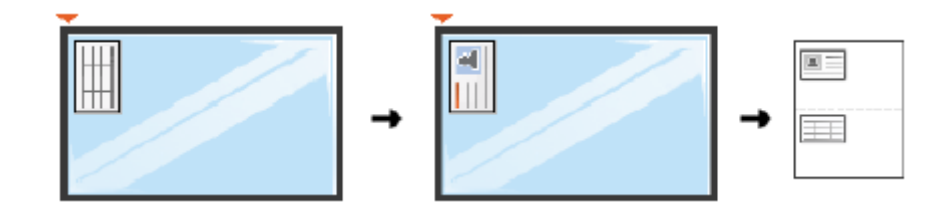

Když kopírujete s použitím této funkce, tiskne tiskárna jednu stránku na horní polovinu papíru a druhou stránku na dolní polovinu, aniž by se zmenšil originál. Tato funkce je užitečná pro kopírování dokumentů malé velikosti, např. štítků se jmény.

Je-li originální dokument větší než oblast tisku, nemusí se některé části vytisknout.

Tento speciální režim kopírování lze používat, jen když naložíte dokument na dokumentové sklo. Pokud je detekován dokument v DADF, funkce kopírování ID nepracuje.

**POZNÁMKA:** Při kopírování ID nemůžete nastavit velikost kopií s použitím menu **Zoom**.

Provedení kopírování ID:

1 Stiskněte **Copy** → **Layout** → **ID** na úvodní obrazovce.

NEBO

Ø

Stiskněte **All Appl(catons**  $\frac{1}{n+1}$ **) → ID** na úvodní obrazovce.

- 2 Umístěte přední stranu originálu lícovou stranou dolů podle šipek na dokumentové sklo a zavřete víko skeneru.
- 3 Stiskněte tlačítko **Next** .
- 4 V případě potřeby upravte nastavení kopírování, včetně počtu kopií, tmavosti, typu originálu a velikosti originálu stisknutím **Options.** Viz "Používání voleb kopírování a nastavení".
- 5 Stiskněte Start (b) na obrazovce.
- 6 Obraťte originál, umístěte podle šipek na dokumentové sklo a zavřete víko skeneru.
- 7 Stiskněte Start (D) na obrazovce.

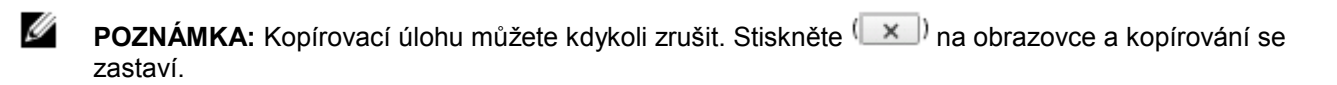

### Klonování

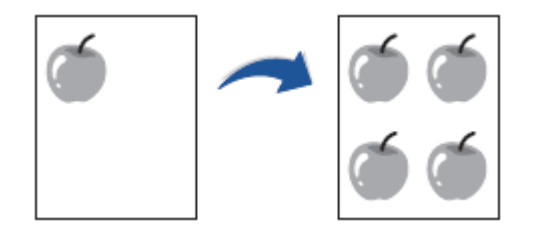

Tento speciální režim kopírování lze používat, jen když naložíte dokument na dokumentové sklo. Pokud je detekován dokument v DADF, funkce klonování nepracuje.

**POZNÁMKA:** Při pořizování klonovaných kopií nemůžete nastavit velikost kopií s použitím menu **Zoom**. Ø

Provedení klonování:

1 Položte jednotlivý dokument lícem dolů na dokumentové sklo.

Detaily o vkládání dokumentů viz "Vložení originálního dokumentu".

- 2 Stiskněte **Copy** na úvodní obrazovce.
- 3 Stisknutím levé, resp. pravé šipky zvolte **Layout** → **Clone.**
- 4 V případě potřeby upravte nastavení kopírování, včetně počtu kopií, tmavosti, typu originálu a velikosti originálu stisknutím **Options.** Viz "Používání voleb kopírování a nastavení".
- 5 Stisknutím tlačítka Start (b) na obrazovce začněte kopírovat.

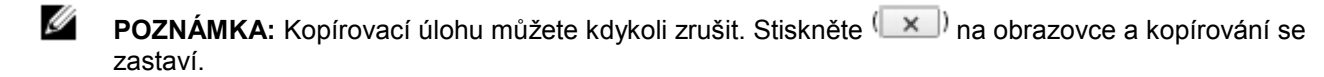

### Kopírování plakátů

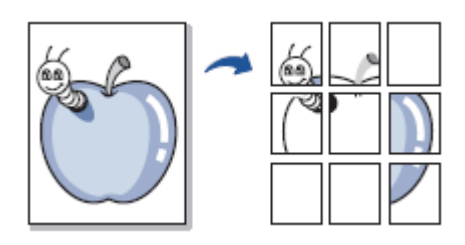

Tento speciální režim kopírování lze používat, jen když naložíte dokument na dokumentové sklo. Pokud je detekován dokument v DADF, funkce kopírování plakátů nepracuje.

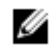

**POZNÁMKA:** Při kopírování plakátů nemůžete nastavit velikost kopií s použitím menu **Zoom**.

Provedení kopírování plakátu:

- 1 Položte jednotlivý dokument lícem dolů na dokumentové sklo. Detaily o vkládání dokumentů viz "Vložení originálního dokumentu".
- 2 Stiskněte **Copy** na úvodní obrazovce.
- 3 Stisknutím levé, resp. pravé šipky zvolte **Layout** → **Poster.**
- 4 Stisknutím tlačítka Start<sup>(b)</sup> na obrazovce začněte kopírovat.

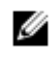

**POZNÁMKA:** Kopírovací úlohu můžete kdykoli zrušit. Stiskněte  $(x)$  na obrazovce a kopírování se zastaví.

Originální dokument je rozdělen na 9 částí. Každá část je naskenována a po jedné vytištěna v tomto pořadí:

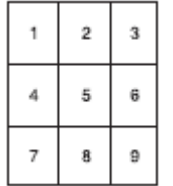

### **Kopírování knihy**

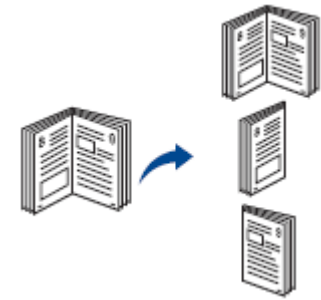

Tato funkce se používá pro kopírování knih. Je-li kniha příliš tlustá, zvedněte víko skeneru tak, aby byly panty uchyceny dorazem, a potom víko skeneru opět zavřete. Je-li kniha nebo časopis tlustší než 30 mm (1,18 palce), spusťte kopírování s víkem skeneru otevřeným.

Tento speciální režim kopírování lze používat, jen když naložíte dokument na dokumentové sklo. Pokud je detekován dokument v DADF, funkce kopírování knihy nepracuje.

1 Položte jednotlivý dokument lícem dolů na sklo takto:

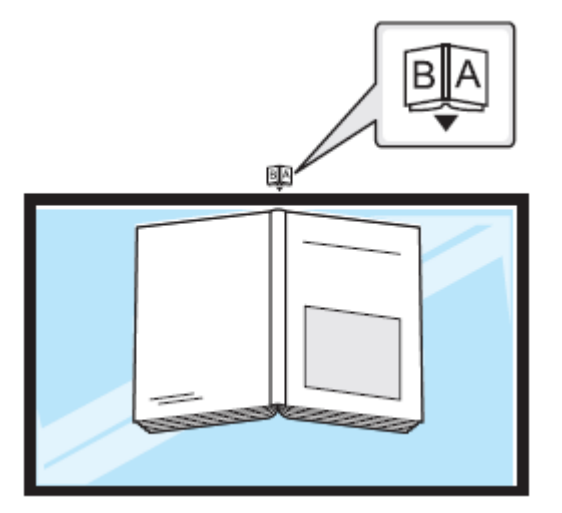

2 Stiskněte **Copy** → **Layout** → **Book** na úvodní obrazovce. NEBO

#### **Stiskněte All Appli(catons**  $\frac{1}{2}$ **iii**) → **Book Copy** na úvodní obrazovce.

- 3 Stisknutím šipky doleva nebo doprava vyberte, co potřebujete.
	- **Both:** Tiskne obě protilehlé stránky knihy.
	- **Left:** Tiskne levou stránku knihy.
	- **Right:** Tiskne pravou stránku knihy.
- 4 Stisknutím tlačítka Start (b) na obrazovce začněte kopírovat.

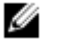

**POZNÁMKA:** Kopírovací úlohu můžete kdykoli zrušit. Stiskněte  $(x)$  na obrazovce a kopírování se zastaví.

## **Kolace**

Nastavte stroj na řazení kopírovací úlohy. Pokud například pořizujete 2 kopie z originálu o 3 stránkách, vytiskne se nejprve jeden kompletní dokument o 3 stránkách a po něm druhý kompletní dokument. Provedení kopírování s kolací:

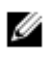

**POZNÁMKA:** Položky menu **Collate Copy, 2-Up,** a **4-Up** mohou být k dispozici, pouze když naložíte dokument do DADF.

1 Vložte dokumenty lícem nahoru a horním okrajem napřed do DADF.

#### **NEBO**

Položte jednotlivý dokument lícem dolů na dokumentové sklo.

Detaily o vkládání dokumentů viz "Vložení originálního dokumentu".

- 2 Stiskněte **Copy** na úvodní obrazovce.
- 3 Stisknutím levé, resp. pravé šipky zvolte **Collation.**
- Vyberte, co požadujete.
	- **On**: Tiskne výstup v sadách, které se shodují s pořadím originálů.

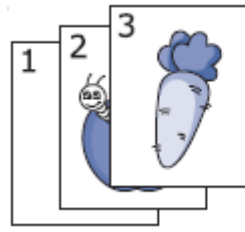

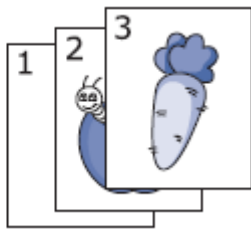

**Off**: Tiskne výstup seřazený do stohů jednotlivých stránek.

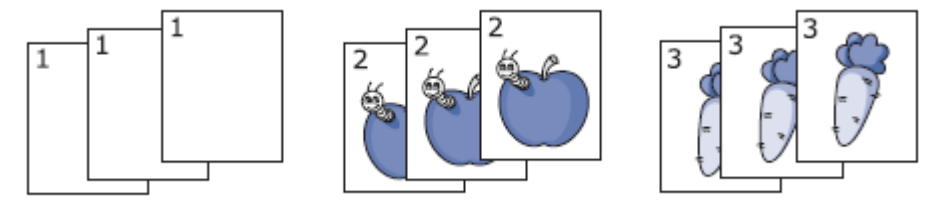

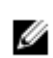

**POZNÁMKA:** Kopírovací úlohu můžete kdykoli zrušit. Stiskněte  $\overline{X}$ ) na obrazovce a kopírování se zastaví.

## **Stamp**

Dokumenty můžete spravovat vytištěním data a času, čísel stránek nebo ID uživatele na výtiscích.

- 1 Stiskněte **Copy** na úvodní obrazovce.
- 2 Stisknutím levé, resp. pravé šipky zvolte **Stamp.**

#### NEBO

#### **Stiskněte My Settings** → **Machine Setup** → **Stamp.**

Tato metoda není aktivní v menu **Copy** a nemůže se používat pro tisk faxů.

- 3 Vyberte požadované možnosti.
	- **Item**: Tiskne na výstupní kopii čas a datum, IP adresu, číslo stránky, informace o zařízení, komentář nebo ID uživatele.
	- **Opacity**: **Můžete zvolit průhledné nebo neprůhledné.**
	- **Position**: Nastavuje polohu.

### **Vodoznak**

Funkce vodoznaku umožňuje tisknout text na existující dokument. S jejím použitím můžete například vytisknout velký šedivý nápis "VZOR" nebo "DŮVĚRNÉ" úhlopříčně přes první stránku nebo všechny stránky dokumentu.

- 1 Stiskněte **Copy** na úvodní obrazovce.
- 2 Stisknutím levé, resp. pravé šipky zvolte **Watermark.**
- 3 Vyberte požadované možnosti.
	- **Message**: Vyberte textové hlášení.
	- **Text Size**: Vyberte velikost textového hlášení.
	- **Position**: Vyberte polohu textového hlášení.
	- **Darkness**: Vyberte tmavost textu.
	- **1st Page Only**: Zvolte tisk textu pouze na první stránce.

## **Kopírování Eco**

Můžete omezit spotřebu toneru a papíru.

Provedení kopírování Eco:

**1** Vložte dokumenty lícem nahoru a horním okrajem napřed do DADF. NEBO

Položte jednotlivý dokument lícem dolů na dokumentové sklo. Detaily o vkládání dokumentů viz "Vložení originálního dokumentu".

**2** Stiskněte **Eco Copy** na úvodní obrazovce. NEBO

#### **Stiskněte All Applifcatons**  $\frac{1}{n}$  **→ Eco Copy na úvodní obrazovce.**

- 3 V případě potřeby upravte nastavení kopírování. Viz ["Používání voleb kopírování a nastavení"](manuál%201%20b2375dfw/dell-b2375dfw_User&%23039.doc;s%20Guide_en-us_final_od%20str.%20177%20org_do%20str.219%20org.doc#bookmark675)
- **4** Stisknutím tlačítka Start (b) na obrazovce začněte kopírovat.

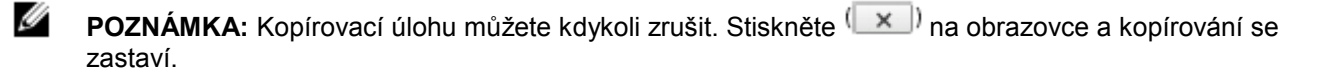

# Změna standardních nastavení

Volby kopírování, včetně tmavosti, kvality obrazu, velikosti kopií a počtu kopií lze nastavit podle nejčastěji používaných režimů. Když kopírujete dokument, používají se standardní nastavení, pokud je nezměníte na ovládacím panelu.

Chcete-li vytvořit vlastní standardní nastavení:

- **1 Stiskněte My Settings** → **Machine Setup** → **Default Setting** → **Copy Default** → **Common na úvodní obrazovce.**
- **2** Vyberte funkci, kterou požadujete.
- **3** Stiskněte ikonu úvodu ( $\mathbf{m}$ ), abyste se vrátili na úvodní obrazovku.

# **Skenování**

[Přehled skenování](manuál%201%20b2375dfw/dell-b2375dfw_User&%23039.doc;s%20Guide_en-us_final_od%20str.%20177%20org_do%20str.219%20org.doc#bookmark728) [Skenování do e-mailu](manuál%201%20b2375dfw/dell-b2375dfw_User&%23039.doc;s%20Guide_en-us_final_od%20str.%20177%20org_do%20str.219%20org.doc#bookmark730) [Skenování do PC / síťového PC](manuál%201%20b2375dfw/dell-b2375dfw_User&%23039.doc;s%20Guide_en-us_final_od%20str.%20177%20org_do%20str.219%20org.doc#bookmark739) [Skenování do síťové složky / na server FTP](manuál%201%20b2375dfw/dell-b2375dfw_User&%23039.doc;s%20Guide_en-us_final_od%20str.%20177%20org_do%20str.219%20org.doc#bookmark742) [Skenování na faxový server](manuál%201%20b2375dfw/dell-b2375dfw_User&%23039.doc;s%20Guide_en-us_final_od%20str.%20177%20org_do%20str.219%20org.doc#bookmark752) [Skenování do WSD](manuál%201%20b2375dfw/dell-b2375dfw_User&%23039.doc;s%20Guide_en-us_final_od%20str.%20177%20org_do%20str.219%20org.doc#bookmark754) [E-mail a fax](manuál%201%20b2375dfw/dell-b2375dfw_User&%23039.doc;s%20Guide_en-us_final_od%20str.%20177%20org_do%20str.219%20org.doc#bookmark766) Skenování z programu editace obrazů Skenování s použitím ovladače WIA

Skenování se strojem umožňuje převést obrazové a textové informace do digitálních souborů, které mohou být uloženy na počítači. Tyto soubory pak můžete posílat faxem nebo e-mailem, odeslat na svou webovou stránku nebo je používat k vytváření projektů určených pro tisk.

K metodám skenování patří skenování do e-mailu, skenování do počítače (lokálního nebo síťového) a skenování na USB.

S použitím **Dell B2375dfw Mono MFP** nebo **Dell B2375dnf Mono MFP** můžete konvertovat obrázky a text do editovatelných obrázků na počítači. Když nainstalujete software z CD s ovladači a dokumentací, můžete skenovat obrázky s použitím funkce **Dell Scan Manager**, která umožňuje skenovat dokument na tiskárně jako soubor JPEG, TIFF nebo PDF a uložit ho na počítači připojeném k síti. Případně můžete poslat naskenovaný obraz přímo z tiskárny jako přílohu e-mailu.

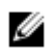

**POZNÁMKA:** Jestliže dáte přednost jiné aplikaci, např. Adobe PhotoShop, musíte tuto aplikaci přiřadit k tiskárně tak, že ji vyberete ze seznamu dostupných aplikací.

## **Zřízení e-mailového účtu**

- 1 Aktivujte funkci **Embedded Web Service.** Viz ["Požadovaný webový prohlížeč"](manuál%201%20b2375dfw/dell-b2375dfw_User&%23039.doc;s%20Guide_en-us_final_od%20str.%20177%20org_do%20str.219%20org.doc#bookmark353)
- 2 **Zvolte Settings → Network Settings → Outgoing Mail Server(SMTP).**
- 3 Zadejte IP adresu v desetinném zápisu s tečkami nebo jako název hostitele.
- Zadejte číslo portu serveru od 1 do 65535.
- 5 Požadujete-li autentizaci, zaškrtněte pole vedle **SMTP Requires Authentication**.
- 6 Zadejte přihlašovací jméno a heslo pro server SMTP.
- 7 **Stiskněte Apply.**
	- **POZNÁMKA:** Pokud jako metodu autentizace serveru SMTP používáte POP3 před SMTP, zaškrtněte volbu **SMTP Requires POP Before SMTP Authentication.**

**POZNÁMKA:** Zadejte IP adresu a číslo portu.

### **Skenování a odeslání e-mailu**

- 1 Vložte dokumenty lícem nahoru a horním okrajem napřed do DADF.
	- NEBO

Položte jednotlivý dokument lícem dolů na dokumentové sklo.

Detaily o vkládání dokumentů viz "Vložení originálního dokumentu".

- 2 Stiskněte **Scan to Email** na úvodní obrazovce.
- 3 Pomocí levé, resp. pravé šipky zvolte **Send Email.**

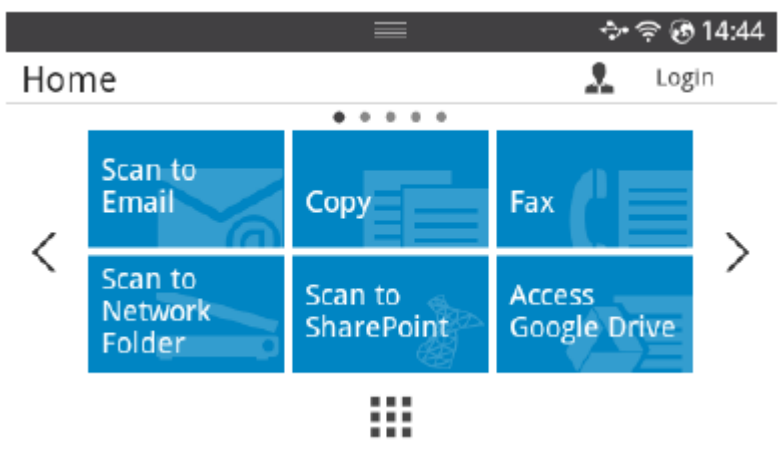

- 4 Zadejte e-mailovou adresu příjemce s použitím **Direct Input** nebo Address (**139**) na obrazovce.
- 5 Podle potřeby upravte nastavení skenování, včetně rozlišení, barvy, formátu, kódování pdf, oboustrannosti, velikosti a typu originálu s použitím funkce **Setting**)  $\begin{pmatrix} 1 & 1 \\ 1 & 0 \end{pmatrix}$  na obrazovce.

6 Stiskněte **Start D** na obrazovce.

Tiskárna začne skenovat a poté odešle e-mail.

# Skenování do PC / síťového PC

1 Vložte dokumenty lícem nahoru a horním okrajem napřed do oboustranného automatického podavače dokumentů (DADF).

NEBO

Položte jednotlivý dokument lícem dolů na dokumentové sklo. Detaily o vkládání dokumentů viz "Vložení originálního dokumentu".

2 Stiskněte **Scan to PC** nebo **Scan to Network PC** na úvodní obrazovce.

#### **NFBO**

**Stiskněte All Applifcatons** → **Scan to PC nebo Scan to Network PC na úvodní obrazovce.**

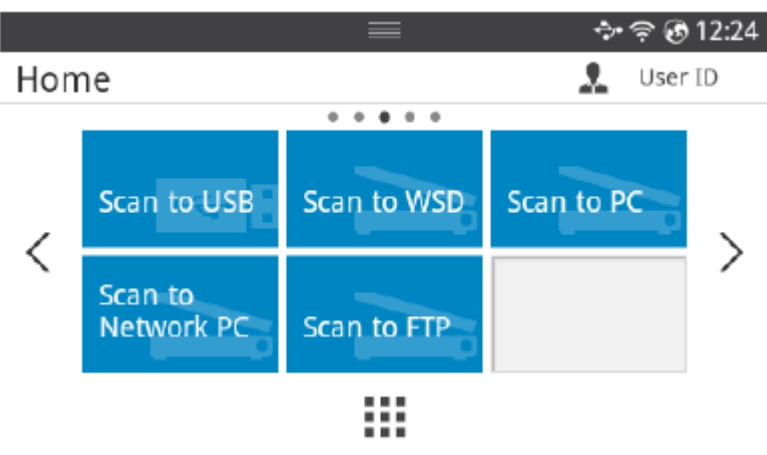

3 Pomocí šipek nahoru a dolů vyberte požadovaný aplikační program. Pokud zvolíte **Scan to Network PC,** zadejte ID a heslo svého počítače s použitím vyskakovací klávesnice.

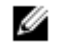

**POZNÁMKA: ID** je stejné ID/heslo jako registrované ID skenování pro Dell Printer Manager → **P** Switch to advanced mode → **Scan to PC Settings.**

- 4 Otevře se okno vybrané aplikace. Upravte nastavení skenování a skenujte. Podrobnosti najdete v uživatelské příručce aplikace.
- 5 Stiskněte Start **D** na obrazovce.

Tiskárna začne skenovat a pak odešle naskenovaná data do **Dell Printer Manager.**

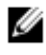

**POZNÁMKA:** Pokud zvolíte **My Document**, je naskenovaný obraz uložen ve složce **My Document** → **My Pictures** → **Dell** počítače.

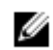

**POZNÁMKA:** Pro rychlé skenování v programu **Dell Scan Manager** můžete používat ovladač Twain.

# Skenování do síťové složky / na server FTP

# **Zřízení síťové složky / serveru FTP**

- 1 Aktivujte Dell Printer Configuration Web Tool. Viz ["Embedded Web Service"](manuál%201%20b2375dfw/dell-b2375dfw_User&%23039.doc;s%20Guide_en-us_final_od%20str.%20177%20org_do%20str.219%20org.doc#bookmark348)
- 2 **Zvolte Address Book** → **Individual Add.**
- 3 **Zaškrtněte pole vedle Add FTP nebo Add Network Folder.**
- 4 Zadejte IP adresu v desetinném zápisu s tečkami nebo jako název hostitele.
- 5 Zadejte číslo portu serveru od 1 do 65535.
- 6 Zaškrtněte pole vedle **Anonymous**, aby server povolil přístup osob bez oprávnění.
- 7 Zadejte přihlašovací jméno a heslo.
- 8 Pokud je server připojený k určité doméně, zadejte název domény, jinak stačí zadat název počítače, který je registrován v **Network Folder.**
- 9 Zadejte cestu pro uložení naskenovaného obrazu.
	- Složka pro uložení naskenovaného obrazu musí být v kořenu.
	- Vlastnosti složky musí být nastaveny na sdílení.
	- Vaše uživatelské jméno musí mít oprávnění ke čtení a zápisu do složky.
- 10 Stiskněte **Apply.**

Ø

## **Skenování a odeslání do síťové složky / na server FTP**

- 1 Přesvědčte se, že je stroj připojený k síti.
- 2 Vložte dokumenty lícem nahoru a horním okrajem napřed do DADF. NEBO

Položte jednotlivý dokument lícem dolů na dokumentové sklo. Detaily o vkládání dokumentů viz "Vložení originálního dokumentu".

3 Stiskněte All Applifcatons **III** → Scan to FTP nebo Scan to Network Folder na úvodní obrazovce.

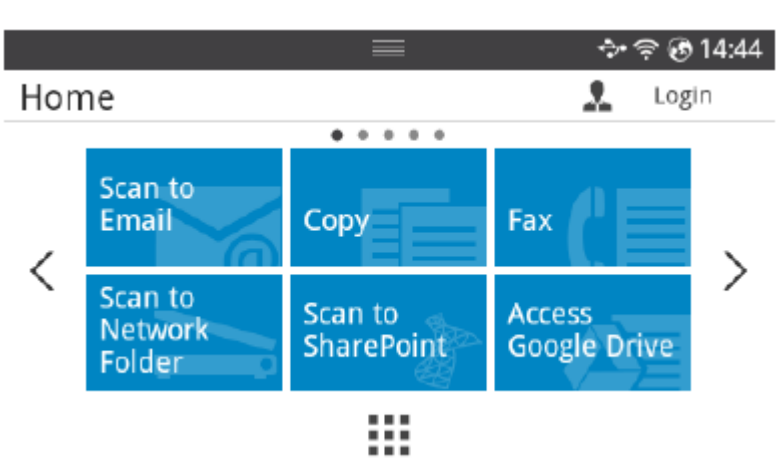

- 4 Vyberte požadovaný server a formát skenování.
- 5 Stroj začne skenovat a pak odešle naskenovaný obraz na specifikovaný server.

# Skenování na faxový server

Faxový server poskytuje faxová, resp. e-mailová data pro odeslání úlohy. E-mail je automaticky zpracován faxovým serverem a odeslán uvedenému příjemci.

Tiskárna odešle naskenovaná data na faxový server. Faxový server použije PSTN a odešle faxová, resp. e-mailová data příjemci.

Chcete-li používat funkce faxového serveru jako skenování do e-mailu, musíte nejprve zkonfigurovat nastavení sítě. Parametry sítě viz "Embedded Web Service".

- 1 Přesvědčte se, že je stroj připojený k síti.
- 2 Vložte dokumenty lícem nahoru a horním okrajem napřed do DADF.

**NEBO** 

Položte jednotlivý dokument lícem dolů na dokumentové sklo.

Detaily o vkládání dokumentů viz "Vložení originálního dokumentu".

3 Stiskněte All Applifcatons **III**) → Scan to Fax Server na úvodní obrazovce.

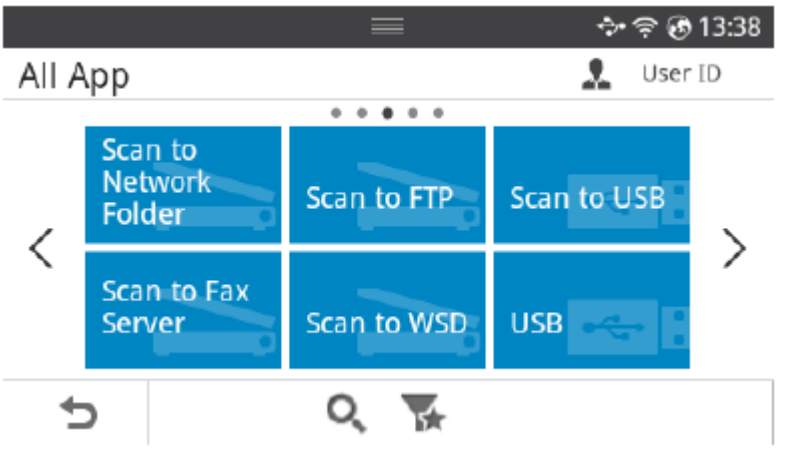

- 4 Zadejte telefonní číslo vzdáleného faxu s použitím **Direct Input** nebo **Fax List.**
- 5 Vyberte požadovaný server a formát skenování.
- 6 Stiskněte Start (D) na obrazovce.

Tiskárna začne skenovat a poté odešle e-mail.

# Skenování do WSD

Skenuje originály a ukládá naskenovaná data na připojený počítač, pokud tento počítač podporuje funkci WSD (Web Service for Device). Chcete-li použít funkci WSD, musíte na počítač nainstalovat ovladač tiskárny WSD. Pro Windows 7 můžete nainstalovat ovladač WSD pomocí **Control Panel** → **Devices and Printers** → **Add a printer.** Klikněte na **Add a network printer** ve wizardu.

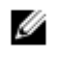

**POZNÁMKA:** Funkce WSD pracuje pouze s Windows Vista® nebo pozdější verzí na WSD kompatibilních počítačích.

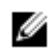

**POZNÁMKA:** Níže uvedený postup instalace je založen na počítači s Windows 7.

## **Instalace ovladače tiskárny WSD**

**POZNÁMKA:** Při instalaci tiskárny WSD musíte nainstalovat ovladač tiskárny. Ø

- 1 **Zvolte Start** → **Control Panel** → **Devices and Printers** → **Add a printer.**
- 2 **Klikněte na Add a network, wireless or Bluetooth printer** ve wizardu.
- 3 V seznamu tiskáren vyberte tiskárnu, kterou chcete používat, a klikněte na **Next.**

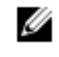

**POZNÁMKA:** IP adresa pro tiskárnu WSD je [http://IP](http://ip/) address/ws/ (příklad: http:// 111.111.111.111/ws/).

**POZNÁMKA: Pokud v seznamu není zobrazena žádná tiskárna WSD, klikněte na The printer that**  Ø **I want isn't listed** → **Add a printer using a TCP/IP address or hostname a zvolte Web Services Device v Device type. Potom zadejte IP adresu tiskárny.**

Postupujte podle pokynů v instalačním okně.

# **Skenování s použitím funkce WSD**

- 1 Přesvědčte se, že je stroj připojený k síti.
- 2 Vložte dokumenty lícem nahoru a horním okrajem napřed do DADF.

**NEBO** 

Položte jednotlivý dokument lícem dolů na dokumentové sklo.

Detaily o vkládání dokumentů viz "Vložení originálního dokumentu".

3 Stiskněte **Scan to WSD** na úvodní obrazovce. **NEBO** 

#### **Stiskněte All Applifcatons**  $\frac{1}{2}$  **→ Scan to WSD na úvodní obrazovce.**

- 4 Vyberte název svého počítače v seznamu **Destination List.**
- 5 Stiskněte **Start** D<sub>ina obrazovce.</sub>

Tiskárna začne skenovat a uloží naskenovaný obraz na server WSD.

Skenuje originály a odesílá naskenovaná data současně na e-mail a fax.

1 Vložte dokumenty lícem nahoru a horním okrajem napřed do DADF. NEBO

Položte jednotlivý dokument lícem dolů na dokumentové sklo. Detaily o vkládání dokumentů viz ["Vložení originálního dokumentu"](manuál%201%20b2375dfw/dell-b2375dfw_User&%23039.doc;s%20Guide_en-us_final_od%20str.%20177%20org_do%20str.219%20org.doc#bookmark667)

2 Stiskněte **Email & Fax** na úvodní obrazovce.

NEBO

### **Stiskněte All Applifcatons**  $\frac{1}{n+1}$ **) → Email & Fax na úvodní obrazovce.**

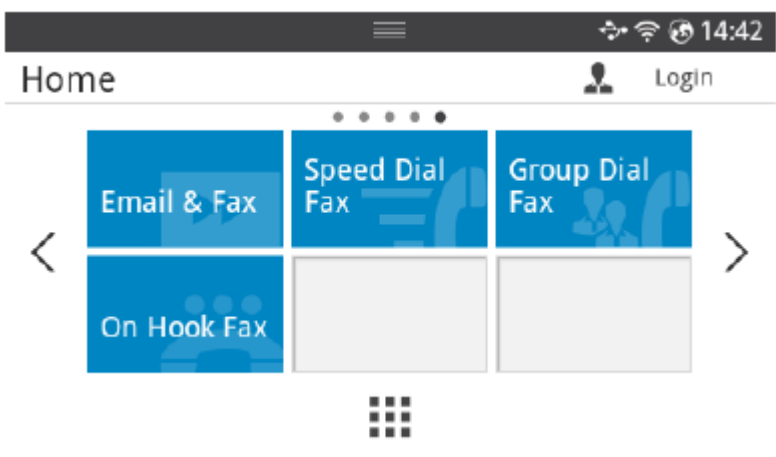

- **3** Zadejte e-mailovou adresu a telefonní číslo faxu příjemce s použitím **Direct Input** nebo Address (30) na obrazovce.
- **4** Podle potřeby upravte nastavení skenování, včetně rozlišení, barvy, formátu, kódování pdf, oboustrannosti, velikosti a typu originálu atd. s použitím funkce **Setting** ( $\bullet$ ) na obrazovce.
- **5** Stiskněte Start (b) na obrazovce. Tiskárna začne skenovat a poté odešle e-mail a fax.

Dokumenty můžete skenovat a importovat v softwaru pro editaci obrazů, jako je Adobe Photoshop, je-li tento software TWAIN kompatibilní. Při skenování s TWAIN kompatibilním softwarem postupujte podle níže uvedených pokynů:

- **1** Přesvědčte se, že je zařízení připojené k počítači a zapnuté.
- **2** Vložte dokumenty lícem nahoru a horním okrajem napřed do DADF. NEBO

Položte jednotlivý dokument lícem dolů na dokumentové sklo. Detaily o vkládání dokumentů viz "Vložení originálního dokumentu".

- **3** Otevřete aplikaci, např. Adobe Photoshop.
- **4** Klikněte na **File** → **Import,** a vyberte skener.
- **5** Nastavte možnosti skenování.
- **6** Naskenujte a uložte naskenovaný obraz.

Stroj podporuje ovladač Windows Image Acquisition (WIA) pro skenování obrazů. WIA je jednou ze standardních součástí dodávaných s Microsoft Windows 7 a funguje s digitálními kamerami a skenery. Na rozdíl od ovladače TWAIN umožňuje ovladač WIA skenovat a snadno upravovat obrazy bez použití dalšího software:

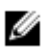

**POZNÁMKA:** Ovladač WIA pracuje pouze pod operačním systémem Windows s USB portem.

- **1** Přesvědčte se, že je zařízení připojené k počítači a zapnuté.
- **2** Vložte dokumenty lícem nahoru a horním okrajem napřed do DADF. NEBO

Položte jednotlivý dokument lícem dolů na dokumentové sklo.

Detaily o vkládání dokumentů viz "Vložení originálního dokumentu".

- **3 Klikněte na Start** → **Control Panel** → **Devices and Printers.**
- **4 Klikněte pravým tlačítkem myši na ikonu zařízení v Printers and Faxes** → **Start Scan.**
- **5** Objeví se aplikace **New Scan**.
- **6** Vyberte požadované preference skenování a klikněte **Preview**, abyste viděli, jaký vliv budou mít tyto preference na obraz.
- **7** Naskenujte a uložte naskenovaný obraz.

# **Práce v síti**

Instalace sítě (pouze správce) Užitečné síťové programy Nastavení IP adresy Instalace ovladače na síti [Konfigurace IPv6](manuál%201%20b2375dfw/dell-b2375dfw_User&%23039.doc;s%20Guide_en-us_final_od%20str.%20177%20org_do%20str.219%20org.doc#bookmark809) [Zřízení bezdrátové sítě \(pouze Dell B2375dfw\)](manuál%201%20b2375dfw/dell-b2375dfw_User&%23039.doc;s%20Guide_en-us_final_od%20str.%20177%20org_do%20str.219%20org.doc#bookmark823) [Použití tlačítka WPS \(pouze Dell B2575dfw Mono MFP\)](manuál%201%20b2375dfw/dell-b2375dfw_User&%23039.doc;s%20Guide_en-us_final_od%20str.%20177%20org_do%20str.219%20org.doc#bookmark831) [Instalace s použitím Windows \(pouze Dell B2375dfw Mono MFP\)](manuál%201%20b2375dfw/dell-b2375dfw_User&%23039.doc;s%20Guide_en-us_final_od%20str.%20177%20org_do%20str.219%20org.doc#bookmark850) Zapnutí a vypnutí sítě Wi-Fi (pouze Dell B2375dfw Mono [MFP\)](manuál%201%20b2375dfw/dell-b2375dfw_User&%23039.doc;s%20Guide_en-us_final_od%20str.%20177%20org_do%20str.219%20org.doc#bookmark875) Nastavení Wi-Fi Direct pro mobilní tisk Odstraňování závad bezdrátové sítě **[AirPrint](manuál%201%20b2375dfw/dell-b2375dfw_User&%23039.doc;s%20Guide_en-us_final_od%20str.%20177%20org_do%20str.219%20org.doc#bookmark910)** [Google Cloud Print™](manuál%201%20b2375dfw/dell-b2375dfw_User&%23039.doc;s%20Guide_en-us_final_od%20str.%20177%20org_do%20str.219%20org.doc#bookmark918)
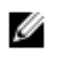

**POZNÁMKA: Tuto funkci můžete použít také v Dell Printer Configuration Web Tool**. Otevřete webový prohlížeč z počítače zapojeného v síti a napište IP adresu svého stroje. Když se otevře **Dell Printer Configuration Web Tool**, klikněte na **Settings Network** → **Settings.**

**Stiskněte My Settings** → **Machine Setup** → **Network Setup na úvodní obrazovce.**

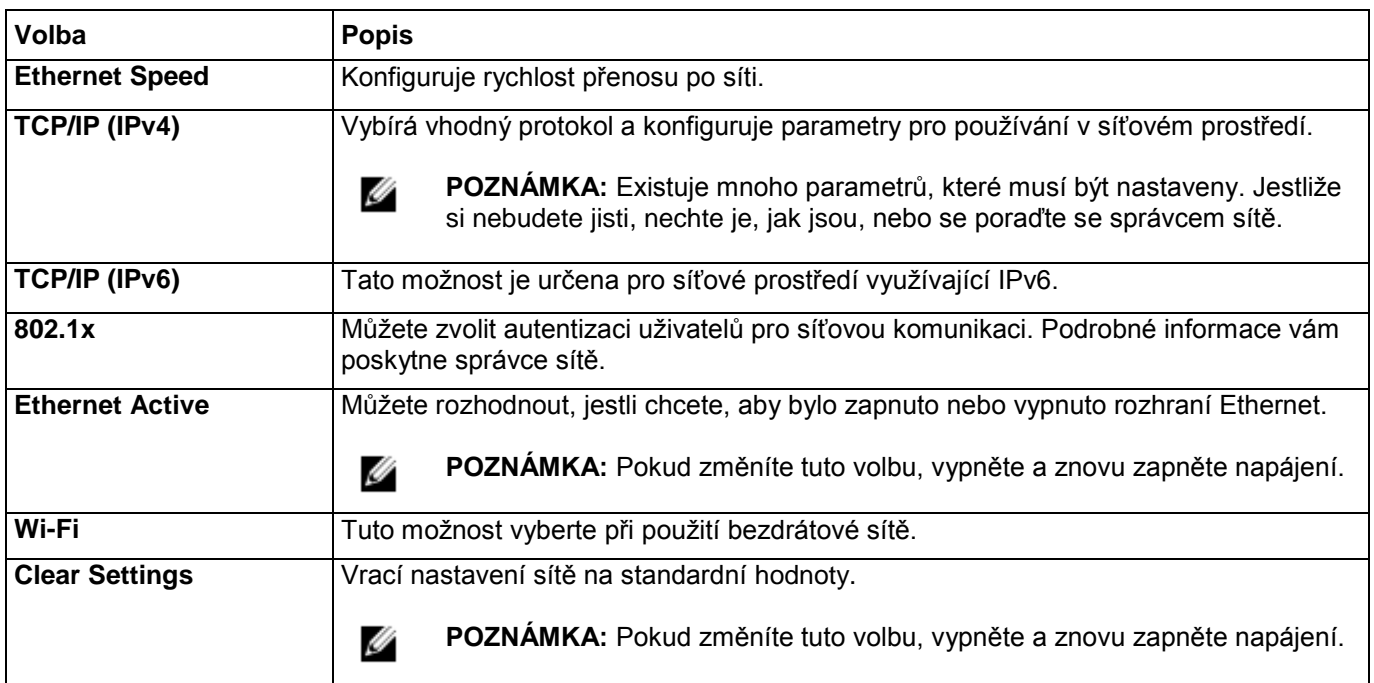

# Užitečné síťové programy

K dispozici jsou různé programy pro jednoduché provedení nastavení sítě v síťovém prostředí. Zejména správce sítě pak může na síti spravovat více strojů.

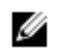

**POZNÁMKA:** Než použijete níže uvedené programy, nastavte nejprve IP adresu.

### **Dell Printer Configuration Web Tool**

Webový server uložený na síťovém stroji umožňuje provádět následující úlohy.

- Kontrola informací o materiálech a stavu materiálů.
- Individualizace nastavení stroje.
- Nastavení funkce upozornění na e-mail. Když nastavíte tuto volbu, bude stav stroje (nedostatek toneru v cartridgi nebo chyba stroje) automaticky odeslán na e-mail určité osoby.
- Konfigurace parametrů sítě nezbytných pro zapojení stroje do různých síťových prostředí.

# **Zřízení pevné sítě SetIP**

Tato utilita umožňuje vybrat síťové rozhraní a ručně zkonfigurovat IP adresy pro používání s protokolem TCP/IP.

**POZNÁMKA:** Tento program nepodporuje TCP/IPv6. Ű

# **Tisk zprávy o síťové konfiguraci**

Z ovládacího panelu stroje můžete vytisknout **zprávu o síťové konfiguraci**, která obsahuje aktuální síťová nastavení stroje. Pomůže vám zřídit síť.

 Stroj má tuto obrazovku: Stiskněte **My Settings** → **Machine Setup** → **Reports** → **Network Settings** na úvodní obrazovce.

S použitím této zprávy o síťové konfiguraci můžete najít MAC adresu a IP adresu stroje.

Například:

- MAC adresa: 00:15:99:41:A2:78
- IP adresa: 169.254.192.192

# **Tisk po síti**

Když je tiskárna lokálně nebo síťově zapojená, musíte nainstalovat software **Dell B2375dfw Mono MFP** nebo **Dell B2375dnf Mono MFP** na každý počítač, který tiskne dokumenty s použitím tiskárny.

# Nastavení IP adresy

Nejprve musíte nastavit IP adresu pro síťový tisk a správu. Ve většině případů bude nová IP adresa automaticky přiřazena serverem DHCP (Dynamic Host Configuration Protocol) umístěným na síti.

# **Konfigurace IPv4 s použitím SetIP**

Než použijete program SetIP, deaktivujte firewall počítače v **Control Panel** → **Security Center** → **Windows Firewall.**

- 1 Stáhněte si software z webové stránky **Dell**, pak ho rozbalte a nainstalujte: [\(http://www.dell.com](http://www.dell.com/) → najděte požadovaný produkt → Support nebo Downloads).
- 2 Postupujte podle pokynů v instalačním okně.
- 3 Připojte stroj k síti síťovým kabelem.
- Zapněte stroj.
- 5 **V menu Windows Start zvolte All Programs** → **Dell Printers** → **Dell B2375dfw Mono MFP nebo Dell B2375dnf Mono MFP** → **SetIP.**
- 6 Klikněte na ikonu  $\Omega$  v okně SetIP, aby se otevřelo konfigurační okno TCP/IP.
- 7 V konfiguračním okně zadejte nové informace o stroji. Abyste mohli pokračovat, může být nutné mít tyto informace přiřazeny od správce sítě na firemním intranetu.

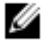

POZNÁMKA: Najděte MAC adresu stroje ve zprávě o síťové konfiguraci. Viz "Tisk zprávy o síťové konfiguraci" a zadejte ji bez dvojteček. Například z 00:15:99:29:51:A8 se stane 0015992951A8.

8 Klikněte na **Apply,** a pak na **OK.** Stroj automaticky vytiskne **zprávu o síťové konfiguraci.** Potvrďte, že jsou všechna nastavení správná.

### Konfigurace parametrů sítě na ovládacím panelu

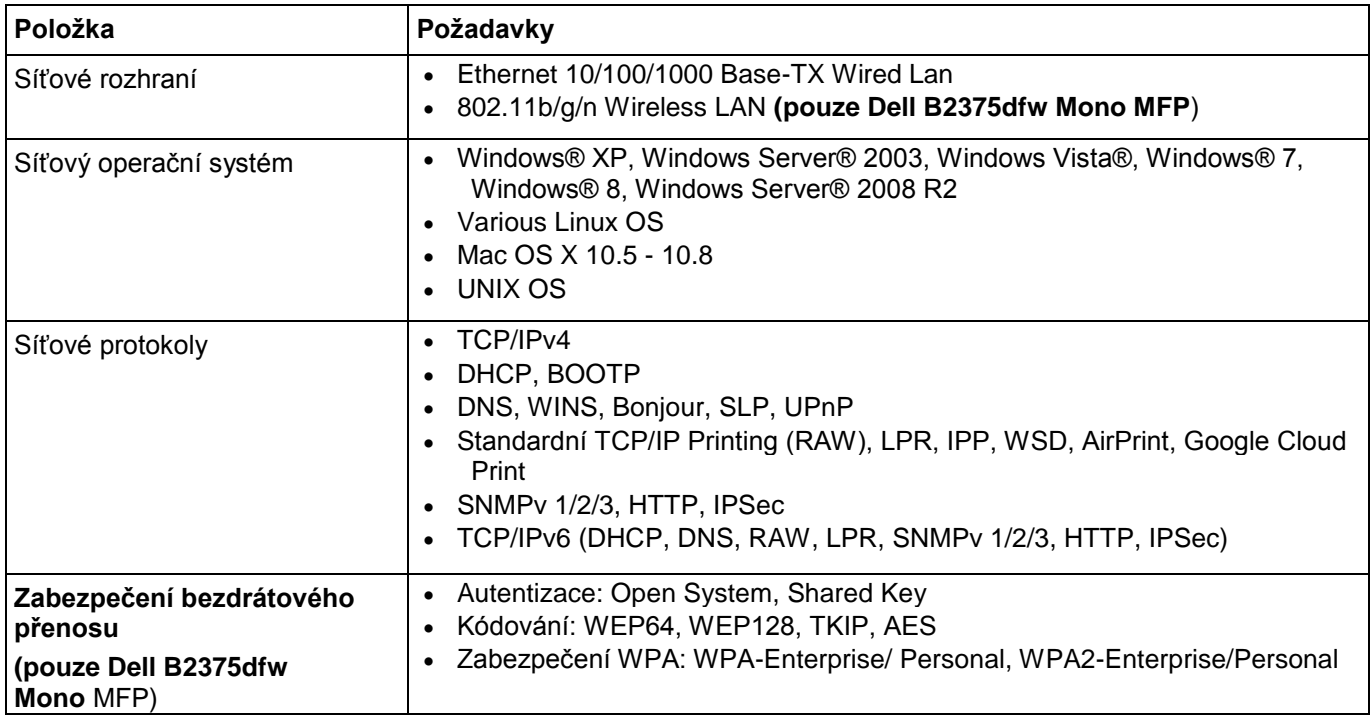

1 Přesvědčte se, že je zařízení připojené k počítači a zapnuté.

**2** Vložte dodané CD se softwarem do jednotky CD-ROM.

CD se softwarem se automaticky rozběhne a objeví se instalační okno.

Jestliže se instalační okno neobjeví, klikněte na **Start** → **All Programs** → **Accessories** → **Run.**

Napište X**:\Setup.exe**, nahraďte "X" písmenem označujícím jednotku CD-ROM a klikněte na OK.

Pro Windows 8: Jestliže se neobjeví instalační okno, vyberte v Charms položku Search → Apps a vyhledejte příkaz Run. Napište X:\Setup.exe, nahraďte "X" písmenem označujícím jednotku CD-ROM a klikněte na OK. Pokud se objeví vyskakovací okno "Tap to choose what happens with this disk", klikněte v okně a zvolteRun Setup.exe.

**Zvolte Setup... v oblasti New Printer.**

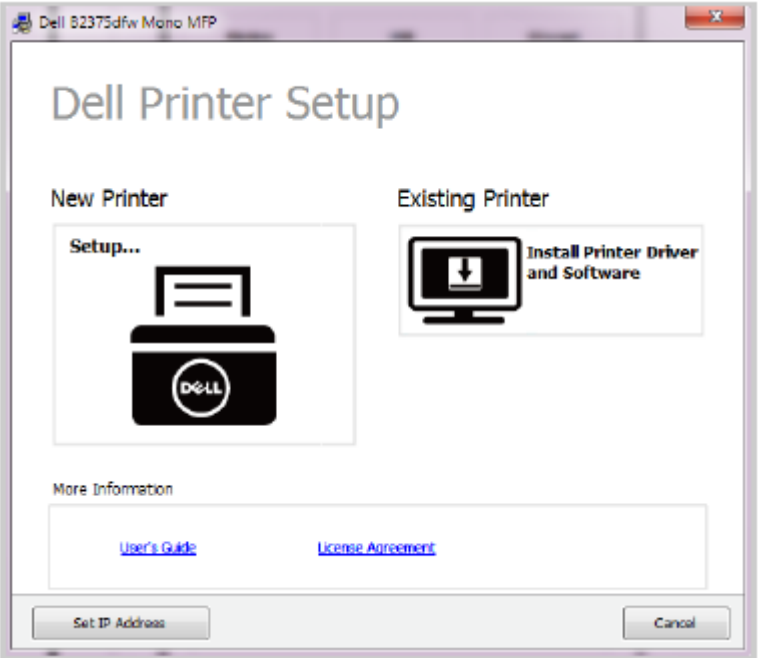

**Zvolte Ethernet**.

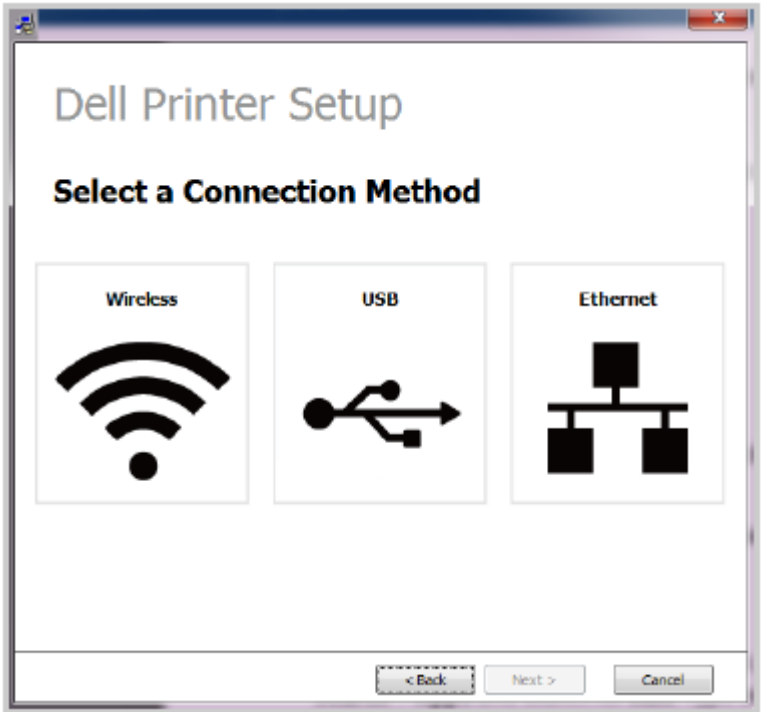

**5** Přesvědčte se, že je stroj připojený k síti a zapnutý. Musí také být nastavena IP adresa stroje. Klikněte na **Next.**

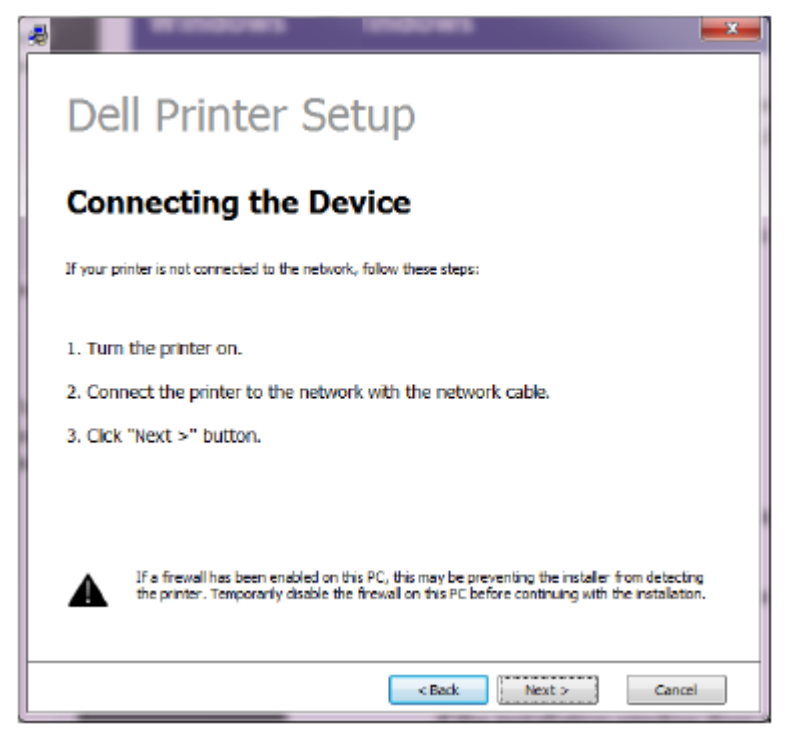

**6** Hledané stroje se objeví na obrazovce. Vyberte stroj, který chcete použít, a klikněte na **Next.**

**POZNÁMKA:** Pokud nemůžete najít stroj v síti, vypněte firewall a klikněte na **Update.** V případě operačního Ø systému Windows použijte **Start Control Panel**, spusťte firewall Windows a nastavte tuto volbu jako neaktivovanou. V případě jiného operačního systému postupujte podle jeho online návodu.

7 Postupujte podle pokynů v instalačním okně.

### Z obrazovky Windows 8 Start

- Aplikaci **Dell Printer Experience** můžete použít v obrazovce **Start**, pouze když je nainstalován ovladač V4. Ovladač V4 je automaticky stažen při aktualizaci Windows, pokud je počítač připojen k internetu. Pokud ne, můžete stáhnout ovladač V4 ručně z webové stránky Dell, [www.dell.com](http://www.dell.com/) → najděte požadovaný produkt → Support nebo Downloads.
- Aplikaci Dell Printer Experience si můžete stáhnout z Windows Store. Abyste mohli používat Windows Store, potřebujete mít účet Microsoft.
	- **a V Charms zvolte Search.**
	- **b Klikněte na Store.**
	- **c Vyhledejte a klikněte na Dell Printer Experience.**
	- **d Klikněte na Install.**
- Jestliže nainstalujete ovladače z dodaného CD se softwarem, ovladač V4 nebude nainstalován. Chcete-li použít ovladač V4 v obrazovce **Desktop**, můžete si ho stáhnout z webové stránky Dell, [www.dell.com](http://www.dell.com/) → najděte požadovaný produkt → Support nebo Downloads.
- Chcete-li nainstalovat nástroje pro správu tiskáren Dell, musíte je nainstalovat z dodaného CD se softwarem.
- Přesvědčte se, že je stroj připojený k síti a zapnutý. Musí také být nastavena IP adresa stroje. Viz "Nastavení IP adresy".
- 2 **V Charms zvolte Settings** → **Change PC settings** → **Devices.**
- 3 **Klikněte na Add a device.**

Nalezené stroje se objeví na obrazovce.

Klikněte na název modelu nebo název hostitele, který chcete použít.

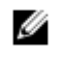

**POZNÁMKA:** Z ovládacího panelu stroje můžete vytisknout zprávu o síťové konfiguraci, která obsahuje aktuální název hostitele stroje.

5 Ovladač je nainstalován automaticky při **aktualizaci Windows.** Jestliže jste vybrali *EtheTalk.*

# Konfigurace IPv6

**UPOZORNĚNÍ: IPv6** je správně podporováno pouze ve Windows Vista nebo vyšší verzi.

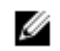

**POZNÁMKA:** Jestliže se zdá, že síť IPv6 nefunguje, vraťte všechna síťová nastavení na standardní hodnoty od výrobce a zkuste to znovu s použitím **Clear Setting.**

V síťovém prostředí IPv6 dodržujte následující postup při používání adresy IPv6.

# **Z ovládacího panelu**

- 1 Připojte stroj k síti síťovým kabelem.
- 2 Zapněte stroj.
- 3 Vytiskněte zprávu o síťové konfiguraci, která zkontroluje adresy IPv6. Viz "Tisk zprávy o síťové konfiguraci".
- 4 **Zvolte Start** → **Control Panel** → **Printers and Faxes.**
- 5 Klikněte na **Add a printer** v levém panelu okna **Printers and Faxes**.
- 6 Klikněte na **Add a local printer v okně Add printer.**
- 7 Objeví se okno **Add Printer Wizard**. Postupujte podle pokynů v okně.

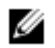

**POZNÁMKA:** Pokud stroj v síťovém prostředí nefunguje, aktivujte IPv6. Viz další odstavec.

# **Aktivace IPv6**

- 1 Připojte stroj k síti síťovým kabelem.
- 2 **Zvolte My Settings** → **Machine Setup** → **Network Setup** → **TCP/IP (IPv6)**
- 3 Pomocí šipek doleva a doprava zvolte **On** a stiskněte .
- 4 Vypněte stroj a znovu ho zapněte.
- 5 Znovu nainstalujte ovladač tiskárny.

### **Nastavení adres IPv6**

Stroj podporuje následující adresy IPv6 pro síťový tisk a správu.

- **Link-local Address:** Vlastní zkonfigurovaná lokální IPv6 adresa (adresa začíná FE80).
- **Stateless Address:** Adresa IPv6 zkonfigurovaná automaticky síťovým routerem.
- **Stateful Address:** IPv6 adresa zkonfigurovaná serverem DHCPv6.
- **Manual Address:** Adresa IPv6 zkonfigurovaná ručně uživatelem.

### Konfigurace adres DHCPv6 (Stateful)

Pokud máte na síti server DHCPv6, můžete nastavit jednu z následujících voleb pro standardní dynamickou konfiguraci hostitele.

- 1 **Zvolte My Settings** → **Machine Setup** → **Network Setup** → **TCP/IP (IPv6)**
- 2 **Stiskněte DHCPv6 Config.**
- 3 Stisknutím šipky doleva nebo doprava vyberte, co potřebujete.
	- **Always Use:** Vždy se používá DHCPv6 bez ohledu na požadavek routeru.
	- **Never Use**: Nikdy se nepoužívá DHCPv6 bez ohledu na požadavek routeru.
	- **Router:** DHCPv6 se používá jen při požadavku routeru.

**POZNÁMKA:** Přesvědčte se, že váš stroj podporuje provoz v bezdrátové síti. Funkce provozu v bezdrátové Ø síti nemusí být v závislosti na modelu k dispozici. **(pouze Dell B2375dfw Mono MFP**)

# **Začínáme**

### Pochopení typu sítě

Běžně máte mezi počítačem a strojem v daném okamžiku vždy jen jedno spojení.

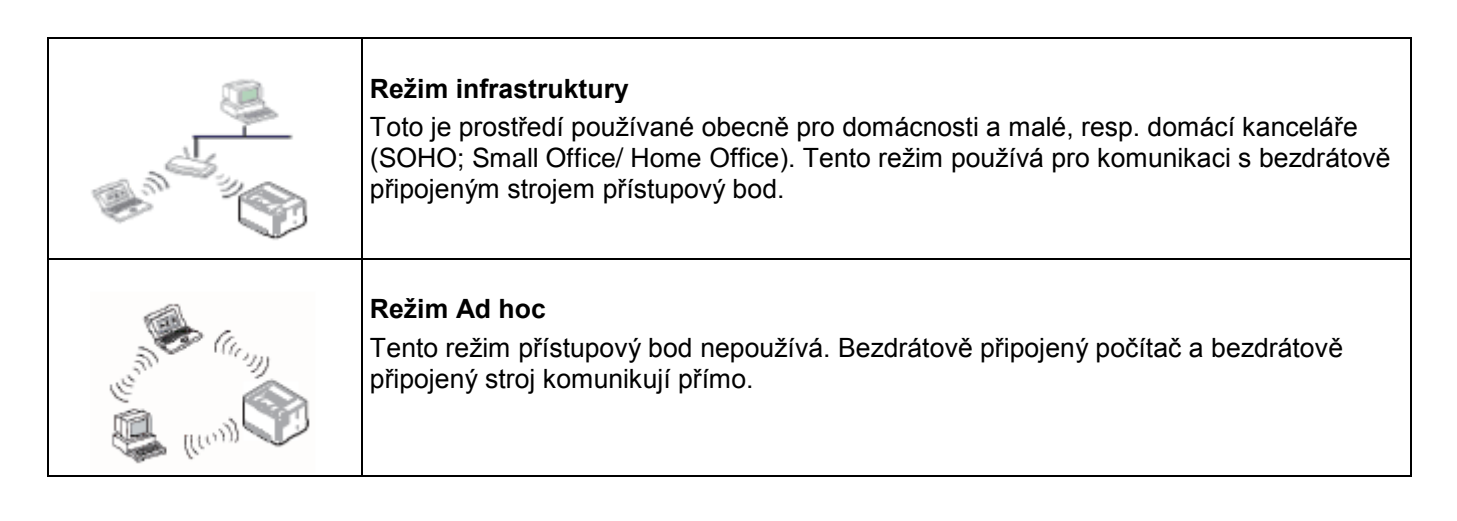

### Název bezdrátové sítě a síťový klíč

Bezdrátové sítě vyžadují vyšší zabezpečení, a proto je pro síť při zřízení přístupového bodu vytvořen název sítě (SSID), typ použitého zabezpečení a síťový klíč. Požádejte správce sítě o tyto informace předtím, než začnete s instalací stroje.

# **Přehled metod zřízení bezdrátové sítě**

Nastavení bezdrátové sítě můžete provést ze stroje nebo z počítače. Vyberte si metodu nastavení z níže uvedené tabulky.

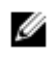

**POZNÁMKA:** Některé typy instalace bezdrátové sítě nemusí být v závislosti na modelu nebo zemi k dispozici.

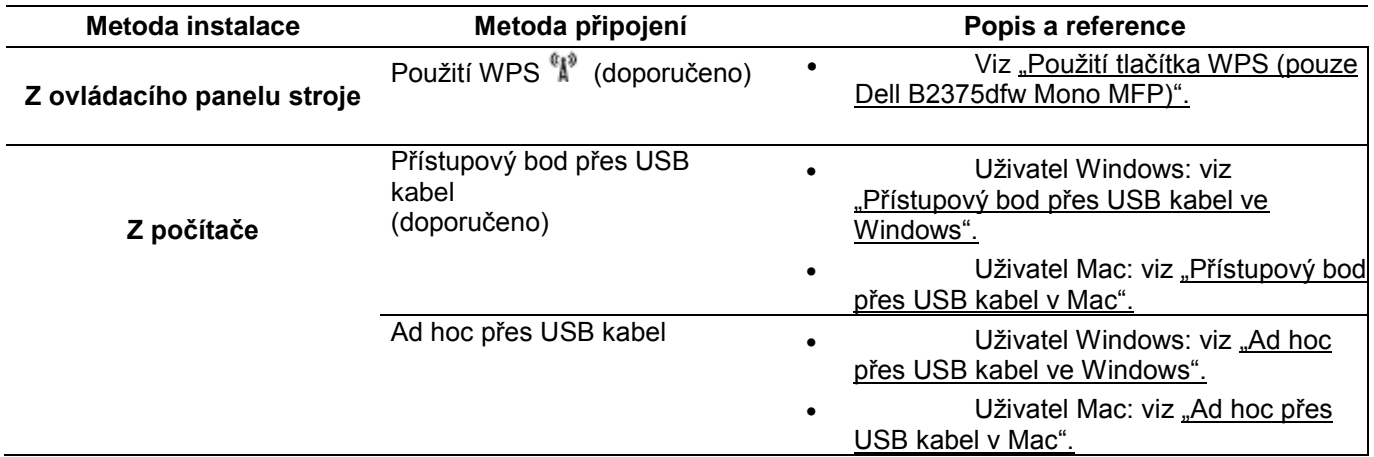

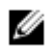

**POZNÁMKA:** Jestliže se během instalace bezdrátové sítě nebo ovladače vyskytnou problémy, postupujte podle kapitoly o odstraňování závad. Viz ["Odstraňování závad bezdrátové sítě"](manuál%201%20b2375dfw/dell-b2375dfw_User&%23039.doc;s%20Guide_en-us_final_od%20str.%20220%20org_do%20242%20org.doc#bookmark892)

# **Použití tlačítka WPS (pouze Dell B2375dfw Mono MFP)**

Pokud váš stroj a přístupový bod (nebo bezdrátový router) podporují Wi-Fi Protected Setup™ (WPS), můžete snadno zkonfigurovat nastavení bezdrátové sítě stisknutím tlačítka  $\binom{n}{k}$  (WPS) na ovládacím panelu bez počítače.

- Chcete-li provozovat bezdrátovou síť s použitím režimu infrastruktury, zajistěte, aby byl od stroje odpojen síťový kabel. Použití tlačítka **WPS** nebo zadání kódu PIN z počítače pro připojení k přístupovému bodu (nebo bezdrátovému routeru) se liší v závislosti na přístupovém bodě (nebo bezdrátovém routeru), který používáte. Viz uživatelský návod přístupového bodu (nebo bezdrátového routeru), který používáte.
	- Při použití tlačítka WPS k nastavení bezdrátové sítě se mohou změnit nastavení zabezpečení. Abyste tomu zabránili, zamkněte volbu WPS pro současná nastavení zabezpečení bezdrátové sítě. Název volby se může lišit v závislosti na přístupovém bodě (nebo bezdrátovém routeru), který používáte.
	- Tlačítko WPS má dvě funkce.
	- Stiskněte a přidržte tlačítko  $N^*$  (WPS) na ovládacím panelu déle než na 2 sekundy, potom počkejte maximálně dvě minuty a stiskněte tlačítko WPS (PBC) na přístupovém bodě (nebo bezdrátovém routeru).
	- Pokud stisknete a přidržíte tlačítko  ${}^6 \text{A}^9$  (WPS) méně než na 2 sekundy, zobrazí se níže uvedená menu.
		- **Wi-Fi**: Můžete zapnout nebo vypnout **Wi-Fi**.
		- **Wi-Fi Direct**: Můžete zapnout nebo vypnout **Wi-Fi Direct**.
		- **WPS (Connect via PBC)**: Připojte stroj k bezdrátové síti s použitím metody **PBC**.
		- **WPS (Connect via PIN)**: Připojte stroj k bezdrátové síti s použitím metody **PIN**.

### **Položky přípravy**

- Zkontrolujte, jestli přístupový bod (nebo bezdrátový router) podporuje Wi-Fi Protected Setup™ (WPS).
	- Počítač zapojený v síti (pouze režim PIN)

# **Volba typu**

Ø

K dispozici jsou dvě metody pro připojení stroje k bezdrátové síti s použitím tlačítka  $N^*$  (WPS) na ovládacím panelu. Metoda **konfigurace tlačítek (Push Button Configuration; PBC)** umožňuje připojit stroj k bezdrátové síti stisknutím tlačítka (WPS) na ovládacím panelu stroje a tlačítka (WPS) na přístupovém bodě Wi-Fi Protected Setup™ (nebo na bezdrátovém routeru) s aktivovanou funkcí WPS.

Metoda **osobního identifikačního čísla (Personal Identification Number; PIN)** pomáhá připojit stroj k bezdrátové síti zadáním dodaného kódu PIN na přístupovém bodě Wi-Fi Protected Setup™ (nebo bezdrátovém routeru) s aktivovanou funkcí WPS.

### Připojení v režimu PBC

1 Stiskněte a přidržte tlačítko  $\frac{610}{4}$  (WPS) na ovládacím panelu déle než na 2 sekundy.

Stroj začne čekat (maximálně dvě minuty), než stisknete tlačítko WPS (PBC) na přístupovém bodě (nebo bezdrátovém routeru).

**NEBO** 

Stiskněte tlačítko **(WPS)** (na ovládacím panelu) → **Connect via PBC** (na úvodní obrazovce).

NEBO

**Zvolte My Settings → Machine Setup → Network Setup → Wi-Fi → WPS → Connect via PBC na úvodní obrazovce.**

- 2 Stiskněte **tlačítko WPS (PBC)** na přístupovém bodě (nebo bezdrátovém routeru).
	- **a** LED kontrolka WPS rychle bliká. Stroj se připojuje k přístupovému bodu (nebo bezdrátovému routeru).
	- **b** Když se stroj úspěšně připojí k bezdrátové síti, zůstane LED kontrolka WPS trvale rozsvícená.

### Připojení v režimu PIN

- 1 Chcete-li zjistit číslo PIN, vytiskněte zprávu o síťové konfiguraci. Viz "Tisk [zprávy o síťové konfiguraci"](manuál%201%20b2375dfw/dell-b2375dfw_User&%23039.doc;s%20Guide_en-us_final_od%20str.%20220%20org_do%20242%20org.doc#bookmark788)
- 2 Stiskněte tlačítko **(WPS)** (na ovládacím panelu) méně než na 2 sekundy → **Connect via PIN** (na úvodní obrazovce).

**NEBO** 

### **Zvolte My Settings → Machine Setup → Network Setup → Wi-Fi → WPS → Connect via PIN na úvodní obrazovce.**

Stroj se začne připojovat k přístupovému bodu (nebo bezdrátovému routeru).

3 Nejpozději do dvou minut musíte zadat osmimístný kód PIN na počítači připojeném k přístupovému bodu (nebo bezdrátovému routeru).

Dokud nezadáte osmimístný kód PIN, bliká rychle LED kontrolka (nejdéle dvě minuty). LED kontrolka WPS bliká podle níže uvedeného popisu:

- **a** LED kontrolka WPS rychle bliká. Stroj se připojuje k přístupovému bodu (nebo bezdrátovému routeru).
- **b** Když se stroj úspěšně připojí k bezdrátové síti, zůstane LED kontrolka WPS trvale rozsvícená.

### Opětovné připojení k síti

Když je zapnuta funkce bezdrátové sítě, pokouší se stroj automaticky znovu připojit k přístupovému bodu (nebo bezdrátovému routeru) s dříve použitými nastaveními a adresou bezdrátového připojení. Není-li úspěšný do dvou minut, bezdrátové připojení se přeruší a nastavení Wi-Fi vypne.

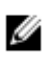

**POZNÁMKA:** Stroj se automaticky opětovně připojuje k bezdrátové síti v těchto případech:

- Stroj je vypnut a znovu zapnut.
- Přístupový bod (nebo bezdrátový router) je vypnut a znovu zapnut.
- LED kontrolka WPS rychle bliká. Stroj se pokouší připojit k přístupovému bodu (nebo bezdrátovému routeru).

### Odpojení od sítě

K dispozici jsou dvě metody odpojení z bezdrátové sítě.

- a Stiskněte tlačítko **(WPS)** (na ovládacím panelu) méně než 2 sekundy → **Wi-Fi Activate (na úvodní obrazovce)** → **Off .**
- b **Zvolte My Settings** → **Machine Setup** → **Network Setup** → **Wi-Fi** → **Wi-Fi Activate** → **Off na úvodní obrazovce.**

### **Používání tlačítka menu**

Než začnete, potřebujete znát název sítě (SSID) nebo své bezdrátové sítě a síťové heslo, pokud je síť zakódovaná. Tyto informace byly zadány při instalaci přístupového bodu (nebo bezdrátového routeru). Jestliže informace o svém bezdrátovém prostředí neznáte, zeptejte se osoby, která síť instalovala.

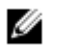

**POZNÁMKA:** Po dokončení připojení k bezdrátové síti musíte nainstalovat ovladač stroje pro tisk z aplikace. Viz "Instalace ovladače na síti".

- 1 **Stiskněte My Settings → Machine Setup → Network Setup → Wi-Fi → Wi-Fi Activate →** On a zvolte Wi-Fi Settings na úvodní obrazovce.
- 2 Vyberte požadovanou metodu instalace.
	- **Search List** (doporučeno): V tomto režimu je instalace automatická. Stroj zobrazí seznam dostupných sítí, z kterých si můžete vybrat. Když vyberete síť, požádá vás tiskárna o odpovídající bezpečnostní klíč.
	- **Custom:** V tomto režimu mohou uživatelé zadat nebo ručně upravit svůj vlastní název SSID, popř. detailně nastavit funkci zabezpečení.

### Používání ostatních tlačítek menu

- **Wi-Fi**: Můžete zapnout nebo vypnout **Wi-Fi**.
- **Wi-Fi Direct**: Můžete zapnout nebo vypnout **Wi-Fi Direct**.
- **WPS**: Můžete vybrat metodu připojení.
- **Wi-Fi Signal**: Můžete zkontrolovat stav Wi-Fi.
- **Wi-Fi Default**: Nastavuje standardní parametry.

# **Instalace s použitím Windows (pouze Dell B2375dfw Mono MFP)**

### **Dell Printer Easy Wi-Fi Install**

Před použitím Dell Printer Easy Wi-Fi Install mějte na paměti, že váš počítač musí mít operační systém Windows 7 nebo vyšší.

- Položky přípravy
- Přístupový bod
- Počítač zapojený v síti
	- CD se softwarem dodané se strojem
- 1 Zapněte počítač, přístupový bod a stroj.
- 2 Připojte počítač k bezdrátové síti.
- 3 Vložte dodané CD se softwarem do jednotky CD/DVD.

CD se softwarem se automaticky rozběhne a objeví se instalační okno.

Jestliže se instalační okno neobjeví, klikněte na **Start** → **All programs** → **Accessories** → **Run.**

Napište X**:\Setup.exe**, nahraďte "X" písmenem označujícím jednotku CD/DVD a klikněte na OK.

Pro Windows 8:

Jestliže se neobjeví instalační okno, vyberte v **Charms** položku **Search** → **Apps** a najděte příkaz **Run.** Napište X:\Setup.exe, nahraďte "X" písmenem označujícím jednotku CD/DVD a klikněte na OK.

**Pokud se objeví vyskakovací okno "Tap to choose what happens with this disc.", klikněte v okně a zvolte Run Setup.exe.**

**Klikněte na New Printer.**

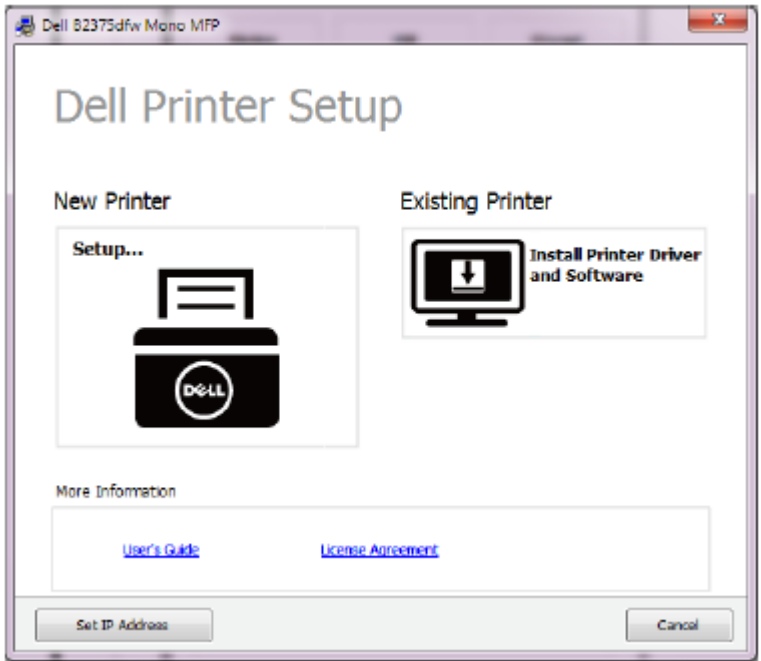

**Vyberte Wireless.**

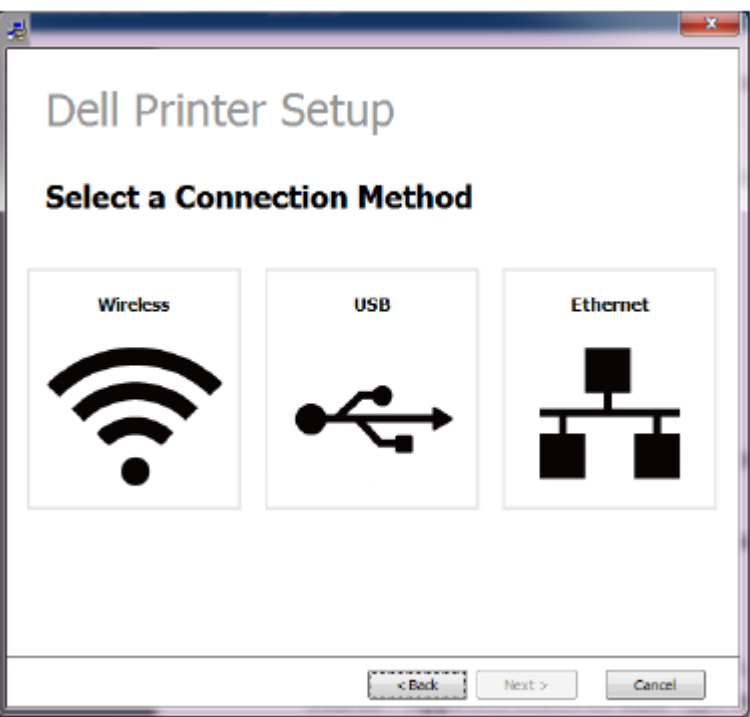

Software hledá tiskárny.

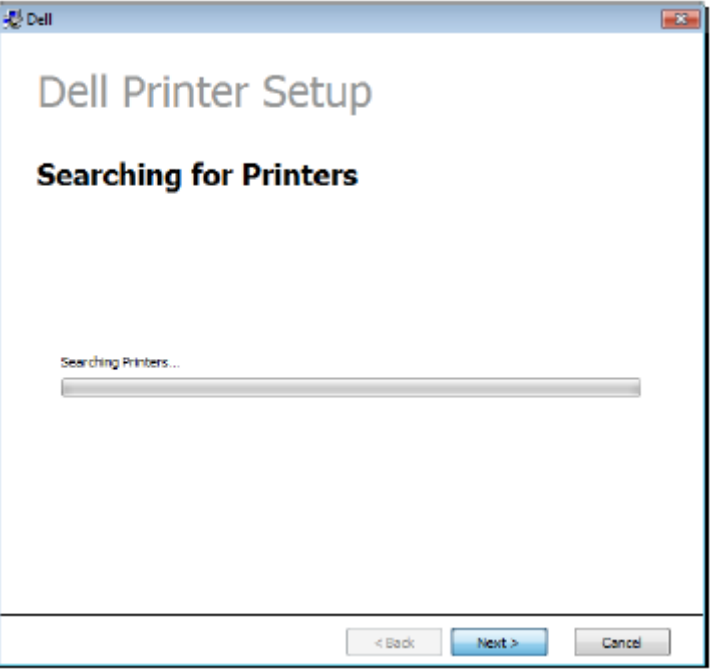

Nastavte název tiskárny a klikněte na **Next.**

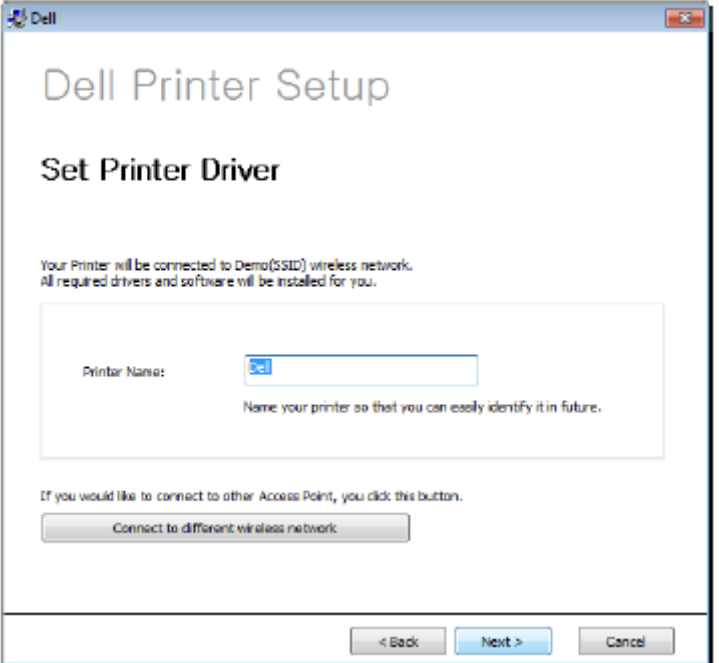

8 Nainstalujte software tiskárny.

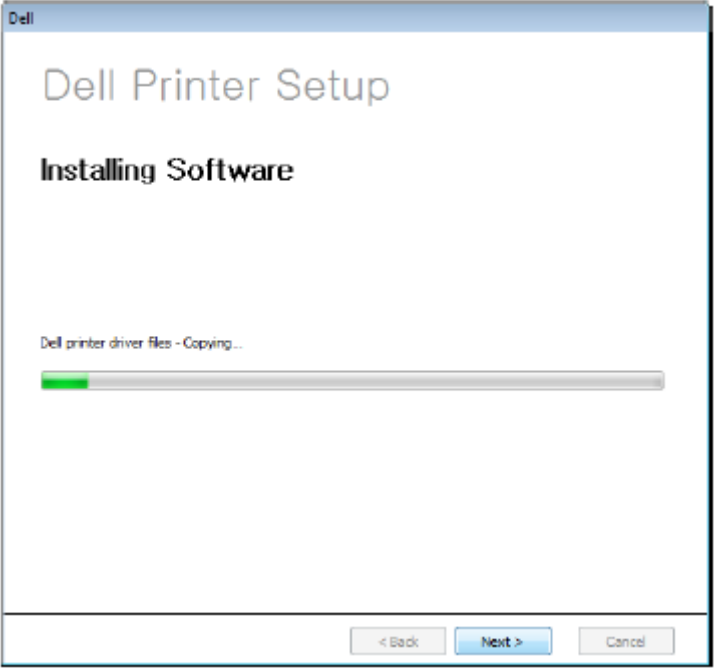

9 Až bude instalace dokončena, objeví se okno požadující, abyste vytiskli testovací stránku. Chcete-li vytisknout testovací stránku, klikněte na **Print a test page.**

Jinak stačí kliknout na tlačítko Next a pokračovat krokem 10.

10 Klikněte na Finish.

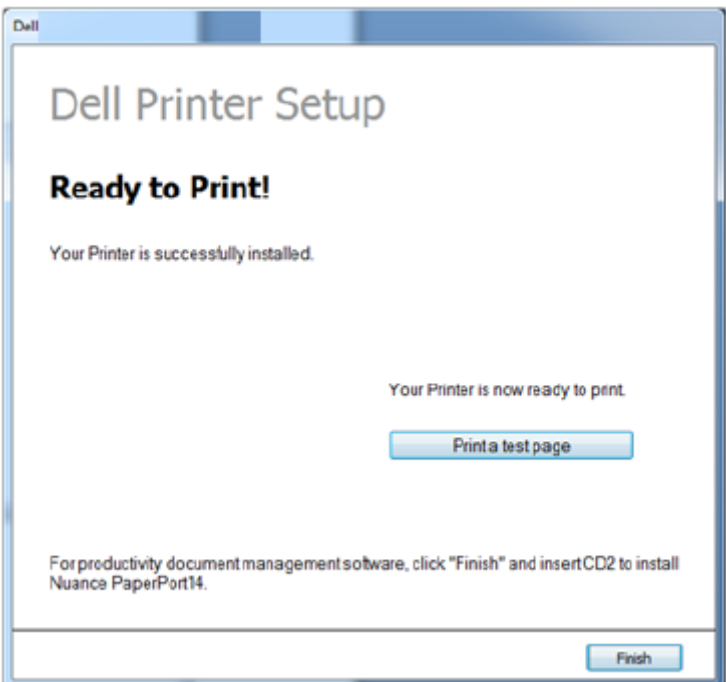

# **Přístupový bod přes USB kabel ve Windows**

- Položky přípravy
- Přístupový bod
- Počítač zapojený v síti
	- CD se softwarem dodané se strojem
	- Stroj nainstalovaný s bezdrátovým síťovým rozhraním
- USB kabel
- 1 Zkontrolujte, zda je USB kabel připojený ke stroji.
- 2 Zapněte počítač, přístupový bod a stroj.

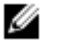

**POZNÁMKA:** Jestliže se během instalační procedury objeví hlášení **"Found New Hardware Wizard"**, klikněte na **Cancel**, aby se zavřelo okno.

3 Vložte dodané CD se softwarem do jednotky CD/DVD.

CD se softwarem se automaticky rozběhne a objeví se instalační okno.

Jestliže se instalační okno neobjeví, klikněte na **Start → All programs → Accessories → Run.**

Napište X**:\Setup.exe**, nahraďte "X" písmenem označujícím jednotku CD/DVD a klikněte na OK.

Pro Windows 8:

Jestliže se neobjeví instalační okno, vyberte v **Charms** položku **Search → Apps** a najděte příkaz **Run.** Napište X:\Setup.exe, nahraďte "X" písmenem označujícím jednotku CD/DVD a klikněte na **OK.**

**Pokud se objeví vyskakovací okno "Tap to choose what happens with this disc.", klikněte na okno a zvolte Run Setup.exe.**

### **Zvolte New Printer**

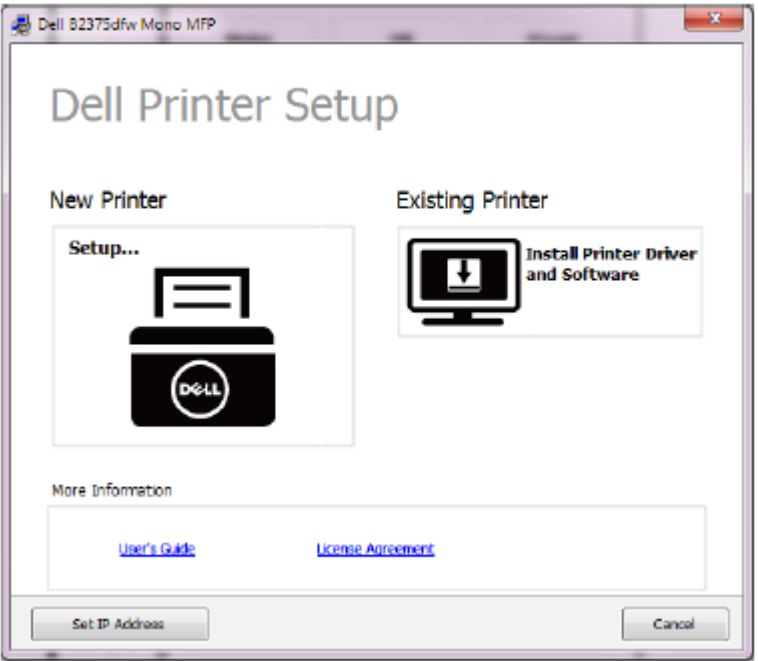

#### **Vyberte Wireless.**

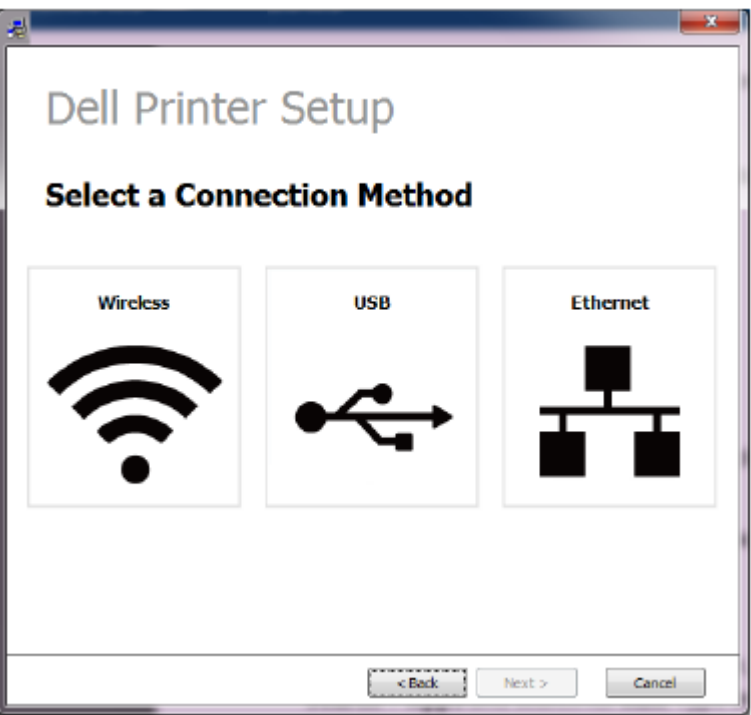

#### 6 **Klikněte na Next.**

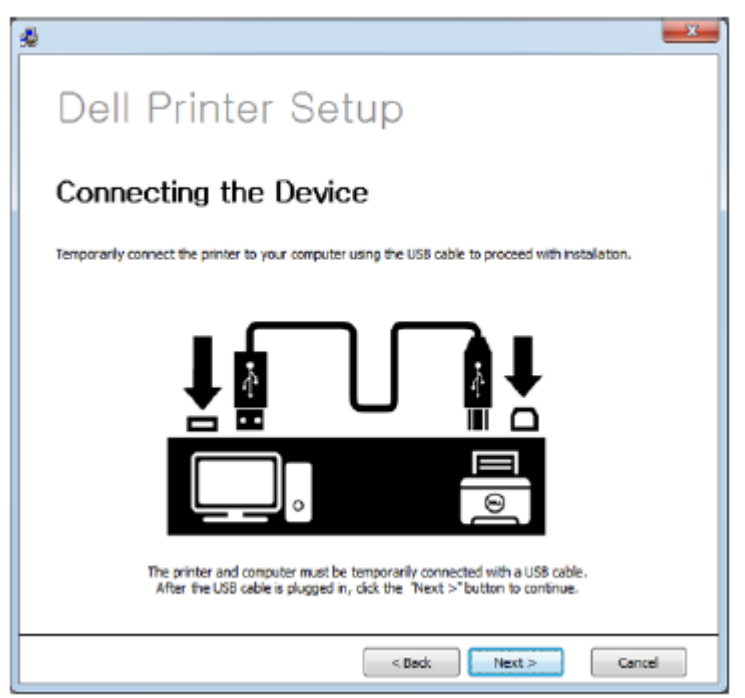

7 Software hledá bezdrátovou síť.

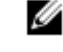

**POZNÁMKA:** Jestliže se hledání nepodaří, můžete zkontrolovat, zda je USB kabel správně zapojený mezi počítačem a strojem, a postupovat podle pokynů v okně.

8 Po vyhledání se v okně zobrazí bezdrátová síťová zařízení. Vyberte název (SSID) přístupového bodu, který používáte, a klikněte na **Next.**

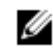

**POZNÁMKA:** Pokud nemůžete najít název sítě, který máte v úmyslu vybrat, nebo pokud chcete nastavit bezdrátovou konfiguraci ručně, klikněte na **Advanced Setting.**

- **Enter the wireless Network Name:** Zadejte požadovaný název SSID přístupového bodu (SSID rozlišuje velká a malá písmena).

#### - **Operation Mode: Zvolte Infrastructure.**

Autentizace: Vyberte typ autentizace.

**Open System:** Autentizace se nepoužívá a kódování může nebo nemusí být použito podle potřeby zabezpečení dat.

**Shared Key:** Používá se autentizace. Zařízení se správným klíčem WEP může získat přístup do sítě.

**WPA Personal or WPA2 Personal:** Tato volba se používá pro autentizaci tiskového serveru na bázi klíče WPA Pre-Shared Key. Používá se zde sdílený tajný klíč (obecně nazývaný heslová fráze Pre-Shared Key), který je ručně zkonfigurován na přístupovém bodě a každém z jeho klientů.

Encryption: Vyberte kódování (None, WEP64, WEP128, TKIP, AES, TKIP AES).

- **Network Key:** Zadejte hodnotu kódovacího síťového klíče.

- **Confirm Network Key:** Potvrďte hodnotu kódovacího síťového klíče.

- **WEP Key Index:** Pokud používáte kódování WEP, vyberte vhodný WEP Key Index.

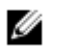

**POZNÁMKA:** Pokud má přístupový bod nastavení zabezpečení, objeví se okno zabezpečení bezdrátové sítě.

Objeví se okno zabezpečení bezdrátové sítě. Okno se může lišit v závislosti na režimu zabezpečení: WEP nebo WPA.

#### - **WEP**

Zvolte **Open System** nebo **Shared Key** pro autentizaci a zadejte klíč zabezpečení WEP. Klikněte na **Next.** WEP (Wired Equivalent Privacy) je bezpečnostní protokol, který brání neoprávněnému přístupu do bezdrátové sítě. WEP kóduje datový obsah každého paketu vyměněného na bezdrátové síti s použitím 64 nebo 128bitového kódovacího klíče WEP.

#### - **WPA**

Zadejte sdílený klíč WPA a klikněte na **Next.**

WPA autorizuje a identifikuje uživatele na základě tajného klíče, který se v pravidelných intervalech automaticky mění. WPA rovněž používá TKIP (Temporal Key Integrity Protocol) a AES (Advanced Encryption Standard) pro kódování dat.

**9** Okno ukazuje nastavení bezdrátové sítě a umožňuje kontrolu, zda jsou nastavení správná.

#### Klikněte na **Next.**

#### **Pro metodu DHCP**

Je-li metodou přiřazení IP adresy DHCP, zkontrolujte, jestli je v okně zobrazeno DHCP. Pokud je zde zobrazeno Static, klikněte na **Change TCP/IP** a změňte metodu přiřazení na DHCP.

#### **Pro statickou metodu**

Je-li metodou přiřazení IP adresy Static, zkontrolujte, jestli je v okně zobrazeno Static. Pokud je zde zobrazeno DHCP, klikněte na **Change TCP/IP** a zadejte IP adresu a ostatní hodnoty síťové konfigurace pro stroj. Než zadáte IP adresu pro stroj, musíte znát informace o síťové konfiguraci počítače. Je-li počítač nastavený na DHCP, musíte kontaktovat správce sítě a zjistit si statickou IP adresu. Například:

Pokud jsou informace o síti počítače následující:

- IP adresa: 169.254.133.42

#### Maska podsítě: 255.255.0.0

Potom musí být informace o síti stroje následující:

#### - IP adresa: 169.254.133.43

- Maska podsítě: 255.255.0.0 (Použijte masku podsítě počítače.)

- Brána: 169.254.133.1
- 10 Až budou nastavení bezdrátové sítě kompletní, odpojte USB kabel mezi počítačem a strojem. Klikněte na **Next.**

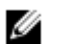

**POZNÁMKA:** Jestliže se objeví okno **Change PC Network Setting**, postupujte podle pokynů v okně.

Pokud jste s nastavením bezdrátové sítě počítače hotovi, klikněte na **Next**.

Když nastavíte bezdrátovou síť počítače na DHCP, trvá několik minut, než obdržíte IP adresu.

11 Objeví se okno **Wireless Network Setting Complete**. Chcete-li tisknout z mobilního zařízení s podporou Wi-Fi Direct, nastavte volbu Wi-Fi Direct.

#### **POZNÁMKA: Volba Wi-Fi Direct:** Ø

- Volba Wi-Fi Direct se objeví na obrazovce, pouze když vaše tiskárna tuto funkci podporuje.

- Můžete začít budovat Wi-Fi Direct s použitím Dell Printer Manager
- **Network Name(SSID):** Standardním názvem sítě je název modelu a maximální délka je 22 znaků (nepočítaje do toho "Direct-xx-").

- **Network Key** je číselný řetězec o velikosti 8 ~ 64 znaků.

- 12 Až bude instalace dokončena, objeví se okno požadující, abyste vytiskli testovací stránku. Chcete-li vytisknout testovací stránku, klikněte na **Print a test page.**
- 13 **Klikněte na Finish.**

# **Ad hoc přes USB kabel ve Windows**

Pokud nemáte přístupový bod (AP), můžete přesto připojit stroj bezdrátově k počítači tak, nainstalujete ad-hoc bezdrátovou síť podle níže uvedených jednoduchých pokynů.

- Položky přípravy
	- Počítač zapojený v síti
- CD se softwarem dodané se strojem
- Stroj nainstalovaný s bezdrátovým síťovým rozhraním
- Kabel USB
- 1 Zkontrolujte, zda je USB kabel připojený ke stroji.
- 2 Zapněte počítač, přístupový bod a stroj.
- 3 Vložte dodané CD se softwarem do jednotky CD/DVD.
	- CD se softwarem se automaticky rozběhne a objeví se instalační okno.

Jestliže se instalační okno neobjeví, klikněte na **Start → All programs → Accessories → Run.**

Napište X**:\Setup.exe**, nahraďte "X" písmenem označujícím jednotku CD/DVD a klikněte na OK.

4 **Zvolte New Printer** .

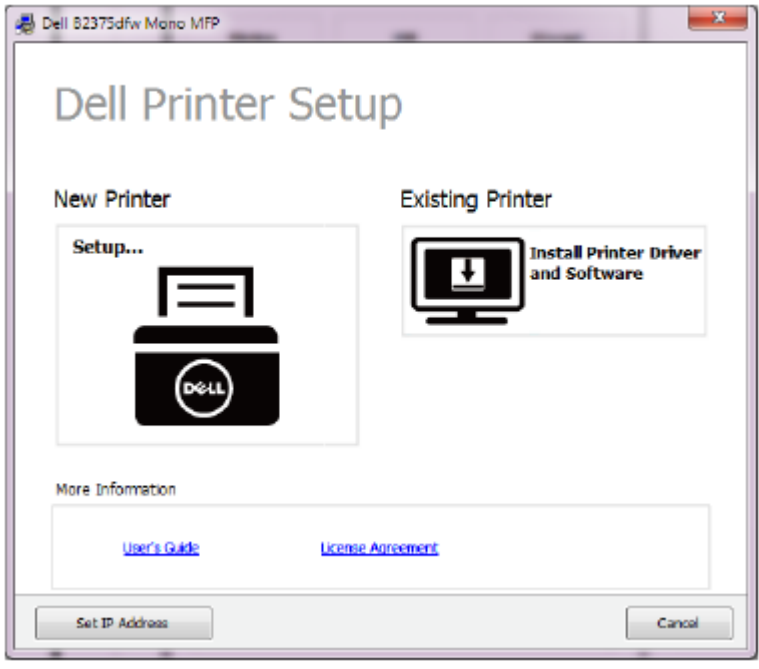

5 Zvolte **Wireless.**

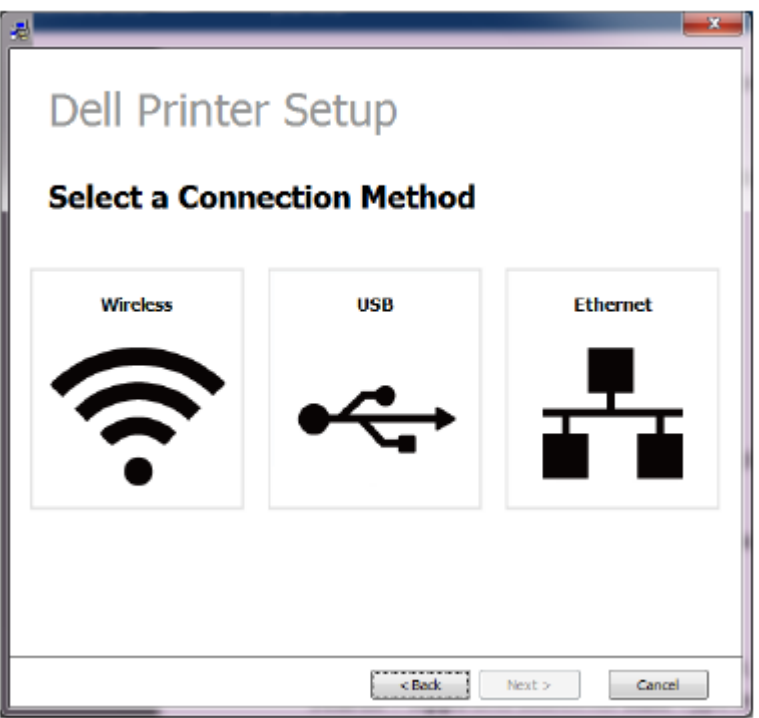

6 Software hledá bezdrátovou síť.

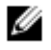

**POZNÁMKA:** Jestliže se softwaru nepodaří najít síť, zkontrolujte, zda je USB kabel správně zapojený mezi počítačem a strojem, a postupujte podle pokynů v okně.

**7** Po hledání bezdrátových sítí se objeví seznam bezdrátových sítí, které stroj našel.

Chcete-li použít standardní ad hoc nastavení Dell, vyberte poslední bezdrátovou síť na seznamu; **Network Name(SSID)** je **Dell\_device** a **Dell\_Signal** je **Printer Self Network.**

Potom klikněte na **Next.**

Pokud chcete použít jiná ad hoc nastavení, vyberte ze seznamu jinou bezdrátovou síť.

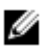

**POZNÁMKA:** Chcete-li ad hoc nastavení změnit, klikněte na tlačítko **Advanced Setting**.

- **Enter the wireless Network Name:** Zadejte požadovaný název SSID přístupového bodu (SSID rozlišuje velká a malá písmena).

- **Operation Mode:** Vyberte ad hoc.
- **Channel:** Vyberte kanál. **(Auto Setting** nebo 2412 MHz až 2467 MHz).
	- Autentizace: Vyberte typ autentizace.

**Open System:** Autentizace se nepoužívá a kódování může nebo nemusí být použito podle potřeby zabezpečení dat.

**Shared Key:** Používá se autentizace. Zařízení se správným klíčem WEP může získat přístup do sítě.

Encryption: Vyberte kódování (None, WEP64, WEP128).

- **Network Key:** Zadejte hodnotu kódovacího síťového klíče.

- **Confirm Network Key:** Potvrďte hodnotu kódovacího síťového klíče.

**WEP Key Index:** Pokud používáte kódování WEP, vyberte vhodný **WEP Key Index.**

Pokud má ad hoc síť nastavení zabezpečení, objeví se okno zabezpečení bezdrátové sítě.

Objeví se okno zabezpečení bezdrátové sítě. Zvolte **Open System** nebo **Shared Key** pro autentizaci a klikněte na **Next.**

- WEP (Wired Equivalent Privacy) je bezpečnostní protokol, který brání neoprávněnému přístupu do bezdrátové sítě. WEP kóduje datový obsah každého paketu vyměněného na bezdrátové síti s použitím 64- nebo 128bitového kódovacího klíče WEP.

**8** Objeví se okno zobrazující nastavení bezdrátové sítě. Zkontrolujte nastavení a klikněte na **Next.**

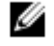

**POZNÁMKA:** Než zadáte IP adresu pro stroj, musíte znát informace o síťové konfiguraci počítače. Pokud je síťová konfigurace počítače nastavena na DHCP, musí být nastavení bezdrátové sítě rovněž DHCP. Podobně, pokud je síťová konfigurace počítače nastavena na Static, musí být nastavení bezdrátové sítě rovněž Static.

Je-li počítač nastavený na DHCP a chcete použít nastavení bezdrátové sítě Static, musíte kontaktovat správce sítě a zjistit si statickou IP adresu.

- **Pro metodu DHCP:** Je-li metodou přiřazení IP adresy DHCP, zkontrolujte, jestli je v okně **Wireless Network Setting Confirm** zobrazeno DHCP. Pokud je zde zobrazeno Static, klikněte na **Change TCP/IP** a změňte metodu přiřazení na **Receive IP address automatically (DHCP)** .

- **Pro statickou metodu:** Je-li metodou přiřazení IP adresy Static, zkontrolujte, jestli je v okně **Wireless Network Setting Confirm** zobrazeno Static. Pokud je zde zobrazeno DHCP, klikněte na **Change TCP/IP** a zadejte IP adresu a ostatní hodnoty síťové konfigurace pro stroj.

Například:

Pokud jsou informace o síti počítače následující:

- IP adresa: 169.254.133.42
- Maska podsítě: 255.255.0.0

Potom musí být informace o síti stroje následující:

- IP adresa: 169.254.133.43
- Maska podsítě: 255.255.0.0 (Použijte masku podsítě počítače.)
- Brána: 169.254.133.1

**9** Až budou nastavení bezdrátové sítě kompletní, odpojte USB kabel mezi počítačem a strojem. Klikněte na **Next.**

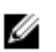

**POZNÁMKA:** Jestliže se objeví okno **Change PC Network Setting**, postupujte podle pokynů v okně.

Pokud jste s nastavením bezdrátové sítě počítače hotovi, klikněte na **Next**.

Když nastavíte bezdrátovou síť počítače na DHCP, trvá několik minut, než obdržíte IP adresu.

10 Objeví se okno **Wireless Network Setting Complete**. Chcete-li tisknout z mobilního zařízení s podporou Wi-Fi Direct, nastavte volbu Wi-Fi Direct.

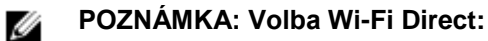

- Volba Wi-Fi Direct se objeví na obrazovce, pouze když vaše tiskárna tuto funkci podporuje.

- Můžete začít budovat Wi-Fi Direct s použitím Dell Printer Manager
- **Network Name(SSID):** Standardním názvem sítě je název modelu a maximální délka je 22 znaků (nepočítaje do toho "Direct-xx-").
	- **Network Key** je číselný řetězec o velikosti 8 ~ 64 znaků.
- 11 **Klikněte na Next, až se objeví okno Confirm Printer Connection.**
- 12 **Klikněte na Finish.**

W

# **Používání síťového kabelu**

Stroj je vhodný pro používání v síti. Chcete-li aktivovat stroj pro spolupráci se sítí, musíte provést několik konfiguračních postupů.

**POZNÁMKA:** Po dokončení připojení k bezdrátové síti musíte nainstalovat ovladač stroje pro tisk z aplikace. Viz "Zřízení bezdrátové sítě (pouze Dell B2375dfw)".

Od správce sítě nebo jiné osoby, která instalovala bezdrátovou síť, si zjistěte informace o síťové konfiguraci.

- Položky přípravy
- Přístupový bod
	- Počítač zapojený v síti
	- CD se softwarem dodané se strojem
		- Stroj nainstalovaný s bezdrátovým síťovým rozhraním
		- Síťový kabel

### Tisk zprávy o síťové konfiguraci

Nastavení sítě stroje můžete zjistit tak, že si vytisknete zprávu o síťové konfiguraci. Viz ["Tisk zprávy o síťové konfiguraci"](manuál%201%20b2375dfw/dell-b2375dfw_User&%23039.doc;s%20Guide_en-us_final_od%20str.%20220%20org_do%20242%20org.doc#bookmark788)

### IP nastavení s použitím programu SetIP (Windows)

Tento program se používá pro ruční nastavení síťové IP adresy stroje s použitím jeho MAC adresy pro komunikaci se strojem. MAC adresa je sériové číslo hardwaru síťového rozhraní, které můžete nalézt ve **zprávě o síťové konfiguraci.**

Viz ["Nastavení IP adresy"](manuál%201%20b2375dfw/dell-b2375dfw_User&%23039.doc;s%20Guide_en-us_final_od%20str.%20220%20org_do%20242%20org.doc#bookmark792)

### Konfigurace bezdrátové sítě stroje

Než začnete, potřebujete znát název sítě (SSID) nebo své bezdrátové sítě a síťové heslo, pokud je síť zakódovaná. Tyto informace byly zadány při instalaci přístupového bodu (nebo bezdrátového routeru). Jestliže informace o svém bezdrátovém prostředí neznáte, zeptejte se osoby, která síť instalovala.

# **Zapnutí a vypnutí sítě Wi-Fi (pouze Dell B2375dfw Mono MFP)**

Na stroji jsou k dispozici dvě metody odpojení z bezdrátové sítě.

- **a** Stiskněte tlačítko **(WPS)** (na ovládacím panelu) méně než 2 sekundy → **Wi-Fi** (na úvodní obrazovce) → **Off**.
- **b Zvolte My Settings → Machine Setup → Network Setup → Wi-Fi → Wi-Fi Activate → Off na úvodní obrazovce.**

Síť **Wi-Fi** můžete také zapnout nebo vypnout v **Embedded Web Service.**

- Zkontrolujte, zda je stroj připojený k síti.
- 2 Spusťte webový prohlížeč, např. Internet Explorer, Safari nebo Firefox, a zadejte novou IP adresu stroje v okně prohlížeče.

Například:

http://192.168.1.133/

- 3 Klikněte na **Login** v pravé horní části webové stránky Embedded Web Service.
- 4 Napište **ID** a **heslo** a pak klikněte na **Login**. Jestliže se do Embedded Web Service přihlašujete poprvé, napište zde standardní ID a heslo. Z bezpečnostních důvodů doporučujeme standardní heslo změnit.
	- **ID: admin**
	- **Heslo: admin**
- 5 **Když se otevře okno Embedded Web Service, klikněte na Settings → Network Settings.**
- 6 **Klikněte na Wireless → Custom.**

Můžete také zapnout nebo vypnout síť **Wi-Fi**.

Wi-Fi Direct je snadno použitelná metoda peer-to-peer propojení mezi certifikovanou tiskárnou Wi-Fi Direct a mobilním zařízením, poskytující bezpečné spojení a lepší kapacitu než režim ad hoc.

S Wi-Fi Direct můžete připojit tiskárnu k síti Wi-Fi Direct a zároveň k přístupovému bodu. Můžete také současně používat pevnou síť a síť Wi-Fi Direct, což umožňuje získat přístup a tisknout dokumenty několika uživatelům ze sítě Wi-Fi Direct a z pevné sítě.

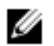

- Pomocí Wi-Fi Direct na tiskárně nemůžete připojit mobilní zařízení k internetu.
- Seznam podporovaných protokolů se může lišit od vašeho modelu, sítě Wi-Fi Direct NEPODPORUJÍ služby IPv6, síťovou filtraci, IPSec, WINS a SLP.
- Maximální počet zařízení, která lze připojit přes Wi-Fi Direct, je 3.

### **Instalace Wi-Fi Direct**

Funkci Wi-Fi Direct můžete aktivovat jednou z následujících metod.

### Z počítače připojeného USB kabelem (doporučeno)

Až budete hotovi s instalací ovladače, můžete nastavit Dell Printer Manager provést změny ve Wi-Fi Direct.

**POZNÁMKA:** Dell Printer Manager je k dispozici pouze pro uživatele operačních systémů Windows a Ø Mac.

- **Klikněte na Start → Programs nebo All Programs → Dell Printers → Dell Printer Manager → Device Settings → Network.**
- **Wi-Fi Direct On/Off: Pro aktivaci zvolte On.**
- **Device Name:** Zadejte název tiskárny pro hledání tiskárny na bezdrátové síti. Názvem zařízení je standardně název modelu.
- **IP Address:** Zadejte IP adresu tiskárny. Tato IP adresa se používá jen pro lokální síť a ne pro pevnou nebo bezdrátovou síť infrastruktury. Doporučujeme používat standardní lokální IP adresu (standardní lokální IP adresa tiskárny pro Wi-Fi Direct je 192.168.3.1 )
- **Group Owner:** Tuto volbu aktivujte, pokud chcete přiřadit tiskárně vlastníka skupiny Wi-Fi Direct. Tento **vlastník skupiny** funguje podobně jako bezdrátový přístupový bod. Doporučujeme tuto volbu aktivovat.
- **Network Password:** Je-li vaše tiskárna **vlastníkem skupiny,** je požadováno **síťové heslo** pro ostatní mobilní zařízení připojená k tiskárně. Síťové heslo můžete zkonfigurovat sami, nebo si můžete zapamatovat dané **síťové heslo**, generované náhodně jako standardní.
- **Zvolte My Settings → Machine Setup → Network Setup → Wi-Fi → Wi-Fi Direct** na dotykové obrazovce.
- **On/Off:** Pro aktivaci zvolte **On**.

### Z počítače zapojeného v síti

Pokud tiskárna používá síťový kabel nebo bezdrátový přístupový bod, můžete aktivovat a zkonfigurovat Wi-Fi Direct z **Embedded Web Service.**

- **Když se otevře okno Embedded Web Service, klikněte na Settings → Network Settings → Wireless →**  Wi-Fi Direct → Custom.
- Aktivujte nebo deaktivujte **Wi-Fi Direct** a nastavte ostatní volby.

# **Instalace mobilního zařízení**

- Po instalaci Wi-Fi Direct z tiskárny postupujte podle uživatelského návodu mobilního zařízení, které používáte, a nastavte jeho Wi-Fi Direct.
- Po nastavení Wi-Fi Direct si potřebujete stáhnout mobilní tiskovou aplikaci (například: Dell Mobile printer), abyste mohli tisknout ze smartphonu.

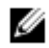

**POZNÁMKA:** Pokud vaše mobilní zařízení nepodporuje WPS, musíte místo stisknutí tlačítka WPS zadat "síťové heslo" tiskárny.

### Problémy během zřízení nebo instalace ovladače

### Porucha spojení - ověření názvu bezdrátové sítě

- Stroj není schopen najít název sítě (SSID), který jste vybrali nebo zadali. Zkontrolujte název sítě (SSID) na přístupovém bodě a zkuste se znovu připojit.
- Přístupový bod není zapnutý. Zapněte přístupový bod.

### Porucha spojení - ověření bezpečnostního klíče sítě

 Zabezpečení není správně zkonfigurováno. Zkontrolujte zabezpečení zkonfigurované na přístupovém bodě a stroji.

### Porucha spojení - ověření bezdrátového připojení

Počítač nedostává signál ze stroje. Zkontrolujte USB kabel a napájení stroje.

### Porucha spojení – odpojení kabelu Ethernet

Stroj je připojený pevným síťovým kabelem. Odpojte pevný síťový kabel ze stroje.

### Ověření USB připojení

Je-li přístupový bod připojený USB kabelem, je USB kabel odpojený. Zkontrolujte USB kabel.

### Ověření IP adresy

Stroj nedostává IP z AP. Zkontrolujte zabezpečení zkonfigurované na přístupovém bodě a stroji.

### Ověření síťových nastavení

- Zkonfigurovaná síťová adresa není schopná navázat spojení mezi počítačem a strojem.
	- Pro síťové prostředí DHCP
	- IP adresa je přijímána automaticky (DHCP), je-li počítač zkonfigurovaný na DHCP.
	- Pro síťové prostředí Static
	- Stroj používá statickou adresu, je-li počítač zkonfigurovaný na statickou adresu. Například:

Pokud jsou informace o síti počítače následující:

- IP adresa: 169.254.133.42
- Maska podsítě: 255.255.0.0

Potom musí být informace o síti stroje následující:

- IP adresa: 169.254.133.43
- Maska podsítě: 255.255.0.0 (Použijte masku podsítě počítače.)
- Brána: 169.254.133.1

# **Jiné problémy**

Pokud se vyskytují problémy během používání stroje na síti, zkontrolujte toto:

**POZNÁMKA:** Informace o přístupovém bodě (nebo bezdrátovém routeru) najdete v jeho samostatném Ø uživatelském návodu.

- Počítač, přístupový bod (nebo bezdrátový router) nebo stroj nemusí být zapnutý.
- Zkontrolujte bezdrátový příjem okolo stroje. Pokud je router daleko od stroje nebo je odstíněný překážkou, můžete mít potíže s příjmem signálu.
- Vypněte a znovu zapněte napájení přístupového bodu (nebo bezdrátového routeru), stroje a počítače. Někdy může vypnutí a opětovné zapnutí napájení obnovit síťovou komunikaci.
- Zkontrolujte, jestli komunikaci neblokuje softwarový firewall (V3 nebo Norton).
- Jsou-li počítač a stroj zapojeny na stejné síti a při hledání nemohou být nalezeny, může softwarový firewall blokovat komunikaci. Použijte uživatelský návod k softwaru, vypněte software a znovu zkuste hledat stroj.
- Zkontrolujte, jestli je IP adresa stroje správně přidělena. IP adresu můžete zkontrolovat tak, že vytisknete zprávu o síťové komunikaci.
- Zkontrolujte, jestli má přístupový bod (nebo bezdrátový router) zkonfigurováno zabezpečení (heslo). Pokud má heslo, obraťte se na správce přístupového bodu (nebo bezdrátového routeru).
- Zkontrolujte IP adresu stroje. Znovu nainstalujte ovladač stroje a změňte nastavení tak, abyste se připojili ke stroji na síti. Kvůli vlastnostem DHCP se může změnit přidělená IP adresa, pokud stroj není delší dobu používán nebo pokud byl resetován přístupový bod.

Při konfigurování serveru DHCP na přístupovém bodě (nebo bezdrátovém routeru) zaregistrujte MAC adresu produktu. Pak můžete vždy používat IP adresu, která je nastavena s adresou MAC. MAC adresu stroje můžete zjistit tak, že si vytisknete zprávu o síťové konfiguraci. Viz "Tisk zprávy o síťové konfiguraci".

- Zkontrolujte bezdrátové prostředí. Nemusí být možné připojit se k síti v prostředí infrastruktury, kde musíte před připojením k přístupovému bodu (nebo bezdrátovému routeru) napsat informace o uživateli.
- Tento stroj podporuje pouze IEEE 802.11 b/g/n a Wi-Fi. Jiné typy bezdrátové komunikace (např. Bluetooth) podporovány nejsou.
- Při použití režimu ad hoc v operačních systémech jako Windows Vista může být nutné provést nastavení bezdrátového připojení pokaždé, když použijete bezdrátový stroj.
- Pro bezdrátové síťové stroje Dell nelze používat režim infrastruktury a režim ad hoc současně.
- Stroj je v dosahu bezdrátové sítě.
- Stroj je umístěný stranou od překážek, které by mohly blokovat bezdrátový signál.
- Odstraňte všechny velké kovové předměty mezi přístupovým bodem (nebo bezdrátovým routerem) a strojem. Přesvědčte se, že stroj a bezdrátový přístupový bod (nebo bezdrátový router) nejsou odděleny sloupy, stěnami nebo nosnými podpěrami obsahujícími kov nebo beton.
- Stroj je umístěný stranou od jiných elektronických zařízení, která by mohla rušit bezdrátový signál. Bezdrátový signál mohou rušit různá zařízení, včetně mikrovlnné trouby a některých zařízení Bluetooth.
- Vždy, když se změní konfigurace přístupového bodu (nebo bezdrátového routeru), musíte znovu provést zřízení bezdrátové sítě produktu.
- Je-li zapnuta funkce Wi-Fi Direct, podporuje tento stroj pouze IEEE 802.11 b/g.
- Pokud je přístupový bod nastavený na provoz jen se standardem 802.11n, nemusí se připojit ke stroji.

# Mobilní tisk

**Stroje Dell B2375dfw Mono MFP** a **Dell B2375dnf Mono MFP podporují tisk z různých mobilních zařízení.**

# **Android™ OS**

 Stáhněte si zdarma aplikaci **Dell Mobile Print** z Google Play™. Aplikace Dell Mobile Print se snadným používáním a navigací umožňuje přímý tisk fotografií, dokumentů, webového obsahu atd. na podporovaných tiskárnách Dell v sítích Wi-Fi nebo Ethernet.

# **Apple® iOS**

- Tyto tiskárny jsou kompatibilní s **AirPrint™.** Podrobnosti o **AirPrint,** najdete v **AirPrint.**
- Tyto tiskárny jsou rovněž kompatibilní s aplikací **Mobile Print App for Dell** od Thinxtream™, dostupnou ke stažení zdarma z **iTunes®.**

Naskenujte kódy QR, abyste získali rychlý přístup k požadované aplikaci.

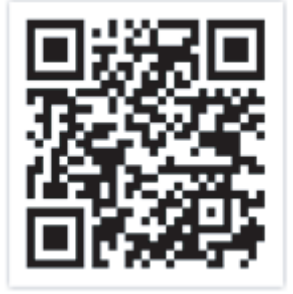

Android iOS

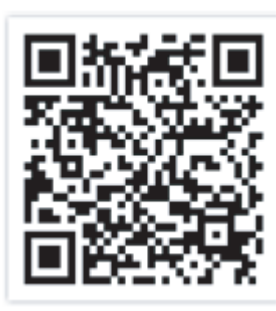

# AirPrint

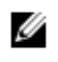

**POZNÁMKA:** Funkci AirPrint mohou používat jen certifikované stroje AirPrint. Zkontrolujte, jestli na krabici, v které byl stroj dodán, najdete certifikovanou značku AirPrint.

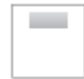

AirPrint umožňuje bezdrátově tisknout přímo z dotykového displeje iPhonu, iPadu, a iPodu vybaveného nejnovější verzí iOS.

# **Instalace AirPrint**

Aby stroj mohl používat funkci **AirPrint**, jsou zapotřebí protokoly Bonjour(mDNS) a IPP. Funkci **AirPrint** můžete aktivovat jednou z následujících metod.

- 1 Zkontrolujte, zda je stroj připojený k síti.
- 2 Spusťte webový prohlížeč, např. Internet Explorer, Safari nebo Firefox, a zadejte novou IP adresu stroje v okně prohlížeče.

Například:

http://192.168.1.133/

- 3 Klikněte na **Login** v pravé horní části webové stránky Embedded Web Service.
- 4 Napište **ID** a **heslo** a pak klikněte na **Login**. Jestliže se do Embedded Web Service přihlašujete poprvé, napište zde standardní ID a heslo. Z bezpečnostních důvodů doporučujeme standardní heslo změnit.
	- **ID: admin**
	- **Heslo: admin**
- **5 Když se otevře okno Embedded Web Service, klikněte na Settings → Network Settings.**
- **6 Klikněte na AirPrint.** Můžete aktivovat **AirPrint.**

# **Tisk pomocí AirPrint**

Návod k iPadu obsahuje například tyto pokyny:

- **1** Otevřete e-mail, fotografii, webovou stránku nebo dokument, který chcete vytisknout.
- **2** Dotkněte se ikony akce
- **3** Vyberte **název ovladače tiskárny** a menu voleb pro instalaci.
- **4** Dotkněte se tlačítka Print. **Vytiskněte**.

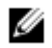

**POZNÁMKA:** Uložená tisková úloha: Chcete-li zrušit tiskovou úlohu nebo zobrazit shrnutí tisku,

klikněte na ikonu tiskového centra  $\left(\begin{array}{c} \blacksquare \end{array}\right)$  v oblasti multitaskingu. Kliknutím v tiskovém centru můžete tisk zrušit.

# Google Cloud Print™

**Google Cloud Print™** je služba, která umožňuje tisknout na tiskárně s použitím smartphonu, tabletu nebo jiného zařízení připojeného k webu. Stačí si zaregistrovat účet Google pro tiskárnu a jste připraveni službu **Google Cloud Print™** využívat. Dokument nebo e-mail můžete vytisknout s použitím aplikace **Chrome OS, Chrome browser,** nebo **Gmail™/ Google Docs™** na mobilním zařízení, takže nepotřebujete instalovat na mobilní zařízení ovladač tiskárny. Na webové stránce Google [\(http://support.google.com/cloudprint\)](http://support.google.com/cloudprint) najdete o Google Cloud Print™ další informace.

# **Registrace účtu Google pro tiskárnu**

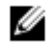

**POZNÁMKA:** Přesvědčte se, že je tiskárna zapnutá a připojená k pevné nebo bezdrátové síti, která má přístup na internet.

Účet Google si musíte vytvořit předem.

- **1** Otevřete prohlížeč Chrome.
- **2** Navštivte [www.google.com.](http://www.google.com/)
- **3** Zaregistrujte se na webové stránce Google se svou adresou Gmail™.
- **4** Zadejte IP adresu tiskárny v poli adresy a stiskněte klávesu Enter nebo klikněte na **Go.**
- **5** Klikněte na **Login** v pravém horním rohu webové stránky **Embedded Web Service**.
- **6** Zadejte název a popis tiskárny..
- **7** Klikněte na **Register.**

Objeví se potvrzovací vyskakovací okno.

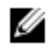

**POZNÁMKA:** Máte-li prohlížeč nastavený na blokování vyskakovacích oken, potvrzovací okno se neobjeví. Povolte zobrazování vyskakovacích oken na stránce.

- **8 Klikněte na Finish printer registration.**
- **9 Klikněte na Manage your printers.**

Tiskárna je nyní zaregistrovaná pro službu **Google Cloud Print™**. Zařízení připravená na Google Cloud Print™ se zobrazí v seznamu.

# **Tisk s Google Cloud Print™**

Proces tisku se liší v závislosti na aplikaci nebo zařízení, které používáte. Vidíte seznam aplikací, které podporují službu Google Cloud Print™.

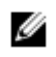

**POZNÁMKA:** Přesvědčte se, že je tiskárna zapnutá a připojená k pevné nebo bezdrátové síti, která má přístup na internet.

### Tisk z aplikace na mobilním zařízení

Následující postup je příkladem použití aplikace Google Docs™ z mobilního telefonu Android.

**1** Nainstalujte si aplikaci Cloud Print na mobilní zařízení.

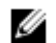

**POZNÁMKA:** Pokud aplikaci nemáte, stáhněte si ji např. z Android Market nebo App Store.

- **2** Spusťte aplikaci Google Docs™ z mobilního zařízení.
- **3** Dotkněte se tlačítka volby  $\odot$  pro dokument, který chcete vytisknout.
- **4** Dotkněte se tlačítka odeslání .
- **5** Dotkněte se tlačítka Cloud Print **3**.
- **6** Nastavte požadované volby tisku.
- **7 Dotkněte se tlačítka Click here to Print.**

### Tisk z prohlížeče Chrome

Následující postup je příkladem použití prohlížeče Chrome.

- **1** Spusťte Chrome.
- **2** Otevřete dokument nebo e-mail, který chcete vytisknout.
- **3** Klikněte na ikonu klíče v pravém horním rohu prohlížeče.
- **4** Klikněte na **Print.** Objeví se nová záložka pro tisk.
- **5 Zvolte Print with Google Cloud Print.**
- **6** Klikněte na tlačítko Print.
## **Faxování**

Nastavení ID tiskárny Nastavení systému faxu Odeslání faxu Příjem faxu Automatická volba Jiné způsoby faxování [Další funkce](manuál%201%20b2375dfw/dell-b2375dfw_User&%23039.doc;s%20Guide_en-us_final_od%20str.%20243%20org_do%20konce.doc#bookmark1023)

Ve většině zemí je vyžadováno zákonem, abyste v každém faxu, který odešlete uvedli své faxové číslo.

Na horním okraji každé stránky odeslané z tiskárny bude vytištěno ID tiskárny, obsahující vaše telefonní číslo a jméno nebo název firmy.

- **1 Zvolte My Settings → Machine Setup → Initial Setup → Machine ID & Fax Number** na úvodní obrazovce.
- **2** Vyplňte pole **Fax** a **ID** s použitím vyskakovací klávesnice.

## Nastavení systému faxu

### **Změna možností nastavení faxu**

- **1 Zvolte My Settings → Machine Setup → Default Setting → Fax Default na úvodní obrazovce.**
- **2** Najděte status pro zadání hodnoty volby, kterou jste vybrali.

### **Dostupné standardní možnosti faxu**

Pro konfiguraci systému faxu můžete používat následující možnosti nastavení:

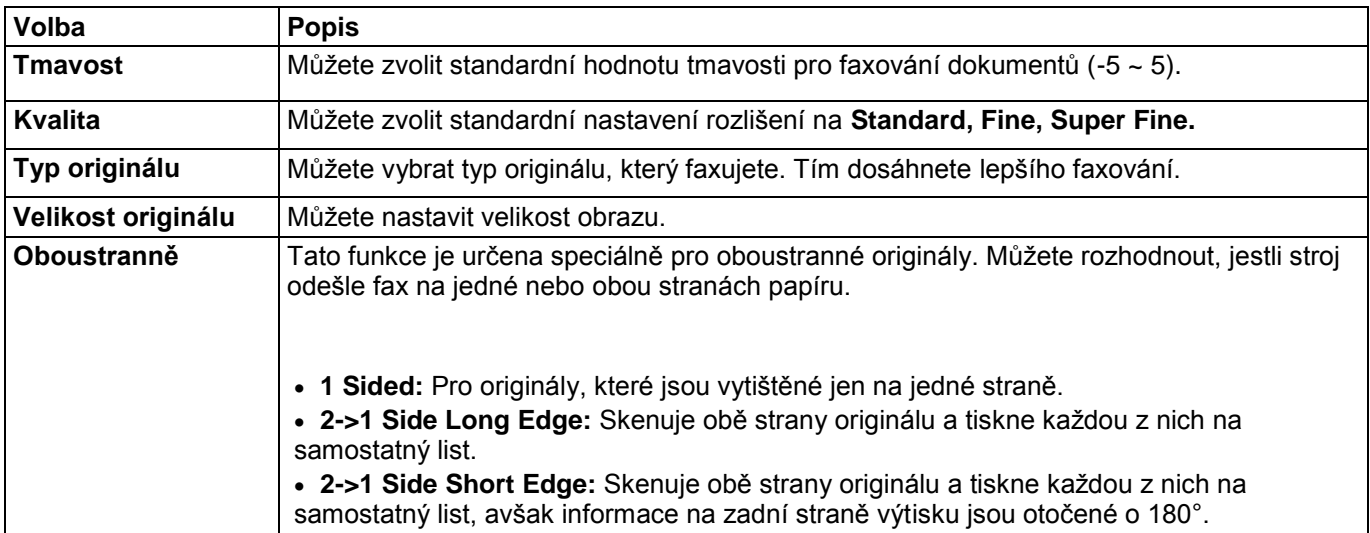

### **Testování připojení faxové linky**

- 1 **Zvolte** My Settings **→** Maintenance **→** Fax Line Test **na úvodní obrazovce.**
- 2 Stiskněte **Check**  $\begin{bmatrix} \checkmark & \checkmark \end{bmatrix}$  na obrazovce.

Tiskárna zobrazí výsledek testu.

Jestliže se test připojení faxové linky nepodaří, zkontrolujte připojení šňůry telefonní linky nebo kontaktujte svého poskytovatele telefonních služeb.

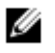

**POZNÁMKA:** Pokud se test podaří: Můžete začít používat funkce faxu. Pokud se test nepodaří: Přejděte do kapitoly o odstraňování závad faxu.

## **Odeslání faxu**

### **Nastavení tmavosti dokumentu**

Nastavení tmavosti se používá pro faxování světlejších nebo tmavších dokumentů.

- 1 Stiskněte **Fax** na úvodní obrazovce.
- 2 Stiskněte **Setting** <sup>(1</sup>) na obrazovce.
- 3 Stisknutím levé, resp. pravé šipky vyberte **Darkness.**
- 4 Vyberte požadovanou úroveň tmavosti (-5 ~ 5).
	- **1**: funguje dobře s tmavým tiskem.
	- **2**: funguje dobře se standardními psanými nebo tištěnými dokumenty.
	- **3**: funguje dobře se světlým tiskem nebo se znaky pořízenými tenkou tužkou.

### **Nastavení kvality dokumentu**

Nastavení kvality se používá ke zlepšení kvality výstupu originálu nebo pro skenování fotografií.

- 1 Stiskněte **Fax** na úvodní obrazovce.
- 2 Stiskněte **Setting** <sup>2</sup> na obrazovce.
- 3 Stisknutím levé, resp. pravé šipky vyberte **Quality.**
- 4 Vyberte požadovaný režim kvality.

Typy dokumentů doporučené pro nastavení kvality jsou popsány v následující tabulce.

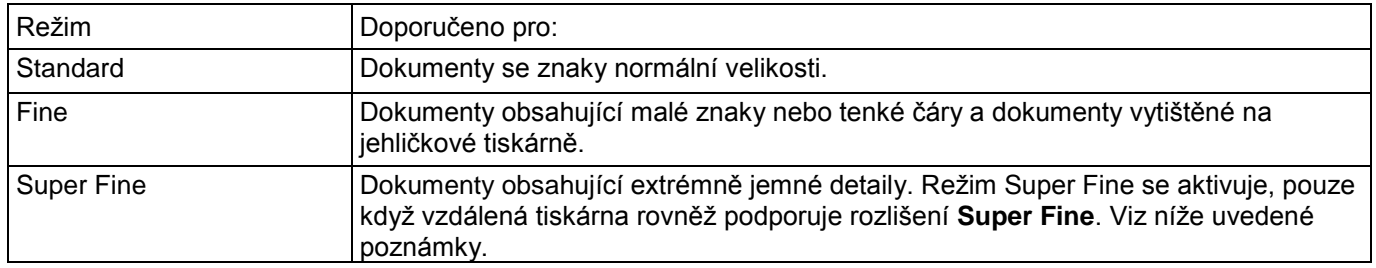

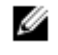

**POZNÁMKA:** Faxy naskenované v kvalitě **Super Fine** se přenášejí s nejvyšším rozlišením podporovaným v přijímajícím zařízení.

### **Odeslání faxu**

**1** Vložte dokumenty lícem nahoru a horním okrajem napřed do oboustranného automatického podavače dokumentů (DADF).

#### NEBO

Ø

Položte jednotlivý dokument lícem dolů na sklo dokumentu.

#### Detaily o vkládání dokumentů viz "Vložení originálního dokumentu".

**2** Stiskněte **Fax** na úvodní obrazovce.

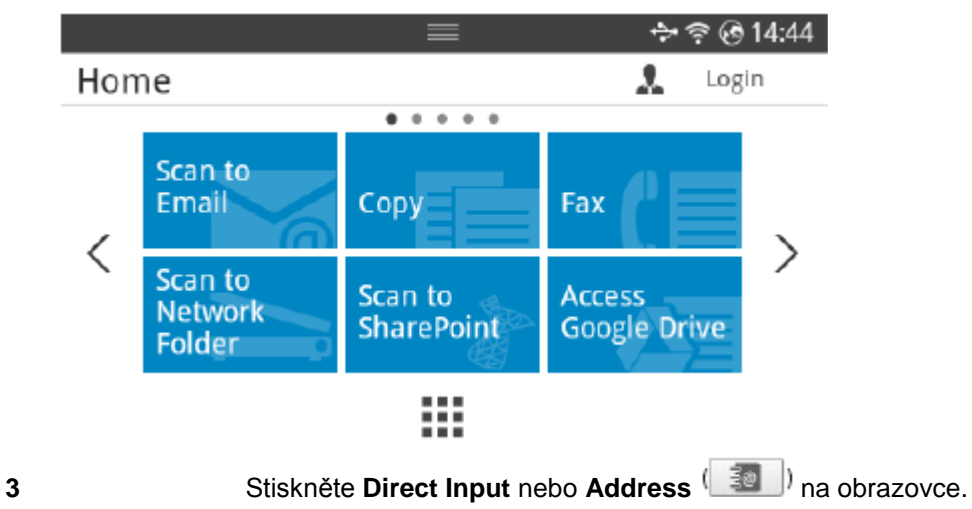

- **4** V případě potřeby nastavte tmavost a rozlišení dokumentu tak, aby vyhovovaly potřebám vašeho faxu. Viz "Nastavení tmavosti dokumentu" nebo ["Nastavení kvality dokumentu"](manuál%201%20b2375dfw/dell-b2375dfw_User&%23039.doc;s%20Guide_en-us_final_od%20str.%20243%20org_do%20konce.doc#bookmark955)
- **5** Zadejte telefonní číslo vzdáleného faxu s použitím vyskakovací klávesnice.
- **6** Stiskněte Start (b) na obrazovce.

**7** Když je dokument naložen na dokumentové sklo, zobrazí se na displeji po naskenování dokumentu do paměti hlášení **Another Page?**. Pokud máte další stránky, odeberte naskenovanou stránku, naložte na sklo další stránku a zvolte **Yes.** Opakujte podle potřeby.

Až budou naskenovány všechny stránky, zvolte **No**, když se na displeji zobrazí hlášení **Another Page? 8** Tiskárna navolí číslo, a když naváže spojení s přijímajícím strojem, odešle fax.

**POZNÁMKA:** Stisknutím tlačítka **X** můžete faxovou úlohu kdykoli během odesílání faxu zrušit.

## **Speed Dial Fax**

**1** Vložte dokumenty lícem nahoru a horním okrajem napřed do oboustranného automatického podavače dokumentů (DADF).

#### NEBO

Položte jednotlivý dokument lícem dolů na sklo dokumentu.

Detaily o vkládání dokumentů viz "Vložení originálního dokumentu".

**2** Stiskněte **Speed Dial Fax** na úvodní obrazovce.

#### NEBO

**Zvolte** All Appli(catons ) → Speed Dial Fax **na obrazovce.**

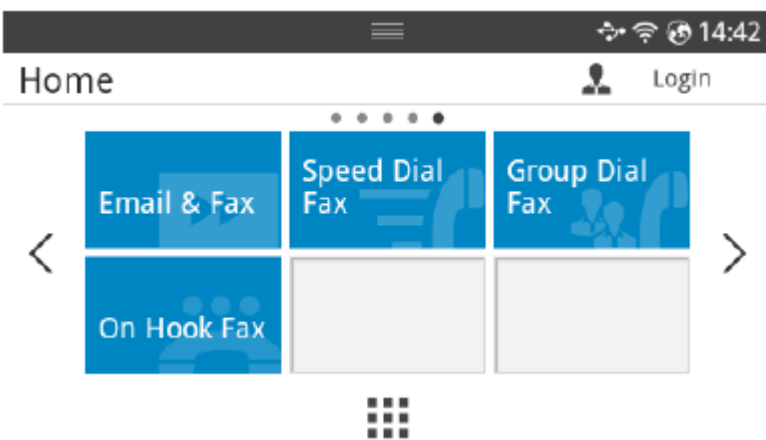

- **3** Vyberte místo určení ze seznamu rychlých voleb.
- **4** Stiskněte Start **D**<sub>na obrazovce.</sub>
- **5** Když je dokument naložen na dokumentové sklo, zobrazí se na displeji po naskenování dokumentu do paměti hlášení **Another Page?**. Pokud máte další stránky, odeberte naskenovanou stránku, naložte na sklo další stránku a zvolte **Yes.** Opakujte podle potřeby.

Až budou naskenovány všechny stránky, zvolte **No**, když se na displeji zobrazí hlášení **Another Page?**

**6** Tiskárna navolí číslo, a když naváže spojení s přijímajícím strojem, odešle fax.

### **Group Dial Fax**

**1** Vložte dokumenty lícem nahoru a horním okrajem napřed do oboustranného automatického podavače dokumentů (DADF).

#### NEBO

Položte jednotlivý dokument lícem dolů na sklo dokumentu.

Detaily o vkládání dokumentů viz "Vložení originálního dokumentu".

**2** Stiskněte **Group Dial Fax** na úvodní obrazovce.

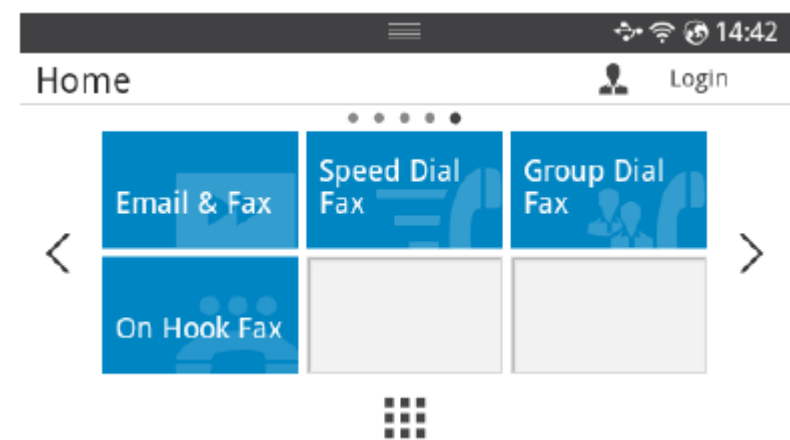

- **3** Vyberte místo určení ze seznamu skupinových voleb.
- **4** Stiskněte Start (b) na obrazovce.

**5** Když je dokument naložen na dokumentové sklo, zobrazí se na displeji po naskenování dokumentu do paměti hlášení **Another Page?**. Pokud máte další stránky, odeberte naskenovanou stránku, naložte na sklo další stránku a zvolte **Yes.** Opakujte podle potřeby.

Až budou naskenovány všechny stránky, zvolte **No**, když se na displeji zobrazí hlášení **Another Page?** Tiskárna navolí číslo, a když naváže spojení s přijímajícím strojem, odešle fax.

### **On Hook Fax**

**1** Vložte dokumenty lícem nahoru a horním okrajem napřed do podavače DADF.

#### NEBO

Položte jednotlivý dokument lícem dolů na sklo dokumentu.

Detaily o vkládání dokumentů viz ["Vložení originálního dokumentu"](manuál%201%20b2375dfw/dell-b2375dfw_User&%23039.doc;s%20Guide_en-us_final_od%20str.%20243%20org_do%20konce.doc#bookmark667)

**2** Stiskněte **On Hook Fax** na úvodní obrazovce.

#### NEBO

#### **Zvolte** All Appli(catons ) → On Hook Fax **na úvodní obrazovce.**

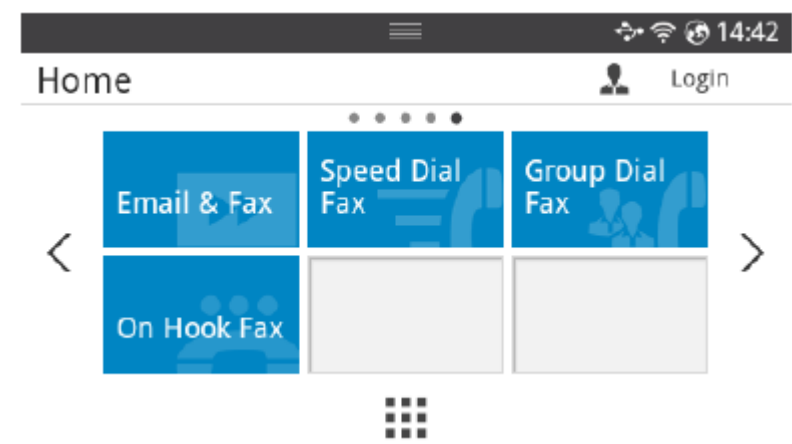

- **3** V případě potřeby nastavte tmavost a rozlišení dokumentu tak, aby vyhovovaly potřebám vašeho faxu. Viz "Nastavení tmavosti dokumentu" nebo ["Nastavení kvality dokumentu"](manuál%201%20b2375dfw/dell-b2375dfw_User&%23039.doc;s%20Guide_en-us_final_od%20str.%20243%20org_do%20konce.doc#bookmark955)
- **4** Stiskněte **On Hook** na obrazovce.
- **5** Zadejte faxové číslo vzdáleného faxového stroje s použitím vyskakovací klávesnice.
- **6** Stiskněte **Start** (b) na obrazovce.

### **Potvrzení přenosu**

Jakmile je úspěšně odeslána poslední stránka dokumentu, vydá tiskárna zvukový signál a vrátí se do režimu Standby.

Jestliže se během odesílání faxu něco nepodařilo, objeví se na displeji chybové hlášení. Seznam chybových hlášení a jejich významů viz "Odstraňování chybových hlášení na LCD displeji".

Pokud obdržíte chybové hlášení, stiskněte tlačítko X, abyste hlášení vymazali, a zkuste znovu odeslat dokument. Tiskárnu můžete nastavit tak, aby po každém faxovém přenosu automaticky vytiskla potvrzovací zprávu. Další detaily viz položka MSG Confirm v odstavci "Dostupné standardní možnosti faxu".

### **Automatická opakovaná volba**

Je-li číslo, které jste navolili, obsazené nebo po odeslání faxu nenásleduje žádná odezva, navolí stroj číslo automaticky znovu. Čas opětovné volby závisí na standardním nastavení od výrobce pro danou zemi.

Chcete-li změnit časový interval mezi opakovanými volbami a počet pokusů o opakovanou volbu, postupujte podle odstavce "Dostupné standardní možnosti faxu".

### **Opakovaná volba faxového čísla**

Chcete-li znovu navolit poslední faxové číslo, na které jste něco odeslali, můžete použít tuto funkci.

1 Vložte dokumenty lícem nahoru a horním okrajem napřed do podavače DADF.

NEBO

Položte jednotlivý dokument lícem dolů na sklo dokumentu.

Detaily o vkládání dokumentů viz "Vložení originálního dokumentu".

2 Stiskněte **Fax** na úvodní obrazovce.

**NFBO** 

```
Zvolte All Appli(catons ) → Fax na úvodní obrazovce.
```
- 3 Stiskněte **Redial** na ovládacím panelu nebo **Caller ID** na obrazovce. Když zvolíte **Caller ID**, zobrazí se deset posledních odeslaných faxových čísel a deset ID volajících z přijatých hovorů.
- 4 Vyberte požadované faxové číslo.
- 5 V případě potřeby nastavte tmavost a rozlišení dokumentu tak, aby vyhovovaly potřebám vašeho faxu. Viz "Nastavení tmavosti dokumentu" nebo ["Nastavení kvality dokumentu"](manuál%201%20b2375dfw/dell-b2375dfw_User&%23039.doc;s%20Guide_en-us_final_od%20str.%20243%20org_do%20konce.doc#bookmark955)
- 6 Stiskněte **Start D**<sub>l</sub> na obrazovce.
- 7 Tiskárna navolí číslo, a když naváže spojení s přijímajícím strojem, odešle fax.

Ű

### **O režimech příjmu**

**POZNÁMKA:** Chcete-li používat režim **Ans/Fax**, zapojte telefonní záznamník do zásuvky pobočkového telefonu  $\left(\mathbf{r}\right)$  na zadní straně tiskárny.

Když se zaplní paměť, nemůže již tiskárna přijmout žádný příchozí fax. Uvolněte paměť pro obnovení provozu tak, že zrušíte tisk přijatých faxů.

### **Nakládání papíru pro příjem faxů**

Pokyny pro nakládání papíru do zásobníku jsou stejné, ať tisknete, faxujete nebo kopírujete, s tou výjimkou, že faxy lze tisknout pouze na papír velikosti Letter, A4 nebo Legal. Podrobnosti o nakládání papíru viz "Nakládání papíru". Podrobnosti nastavení typu a velikosti papíru v zásobníku viz "Nastavení typu papíru" a "Nastavení velikosti papíru".

### **Automatický příjem v režimu Fax**

Tiskárna je od výrobce přednastavena na režim faxu.

Když přijde fax, odpoví tiskárna na hovor po specifikovaném počtu zazvonění a fax automaticky přijme.

Chcete-li změnit počet zazvonění, viz "Dostupné standardní možnosti faxu".

Pokud chcete nastavit hlasitost vyzvánění, viz "Nastavení zvuku/hlasitosti (pouze správce)".

### **Automatický příjem v režimu Ans/Fax**

Pokud používáte telefonní záznamník v tomto režimu, zapojte ho zásuvky pobočkového telefonu (m) na zadní straně tiskárny.

Jestliže tiskárna nedetekuje tón faxu, přijme hovor záznamník. Pokud tiskárna detekuje tón faxu, spustí automaticky příjem faxu.

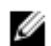

**POZNÁMKA:** Když nastavíte tiskárnu do režimu **Ans/Fax** a telefonní záznamník je vypnutý, nebo ke stroji není žádný záznamník připojený, může tiskárna po předem stanoveném počtu zazvonění automaticky přejít do režimu Fax.

### **Ruční příjem s použitím pobočkového telefonu**

Tato funkce pracuje nejlépe při použití pobočkového telefonu zapojeného do zásuvky pobočkového telefonu (→ na zadní straně tiskárny. Můžete přijmout fax od osoby, s kterou hovoříte na pobočkové stanici, aniž byste museli odejít k faxovému stroji.

Když přijmete hovor na pobočkovém telefonu a uslyšíte zvuky faxu, stiskněte klávesy **\*9\*** (hvězdička devět hvězdička) na pobočkovém telefonu.

Tiskárna přijme dokument.

Pomalu stiskněte tlačítka jedno po druhém. Pokud stále uslyšíte tón faxu ze vzdálené tiskárny, zkuste stisknout **\*9\***  ještě jednou.

**\*9\*** je kód dálkového příjmu přednastavený od výrobce. První a poslední hvězdička jsou pevně dané znaky, ale prostřední číslici můžete změnit podle svého přání. Kód musí obsahovat jednu číslici. Podrobnosti o změně kódu viz "Dostupné standardní možnosti faxu".

### **Přijímání faxů s použitím režimu DRPD**

"Distinctive Ring" je služba telefonní společnosti, která umožňuje uživateli používat jedinou telefonní linku pro odpovídání na několik různých telefonních čísel. Konkrétní číslo, z kterého vám někdo volá, je identifikováno odlišným stylem vyzvánění s kombinací dlouhých a krátkých vyzváněcích zvuků.

S použitím funkce detekce stylu vyzvánění (Distinctive Ring Pattern Detection) se faxový stroj může "naučit" styl vyzvánění, na který má odpovídat v režimu FAX. Tento styl vyzvánění může být rozpoznán jako vyzvánění určené pro odpověď faxu, zatímco všechny ostatní styly vyzvánění budou přesměrovány do pobočkového telefonu nebo záznamníku zapojeného do zásuvky pobočkového telefonu (m) na zadní straně tiskárny. Funkci detekce stylu vyzvánění můžete kdykoli snadno potlačit nebo změnit.

Abyste mohli používat funkci detekce stylu vyzvánění, musí telefonní společnost na vaší telefonní lince zřídit službu Distinctive Ring. Při instalaci funkce detekce stylu vyzvánění můžete potřebovat v blízkosti další telefonní linku, z které navolíte své faxové číslo.

Nastavení režimu DRPD:

- 1 **Zvolte** My Settings → Machine Setup → Fax Setup → DRPD Mode **na úvodní obrazovce.**
- 2 Stiskněte **Next** (→ ) na obrazovce.
- 3 Zavolejte na své faxové číslo z jiného telefonu. Není nutné volat z faxového stroje.
- 4 Když začne tiskárna vyzvánět, nepřijímejte hovor. Tiskárna potřebuje několik zazvonění, aby se naučila styl.
- 5 Když tiskárna skončí se zaučením, zobrazí se na displeji **Complete DRPD Setup.**
- 6 Stiskněte ikonu úvodu (D), abyste se vrátili na úvodní obrazovku.

Když je zřízena funkce DRPD, je k dispozici volba **DRPD** v menu **Receive Mode**. Chcete-li přijímat faxy v režimu DRPD, musíte nastavit menu na DRPD; viz "Dostupné standardní možnosti faxu".

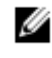

**POZNÁMKA:** Pokud změníte své faxové číslo nebo připojíte tiskárnu k jiné telefonní lince, musíte znovu nastavit DRPD.

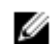

**POZNÁMKA:** Po nastavení DRPD znovu zavolejte na své faxové číslo, a ověřte, zda tiskárna odpoví tónem faxu. Potom zavolejte na jiné číslo přiřazené ke stejné lince a přesvědčte se, že bude hovor přesměrován na pobočkový telefon nebo záznamník zapojený do zásuvky pobočkového telefonu (m) na zadní straně tiskárny.

### **Přijímání faxů v paměti**

Protože je tiskárna multitaskingové zařízení, může přijímat faxy i během provádění jiných úloh. Pokud přijmete fax, když právě kopírujete, tisknete, popř. došel papír nebo toner, uloží tiskárna příchozí faxy do paměti. Jakmile dokončíte kopírování nebo tisk, resp. doplníte materiály, tiskárna automaticky vytiskne fax.

## **Automatická volba**

### **Rychlá volba**

Můžete uložit až 400 často používaných čísel v paměťových místech rychlé volby, označených jednou, dvěma nebo třemi číslicemi (1-400).

#### **Uložení čísla pro rychlou volbu**

- **1 Zvolte** My Settings → Address Book **na úvodní obrazovce.**
- **2** Stiskněte ikonu **Add**  $(\pm)$
- **3 Stiskněte** New Individual .
- **4** Pomocí vyskakovací klávesnice zadejte jméno, e-mailovou adresu a telefonní číslo do příslušných polí. Pak pomocí šipek nahoru a dlů vyberte rychlou volbu čísla.
- **5** Stiskněte **Check Na obrazovce**.
- **6** Stiskněte ikonu úvodu (n.), abyste se vrátili na úvodní obrazovku.

#### **Odeslání faxu s použitím čísla rychlé volby**

**1** Vložte dokumenty lícem nahoru a horním okrajem napřed do oboustranného automatického

podavače dokumentů (DADF).

NEBO

Položte jednotlivý dokument lícem dolů na sklo dokumentu. Detaily o vkládání dokumentů viz "Vložení originálního dokumentu". **2** Stiskněte tlačítko **Fax** na úvodní obrazovce.

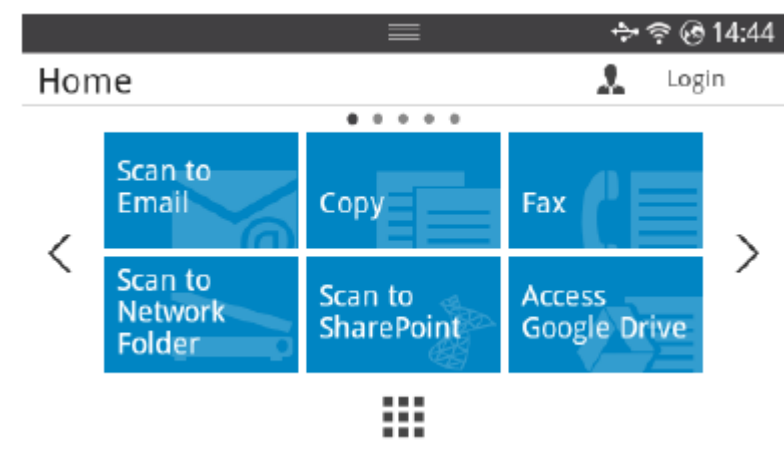

**3** Stiskněte **Direct Input** na obrazovce.

**4** V případě potřeby nastavte tmavost a rozlišení dokumentu tak, aby vyhovovaly potřebám vašeho faxu. Viz "Nastavení tmavosti dokumentu" nebo ["Nastavení kvality dokumentu"](manuál%201%20b2375dfw/dell-b2375dfw_User&%23039.doc;s%20Guide_en-us_final_od%20str.%20243%20org_do%20konce.doc#bookmark955)

**5** Zadejte číslo rychlé volby vzdáleného faxu a přidržte poslední zadanou číslici, dokud se nezobrazí volané číslo.

Příklad) Je-li číslo rychlé volby "102", zadejte "10" a přidržte "2".

**6** Stiskněte Start (b) na obrazovce.

**7** Když je dokument naložen na dokumentové sklo, zobrazí se na displeji po naskenování dokumentu do paměti hlášení **Another Page?**. Pokud máte další stránky, odeberte naskenovanou stránku, naložte na sklo další stránku a zvolte **Yes.** Opakujte podle potřeby.

Až budou naskenovány všechny stránky, zvolte **No**, když se na displeji zobrazí hlášení **Another Page? 8** Tiskárna navolí číslo, a když naváže spojení s přijímajícím strojem, odešle fax.

POZNÁMKA: Stisknutím tlačítka **X** můžete faxovou úlohu kdykoli během odesílání faxu zrušit.

Ø

### **Skupina**

Pokud často odesíláte stejný dokument na několik míst určení, můžete vytvořit skupinu těchto cílových míst a uložit ji pod jednu volbu. Při použití skupinového nastavení pak můžete odeslat stejný dokument na všechna cílová místa ve skupině.

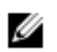

**POZNÁMKA:** Číslo skupinové volby nelze zahrnout do jiné skupinové volby.

#### Vytvoření skupiny

- 1 **Zvolte** My Settings → Address Book **na úvodní obrazovce.**
- 2 Stiskněte ikonu **Add**  $(\pm)$
- 3 **Stiskněte** New Group .
- 4 Zadejte název skupiny a stiskněte ikonu **Add** (+) na obrazovce.
- 5 Vyberte požadovanou rychlou volbu v seznamu.
- 6 Stiskněte **Check** (■ na obrazovce.
- 7 Stiskněte ikonu úvodu (n.), abyste se vrátili na úvodní obrazovku.

#### Úprava skupiny

Můžete vymazat určitého člena z vybrané skupiny nebo do vybrané skupiny přidat nové číslo.

- 1 Zvolte **My Settings → Address Book** na úvodní obrazovce.
- 2 Vyberte požadovanou skupinu.
- 3 Můžete upravit **Group Name** a přidat nebo vymazat člena.
- 4 Stiskněte **Check** (<u>↓</u> ) na obrazovce.
- 5 Stiskněte ikonu úvodu (n.), abyste se vrátili na úvodní obrazovku.

### **Odeslání faxu v počítači**

Fax můžete odeslat z počítače, aniž byste šli ke stroji.

Abyste mohli odesílat faxy z počítače, musí být nainstalován program **Network PC Fax**. Tento program se instaluje při instalaci ovladače tiskárny.

- 1 Otevřete dokument, který chcete odeslat.
- 2 Zvolte **Print** z menu **File**.

Zobrazí se okno **Print**. To může v závislosti na aplikaci vypadat lehce odlišně.

- 3 Zvolte **Dell Network PC Fax** z okna Print.
- 4 **Klikněte na** Print nebo OK.
- 5 Zadejte čísla příjemců a vyberte volbu.

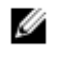

**POZNÁMKA:** Pokud se chcete dozvědět více o určité funkci, vyberte menu **Help** z okna a klikněte na příslušnou funkci.

6 Klikněte na Send.

### **Zpožděné odeslání faxu**

Tiskárnu můžete nastavit tak, aby uložila fax a odeslala ho později.

**POZNÁMKA:** Tuto funkci můžete používat také v režimech **Speed Dial Fax** a **Group Dial Fax.** Ø

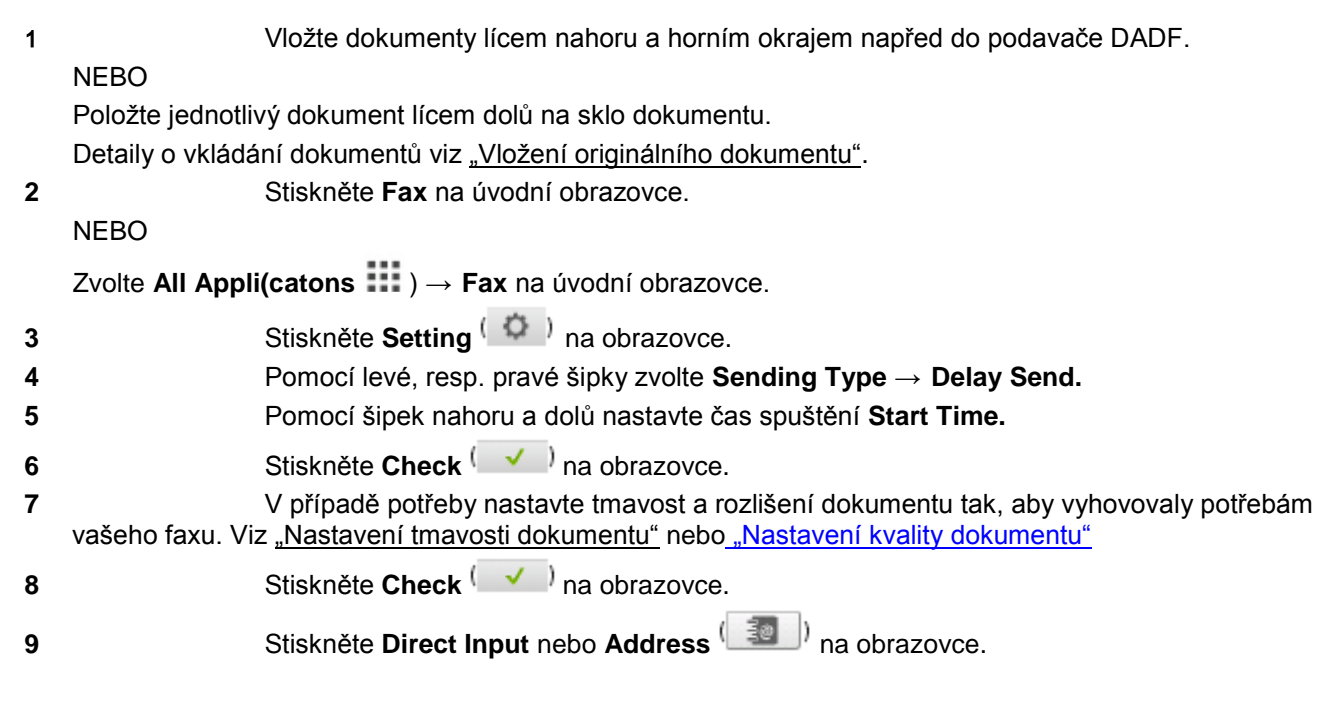

**10** Stiskněte Start (b) na obrazovce.

Když je dokument naložený na dokumentovém skle, zeptá se vás displej, jestli chcete odeslat další stránku. Zvolte **Yes**, chcete-li přidat další dokumenty, nebo **No**, aby okamžitě začalo odesílání faxu.

### **Přeposlání faxu na e-mailové adresy**

Tiskárnu můžete nastavit tak, aby přeposílala všechny odcházející nebo příchozí faxy na e-mailové adresy. **Zvolte** My Settings → Machine Setup → Fax Setup → Send Forward **nebo** Receive Forward **na úvodní obrazovce. Zvolte** On **v** Configuration. **Zvolte** Forward to Email. Stiskněte **Direct Input** nebo **Address** na obrazovce a zadejte požadované údaje. Vyberte požadovanou možnost v Attachment Type  $\left(\frac{m}{2}\right)$  nebo **From Address**  $\left(\frac{m}{2}\right)$ . Stiskněte **Check** ↓ Na obrazovce. Stiskněte ikonu úvodu (n.), abyste se vrátili na úvodní obrazovku.

## **Další funkce**

### **Režim úspory poplatků (pouze správce)**

Režim Toll Save umožňuje uložit naskenované dokumenty pro odeslání ve specifikovaném čase při využití výhodnějších poplatků za telefonní hovory. Zapnutí režimu Toll Save:

- 1 **Zvolte** My Settings → Machine Setup → Fax Setup → Toll Save **na úvodní obrazovce.**
- 2 Stisknutím levé, resp. pravé šipky zobrazte **On.**
- 3 S použitím šipek nahoru a dolů vyberte **Start Date** a **End Date**.
- 4 S použitím šipek nahoru a dolů zadejte datum a čas.
- 5 S použitím šipek nahoru a dolů vyberte **Start Time** a **End Time**.

Datum =  $\partial u/d/mm/r$ rrr<sup>"</sup> Den =  $01 - 31$ Měsíc = 01 ~ 12  $Rok = 2000 - 2036$ Hodina =  $01 \sim 12$  (12hodinový režim) 00 ~ 23 (24hodinový režim)

POZNÁMKA: Je možné nastavit režim hodin, viz "Nastavení režimu hodin (pouze správce)". Ø

6 Stisknutím tlačítka **Check (**√ dokončete.

Jakmile je aktivován režim Toll Save, ukládá tiskárna všechny dokumenty určené k odfaxování do své paměti a odesílá je v naprogramovaný čas.

Chcete-li režim Toll Save vypnout, proveďte krok 1 podle "Režim Toll Save (pouze správce)" a pak stiskněte levou, resp. pravou šipku, dokud se nezobrazí **Off**.

### **Používání režimu zabezpečení příjmu (pouze správce)**

Může být nutné zabránit tomu, aby k vašim přijatým faxům získaly přístup nepovolané osoby. Režim zabezpečení faxů můžete zapnout s použitím volby Secure Receive, která znemožňuje tisk přijatých faxů, když je tiskárna bez dozoru. V režimu zabezpečení faxů se všechny příchozí faxy mohou ukládat do paměti. Po vypnutí režimu lze všechny uložené faxy vytisknout.

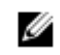

**POZNÁMKA:** Jestliže se na displeji zobrazí hlášení **Memory Full**, nemůže stroj přijmout fax. Vymažte z paměti všechny dokumenty, které již nepotřebujete.

Zapnutí režimu zabezpečení příjmu:

- 1 **Zvolte** My Settings → Machine Setup → Fax Setup → Secure Receive **na úvodní obrazovce.**
- 2 **Zvolte** On **v** Configuration.
- 3 Pomocí klávesnice zadejte čtyřmístné heslo, které chcete použít.
- Znovu zadejte heslo a stiskněte **Check**  $\begin{pmatrix} \mathbf{v} \\ \mathbf{v} \end{pmatrix}$  na obrazovce.
- 5 Stiskněte ikonu úvodu (n.), abyste se vrátili na úvodní obrazovku.

Když je přijat fax v režimu zabezpečení příjmu, uloží ho tiskárna do paměti a zobrazí hlášení **Secure Receive**, které upozorňuje, že je uložen fax.

Tisk přijatých dokumentů:

- **1** Stiskněte tlačítko **Job Status** ( 二) na panelu.
- **2 Zvolte** My Settings → Machine Setup → Job management → Secure Receive Print na obrazovce.
- **3** Zadejte čtyřmístné heslo a stiskněte Start (b) na obrazovce.
- Faxy uložené v paměti budou vytištěny.

Vypnutí režimu zabezpečení příjmu:

- 1 **Zvolte** My Settings → Machine Setup → Fax Setup → Secure Receive **na úvodní obrazovce.**
- 2 **Zvolte** Off **v** Configuration.
- 3 Zadejte čtyřmístné heslo a stiskněte **OK.**

Režim je deaktivován a tiskárna vytiskne všechny faxy, které se uložily v paměti.

4 Stiskněte ikonu úvodu (n.), abyste se vrátili na úvodní obrazovku.

### **Používání pokročilých nastavení faxu**

Tiskárna má různé uživatelsky nastavitelné volby pro odesílání a přijímání faxů. Tyto volby jsou přednastavené od výrobce, ale může být nutné je změnit. Abyste zjistili, jak jsou volby momentálně nastaveny, vytiskněte seznam systémových dat. Podrobnosti o tisku seznamu viz "Zprávy".

#### Změna nastavení voleb

- 1 **Zvolte** My Settings → Machine Setup **na úvodní obrazovce.**
- 2 **Zvolte** Fax Setup.
- 3 Vyberte požadovanou možnost nastavení faxu.
- 4 Když se požadovaná volba zobrazí, vyberte požadovaný stav stisknutím levé, resp. pravé šipky.
- 5 Stiskněte ikonu úvodu (n.), abyste se vrátili na úvodní obrazovku.

#### Pokročilé možnosti nastavení faxu

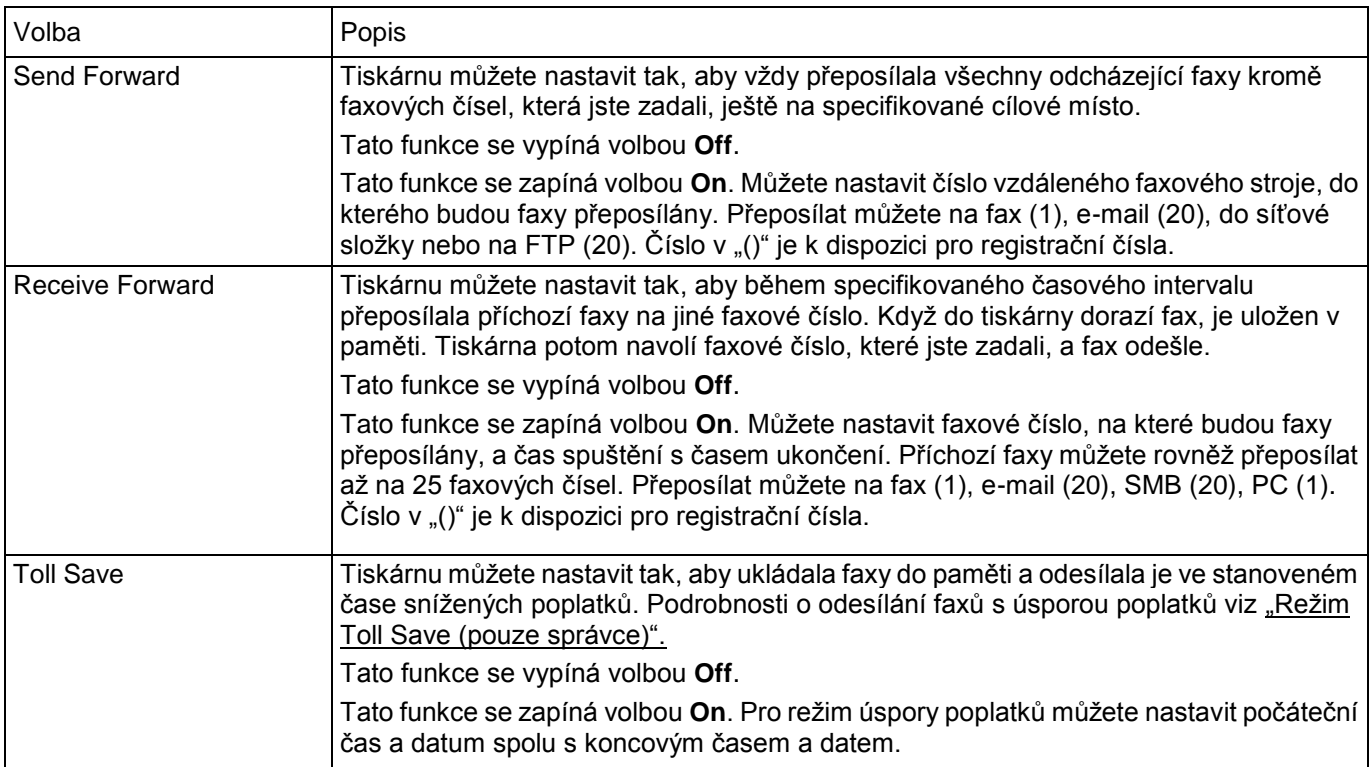

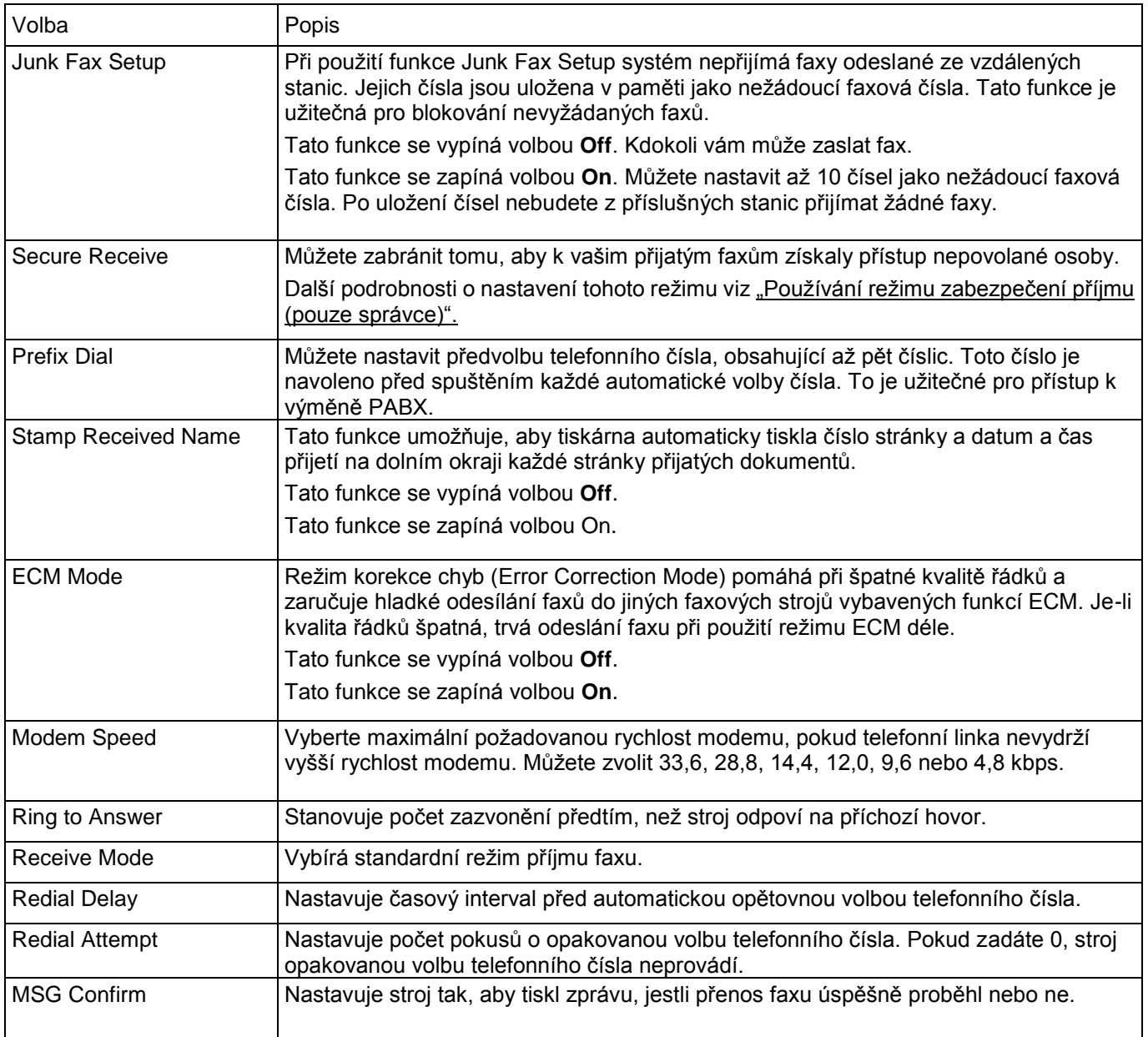

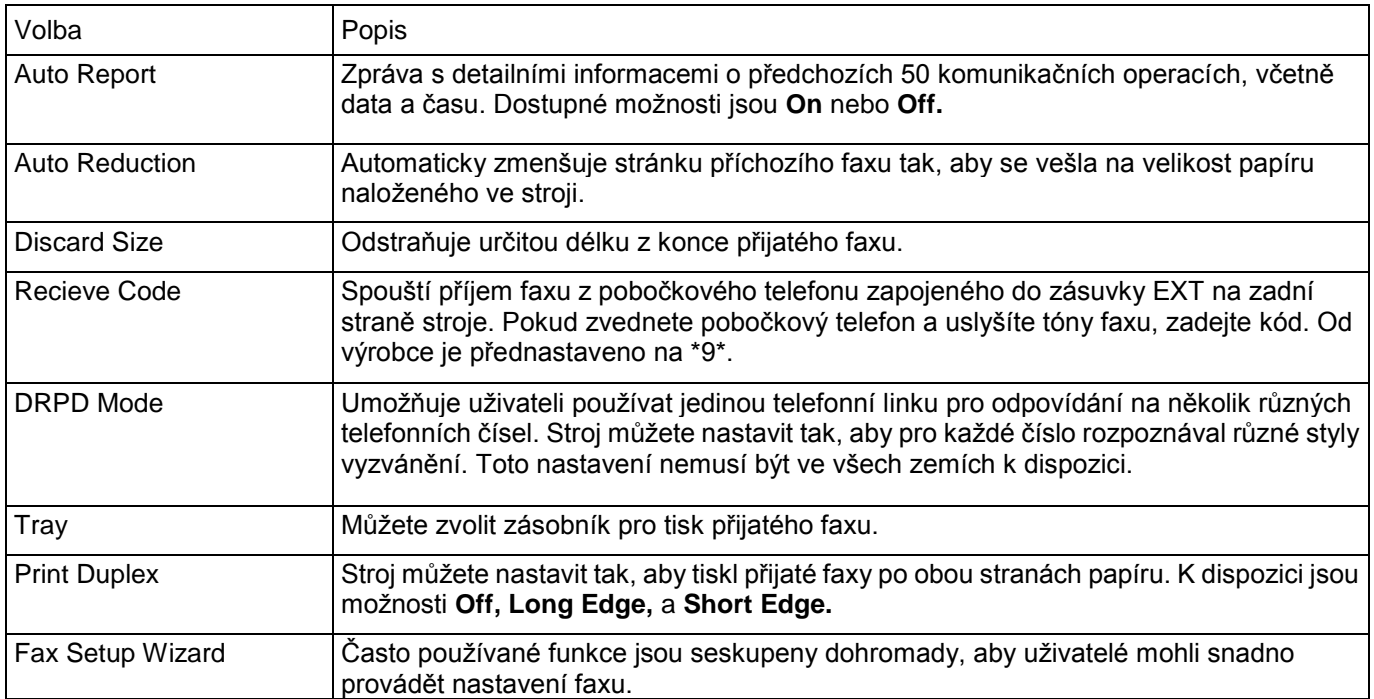

#### Používání telefonního záznamníku

Telefon se záznamníkem

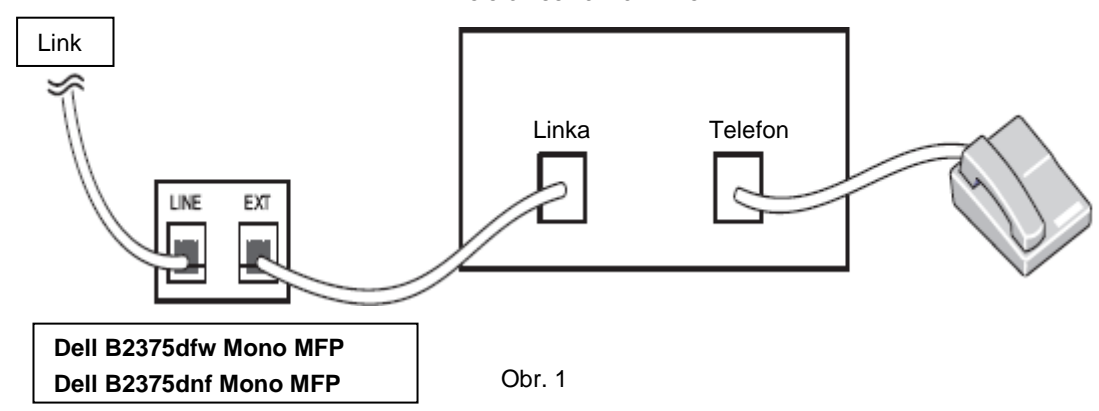

Telefonní záznamník (TAD) můžete připojit přímo na zadní straně tiskárny, jak je znázorněno na obr. 1. Nastavte tiskárnu do režimu **Ans/Fax** a nastavte počet zazvonění **Ring to Answer** na hodnotu vyšší než nastavení Rings to Answer pro záznamník.

- Když záznamník přijme hovor, tiskárna ho sleduje, a pokud jsou přijaty zvuky faxu, převezme linku a spustí přijímání faxu.
- Je-li záznamník vypnutý, přejde tiskárna po předem stanoveném počtu zazvonění automaticky do režimu Fax.
- Pokud přijmete hovor a uslyšíte zvuky faxu, odpoví tiskárna na faxový hovor, když zvolíte **Fax → On Hook Dial**, stisknete tlačítko **Start** (D) a pak zavěsíte, nebo navolíte kód dálkového příjmu \*9\* a zavěsíte.

#### Link Telefon se záznamníkem a 排用 Linka Telefon C Ë EXT LINE يرسا IMT. Počítač**Dell B2375dfw Mono MFP / Dell B2375dnf Mono MFP**

#### Používání počítačového modemu

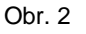

Chcete-li používat modem svého počítače pro faxování nebo vytáčené připojení k internetu, zapojte počítačový modem přímo na zadní straně tiskárny s telefonním záznamníkem, jak je znázorněno zde na 2.

- Nastavte tiskárnu do režimu **Ans/Fax** a nastavte počet zazvonění **Ring to Answer** na hodnotu vyšší než počet zazvonění nastavený pro záznamník.
- Vypněte funkci přijímání faxů na počítačovém modemu.
- Počítačový modem nepoužívejte, pokud tiskárna odesílá nebo přijímá fax.
- Chcete-li faxovat pomocí počítačového modemu, postupujte podle pokynů dodaných s modemem a faxovou aplikací.
- S použitím tiskárny a Dell ScanDirect můžete naskenovat obrazy a odeslat je pomocí faxové aplikace s počítačovým modemem.

# **Mac**

[Instalace softwaru pro Mac](manuál%201%20b2375dfw/dell-b2375dfw_User&%23039.doc;s%20Guide_en-us_final_od%20str.%20243%20org_do%20konce.doc#bookmark1047) **[Tisk](manuál%201%20b2375dfw/dell-b2375dfw_User&%23039.doc;s%20Guide_en-us_final_od%20str.%20243%20org_do%20konce.doc#bookmark1066) [Skenování](manuál%201%20b2375dfw/dell-b2375dfw_User&%23039.doc;s%20Guide_en-us_final_od%20str.%20243%20org_do%20konce.doc#bookmark1079)** [Instalace bezdrátové sítě](manuál%201%20b2375dfw/dell-b2375dfw_User&%23039.doc;s%20Guide_en-us_final_od%20str.%20243%20org_do%20konce.doc#bookmark1083)

Tiskárna podporuje systémy Mac s vestavěným USB rozhraním nebo kartou síťového rozhraní. Když tisknete soubor z počítače Mac, můžete použít ovladač PostScript tak, že nainstalujete soubor PPD.

## **Instalace softwaru pro Mac**

CD s ovladači a dokumentací, které se dodává s tiskárnou, obsahuje soubor PPD, který umožňuje používat ovladač PostScript pro tisk na počítači Mac.

Před instalací softwaru tiskárny ověřte toto:

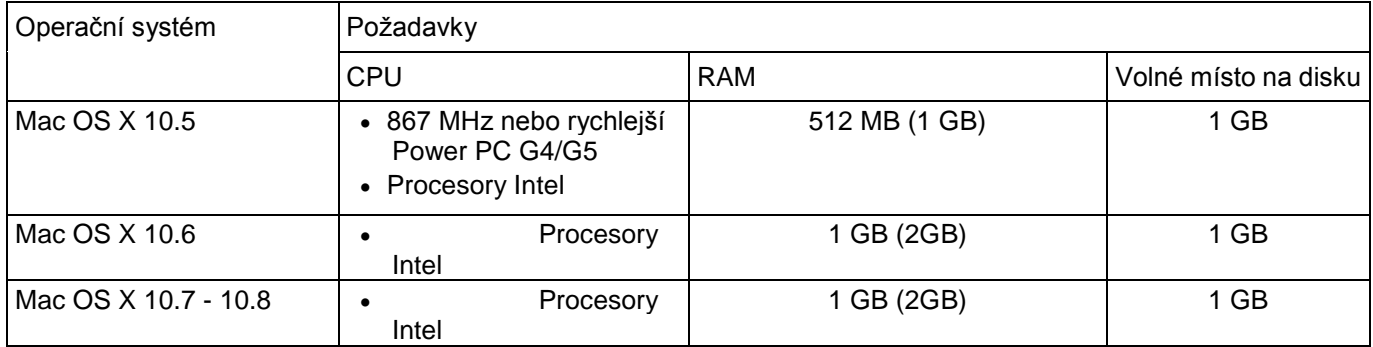

### **Instalace ovladače tiskárny**

- 1 Přesvědčte se, že je zařízení připojené k počítači a zapnuté.
- 2 Vložte dodané CD se softwarem do jednotky CD-ROM.
- 3 Dvakrát klikněte na **ikonu CD-ROM, která se objeví** na ploše Mac.
	- U Mac OS X 10.8 dvakrát klikněte na CD-ROM, které se objeví ve **Finder.**
- 4 **Dvakrát klikněte na ikonu** MAC\_Installer → Installer OS X**.**
- 5 **Klikněte na** Continue.
- 6 Přečtěte si licenční smlouvu a klikněte na **Continue.**
- 7 Kliknutím na **Agree** potvrďte souhlas s licenční smlouvou.
- 8 Klikněte na **Install**. Budou nainstalovány všechny komponenty nezbytné pro provoz stroje.
	- Pokud kliknete na **Customize**, můžete vybrat jednotlivé komponenty pro instalaci.
- 9 Zadejte heslo a klikněte na **OK.**
- 10 **Zvolte** USB Connected Printer **v** Printer Connection Type **a klikněte na** Continue.
- 11 Klikněte na tlačítko **Add Printer**, vyberte tiskárnu a přidejte ji do seznamu tiskáren.
	- Jestliže váš stroj podporuje fax, klikněte na tlačítko **Add Fax**, vyberte fax a přidejte ho seznamu faxů.
- 12 Až bude instalace hotová, klikněte na **Close.**

### **Opětovná instalace ovladače tiskárny**

Pokud ovladač tiskárny nefunguje správně, odinstalujte ho a znovu nainstalujte.

- **Otevřete složku** Applications → Dell → Printer Software Uninstaller.
- Odinstalujte software tiskárny kliknutím na **Continue.**
- Zkontrolujte program, který chcete vymazat, a klikněte na **Uninstall.**
- Zadejte heslo a klikněte na **OK.**
- Až bude odinstalace hotová, klikněte na **Close.**

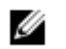

**POZNÁMKA:** Je-li stroj již přidán, vymažte ho z **Print Setup Utility** nebo **Print & Fax.**

### **Instalace ovladače na síti**

- Přesvědčte se, že je zařízení připojené k počítači a zapnuté.
- Vložte dodané CD se softwarem do jednotky CD-ROM.
- Dvakrát klikněte na **ikonu CD-ROM, která se objeví** na ploše Mac.
	- U Mac OS X 10.8 dvakrát klikněte na CD-ROM, které se objeví ve **Finder.**
- **Dvakrát klikněte na ikonu** MAC\_Installer → Installer OS X**.**
- **Klikněte na** Continue.
- Přečtěte si licenční smlouvu a klikněte na **Continue.**
- Kliknutím na **Agree** potvrďte souhlas s licenční smlouvou.
- Klikněte na **Install**. Budou nainstalovány všechny komponenty nezbytné pro provoz stroje.
	- Pokud kliknete na **Customize**, můžete vybrat jednotlivé komponenty pro instalaci.
- Zadejte heslo a klikněte na **OK.**
- **Zvolte** Network Connected Printer (Wired or Wireless) **v** Printer Connection Type **a klikněte na** Continue.
- Klikněte na tlačítko **Add Printer**, vyberte tiskárnu a přidejte ji do seznamu tiskáren.
- **Klikněte na** IP **a zvolte** HP Jetdirect Socket **v** Protocol.
- Zadejte IP adresu stroje ve vstupním poli **Address**.
- Zadejte název fronty ve vstupním poli **Queue**. Jestliže nemůžete určit název fronty pro server svého stroje, zkuste nejprve použít standardní frontu.
- Pokud Auto Select nefunguje správně, zvolte **Select Printer Software** a název stroje v **Print Using.**
- **Klikněte na** Add.
- Až bude instalace hotová, klikněte na **Close.**

### **Tisk dokumentu**

Když tisknete se systémem Mac, musíte zkontrolovat nastavení softwaru tiskárny v každé aplikaci, kterou používáte. Při tisku ze systému Mac postupujte podle těchto pokynů.

- 1 Otevřete dokument pro tisk.
- 2 Otevřete menu **File** a klikněte na **Page Setup (v některých aplikacích Document Setup)**.
- 3 Zvolte velikost papíru, orientaci, měřítko a další možnosti a klikněte na **OK.**
- 4 Otevřete menu **File** a klikněte na **Print.**
- 5 Vyberte počet kopií a uveďte, které stránky chcete tisknout.
- 6 **Klikněte na** Print.

### **Změna nastavení tiskárny**

Při práci s tiskárnou můžete používat pokročilé tiskové funkce. V aplikaci Mac zvolte **Print** z menu **File**.

### **Tisk několika stran na jeden list**

Na jeden list papíru můžete vytisknout více než jednu stránku. Tato funkce nabízí úsporný způsob, jak tisknout návrhy stránek.

- 1 Otevřete aplikaci a zvolte **Print** z menu **File**.
- 2 Zvolte **Layout** z rozbalovacího seznamu pod **Orientation.** V rozbalovacím seznamu **Pages per Sheet** vyberte počet stránek, které chcete vytisknout na jeden list papíru.
- 3 Vyberte další volby, který chcete použít.
- 4 Klikněte na **Print.** Stroj vytiskne zvolený počet stránek na jednom listu papíru.

### **Tisk po obou stranách papíru**

Před tiskem v oboustranném režimu rozhodněte, který okraj bude tvořit vazbu hotového dokumentu. Možnosti vazby jsou tyto:

**Long-Edge Binding:** Tato volba představuje běžné uspořádání používané v knižní vazbě. **Short-Edge Binding:** Tato volba představuje typ používaný často u kalendářů.

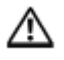

**UPOZORNĚNÍ:** Pokud tisknete více než 2 kopie, mohou být první a druhá kopie vytištěny na stejný list papíru. Když tisknete více než 1 kopii, vyhněte se tisku po obou stranách papíru.

- 1 V aplikaci Mac zvolte **Print** v menu **File**.
- 2 Zvolte **Layout** z rozbalovacího seznamu pod **Orientation.**
- 3 Vyberte orientaci vazby ve volbě **Two Sided**.
- 4 Vyberte další volby, který chcete použít.
- 5 Klikněte na **Print** a tiskárna bude tisknout po obou stranách papíru.

### Používání nápovědy

Klikněte na otazník v levém dolním rohu okna a na téma, o kterém se chcete více dozvědět. Objeví se vyskakovací okno s informacemi o příslušné funkci, které jsou převzaty z ovladače.

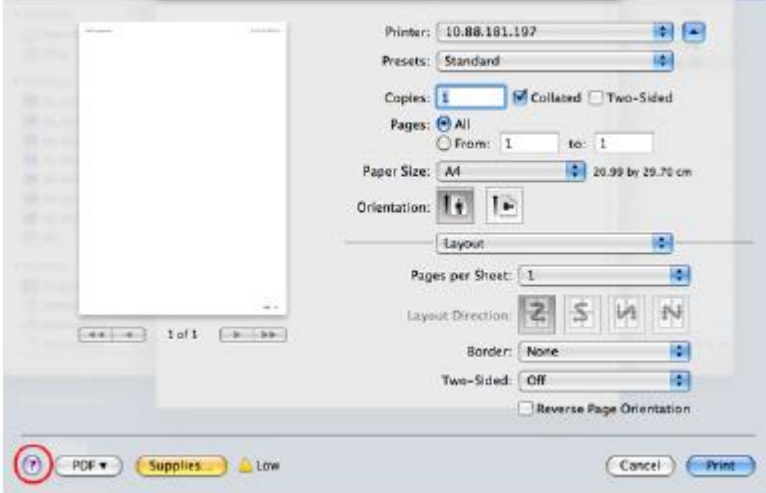

## **Skenování**

Dokumenty můžete skenovat s použitím funkce **Image Capture.** Operační systém Mac nabízí funkci **Image Capture.**

- 1 Přesvědčte se, že je zařízení připojené k počítači a zapnuté.
- 2 Vložte dokumenty lícem nahoru do podavače DADF.

NEBO

Položte jednotlivý dokument lícem dolů na sklo dokumentu.

Detaily o vkládání dokumentů viz "Vložení originálního dokumentu".

3 **Spusťte** Applications **a klikněte na** Image Capture.

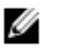

**POZNÁMKA:** Jestliže se objeví hlášení **No Image Capture device connected**, odpojte USB kabel a znovu ho připojte. Pokud problém přetrvává, vyhledejte si nápovědu k funkci **Image Capture**.

- 4 Vyberte funkci, kterou požadujete.
- 5 Naskenujte a uložte naskenovaný obraz.

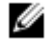

**POZNÁMKA:** Pokud skenování ve funkci **Image Capture** nefunguje, aktualizujte operační systém Mac na nejnovější verzi.

## **Instalace bezdrátové sítě**

### **Přístupový bod přes USB kabel v Mac**

#### Položky přípravy

- Přístupový bod
- Počítač zapojený v síti
	- CD se softwarem dodané se strojem
	- Stroj nainstalovaný s bezdrátovým síťovým rozhraním
- Kabel USB
- 1 Zkontrolujte, zda je USB kabel připojený ke stroji.
- 2 Zapněte počítač, přístupový bod a stroj.
- 3 Vložte dodané CD se softwarem do jednotky CD/DVD.
- 4 Dvakrát klikněte na ikonu CD/DVD, která se objeví na ploše Mac.
	- U Mac OS X 10.8 dvakrát klikněte na CD/DVD, které se objeví ve Finder.
- 5 Dvakrát klikněte na složku **MAC\_Installer** a zde na ikonu → **Installer OS X**.
- 6 **Klikněte na** Continue.
- 7 Přečtěte si licenční smlouvu a klikněte na **Continue.**
- 8 Kliknutím na **Agree** potvrďte souhlas s licenční smlouvou.
- 9 Klikněte na **Install.** Budou nainstalovány všechny komponenty nezbytné pro provoz stroje. Pokud kliknete na **Customize**, můžete vybrat jednotlivé komponenty pro instalaci.
- 10 Zadejte heslo a klikněte na **OK.**
- 11 **Zvolte** Configuration of Wireless network **v** Printer Connection Type **a klikněte na** Continue.
- 12 Po vyhledání se v okně zobrazí bezdrátová síťová zařízení. Vyberte název (SSID) přístupového bodu, který používáte, a klikněte na **Next.**

**POZNÁMKA:** Pokud nastavujete bezdrátovou konfiguraci ručně, klikněte na **Advanced Setting.** Ø

- **Enter the wireless Network Name:** Zadejte požadovaný název SSID přístupového bodu (SSID rozlišuje velká a malá písmena).

- Operation Mode: **Zvolte** Infrastructure.
	- Authentication: Vyberte typ autentizace.
		- **Open System:** Autentizace se nepoužívá a kódování může nebo nemusí být použito podle potřeby zabezpečení dat.

**Shared Key:** Používá se autentizace. Zařízení se správným klíčem WEP může získat přístup do sítě. **WPA Personal or WPA2 Personal:** Tato volba se používá pro autentizaci tiskového serveru na bázi klíče WPA Pre-Shared Key. Používá se zde sdílený tajný klíč (obecně nazývaný heslová fráze Pre-Shared Key), který je ručně zkonfigurován na přístupovém bodě a každém z jeho klientů.

- **Encryption:** Vyberte kódování (None, WEP64, WEP128, TKIP, AES, TKIP AES).
- **Network Password:** Zadejte hodnotu kódovacího síťového hesla.
	- **Confirm Network Password:** Potvrďte hodnotu kódovacího síťového hesla.
		- **WEP Key Index:** Pokud používáte kódování WEP, vyberte vhodný WEP Key Index.
	- Má-li přístupový bod aktivováno zabezpečení, objeví se okno zabezpečení bezdrátové sítě.
	- Můžete začít budovat Wi-Fi Direct s použitím Dell Printer Manager. Viz "Používání Dell [Printer Manager"](manuál%201%20b2375dfw/dell-b2375dfw_User&%23039.doc;s%20Guide_en-us_final_od%20str.%20243%20org_do%20konce.doc#bookmark314)

- **Network Name(SSID):** Standardním názvem sítě je název modelu a maximální délka je 22 znaků (nepočítaje do toho "Direct-xx-").

#### - **Network Password** je číselný řetězec o velikosti 8 ~ 64 znaků.

- 13 Až budou nastavení bezdrátové sítě kompletní, odpojte USB kabel mezi počítačem a strojem.
- 14 Instalace bezdrátové sítě je hotová. Až bude instalace hotová, klikněte na **Quit.**

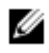

**POZNÁMKA:** Po dokončení připojení k bezdrátové síti musíte nainstalovat ovladač stroje pro tisk z aplikace. Viz ["Instalace softwaru pro Mac"](manuál%201%20b2375dfw/dell-b2375dfw_User&%23039.doc;s%20Guide_en-us_final_od%20str.%20243%20org_do%20konce.doc#bookmark1047)

### **Ad hoc přes USB kabel v Mac**

Pokud nemáte přístupový bod (AP), můžete přesto připojit stroj bezdrátově k počítači tak, že nainstalujete ad hoc bezdrátovou síť podle těchto jednoduchých pokynů.

#### **Položky přípravy**

- Počítač zapojený v síti
- CD se softwarem dodané se strojem
- Stroj nainstalovaný s bezdrátovým síťovým rozhraním
- Kabel USB

#### **Vytvoření ad hoc sítě v Mac**

- 1 Přesvědčte se, že je stroj připojený k síti a zapnutý.
- 2 Vložte dodané CD se softwarem do jednotky CD/DVD.
- 3 Dvakrát klikněte na ikonu CD/DVD, která se objeví na ploše Mac.
	- U Mac OS X 10.8 dvakrát klikněte na CD/DVD, které se objeví ve Finder.
- 4 Dvakrát klikněte na složku **MAC\_Installer** a zde na ikonu → **Installer OS X**.
- 5 **Klikněte na** Continue.
- 6 Přečtěte si licenční smlouvu a klikněte na **Continue.**
- 7 Kliknutím na **Agree** potvrďte souhlas s licenční smlouvou.
- 8 Klikněte na **Install.** Budou nainstalovány všechny komponenty nezbytné pro provoz stroje. Pokud kliknete na **Customize**, můžete vybrat jednotlivé komponenty pro instalaci.
- 9 Zadejte heslo a klikněte na **OK.**
- 10 **Zvolte** Configuration of Wireless network **v** Printer Connection Type **a klikněte na Continue.**
- 11 Po hledání bezdrátových sítí se objeví seznam bezdrátových sítí, které stroj našel. Klikněte na tlačítko **Advanced Settings**.

#### **POZNÁMKA:** Ø

- **Enter the wireless Network Name:** Zadejte požadovaný název SSID přístupového bodu (SSID rozlišuje velká a malá písmena).

Operation Mode: Vyberte ad hoc.

- **Channel:** Vyberte kanál (Auto Setting nebo 2412 MHz až 2467 MHz).
- Authentication: Vyberte typ autentizace.

**Open System:** Autentizace se nepoužívá a kódování může nebo nemusí být použito podle potřeby zabezpečení dat.

- **Shared Key:** Používá se autentizace. Zařízení se správným klíčem WEP může získat přístup do sítě.
- Encryption: Vyberte kódování (None, WEP64, WEP128).
- **Network Password:** Zadejte hodnotu kódovacího síťového hesla.
- **Confirm Network Password:** Potvrďte hodnotu kódovacího síťového hesla.
- **WEP Key Index:** Pokud používáte kódování WEP, vyberte vhodný WEP Key Index.

Pokud má ad hoc síť nastavení zabezpečení, objeví se okno zabezpečení bezdrátové sítě.

Zvolte **Open System** nebo Shared Key for the authentication a klikněte na **Next.**

- WEP (Wired Equivalent Privacy) je bezpečnostní protokol, který brání neoprávněnému přístupu do bezdrátové sítě. WEP kóduje datový obsah každého paketu vyměněného na bezdrátové síti s použitím 64- nebo 128bitového kódovacího klíče WEP.

**12** Objeví se okno zobrazující nastavení bezdrátové sítě. Zkontrolujte nastavení a klikněte na **Next.**

**POZNÁMKA:** Než zadáte IP adresu pro stroj, musíte znát informace o síťové konfiguraci počítače. Ø Pokud je síťová konfigurace počítače nastavena na DHCP, musí být nastavení bezdrátové sítě rovněž DHCP. Podobně, pokud je síťová konfigurace počítače nastavena na Static, musí být nastavení bezdrátové sítě rovněž Static.

Je-li počítač nastavený na DHCP a chcete použít nastavení bezdrátové sítě Static, musíte kontaktovat správce sítě a zjistit si statickou IP adresu.

Pro metodu DHCP

Je-li metodou přiřazení IP adresy DHCP, zkontrolujte, jestli je v okně **Wireless Network Setting** Confirm zobrazeno DHCP. Pokud je zde zobrazeno Static, klikněte na **Change TCP/IP** a změňte metodu přiřazení na **Receive IP address automatically (DHCP).**

Pro statickou metodu

Je-li metodou přiřazení IP adresy Static, zkontrolujte, jestli je v okně **Wireless Network Setting** Confirm zobrazeno Static. Pokud je zde zobrazeno DHCP, klikněte na **Change TCP/IP** a zadejte IP adresu a ostatní hodnoty síťové konfigurace pro stroj.

Například:

Pokud jsou informace o síti počítače následující:

- IP adresa: 169.254.133.42
- Maska podsítě: 255.255.0.0

Potom musí být informace o síti stroje následující:

- IP adresa: 169.254.133.43
- Maska podsítě: 255.255.0.0 (Použijte masku podsítě počítače.)
- Brána: 169.254.133.1
- 13 Když se objeví okno, které sděluje, že je připojení síťového kabelu potvrzeno, odpojte síťový kabel a klikněte na **Next.**

Je-li síťový kabel připojený, může během konfigurování bezdrátové sítě dojít k problémům se strojem.

- 14 Bezdrátová síť se připojuje podle konfigurace sítě.
- 15 Instalace bezdrátové sítě je hotová. Až bude instalace hotová, klikněte na **Quit.**

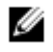

**POZNÁMKA:** Po dokončení připojení k bezdrátové síti musíte nainstalovat ovladač stroje pro tisk z aplikace. Viz ["Instalace ovladače tiskárny"](manuál%201%20b2375dfw/dell-b2375dfw_User&%23039.doc;s%20Guide_en-us_final_od%20str.%20243%20org_do%20konce.doc#bookmark1050)

## **Linux**

[Začínáme](manuál%201%20b2375dfw/dell-b2375dfw_User&%23039.doc;s%20Guide_en-us_final_od%20str.%20243%20org_do%20konce.doc#bookmark1105) [Instalace ovladače MFP](manuál%201%20b2375dfw/dell-b2375dfw_User&%23039.doc;s%20Guide_en-us_final_od%20str.%20243%20org_do%20konce.doc#bookmark1107) [Instalace ovladače na síti](manuál%201%20b2375dfw/dell-b2375dfw_User&%23039.doc;s%20Guide_en-us_final_od%20str.%20243%20org_do%20konce.doc#bookmark1122) [Tisk dokumentu](manuál%201%20b2375dfw/dell-b2375dfw_User&%23039.doc;s%20Guide_en-us_final_od%20str.%20243%20org_do%20konce.doc#bookmark1145) [Tisk souborů](manuál%201%20b2375dfw/dell-b2375dfw_User&%23039.doc;s%20Guide_en-us_final_od%20str.%20243%20org_do%20konce.doc#bookmark1151) [Skenování dokumentu](manuál%201%20b2375dfw/dell-b2375dfw_User&%23039.doc;s%20Guide_en-us_final_od%20str.%20243%20org_do%20konce.doc#bookmark1142)

## **Začínáme**

Dodané CD s ovladači a dokumentací obsahuje balík ovladačů Dell MFP pro používání tiskárny s počítačem Linux. Balík ovladačů Dell MFP zahrnuje ovladače pro tiskárnu a skener, takže umožňuje tisknout dokumenty a skenovat obrazy. Balík nabízí také výkonné aplikace pro konfiguraci tiskárny a další zpracování naskenovaných dokumentů. Když je ovladač nainstalován v systému Linux, umožňuje balík ovladačů sledovat počet zařízení MFP pomocí USB portu.

Balík ovladačů MFP je vybaven inteligentním a flexibilním instalačním programem. Nepotřebujete hledat žádné další komponenty, které by pro software MFP mohly být zapotřebí: všechny požadované balíky jsou automaticky přeneseny do systému a nainstalovány; to je možné v široké řadě nejpopulárnějších klonů Linux.

## **Instalace ovladače MFP**

### **Požadavky na systém**

#### **Podporované operační systémy**

- RedHat® Enterprise Linux WS 4, 5, 6 (32/64 bit)
- Fedora 5, 6, 7, 8, 9, 10, 11, 12, 13, 14, 15 (32/ 64 bitů)
- SuSE Linux Enterprise Desktop 10, 11 (32/ 64 bitů)
- OpenSuSE® 10.2, 10.3, 11.0, 11.1, 11.2, 11.3, 11.4 (32/ 64 bitů)
- Mandriva 2007, 2008, 2009, 2009.1, 2010 (32/64 bitů)
- Ubuntu 6.06, 6.10, 7.04, 7.10, 8.04, 8.10, 9.04, 9.10, 10.04, 10.10, 11.04 (32/ 64 bitů)
- SuSE Linux Enterprise Desktop 10, 11 (32/64 bitů)
- Debian 4.0, 5.0, 6.0 (32/ 64 bitů)

#### **Doporučené požadavky na hardware**

- Pentium IV 2.4GHz (Intel Core™2)
- 512 MB (1 GB)
- $\bullet$  1 GB (2 GB)

### **Instalace ovladače MFP**

- 1 Přesvědčte se, že je zařízení připojené k počítači a zapnuté.
- 2 Když se objeví okno **Administrator Login**, napište "root" do pole **Login** a zadejte systémové heslo.

**POZNÁMKA:** Abyste mohli nainstalovat software tiskárny, musíte se přihlásit jako superuživatel (root). Ø Nejste-li superuživatelem, požádejte správce systému.

- 3 Z webové stránky Dell si stáhněte do počítače balík Unified Linux Driver.
- 4 Klikněte pravým tlačítkem myši na **Unified Linux Driver** a rozbalte balík.
- 5 **Dvakrát klikněte na** cdroot → autorun.
- 6 Když se objeví uvítací obrazovka, klikněte na **Next.**
- 7 Až bude instalace hotová, klikněte na **Finish.**

Instalační program přidá pro vaše pohodlí ikonu na plochu Unified Driver Configurator a skupinu Unified Driver do systémového menu. Budete-li mít jakékoli potíže, přečtěte si nápovědu na obrazovce, která je k dispozici v systémovém menu nebo v balíku ovladačů pro aplikace Windows, např. **Unified Driver Configurator** nebo **Image Manager.**

### **Opětovná instalace ovladače MFP**

Pokud ovladač tiskárny nefunguje správně, odinstalujte ho a znovu nainstalujte.

- 1 Přesvědčte se, že je zařízení připojené k počítači a zapnuté.
- 2 Když se objeví okno **Administrator Login**, napište "root" do pole **Login** a zadejte systémové heslo. Abyste mohli odinstalovat ovladač tiskárny, musíte se přihlásit jako superuživatel (root). Nejste-li superuživatelem, požádejte správce systému.
- 3 Otevřete program Terminal. Když se objeví obrazovka Terminal, napište toto.
	- [root@localhost root]#cd /opt/DELL/mfp/uninstall/
	- [root@localhost uninstall]#./uninstall.sh
- 4 **Klikněte na** Next.
- 5 **Klikněte na** Finish.

## **Instalace ovladače na síti**

Chcete-li nainstalovat software tiskárny, musíte si stáhnout softwarové balíky Linux z webové stránky Dell [\(http://www.dell.com](http://www.dell.com/) → vyhledejte požadovaný produkt → Support nebo Downloads).

### **Instalace ovladače Linux a přidání síťové tiskárny**

- Přesvědčte se, že je stroj připojený k síti a zapnutý. Musí také být nastavena IP adresa stroje.
- Stáhněte si balík Unified Linux Driver z webové stránky Dell.
- Rozbalte balík Unified Linux Driver a otevřete nový adresář.
- **Dvakrát klikněte na** cdroot **→** autorun.
- Otevře se okno instalátoru Dell. Klikněte na **Next.**
- Objeví se okno Add Printer Wizard. Klikněte na **Next.**
- Vyberte síťovou tiskárnu a klikněte na tlačítko **Search**.
- V poli se seznamem se objeví IP adresa stroje a název modelu.
- Vyberte svůj stroj a klikněte na **Next.**
- Zadejte popis tiskárny a klikněte na **Next.**
- Až bude stroj přidaný, klikněte na **Finish.**
- Až bude instalace hotová, klikněte na **Finish.**

### **Přidání síťové tiskárny**

- **Dvakrát klikněte na** Unified Driver Configurator.
- **Klikněte na** Add Printer.
- **Otevře se okno** Add printer wizard**. Klikněte na** Next.
- Zvolte **Network printer** a klikněte na tlačítko **Search**.
- V poli se seznamem se objeví IP adresa tiskárny a název modelu.
- Vyberte svůj stroj a klikněte na **Next.**
- Zadejte popis tiskárny a klikněte na **Next.**
- Až bude stroj přidaný, klikněte na **Finish.**

## **Používání nástroje Unified Driver Configurator**

**Unified Driver Configurator** je nástroj určený především pro konfigurování stroje. Abyste mohli používat **Unified Driver Configurator**, musíte nainstalovat Unified Linux Driver, viz "Instalace ovladače MFP".

Po instalaci ovladače MFP se automaticky vytvoří ikona **Unified Driver Configurator** na ploše.

### **Otevření nástroje Unified Driver Configurator**

1 Dvakrát klikněte na **Unified Driver Configurator** na ploše.

Můžete také kliknout na ikonu Startup Menu a zvolit **DELL Unified Driver** a pak **DELL Unified Driver Configurator.**

2 Kliknutím na každé tlačítko na levé straně můžete přepnout do odpovídajícího konfiguračního okna.

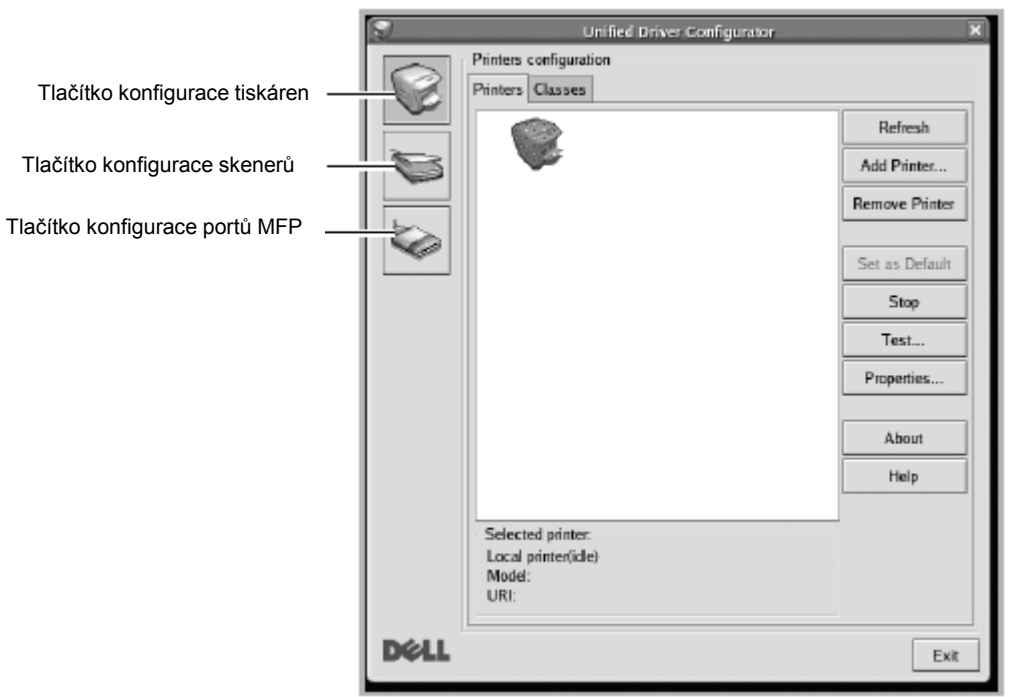

Můžete používat nápovědu na obrazovce kliknutím na **Help.**

3 Po změně konfigurací klikněte na **Exit**, abyste zavřeli **Unified Driver Configurator.**
### **Konfigurace tiskáren**

Konfigurace tiskárny **má dvě záložky;** Printers **a** Classes.

#### Záložka Printers

Když kliknete na tlačítko s ikonou tiskárny na levé straně okna **Unified Driver Configurator**, můžete vidět současnou konfiguraci systémové tiskárny.

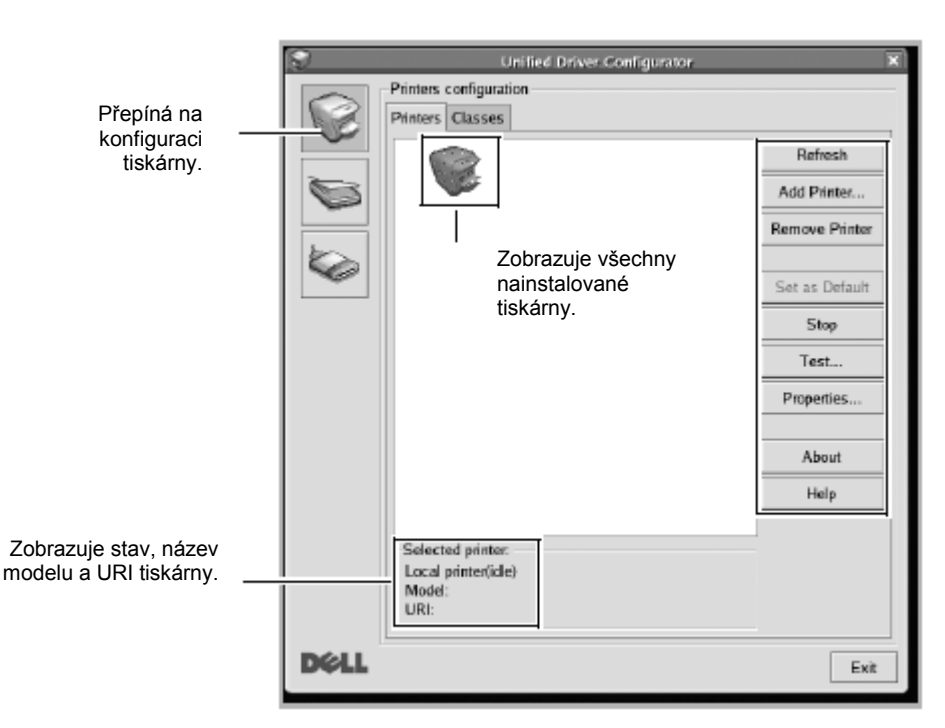

Můžete používat následující ovládací tlačítka tiskárny:

- **Refresh:** Aktualizuje seznam dostupných tiskáren.
- **Add Printer:** Umožňuje přidat novou tiskárnu.
- **Remove Printer:** Odstraňuje vybranou tiskárnu.
- **Set as Default:** Nastavuje současnou tiskárnu jako standardní.
- **Stop/Start:** Spouští a zastavuje stroj.
- **Test**: Umožňuje tisknout testovací stránku pro kontrolu, jestli stroj správně funguje.
- Properties: Umožňuje zobrazit a měnit vlastnosti tiskárny. Podrobnosti viz "Tisk dokumentu".

#### **Záložka Classes**

Záložka Classes obsahuje seznam dostupných tříd tiskáren.

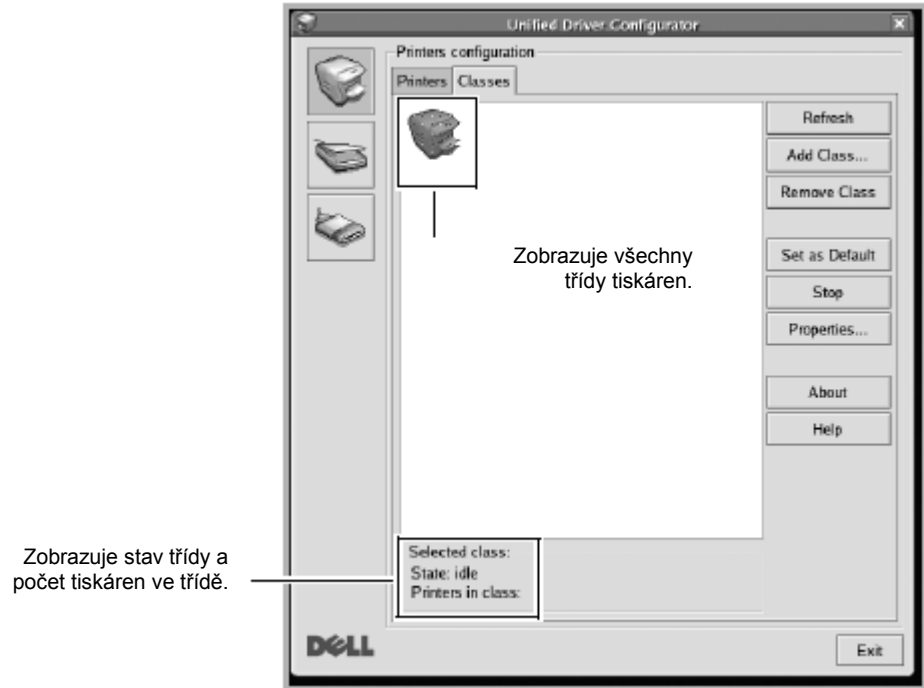

- **Refresh:** Aktualizuje seznam tříd.
- **Add Class...:** Umožňuje přidat novou třídu tiskáren.
- Remove Class: Odstraňuje vybranou třídu tiskáren.

### **Konfigurace portů MFP**

V tomto okně můžete zobrazit seznam dostupných portů MFP, zkontrolovat stav každého portu a uvolnit port, který se zasekne v obsazeném stavu, když je jeho vlastník z nějakého důvodu ukončen.

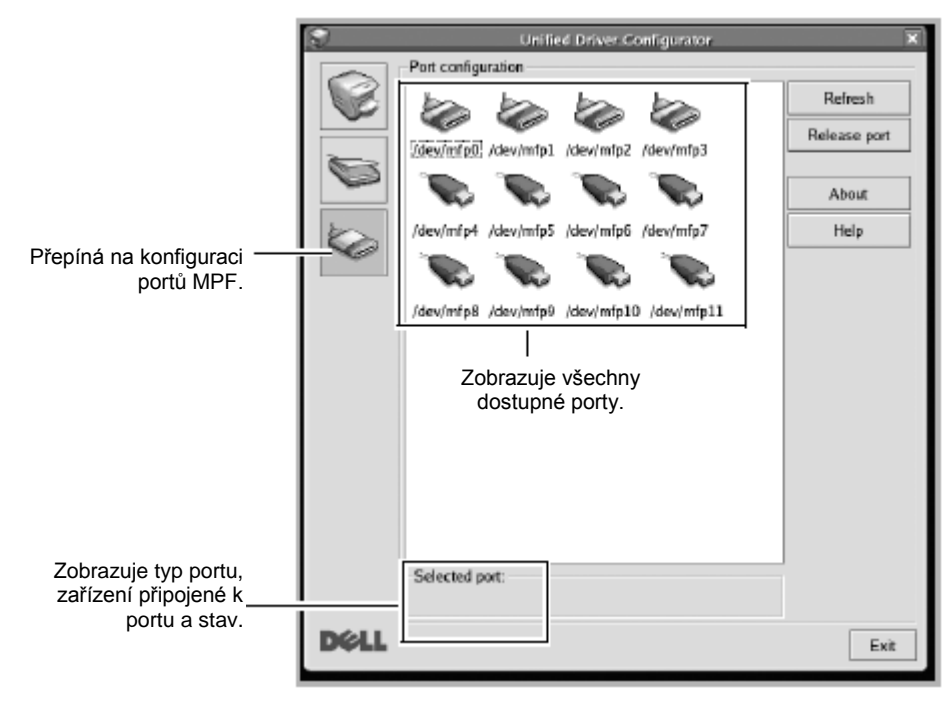

- **Refresh:** Aktualizuje seznam dostupných portů.
- **Release port:** Uvolňuje vybraný port.

#### **Sdílení portů mezi tiskárnami a skenery**

Tiskárna může být připojena k hostitelskému počítači pomocí paralelního nebo USB portu. Protože zařízení MFP obsahuje více než jedno zařízení (tiskárnu a skener), je nezbytné zorganizovat správný přístup ke "spotřebitelským" aplikacím těchto zařízení pomocí jediného I/O portu.

Balík ovladačů Dell MFP nabízí vhodný mechanismus sdílení portů, který používají ovladače tiskáren a skenerů Dell. Ovladače volají svá zařízení přes takzvané porty MFP. Aktuální stav každého portu MFP lze zobrazit pomocí konfigurace portů MFP. Sdílení portů brání přístupu k jednomu funkčnímu bloku zařízení MFP, zatímco se používá blok jiný.

Když instalujete do systému novou tiskárnu MFP, je důrazně doporučeno provést to s pomocí nástroje **Unified Driver Configurator.** V takovém případě budete požádáni, abyste vybrali I/O port pro nové zařízení. Tato volba zaručuje nejvhodnější konfiguraci pro funkce MFP. Pro skenery MFP vybírají I/O porty automaticky ovladače skenerů, takže se standardně aplikují vhodná nastavení.

### **Tisk z aplikací**

Existují různé aplikace Linux, z kterých je možno tisknout s použitím systému Common UNIX Printing System (CUPS). Na stroji můžete tisknout z každé takové aplikace.

- 1 Otevřete dokument pro tisk.
- 2 Otevřete menu **File** a klikněte na **Page Setup (v některých aplikacích Print Setup)**.
- 3 Zvolte velikost a orientaci papíru a přesvědčte se, že je zvolen váš stroj. Klikněte na **Apply.**
- 4 Otevřete menu **File** a klikněte na **File.**
- 5 Vyberte svůj stroj pro tisk.
- 6 Vyberte počet kopií a uveďte, které stránky chcete tisknout.
- 7 Podle potřeby změňte ostatní volby tisku v každé záložce.
- 8 **Klikněte na** Print.

# **Tisk souborů**

Na stroji můžete tisknout textové soubory, obrazové soubory a soubory PDF s použitím standardního systému CUPS přímo z rozhraní příkazového řádku. Utilita CUPS lp nebo lpr umožňuje to provést. Tyto soubory můžete tisknout s použitím níže uvedeného formátu příkazů.

#### **"lp -d <printer name> -o <option> <file name>"**

Další detaily najdete na stránce návodu lp nebo lpr ve svém systému.

# **Konfigurace vlastností tiskárny**

**S použitím okna** Printer Properties **umístěného v** Printers configuration **můžete** měnit různé vlastnosti stroje jako tiskárny.

**Otevřete** Unified Driver Configurator.

V případě potřeby přepněte na konfiguraci tiskáren.

- 2 Vyberte tiskárnu na seznamu dostupných tiskáren a klikněte na **Properties.**
- 3 **Otevře se okno** Printer Properties**.**

V horní části okna se zobrazí následujících pět záložek:

- **General:** umožňuje změnit umístění a název tiskárny. Název zadaný v této záložce se zobrazí na seznamu tiskáren v Printers configuration.
- **Connection:** umožňuje zobrazit nebo vybrat jiný port. Pokud během používání změníte port tiskárny z USB na paralelní nebo naopak, musíte znovu zkonfigurovat port tiskárny v této záložce.
- **Driver:** umožňuje zobrazit nebo vybrat jiný ovladač tiskárny. Kliknutím na **Options** můžete nastavit standardní volby zařízení.
- **Jobs:** zobrazuje seznam tiskových úloh. Kliknutím na **Cancel Job** zrušte zvolenou úlohu a zaškrtněte pole **Show completed jobs**, abyste viděli předchozí úlohy na seznamu.
- **Classes:** zobrazuje třídu, do které je přiřazena tiskárna. Kliknutím **Add to Class** můžete přidat tiskárnu do určité třídy nebo kliknutím na **Remove from Class** můžete tiskárnu ze zvolené třídy odstranit.
- 4 Kliknutím **OK** potvrďte změny a zavřete okno **Printer Properties**.

# **Skenování dokumentu**

- **1** Přesvědčte se, že je zařízení připojené k počítači a zapnuté.
- **2** Dvakrát klikněte na **Unified Driver Configurator** na ploše.
- 3 Kliknutím na tlačítko přepněte na **Scanners Configuration.**
- 4 Vyberte skener na seznamu.

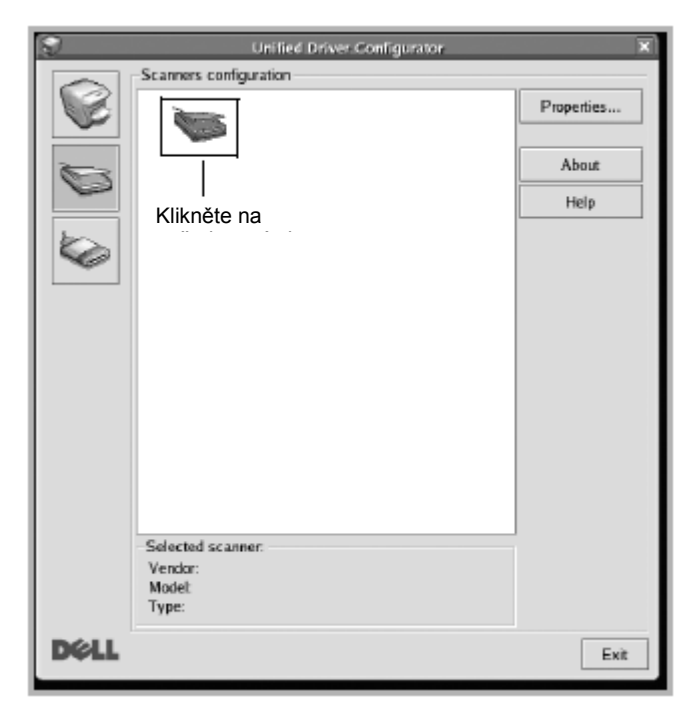

- 5 **Klikněte na** Properties.
- 6 Vložte dokument, který chcete skenovat, lícovou stranou nahoru do podavače DADF nebo lícovou stranou dolů na dokumentové sklo.
- 7 **V okně Scanner Properties klikněte na Preview.**

8 Dokument je naskenován a náhled obrazu se objeví v Preview Pane.

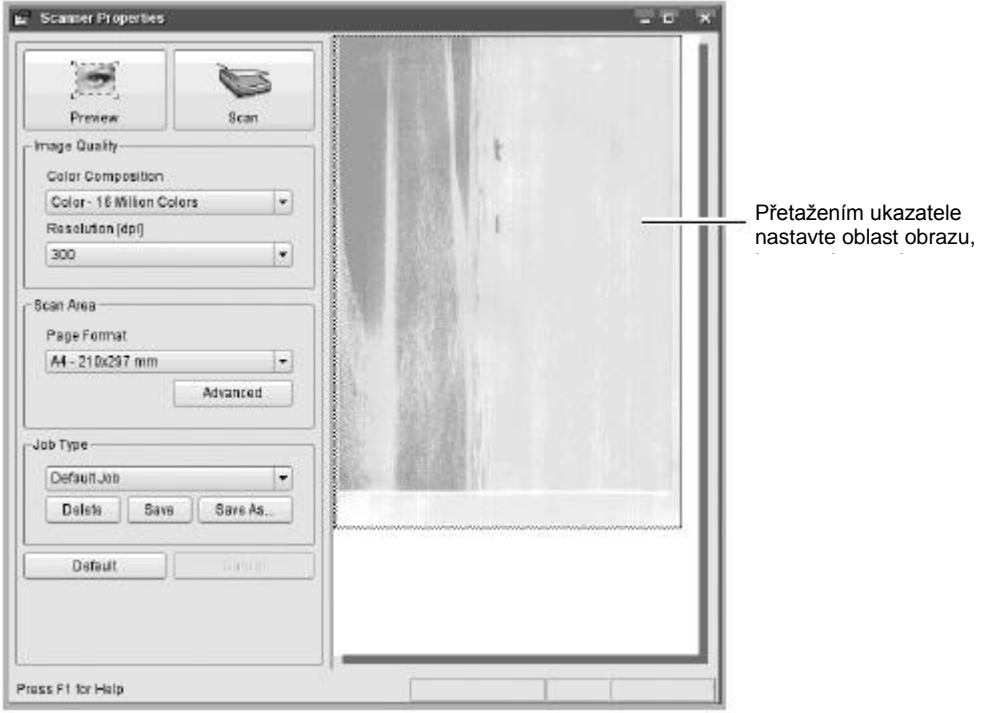

- **9** Přetažením ukazatele nastavte oblast obrazu, kterou chcete skenovat, v **Preview Pane.**
- **10** Vyberte funkci, kterou požadujete.
- **11** Naskenujte a uložte naskenovaný obraz.

**POZNÁMKA:** Pro pozdější použití můžete nastavení skenování uložit a přidat ho do rozbalovacího seznamu **Job Type**.

### **Úpravy obrazu pomocí Image Manager**

Okno **Image Manager** obsahuje příkazy menu a nástroje pro úpravy naskenovaných obrazů.

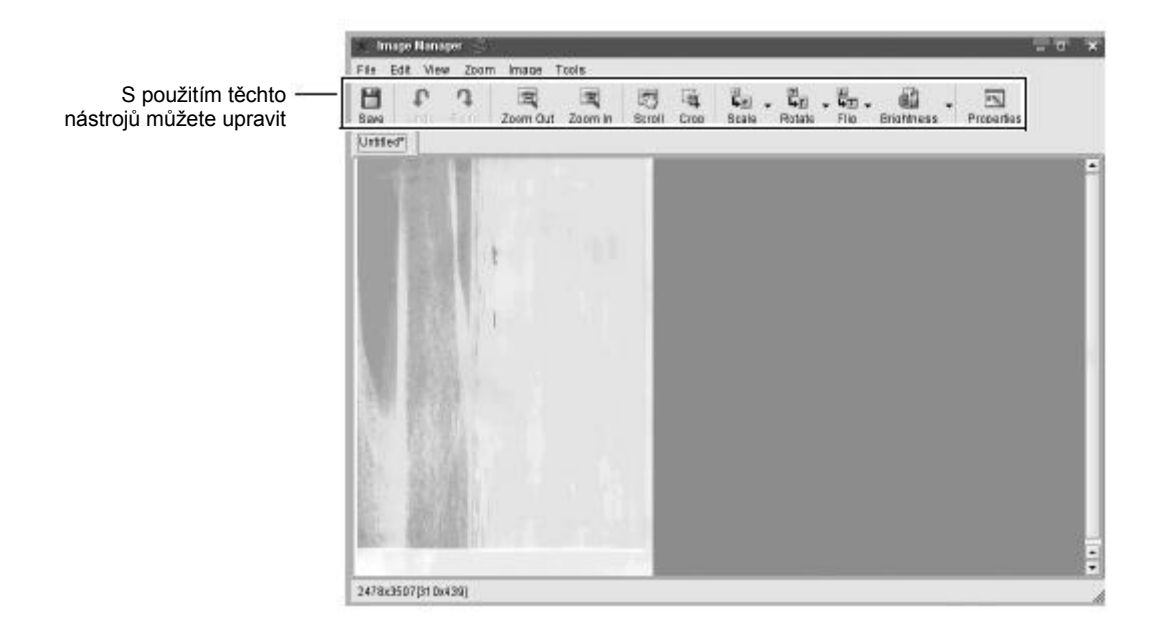

# **Unix**

Instalace ovladače na síti Odinstalace ovladače tiskárny Instalace tiskárny Tisk dokumentu [Změna nastavení stroje](manuál%201%20b2375dfw/dell-b2375dfw_User&%23039.doc;s%20Guide_en-us_final_od%20str.%20243%20org_do%20konce.doc#bookmark1179)

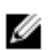

**POZNÁMKA:** Příkazy jsou označeny ""; při zadávání příkazů nepište "".

Abyste mohli používat ovladač tiskárny UNIX, musíte nejprve nainstalovat balík ovladačů tiskáren UNIX a pak nainstalovat tiskárnu.

# **Instalace ovladače na síti**

Abyste mohli používat ovladač tiskárny UNIX, musíte nejprve nainstalovat balík ovladačů tiskáren UNIX a pak nainstalovat tiskárnu.

### **Požadavky na systém**

Podporované operační systémy

- Sun Solaris 9, 10, 11 (x86, SPARC)
- HP-UX 11.0, 11i v1, 11i v2, 11i v3 (PA-RISC, Itanium)
- IBM AIX 5.1, 5.2, 5.3, 5.4, 6.1, 7.1 (PowerPC)

Volné místo na pevném disku

1 GB (2 GB)

### **Instalace ovladače Unix a přidání síťové tiskárny**

Postup instalace je stejný pro všechny zmíněné varianty operačního systému UNIX.

- 1 Z webové stránky Dell si stáhněte do počítače a rozbalte balík UNIX Printer Driver.
- 2 Získejte oprávnění root.

**"su -**"

- 3 Okopírujte vhodný archiv ovladačů do cílového počítače UNIX.
- 4 Rozbalte balík ovladačů tiskáren UNIX.

Například na IBM AIX použijte následující příkazy.

**"gzip -d** < zadejte název balíku **| tar xf -**"

- 5 Přejděte do rozbaleného adresáře.
- 6 Spusťte instalační skript.
	- **"./install -i"**

**install** je soubor instalačního skriptu, který se používá pro instalaci nebo odinstalaci balíku UNIX Printer Driver. Použijte příkaz **"chmod 755 install"** a vydejte povolení pro instalační skript.

7 Proveďte příkaz "**. /install -c"** pro ověření výsledků instalace.

- 8 Spusťte **"installprinter"** z příkazového řádku. Tím vyvoláte okno **Add Printer Wizard**. V tomto okně nainstalujte tiskárnu podle níže uvedených pokynů.
	- V některých operačních systémech UNIX, například v Solaris 10, nemusí být právě přidané tiskárny aktivované nebo nemusí přijímat úlohy. V takovém případě vydejte následující dva příkazy na root terminálu: "accept <printer\_name>" "enable <printer\_name>"
	- **Odinstalace ovladače tiskárny**

Tato utilita se používá k vymazání tiskárny nainstalované v systému.

- **a** Spusťte příkaz **"uninstallprinter"** z terminálu. Otevře se **Uninstall Printer Wizard.** Nainstalované tiskárny jsou uvedeny v rozbalovacím seznamu.
- **b** Vyberte tiskárnu, kterou chcete vymazat.
- **c** Kliknutím na **Delete** vymažte tiskárnu ze systému.
- **d** Proveďte příkaz "**. /install -d"** pro odinstalaci celého balíku.
- **e** Chcete-li ověřit výsledky odstranění, proveďte příkaz "**. /install -c"**.

Pro opětovnou instalaci použijte příkaz "**. /install -i"** a nainstalujte znovu soubory binary.

### **Instalace tiskárny**

Chcete-li přidat tiskárnu k systému UNIX, proveďte příkaz 'installprinter' z příkazového řádku. Tím vyvoláte okno Add Printer Wizard. V tomto okně nainstalujte tiskárnu podle níže uvedených pokynů.

- 1 Napište název tiskárny.
- 2 Vyberte vhodný model tiskárny ze seznamu modelů.
- 3 Zadejte případný popis odpovídající typu tiskárny do pole **Type**. To je nepovinné.
- 4 Zadejte případný popis tiskárny do pole **Description**. To je nepovinné.
- 5 Zadejte umístění tiskárny do pole **Location**.
- 6 Napište IP adresu nebo název DNS tiskárny do textového pole **Device** pro tiskárny zapojené v síti. Na IBM AIX s **jetdirect Queue type** je možný pouze název DNS, číselná IP adresa není povolena.
- 7 **Queue type** zobrazuje připojení jako **lpd** nebo **jetdirect** v odpovídajícím poli se seznamem. Dále je v operačním systému Sun Solaris k dispozici typ **usb**.
- 8 Zvolte **Copies** a nastavte počet kopií.
- 9 Zaškrtněte volbu **Collate**, chcete-li dostat kopie již seřazené.
- 10 Zaškrtněte volbu **Reverse Order**, chcete-li dostat kopie v obráceném pořadí.
- 11 Zaškrtněte volbu **Make Default**, chcete-li nastavit tuto tiskárnu jako standardní.
- 12 Kliknutím na **OK** přidejte tiskárnu.
- 13 Vyberte funkci, kterou požadujete.
- 14 Naskenujte a uložte naskenovaný obraz.

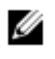

**POZNÁMKA:** Pro pozdější použití můžete nastavení skenování uložit a přidat ho do rozbalovacího seznamu **Job Type**.

# **Tisk dokumentu**

Po instalaci tiskárny můžete vybrat libovolný obrazový soubor, textový soubor nebo soubor PS pro tisk.

- 1 Proveďte příkaz **"printui <file\_name\_to\_print>"**.
	- Pokud například tisknete **"document1"**

**printui** document1

- Tím se otevře UNIX Printer Driver **Print Job Manager**, v kterém můžete vybrat různé volby tisku.
- 2 Vyberte tiskárnu, která je již přidaná.
- 3 Vyberte volby tisku z okna, např. **Page Selection.**
- 4 Vyberte, kolik kopií, potřebujete, v **Number of Copies.**

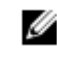

**POZNÁMKA:** Chcete-li využít výhod funkcí tiskárny, které poskytuje ovladač tiskárny, stiskněte **Properties.**

5 Stisknutím **OK** spusťte tiskovou úlohu.

# **Změna nastavení stroje**

Ovladač tiskárny UNIX **Print Job Manager**, v kterém můžete vybrat různé volby tisku pro tiskárnu **Properties.** Je možné používat také následující zkratkové klávesy: "H" pro Help, "O" pro OK, "A" pro Apply a "C" pro Cancel.

### **Záložka General**

**Paper Size:** Nastavte velikost papíru A4, Letter nebo jinou velikost podle svých požadavků.

- **Paper Type:** Vyberte typ papíru. Volby dostupné v poli se seznamem jsou **Printer Default, Plain** a **Thick.**
- **Paper Source:** Vyberte, z kterého zásobníku chcete používat papír. Standardně je to **Auto Selection.**
- **Orientation:** Vyberte směr, v kterém budou informace vytištěny na stránce.
- **Duplex:** Tiskněte po obou stranách, abyste šetřili papír.

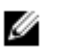

**POZNÁMKA:** Automatický nebo ručí oboustranný tisk nemusí být v závislosti na modelu k dispozici. Alternativně můžete použít tiskový systém lpr nebo jiné aplikace pro tisk lichých a sudých stránek.

- **Multiple pages:** Tisk několika stran na jednu stránku papíru.
- **Page Border:** Zvolte některý ze stylů okrajů (např. **Single-line hairline, Double-line hairline)**.

### **Záložka Image**

V této záložce můžete měnit jas, rozlišení nebo polohu obrazu svého dokumentu.

### **Záložka Text**

Nastavte okraje znaků, řádkování nebo sloupce pro aktuální tiskový výstup.

### **Záložka Margins**

Nastavte okraje znaků, řádkování nebo sloupce pro aktuální tiskový výstup.

- **Use Margins:** Nastavte okraje pro dokument. Standardně okraje nejsou aktivovány. Nastavení okrajů můžete změnit tak, že změníte hodnoty v příslušných polích. Ve standardním nastavení tyto hodnoty závisí na zvolené velikosti stránky.
- **Unit:** Změňte jednotky na body, palce nebo centimetry.

### **Záložka Printer-Specific Settings**

Vyberte různé volby v rámečcích JCL a General pro individualizaci různých nastavení. Tyto volby jsou specifické pro tiskárnu a závisí na souboru PPD.

# **Údržba**

Vymazání paměti NVRAM tiskárny Zálohování dat Čištění tiskárny Údržba cartridge s tonerem Náhradní díly [Objednávání materiálu](manuál%201%20b2375dfw/dell-b2375dfw_User&%23039.doc;s%20Guide_en-us_final_od%20str.%20243%20org_do%20konce.doc#bookmark1236)

# **Vymazání paměti NVRAM tiskárny**

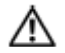

**UPOZORNĚNÍ:** Než vymažete paměť, přesvědčte se, že jsou dokončeny všechny faxové úlohy, protože jinak je ztratíte.

Můžete selektivně vymazat informace uložené v paměti tiskárny.

- 1 **Stiskněte** My Settings → Machine Setup **na úvodní obrazovce.**
- 2 **Najeďte na** Restore Options.
- 3 Navigujte, dokud se nezobrazí volba, kterou chcete vymazat.
	- **Printer Setup:** Maže všechna data uložená v paměti a resetuje všechna nastavení na standardní hodnoty od výrobce.
	- **Paper Setup:** Obnovuje nastavení od výrobce pro všechny volby nastavení papíru.
	- **Tray Behavior**: Obnovuje nastavení od výrobce pro všechny volby chování zásobníku.
	- **Copy Default:** Obnovuje nastavení od výrobce pro všechny volby kopírování.
	- **Fax Default:** Obnovuje nastavení od výrobce pro všechny volby nastavení faxování.
	- **Email & Fax Default:** Obnovuje nastavení od výrobce pro všechny volby e-mailu a faxu.
	- **Access Google Drive Default:** Obnovuje nastavení od výrobce pro všechny volby Google Drive.
	- **My Calendar Default:** Obnovuje nastavení od výrobce pro všechny volby My Calendar.
	- **Scan to SharePoint Online Default:** Obnovuje nastavení od výrobce pro všechny volby Scan to SharePoint Online.
	- **My Forms Default:** Obnovuje nastavení od výrobce pro všechny volby My Forms.
	- **My Files Default:** Obnovuje nastavení od výrobce pro všechny volby My Files.
	- **Out-going Fax Report:** Maže všechny záznamy ve zprávě o odešlých faxech.
	- **In-coming Fax Report:** Maže všechny záznamy ve zprávě o příchozích faxech.
	- **Email Sent Reports:** Maže všechny záznamy o odeslaných e-mailech.
- Stiskněte **Start D**<sub>, na obrazovce.</sub>
	- Vybraná paměť je vymazána.
- 5 Stiskněte ikonu úvodu (D), abyste se vrátili na úvodní obrazovku.

Data v paměti tiskárny mohou být náhodně vymazána následkem výpadku elektrického proudu nebo chyby paměti. Zálohování pomáhá chránit záznamy v seznamech e-mailů a faxů a nastavení systému tím, že je ukládá jako záložní soubory na USB paměťový klíč.

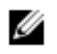

**POZNÁMKA:** V případě telefonního seznamu můžete údaje uložit v souboru formátu .csv. Můžete tedy zkontrolovat nebo upravit telefonní seznam v počítači.

### **Zálohování dat**

- 1 Vložte USB paměťový klíč do portu USB paměti na tiskárně.
- 2 Stiskněte Export.
- 3 Stiskněte volbu, kterou chcete zálohovat. Vyberte volbu: Adresář, data nastavení.
- Stiskněte **Start D**<sub>, na obrazovce.</sub> Potom klikněte na **OK** a data budou zálohována na USB paměťový klíč.
- 5 Stiskněte ikonu úvodu (D), abyste se vrátili na úvodní obrazovku.

### **Obnovení dat**

- 1 Vložte USB paměťový klíč do portu USB paměti na tiskárně.
- 2 **Stiskněte** Import.
- 3 Stiskněte volbu, kterou chcete obnovit.
- Stiskněte Start **D**<sub>ina obrazovce.</sub>

Potom klikněte na **OK** a data budou přenesena zpět do stroje.

5 Stiskněte ikonu úvodu (D), abyste se vrátili na úvodní obrazovku.

# **Čištění tiskárny**

Aby zůstala zachována kvalita tisku, postupujte podle níže uvedených pokynů pro čištění pokaždé, když vyměníte cartridge s tonerem nebo nastanou problémy s kvalitou tisku.

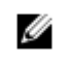

**POZNÁMKA:** Při čištění vnitřku tiskárny se nedotýkejte transportních kladek umístěných pod cartridgí s tonerem. Mastnota z vašich prstů by mohla způsobit problémy s kvalitou tisku.

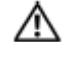

**UPOZORNĚNÍ:** Čisticí rozpouštědla obsahující alkohol nebo jiné silné chemikálie mohou změnit barvu nebo způsobit popraskání skříně tiskárny.

# **Čištění vnějšku**

Vyčistěte skříň tiskárny měkkým vlhkým hadrem bez chlupů. Nedovolte, aby na tiskárnu nebo do jejího vnitřku kapala voda.

## **Čištění vnitřku**

Uvnitř tiskárny se mohou hromadit částečky papíru, toneru a prachu a mohou způsobit problémy s kvalitou tisku, například šmouhy nebo skvrny od toneru. Abyste těmto problémům zabránili, musíte čistit vnitřek tiskárny.

- 1 Vypněte tiskárnu a odpojte napájecí šňůru. Počkejte dostatečnou dobu, aby se tiskárna ochladila.
- 2 Otevřete přední kryt a vytáhněte cartridge s tonerem rovně ven. Odložte ji na čistou rovnou plochu.

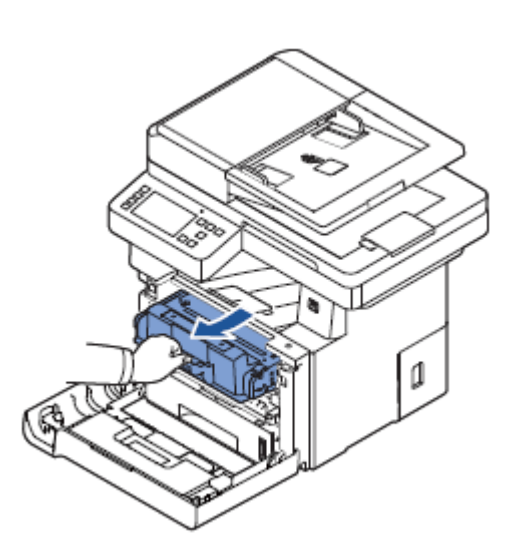

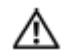

**UPOZORNĚNÍ:** Aby nedošlo k poškození, nevystavujte cartridge s tonerem světlu déle než pár minut.

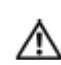

**UPOZORNĚNÍ:** Nedotýkejte se zelené spodní strany cartridge s tonerem. Abyste se této plochy nedotkli, používejte rukojeť na cartridgi.

3 Suchým hadrem bez chlupů otřete z povrchu cartridge s tonerem a její dutiny všechen prach a rozsypaný toner.

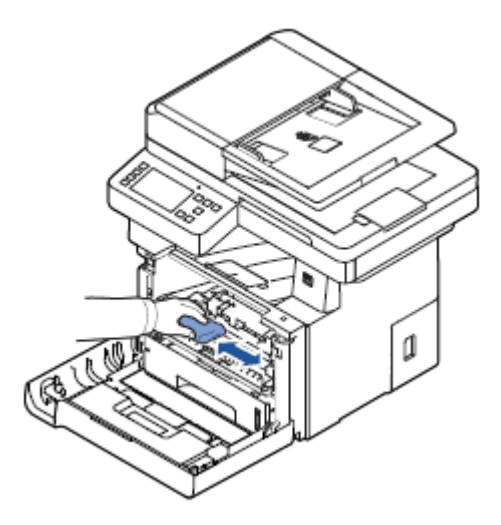

**UPOZORNĚNÍ:** Nedotýkejte se transportních kladek uvnitř tiskárny. Mastnota z vašich prstů by mohla ⚠ způsobit problémy s kvalitou tisku.

- 4 Vložte cartridge s tonerem zpět a zavřete přední kryt.
- 5 Zapojte napájecí šňůru a zapněte napájení tiskárny.

## **Čištění skeneru**

Udržování skeneru a skla podavače DADF v čistotě zaručuje nejvyšší kvalitu kopií, naskenovaných obrazů a odeslaných faxů. Dell doporučuje čistit skener na začátku každého dne a podle potřeby i během dne.

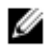

**POZNÁMKA:** Jestliže se na okopírovaných nebo faxových dokumentech objevují linky, zkontrolujte, jestli na skeneru a skle podavače DADF nejsou žádné částice nečistot

- 1 Lehce navlhčete měkký hadr bez chlupů nebo papírový ubrousek vodou.
- **2** Otevřete dokumentový kryt.
- **3** Otřete povrchy dokumentového skla a skla podavače DADF, dokud nebudou čisté a suché.

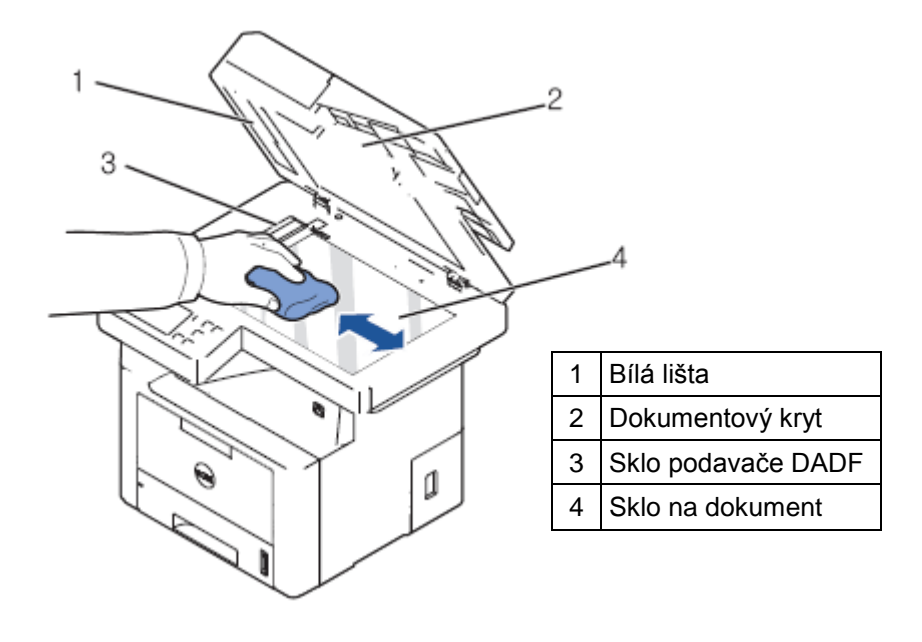

**POZNÁMKA:** Dokumenty se pohybují po skle podavače DADF. Následkem toho může sklo podavače DADF potřebovat zvláštní pozornost věnovanou odstraňování usazených nečistot.

- 4 Otřete spodní stranu bílého dokumentového krytu a bílou lištu, dokud nebudou čisté a suché.
- 5 Zavřete dokumentový kryt.

Ø

### **Skladování cartridge s tonerem**

Skladujte cartridge s tonerem v originálním obalu, dokud nebudete připraveni ji nainstalovat. Cartridge s tonerem neskladuje v níže uvedených podmínkách:

- Teploty vyšší než 40 $\degree$ C (104 $\degree$ F)
- Prostředí s extrémními změnami vlhkosti nebo teploty
- Přímé sluneční světlo
- Prašná místa
- Delší doba v automobilu
- Prostředí, kde se vyskytují korozivní plyny
- Prostředí se slaným vzduchem

### **Opětovné rozložení toneru**

Když se cartridge s tonerem přiblíží ke konci své životnosti, objeví se při tisku bílé šmouhy nebo světlá místa. Na displeji se může zobrazit hlášení upozorňující, že dochází toner. Důkladně protřepejte cartridge pětkrát nebo šestkrát ze strany na stranu, aby se toner rovnoměrně rozložil uvnitř cartridge a dočasně se zlepšila kvalita tisku.

Nejedná se o metodu dlouhodobé nápravy, ale o pomoc při potřebném tisku, dokud si neobstaráte novou cartridge.

- 
- **1** Otevřete přední kryt.

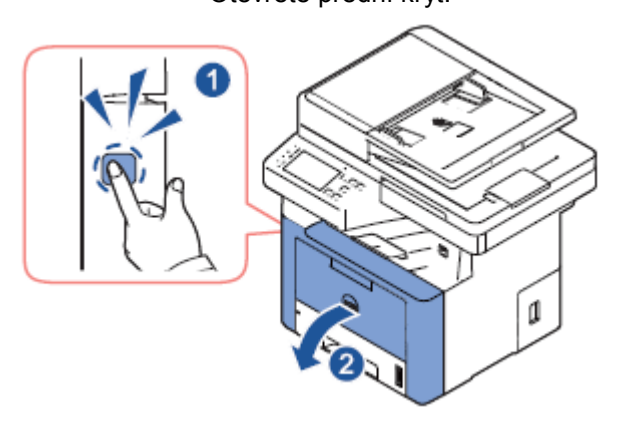

**2** Vytáhněte cartridge s tonerem ven.

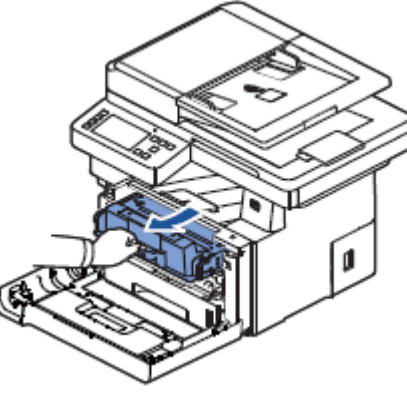

**3** Důkladně protřepejte cartridge pětkrát nebo šestkrát ze strany na stranu, aby se toner rovnoměrně rozložil uvnitř cartridge.

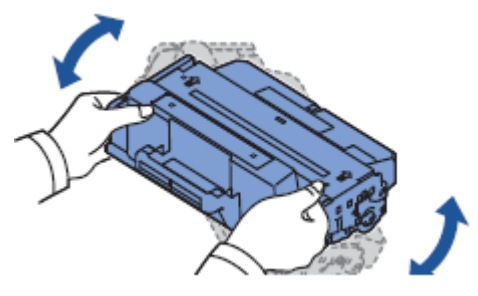

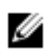

**POZNÁMKA:** Pokud vám toner znečistí oděv, otřete ho suchým hadrem a vyperte oděv ve studené vodě. Horká voda zapere toner do látky.

**UPOZORNĚNÍ:** Nedotýkejte se zelené spodní strany cartridge s tonerem. Abyste se této plochy ΛN nedotkli, používejte rukojeť na cartridgi.

**4** Přidržte cartridge s tonerem za rukojeť a pomalu ji vložte do otvoru v tiskárně.

**5** Výstupky po stranách cartridge a odpovídající drážky uvnitř tiskárny vedou cartridge do správné polohy, dokud úplně nezapadne na místo.

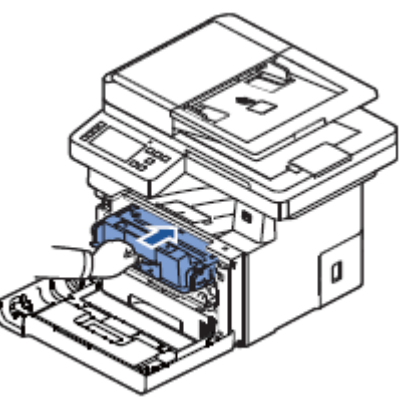

**6** Zavřete přední kryt. Dejte pozor, aby byl kryt bezpečně zavřený.

### **Výměna cartridge s tonerem**

Pokud eventuálně dojde toner, tisknou se při odeslání tiskové nebo kopírovací úlohy pouze prázdné stránky. Na displeji se může zobrazit hlášení upozorňující, že došel toner. V takovém případě se příchozí faxy pouze ukládají do paměti a netisknou. V tomto stadiu je nezbytné vyměnit cartridge s tonerem.

Objednejte si cartridge s tonerem navíc, abyste ji měli po ruce, až současná cartridge přestane uspokojivě tisknout. Pokyny pro objednávání cartridgí s tonerem viz "Objednávání materiálů".

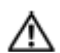

**UPOZORNĚNÍ:** Abyste dosáhli nejlepších výsledků, používejte cartridge s tonerem Dell. Pokud nepoužijete materiály Dell, nelze zaručit kvalitu tisku a spolehlivost tiskárny.

Výměna cartridge s tonerem:

- 1 Otevřete přední kryt.
- 2 Vytáhněte cartridge s tonerem ven.

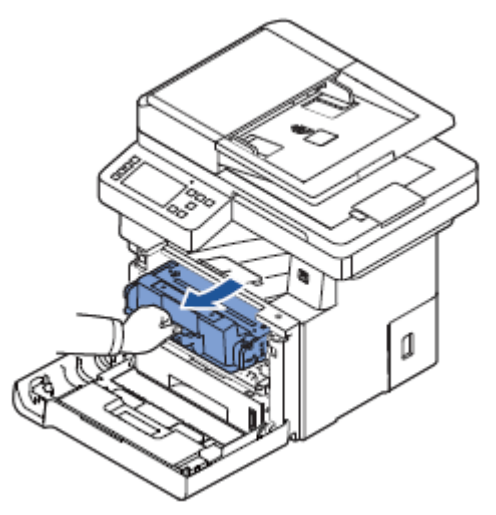

- 3 Vyjměte novou cartridge s tonerem ze sáčku.
- 4 Odstraňte balicí pásku a důkladně protřepejte cartridge ze strany na stranu, aby se rozložil toner.

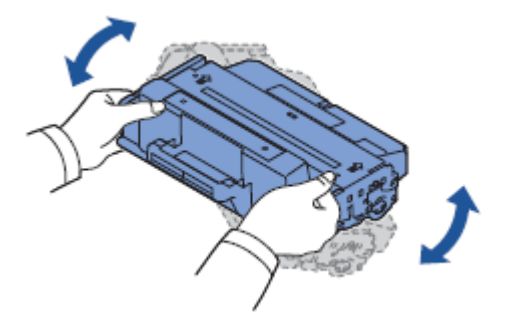

Uložte krabici a kryt pro přepravu.

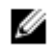

**POZNÁMKA:** Pokud vám toner znečistí oděv, otřete ho suchým hadrem a vyperte oděv ve studené vodě. Horká voda zapere toner do látky.

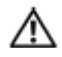

**UPOZORNĚNÍ:** Nedotýkejte se zelené spodní strany cartridge s tonerem. Abyste se této plochy nedotkli, používejte rukojeť na cartridgi.

- 5 Přidržte cartridge s tonerem za rukojeť a pomalu ji vložte do otvoru v tiskárně.
- 6 Výstupky po stranách cartridge a odpovídající drážky uvnitř tiskárny vedou cartridge do správné polohy, dokud úplně nezapadne na místo.
- 7 Zavřete přední kryt. Dejte pozor, aby byl kryt bezpečně zavřený.

## **Čištění válce**

Jestliže se na výtiscích objeví šmouhy nebo skvrny, může být nutné vyčistit válec Organic Photo Conductor (OPC) cartridge s tonerem.

- 1 Než spustíte proceduru čištění, přesvědčte se, že je v zásobníku papíru naložen papír.
- 2 Stiskněte **My Settings** na úvodní obrazovce.
- 3 **Stiskněte** Maintenance → Clean Drum.
- 4 Stiskněte Start **D**) na obrazovce.

Tiskárna vytiskne čisticí stránku. Částice toneru na povrchu válce se přichytí k papíru.

5 Pokud problém nezmizí, opakujte kroky 3 a 4, dokud se k papíru nepřestanou přichytávat částice toneru.

# **Náhradní díly**

Čas od času potřebujete vyměnit kladky a tavicí jednotku, aby zůstal zachován špičkový výkon tiskárny a abyste předešli problémům s kvalitou tisku nebo podáváním papíru, vyplývajícím z opotřebovaných součástí. Následující položky musíte vyměňovat poté, co vytisknete stanovený počet stránek.

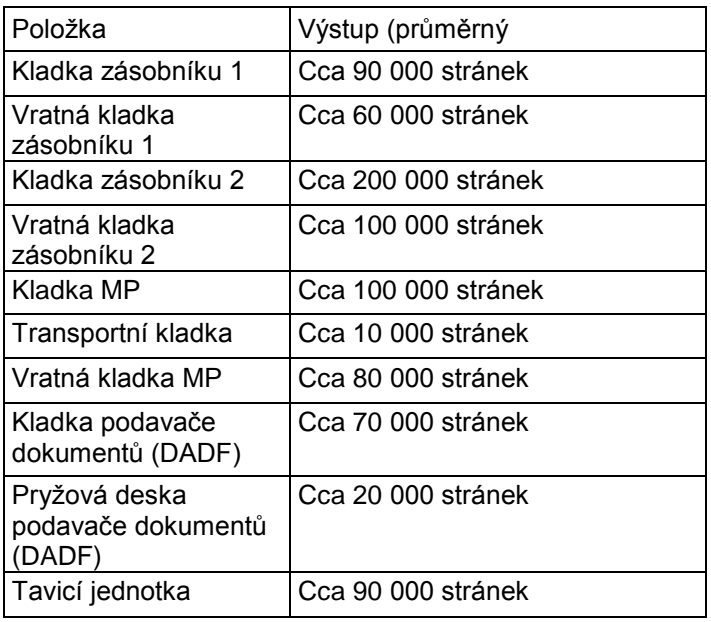

Budete-li potřebovat zakoupit náhradní díly, obraťte se na svého prodejce Dell nebo obchodníka, u něhož jste koupili tiskárnu. Důrazně doporučujeme, aby tyto součásti montoval vyškolený pracovník servisu.

Materiály si můžete objednávat s použitím systému Dell Toner Management System nebo **Dell Printer Configuration Web Tool.**

Je-li tiskárna připojena k síti, napište IP adresu tiskárny do webového prohlížeče a klikněte na odkaz dodávek tonerů.

1 **Dvakrát klikněte na ikonu** Dell 2375dfw Mono MFP Toner Reorder **nebo** Dell 2375dnf Mono MFP Toner Reorder **na ploše.**

NEBO

2 **V menu** Start **zvolte** Programs → Dell Printers → Dell B2375dfw Mono MFP **nebo** Dell B2375dnf Mono MFP → Dell 2375dfw Mono MFP Toner Reorder **nebo** Dell 2375dnf Mono MFP Toner Reorder.

Objeví se okno Order Toner Cartridges.

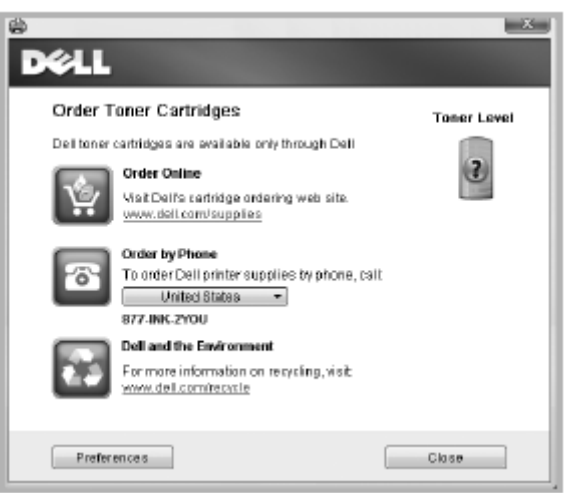

Přejděte na **premier.dell.com** nebo [www.premier.dell.com](http://www.premier.dell.com/) a objednejte si materiály online.

Při objednávání po telefonu volejte na číslo uvedené pod hlavičkou **Order by Phone**. NEBO

Je-li tiskárna připojena k síti, napište IP adresu tiskárny ve webovém prohlížeči, aby se spustil nástroj **Dell Printer Configuration Web Tool**, a klikněte na odkaz dodávek.

**POZNÁMKA:** Při objednávání cartridgí s tonerem postupujte podle následující tabulky. Ø

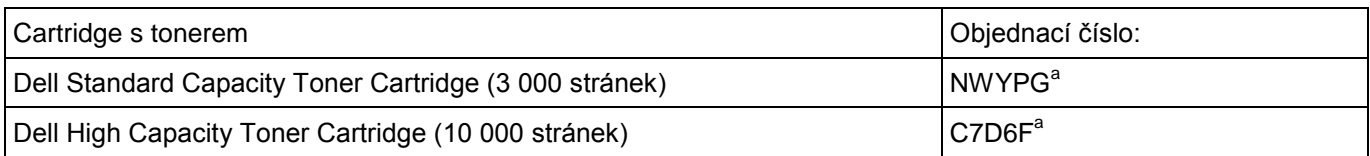

a Pokrytí standardní stránky ISO v souladu s metodologií testování ISO/IEC 19752. Uvolnění papíru zaseknutého v podavači DADF Uvolnění papíru zaseknutého v zásobníku Vymazání chybových hlášení na LCD displeji [Řešení problémů](manuál%201%20b2375dfw/dell-b2375dfw_User&%23039.doc;s%20Guide_en-us_final_od%20str.%20243%20org_do%20konce.doc#bookmark1270)

# **Uvolnění papíru zaseknutého v podavači DADF**

Když se zasekne dokument během průchodu podavačem DADF, zobrazí se na displeji výstražné hlášení.

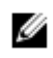

**POZNÁMKA:** Abyste zabránili zaseknutí, používejte pro tlusté, tenké nebo smíšené dokumenty dokumentové sklo.

- **1** Vyjměte zbývající dokumenty z podavače DADF. Jestliže se dokument zasekne v oblasti podávání papíru:
	- **a** Otevřete kryt podavače DADF.

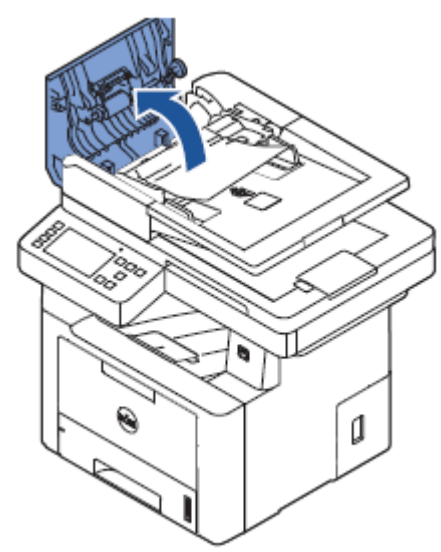

**b** Jemným tahem vyjměte dokument.

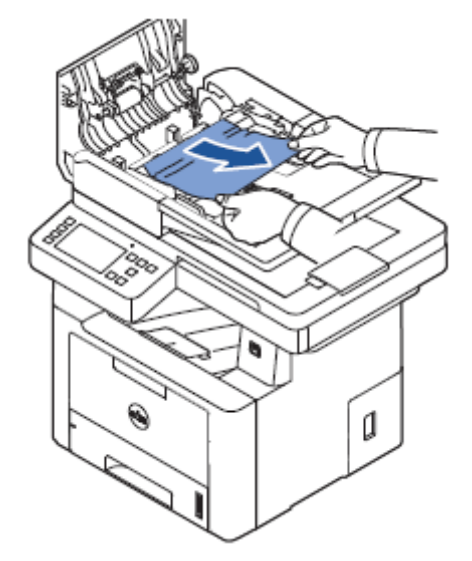

**c** Zavřete kryt podavače DADF. Poté naložte dokument zpět do podavače DADF.

Jestliže se dokument zasekne v oblasti výstupu papíru:

**a** Otevřete kryt podavače DADF.

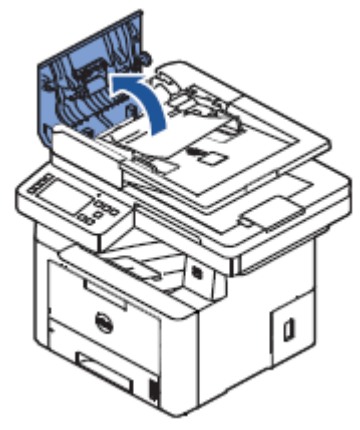

**b** Jemným tahem vyjměte dokument.

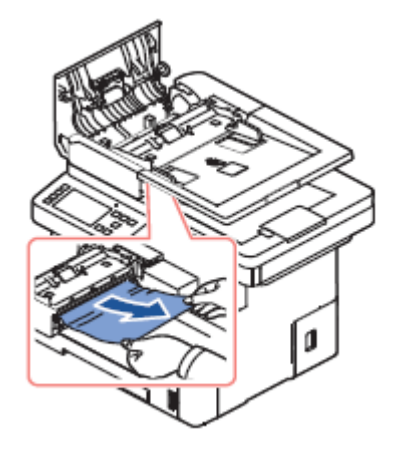

**c** Zavřete kryt podavače DADF a vstupní zásobník dokumentů. Poté naložte dokumenty zpět do podavače DADF.

Jestliže se dokument zasekne v oboustranné cestě:

**a** Otevřete kryt podavače DADF.

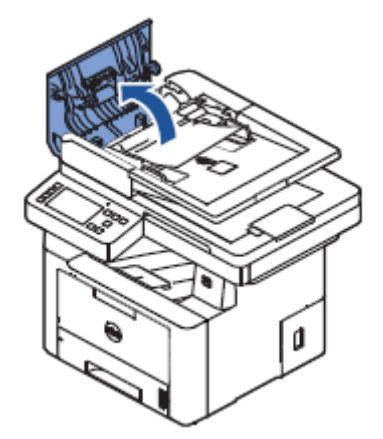

**b** Otevřete vnitřní kryt podavače DADF.

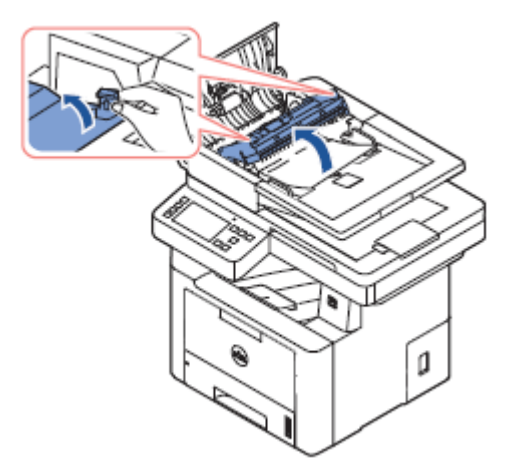

**c** Jemným tahem vyjměte dokument.

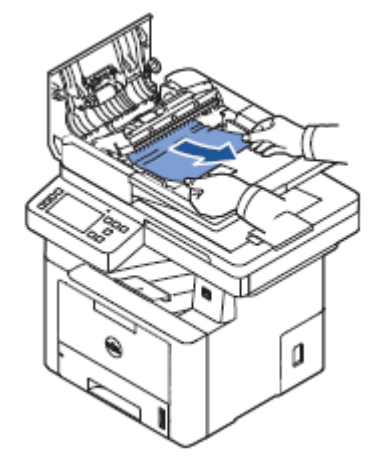

**d** Zavřete vnitřní kryt podavače DADF a kryt podavače DADF. Poté naložte dokumenty zpět do podavače DADF.

- 2 Pokud papír nevidíte nebo nemůžete vytáhnout zaseknutý papír ven, otevřete dokumentový kryt.
- 3 Vyjměte dokument z oblasti podávání opatrným jemným tahem doprava.

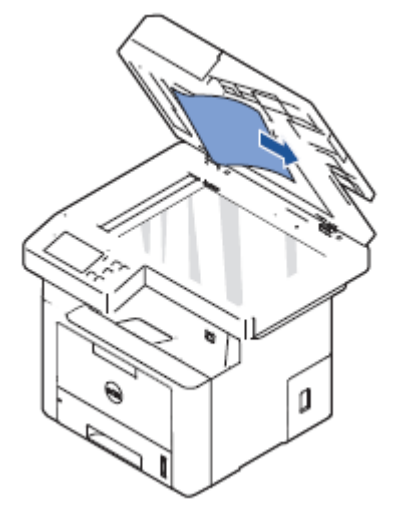

4 Zavřete dokumentový kryt. Poté naložte dokumenty zpět do podavače DADF.

### **Uvolnění papíru zaseknutého v zásobníku**

Když se zasekne papír, objeví se na displeji hlášení **Paper Jam**. Podle níže uvedené tabulky najděte místo zaseknutí a uvolněte papír.

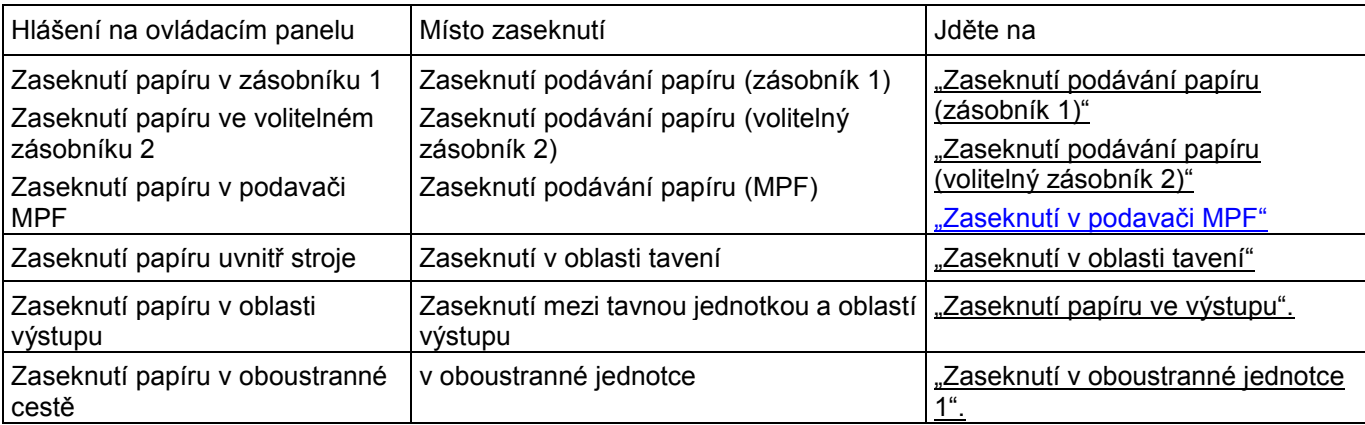

Zaseknutý papír vytahujte jemně a pomalu, aby se neroztrhl. Při uvolnění zaseknutí postupujte podle níže uvedených pokynů.

### **Zaseknutí podávání papíru (zásobník 1)**

**1** Otevřete a zavřete přední kryt. Zaseknutý papír automaticky vyjede z tiskárny.

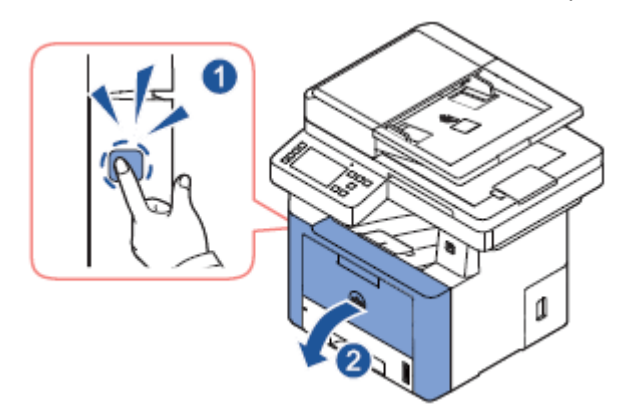

Pokud papír nevyjede, přejděte k dalšímu kroku.

**2** Tahem otevřete zásobník papíru.

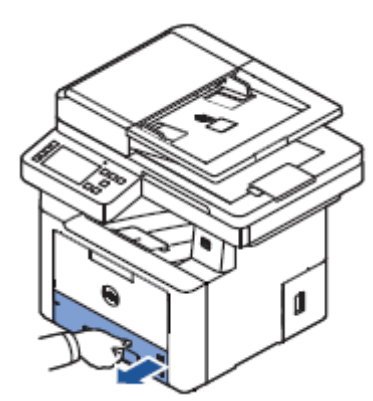

**3** Vyjměte papír jemným tahem rovně ven.

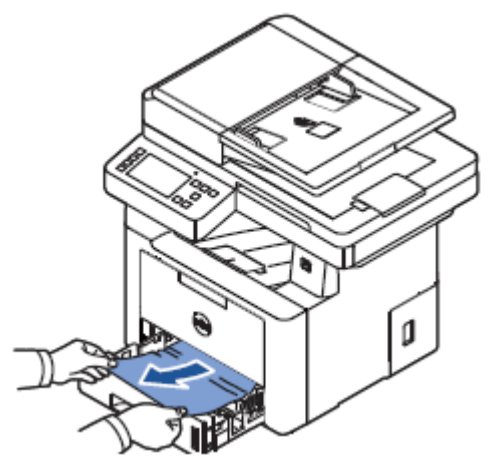

Pokud papír nevidíte nebo se při tažení nepohybuje, zkontrolujte oblast tavení. Další informace viz "Zaseknutí v [oblasti tavení"](manuál%201%20b2375dfw/dell-b2375dfw_User&%23039.doc;s%20Guide_en-us_final_od%20str.%20243%20org_do%20konce.doc#bookmark1253)

**4** Vložte zásobník papíru do tiskárny tak, aby zaskočil na místo. Tisk se automaticky obnoví.

### **Zaseknutí podávání papíru (volitelný zásobník 2)**

**1** Tahem otevřete volitelný zásobník 2.

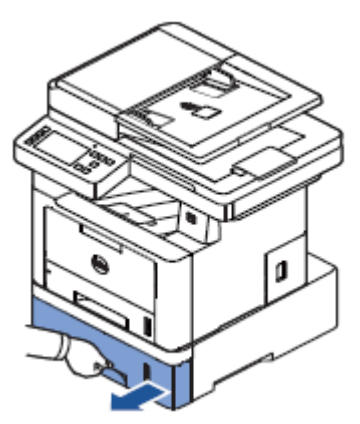

**2** Vyjměte zaseknutý papír z tiskárny.

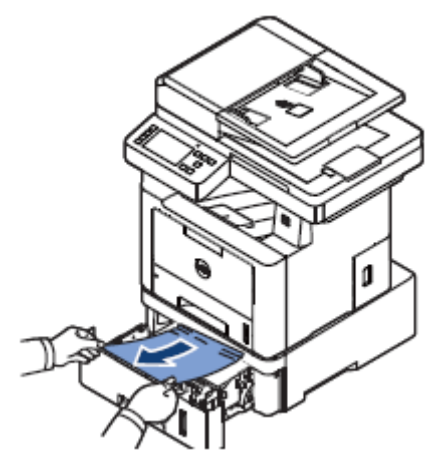

Pokud papír v této oblasti nevidíte nebo se papír při tažení nepohybuje, přejděte k dalšímu kroku. **3** Vytáhněte zásobník 1 napůl ven.

**4** Vytáhněte papír rovně nahoru a ven.

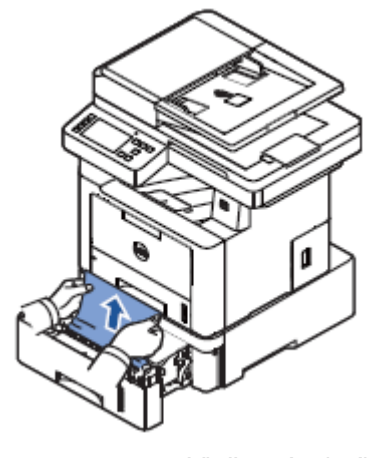

**5** Vložte zásobníky zpět do tiskárny. Tisk se automaticky obnoví.

### **Zaseknutí v podavači MPF**

**1** Pokud papír není správně podáván, vytáhněte ho ven z tiskárny.

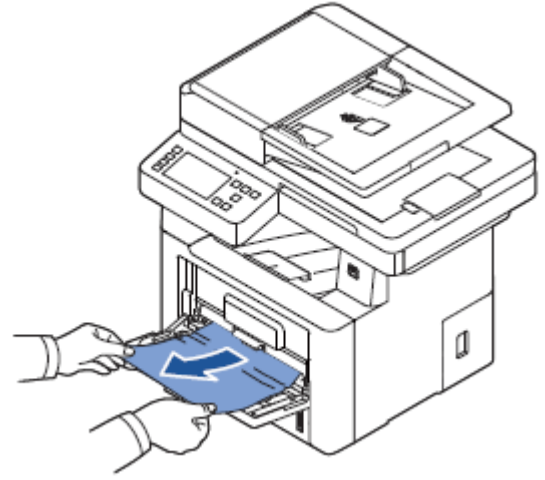

**2** Otevřete a zavřete přední kryt, aby se obnovil tisk.

### **Zaseknutí v oblasti tavení**

**UPOZORNĚNÍ:** Oblast tavení je horká. Při odstraňování papíru z tiskárny buďte opatrní. Θ

1 Otevřete přední kryt a lehce vytáhněte cartridge s tonerem rovně ven.

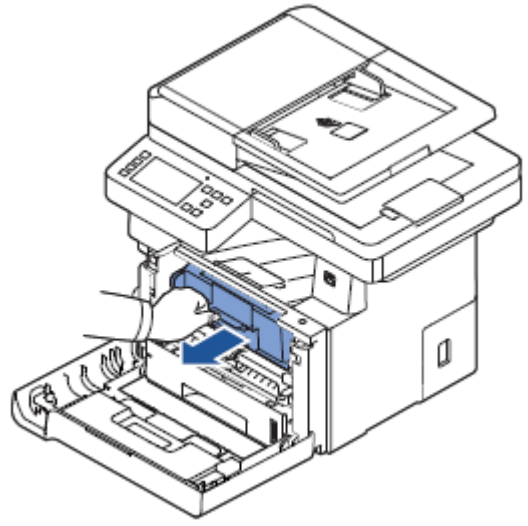

2 Vyjměte papír jemným tahem rovně ven.

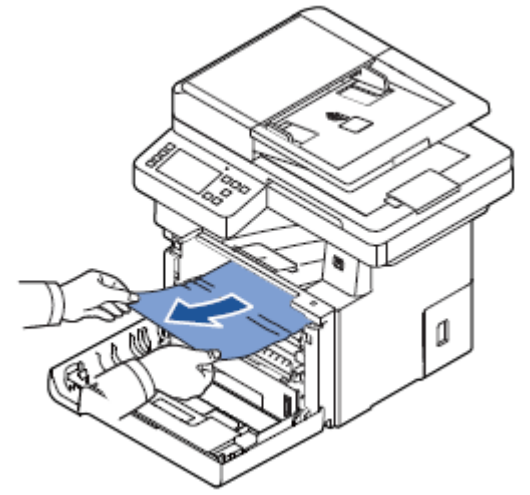

**3** Vložte cartridge s tonerem zpět a zavřete přední kryt. Tisk se automaticky obnoví.

### **Zaseknutí papíru ve výstupu**

**1** Otevřete a zavřete přední kryt. Zaseknutý papír automaticky vyjede z tiskárny.

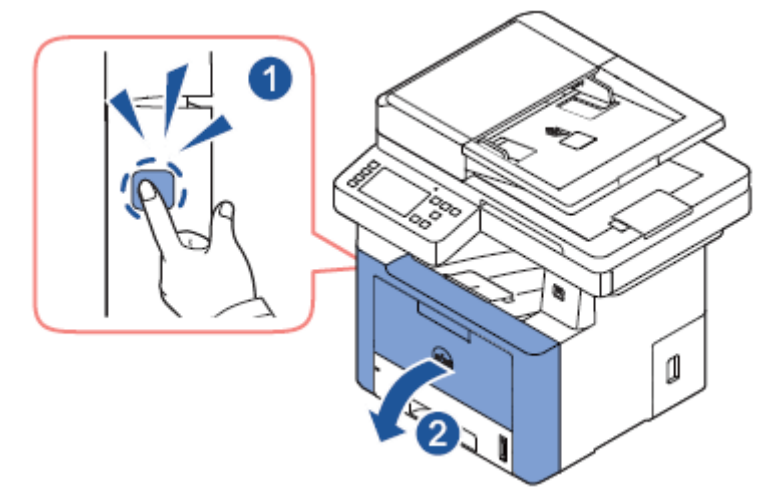

Pokud papír nevyjede, přejděte k dalšímu kroku.

**2** Jemně vytáhněte papír ven z výstupního zásobníku.

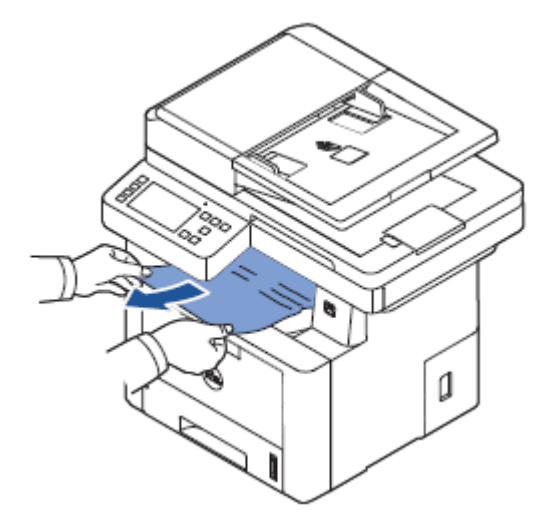

**3** Pokud papír ve výstupním zásobníku nevidíte nebo se papír při tažení nepohybuje, otevřete zadní dvířka.

krok 7.

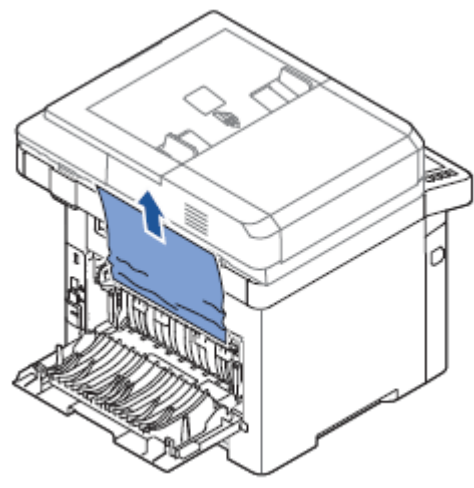

Pokud papír nevidíte, pokračujte dalším krokem.

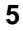

**5** Při stisknutí páčky tavicí jednotky otevřete dvířka tavicí jednotky.

**POZNÁMKA:** Dejte pozor, aby se před otevřením dvířek tavicí jednotky odklopilo oboustranné vedení, Ø protože jinak by se dvířka tavicí jednotky mohla poškodit.

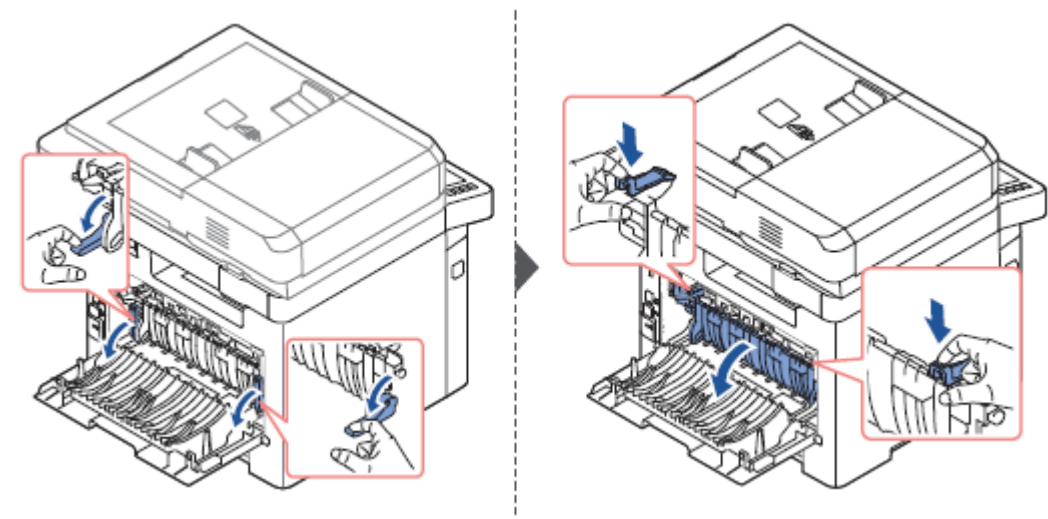
#### **6** Vytáhněte zaseknutý papír ven.

Jestliže se zaseknutý papír nepohybuje, když za něj táhnete, stlačte dvě modré páčky nahoru, aby se papír uvolnil, a pak ho vyjměte.

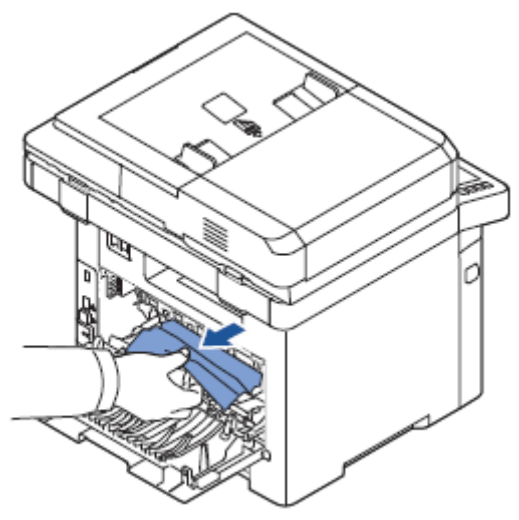

- **7** Vraťte dvířka tavicí jednotky a oboustranné vedení do původní polohy.
- **8** Zavřete zadní dvířka.
- **9** Otevřete a zavřete přední kryt.

Tisk se automaticky obnoví.

#### **Zaseknutí v oboustranné jednotce**

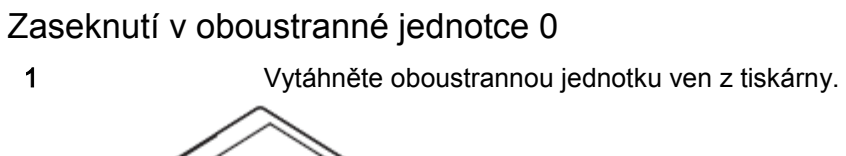

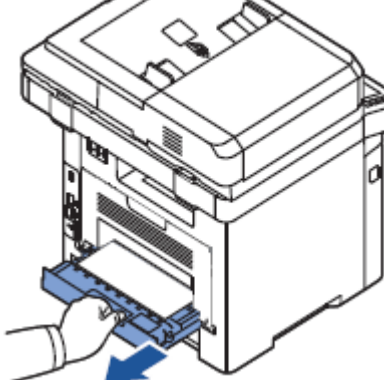

**2** Vyjměte zaseknutý papír z oboustranné jednotky.

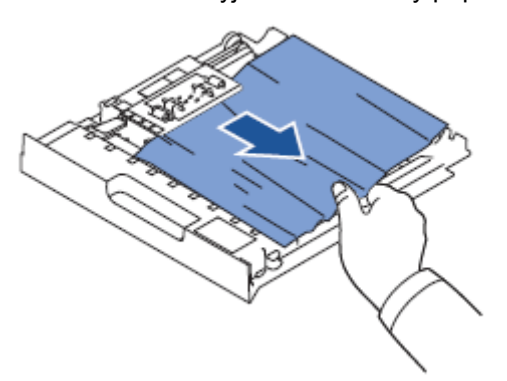

Pokud papír nejde ven z oboustranné jednotky, vyjměte ho ze spodní strany tiskárny.

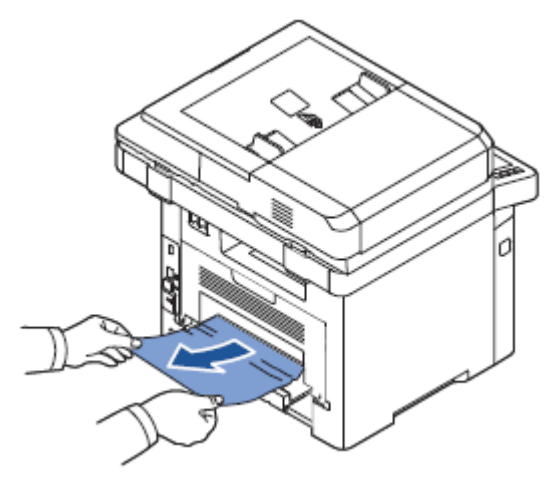

- **3** Zatlačte oboustrannou jednotku do tiskárny.
- **4** Otevřete a zavřete přední kryt.

Tisk se automaticky obnoví.

**UPOZORNĚNÍ:** Pokud nezatlačíte oboustrannou jednotku správně, může dojít k zaseknutí papíru. Λ

#### Zaseknutí v oboustranné jednotce 1

- **1** Otevřete zadní dvířka.
- **2** Úplně odklopte oboustranné vedení.

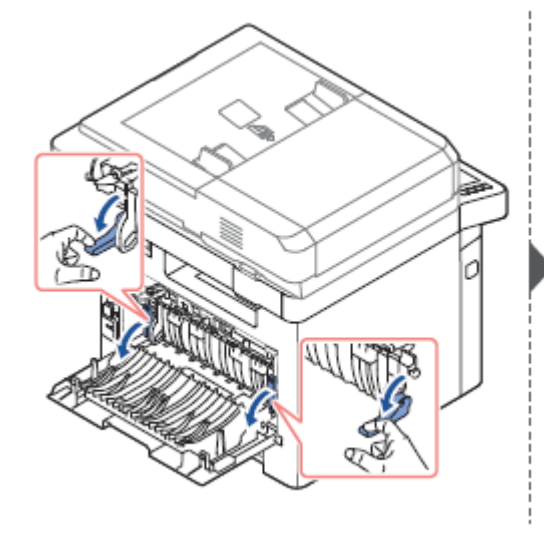

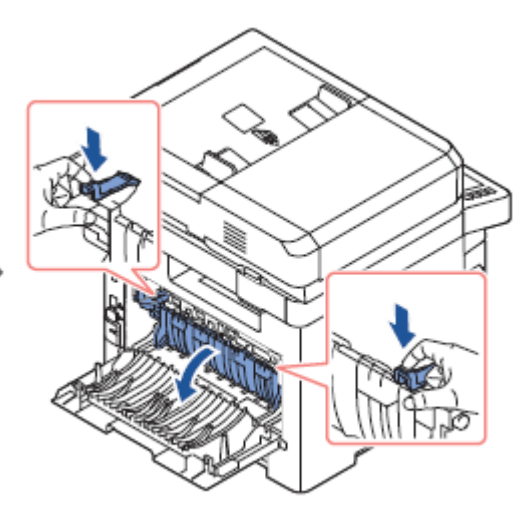

**3** Vytáhněte zaseknutý papír ven.

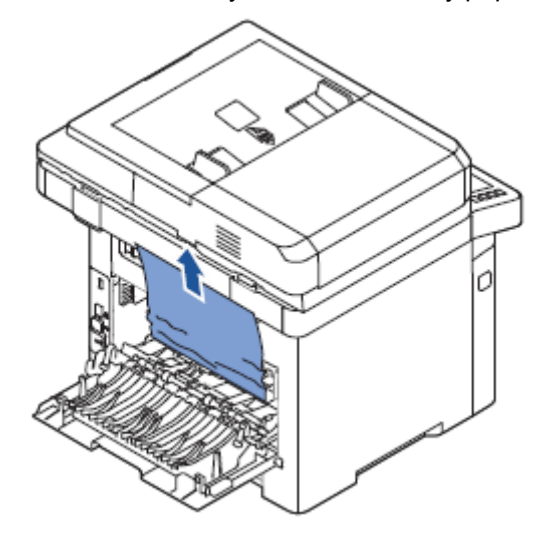

**4** Vraťte oboustranné vedení do původní polohy a zavřete zadní dvířka.

- 
- **5** Otevřete a zavřete přední kryt.
	- Tisk se automaticky obnoví.

### **Tipy pro předcházení zaseknutí papíru**

Zasekávání papíru lze z velké části předejít volbou správných typů papíru. Jestliže se papír zasekne, postupujte podle pokynů uvedených v odstavci "Uvolnění papíru zaseknutého v zásobníku".

- · Postupujte podle pokynů v odstavci "Nakládání tiskového média do zásobníku papíru". Zajistěte, aby nestavitelná vodítka byla správně umístěna.
- Nepřetěžujte zásobník papíru. Dejte pozor, aby byl papír pod značkou kapacity papíru na vnitřní straně stěny zásobníku.
- Neodstraňujte papír ze zásobníku, pokud tiskárna tiskne.
- Před naložením prohněte, provětrejte a narovnejte papír.
- Nepoužívejte pomačkaný, vlhký nebo zvlněný papír.
- V zásobníku nemíchejte typy papíru.
- Používejte jen doporučené tiskové materiály. Viz "Identifikace zdrojů tiskových médií a specifikace".
- Dejte pozor, aby doporučená tisková strana tiskových materiálů byla otočená dolů v zásobníku papíru a nahoru v univerzálním podavači MPF.
- Dbejte na to, aby byla oboustranná jednotka správně nainstalovaná.

## **Vymazání chybových hlášení na LCD displeji**

- **POZNÁMKA:** Může se stát, že se zobrazí vykřičník  $(1)$  nebo křížek  $(2)$  v horní části displeje. V takovém případě křížek stiskněte, abyste vyhledali podrobnější informace.
- Ο **POZNÁMKA:** [xxx] označuje typ média.
	- **POZNÁMKA:** [yyy] označuje zásobník.

Ο Ο Θ

- **POZNÁMKA:** [zzz] označuje velikost papíru.
- **POZNÁMKA:** Některá chybová hlášení jsou doprovázena grafickými obrazy na LCD displeji ovládacího panelu.
- Θ **POZNÁMKA:** Pokud hlášení není v tabulce, vypněte a zapněte napájení a pak se znovu pokuste provést tiskovou úlohu. Jestliže problém trvá, volejte servis.
	- **POZNÁMKA:** Když zavoláte servis, sdělte zástupci servisu, jaké hlášení je zobrazeno na displeji. Bude vám moc lépe pomoci.
		- **POZNÁMKA:** Některá hlášení se v závislosti na volbách nemusí na displeji objevovat.

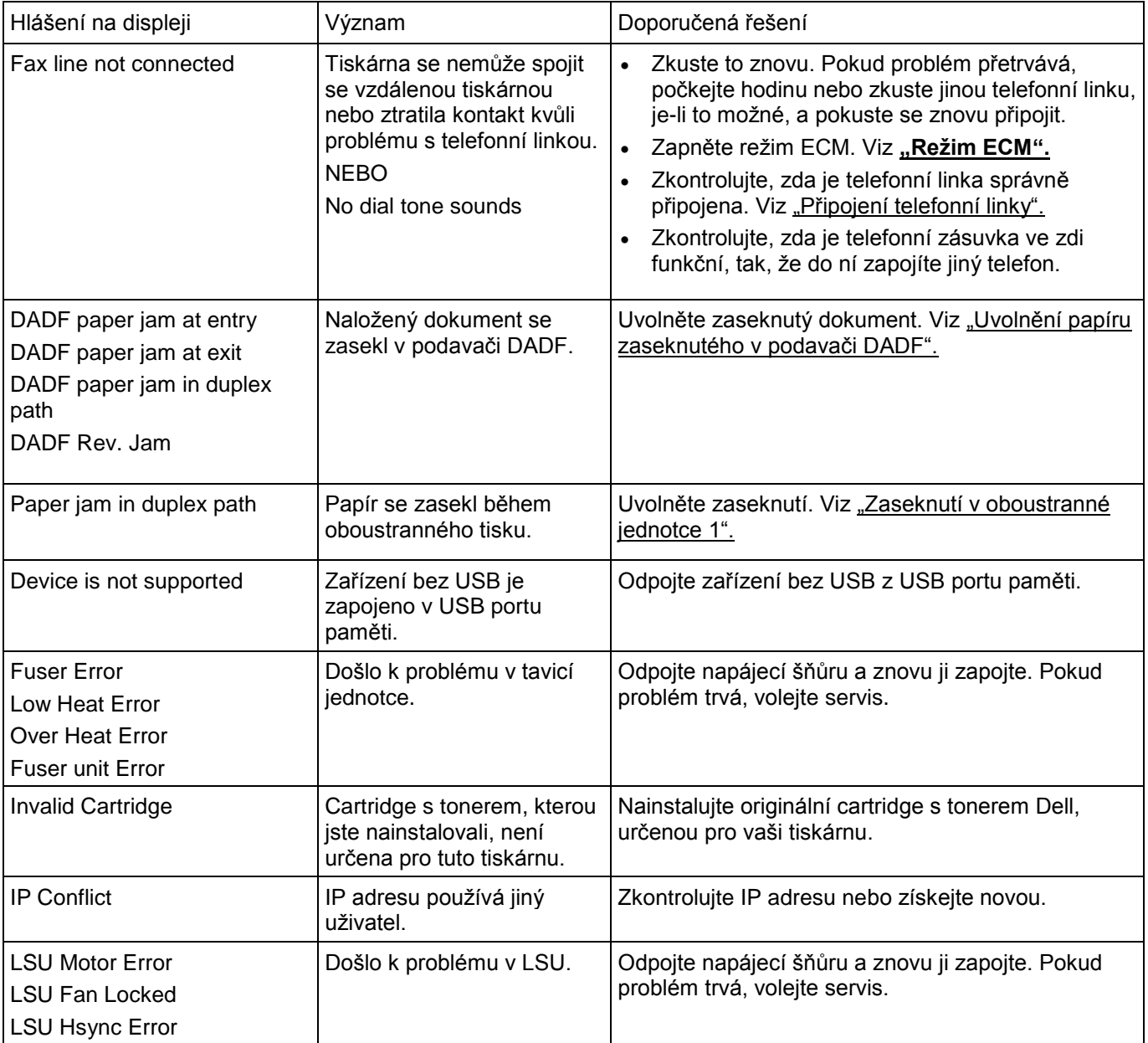

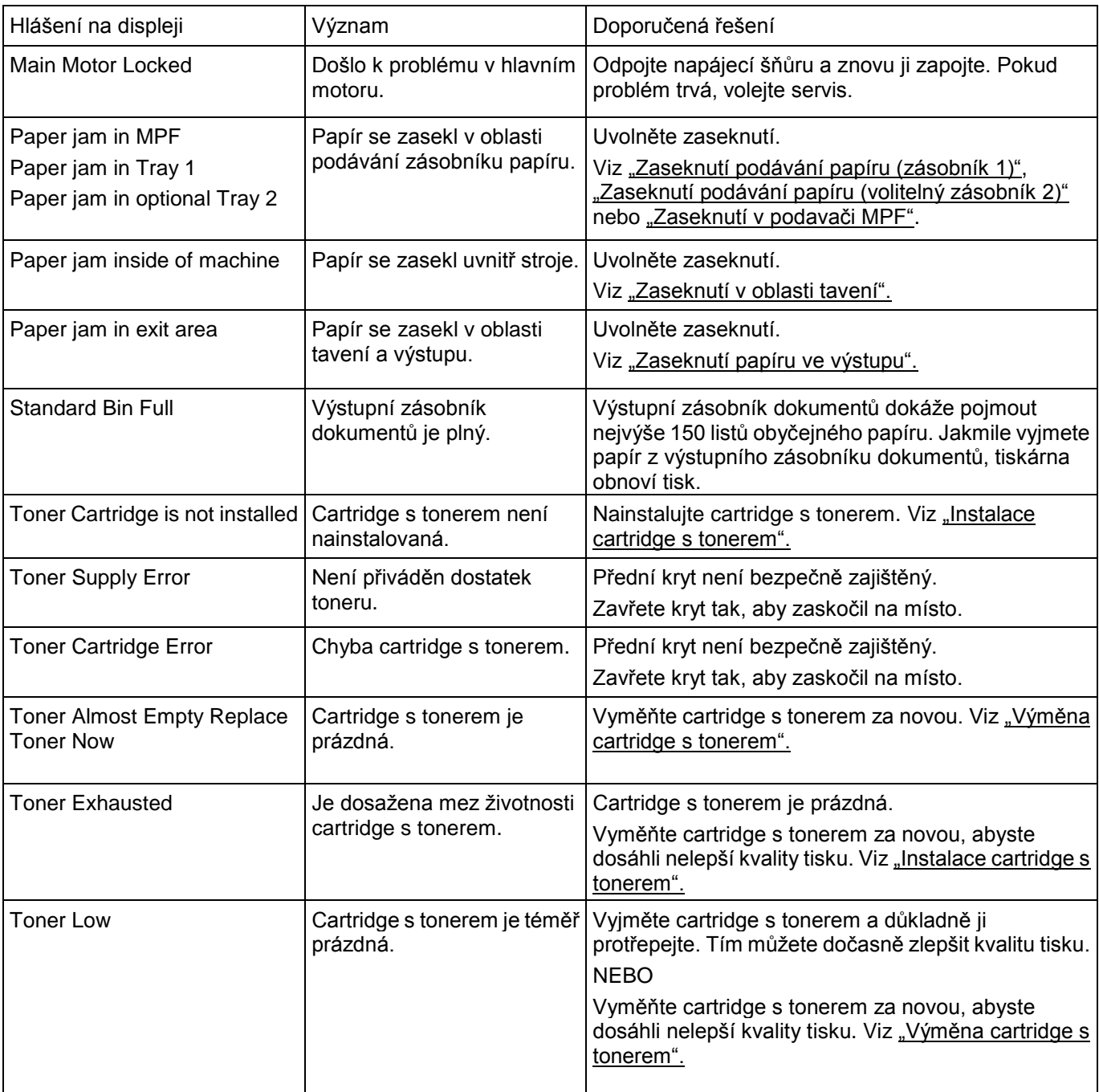

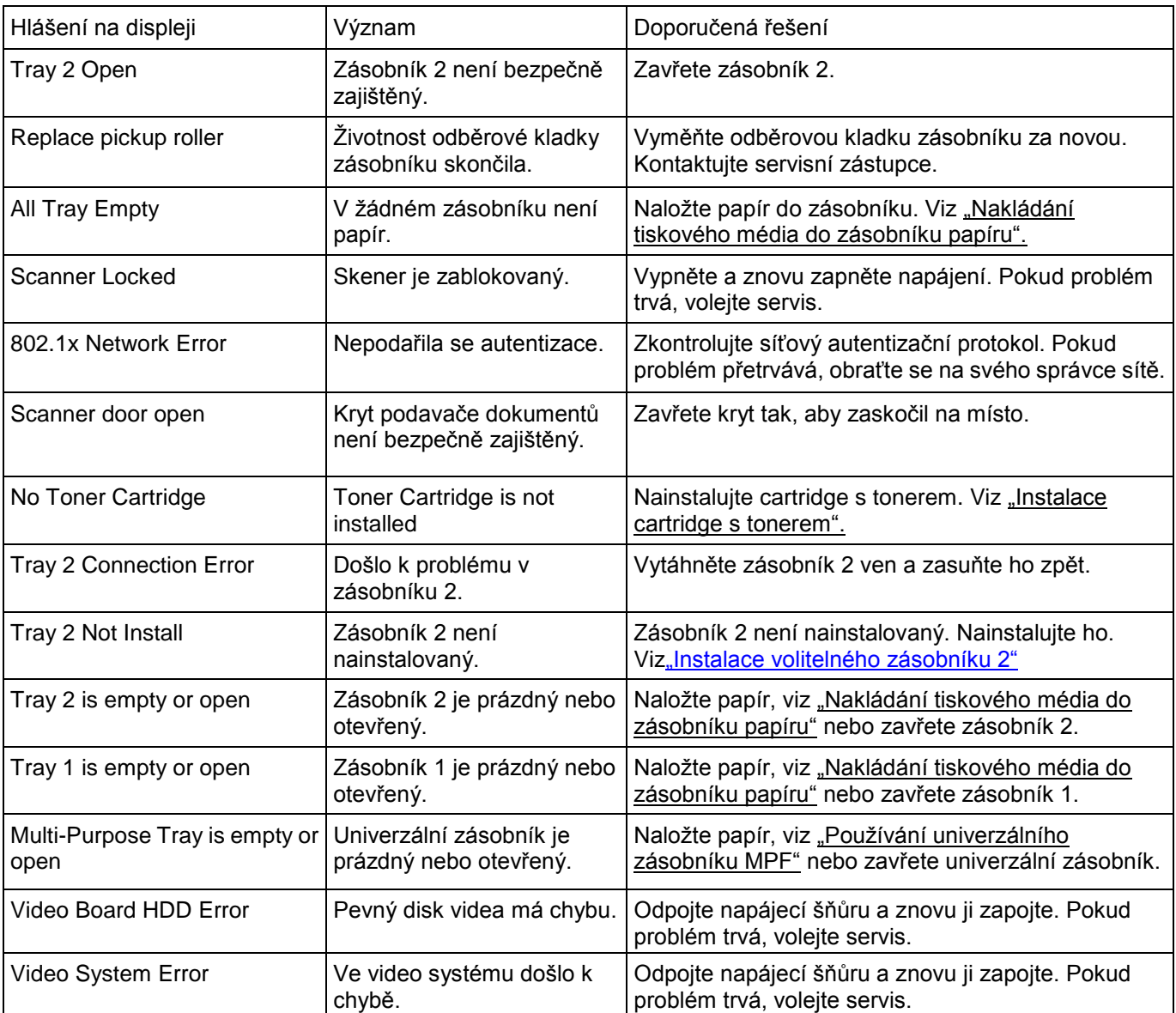

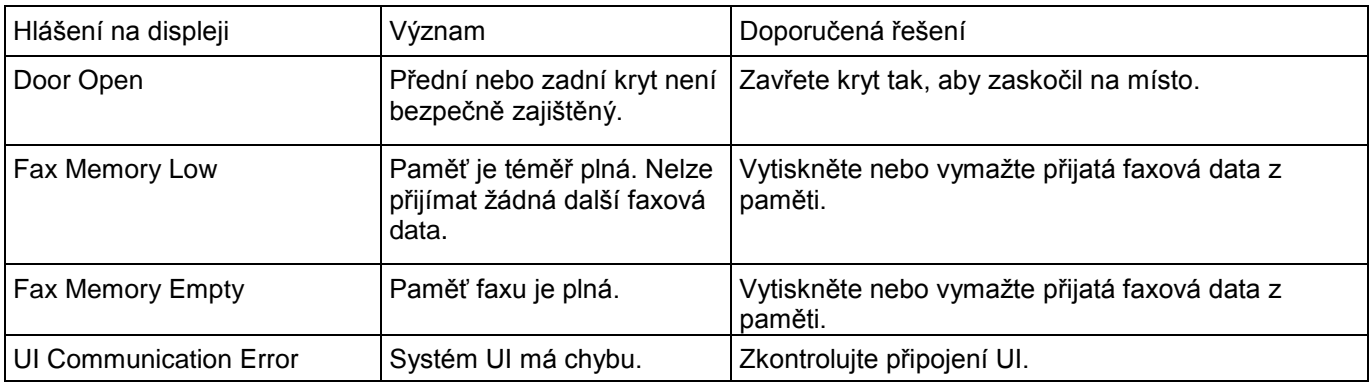

# **Řešení problémů**

Následující přehled obsahuje některé podmínky, které se mohou vyskytovat, a doporučená řešení. Proveďte doporučená řešení, dokud nebude problém odstraněn. Pokud problém přetrvává, kontaktujte Dell.

#### **Problémy s podáváním papíru**

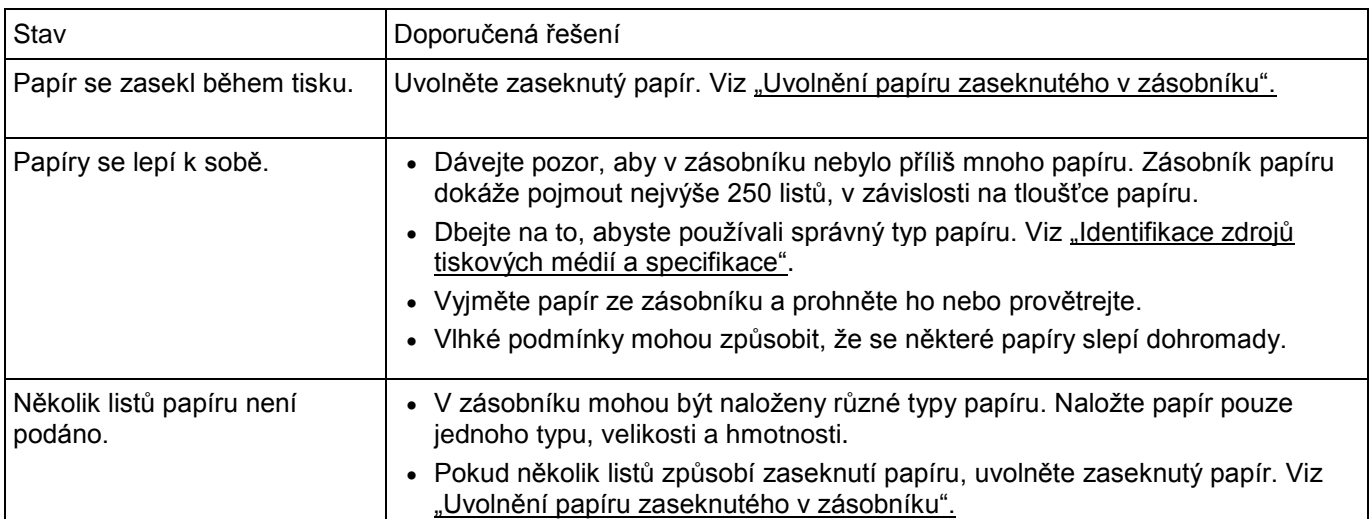

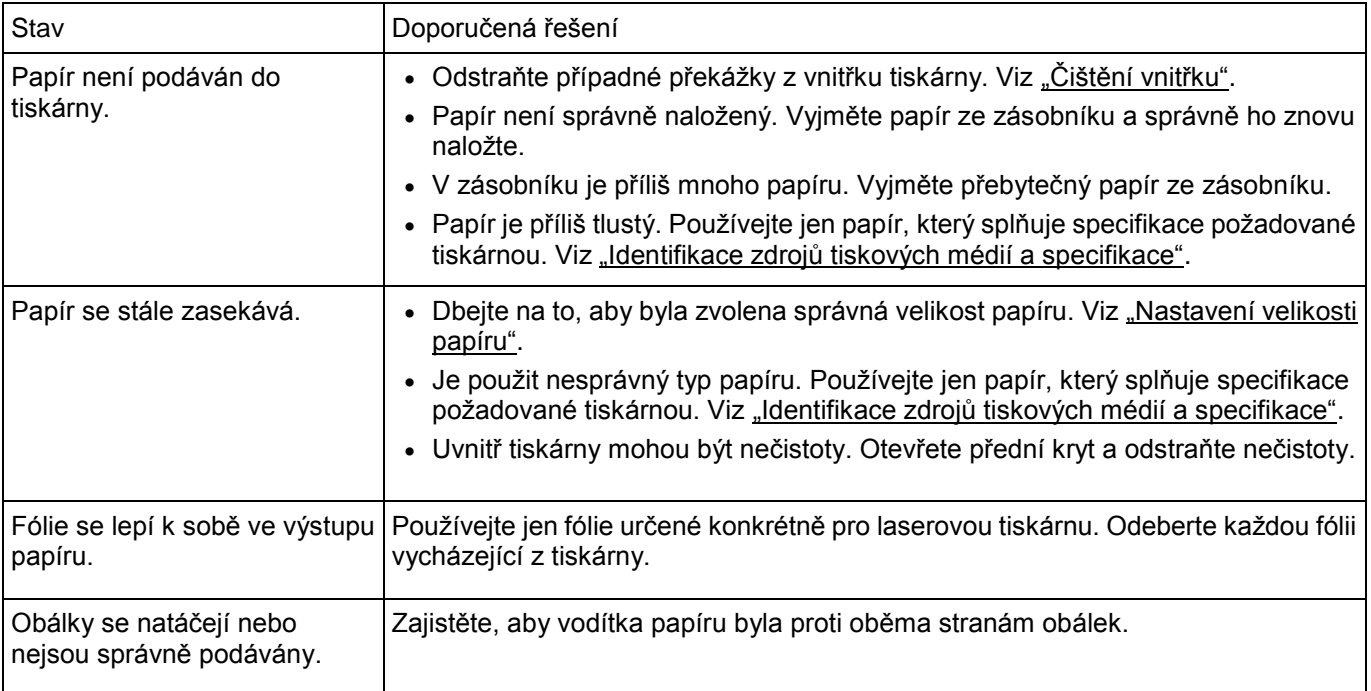

### **Problémy s tiskem**

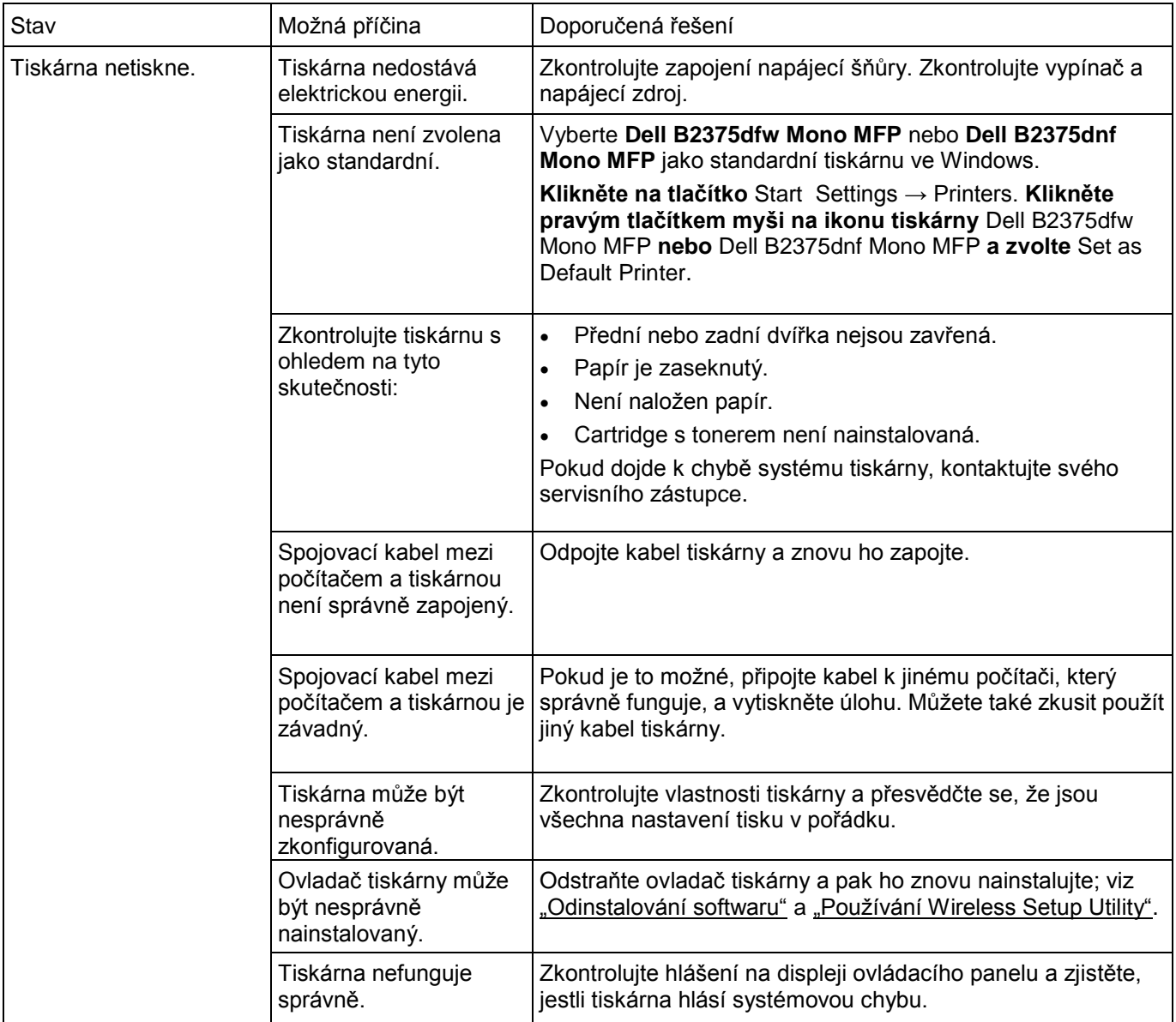

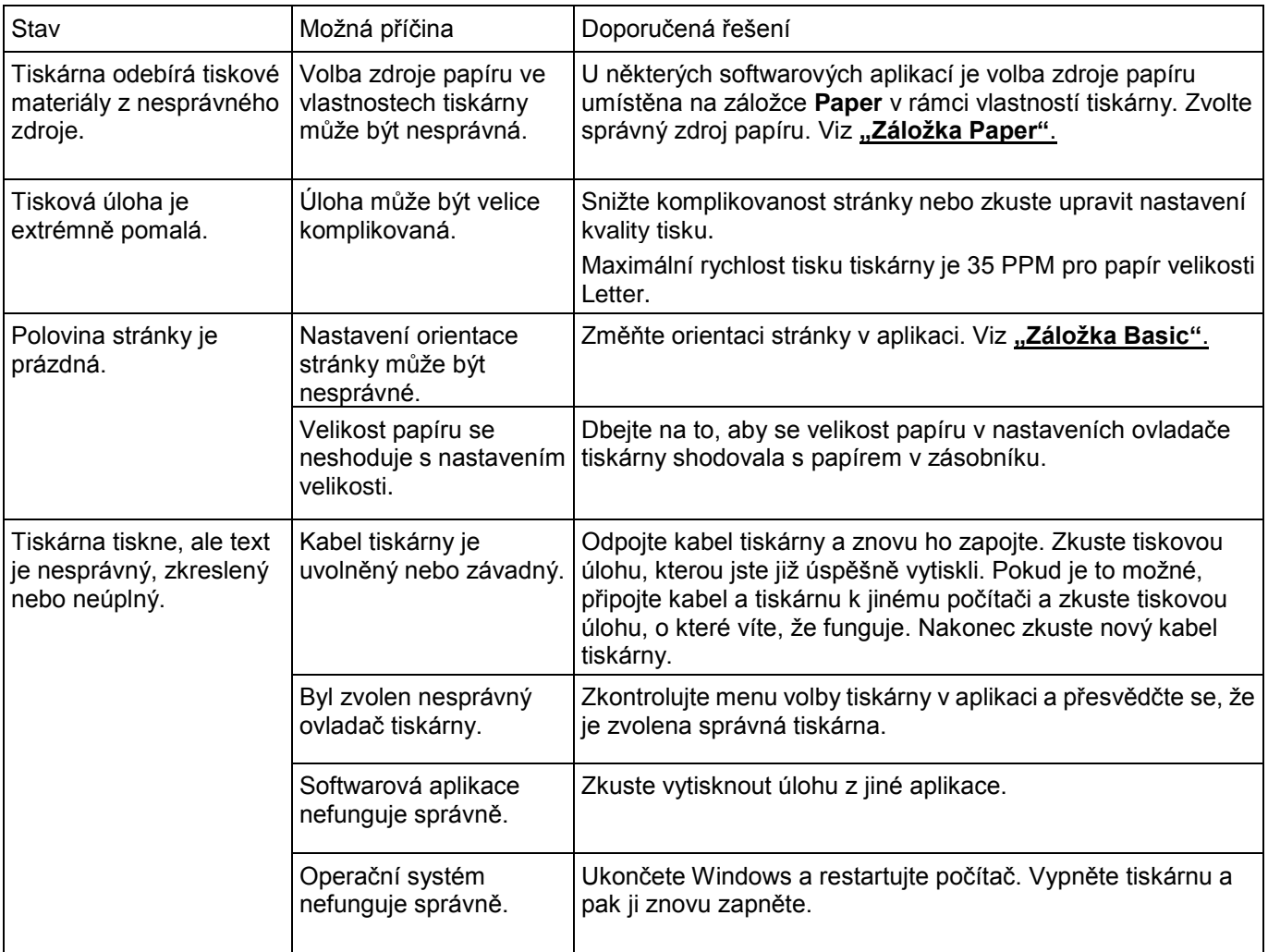

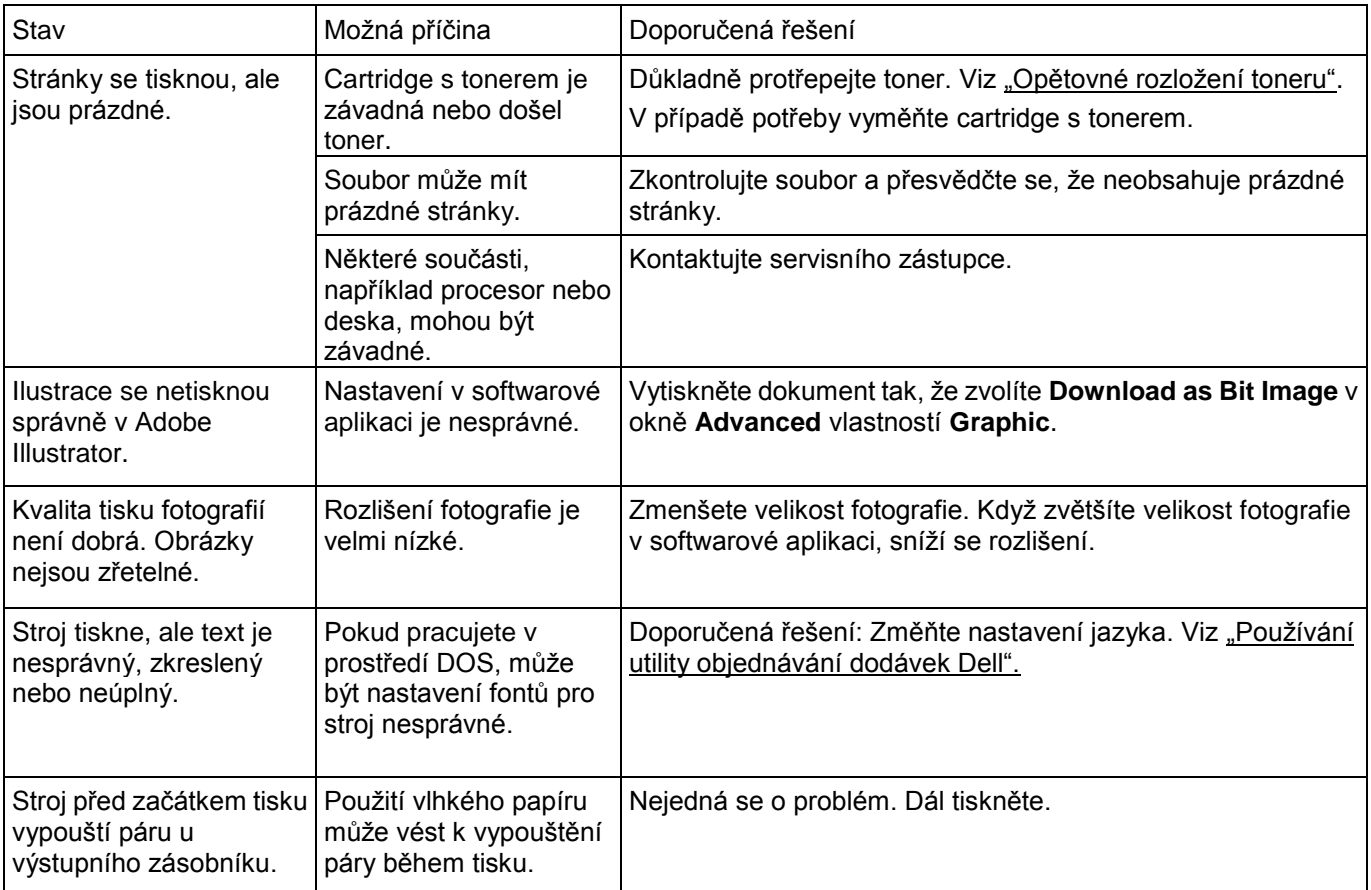

### **Problémy s kvalitou tisku**

Vnitřek tiskárny může být znečištěný nebo může nesprávné naložení papíru snížit kvalitu tisku. Odstraňte problém podle níže uvedené tabulky.

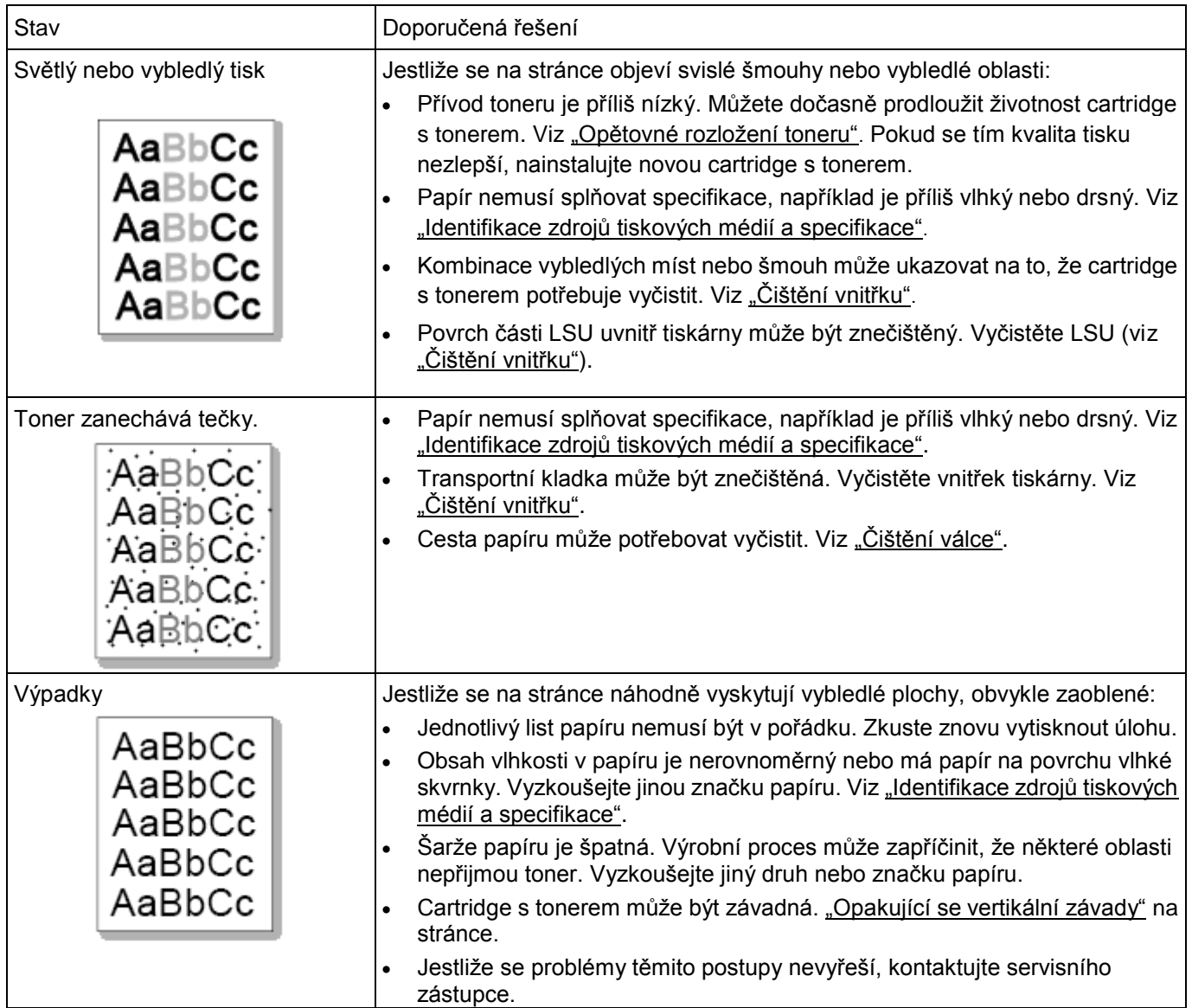

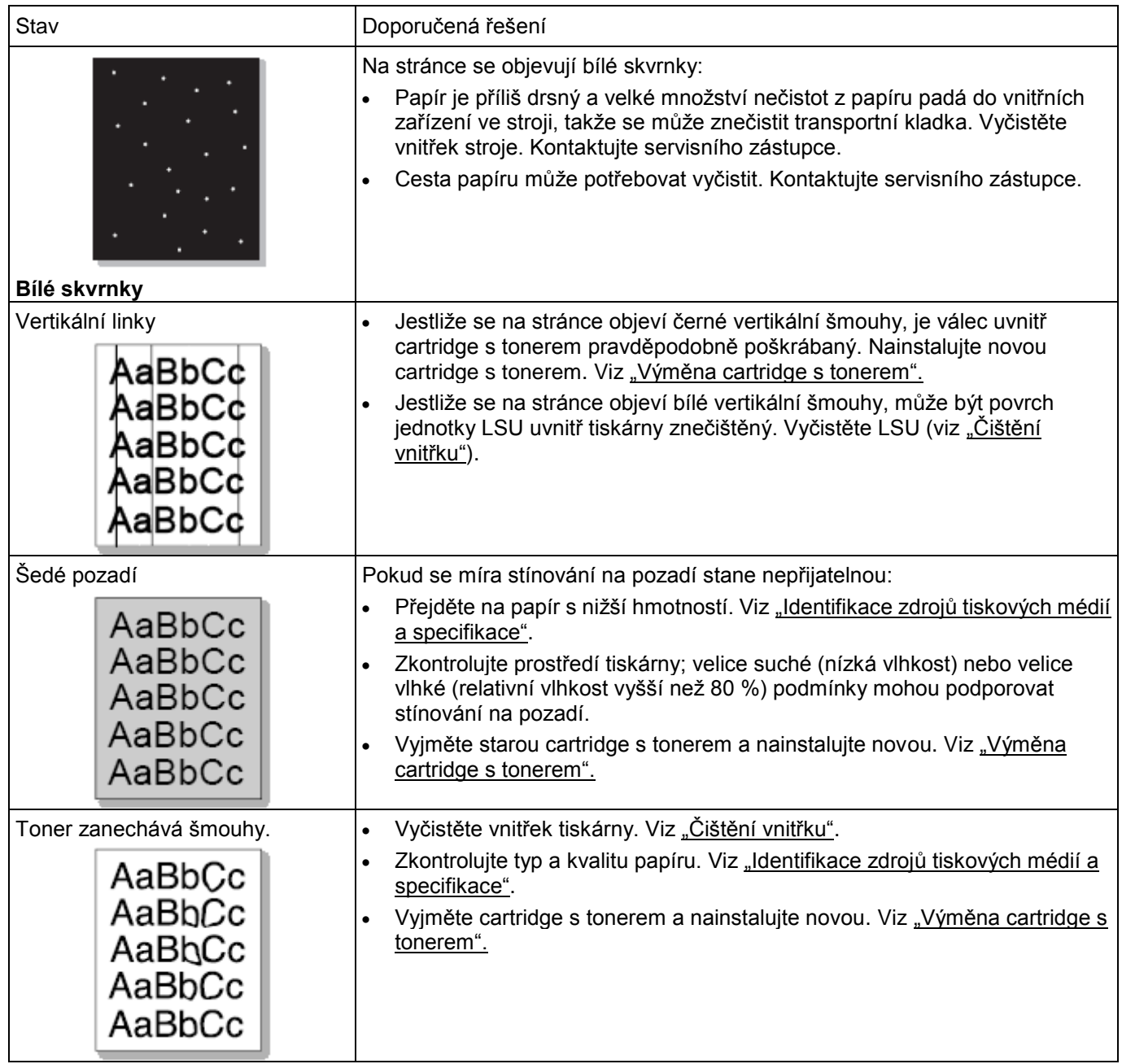

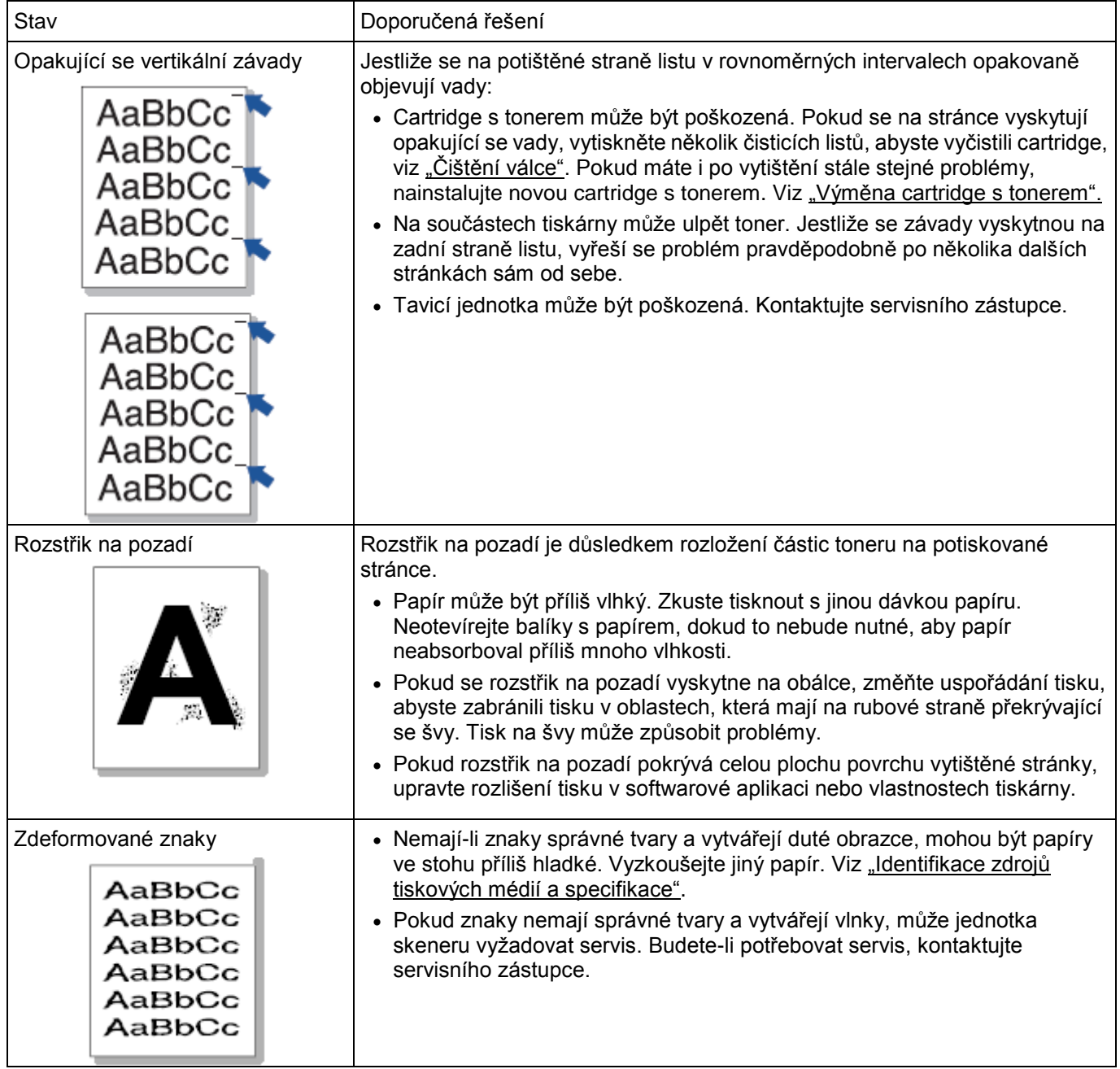

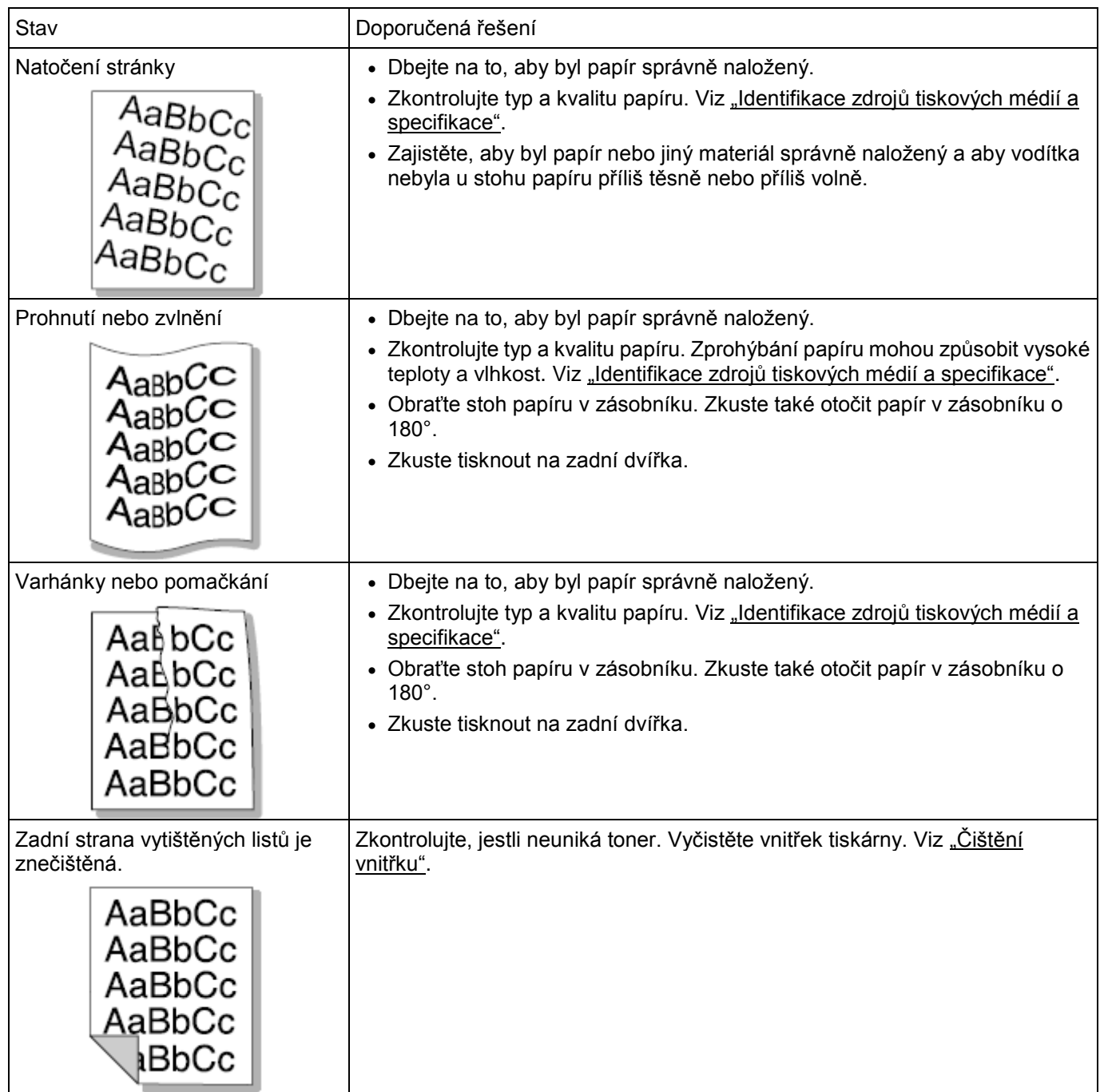

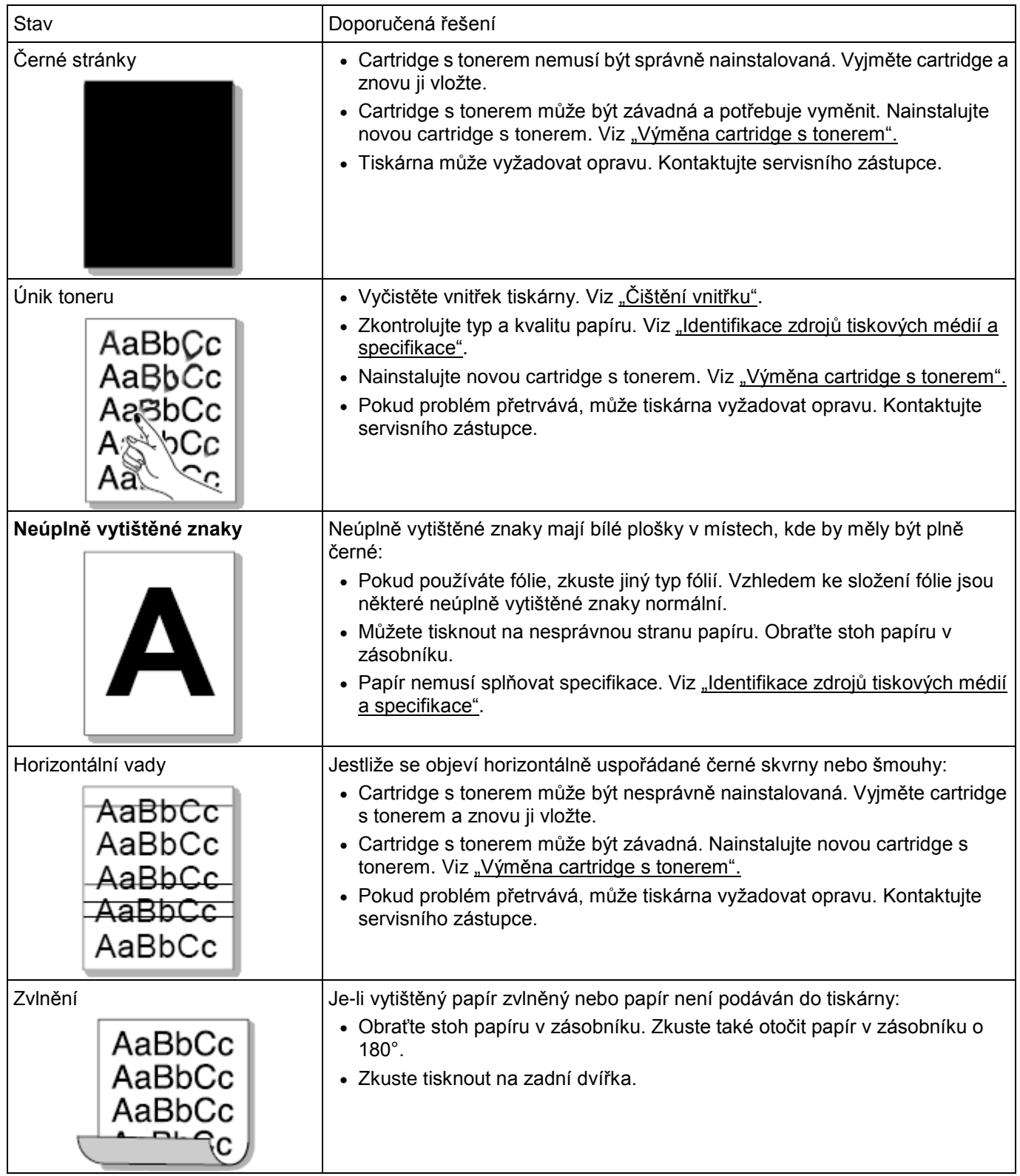

### **Problémy s faxem**

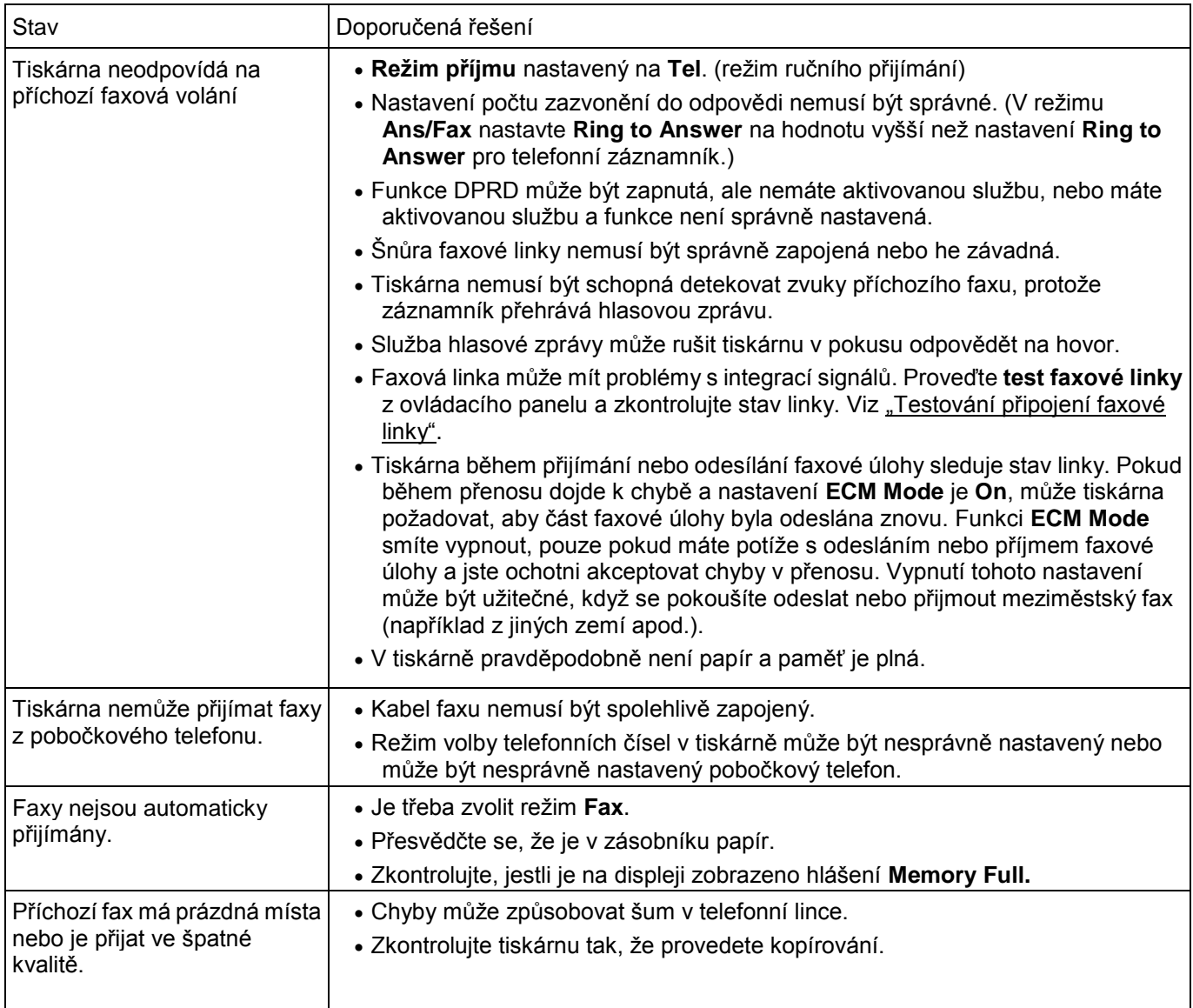

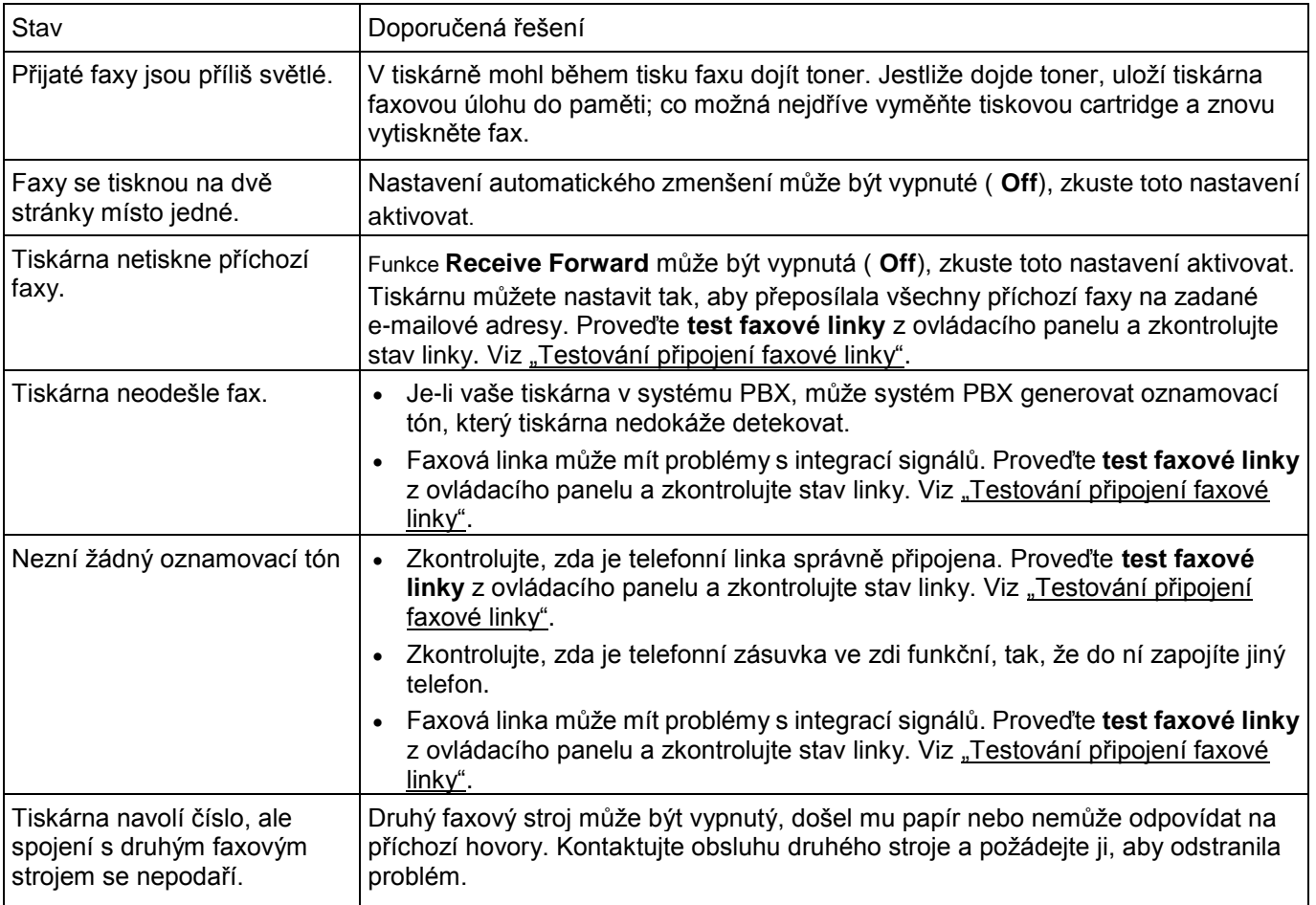

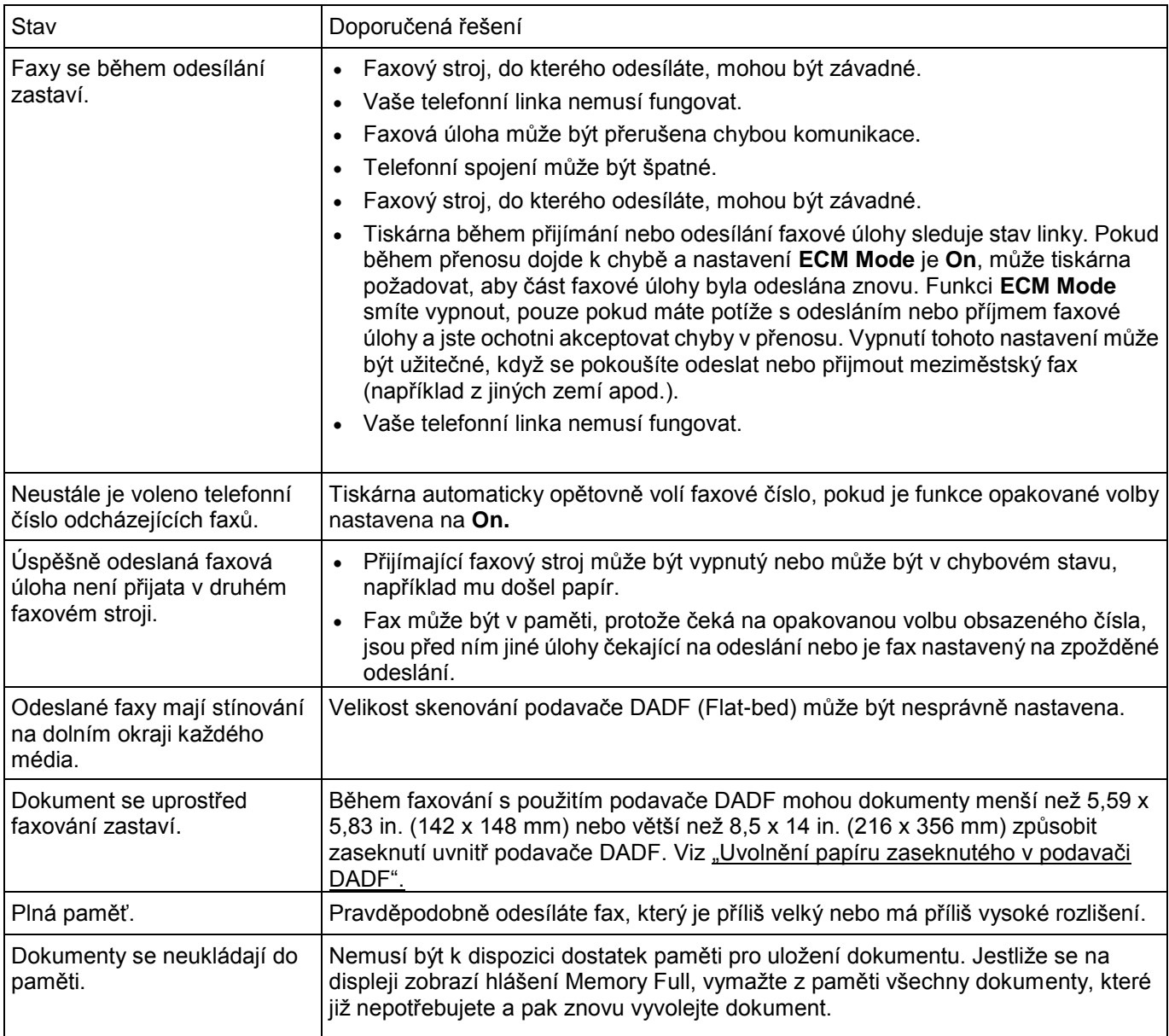

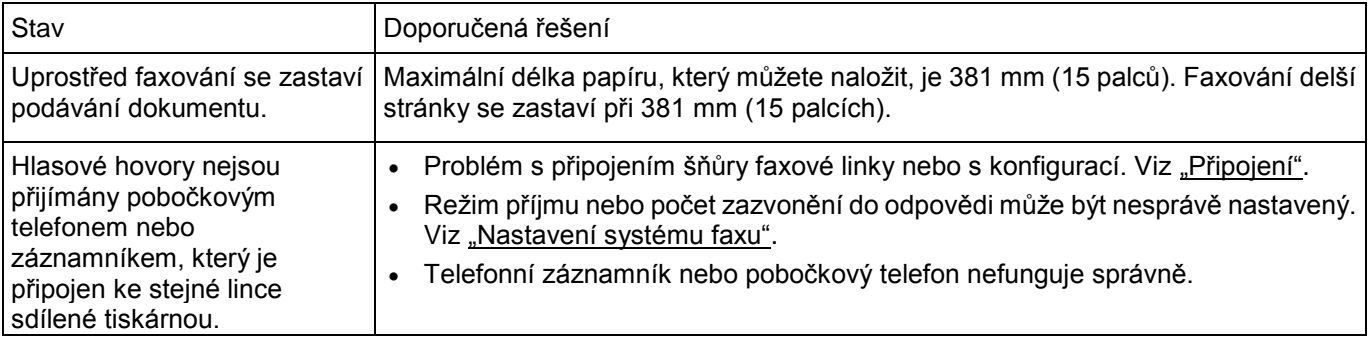

## **Problémy s kopírováním**

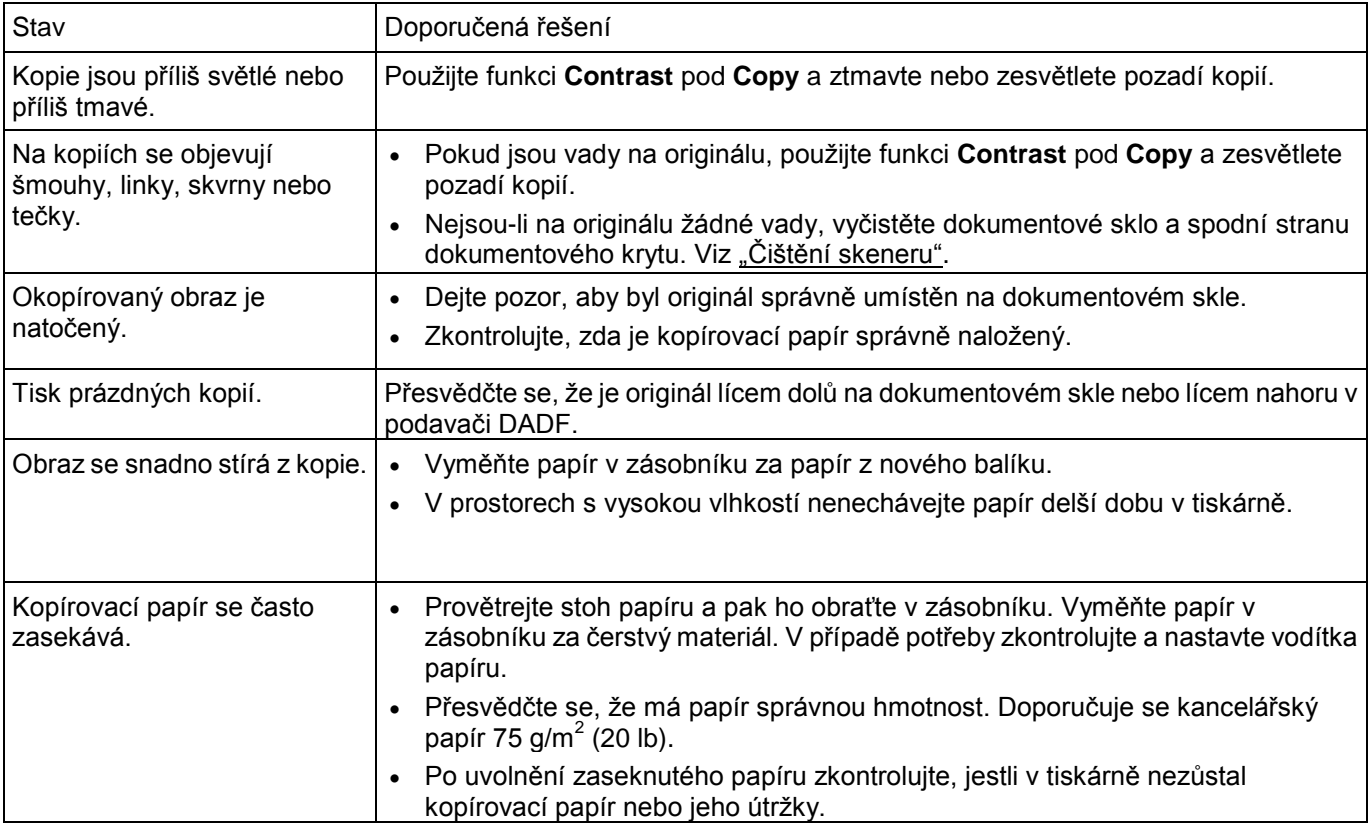

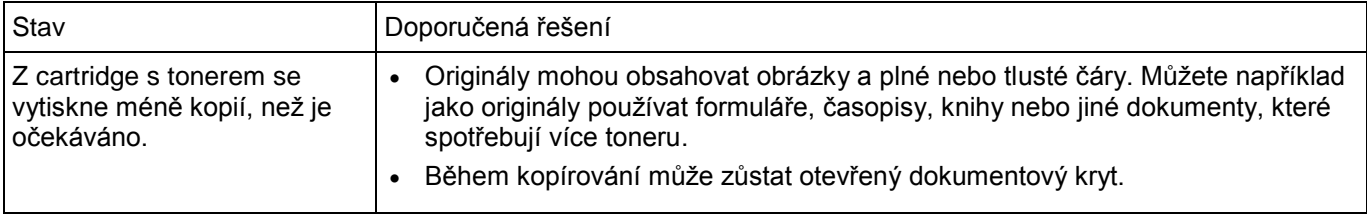

### **Problémy se skenováním**

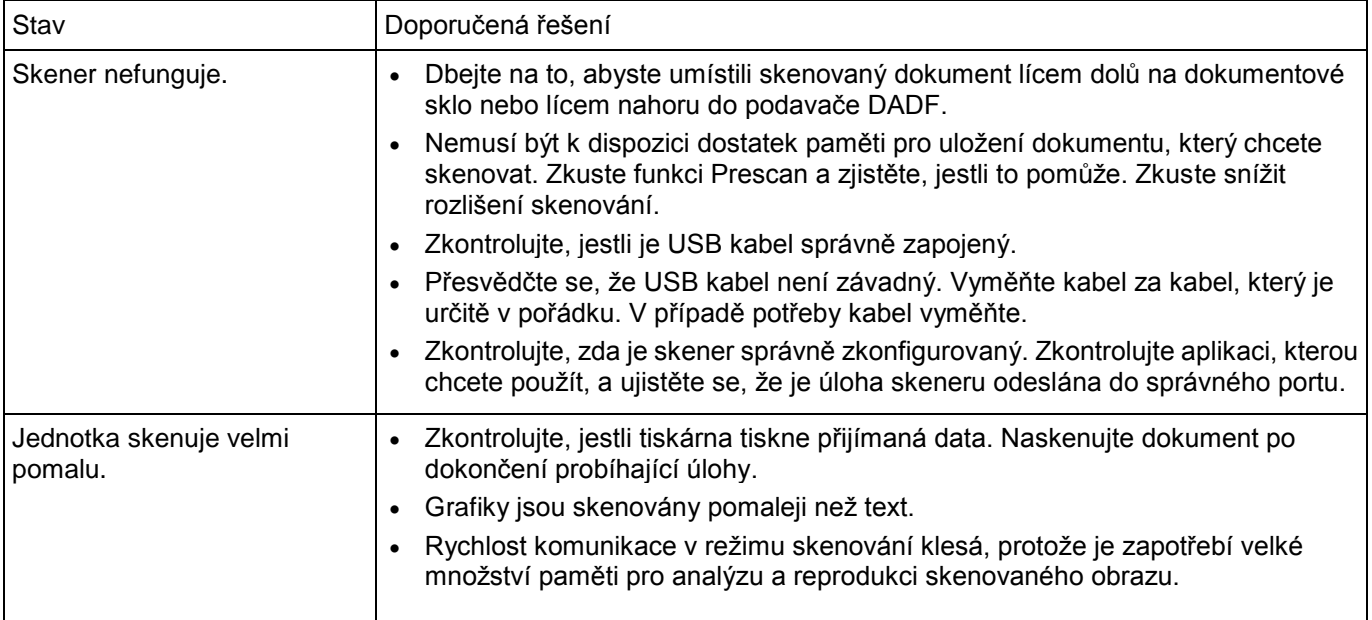

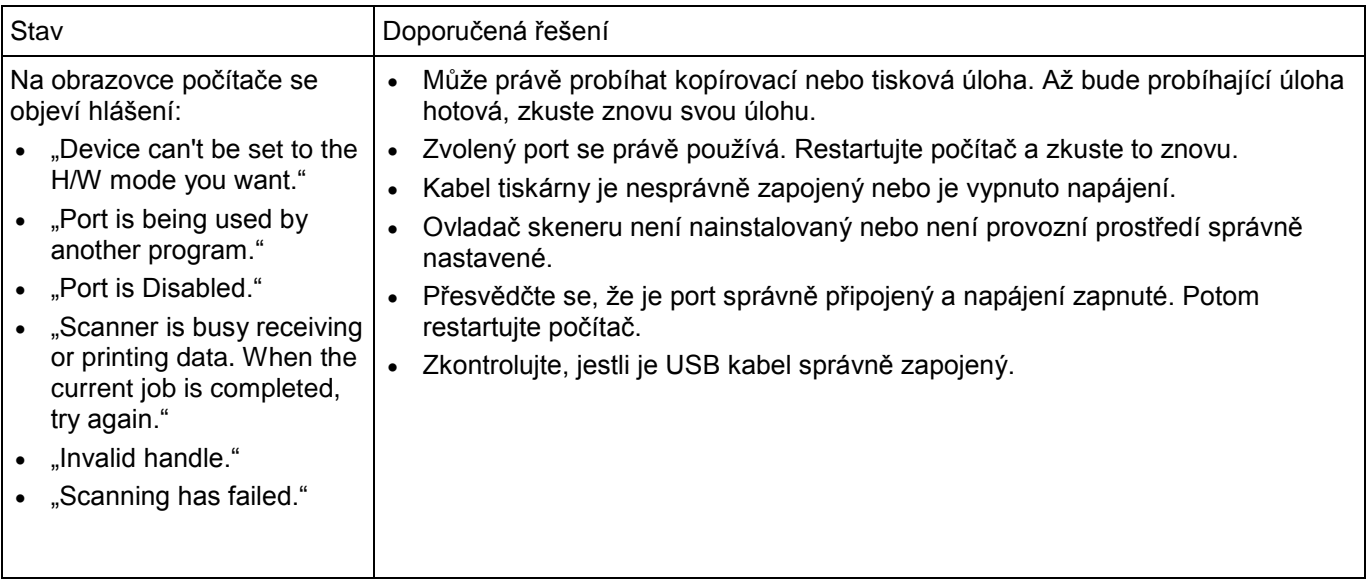

## **Problémy globálních adres**

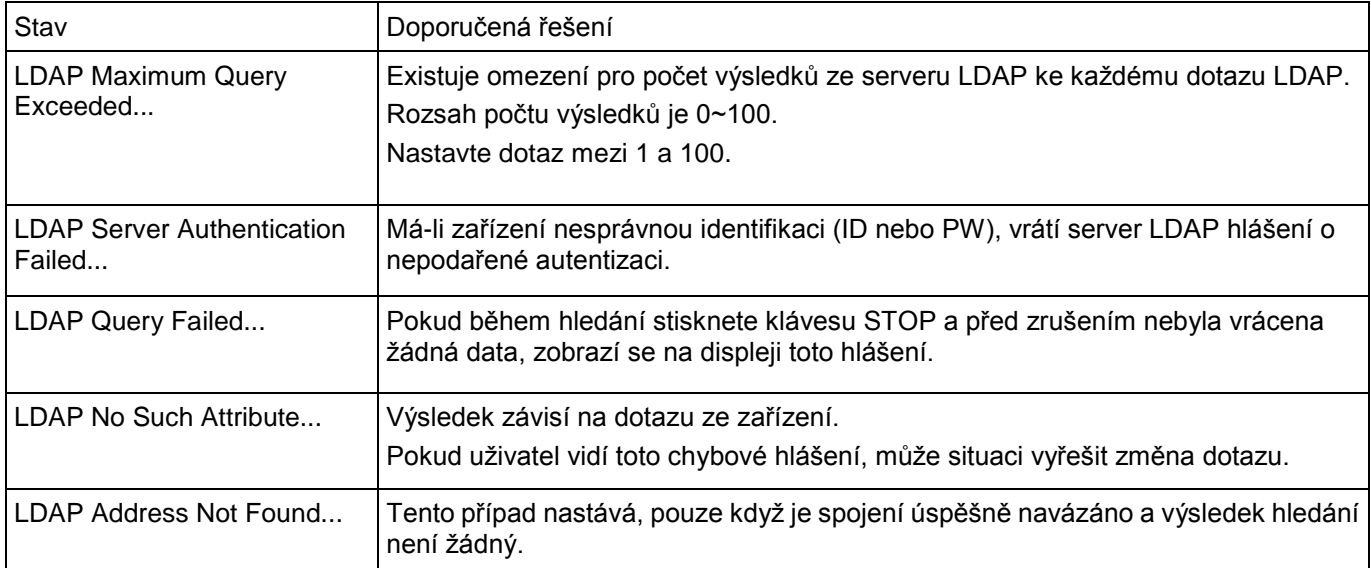

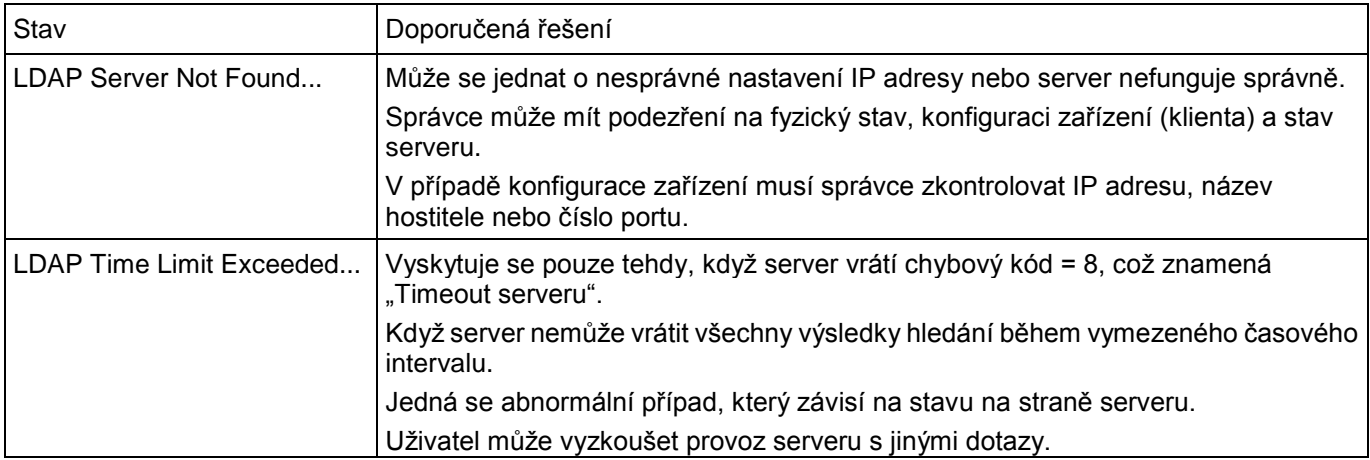

### **Běžné problémy systému Windows**

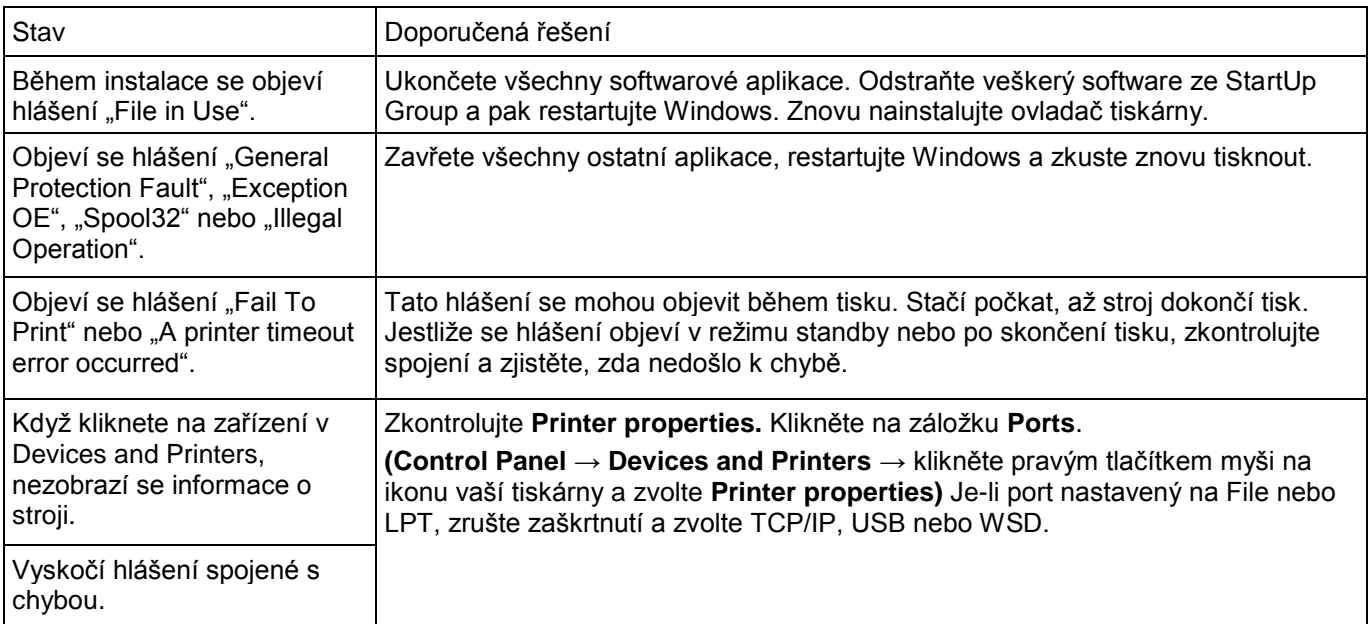

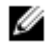

**POZNÁMKA:** Další informace o chybových hlášeních Windows najdete v uživatelské příručce Microsoft Windows dodané s počítačem.

### **Běžné problémy systému Linux**

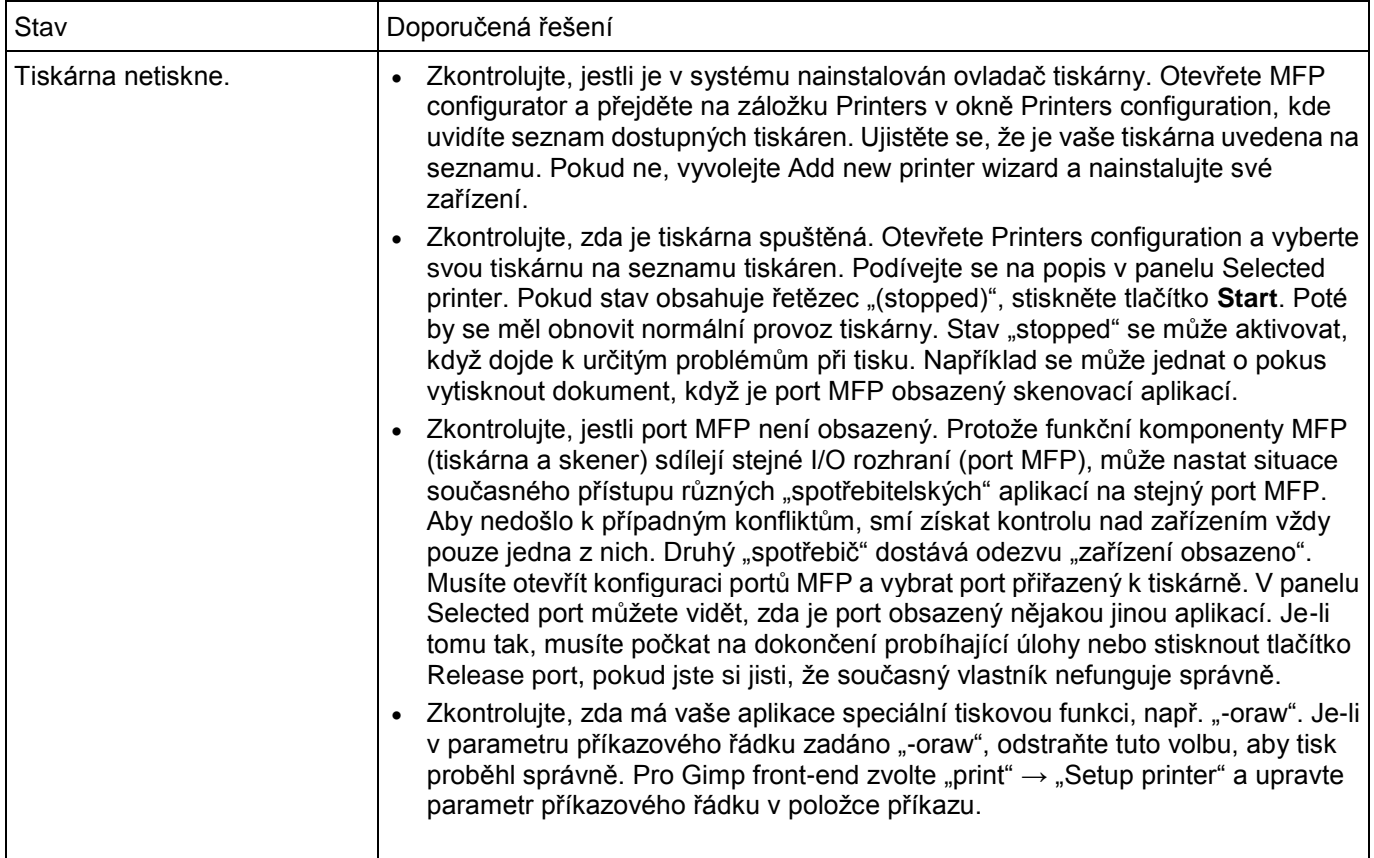

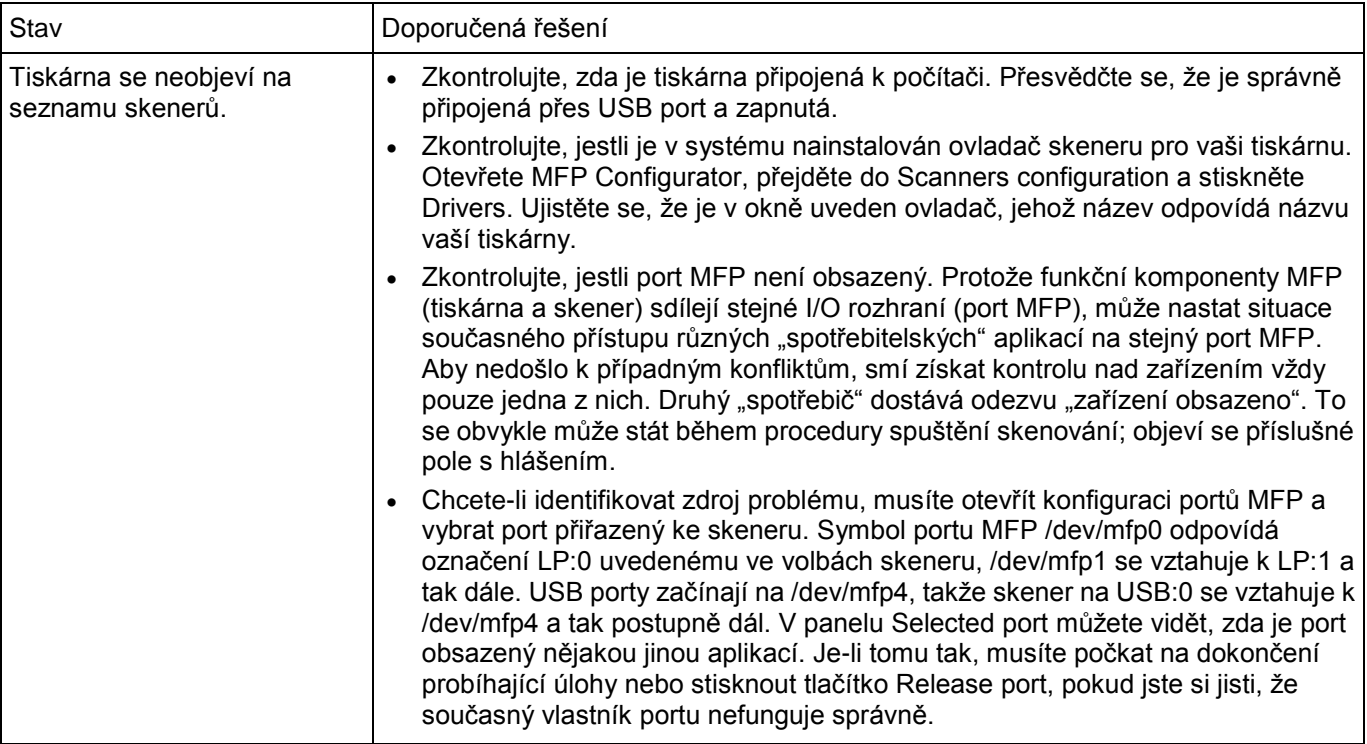

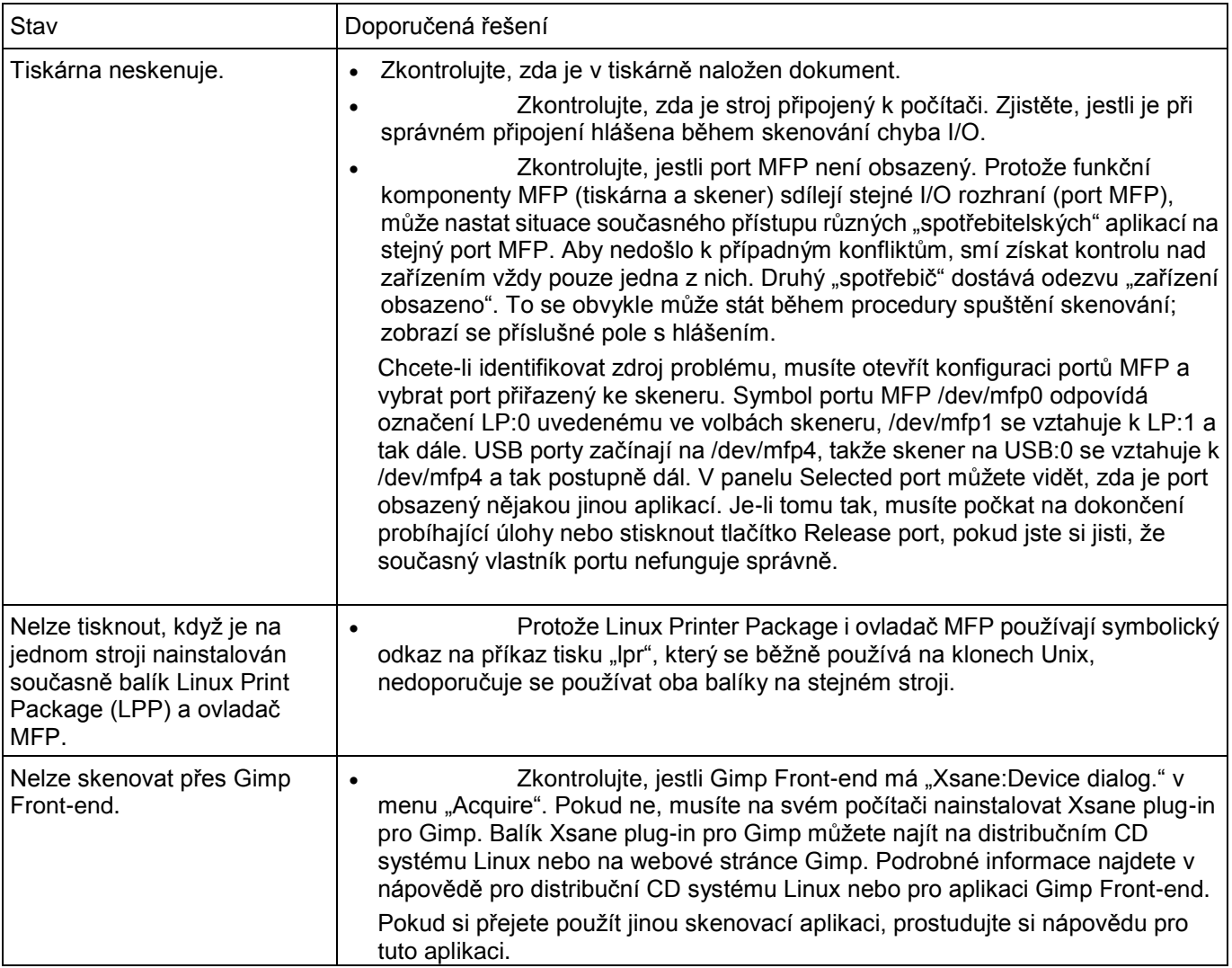

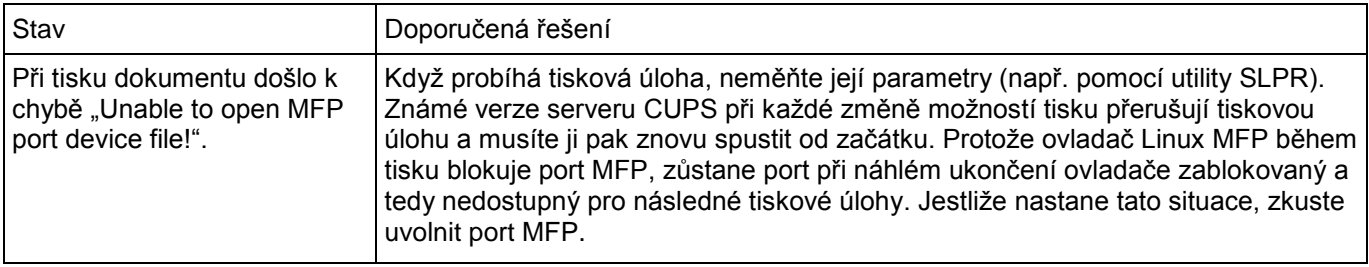

### **Běžné problémy systému Mac**

#### **Problémy ve výběru**

IJ

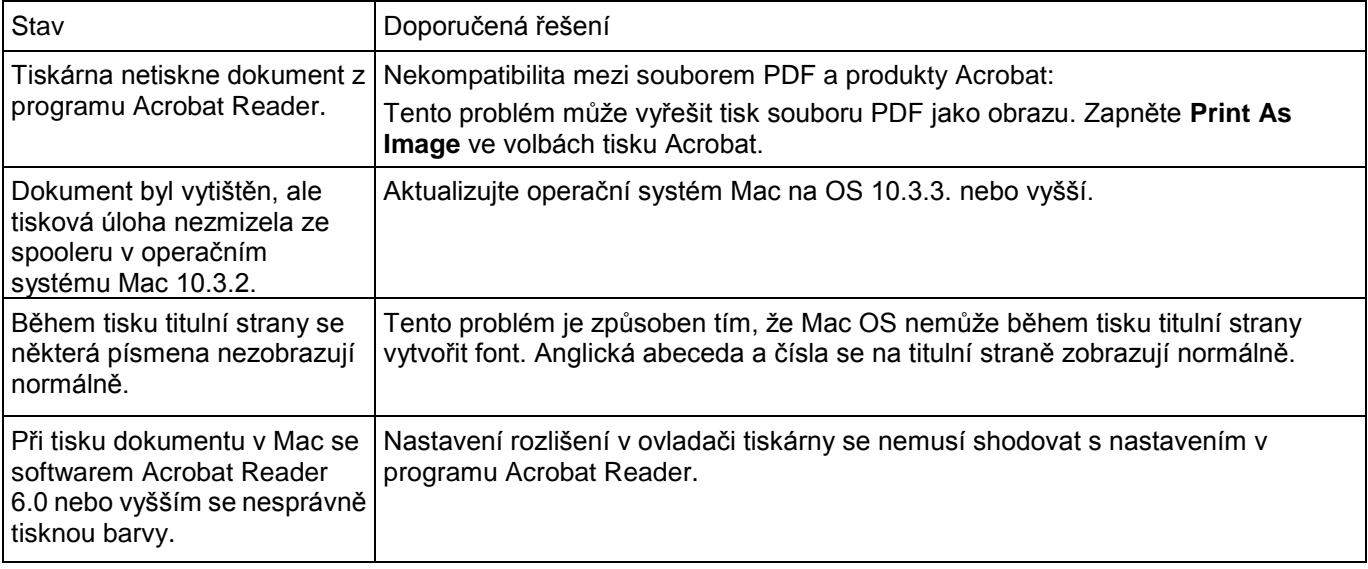

**POZNÁMKA:** Další informace o chybových hlášeních Mac OS najdete v uživatelské příručce Mac OS dodané s počítačem.

### **Odstraňování chyb PostScript (PS)**

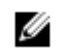

**POZNÁMKA:** Chcete-li, aby se při chybách PS tisklo hlášení nebo zobrazovalo na obrazovce, otevřete okno Print Options a klikněte na požadovanou volbu vedle sekce chyb PostScript.

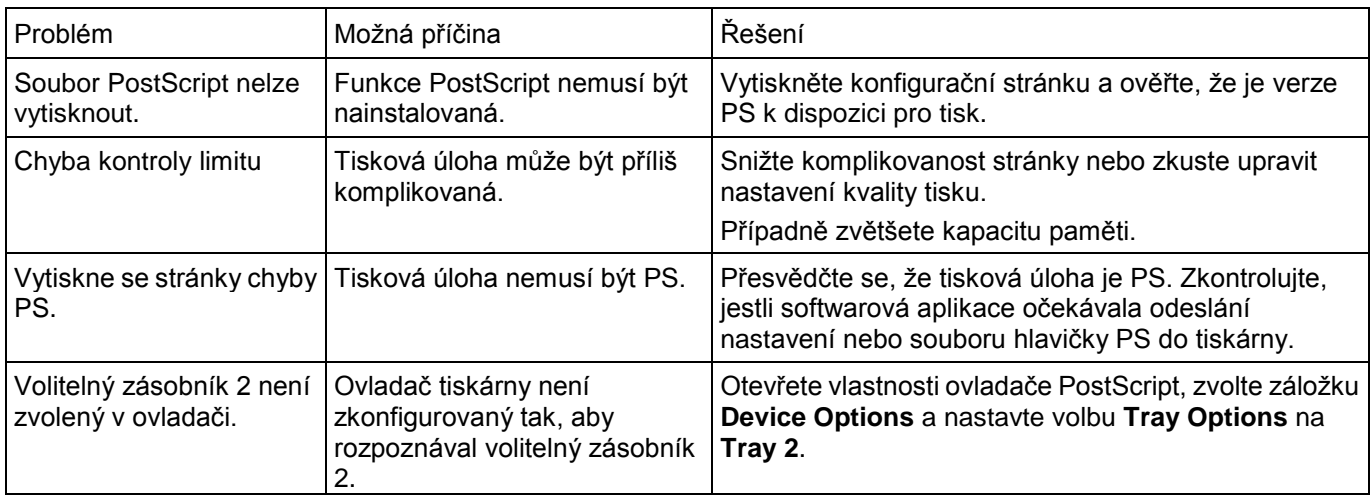

# **Instalace doplňků**

Instalace doplňků tiskárny [Instalace volitelného zásobníku 2](manuál%201%20b2375dfw/dell-b2375dfw_User&%23039.doc;s%20Guide_en-us_final_od%20str.%20243%20org_do%20konce.doc#bookmark1306)

### **Instalace doplňků tiskárny**

Nikdy neodstraňujte řídicí desku, pokud je připojena tiskárna.

Abyste eliminovali možnost zasažení elektrickým proudem, odpojte vždy napájecí šňůru, když instalujete nebo odstraňujete JAKÝKOLI interní nebo externí doplněk tiskárny.

Řídicí deska je citlivá na statickou elektřinu. Před instalací nebo odpojením vnitřní šňůry vybijte statickou elektřinu ze svého těla tak, že se dotknete něčeho kovového na libovolném zařízení připojeném k uzemněnému napájecímu zdroji. Budete-li před dokončením instalace provádět obhlídku, vybijte případnou statickou elektřinu znovu.

### **Instalace volitelného zásobníku 2**

Můžete zvýšit kapacitu zpracování papíru v tiskárně tím, že nainstalujete volitelný zásobník 2. Tento zásobník pojme 250 listů papíru.

- **1** Vypněte tiskárnu a odpojte od tiskárny všechny kabely.
- **2** Odstraňte balicí pásku.

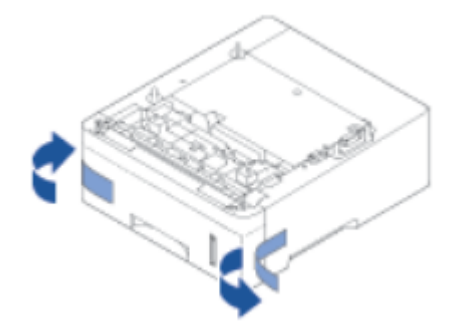

Uchopte kryt řídicí desky a otevřete ho.

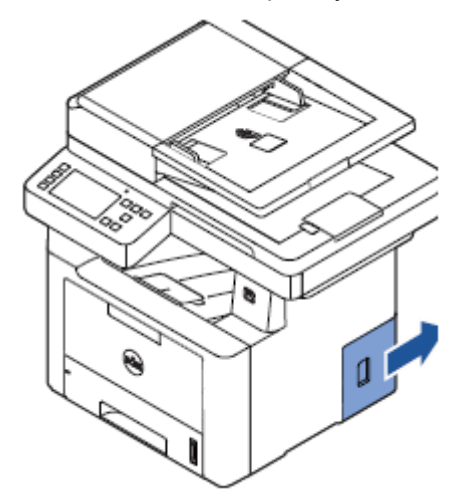

Připojte kabel, jak je uvedeno níže.

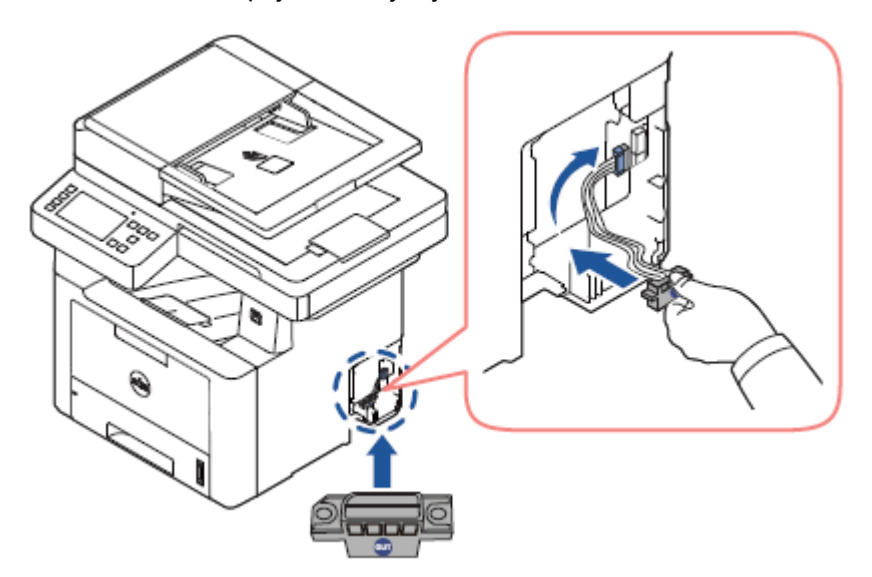

Zavřete kryt řídicí desky.

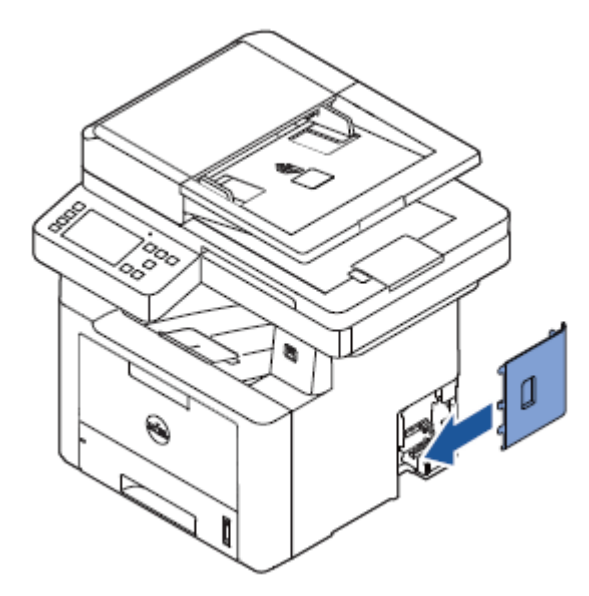

Zkombinujte stroj a volitelný zásobník 2, jak je uvedeno níže.

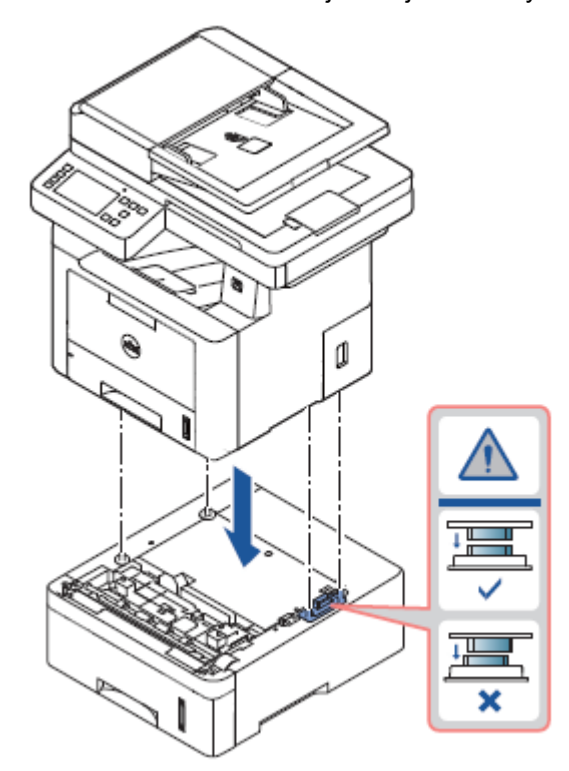

**7** Připojte nezbytný kabel a zapněte stroj.

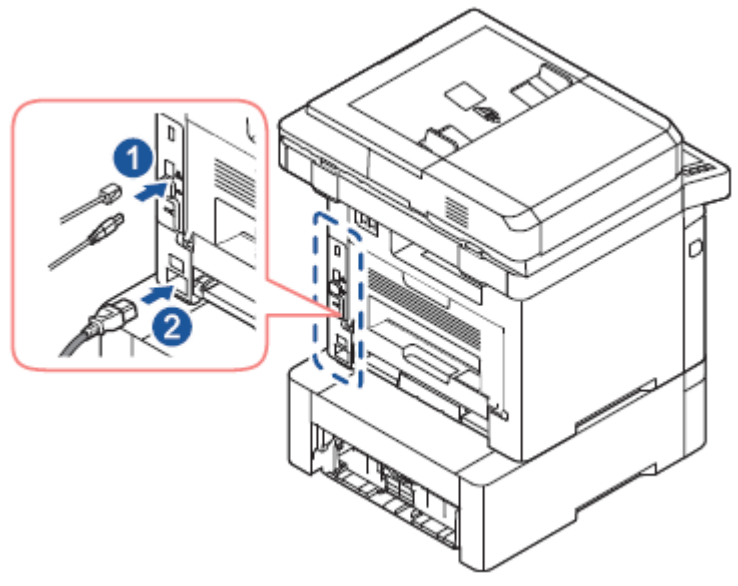

- **8** Naložte papír do volitelného zásobníku 2. Informace o nakládání papíru do tohoto zásobníku viz "Nakládání papíru".
- **9** Zapojte opět napájecí šňůru a kabely a zapněte tiskárnu.

Ovladače tiskárny po instalaci volitelného zásobníku 2 tento zásobník automaticky detekují.

## **Specifikace**

Všeobecné specifikace Zásady technické podpory Dell Kontakt na společnost Dell [Záruka a zásady vracení](manuál%201%20b2375dfw/dell-b2375dfw_User&%23039.doc;s%20Guide_en-us_final_od%20str.%20243%20org_do%20konce.doc#bookmark1333)

**POZNÁMKA:** Níže uvedené hodnoty specifikací se mohou měnit bez upozornění. Případné změny v Ø informacích viz **[www.dell.com](http://www.dell.com/)** nebo **[www.dell.com/support](http://www.dell.com/support)**.

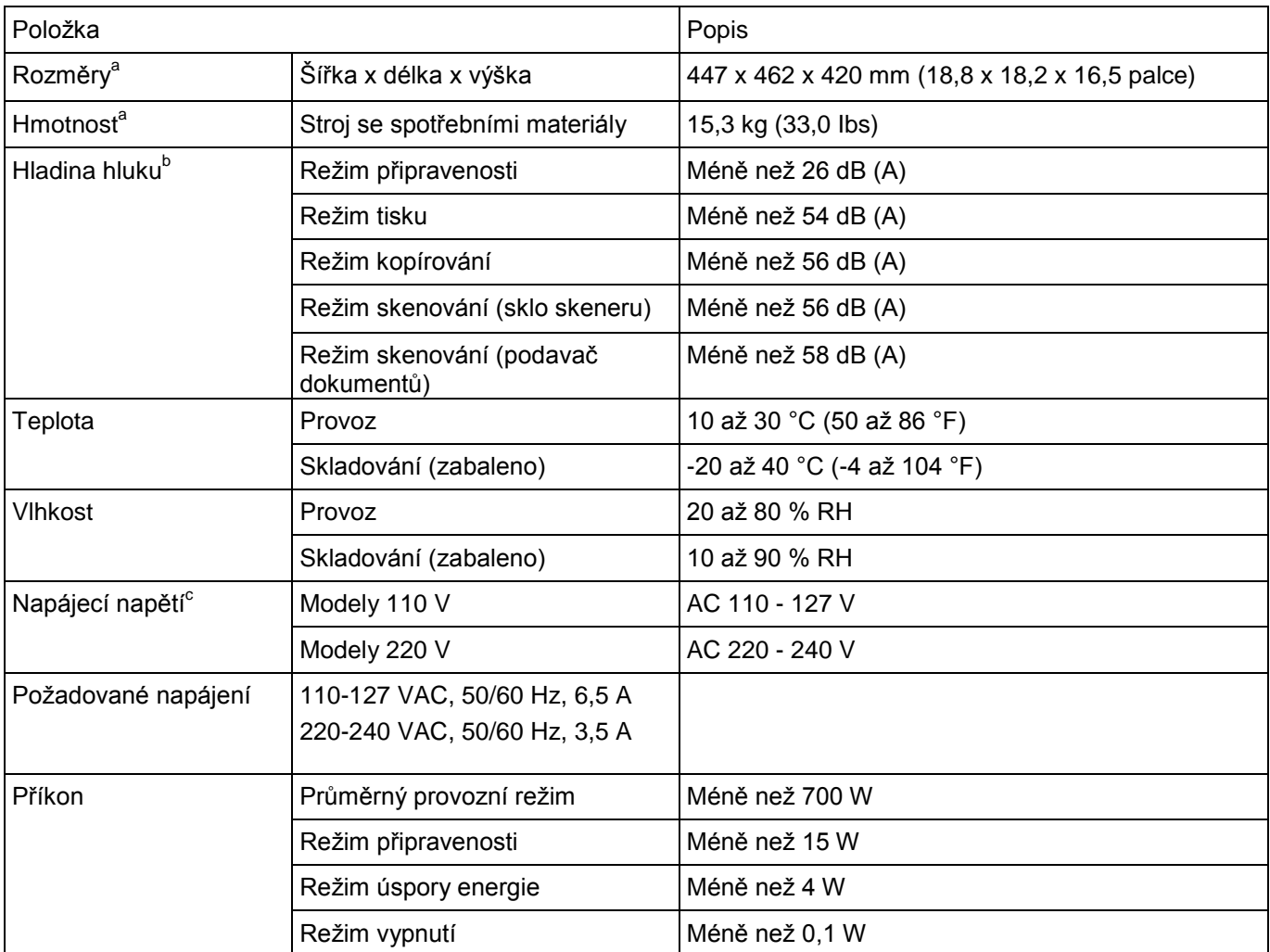

a<br>Bozměry a hmotnost se měří bez mikrotelefonu a dalších doplňků.<br>Bozmána akustického tlaku JSO 7779. Testovaná konfigurace: zákla

<sup>b</sup> Hladina akustického tlaku, ISO 7779. Testovaná konfigurace: základní instalace stroje, papír A4, jednostranný tisk.
c Správné napětí (V), frekvence (Hz) a proud (A) pro stroj jsou uvedeny na jeho typovém štítku.

# **Jen pro Čínu**

#### æ  $\blacksquare$

为了保护环境,我公司已经为废弃的产品建立了回收和再循环系统。 我们会为您无偿提供回收同类废旧产品的服务。 当您要废弃您正在使用的产品时,请您及时与授权耗材更换中心取得联系, 我们会及时为您提供服务。

## 中国能效标识

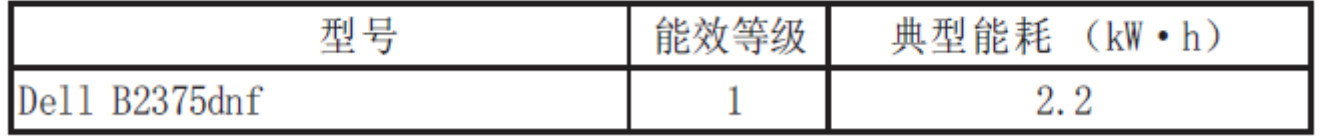

依据国家标准 GB 25956-2010

## **Zásady technické podpory Dell**

Technická asistenční podpora vyžaduje spolupráci a účast zákazníka v procesu odstraňování závad a zajišťuje uvedení operačního systému, aplikačního softwaru a ovladačů hardwaru do původní standardní konfigurace dodané firmou Dell, spolu s ověřením příslušných funkcí tiskárny a veškerého hardwaru nainstalovaného firmou Dell. Kromě této technické asistenční podpory poskytuje Dell také online technickou podporu. Další služby technické podpory mohou být k dispozici za poplatek.

Dell poskytuje omezenou technickou podporu pro tiskárny, jakož i pro veškerý software a periferní zařízení nainstalovaná firmou Dell. Podporu pro software a periferní zařízení třetích stran poskytuje původní výrobce, a to včetně produktů zakoupených nebo nainstalovaných prostřednictvím Software & Peripherals (DellWare), ReadyWare a Custom Factory Integration (CFI/DellPlus).

Podporu Dell můžete kontaktovat na webové stránce [www.dell.com/support.](http://www.dell.com/support) Vyberte svůj region na stránce WELCOME TO DELL SUPPORT a vyplňte požadované detaily, abyste získali přístup k pomocným nástrojům a informacím.

Dell můžete kontaktovat elektronicky s použitím následujících adres:

## **WorldWide Web**

- [www.dell.com/](http://www.dell.com/)
- [www.dell.com/ap/](http://www.dell.com/ap/) (jen země v regionu Asie/Pacifik)
- [www.dell.com/jp/](http://www.dell.com/jp/) **pouze Japonsko)**
- [www.euro.dell.com](http://www.euro.dell.com/) **(pouze Evropa)**
- [www.dell.com/la/](http://www.dell.com/la/) (země Latinské Ameriky a Karibiku)
- [www.dell.ca](http://www.dell.ca/) (pouze Kanada)

### **Anonymous file transfer protocol (FTP)**

- ftp.dell.com

Přihlaste se jako anonymní uživatel a použijte svou e-mailovou adresu jako heslo.

### **Elektronická služba podpory**

- [mobile\\_support@us.dell.com](mailto:mobile_support@us.dell.com)
- [support@us.dell.com](mailto:support@us.dell.com)
- **[la-techsupport@dell.com](mailto:la-techsupport@dell.com)** (jen země Latinské Ameriky a Karibiku)
- **[apsupport@dell.com](mailto:apsupport@dell.com)** (jen země v regionu Asie/Pacifik)
- support.jp.dell.com **(pouze Japonsko)**
- support.euro.dell.com **(pouze Evropa)**

### **Elektronická služba nabídkových kalkulací**

- **[apmarketing@dell.com](mailto:apmarketing@dell.com)** (jen země v regionu Asie/Pacifik)
- [sales\\_canada@dell.com](mailto:sales_canada@dell.com) (pouze Kanada)

## **Záruka a zásady vracení**

Společnost Dell Inc. ("Dell") vyrábí své hardwarové produkty ze součástí a komponentů, které jsou nové nebo rovnocenné s novými v souladu se standardní průmyslovou praxí. Informace o záruce na tiskárnu Dell najdete v odstavci Důležité informace.

## Rejstřík

#### A

adresář, použit[í, 53](manuál%201%20b2375dfw/dell-b2375dfw_User&%23039.doc;s%20Guide_en-us_final_od%20str.%20243%20org_do%20konce.doc#bookmark135)

automatická opakovaná volba telefonního čísl[a, 254](manuál%201%20b2375dfw/dell-b2375dfw_User&%23039.doc;s%20Guide_en-us_final_od%20str.%20243%20org_do%20konce.doc#bookmark973)

#### B

tisk brožu[r, 172](manuál%201%20b2375dfw/dell-b2375dfw_User&%23039.doc;s%20Guide_en-us_final_od%20str.%20243%20org_do%20konce.doc#bookmark629)

#### C

**Cartridge** instalace, 34 objednávání, 306 opětovné rozložení toneru, 301 výměn[a, 303](manuál%201%20b2375dfw/dell-b2375dfw_User&%23039.doc;s%20Guide_en-us_final_od%20str.%20243%20org_do%20konce.doc#bookmark1226)

#### čištění

válec, 304 vnější, 298 vnitřní, 298 sken[er, 300](manuál%201%20b2375dfw/dell-b2375dfw_User&%23039.doc;s%20Guide_en-us_final_od%20str.%20243%20org_do%20konce.doc#bookmark1195)

kolace, speciální kopírování, 190[,](manuál%201%20b2375dfw/dell-b2375dfw_User&%23039.doc;s%20Guide_en-us_final_od%20str.%20243%20org_do%20konce.doc#bookmark722) [197](manuál%201%20b2375dfw/dell-b2375dfw_User&%23039.doc;s%20Guide_en-us_final_od%20str.%20243%20org_do%20konce.doc#bookmark722)

umístění součást[í, 21](manuál%201%20b2375dfw/dell-b2375dfw_User&%23039.doc;s%20Guide_en-us_final_od%20str.%20243%20org_do%20konce.doc#bookmark34)

kopírování zrušení, 187-196 kontrast, 190 standardní nastavení, 197 počet stránek, 187 problém, 338 kvalita, 189 zmenšená/zvětšená kopie, 196 timeout, nastaven[í, 70](manuál%201%20b2375dfw/dell-b2375dfw_User&%23039.doc;s%20Guide_en-us_final_od%20str.%20243%20org_do%20konce.doc#bookmark235)

#### D

DADF (Duplex Automatic Document Feeder; oboustranný automatický podavač dokumentů) nakládán[í, 184](manuál%201%20b2375dfw/dell-b2375dfw_User&%23039.doc;s%20Guide_en-us_final_od%20str.%20243%20org_do%20konce.doc#bookmark669)

datum a čas, nastavení, 69, 77[,261](manuál%201%20b2375dfw/dell-b2375dfw_User&%23039.doc;s%20Guide_en-us_final_od%20str.%20243%20org_do%20konce.doc#bookmark1026)

letní čas, nastavení, 68, 70, [261](manuál%201%20b2375dfw/dell-b2375dfw_User&%23039.doc;s%20Guide_en-us_final_od%20str.%20243%20org_do%20konce.doc#bookmark1026)

zpožděný fa[x, 260](manuál%201%20b2375dfw/dell-b2375dfw_User&%23039.doc;s%20Guide_en-us_final_od%20str.%20243%20org_do%20konce.doc#bookmark1018)

jazyk displeje, změn[a, 68](manuál%201%20b2375dfw/dell-b2375dfw_User&%23039.doc;s%20Guide_en-us_final_od%20str.%20243%20org_do%20konce.doc#bookmark216)

dokument zaseknutí, uvolnění, 308 nakládání dokumentové sklo, 18 [5](manuál%201%20b2375dfw/dell-b2375dfw_User&%23039.doc;s%20Guide_en-us_final_od%20str.%20243%20org_do%20konce.doc#bookmark670) do podavače DADF, 184 příprav[a, 183](manuál%201%20b2375dfw/dell-b2375dfw_User&%23039.doc;s%20Guide_en-us_final_od%20str.%20243%20org_do%20konce.doc#bookmark664)

dokumentové sklo čištěn[í, 300](manuál%201%20b2375dfw/dell-b2375dfw_User&%23039.doc;s%20Guide_en-us_final_od%20str.%20243%20org_do%20konce.doc#bookmark1196)

ovladač, tiskárna instalace, 81 odinstalac[e, 91](manuál%201%20b2375dfw/dell-b2375dfw_User&%23039.doc;s%20Guide_en-us_final_od%20str.%20243%20org_do%20konce.doc#bookmark342)

válec, čištěn[í, 304](manuál%201%20b2375dfw/dell-b2375dfw_User&%23039.doc;s%20Guide_en-us_final_od%20str.%20243%20org_do%20konce.doc#bookmark1228)

### E

e-mail skenování/odeslání, 202 nastavení účtu, 56[-57](manuál%201%20b2375dfw/dell-b2375dfw_User&%23039.doc;s%20Guide_en-us_final_od%20str.%20243%20org_do%20konce.doc#bookmark163)

chybová hlášen[í, 321](manuál%201%20b2375dfw/dell-b2375dfw_User&%23039.doc;s%20Guide_en-us_final_od%20str.%20243%20org_do%20konce.doc#bookmark1268)

ethernet, připojen[í, 45](manuál%201%20b2375dfw/dell-b2375dfw_User&%23039.doc;s%20Guide_en-us_final_od%20str.%20243%20org_do%20konce.doc#bookmark99)

pobočkový telefon, připojen[í, 41](manuál%201%20b2375dfw/dell-b2375dfw_User&%23039.doc;s%20Guide_en-us_final_od%20str.%20243%20org_do%20konce.doc#bookmark91)

#### F

faxový systém, nastavení pokročilé, 263 základn[í, 247](manuál%201%20b2375dfw/dell-b2375dfw_User&%23039.doc;s%20Guide_en-us_final_od%20str.%20243%20org_do%20konce.doc#bookmark944)

faxování automatické, 250-251 ruční, 251 problé[m, 335](manuál%201%20b2375dfw/dell-b2375dfw_User&%23039.doc;s%20Guide_en-us_final_od%20str.%20243%20org_do%20konce.doc#bookmark1283)

přizpůsobení velikosti stránky tis[k, 170](manuál%201%20b2375dfw/dell-b2375dfw_User&%23039.doc;s%20Guide_en-us_final_od%20str.%20243%20org_do%20konce.doc#bookmark627)

#### G

grafické vlastnosti, tis[k, 159](manuál%201%20b2375dfw/dell-b2375dfw_User&%23039.doc;s%20Guide_en-us_final_od%20str.%20243%20org_do%20konce.doc#bookmark610)

skupinová volba, faxování volba telefonního čísla, 260 úpravy, 259 nastaven[í, 259](manuál%201%20b2375dfw/dell-b2375dfw_User&%23039.doc;s%20Guide_en-us_final_od%20str.%20243%20org_do%20konce.doc#bookmark1007)

#### H

nápověd[a, 167](manuál%201%20b2375dfw/dell-b2375dfw_User&%23039.doc;s%20Guide_en-us_final_od%20str.%20243%20org_do%20konce.doc#bookmark619)

### I

ID, nastaven[í, 247](manuál%201%20b2375dfw/dell-b2375dfw_User&%23039.doc;s%20Guide_en-us_final_od%20str.%20243%20org_do%20konce.doc#bookmark935)

instalace paměť, 348 cartridge s tonere[m, 34](manuál%201%20b2375dfw/dell-b2375dfw_User&%23039.doc;s%20Guide_en-us_final_od%20str.%20243%20org_do%20konce.doc#bookmark80)

#### J

zaseknutí, uvolnění dokument, 308 papí**r**, 311

L

vlastnosti uspořádání, tis[k, 155](manuál%201%20b2375dfw/dell-b2375dfw_User&%23039.doc;s%20Guide_en-us_final_od%20str.%20243%20org_do%20konce.doc#bookmark601)

Linux instalace ovladače, 278 vlastnosti tiskárny, 285 tisk, 285 odinstalace ovlada[če, 279](manuál%201%20b2375dfw/dell-b2375dfw_User&%23039.doc;s%20Guide_en-us_final_od%20str.%20243%20org_do%20konce.doc#bookmark1117)

naložení, dokument na sklo skener[u, 187](manuál%201%20b2375dfw/dell-b2375dfw_User&%23039.doc;s%20Guide_en-us_final_od%20str.%20243%20org_do%20konce.doc#bookmark672)

nakládání, papír do univerzálního podavače MPF, 145 do zásobníku papí[ru, 37](manuál%201%20b2375dfw/dell-b2375dfw_User&%23039.doc;s%20Guide_en-us_final_od%20str.%20243%20org_do%20konce.doc#bookmark87)

#### M

Mac instalace ovladače, 268 tisk, 270 skenování, 272 odinstalace ovlada[če, 269](manuál%201%20b2375dfw/dell-b2375dfw_User&%23039.doc;s%20Guide_en-us_final_od%20str.%20243%20org_do%20konce.doc#bookmark1056)

#### O

ovládací pane[l, 23](manuál%201%20b2375dfw/dell-b2375dfw_User&%23039.doc;s%20Guide_en-us_final_od%20str.%20243%20org_do%20konce.doc#bookmark41)

volba, instalace pam[ěť, 348](manuál%201%20b2375dfw/dell-b2375dfw_User&%23039.doc;s%20Guide_en-us_final_od%20str.%20243%20org_do%20konce.doc#bookmark1305)

objednávání materiál[ů, 306](manuál%201%20b2375dfw/dell-b2375dfw_User&%23039.doc;s%20Guide_en-us_final_od%20str.%20243%20org_do%20konce.doc#bookmark1237)

orientace, tisk ve Window[s, 155](manuál%201%20b2375dfw/dell-b2375dfw_User&%23039.doc;s%20Guide_en-us_final_od%20str.%20243%20org_do%20konce.doc#bookmark590)

umístění výstupu, volb[a, 142](manuál%201%20b2375dfw/dell-b2375dfw_User&%23039.doc;s%20Guide_en-us_final_od%20str.%20243%20org_do%20konce.doc#bookmark545)

vrchní vrstva, použit[í, 177](manuál%201%20b2375dfw/dell-b2375dfw_User&%23039.doc;s%20Guide_en-us_final_od%20str.%20243%20org_do%20konce.doc#bookmark646)

#### P

zaseknutí papíru, uvolněn[í, 311](manuál%201%20b2375dfw/dell-b2375dfw_User&%23039.doc;s%20Guide_en-us_final_od%20str.%20243%20org_do%20konce.doc#bookmark1245) nakládání papíru

do univerzálního podavače MPF, 145 do zásobníku papí[ru, 37](manuál%201%20b2375dfw/dell-b2375dfw_User&%23039.doc;s%20Guide_en-us_final_od%20str.%20243%20org_do%20konce.doc#bookmark87)

velikost papíru, nastavení zásobník papíru, 148 tis[k, 158](manuál%201%20b2375dfw/dell-b2375dfw_User&%23039.doc;s%20Guide_en-us_final_od%20str.%20243%20org_do%20konce.doc#bookmark606)

zdroj papíru, nastaven[í, 158](manuál%201%20b2375dfw/dell-b2375dfw_User&%23039.doc;s%20Guide_en-us_final_od%20str.%20243%20org_do%20konce.doc#bookmark607)

typ papíru, nastavení zásobník papíru, 148 tis[k, 158](manuál%201%20b2375dfw/dell-b2375dfw_User&%23039.doc;s%20Guide_en-us_final_od%20str.%20243%20org_do%20konce.doc#bookmark608)

režim úspory energie, 69

ovladač tiskárny instalace, 81 odinstalac[e, 91](manuál%201%20b2375dfw/dell-b2375dfw_User&%23039.doc;s%20Guide_en-us_final_od%20str.%20243%20org_do%20konce.doc#bookmark341)

paměť NVRAM tiskárny vymazán[í, 296](manuál%201%20b2375dfw/dell-b2375dfw_User&%23039.doc;s%20Guide_en-us_final_od%20str.%20243%20org_do%20konce.doc#bookmark1199)

vlastnosti tiskárny, nastaven[í, 154](manuál%201%20b2375dfw/dell-b2375dfw_User&%23039.doc;s%20Guide_en-us_final_od%20str.%20243%20org_do%20konce.doc#bookmark598)

#### tisk

brožury, 172 zrušení, 153 přizpůsobení zvolenému papíru velikost, 170 ze systému Linux, 285 ze systému Windows, 153 více stránek na jeden list, 167 plakáty, 170 problém, 327 používání vrchních vrstev, 177 vodoznak[y, 175](manuál%201%20b2375dfw/dell-b2375dfw_User&%23039.doc;s%20Guide_en-us_final_od%20str.%20243%20org_do%20konce.doc#bookmark634)

přednostní fa[x, 261](manuál%201%20b2375dfw/dell-b2375dfw_User&%23039.doc;s%20Guide_en-us_final_od%20str.%20243%20org_do%20konce.doc#bookmark1021)

problém, řešení Window[s, 341](manuál%201%20b2375dfw/dell-b2375dfw_User&%23039.doc;s%20Guide_en-us_final_od%20str.%20243%20org_do%20konce.doc#bookmark1294)

problém, řešení kopírování, 338 chybová hlášení, 321 faxování, 335 podávání papíru, 325 tisk, 327 kvalita tisku, 330 chyby PS, 346 skenován[í, 339](manuál%201%20b2375dfw/dell-b2375dfw_User&%23039.doc;s%20Guide_en-us_final_od%20str.%20243%20org_do%20konce.doc#bookmark1290)

R

výstup vzad[u, 143](manuál%201%20b2375dfw/dell-b2375dfw_User&%23039.doc;s%20Guide_en-us_final_od%20str.%20243%20org_do%20konce.doc#bookmark548)

zmenšení/zvětšení kopírován[í, 196](manuál%201%20b2375dfw/dell-b2375dfw_User&%23039.doc;s%20Guide_en-us_final_od%20str.%20243%20org_do%20konce.doc#bookmark717)

výměna cartridge s tonerem, [303](manuál%201%20b2375dfw/dell-b2375dfw_User&%23039.doc;s%20Guide_en-us_final_od%20str.%20243%20org_do%20konce.doc#bookmark1226)

zprávy, tis[k, 263](manuál%201%20b2375dfw/dell-b2375dfw_User&%23039.doc;s%20Guide_en-us_final_od%20str.%20243%20org_do%20konce.doc#bookmark1036)

rozlišení, tis[k, 161](manuál%201%20b2375dfw/dell-b2375dfw_User&%23039.doc;s%20Guide_en-us_final_od%20str.%20243%20org_do%20konce.doc#bookmark612)

### S

skener, čištěn[í, 300](manuál%201%20b2375dfw/dell-b2375dfw_User&%23039.doc;s%20Guide_en-us_final_od%20str.%20243%20org_do%20konce.doc#bookmark1195)

skenování z ovládacího panelu, 200 z WIA, 205, 208 problé[m, 339](manuál%201%20b2375dfw/dell-b2375dfw_User&%23039.doc;s%20Guide_en-us_final_od%20str.%20243%20org_do%20konce.doc#bookmark1291)

instalace do e-mail[u, 57](manuál%201%20b2375dfw/dell-b2375dfw_User&%23039.doc;s%20Guide_en-us_final_od%20str.%20243%20org_do%20konce.doc#bookmark161)

software instalace, 81 odinstalac[e, 91](manuál%201%20b2375dfw/dell-b2375dfw_User&%23039.doc;s%20Guide_en-us_final_od%20str.%20243%20org_do%20konce.doc#bookmark341)

rychlá volba čísla, fax volba telefonního čísla, 257 skladován[í, 257](manuál%201%20b2375dfw/dell-b2375dfw_User&%23039.doc;s%20Guide_en-us_final_od%20str.%20243%20org_do%20konce.doc#bookmark999)

materiály, objednáván[í, 306](manuál%201%20b2375dfw/dell-b2375dfw_User&%23039.doc;s%20Guide_en-us_final_od%20str.%20243%20org_do%20konce.doc#bookmark1237)

### T

telefonní linka, připojen[í, 41](manuál%201%20b2375dfw/dell-b2375dfw_User&%23039.doc;s%20Guide_en-us_final_od%20str.%20243%20org_do%20konce.doc#bookmark90)

režim úspory poplatk[ů, 261](manuál%201%20b2375dfw/dell-b2375dfw_User&%23039.doc;s%20Guide_en-us_final_od%20str.%20243%20org_do%20konce.doc#bookmark1026)

cartridge s tonerem objednávání, 306 opětovné rozložení toneru, 301 výměn[a, 303](manuál%201%20b2375dfw/dell-b2375dfw_User&%23039.doc;s%20Guide_en-us_final_od%20str.%20243%20org_do%20konce.doc#bookmark1226)

U

USB kabel, připojen[í, 44](manuál%201%20b2375dfw/dell-b2375dfw_User&%23039.doc;s%20Guide_en-us_final_od%20str.%20243%20org_do%20konce.doc#bookmark95)

USB paměť správa<u>, 51</u>

W

vodoznaky, tisk, 175